**Manual**

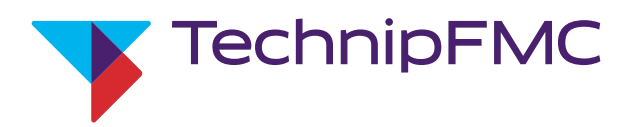

# Electronic Preset Delivery System Smith Meter® AccuLoad® IV

Operator Reference Manual

Bulletin MN06200 Issue/Rev 0.2 (9/21)

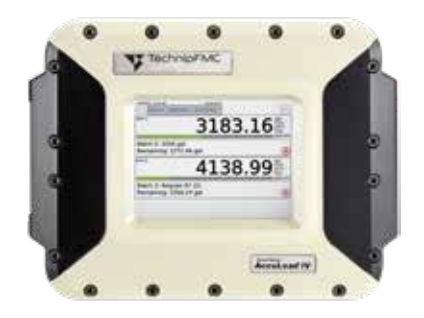

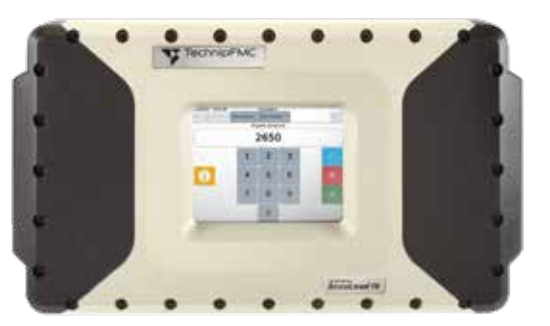

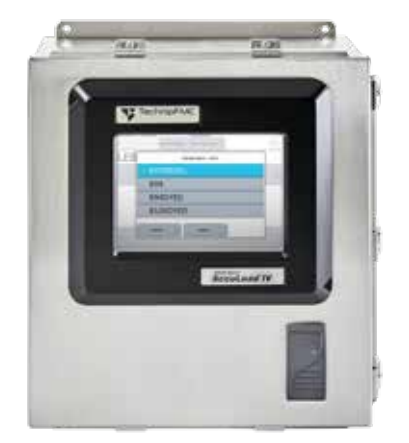

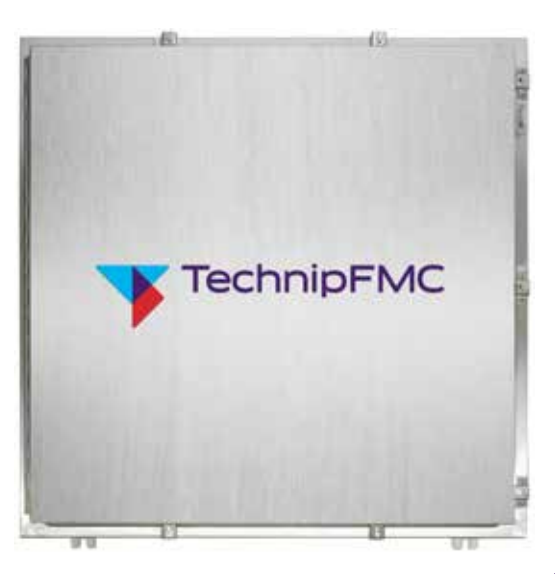

## *Important*

All information and technical specifications in this documentation have been carefully checked and compiled by the author. However, we cannot completely exclude the possibility of errors. TechnipFMC is always grateful to be informed of any errors. Contact us on the website.

Smith Meter is a registered trademark of TechnipFMC.

## *Caution*

The default or operating values used in this manual and in the program of the AccuLoad IV are for factory testing only and should not be construed as default or operating values for your metering system. Each metering system is unique and each program parameter must be reviewed and programmed for that specific metering system application.

## *Disclaimer*

TechnipFMC hereby disclaims any and all responsibility for damages, including but not limited to consequential damages, arising out of or related to the inputting of incorrect or improper program or default values entered in connection with the AccuLoad IV.

## *Technical Support*

## *Field Service Response Center*

24/7 Technical Support/Schedule a Technician: 1-844-798-3819 System installation supervision, start-up, and commissioning services available

## *Customer Support*

## *Customer Service*

TechnipFMC Measurement and Production Solutions 1602 Wagner Avenue Erie, Pennsylvania 16510 USA +1 814 898-5000 MS.ResponseCenter[@TechnipFMC.com](mailto:MS.ResponseCenter%40TechnipFMC.com%0A?subject=Question) TechnipFM[C.com](http://www.TechnipFMC.com
)

Literature Library: [http://info.smithmeter.com/literature/online\\_index.html](mailto:http://info.smithmeter.com/literature/online_index.html?subject=)

## *Table of Contents*

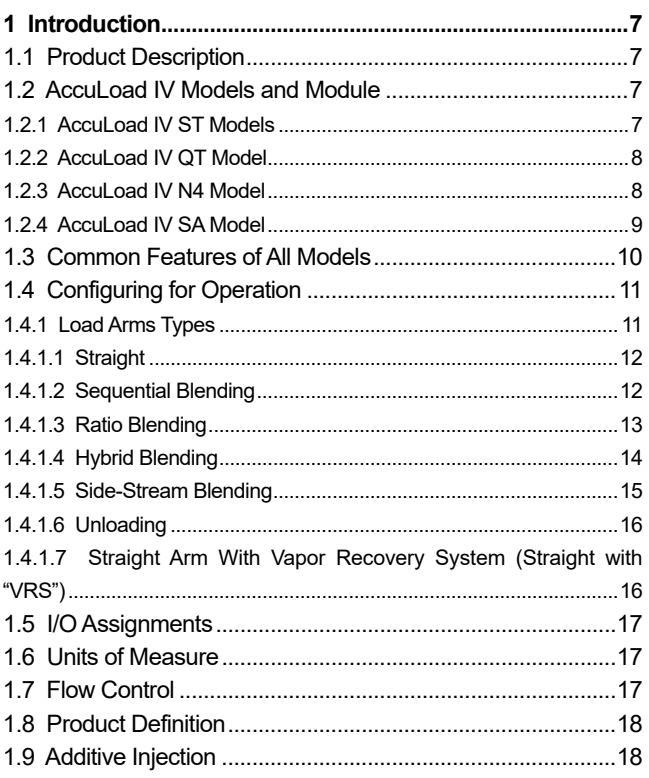

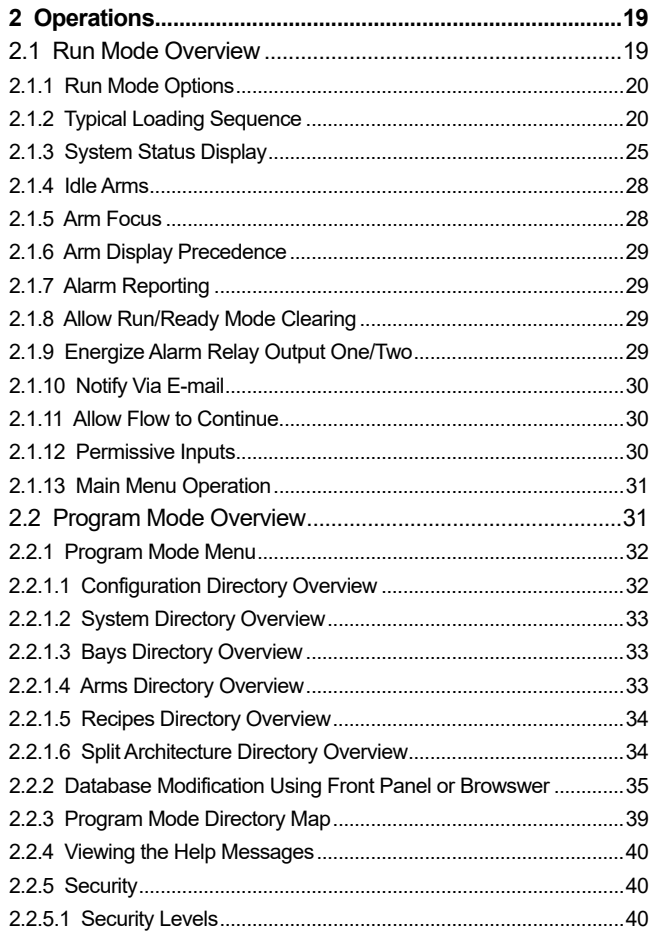

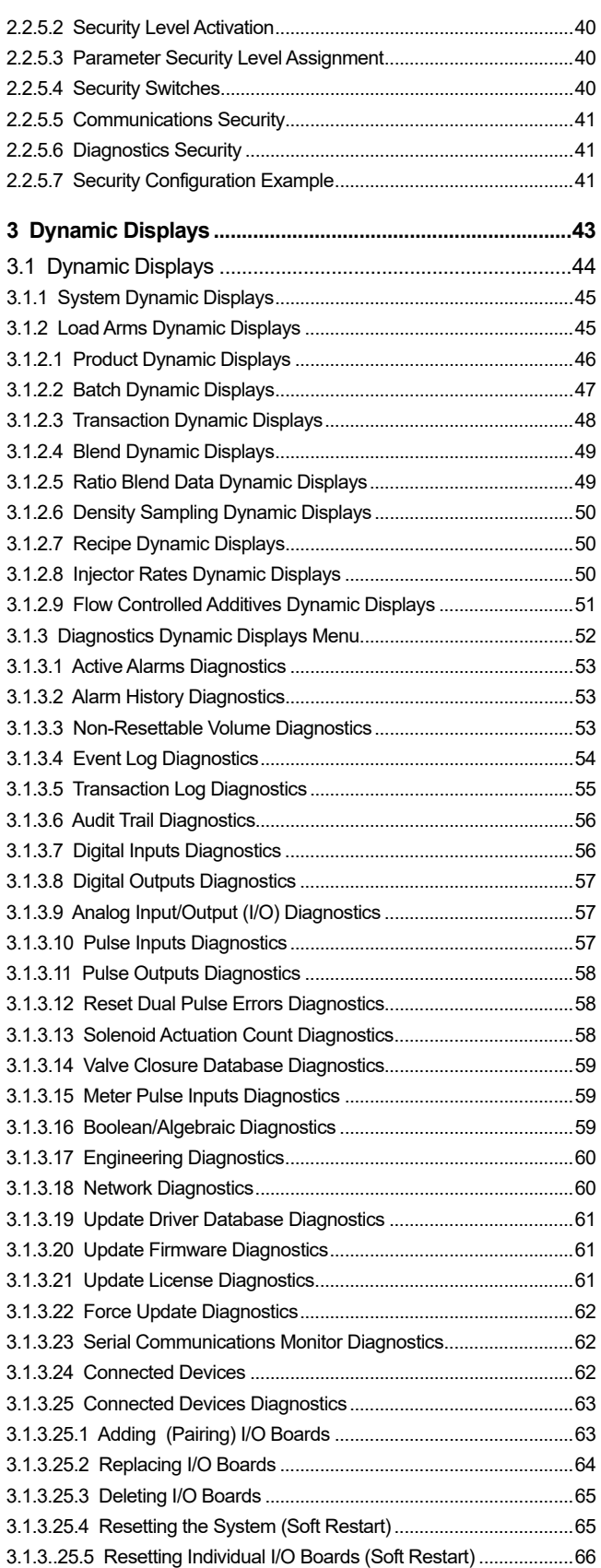

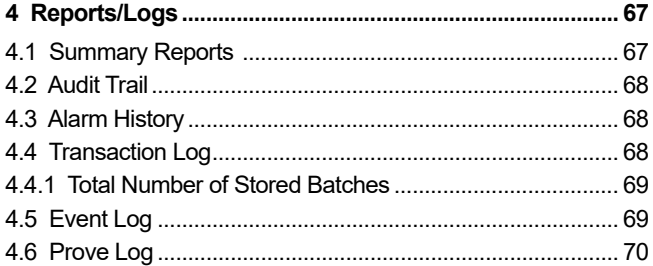

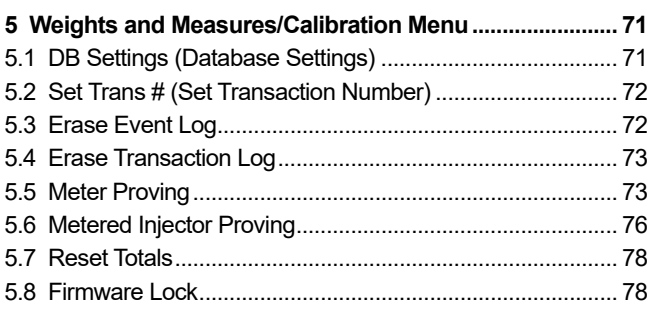

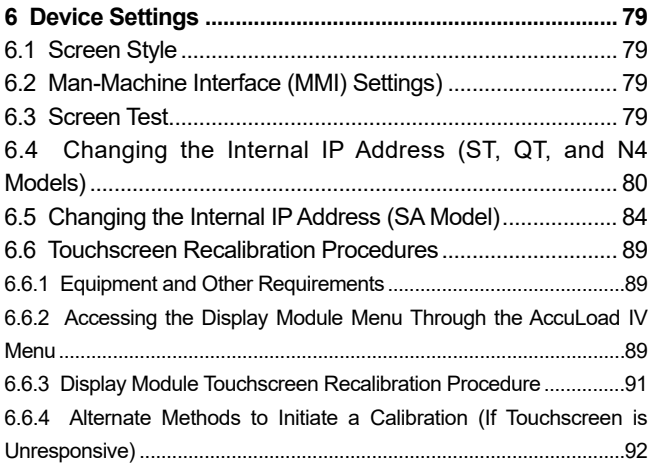

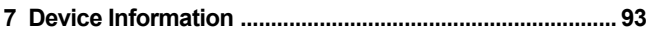

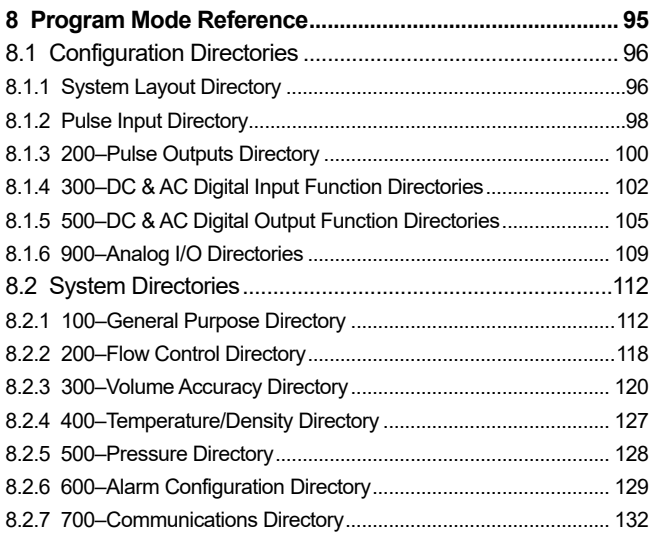

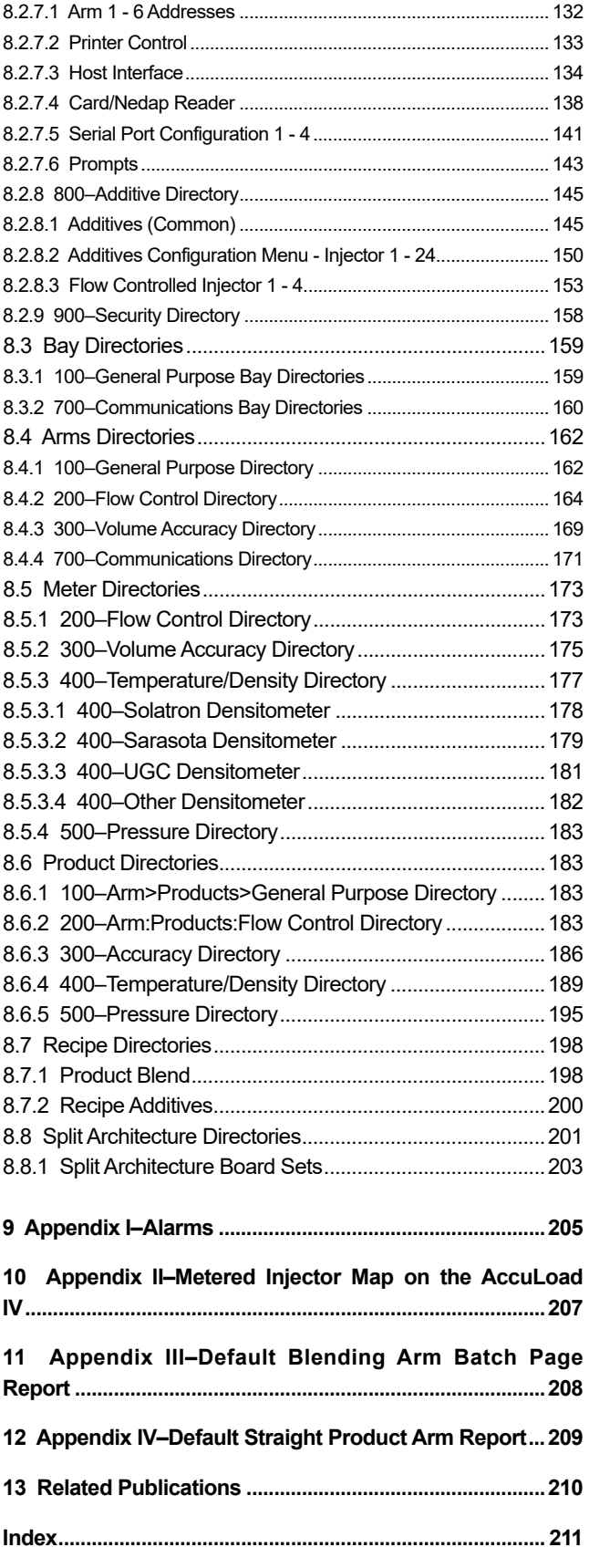

## *Figures*

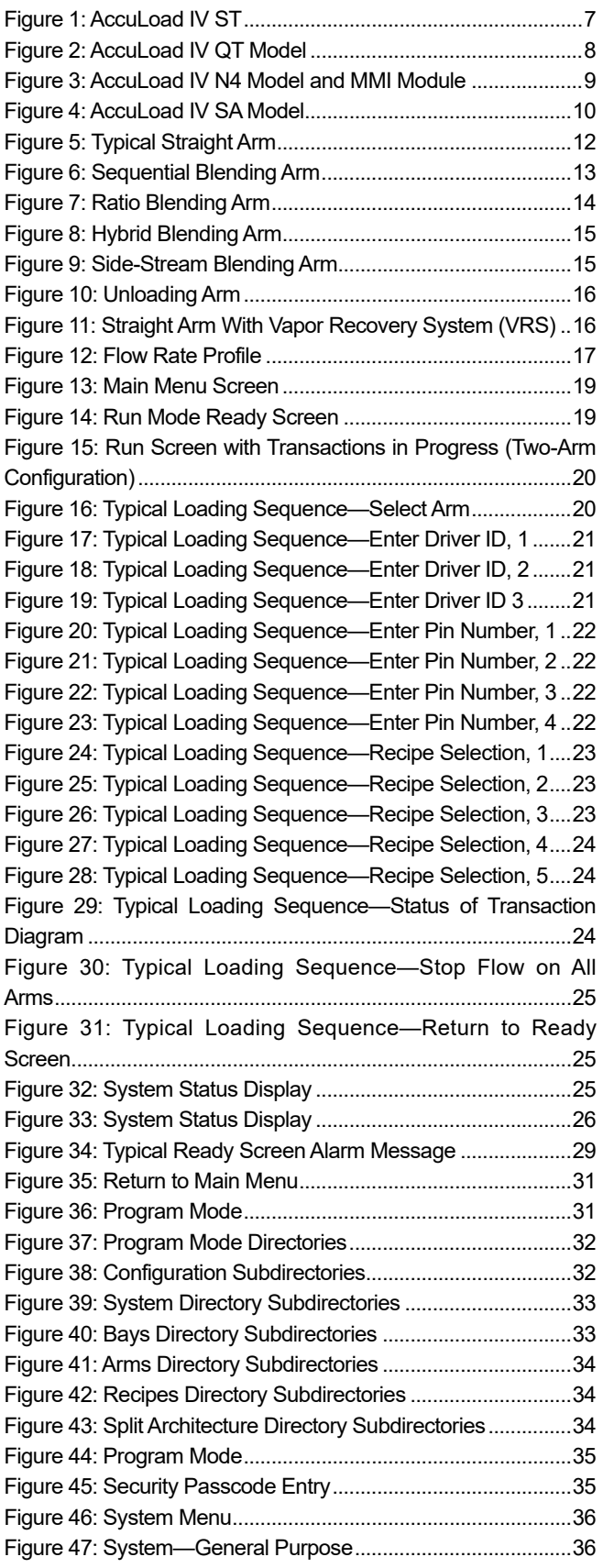

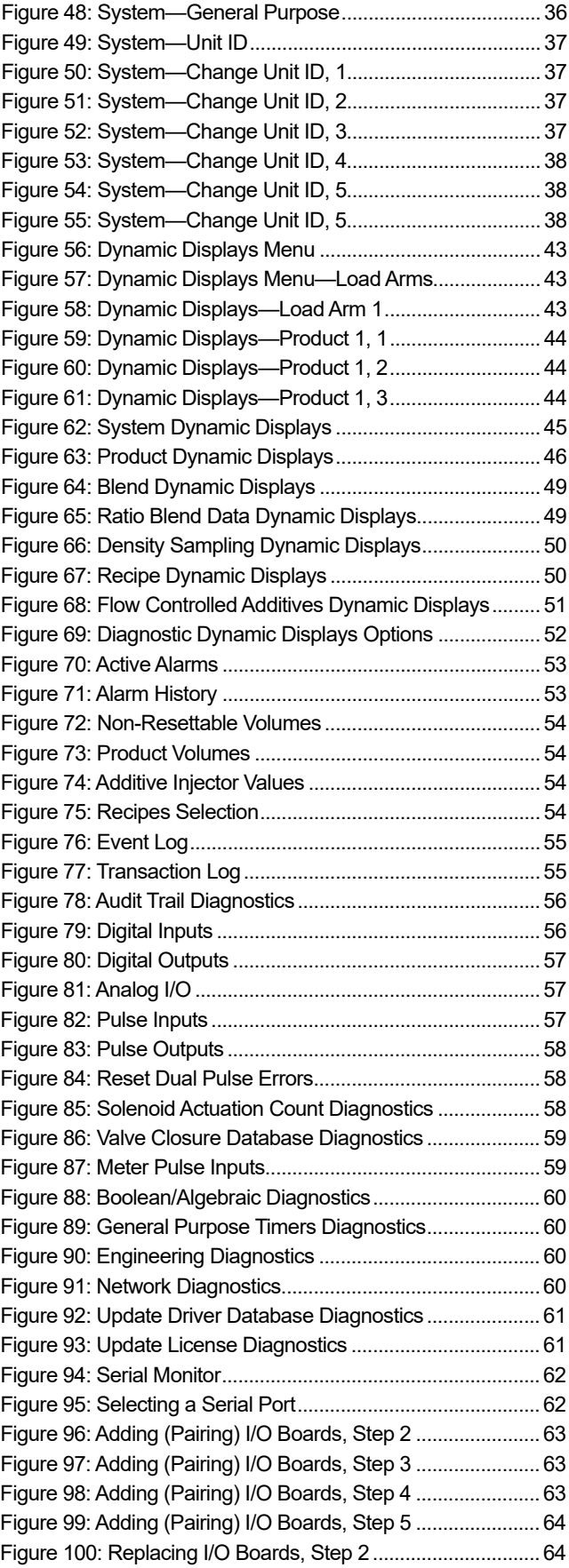

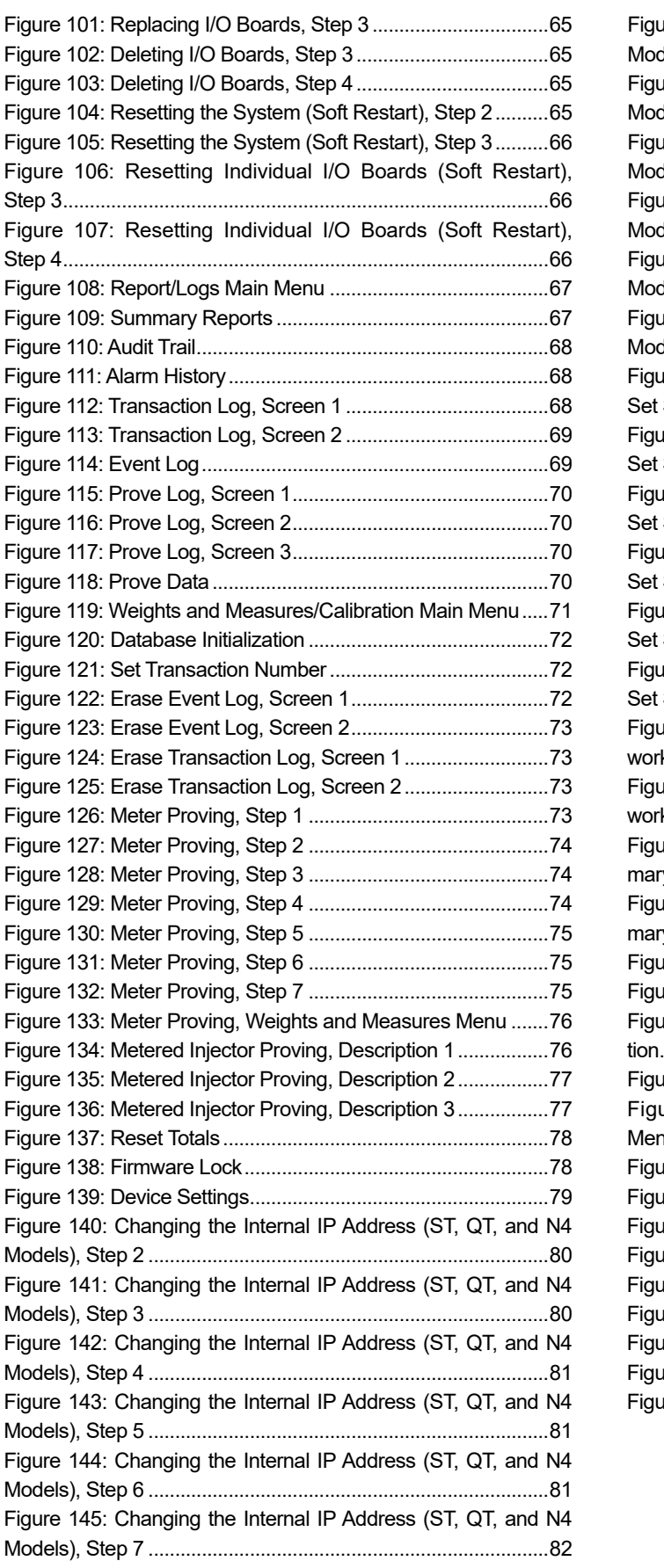

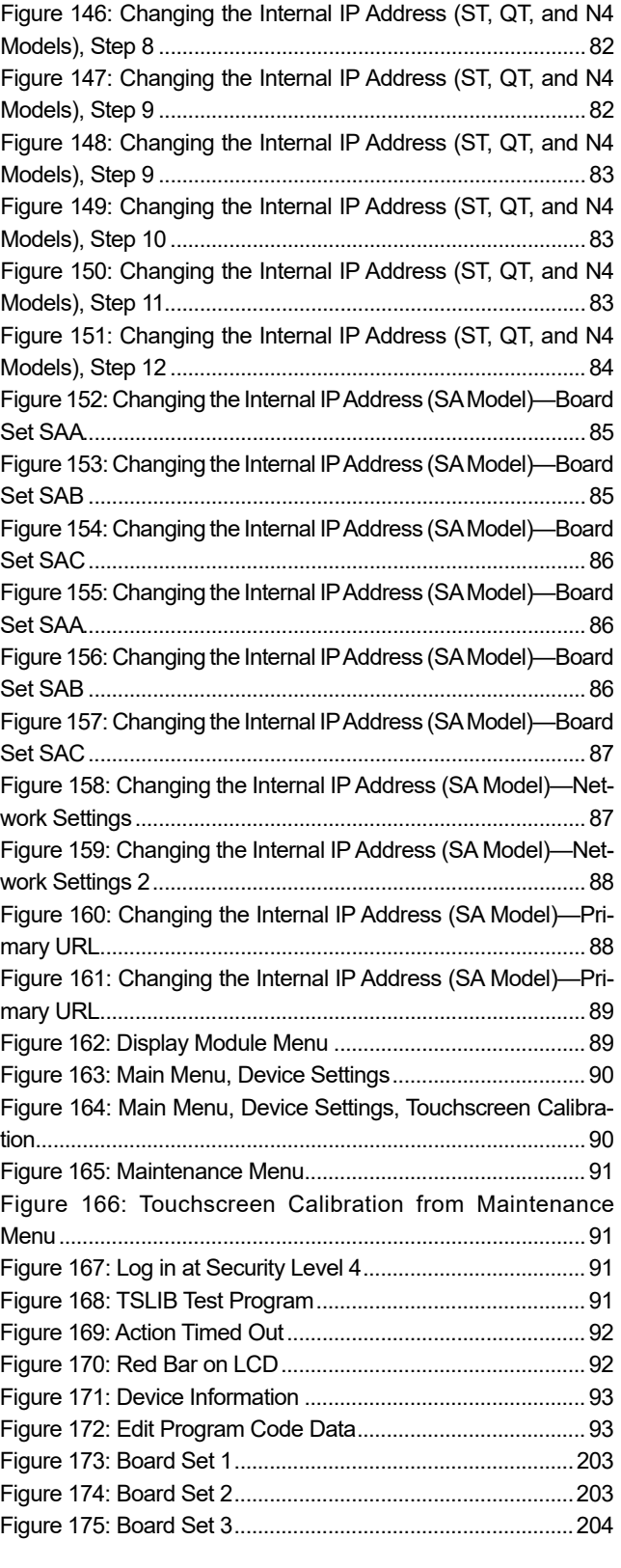

## <span id="page-6-0"></span>*1 Introduction*

## **1.1 Product Description**

The Smith Meter® AccuLoad® provides reliable and accurate control and measurement of liquid petroleum blending and transfer operations. While primarily intended for use in refined petroleum distribution terminals, it can be easily configured for a wide variety of liquid transfer applications.

Operators can select an amount of product to transfer and the AccuLoad monitors and controls the configured pumps, valves, and additive injectors to safely and efficiently transfer the precise recipe and amount. During the transfer, all processing parameters are monitored to provide operators with an accurate amount of each component of the recipe delivered.

In addition to real-time control of the loading process, the AccuLoad also calculates averages and live quantities of all products and additives delivered. This information is stored in a runtime database that can be monitored by a supervisory host system. Whenever a transaction is completed, the AccuLoad stores a detailed record in an internal transaction log for subsequent retrieval or printing.

## **1.2 AccuLoad IV Models and Module**

The AccuLoad IV is available in several hardware configurations and with multiple standard and optional modules.

## **1.2.1 AccuLoad IV ST Models**

The Single Touch Screen (ST) model has the following specifications:

- Explosion-proof, Class I, Division 1, Zone 1 rated enclosure
- Up to two-arm operation
- Up to four single- or dual product meter inputs
- Up to four additive meter inputs or, with the optional A4I module, up to 24 additive meter inputs
- AccuLoad III to IV upgrade kit (UG3)

## **Figure 1: AccuLoad IV ST**

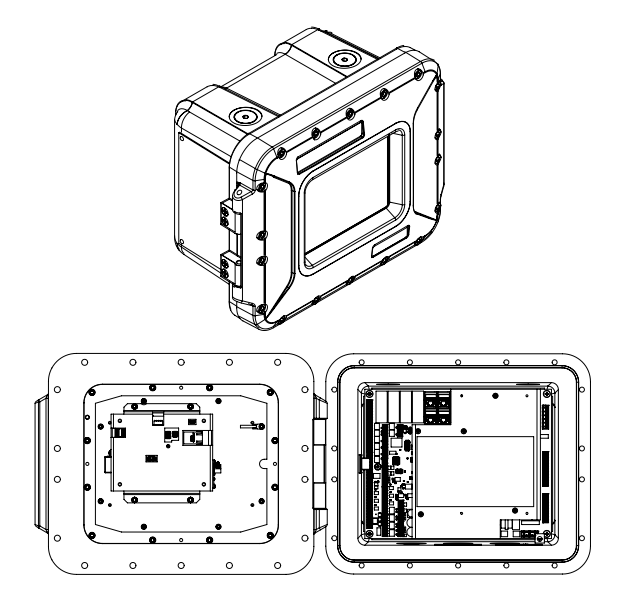

## <span id="page-7-0"></span>**1.2.2 AccuLoad IV QT Model**

The Single Touch Screen (ST) model has the following specifications:

- Explosion-proof enclosure Class I, Division 1, Zone 1 rated
- Up to six-arm operation
- Up to six single- or dual-pulse product meter inputs
- Up to four additive meter inputs or, with the optional A4I module, up to 24 additive meter inputs
- AccuLoad III to IV upgrade kit (UG3)

## **Figure 2: AccuLoad IV QT Model**

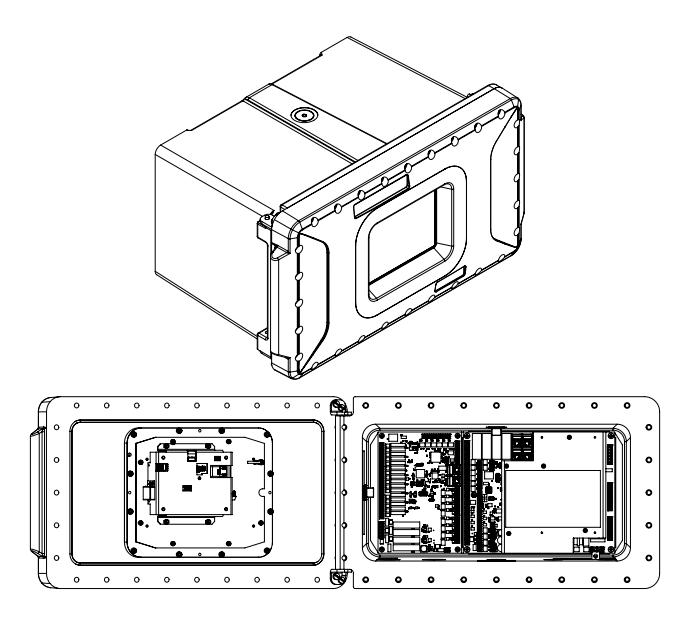

## **1.2.3 AccuLoad IV N4 Model**

The NEMA 4 (N4) model has the following specifications:

- 304 Stainless steel, NEMA 4X-rated, weather-tight Class I, Division 2 rated enclosure
- Up to two-arm operation
- Up to four single- or dual-pulse product meter inputs
- Up to four additive meter inputs with local input/output (I/O)
- Optional integrated card reader, indicator lights, and stop button

## **Figure 3: AccuLoad IV N4 Model and MMI Module**

<span id="page-8-0"></span>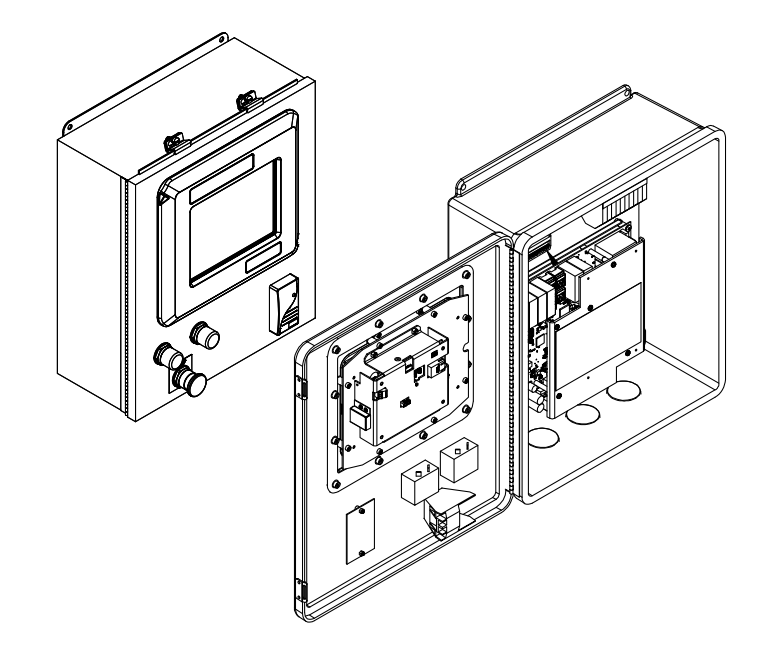

## **1.2.4 AccuLoad IV SA Model**

The Split Architecture (SA) model is comprised of one field control module (FCM) and one or two man-machine interfaces (MMI). The FCM contains the I/O control electronics that are connected to meters, valves, permissives, and other hardware; it can be located for convenient access by service personnel. The MMI components are the operator control panels and can be located for convenient access by drivers.

The SA model has the following specifications:

- 304 stainless steel, NEMA 4X-rated enclosure
- Up to 18-arm operation
- Up to 24 single- or dual-pulse product meter inputs
- Up to 56 additive meter inputs with the A4I I/O module or, with the remote A4I module, up to 96 additive meter inputs

The MMI has an optional integrated card reader, indicator lights, and stop button.

### **Figure 4: AccuLoad IV SA Model**

<span id="page-9-0"></span>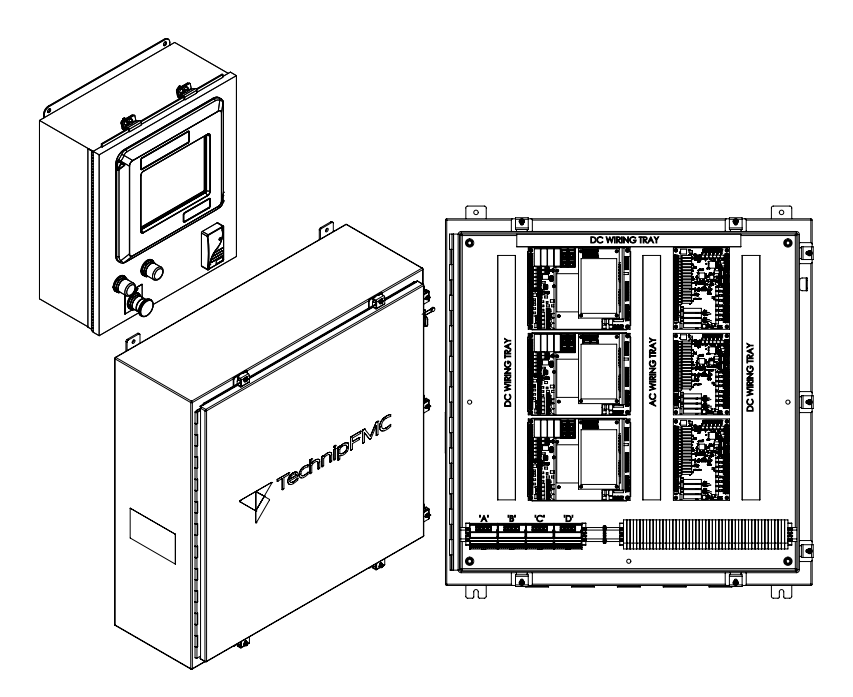

## **1.3 Common Features of All Models**

All AccuLoad IV models share the following features:

- Capable of transferring up to six different products on each arm
- Simultaneous operation of all arms
- Up to 24 additive injectors
	- **Metered**
	- Piston
	- **Smart**
- Arms are individually configurable for a variety of operations:
	- Straight (single product)
	- Sequential blending
	- Ratio blending
	- Side-stream blending
	- Hybrid (sequential/ratio) blending
	- Wild-stream blending
	- Unloading
- Single- or dual-channel meter pulse inputs representing volume or mass
- Modbus or Smith communications for monitoring/control via Ethernet or serial link
- Proximity card reader interface and driver ID database for access control
- Real-time diagnostic data displays
- Calculation of temperature, pressure, and density compensation factors according to API guidelines for a broad spectrum of petroleum products from LPG to asphalt as well as custom defined products
- Multilingual user interface
- User-configurable bill of lading (BOL)
- Event, transaction, and audit trail logs
- Five-point meter linearization
- <span id="page-10-0"></span>• Built-in driver prompting
- Five levels of passcode protection for parameter access
- Arms can be operated independently or grouped for bay operation
- Arms can be configured to swing to either side of a lane

There are a significant number of additional features available and are described in detail in the remainder of this manual.

## **1.4 Configuring for Operation**

Because the AccuLoad provides the flexibility to support many variations and features, it must be tailored to fit the specific application. The parameters which make up the configuration are stored in a database in the AccuLoad and once the initial setup is done, it remains permanently stored. The parameter database can be modified using the front-panel touchscreen, by using AccuMate, a Windows compatible companion program, or through a communications port using a web browser.

Regardless of the method used to access the configuration, the basic steps involved in configuring the AccuLoad for initial operation are as follows:

- 1. Set the number and type of load arms.
- 2. Select the I/O points (analog, pulse, digital) to be connected to the process equipment.
- 3. Select the units of measure.
- 4. Set the flow control parameters.
- 5. Define the products to be transferred.
- 6. Define any additive injectors.
- 7. Set up parameter security pass codes.

Once the configuration has been completed, the AccuLoad is ready for operation.

## **1.4.1 Load Arm Types**

Arms are individually configurable for a variety of operations:

- Straight (single product)
- Sequential blending
- Ratio blending
- Side-stream blending
- Hybrid (sequential/ratio) blending
- Wild-stream blending
- **Unloading**

## <span id="page-11-0"></span>**1.4.1.1 Straight**

A straight arm is used to deliver a single product through a single meter.

## **Figure 5: Typical Straight Arm**

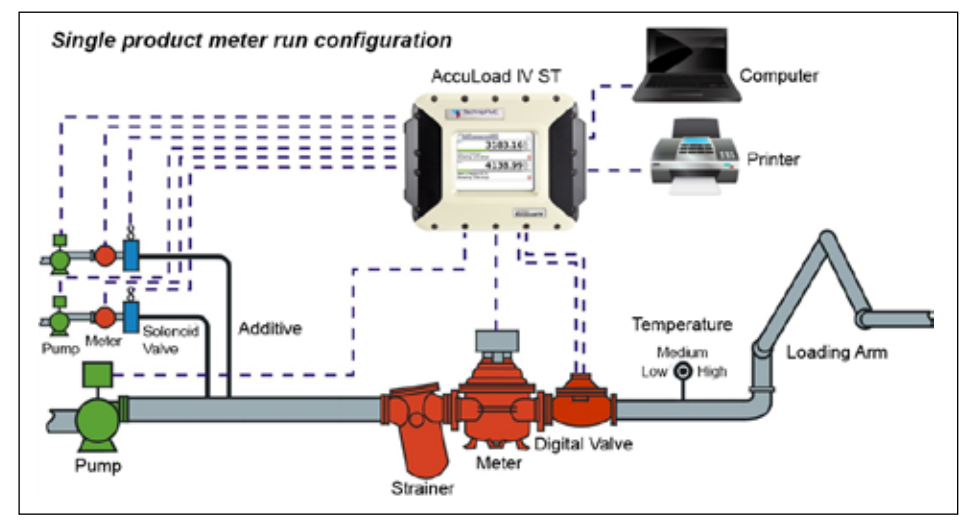

## **1.4.1.2 Sequential Blending**

Sequential blending is done by loading multiple products, one at a time, into a vessel (for example, a tanker truck). This is most commonly done with products that mix very easily.

#### **Prerequisites:**

- The load arm must be designated as a sequential blending arm and all required I/O assignments (such as meter inputs, block valves, and flow control valve, etc.).
- A recipe which defines the percentage of each product to be blended

## **Operation:**

The AccuLoad accomplishes sequential blending of multiple products as follows:

The ratio of varying products is designated in the recipe as a percentage of the total preset. These percentages must total 100%. When the operator enters the preset, the AccuLoad automatically calculates the actual volumes of each product to be delivered. Each of these is delivered as a type of "mini-batch," complete with individual high flow rates, first trip volumes, etc. The order of product delivery is included in the recipe definition.

If an incorrect product volume is delivered, the volumes of the remaining products are adjusted accordingly. If this adjustment creates a blend tolerance alarm, the operator will be prompted to stop or continue the batch. An exception to this rule is when another delivery of the same product is specified in the recipe. In this case, the volume of that product's next delivery only is adjusted to maintain the correct blend ratio and preset amount.

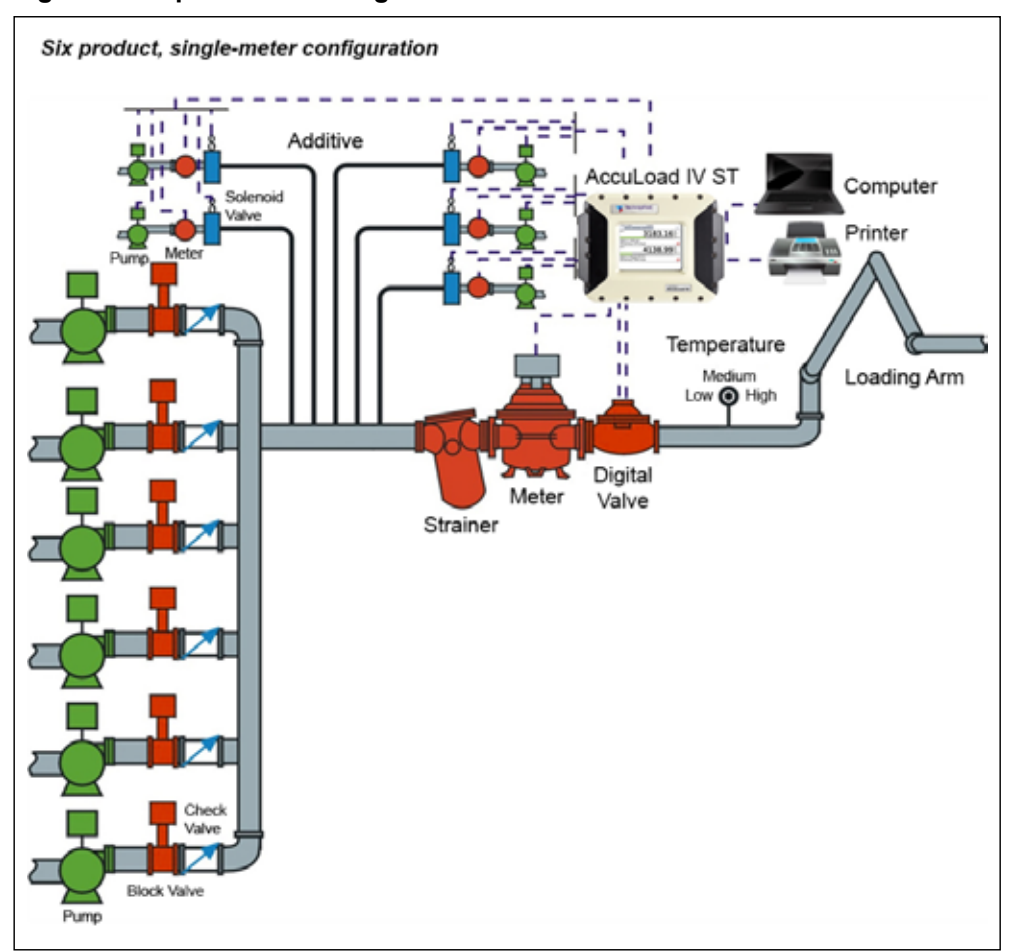

#### <span id="page-12-0"></span> **Figure 6: Sequential Blending Arm**

## **1.4.1.3 Ratio Blending**

 In ratio blending multiple products flow simultaneously during delivery to a vessel (for example, a tanker truck). Ratio blending is used primarily when loading speed is an issue or when the component products do not easily mix.

The AccuLoad IV accomplishes ratio blending of multiple products in the following manner:

All products required for the recipe are delivered simultaneously through their own meters (and their own corresponding pumps and control valves). Two-stage valves are not used for ratio blending—only digital or analog valves are acceptable. The ratio of the component products is designated in the recipe as a percentage of the total preset. These percentages must total 100%.

When the operator enters the preset, the AccuLoad IV automatically calculates the actual volumes of each product to be delivered. As stated above, products are delivered simultaneously, each through its own meter. Flow rates are adjusted for optimal blend accuracy while conforming to the programmed system flow profile using Smith Meter's exclusive control algorithm. Should flow rate variations occur, the profile is dynamically adjusted to attain the best possible mix.

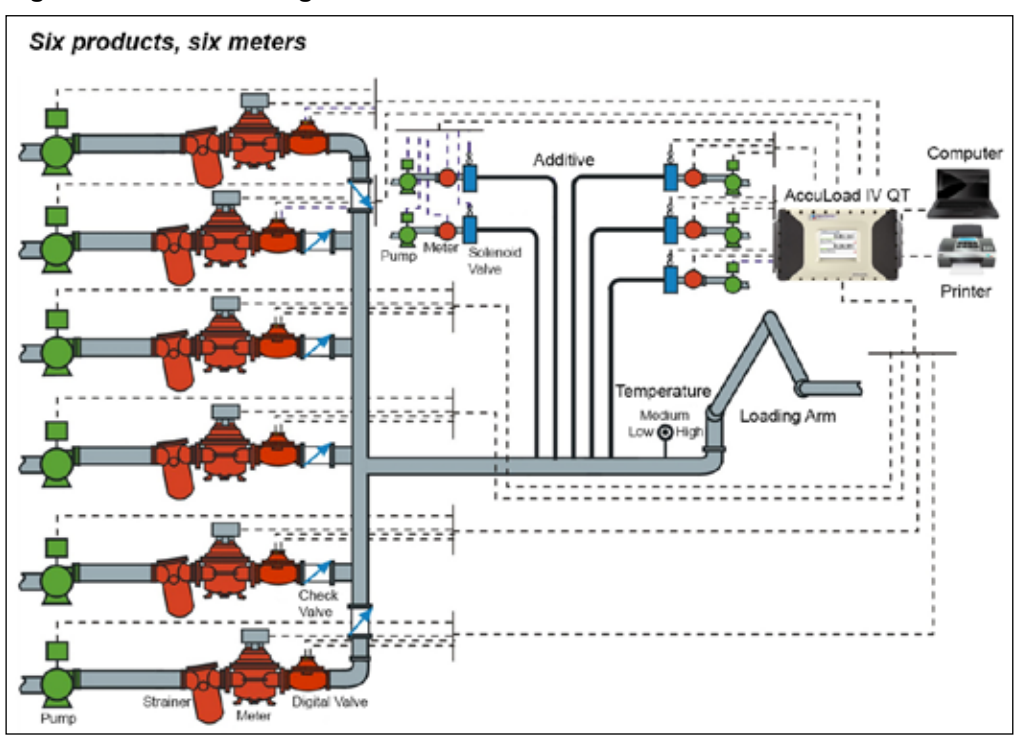

<span id="page-13-0"></span>**Figure 7: Ratio Blending Arm**

## **1.4.1.4 Hybrid Blending**

The AccuLoad IV supports hybrid blending which is defined as a combination of sequential blending and ratio blending. A typical hybrid blending arm configuration may be three sequential products and one or two ratio products. The sequential products flow one at a time and in most cases, one of the ratio products would flow simultaneously with each of the sequential products. The ratio product(s) can be plumbed either upstream or downstream of the sequential product meter. On a hybrid arm there must be at least one sequential product configured.

The hybrid blending arm type is also used to support in-line blending (also referred to as wild-stream blending). This feature is intended to be used in applications where it is desired to continuously blend two or more products where a preset volume is not normally used. In this configuration, the AccuLoad IV will monitor the flow through the main product line and adjust the amount of blend product based on the amount of main product flow. For more information on wild-stream blending, refer to application bulletin [AB06072.](http://info.smithmeter.com/literature/docs/ab06072.pdf)

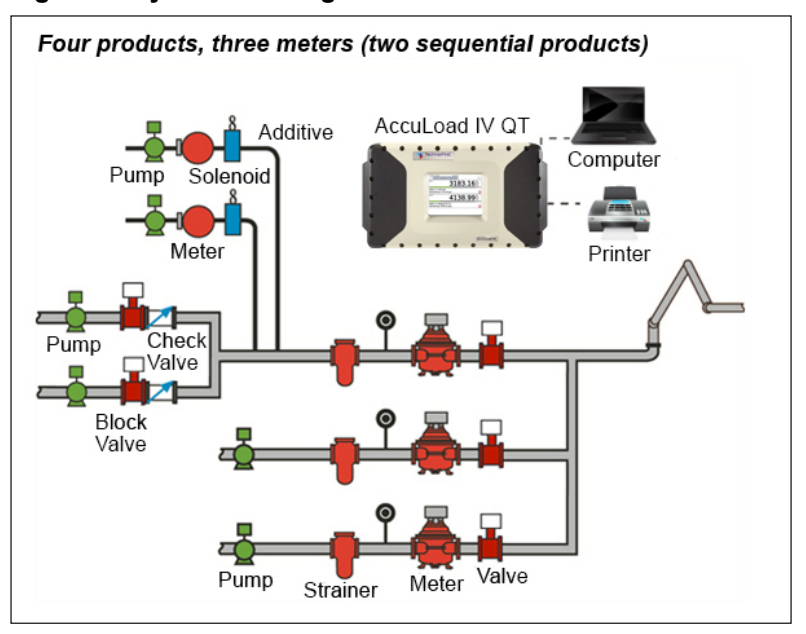

<span id="page-14-0"></span> **Figure 8: Hybrid Blending Arm**

## **1.4.1.5 Side-Stream Blending**

The AccuLoad supports side-stream blending, which is defined as two-product ratio blending where the minor of the two products is metered and is controlled by a valve, and the main product is free-flowing. Another meter and its corresponding control valve are located downstream of where the two products merge. The AccuLoad also supports side-stream blender arm proving. For more information on side-stream blending, refer to Application Bulletin [AB06054.](http://info.smithmeter.com/literature/docs/ab06054.pdf)

 **Figure 9: Side-Stream Blending Arm**

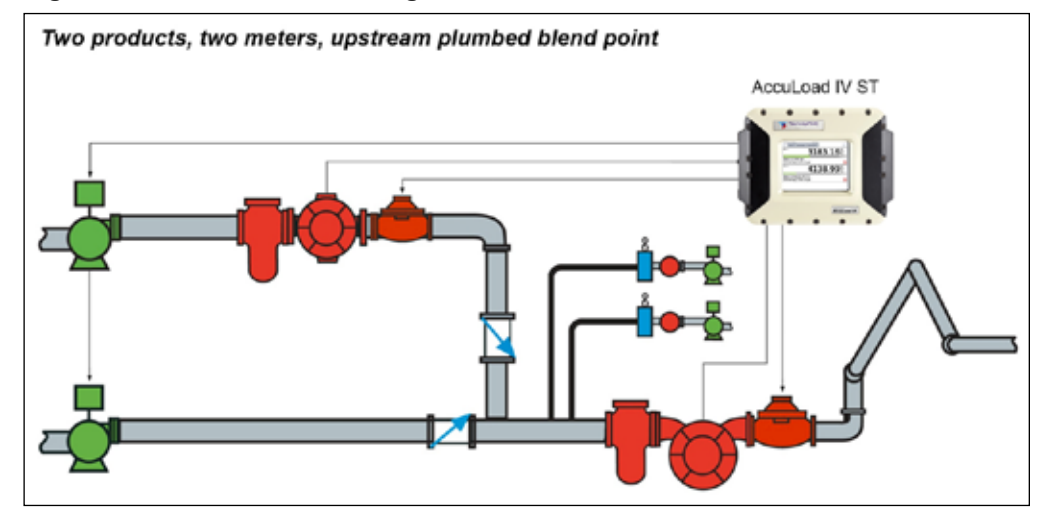

## <span id="page-15-0"></span>**1.4.1.6 Unloading**

This arm type allows a truck compartment to be unloaded without entering a preset volume. Implementing this feature requires that a load arm be identified as "unloading". For more information on unloading, refer to Application Bulletin [AB06055.](http://info.smithmeter.com/literature/docs/ab06055.pdf)

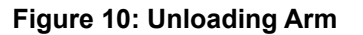

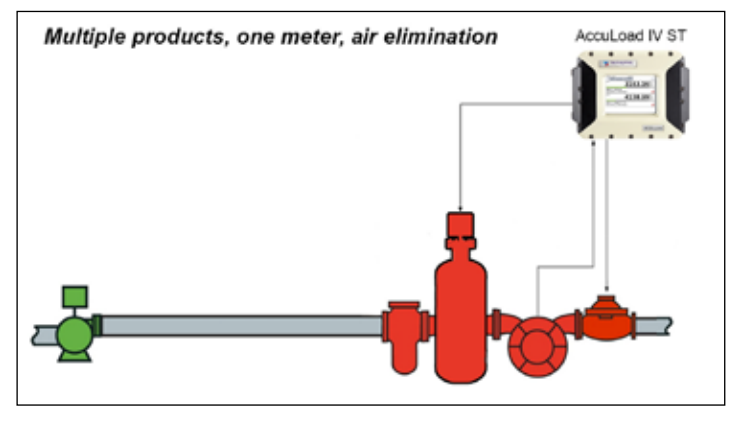

## **1.4.1.7 Straight Arm With Vapor Recovery System (Straight with "VRS")**

This arm type supports delivering a single product while monitoring the amount of vapor recovered. This feature requires a load-arm type to be programmed as "Straight with VRS". Two meters are required for this application to determine the amount of vapor recovered while loading light density products. The AccuLoad provides a vapor product total and a net mass total between the liquid product meter and the vapor product meter in the system. For additional information refer to [AB06073](http://info.smithmeter.com/literature/docs/ab06073.pdf).

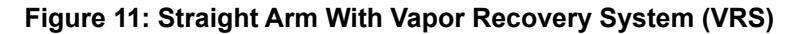

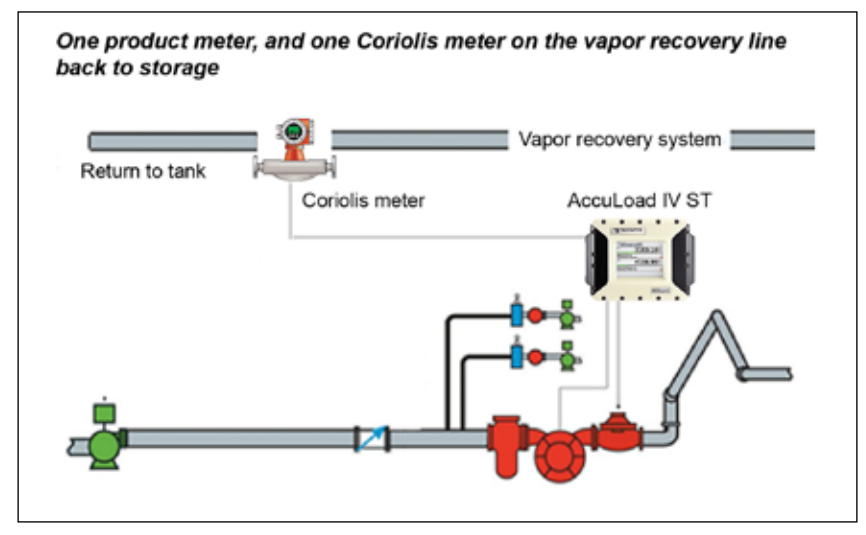

## <span id="page-16-0"></span>**1.5 I/O Assignments**

The specific I/O points used to connect the AccuLoad to the field equipment are assigned by the user. The types of I/O supported by the AccuLoad are:

- Meter pulse inputs (product or additive meters)
- Pulse outputs
- Analog I/O (4-20 mA, 1-5 VDC)
- Discrete I/O (AC and DC)

The function associated with each I/O point is configured by the user. For example, if an AC output signal is needed for pump control, the AccuLoad allows the user to select any one of the AC outputs to be assigned that function. These selections are made in the "Configuration" section of the parameter database.

The analog I/O requires the correct type of module to be installed in the unit as well as the correct setting in the configuration database. There are six slots available on the A4M board for analog I/O modules.

The AccuLoad accepts meter pulse inputs which represent increments of mass or volume depending on the type of meter. The AccuLoad supports single-channel and dual-channel meter connection with optional transmitter integrity. (Note—Using dualpulse meter inputs and transmitter integrity reduces the total number of meter inputs available).

## **1.6 Units of Measure**

In the AccuLoad, the units of measure are set by the user. These include the volume, mass, temperature, pressure, and density. These parameters are set in the System section of the configuration database and affect the operation of all arms configured in the AccuLoad.

## **1.7 Flow Control**

The AccuLoad gives the user full control of the flow profile used during delivery. A typical profile consists of a period of lower flow rate delivery at the beginning of the transfer (low flow start). Next, the flow rate is increased for most of the delivery (high flow rate). Finally, the flow rate is reduced in stages at the end of the transfer (ramp down).

## **Figure 12: Flow Rate Profile**

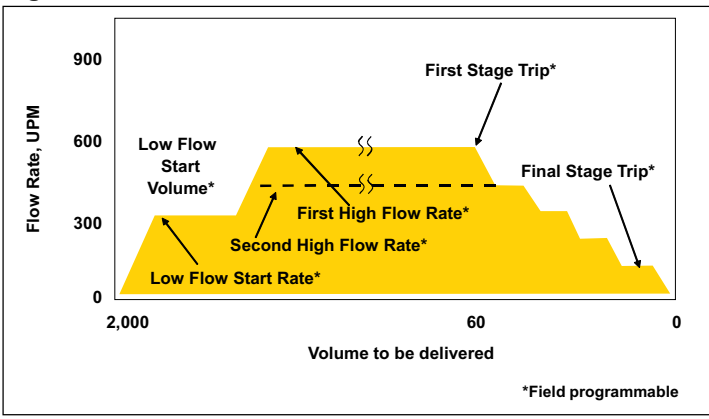

There are parameters provided in the Flow Control sections of the configuration database which allow the flow rate during each of these phases of the transfer to be tailored to meet the safety, efficiency, and hydraulic requirements of the installation.

## <span id="page-17-0"></span>**1.8 Product Definition**

The AccuLoad supports up to six base products to be transferred. The Arm->Meter-> Product sections of the configuration database define the characteristics of each product. This includes:

- Meter factor curve
- **Temperature**
- Pressure compensation information
- Vapor pressure
- **Others**

A complete and detailed description of the fluid being measured helps the AccuLoad to calculate the transferred quantities more accurately.

## **1.9 Additive Injection**

The AccuLoad supports up to 24 additive injectors which can be a mix of piston, metered, or smart. There are parameters in the System->Additives section of the configuration database which allow the type and arrangement of the injectors to be selected. Once the available injectors are defined, the pacing of the additive injection is controlled by parameters in the Recipe section of the configuration database. The I/O required to connect the injectors is defined in the Configuration and the Communications sections of the database.

## <span id="page-18-0"></span>*2 Operations*

The AccuLoad has two primary modes of operation and are as follows:

- Run Mode
- Program Mode

In general, the Run Mode is used to perform transfers and the Program Mode is used to configure and maintain the AccuLoad.

This description assumes operation of the AccuLoad using the front-panel touch screen. For information on AccuLoad remote control options, refer to the AccuLoad IV Smith Communications Manual [MN06204L](http://info.smithmeter.com/literature/docs/MN06204.pdf) or the AccuLoad Modbus Communications Manual [MN061](http://info.smithmeter.com/literature/docs/MN06131l.pdf)31L.

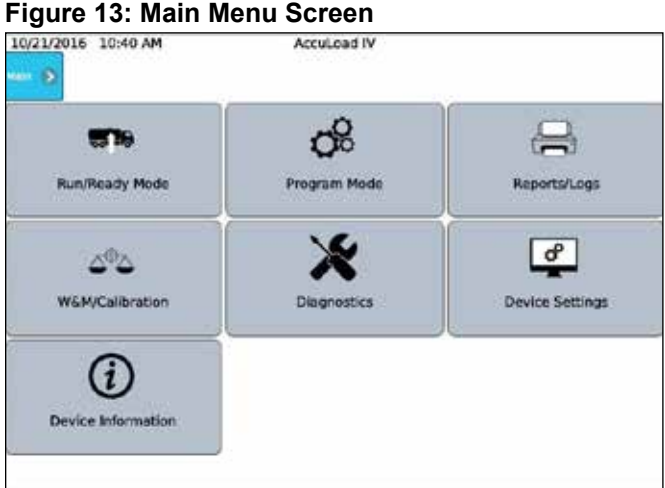

## **2.1 Run Mode Overview**

The AccuLoad powers up in the Run Mode which is the normal operational mode used primarily to initiate loading or unloading transactions. The secondary function provided in Run Mode is Dynamic Data Display.

At power-up, the AccuLoad is in the Run Mode and will display the ready screen. The ready screen is shown below with no transactions in progress with a six arm configuration and in daytime display mode.

**Figure 14: Run Mode Ready Screen**

| 6/26/2015<br>5-45 PM<br>Armit navt IV                   |                 |
|---------------------------------------------------------|-----------------|
| <b>Nath Call Stop Att Acres</b><br>Dynamic Displays [1] |                 |
| Arm 1                                                   | Arm 2           |
| Press to Set Up                                         | Press to Set Up |
|                                                         |                 |
| Arm 3                                                   | Arm 4           |
| Press to Set Up                                         | Press to Set Up |
|                                                         |                 |
| Arm 5                                                   | Arm 6           |
| Press to Set Up                                         | Press to Set Up |
|                                                         |                 |

## <span id="page-19-0"></span>**2.1.1 Run Mode Options**

The Run Mode screen allows the operator to control and monitor transactions. During a typical transaction, the driver will perform the general sequence of steps as follows:

- 1. Enter the responses to any prompts.
- 2. Select the desired recipe to deliver.
- 3. Enter the amount to be delivered.
- 4. Start the transfer.
- 5. Confirm the end of the transfer.

## **Figure 15: Run Screen with Transactions in Progress (Two-Arm Configuration)**

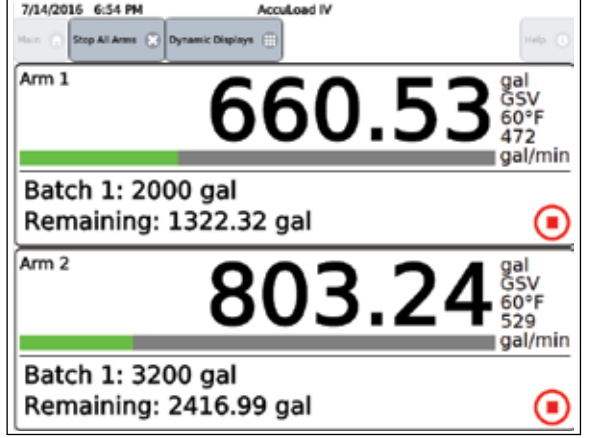

## **2.1.2 Typical Loading Sequence**

There are many parameters in the configuration database which allow customization of the AccuLoad operation. For instance, the number and type of any prompt messages are selectable.

The following steps are one example of a typical loading sequence. Note that there are many other sequence options available than what is shown.

1. Press the highlighted area to select the arm for the transaction.

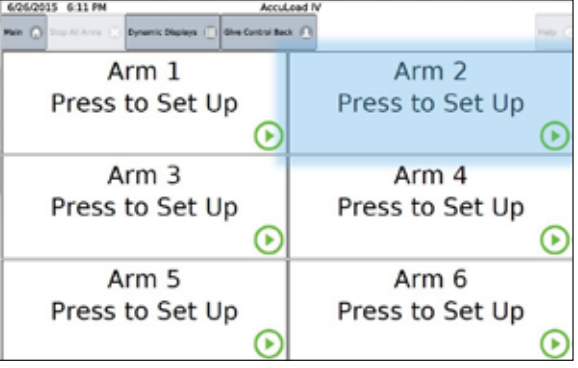

### **Figure 16: Typical Loading Sequence—Select Arm**

<span id="page-20-0"></span>2. Press the input field for the Driver ID entry.

**Figure 17: Typical Loading Sequence—Enter Driver ID, 1** 

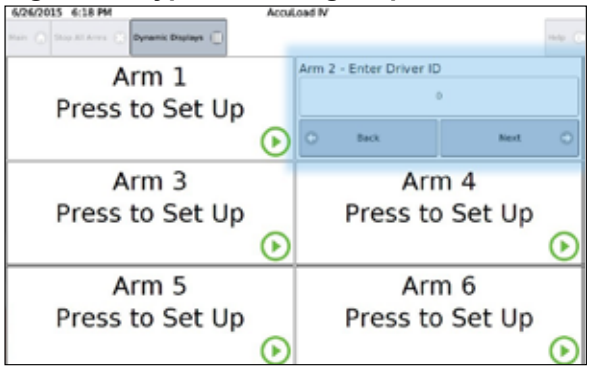

3. Using the pop-up keypad, enter the Driver ID and press the  $\blacksquare$  (accept) button to confirm. The  $\mathbb{X}$  (cancel) button will cancel the entry and return to the previous screen. The **Containated Containery** button will delete characters entered in error. The **(information) button provides help with the entry.** 

#### **Figure 18: Typical Loading Sequence—Enter Driver ID, 2**

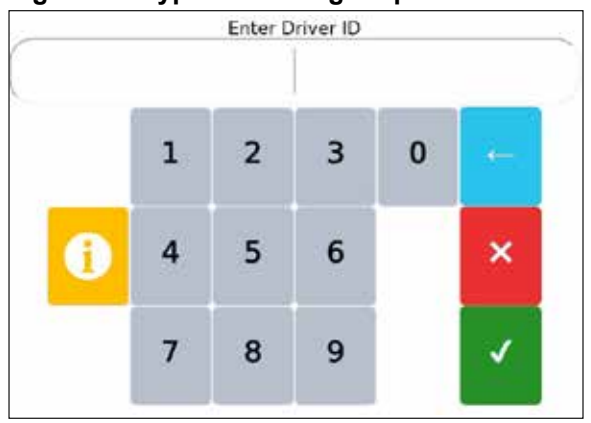

4. Press Next to continue.

#### unic Displays ( Arm 2 - Enter Driver ID Arm 1 1234 Press to Set Up Back .<br>Next Arm<sub>3</sub> Arm 4 Press to Set Up Press to Set Up ⊙ 0 Arm 5 Arm 6 Press to Set Up Press to Set Up ⋒

**Figure 19: Typical Loading Sequence—Enter Driver ID 3**

5. Press the data-entry field to enter the PIN number.

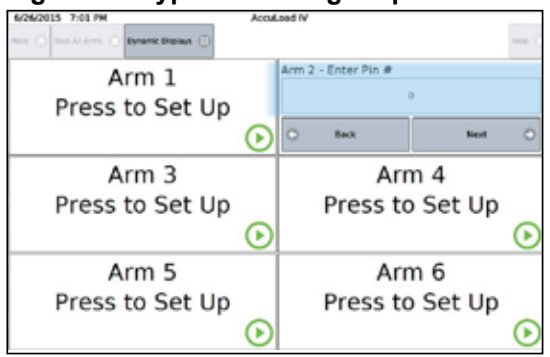

<span id="page-21-0"></span>**Figure 20: Typical Loading Sequence—Enter Pin Number, 1**

6. Enter the PIN number and press  $\blacksquare$  (accept) to accept the entry. Press  $\blacksquare$ (cancel) to return to the prompt.

**Figure 21: Typical Loading Sequence—Enter Pin Number, 2**

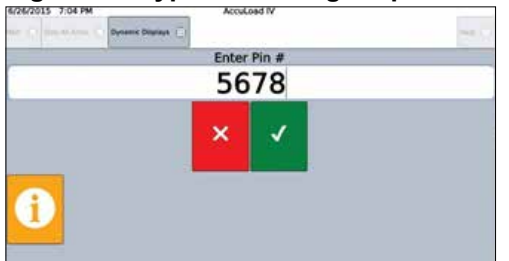

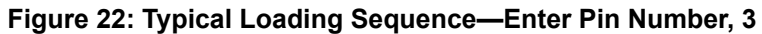

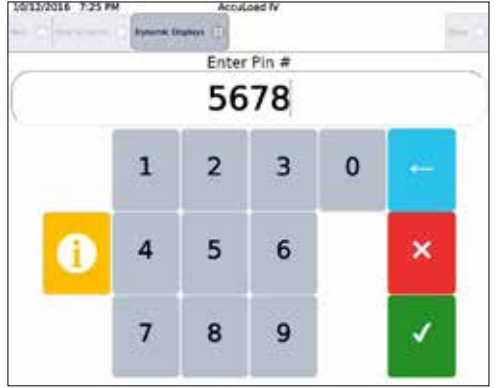

7. Press Next to continue.

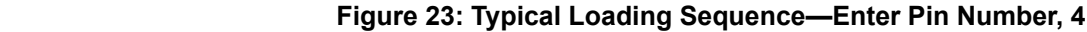

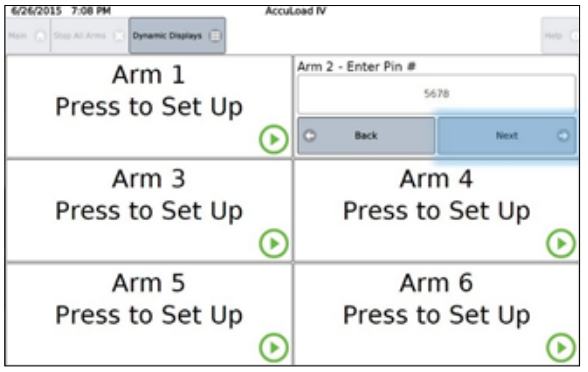

<span id="page-22-0"></span>8. Press the recipe button to change the recipe. The default recipe for this arm is displayed.

**Figure 24: Typical Loading Sequence—Recipe Selection, 1**

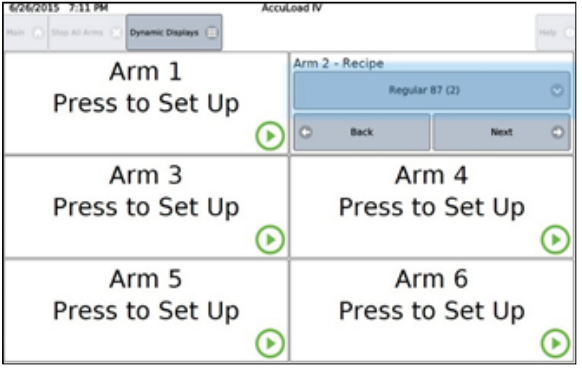

9. Press the recipe to be loaded from the drop-down list and press Submit.

**Figure 25: Typical Loading Sequence—Recipe Selection, 2**

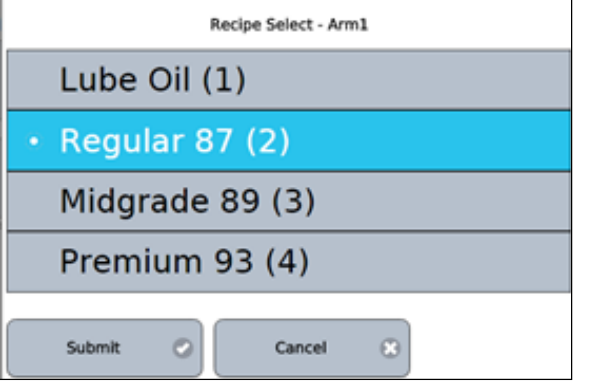

10. Once the correct recipe has been selected, press Next.

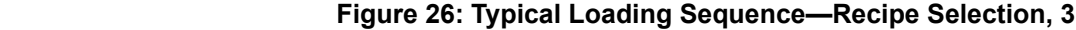

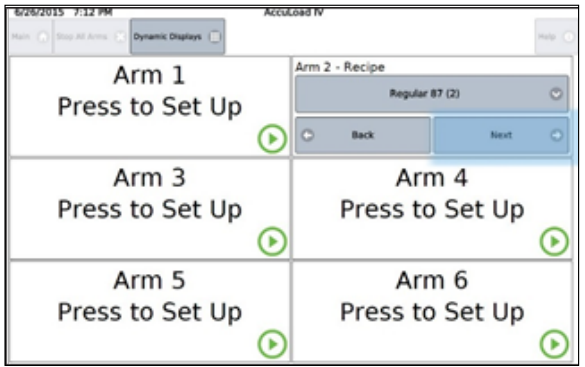

- 11. To display the numeric keypad to allow direction entry of a new preset amount, perform either of the following actions:
	- Press the preset amount field to display the numeric keypad to allow direct entry of a new preset amount.
	- Alternately press the plus/minus buttons to increment or decrement the preset amount by the programmed amount.

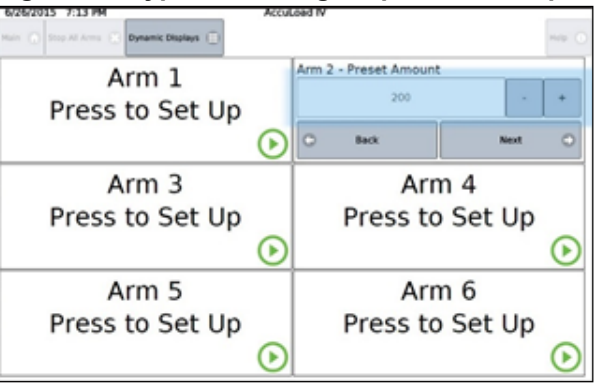

<span id="page-23-0"></span>**Figure 27: Typical Loading Sequence—Recipe Selection, 4**

- 12. Once the correct preset amount has been entered, press the Next button.
- 13. The AccuLoad displays the preset amount and the recipe for confirmation. If everything is correct, press Start to begin the flow of product.

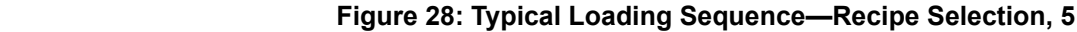

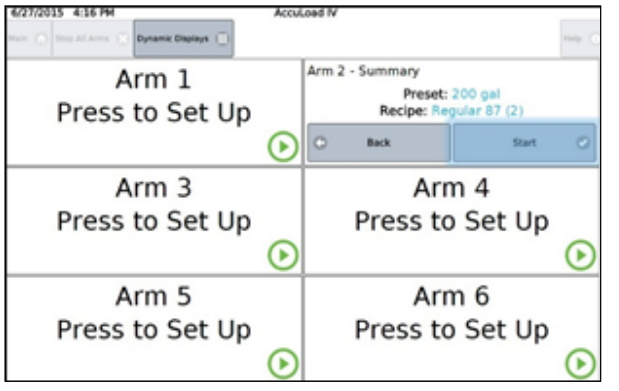

 14. Once the transaction is started, the AccuLoad will display the status of the transaction in the arm's status panel area, as shown in the following diagram:

## **Figure 29: Typical Loading Sequence—Status of Transaction Diagram**

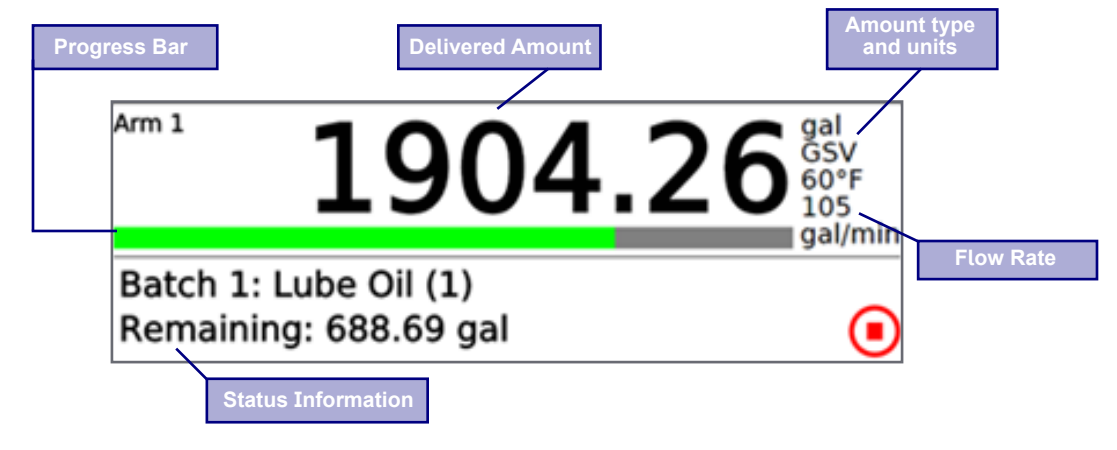

14. To stop flow on the arm, press the Stop icon (red square in circle) on the delivery display for the arm.

<span id="page-24-0"></span>15. To stop flow on all arms, press the Stop All Arms button.

#### **Figure 30: Typical Loading Sequence—Stop Flow on All Arms**

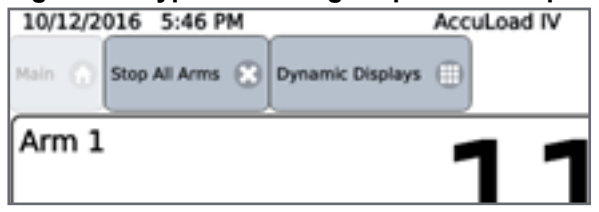

 16. When the batch has completed, another batch in this transaction can be started (total accumulates) or the transaction can be ended.

 If the transaction is ended, the AccuLoad returns to the Ready screen and prints a transaction report (if configured to do so).

**Figure 31: Typical Loading Sequence—Return to Ready Screen**

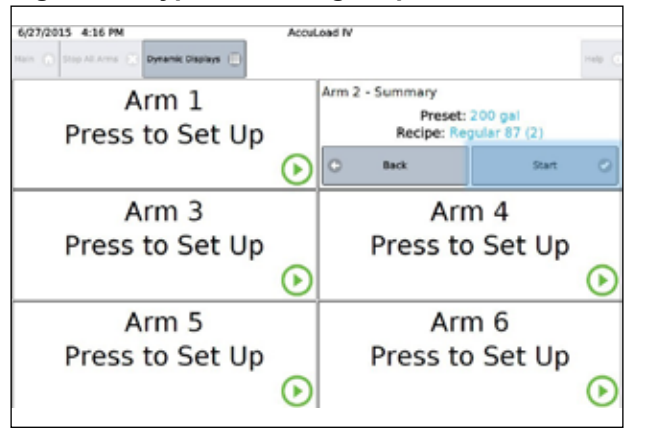

## **2.1.3 System Status Display**

The System Status Display feature is available in AccuLoad IV firmware versions 1.0 and higher. It provides an alternative view for Run Mode similar to the System Status Display available in the AccuLoad III.

## **Figure 32: System Status Display**

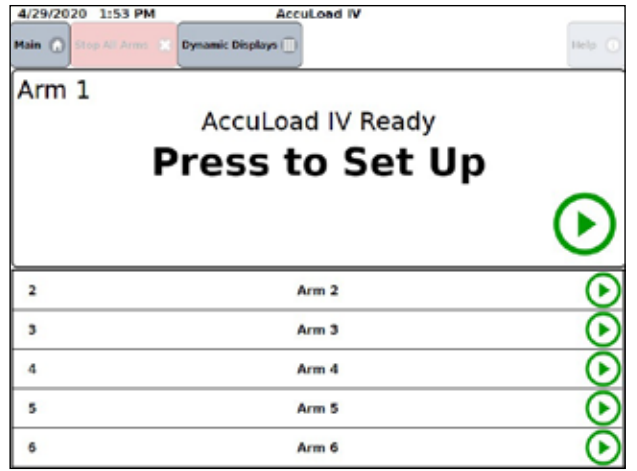

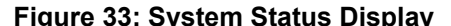

<span id="page-25-0"></span>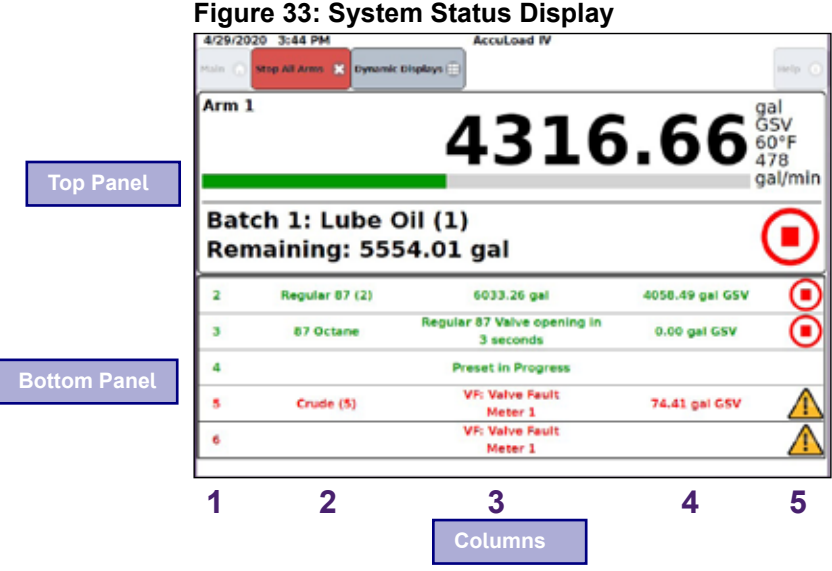

#### **Top Panel**—**Arm In Focus**

The top panel shows the arm that is currently in focus.

#### **Bottom Panel**—**List View**

The bottom panel shows the additional available arms.

#### **Column 1**—**Arm Number/Arm Address**

- When Program Code Parameter 1003—Board Set Function—is set to No Split Arch or Dual HMI, the Arm Number will be displayed.
- When Program Code Parameter 1003—Board Set Function—is set to No HMI, HMI A, or HMI B (i.e., split architecture is enabled), instead of the arm number, the programmed arm address (as configured in the Program Mode parameters below) will be displayed:
	- 701—Arm 1 Address
	- 702—Arm 2 Address
	- 703—Arm 3 Address
	- 704—Arm 4 Address
	- 705—Arm 5 Address
	- 706—Arm 6 Address

#### **Column 2**—**Recipe Name**

• The recipe name is shown based on Recipe Program Code 002—Recipe Name for the current or most recently selected recipe

#### **Column 3**—**Remaining Volume/Unit Status**

- Remaining Volume
	- The preset remaining amount is displayed with the appropriate units based on the parameters below, when Program Code 331—Run Display Options—is set to "Default":
		- 332 Preset Amount Type, and either
		- 303 Volume Descriptor, or
		- 304 Mass Descriptor (when Preset Amount Type is "Mass")
- If Parameter 331—Run Display Options—is set to "No Down Count" the preset remaining amount is not displayed.
- When the preset remaining amount is displayed, the remaining amount is displayed in whole numbers.
- Arm Status
	- The unit arm status is shown in place of the remaining volume amount during the following conditions:
		- Valve Opening—Message—Valve Opening
		- Valve Closing—Message—Valve Closing
		- Batch Done —Message—Batch Done
		- Batch Paused—Message—Stopped
		- Alarm—Message—<Alarm Name>
		- Permissive—Message—Permissive not Met
		- Presetting—Message—Preset in Progress

 **Note:** When in Preset in Progress with an active alarm, the "Preset in Progress" message and the active alarm name alternate

## **Column 4**—**Delivered Amount**

- The delivered amount is displayed with the appropriate units as programmed in Program Mode based on the following parameters:
	- 333 Delivery Amount Type, and either
	- 303 Volume Descriptor, or
	- 304 Mass Descriptor (when Delivery Amount Type is "Mass")
- The delivered amount resolution follows the 334 Display Resolution parameter.
- The delivered amount displayed could be one of two options: 1. Batch delivered volume/mass
	- 2. Transaction delivered volume/mass.
- If parameter 335 Delivered Amount Type is set to "Batch", the batch delivered amount is shown.
- If parameter 335 Delivered Amount Type is set to "Transaction", the transaction delivered amount is shown.

## **Column 5**—**Icons**

- **Start** (b) (Green right arrow icon)
	- The Start icon indicates that an arm is idle and ready to be setup for a transaction.
	- The Start icon also functions as a start button.
		- If an arm is idle and the Start button is selected, the arm is brought into focus.
		- If a transaction is in progress and paused, the transaction will be restarted, and the arm is brought into focus.
- **Stop (B)** (Red square icon)
	- The Stop icon is used to show an arm is flowing.
	- The Stop icon also functions as a stop button to stop flow.
		- If the icon is selected during flow, flow will be stopped (the valve is closed) and the arm will automatically be brought into focus.
- **Alarm**
	- The alarm icon is used to show when an alarm is present on an arm.
- **Permissive Lost**
	- The permissive icon is used to show when a permissive is not met.

## <span id="page-27-0"></span>**Column 6**—**Scroll Buttons**

- Up and Down scroll buttons are shown on the right-hand side of the system status display when there are more than six arms configured to be displayed on the HMI.
- The scroll buttons move one row up or one row down per click based on the button selected and cycle, in a circular manner, through the idle arms.
- Arms that have a transaction in progress or preset in progress, with or without an active alarm, are not affected by the scroll buttons and will remain in view.

## **2.1.4 Idle Arms**

- When an arm is idle the arm name as programmed in parameter Arm 107—Load Arm ID—will be displayed across the row.
- If an alarm occurs that affects an arm that is idle, the alarm name is displayed across the row in place of the arm name.
- Program Code Arm 1610—Idle Arm Alarm—Applies only to Split Architecture
	- If configured for Stop Arms and six arms are in an active transaction or in preset and an alarm occurs on an idle arm, the Idle Arm Alarm message (not a true alarm) is shown indicating there is a problem and flow is stopped on all active arms.
	- If configured for "Don't Stop Arms" and six arms are in an active transaction or in preset and an alarm occurs on an idle arm, the Idle Arm Alarm message is not shown and flow will continue on all active arms.

## **2.1.5 Arm Focus**

- Arms shown in the bottom panel can be selected from the HMI to bring the arm into focus on the top panel by touching the desired arm in the list.
- The arm that was previously in focus will move to the bottom panel and be displayed in the appropriate location based on the Arm Number/Arm Address and the state of the arm.
- If an arm displayed in the bottom panel is started or stopped using a Remote Start or Remote Stop input switch, the arm will remain in the bottom panel (it is not automatically brought into focus on the top pane).
- Communications commands are also capable of changing the arm focus via the Smith "FS" command or via Modbus Extended Services command.
- Inhibit Auto Focus
	- If Program Code System 734—Inhibit Auto Focus—is set to "Yes", arms are prevented from automatically being given focus priority when the following Smith Commands are used:
		- SB/SF
- AP
	- WD
	- WX
	- WP
	- WQ

Example: If Arm 1 is in focus and one of the commands listed above is sent to Arm 5, Arm 1 will remain in focus in the top pane.

Note: The FS command will still cause the arm to change focus even if Inhibit Auto Focus is set to "Yes".

- If Inhibit Auto Focus is set to "No", the arm focus will automatically change when one of the commands listed above is sent to an arm.
	- Example: If Arm 1 is in focus and one of the commands listed above is sent to Arm 5, Arm 5 will be displayed in the top pane. Arm 1 will be moved to the bottom pane. If these commands are sent to multiple arms, the last arm receiving the command will have focus.

## <span id="page-28-0"></span>**2.1.6 Arm Display Precedence**

- A limit of six arms per HMI can be in a transaction or in a presetting state at the same time.
- Arms are always listed in ascending order based on the column 1 value (arm number or arm address, as described previously).
- When configured for Split Architecture, active arms will always be displayed on the top of the list of available arms in the bottom pane. Otherwise, these arms are also ordered in ascending order based on the arm address.

## **2.1.7 Alarm Reporting**

The AccuLoad will post an alarm when an error condition is detected. For example, an alarm is generated if the flow rate exceeds the allowed range or if the valve malfunctions.

A complete listing of the alarms can be found in this manual in Section 8, Program Code Reference, and in the Smith Communications manual [MN06204](http://info.smithmeter.com/literature/docs/MN06204l.pdf)L. The default actions taken by the AccuLoad when an alarm occurs are:

- Post a message on the display.
- Shut down flow on the associated arm.
- Record the occurrence in the alarm log.

#### **Figure 34: Typical Ready Screen Alarm Message**

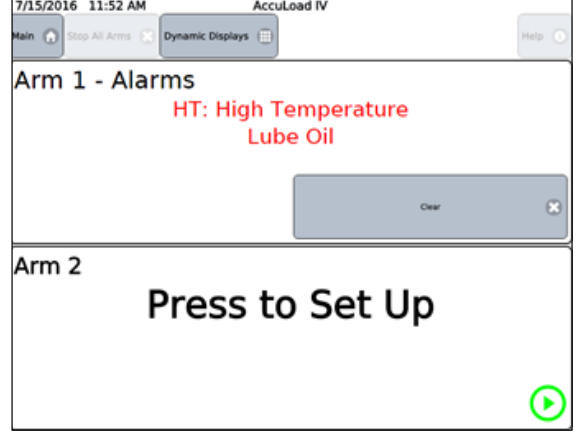

There are configurable options which can be set for each default alarm type as follows:

- Allow Run mode clearing
- Energize alarm relay output number one
- Energize alarm relay output number two
- Notify via e-mail
- Allow flow to continue

## **2.1.8 Allow Run/Ready Mode Clearing**

This option controls whether the selected alarm can be cleared while in the Run mode. If enabled, this will allow the driver to clear the alarm without entering program mode (no passcode required).

## **2.1.9 Energize Alarm Relay Output One/Two**

This selection will determine if the alarm output will be energized when an alarm occurs. This option requires that the particular digital output has been configured as an alarm output.

## <span id="page-29-0"></span>**2.1.10 Notify Via E-mail**

Selecting this option results in the AccuLoad issuing an e-mail message to the designated recipient upon the occurrence of this alarm. Multiple parameters in the communications section of the configuration database (System Communications directory, parameters 742-747) must be set up for this option to function correctly.

## **2.1.11 Allow Flow to Continue**

By default, the AccuLoad will stop flow for all alarms. This option will override the default and allow flow to continue.

## **2.1.12 Permissive Inputs**

The AccuLoad can be configured to monitor the status of digital inputs for permissive control. Up to two inputs can be configured as System Permissives and affect all arms. Up to three can be configured that are specific to a particular arm (Arm Permissives). Typically, these would be used to monitor safety systems (grounding, overfill etc.), stop flow, and display a message to the operator if a problem is detected.

 **Important:** The AccuLoad should never be relied on to act as the primary safety system control for the flow valve and pump controls, for example, emergency stop, overfill, ground protection, etc.

These should always be handled by separate systems specifically designed for that application. For example, safety systems specifically to meet SIL requirements. Any power control circuits from these external systems shall be wired in series ahead of the AccuLoad to remove power to the ancillary devices. See [MN06201](http://info.smithmeter.com/literature/docs/MN06201.pdf) for connection details.

For example, to enable a permissive input to monitor the status of the ground detection system, the following would be required:

- Configure a digital input as a system permissive or as an arm permissive input.
- Define a message to be displayed to the operator when the permissive signal is lost. For example, the message might be "Connect Ground".
- Configure at what times the AccuLoad should monitor the permissive input state. Available options are:
	- Transaction Star—Permissive only checked immediately after authorization.
	- Continuous—Permissive must be met continuously during the batch.
	- Start Pressed—Permissive must be met whenever flow is started.
	- Batch Start—Permissive must be met to start a batch.
- Once configured as previously described, if this permissive is lost during a batch, the flow will be stopped. There is another configuration parameter which controls the way the flow is resumed with options as follows:
	- Manual—Start must be pressed to restart flow.
	- Automatic—Flow will be started as soon as the permissive signal is restored.

For this example (ground fault detection) the Continuous option would be used so that the AccuLoad will prohibit loading any time the ground is not connected. Either restart option could be used.

With this configuration, the operator is able to enter the loading information without connecting the ground. However, the batch would not start and the message, "Connect Ground", would be displayed if the operator tried to start the batch. Also, if the ground permissive signal is lost anytime during the batch, the AccuLoad would stop flow and display the "Connect Ground" message.

## <span id="page-30-0"></span>**2.1.13 Main Menu Operation**

The Main Menu is the starting point for all non-transaction related operation of the AccuLoad. To get to the Main Menu from the Ready screen, press the Main button in the top left corner of the screen as shown.

**Note:** If a transaction is in progress, the Main menu is not available.

#### **Figure 35: Return to Main Menu**

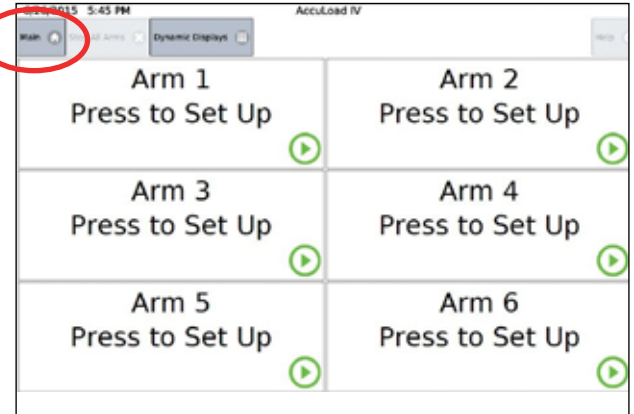

#### **2.2 Program Mode Overview**

To modify the AccuLoad configuration, enter Program Mode by pressing the Program Mode option from the main menu.

## **Figure 36: Program Mode**

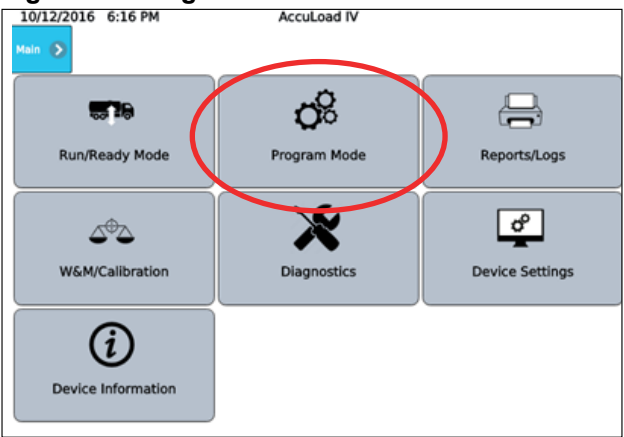

Program mode provides a means to modify the AccuLoad configuration database. Modifying the configuration with program mode allows the end user to customize the behavior of the AccuLoad to meet the operational requirements of the installation.

The AccuLoad can be configured to require a passcode and an external enable contact input before granting access to make parameter changes. In general, Program mode access should be controlled since the settings in the database can affect critical measurement and operational functions. Local weights and measures jurisdictions may require password protection of some or all of the operating parameters that are accessible through Program Mode.

A complete description of the security features provided by the AccuLoad can be found in Section 2.9 of this manual.

Detailed information regarding the individual parameters that can be configured in Program Mode is included this manual. See Section 8 Program Code Reference.

Note: If security passcodes have been enabled, the AccuLoad will display a prompt to enter the passcode before granting access to the Program Mode.

## <span id="page-31-0"></span>**2.2.1 Program Mode Menu**

From the top level Program Mode menu, the directory selections are:

- **Configuration**
- **System**
- Bays
- Arms
- **Recipes**
- **Split Architecture**
- Cancel and Exit
- Save and Exit

## **Figure 37: Program Mode Directories**

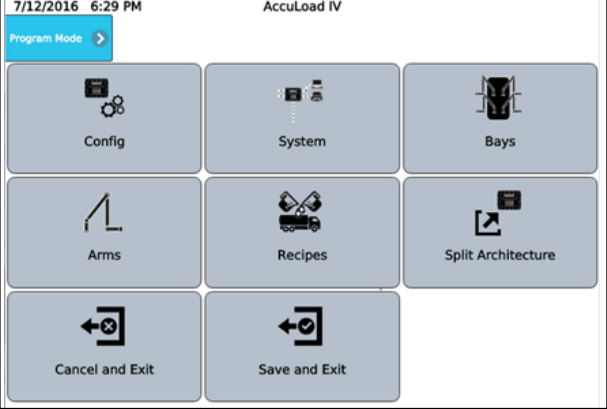

## **2.2.1.1 Configuration Directory Overview**

The Configuration directory contains options defining the load arm layout and how I/O points are connected to meters, valves, pumps, injectors, etc.

The Configuration database (often called Program Mode) is organized in sections as follows:

## **Configuration Subdirectories:**

- System Layout
- Pulse Inputs
- Pulse Outputs
- Digital Inputs
- **Digital Outputs**
- Analog I/O

## **Figure 38: Configuration Subdirectories**

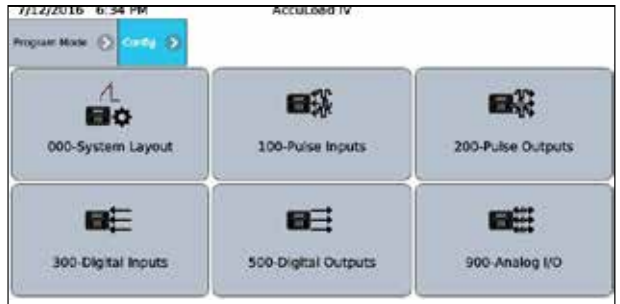

## <span id="page-32-0"></span>**2.2.1.2 System Directory Overview**

This section is used to set operating parameters which affect the operation of the entire AccuLoad.

### **System Subdirectories:**

- General Purpose
- **Flow Control**
- Volume Accuracy
- Temperature/Density
- **Pressure**
- Alarms
- **Communications**
- **Additives**
- **Security**

## **Figure 39: System Directory Subdirectories**

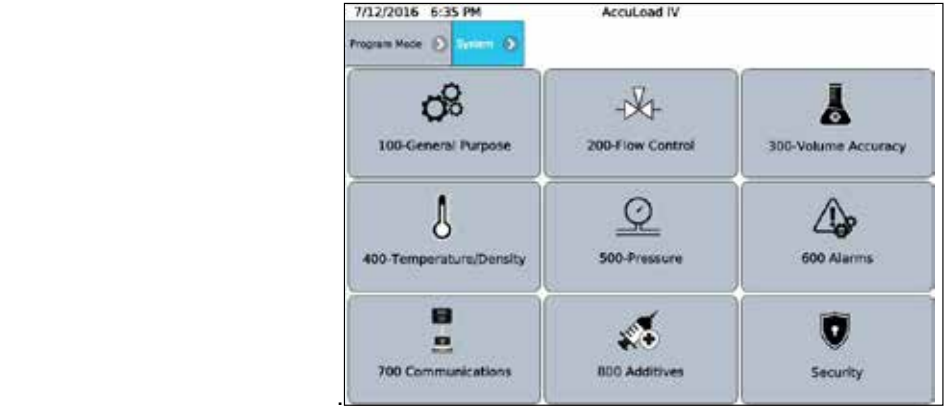

## **2.2.1.3 Bays Directory Overview**

This section is for configuration of items that is specific to dual bays controlled by one AccuLoad i.e. swing arm applications.

## **Figure 40: Bays Directory Subdirectories**

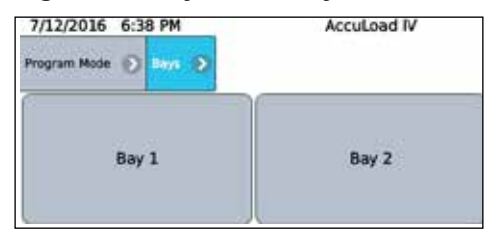

## **Subdirectories include:**

- Bay 1
- Bay 2

## **2.2.1.4 Arms Directory Overview**

This section is used to set parameters that affect the operation of a single arm**—**one section for each up to six maximum.

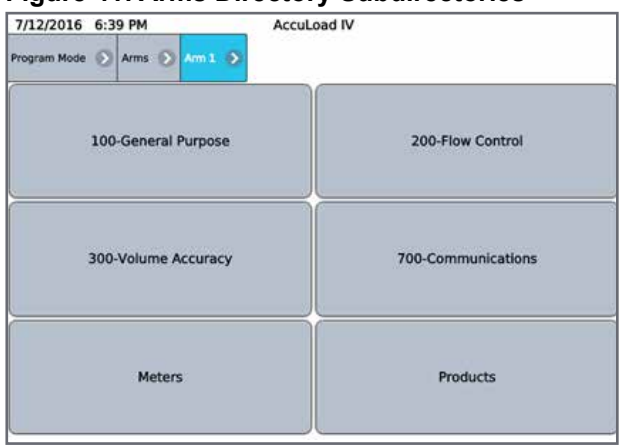

#### <span id="page-33-0"></span>**Figure 41: Arms Directory Subdirectories**

#### **Subdirectories include:**

- General Purpose
- **Flow Control**
- **Volume Accuracy**
- **Communications**
- **Meters**
- Products

#### **2.2.1.5 Recipes Directory Overview**

This section is used to pre-define specific combinations of products and additives that can be selected for delivery by the AccuLoad—one section for each of 50 recipes maximum.

#### **Figure 42: Recipes Directory Subdirectories**

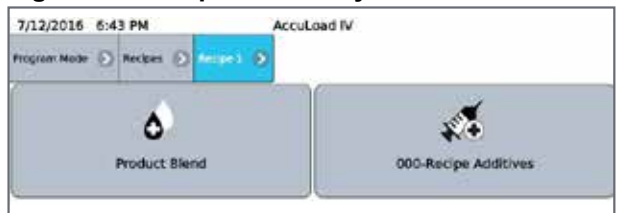

#### **Subdirectories include:**

- Product Blend
- Recipe Additives

## **2.2.1.6 Split Architecture Directory Overview**

#### **Figure 43: Split Architecture Directory Subdirectories**

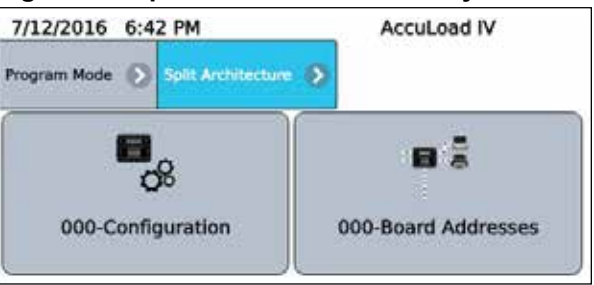

## **Subdirectories include:**

- **Configuration**
- Board Addresses

## <span id="page-34-0"></span>**2.2.2 Database Modification Using Front Panel or Browser**

The following sequence illustrates the process of modifying a parameter in the AccuLoad database using the built-in menu system. The parameters in the configuration database can also be changed through communications using the AccuMate program running on a PC or by using the Modbus protocol. For other methods, see the AccuLoad IV Smith Communications manual [MN06204](http://info.smithmeter.com/literature/docs/MN06204L.pdf)L and the AccuLoad Modbus Communications manual [MN061](http://info.smithmeter.com/literature/docs/MN06131L.pdf)31L.

The following example is a sequence of screens shows an example of entering program mode, changing a parameter (the AccuLoad ID) and then exiting.

1. At the Main menu, press Program Mode. Note the AccuLoad Unit ID "AccuLoad IV" displayed in the middle of the top line of the display.

#### 10/12/2016 6:16 PM AccuLoad IV ain  $\odot$ රර් 믕  $576$ Run/Ready Mode Program Mode Reports/Logs X ą. ∡⊕∆ W&M/Calibration Diagnostics **Device Settings**  $(i)$ Device Information

**Figure 44: Program Mode**

2. Enter the security passcode and select the checkmark (optional depending on security configuration, see Section 2.

## **Figure 45: Security Passcode Entry**

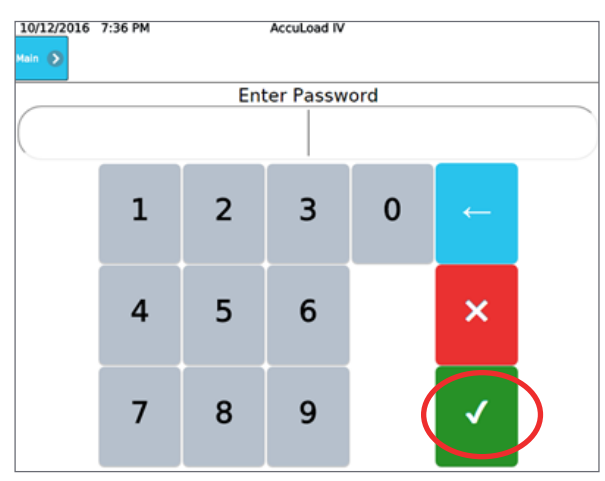

<span id="page-35-0"></span>3. If the passcode is correct, the top-level Program Mode menu is displayed. From here press the System menu.

#### **Figure 46: System Menu**<br>7712/2016 6:44 PM<br>AccuLoad IV n Mode ( D  $\mathbf{B}_{\infty}$ a š **N** Config System Bays  $\frac{1}{2}$ 旨  $\sqrt{2}$ ヹ Arms Recipes **Split Architecture** <del>।</del> ←ত Cancel and Exit Save and Exit

4. The System top level menu is displayed. From here, press the General Purpose menu. Note the "bread crumb" bar across the top shows each menu level as it entered. Pressing any of the bread crumb menu levels will navigate directly back to that menu level.

## **Figure 47: System***—***General Purpose**

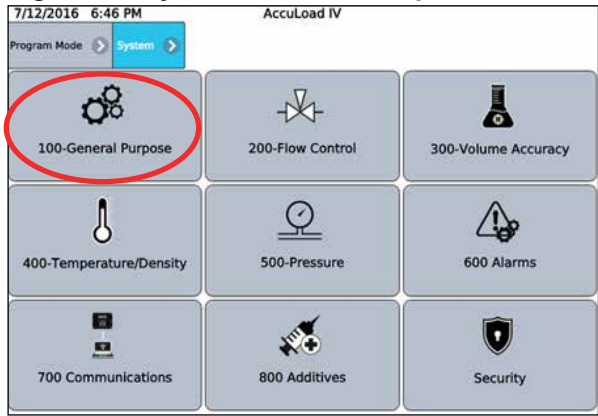

5. Select the Unit ID parameter which is currently set to AccuLoad IV. The current setting for the Unit ID parameter is displayed with a keyboard to enter a new value.

**Figure 48: System***—***General Purpose**

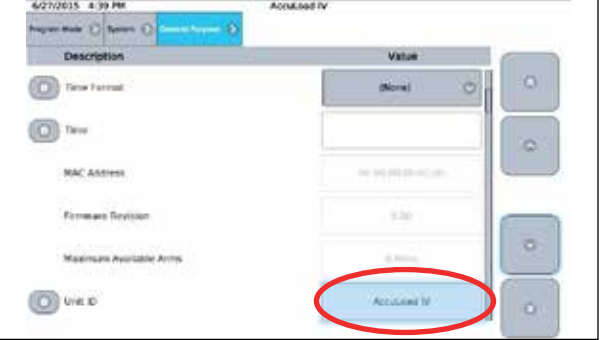
## **Figure 49: System***—***Unit ID**

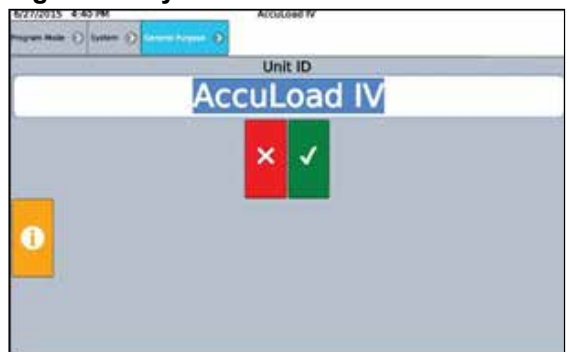

6. Select the Unit ID field and change the Unit ID from AccuLoad IV to AL IV Unit ID.

# **Figure 50: System***—***Change Unit ID, 1**

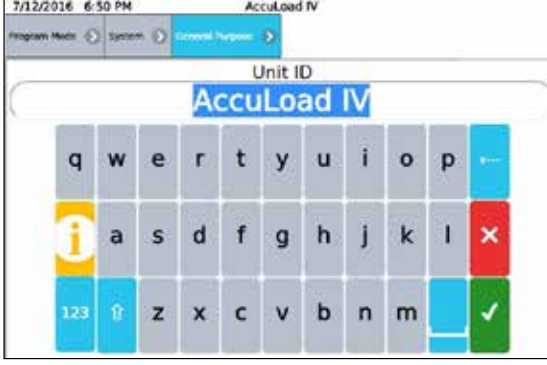

**Figure 51: System***—***Change Unit ID, 2** 

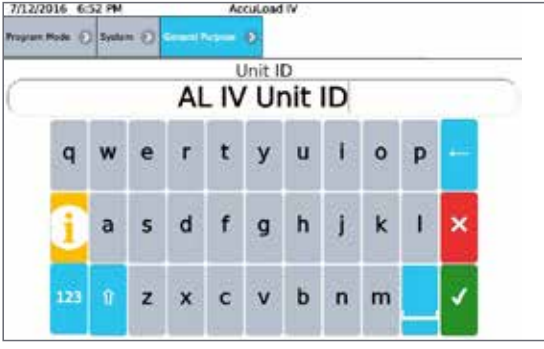

7. Press the checkmark button to accept the changes.

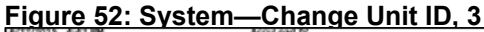

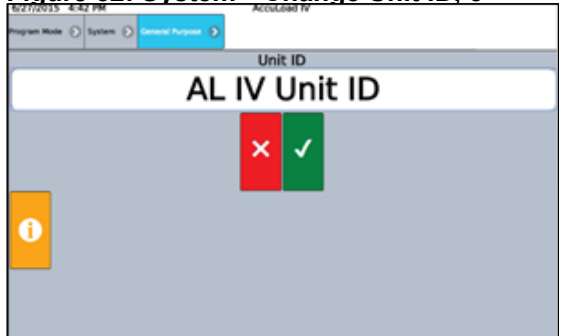

8. Press the far left bread crumb to return to the top level program mode menu.

The Unit ID displayed at the top of the screen is still reads AccuLoad IV since the change has not been saved to the database.

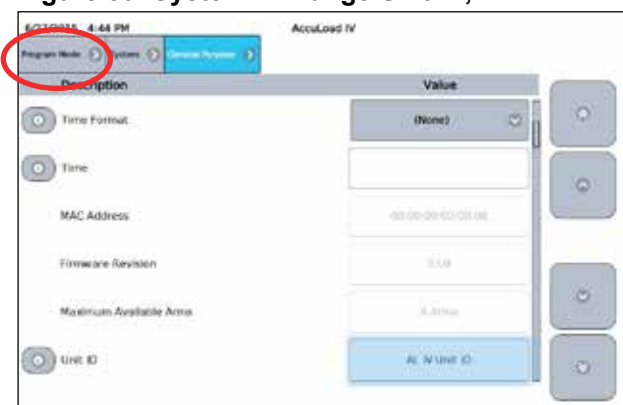

**Figure 53: System***—***Change Unit ID, 4**

8. Press the Save and Exit option to permanently save the change in the AccuLoad database.

| 7/12/2016 6:44 PM<br>Program Mode | <b>AccuLoad IV</b> |                                                    |
|-----------------------------------|--------------------|----------------------------------------------------|
| $\mathbf{B}_{\infty}$<br>Config   | 日点<br>System       | <b>Bays</b>                                        |
| Arms                              | <b>Recipes</b>     | 審<br>$\overline{\mathbf{N}}$<br>Split Architecture |
|                                   |                    |                                                    |
| Cancel and Exit                   | Save and Exit      |                                                    |

**Figure 54: System***—***Change Unit ID, 5**

 After exiting Program Mode, the Unit ID displayed at the top of the screen is changed to "AL IV Unit ID".

## **Figure 55: System***—***Change Unit ID, 5** 7/12/2016 6:59 PM

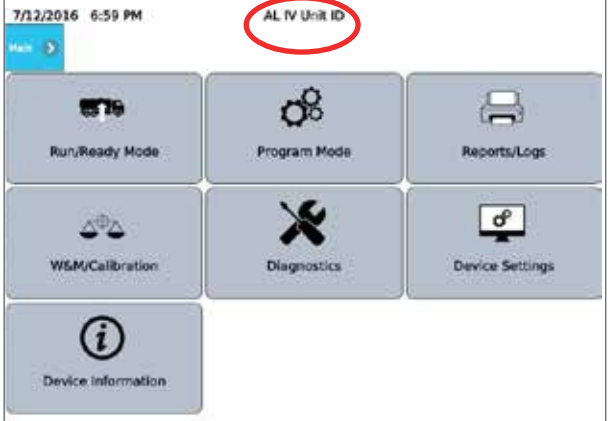

## **2.2.3 Program Mode Directory Map**

This outline shows the top-level organization of directories and subdirectories for the AccuLoad's Program Mode database. Note that the configuration code range is used for making program code changes via Communications. See the Communication Manual ([MN06](http://info.smithmeter.com/literature/docs/MN06131L.pdf)131L).

#### **Configuration Directories**

#### *Code Description*

- 000 Load Arm Configuration Directory
- 100 Pulse Input Directory
- 200 Pulse Output Directory
- 300 Digital Input Directory
- 500 Digital Output Directory
- 900 Analog Input and Output Directory

#### **System Directories**

- *Code Description*
- 100 General Purpose Directory
- 200 Flow Control Directory
- 300 Volume Accuracy Directory
- 400 Temperature/Density Directory
- 500 Pressure Directory
- 600 Alarm Configuration Directory
- 700 Communications Directory
- 800 Additive Directory

#### **Load Arm Directories**

- **Code** Description<br>100 General Purr
- 100 **General Purpose Directory**<br>
200 **Flow Control Directory** Flow Control Directory
- 300 Volume Accuracy Directory
- 700 Communications Directory

#### **Meter Directories**

**Code** Description<br> **200** Flow Control

- Flow Control Directory
- 300 Volume Accuracy Directory
- 400 Temperature/Density Directory
- 500 Pressure Directory

#### **Product Directories**

#### *Code Description*

- 100 General Purpose Directory
- 200 Flow Control Directory
- 300 Volume Accuracy Directory
- 400 Temperature/Density Directory
- 500 Pressure Directory

#### **Bay Directories**

- *Code Description*
- 100 **General Purpose Directory**<br>700 **Communications** 
	- **Communications**

#### **Recipe Directories**

Recipes 01 through 50

## **2.2.4 Viewing the Help Messages**

 The AccuLoad includes unique Help messages that allow the operator to have the ability to review what is required or what the options are for an individual program code. Click on the icon next to a  $\Box$  program code to see the help messagefor that parameter.

## **2.2.5 Security**

The AccuLoad provides a comprehensive set of features to control access to the parameters in the configuration database including:

- Security switch inputs
- Passcodes
- **Communications**
- **Diagnostics**

## **2.2.5.1 Security Levels**

The AccuLoad can be configured to use up to five levels of security to control access to parameters. Security level one is the least privileged and level five is the most. For example, a technician could be allowed to change a small set of parameters by using the level one passcode to enter Program Mode and a weights and measures official could have complete access by using the level five passcode to enter program mode.

## **2.2.5.2 Security Level Activation**

A security level is activated by assigning a passcode in the Security section of the System directory in the configuration database. It's not required that all security levels be activated but if one security level is activated then Level 5 security level must also be programmed to assure the proper functionality of the audit trail log. Each parameter in the database can be individually assigned any active security level.

The AccuLoad will not allow a parameter to be changed unless the user has entered program mode using the passcode of the assigned level or higher.

The factory-default security level for most parameters is level 1. Meter K factors, linearization factors, and a few other settings that typically need to be secured are set to level 5 by default.

## **2.2.5.3 Parameter Security Level Assignment**

This controls who can access those parameters in Program Mode and also affects how change events are logged. Parameter changes are normally recorded in the Event Log. Parameters assigned to Level 4 or 5 are tracked in the Audit Trail Log.

The individual assignment of parameter security levels is handled using the companion AccuMate application. See [MN061](http://info.smithmeter.com/literature/docs/MN06136.pdf)36 for operational details of the AccuMate program.

Note: The operator must enter the password for the highest security level programmed in the unit to access any data on the security menu.

The Set Parameter Security option in the Security menu can be used from the display interface to globally set all non-metrological parameters to a certain security level (for example, level 3).

## **2.2.5.4 Security Switches**

The AccuLoad may be configured to require one or two security contact inputs to be activated before database changes can be made. These are typically wired to key switches and provide additional protection options. If one of the two security switches are set for a certain security level, then that switch must be active to access that level of security (in addition to any passcode that may be configured for the level).

## **2.2.5.5 Communications Security**

Parameter changes can be performed via communications and the AccuLoad allows the security level associated with requests received on a communications port to be assigned a security level. The parameter that sets the communications security level is called Comm Link Programming (Code 731 from AccuMate) and is found in the System->Communications->Host Interface directory. If no communication parameter change access is allowed by the authority having jurisdiction, then the parameter must be set to Alarm Clear Only, otherwise it will be set to a security level, usually level 4 or 5 to have the events recorded in the audit trail.

## **2.2.5.6 Diagnostics Security**

The security level required to access the diagnostic functions is also programmable. The Diagnostic Security Level is set in the System->Security directory. If this parameter is set, the AccuLoad will prompt for a passcode before granting access to the diagnostic screens.

## **2.2.5.7 Security Configuration Example**

The AccuLoad is shipped from the factory with no security configured, so initially there is no need for a passcode or user supplied (optional) key switch signal to enter Program Mode, and once in Program Mode all parameters (including security settings) are read/write accessible. Be aware that changes to security settings require entry to Program Mode at the highest currently configured level.

In this example, use the following access categories:

 • Weights and measures officials/measurement/proving personnel—External contact input and passcode.

This group should have read/write access to all settings including meter factors, K factors, and other metrologically significant parameters. This group should be the only group permitted to change security related settings. Both a passcode and activation of the security switch input are required to gain access at this level.

• Maintenance technicians—passcode only.

This group should have read/write access to all non-metrologically significant parameters, functional diagnostics, etc.

• Operators—passcode only.

This group has read/write access to non-metrological parameters only.

Since there are three groups with different access requirements, this requires configuring three different security levels in the AccuLoad. Assuming the AccuLoad is factory default and no security has been previously configured, the following steps are used to configure the AccuLoad for this example:

- 1. Enter Program Mode (no passcode needed).
- 2. Set a passcode for levels 5, 2, and 1.
- 3. Select Security 1 for the function of the digital input connected to the first security key switch (Configuration -> Digital Inputs).
- 4. Set the security level associated with the first security switch input. In this case, use Level 5 to make it the Proving personnel key switch.
- 5. Use the Set Parameter Security function in the Security menu to set all parameters to Level 2.
- 6. Ensure that the security levels for the meter factors and K factors are at the highest level (Level 5) for changes to be audited and protected by the switch.
- 7. Set the security level for non-metrological product, recipe, flow control, and alarm program codes to Level 1.
- 8. Ensure the key switch input is wired.
- 9. Exit Program Mode.

The AccuLoad requires the correct passcode and an active key switch input before granting the read/write access to Program Mode at Level 5. For Level 1 and Level 2, only the correct passcode is required.

For complete control, the security level associated with communications should be set. For this example, setting the Comm Link Programming parameter in the communications section of the database to Level 2 is appropriate. This would allow full access to the configuration database via the AccuMate except for the meter factors and K factors.

Note: Authorities Having Jurisdiction (AHJ) may require parameters other than those that are set by factory default to be set to either Level 4 or 5 to be logged in the audit trail. This is determined at commissioning (initial verification).

## *3 Dynamic Displays*

The Dynamic Display section describes informational displays that can be viewed while in the Run or Ready Mode. These displays are dynamic because the displayed values reflect current actual conditions and continuously update while being viewed.

The following steps describe how to navigate the menus to view the current flow rate of Product 2 on Arm 1.

1. Select the Dynamic Displays option from the main menu.

## **Figure 56: Dynamic Displays Menu**

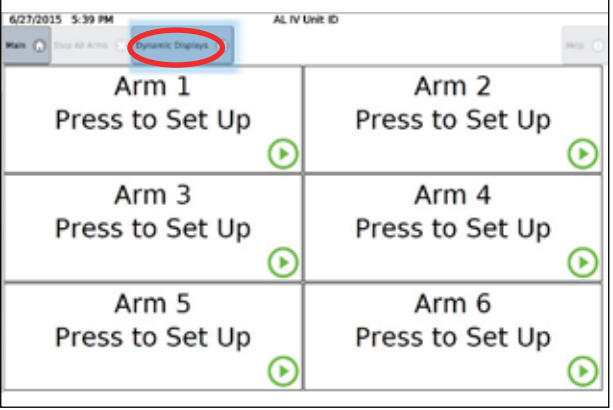

2. Select the Load Arms to display the load arm selection menu.

## **Figure 57: Dynamic Displays Menu—Load Arms**

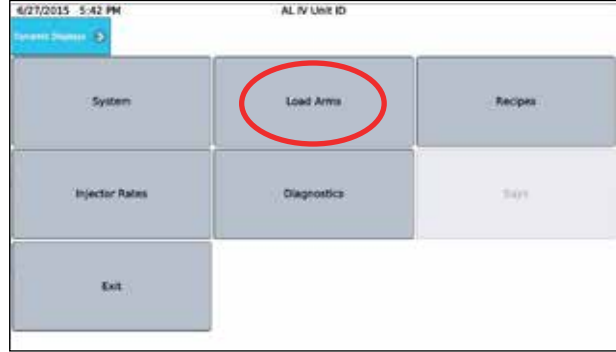

3. Select Load Arm 1 to view product data.

#### **Figure 58: Dynamic Displays—Load Arm 1**

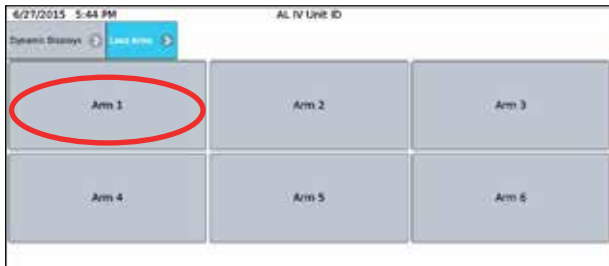

4. Press Product to view data by product type.

**Figure 59: Dynamic Displays—Product 1, 1**

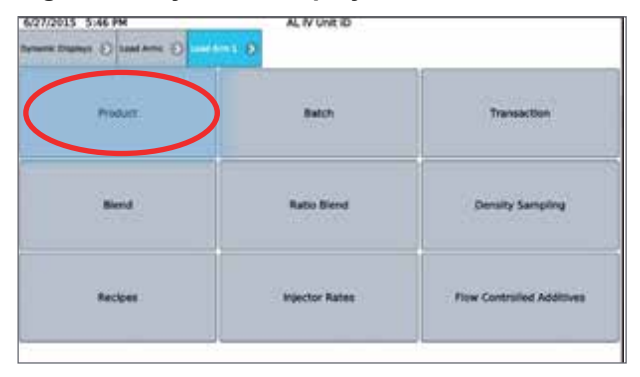

5. Select Product 2 for data display on the product.

**Figure 60: Dynamic Displays—Product 1, 2**

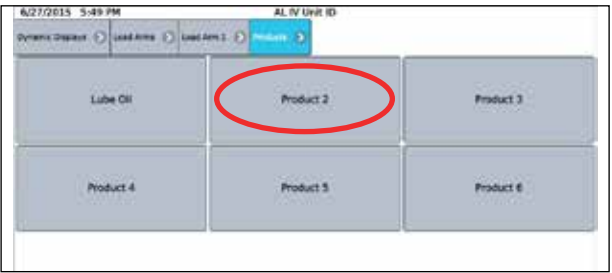

**Figure 61: Dynamic Displays—Product 1, 3** 

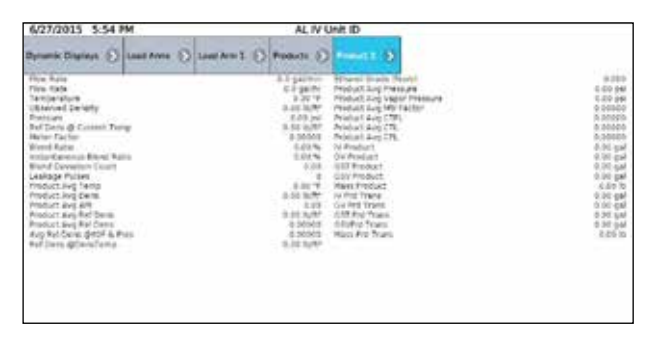

Note: System Directory Parameter 313—Dynamic Display Timeout—can be used to automatically return to the Ready screen after a period of inactivity while viewing a Dynamic Display screen.

## **3.1 Dynamic Displays**

Dynamic display data is grouped into five categories:

- **System**
- Load Arms
- Recipe
- **Injector Rates**
- **Diagnostics**

## **3.1.1 System Dynamic Displays**

## **Figure 62: System Dynamic Displays**

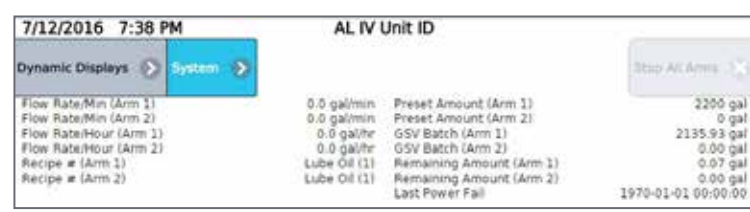

 System dynamic displays show all data that is common to the entire AccuLoad. A listing of system dynamic displays, as well as the format in which the information appears, is displayed in the table below:

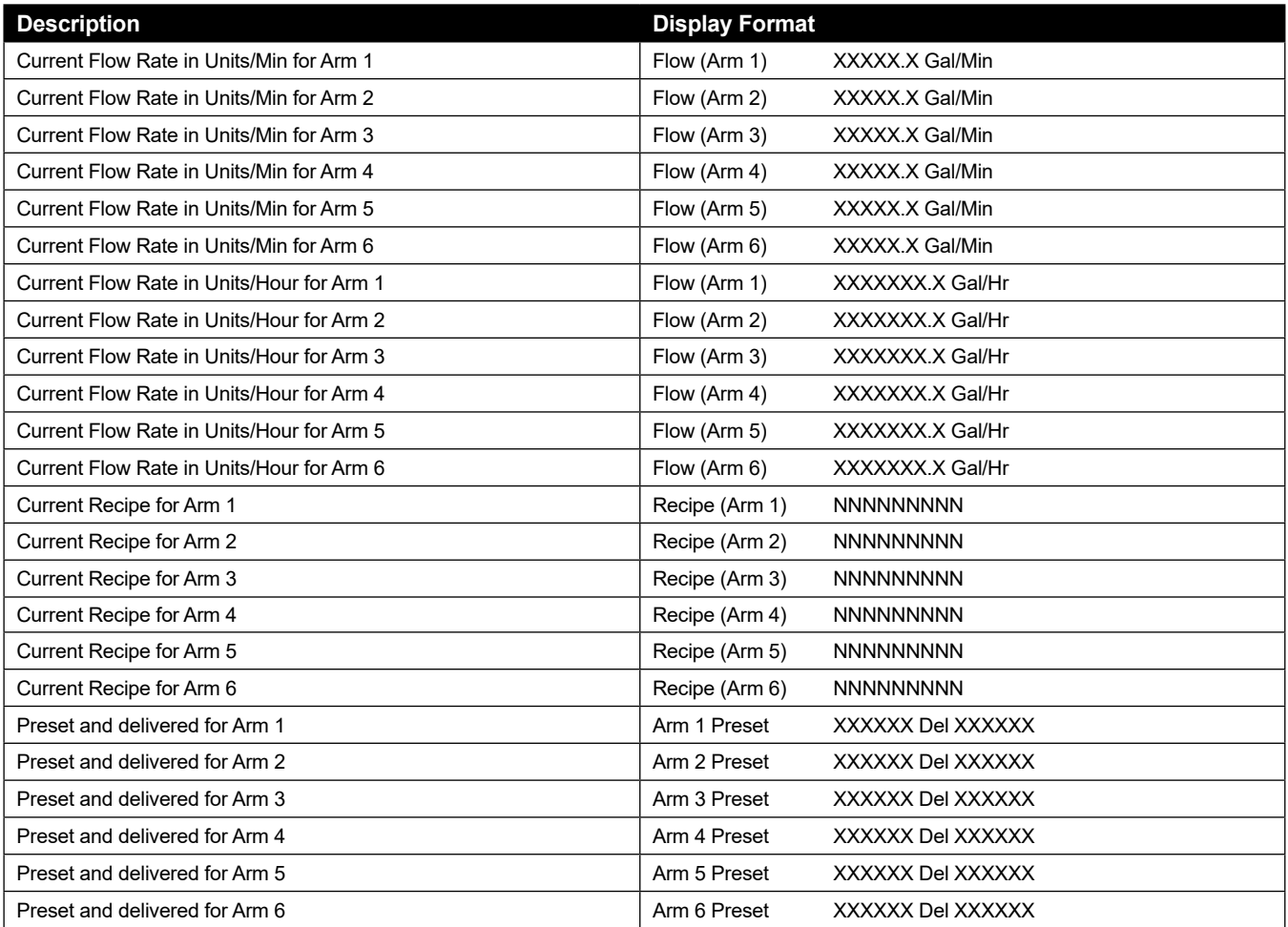

## **3.1.2 Load Arms Dynamic Displays**

Load Arm dynamic displays are divided into the following categories:

- Product
- **Batch**
- **Transaction**
- Blend
- Ratio Blend Data
- Recipes
- Injector Rates
- **Flow Controlled Additives**

## **3.1.2.1 Product Dynamic Displays**

Product dynamic displays show all data associated with a specific product. If Product Dynamic Displays is selected, a menu appears listing all products associated with that load arm. (If only one product is available on the selected load arm, this screen is omitted.) Each load arm can accommodate up to six products.

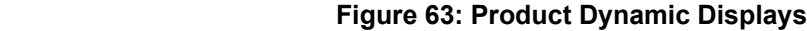

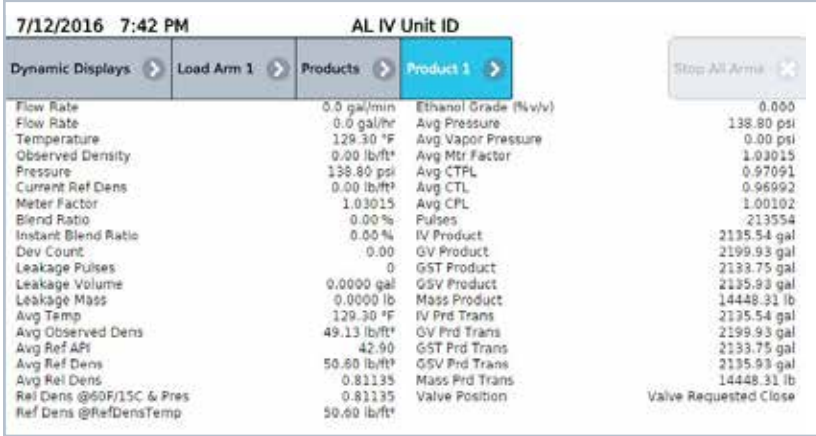

If user-defined names have been assigned to these products, they will appear on this menu. If no user-defined name has been configured, the products will be listed as Product 1, Product 2, etc.

A listing of product dynamic displays, as well as the format in which the information appears, is displayed in the following table:

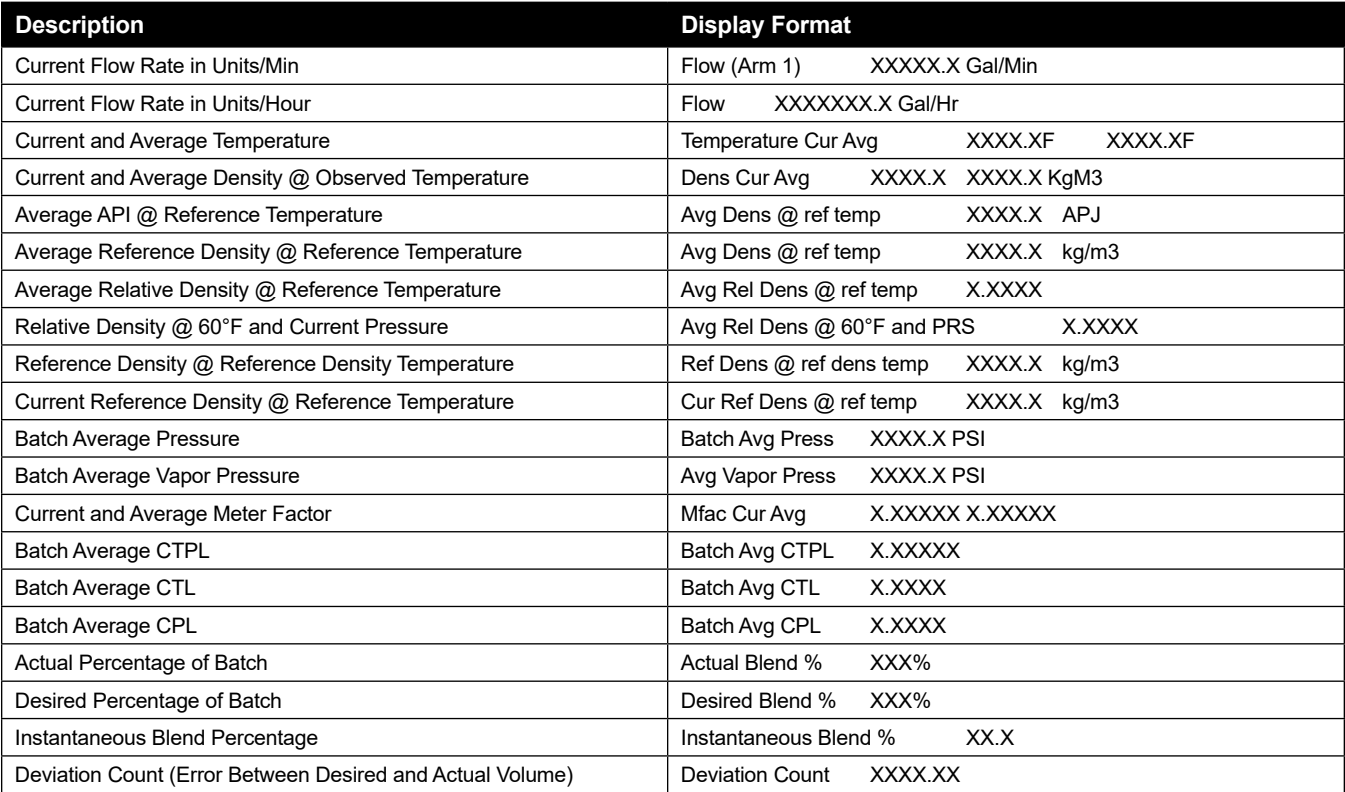

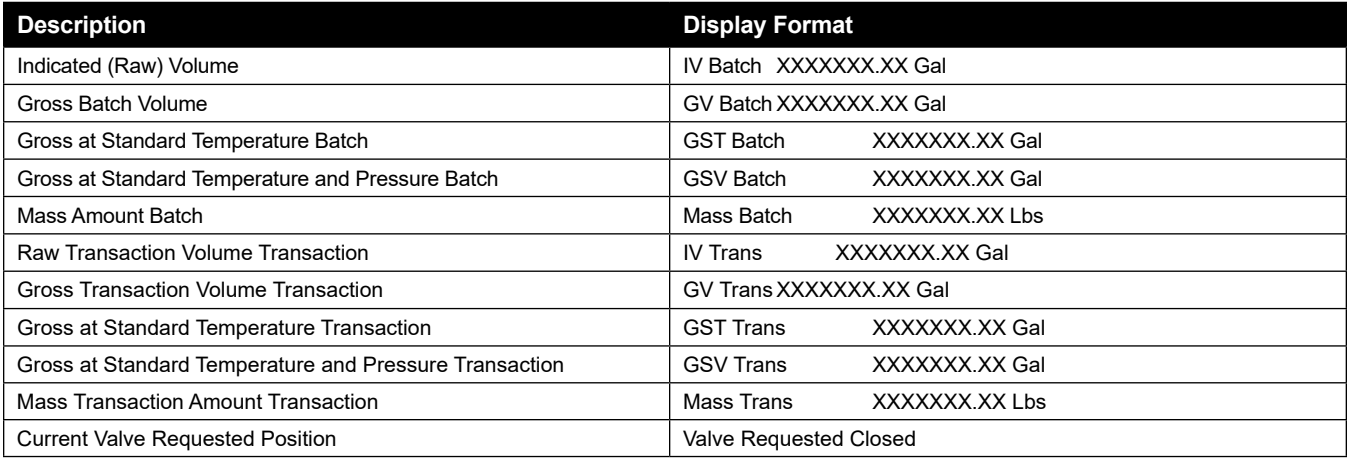

## **3.1.2.2 Batch Dynamic Displays**

 Batch Dynamic Displays, from the Load Arm Dynamic Displays menu, shows all data associated with a specific batch.

A listing of batch dynamic displays, as well as the format in which the information appears, is displayed in the following table:

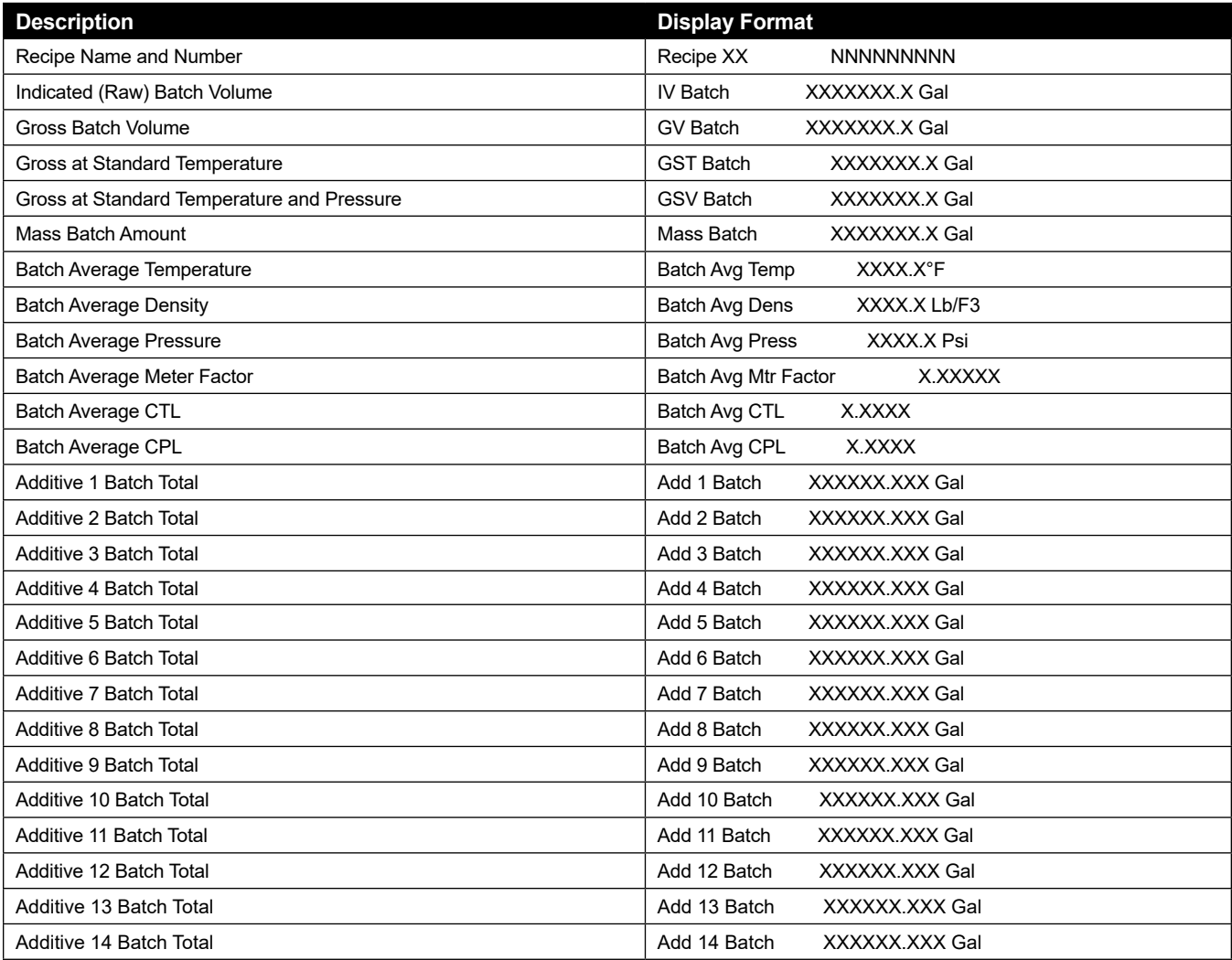

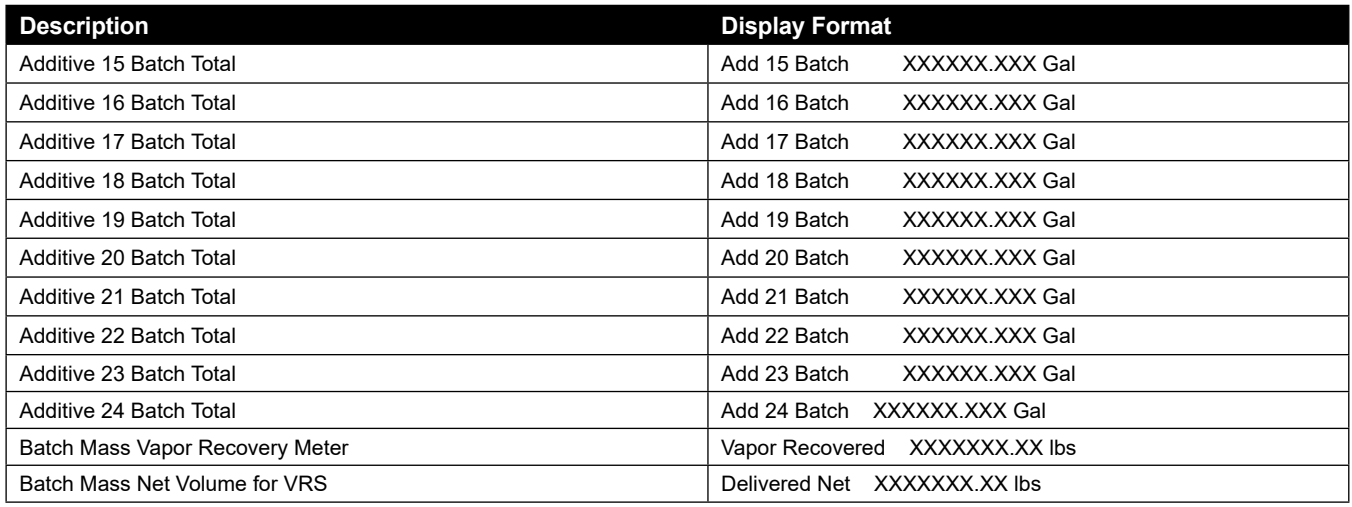

## **3.1.2.3 Transaction Dynamic Displays**

 Transaction Dynamic Displays, from the Load Arm Dynamic Displays menu, shows all data associated with a specific batch. Only those additive injectors configured for this load arm will be included in the transaction dynamic displays.

A listing of batch dynamic displays, as well as the format that the information appears in, is displayed in the following table:

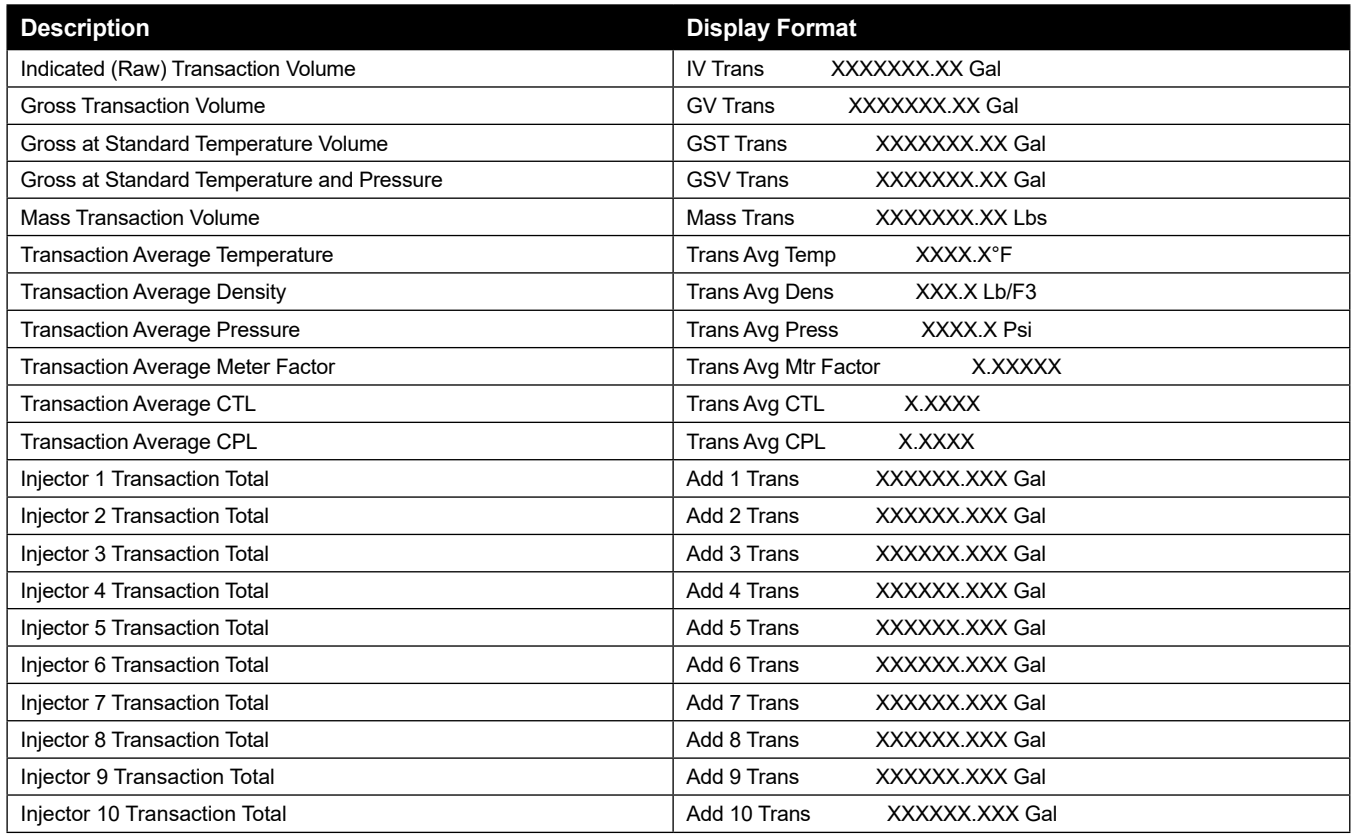

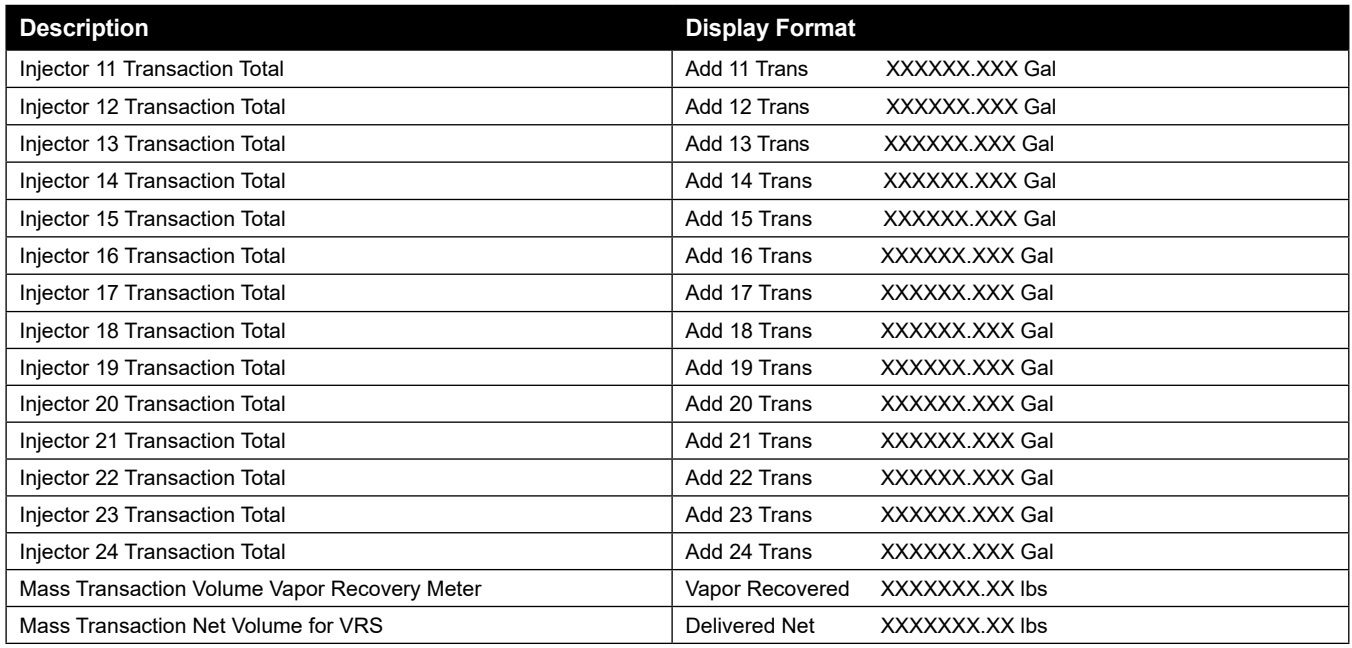

## **3.1.2.4 Blend Dynamic Displays**

Blend dynamic displays show all data associated with a specific sequential blending transaction. Selecting Blend from the Dynamic Displays menu displays the following data:

## **Figure 64: Blend Dynamic Displays**

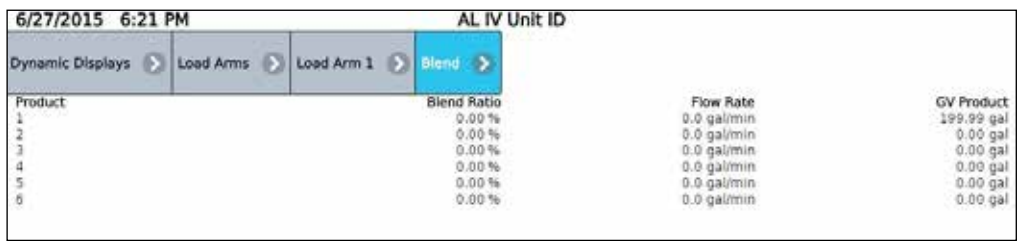

## **3.1.2.5 Ratio Blend Data Dynamic Displays**

Ratio blend data dynamic displays show all data associated with a specific ratio blending transaction. Selecting "Ratio Blend" from the Dynamic Displays menu displays the following information:

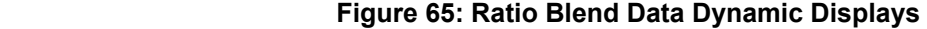

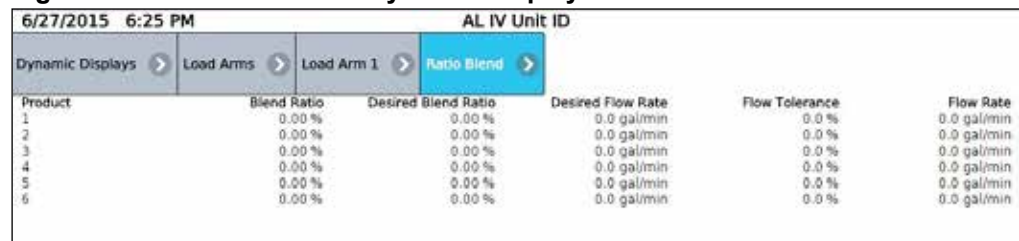

## **3.1.2.6 Density Sampling Dynamic Displays**

Density sampling dynamic displays apply only to unloading arms. The screen displays up to ten density samples taken during the batch. Selecting Density Sampling from the Dynamic Displays menu displays the following information:

**Figure 66: Density Sampling Dynamic Displays**

| 6/27/2015 6:28 PM<br><b>NAMES OF REAL PROPERTY OF PERSONS</b>                                                              |           |            | AL IV Unit ID                            |                                                                                                    |
|----------------------------------------------------------------------------------------------------|-----------|------------|------------------------------------------|----------------------------------------------------------------------------------------------------|
| Dynamic Displays                                                                                                    | Load Arms | Load Arm 1 | Density Sampling >                       |                                                                                                    |
| Density Sample #1<br>Density Sample #2<br>Density Sample #3<br>Density Sample #4<br>Density Sample #5<br>Density Sample #6 |           |            | 0.01<br>0.0<br>0.0<br>0.0<br>0.01<br>0.0 | Density Sample #7<br>Density Sample #8<br>Density Sample #9<br>Density Sample #10<br>Last Density Sample<br>Percent Contaminant |

Each of the samples is a flow-weighted average over the delta volume programmed in Product Parameter 415. The last complete density sample is considered the density of the pure uncontaminated product when the contaminant percentage is calculated.

## **3.1.2.7 Recipe Dynamic Displays**

Recipe dynamic displays show all data associated with a programmed recipe.

A listing of recipe dynamic displays, as well as the format in which the information appears, is displayed in the following graphic:

**Figure 67: Recipe Dynamic Displays**

| 6/27/2015 6:30 PM                                                |              | AL IV Unit ID                |       |
|------------------------------------------------------------------|--------------|------------------------------|-------|
| Dynamic Displays > Load Arms > Load Arm 1 > Recipes > Recipe 1 > |              |                              |       |
| Recipe #                                                         | Lube Oil (1) | Product 2 Low Flow Rate      |       |
| Recipe Used                                                      |              | Product 3 High Flow Rate     |       |
| IV Batch Total                                                   | 388.28 gal   | Product 3 2nd High Flow Rate | 0, 0. |
| GV Batch Total                                                   | 399.99 gal   | Product 3 Low Flow Rate      |       |
| <b>GST Batch Total</b>                                           | 387.96 gal   | Product 4 High Flow Rate     |       |
| GSV Batch Total                                                  | 388.35 gal   | Product 4 2nd High Flow Rate |       |
| Mass Batch Total                                                 | 2626.96 lb   | Product 4 Low Flow Rate      | 0.0   |
| Minimum Recipe Preset                                            |              | Product 5 High Flow Rate     |       |
| Product 1 High Flow Rate                                         | $-0.0$       | Product 5 2nd High Flow Rate |       |
| Product 1 2nd High Flow Rate                                     | 0.0          | Product 5 Low Flow Rate      |       |
| Product 1 Low Flow Rate                                          | 0:0          | Product 6 High Flow Rate     |       |
| Product 2 High Flow Rate                                         | 0.0          | Product 6 2nd High Flow Rate |       |
| Product 2 2nd High Flow Rate                                     | 0.0          | Product 6 Low Flow Rate      |       |

## **3.1.2.8 Injector Rates Dynamic Displays**

Injector dynamic displays show all data associated with specific injectors. Twenty-four injectors are available for use but the AccuLoad will display only those that are configured.

If the Injector dynamic displays are accessed from the main Dynamic Display menu then all additive injectors configured for the AccuLoad will be included in the displays. However, if the Injector Rates dynamic displays are accessed from the Load Arm dynamic displays, then only the additive injectors configured for the particular load arm will be displayed.

A listing of injector dynamic displays, as well as the format in which the information appears, is displayed in the following table:

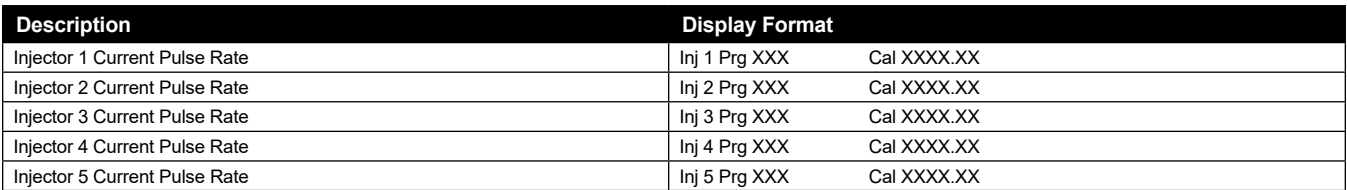

Page 50 • MN06200 ║ Issue/Rev. 0.2 (9/21)

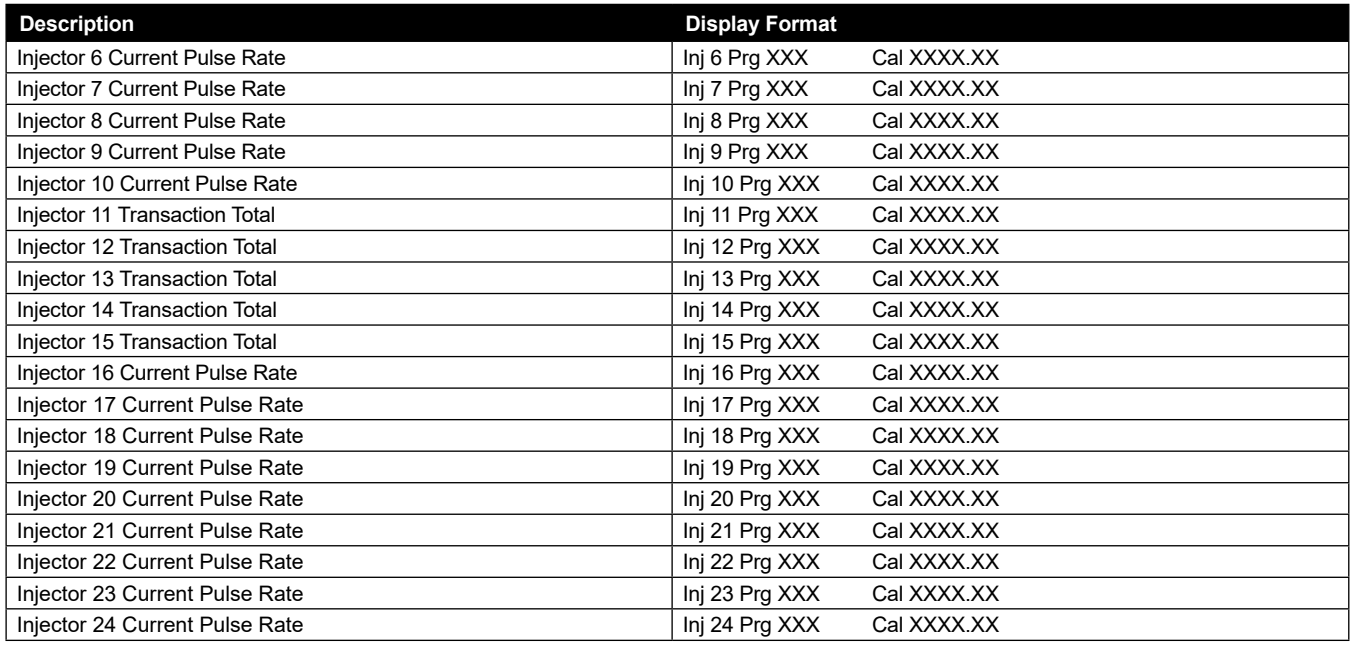

## **3.1.2.9 Flow Controlled Additives Dynamic Displays**

The following screen is an example of the information that is available on the display for all configured flow controlled additives. If additives are not temperature compensated, Batch Average CTL, current and average temperature, GST values, GSV values, and Mass values are not displayed.

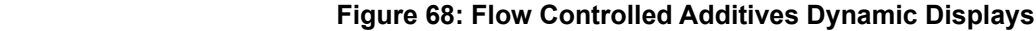

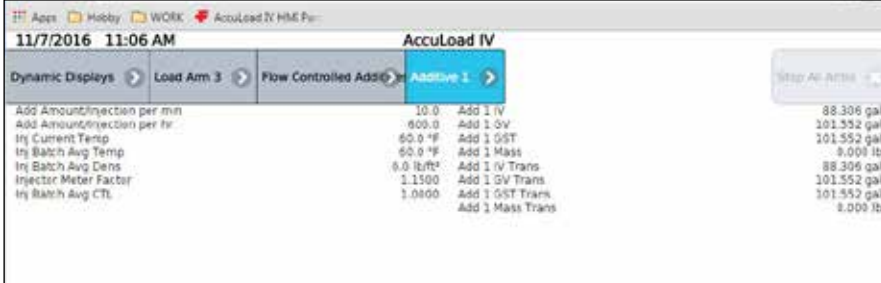

## **3.1.3 Diagnostics Dynamic Displays Menu**

 Diagnostics options from the dynamic displays menu allows the operator to view current conditions, identify causes of system errors, and analyze data collected by the AccuLoad. Diagnostic options available are listed below and are shown in the following graphic:

|                                 |                           | Non-Resettable Volumes | Event Log                      |
|---------------------------------|---------------------------|------------------------|--------------------------------|
| <b>Active Alarms</b>            | Alarm History             |                        |                                |
| Transaction Log                 | <b>Audit Trail</b>        | <b>Digital Input</b>   | <b>Digital Output</b>          |
| Analog UO                       | Pulse In                  | Pulse Out              | <b>Reset Dual Pulse Errors</b> |
| <b>Solenoid Actuation Count</b> | <b>Valve Closure Data</b> | Meter Pulse Inputs     | Boolean Algebraic              |
| <b>Injector Diagnostics</b>     | Engineering               | Network Diagnostic     | <b>Update Driver Database</b>  |
| <b>Update Firmware</b>          | <b>Update License</b>     | <b>Force Update</b>    | <b>Serial Monitor</b>          |
| <b>Connected Devices</b>        | Exit                      |                        |                                |

**Figure 69: Diagnostic Dynamic Displays Options**

 **Note:** The diagnostics available through the Dynamic Displays menu are run-time diagnostics only. Program mode diagnostics are accessed from the Main Menu.

The Diagnostics menu available through the Dynamic Display consists of the following options:

- **Active Alarms**
- Alarm History
- Non-Resettable Volumes
- Event Log
- Transaction Log
- Audit Trail
- Digital Input
- Digital Output
- Analog I/O
- Pulse Inputs
- Pulse Outputs
- **Reset Dual Pulse Errors**
- Solenoid Actuation Count
- Valve Closure Data
- **Meter Pulse Inputs**
- Boolean Algebraic
- **Injector**
- Engineering
- **Network**
- Update Driver Database
- Update Firmware
- Update License
- Force Update
- Serial Monitor
- Connected Devices
- Exit

## **3.1.3.1 Active Alarms Diagnostics**

Displays all currently active alarms associated with any of the arms.

#### **Figure 70: Active Alarms**

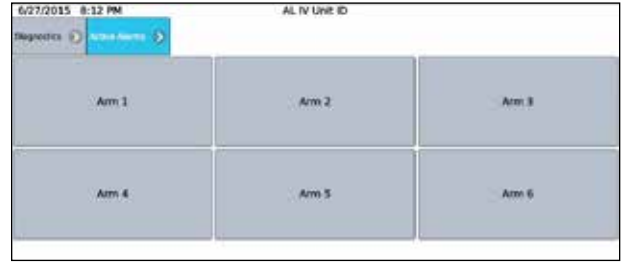

The active alarms can be cleared from this display by pressing the Clear button. The AccuLoad will then ask for the passcode. When the passcode is entered, the alarm will clear.

## **3.1.3.2 Alarm History Diagnostics**

The Diagnostics menu provides the selection of Alarm History where the most recent alarms can be viewed. Select the Alarm History button, then select a load arm and the historical alarms will be displayed. The alarms will be listed in order of occurrence.

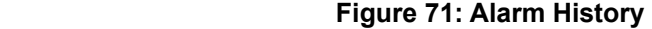

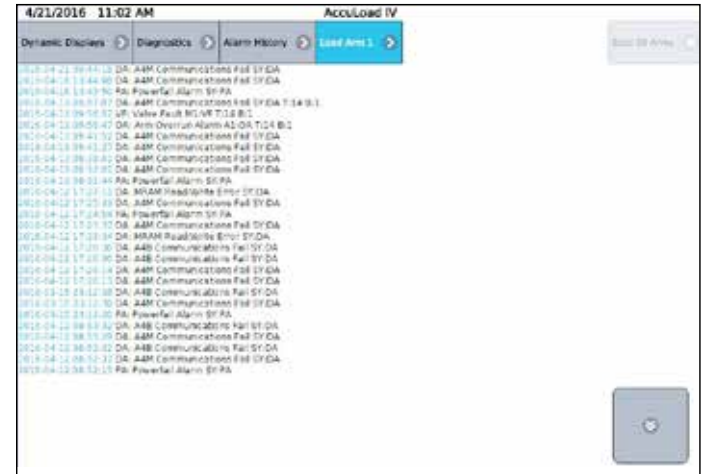

This is an alarm history for the arm. The Event Log screen provides a more complete history of alarms for all arms.

Pressing the up and down arrow buttons will allow the operator to page through the Alarm History displays. If "More…" is not displayed, then there is only one screen of alarms in the alarm history.

## **3.1.3.3 Non-Resettable Volumes Diagnostics**

The Diagnostics menu provides the selection of non-resettable volumes where the product, additive injector, and recipe totalizer amounts can be viewed as shown on the following screen:

**Figure 72: Non-Resettable Volumes**

| Diagnostics (C)<br><b>AVANTAGE</b>                            |                   |           |
|---------------------------------------------------------------|-------------------|-----------|
| <b>CONTRACTOR</b><br><b>DIVINI</b><br><b>Andrew Committee</b> | <b>CONTRACTOR</b> |           |
|                                                               |                   | o estable |

Product volumes are displayed per arm as shown on the following screen:

#### **Figure 73: Product Volumes**

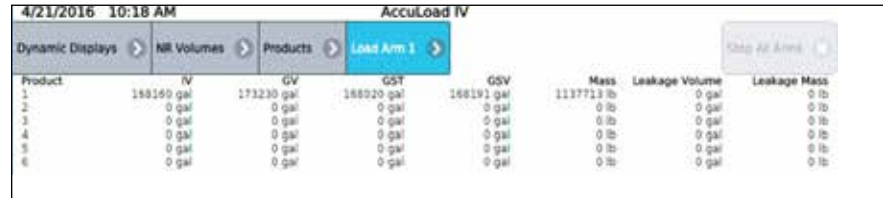

Additive injector values are displayed as shown in the following screen:

#### **Figure 74: Additive Injector Values**

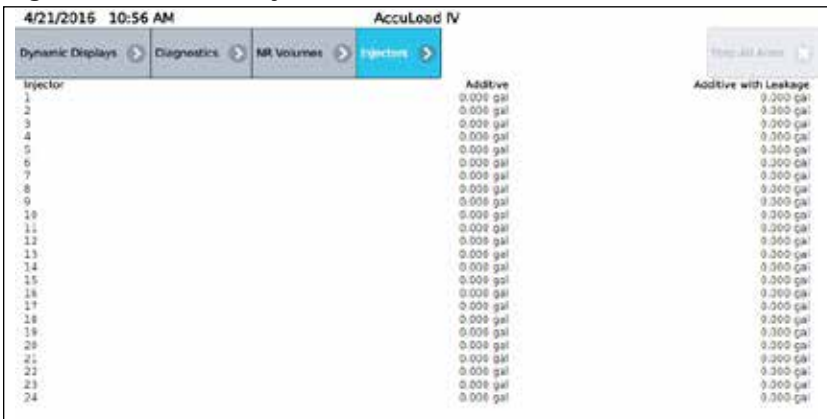

Press Recipes, then select a specific recipe to view that recipe's totalizers:

#### **Figure 75: Recipes Selection**

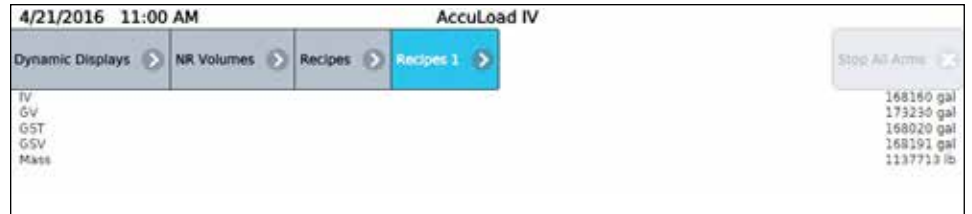

## **3.1.3.4 Event Log Diagnostics**

The View Only Diagnostics menu option of Event Log is where past events can be viewed. The Event Log includes alarms, transaction start, and transaction end events, and, program mode parameter changes. Each entry includes the date/time of the event and the associated detailed event description.

**Figure 76: Event Log**

| 4/21/2016 11:05 AM |                                                                                                    | Accuload IV                                                                           |                      |
|--------------------|----------------------------------------------------------------------------------------------------|---------------------------------------------------------------------------------------|----------------------|
|                    | Dynamic Displays (C) Diagnosities (C) committee (C)                                                                                            |                                                                                       | <b>Real All Aves</b> |
|                    |                                                                                                    |                                                                                       |                      |
|                    | IN A COULTE TO THE TAXABLE CREATORS: COMENHERE SET TO :: FRIT-182.199.179.11                                                                   |                                                                                       |                      |
|                    |                                                                                                    | 23 Str. LT. III Program Mode Exit - New Parameters Saved - user1 (STHPF)              |                      |
|                    | 31 09:37:01 Value Changed: @ addr set to 192.160.175.2<br>(2) 05:44 21 Alarm Cleared - SY DA AAM Communications Fall                           |                                                                                       |                      |
|                    | 1018-04-21 00:44.18 Alarm Occurred - Str.DA A&M Communications Pail                                                                            |                                                                                       |                      |
|                    | 11     Alarm Cleared - 51 DA A4M Communications Fall                                                                                           |                                                                                       |                      |
|                    | 4411 Alarm Clasher - SY FA Posarfall Alarm                                                                                                    |                                                                                       |                      |
|                    | IN LEICH LE DOLLE DE Value Changed: ControledPlast to -fff 20.0.0.20<br>1014-4-21 00:44-01 Value Changed: Controllerin set to : MF-10.0-0.30   |                                                                                       |                      |
|                    | 1018-14-21 00:44.01 Value Changed: ControlleriP set to .fff!10.0:0.10                                                                          |                                                                                       |                      |
|                    | IECE-04-22.06-43:04 Powered Up - Ferminant Paymen DO.00.                                                                                       |                                                                                       |                      |
|                    | 11-41-51 Powered Down - 2016-04-18 13:57:11                                                                                                    |                                                                                       |                      |
|                    | (ii) in Call (iii) in Solute Maker Changedy Controllers? set to -ffff(10.0.0.10)                                                               |                                                                                       |                      |
|                    | 2016-04-18 13:16:40 Value Changed: ControlersP set to :: ##6-10.0-0.30<br>1014-04-12 13:53-01 Value Changed: ControllerP pet to -fff130.0-0.20 |                                                                                       |                      |
|                    | 011044 11 13:12:01 Value Changed, Controller # 14:30 197-10.0-0.10                                                                             |                                                                                       |                      |
|                    | (6) 6-61-21 1.8:52:11 Value Changed: ControlleriP set to :: FFF:30.5.8:30                                                                      |                                                                                       |                      |
|                    | 13:11:15 Powered Up - Firmware Penisson 00.00                                                                                                  |                                                                                       |                      |
|                    | TE:11:29 Powered Down - 2016-08-18 19:51:18<br>Id La dicilia 1 in this is Value Changed: Controllert? set to interight 5.0 .10                 |                                                                                       |                      |
|                    | にしてくエニヨ ニコ:44:43 Value Champed: Controler(Plast to : PPF:30:3/8:30                                                                             |                                                                                       |                      |
|                    | 1011 / A 11 11 A L II Value Changed. Controlled? tet to :: fff: 10.0.0.20                                                                      |                                                                                       |                      |
|                    | 1916-Ca-18 13:44-01 Alarm Occurred - 5Y/DA AAM Communications Fail                                                                             |                                                                                       |                      |
|                    | 2018-04-18 13:43:50 Alarm Occurred - SitiPa PowerSel Alarm                                                                                     |                                                                                       |                      |
|                    | ID: B-EA-1X LE-Le-to Powered Up - Firmware Peyison 00.03<br>4.4.15 13:43:56 Powered Down - 2016-04-13 10:49-14                                 |                                                                                       |                      |
|                    |                                                                                                    | (1) E ( A 1) 11( A 2) Program Mode Aborted : New Parameters Discarded / user1 (5) HML |                      |
|                    | 2014-04-11 18:01 17 Value Changed: Controller(Port to : PPh 10:5.8.20                                                                          |                                                                                       |                      |
|                    |                                                                                                    |                                                                                       |                      |
|                    |                                                                                                    |                                                                                       |                      |
|                    |                                                                                                    |                                                                                       |                      |
|                    |                                                                                                    |                                                                                       |                      |
|                    |                                                                                                    |                                                                                       |                      |
|                    |                                                                                                    |                                                                                       |                      |
|                    |                                                                                                    |                                                                                       |                      |

## **3.1.3.5 Transaction Log Diagnostics**

The Transaction Log displays the details of a current or past transaction. Totals for the transaction and for each batch can be viewed as shown in the following screens:

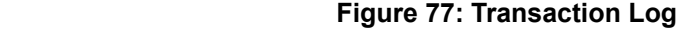

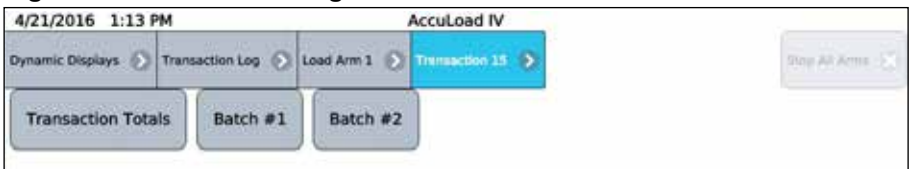

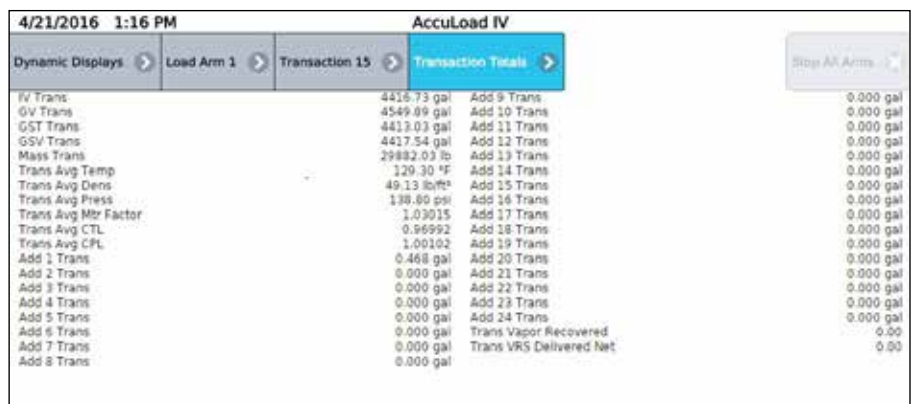

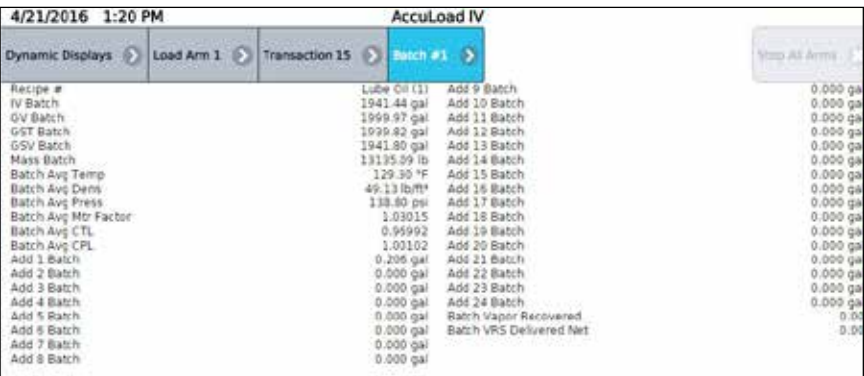

 **Note:** Additive totals will be displayed only for those injectors used in the transaction.

## **3.1.3.6 Audit Trail Diagnostics**

The audit trail provides the date, time, and description of program mode changes that are relevant to weights and measures. Note that only changes to parameters secured at the two highest security levels programmed are logged in the audit trail. All metrologically significant program codes should be set to the highest two levels. Reference Security Section 2.2.5 for further details.

#### **Figure 78: Audit Trail Diagnostics**

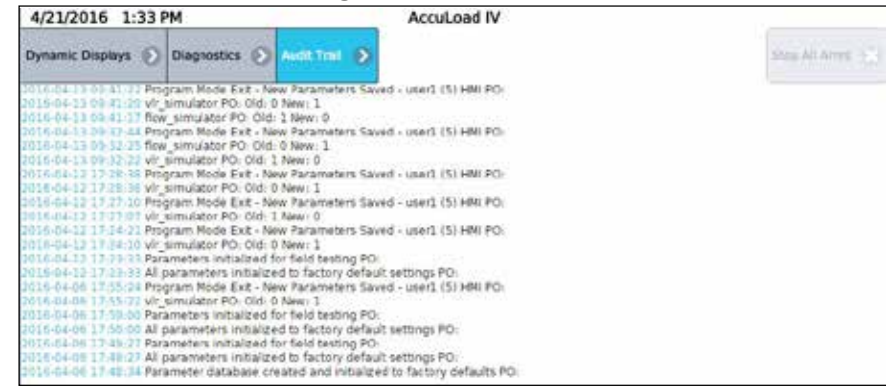

## **3.1.3.7 Digital Inputs Diagnostics**

This diagnostic provides information on digital input states.

#### **Figure 79: Digital Inputs**

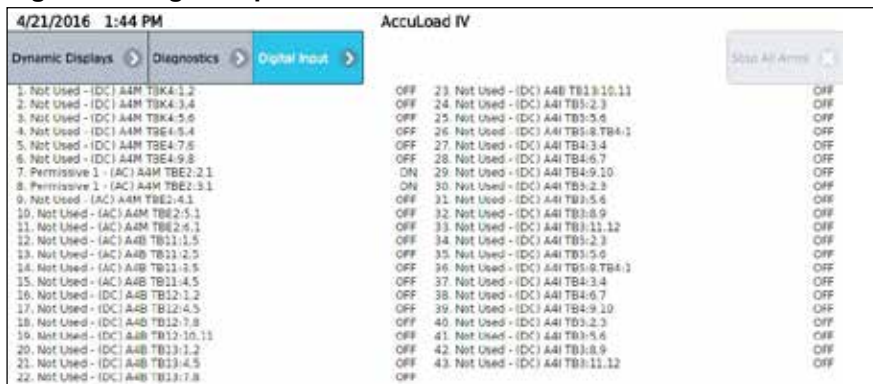

## **3.1.3.8 Digital Outputs Diagnostics**

It is possible to monitor the state of the outputs on the AccuLoad via this diagnostic. With the proper access level, outputs from this diagnostic to assist in startup and troubleshooting can be toggled.

#### **Figure 80: Digital Outputs**

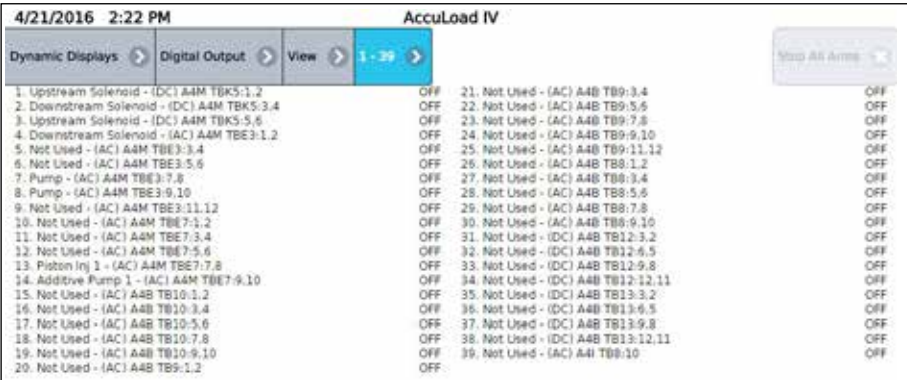

## **3.1.3.9 Analog Input/Output (I/O) Diagnostics**

From the Analog I/O diagnostic, the data associated with the analog inputs and outputs can be viewed. In addition, given a sufficient level of access, it is possible to override the analog output engineering values manually from this diagnostic for startup and troubleshooting purposes.

#### **Figure 81: Analog I/O**

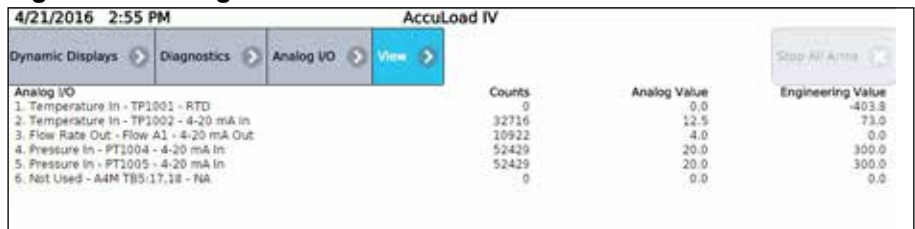

## **3.1.3.10 Pulse Inputs Diagnostics**

From the Pulse Input diagnostic, the pulse counts associated with the meter pulse inputs can be viewed. In addition, given a sufficient level of access it is possible to access a 'test' mode that permits the resetting of the pulse counts manually for startup and troubleshooting purposes.

#### **Figure 82: Pulse Inputs**

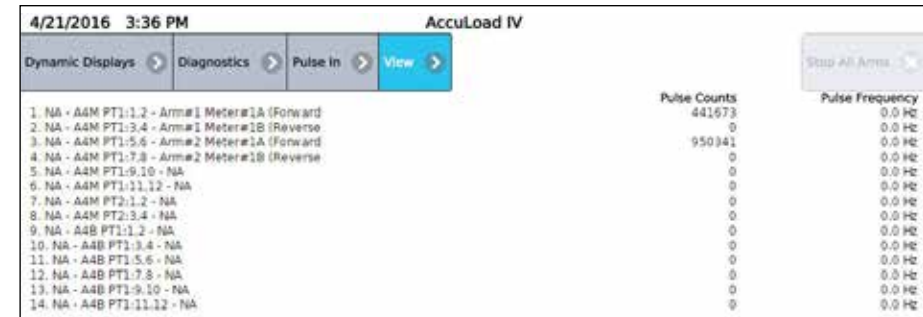

## **3.1.3.11 Pulse Outputs Diagnostics**

From the Pulse Outputs diagnostic, it is possible to enter a frequency and a specific pulse count for testing and start/stop for each of the output pulse streams**.**

#### **Figure 83: Pulse Outputs**

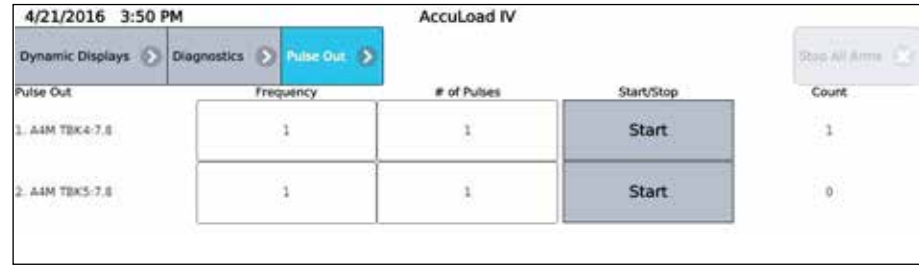

## **3.1.3.12 Reset Dual Pulse Errors Diagnostics**

From the Reset Dual Pulse Errors diagnostic, it is possible to clear any built up error pulse counts that have accumulated for an arm.

#### **Figure 84: Reset Dual Pulse Errors**

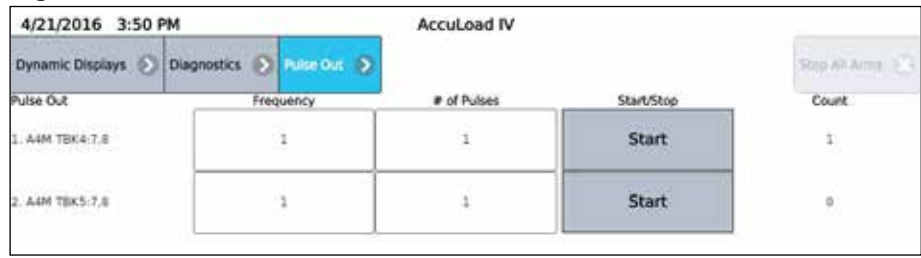

## **3.1.3.13 Solenoid Actuation Count Diagnostics**

The AccuLoad IV provides counters to track the upstream and downstream solenoid actuations. Separate counters will be available for both the upstream and downstream solenoid of each meter. The counter will be incremented each time the solenoid is energized. The counters can also be cleared or set to a specific value via this diagnostic, with sufficient security access.

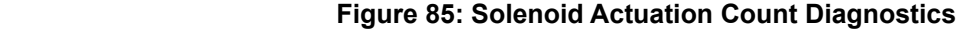

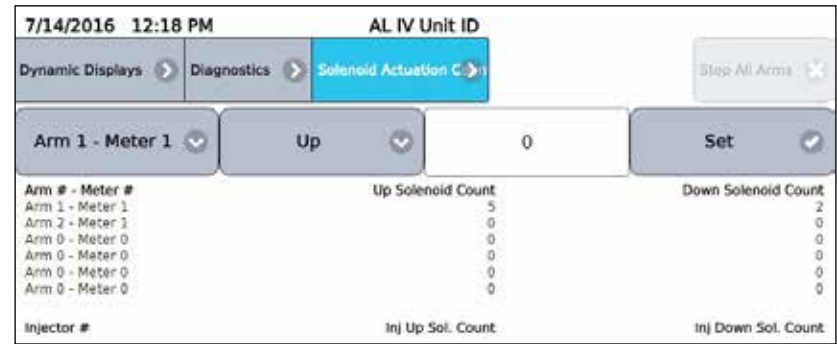

 **Note:** The counters will be cleared by a factory initialization of firmware upgrade. The registers may also be read and modified (set or cleared) via communications.

## **3.1.3.14 Valve Closure Database Diagnostics**

This command retrieves the time it takes for the product flow control valve to completely close, retrieves the volume of product that has been delivered after the STOP button (or remote stop) has been pressed, and indicates the flow rate. This command will also measure the volume and time if there is a loss of permissive resulting in valve closure or if a communication command is issued to stop the batch.

Select a meter to view the time, volume, and flow rate of the valve closure.

| 7/14/2016 2:59 PM                           |             | AL IV Unit ID                        |                     |                        |
|---------------------------------------------|-------------|--------------------------------------|---------------------|------------------------|
| <b>Dynamic Displays</b><br>m                | Diagnostics | Valve Closure Data > Arm 1 Meter 1 > |                     | 5top All Arms          |
| <b>Clear Data</b>                           |             |                                      |                     |                        |
| Sample                                      |             | Close Time<br>$0.0$ sec              | <b>Close Amount</b> | Flow Rate              |
|                                             |             | $0.0$ sec                            | $0.9$ al<br>0.9a    | 0 gal/min<br>0 gal/min |
|                                             |             | $0.0$ sec                            | 0 gal               | 0 gal/min              |
|                                             |             | $0.0$ sec                            | 0 gal               | 0 gal/min              |
| 4587                                        |             | $0.0$ sec                            | 0 gal               | 0 gal/min              |
|                                             |             | $0.0$ sec                            | 0 gal               | 0 gal/min              |
|                                             |             | $0.0$ sec                            | 0 gal               | 0 gal/min              |
|                                             |             | 0.050c                               | $0$ gal             | 0 gal/min              |
| $\begin{array}{c} 8 \\ 9 \\ 10 \end{array}$ |             | $0.0$ sec                            | $0$ gal             | 0 gal/min              |
|                                             |             | $0.0$ sec                            | $0$ gal             | 0 gal/min              |
|                                             |             |                                      |                     |                        |

**Figure 86: Valve Closure Database Diagnostics**

### **3.1.3.15 Meter Pulse Inputs Diagnostics**

Selecting this diagnostic will result in a screen that indicates the number of pulses received by the respective pulse input. This diagnostic should not be used to verify the actual meter pulses received for any batch or transaction. It is intended as a method of verifying pulse input wiring to the respective pulse input on the AccuLoad. Applying pulses to the respective input will cause the respective counter to increment.

**Figure 87: Meter Pulse Inputs**

| 7/14/2016 3:03 PM |                    |         | AL IV Unit ID        |                                               |               |
|-------------------|--------------------|---------|----------------------|-----------------------------------------------|---------------|
| Dynamic Displays  | <b>Diagnostics</b> |         | > Meter Pulse Inputs |                                               | Stop All Arms |
| Name<br>1. M1001  | Arm #              | Meter # | Forward Pulses       | Reverse Pulses Dual Pulse Err Pulse Freq (Hz) | 0.00          |
| 2. M1002          |                    |         |                      |                                               | 0.00          |

 **Note:** If Dual Pulse is enabled, "Reset Dual Pulse Errors" will appear as a menu option on the screen. See description under Reset Dual Pulse Errors.

#### **3.1.3.16 Boolean/Algebraic Diagnostics**

The Diagnostics menu provides the selection "Boolean Algebraic" to view Boolean/ Algebraic registers and their results. General-purpose timers can also be viewed from this diagnostic.

Boolean Algebraic Equation line status with User Boolean and Float values:

| 4/21/2016 4:24 PM          |                                                                        | Accuload IV          |                              |                  |
|----------------------------|------------------------------------------------------------------------|----------------------|------------------------------|------------------|
|                            | Dynamic Duslays (5) Disgressors (5) Booker Alpicnies (5) Institute (5) |                      |                              | <b>Sand Roma</b> |
| Rocketchigebraid Registers |                                                                        | User Boowed Register | <b>Ident Filter Register</b> |                  |
| 10-J T. J. O.              |                                                                        | 12번호 120             | **************               |                  |
|                            |                                                                        |                      |                              |                  |
|                            |                                                                        |                      |                              |                  |
|                            |                                                                        |                      |                              |                  |
|                            |                                                                        |                      |                              |                  |
|                            |                                                                        |                      |                              |                  |
|                            |                                                                        |                      |                              |                  |
|                            |                                                                        |                      |                              |                  |
|                            |                                                                        |                      |                              |                  |
|                            |                                                                        |                      |                              |                  |
| Ħ                          |                                                                        |                      |                              |                  |
|                            |                                                                        |                      |                              |                  |
| įλ                         |                                                                        |                      |                              |                  |
| 11                         |                                                                        |                      |                              |                  |
|                            |                                                                        |                      |                              |                  |
|                            |                                                                        |                      |                              |                  |
|                            |                                                                        |                      |                              |                  |
|                            |                                                                        |                      |                              |                  |
|                            |                                                                        |                      |                              |                  |
|                            |                                                                        |                      |                              |                  |
|                            |                                                                        |                      |                              |                  |
|                            |                                                                        |                      |                              |                  |
|                            |                                                                        |                      |                              |                  |
| <b>SWINDOWS</b>            |                                                                        |                      |                              |                  |
|                            |                                                                        |                      |                              |                  |
|                            |                                                                        |                      |                              |                  |
|                            |                                                                        |                      | is a                         |                  |

**Figure 88: Boolean/Algebraic Diagnostics**

See the AccuMate online help for further information.

**Figure 89: General Purpose Timers Diagnostics**

| 4/21/2016 4:27 PM                                                                                                    |                                            | Acculand IV                                                                                                    |                                                               |
|----------------------------------------------------------------------------------------------------|--------------------------------------------|----------------------------------------------------------------------------------------------------|---------------------------------------------------------------|
| Dynamic Displays (C) Diagnostics (C)                                                                                                    | Bookan Alpearaic (b) Lien. Furnise Timer & |                                                                                                    | <b>THE R. P. LEWIS CO., LANSING MICH.</b><br>String AT Airest |
| Tenth Decond Taner 2 Value<br>Teriti Second Tarier 2 Value<br>Tenth Second Timer 3 Value<br>Tenth second Timer il Value.<br>One Second Timer 1 Value<br>Ohe Sacond firms! 2 Value<br>One Second Time: 3 Value<br>One Second Timer 4 Value |                                            | One Minute Timer 3 Value<br>One Missite Trear: 2 Value<br>One Minute Timer 3 Value<br>One Matche Treter 4 Value<br>One Hour Timer I Value<br>Oniz Hour Timer 2 Value<br>One Hour Timer 3 Value<br>One Heur Timer 4 Vanet |                                                               |

## **3.1.3.17 Engineering Diagnostics**

The diagnostic screen, shown in the following screen, is a combination of the analog and digital input low level status for factory testing.

**Figure 90: Engineering Diagnostics**

| 7/14/2016 3:28 PM                                                                                                    | AL IV Unit ID                                                                                                    |                                                                                                    |
|----------------------------------------------------------------------------------------------------|----------------------------------------------------------------------------------------------------|----------------------------------------------------------------------------------------------------|
| Diagnostics [2] Engineering 3<br>Dynamic Displays (F.)                                                                                                    |                                                                                                    | THIS AT AIRE                                                                                                    |
| Analog UO<br>1. Temperature in - TP1001 - RTD<br>2. Temperature In - TP1002 - 4:20 mA in<br>Flow Rate Out - Flow A1 - 4-20 mA Out<br>4. Pressure In - PT1004 - 4-20 mA in<br>5. Pressure In - FT1005 - 4-20 må tn.<br>Not Used - AAM TBS-17.10 - NA                                                                  | <b>Analog Value</b><br>Edunts<br>24388<br>99.0<br>20.0<br>52429<br>10922<br>20.0<br>52429<br>20.0<br>52429<br>0.0<br>0 | Engineering Value<br>$-0.0$<br>120.0<br>4.0<br>0.0<br>300.0<br>100.0<br>0.0                                                                                       |
| 1. NA - A4M PT1-1.2<br>NA - A4M PT1:3.4<br>NA - A4M PT1:5.6<br>NA - A4M PT1-7 8<br>NA - A4M PT1-9.10<br>NA - A4M PT1-11.12<br>7. NA - A4M PT2:1.2<br>NA - A4M PT2:3.4<br>NA - A48 PT1:1.2<br>10. NA - 448 FT1 1.4<br>11: NA - A4B FT1:5.6<br>12. NA - A4B PT1/7.8<br>13. NA - A4B PT1-9.10<br>14. NA - A4B PT1 11:12 | Puise Counts<br>213554<br>000000                                                                                       | Pulse Frequency<br>0.010<br>0.011<br>$0.0$ Hz<br>0.0 H<br>0.0 H<br>$0.0 + E$<br>0.014<br>0.0 Hz<br>0.010<br>$0.0 - 10$<br>$0.0$ Hz<br>0.014<br>0.0 Hz<br>$0,0$ Hz |

## **3.1.3.18 Network Diagnostics**

Displays Network Diagnostics for each of the network interfaces in the AccuLoad IV.

**Figure 91: Network Diagnostics**

| <br>7/14/2016 3:26 PM   | . .                | AL IV Unit ID       |         |         |               |
|-------------------------|--------------------|---------------------|---------|---------|---------------|
| <b>Dynamic Displays</b> | <b>Diagnostics</b> | .<br>> Network Diag |         |         | Stop All Arms |
| Interface               | Packets            | Errors              | Dropped | Overrun | <b>Bytes</b>  |
| WANTX)                  | 50436951           |                     |         |         | 831017786     |
| WANDER)                 | 142673594          |                     | 2324167 |         | 1809014641    |
| INTERNAL(tx)            | 426692             |                     |         |         | 47300751      |
| INTERNAL (rx)           | 5671444            |                     |         |         | 620855634     |
| Loopbackftxl            | 192909518          |                     |         |         | 296820159313  |
| Loopbacktry             | 92909518           |                     |         |         | 296820159313  |

## **3.1.3.19 Update Driver Database Diagnostics**

The Update Drive Database diagnostic allows for direct addition of new driver information to the database New driver information can be added manually or by presenting a previously unused card to the reader while in this diagnostic.

#### **Figure 92: Update Driver Database Diagnostics**

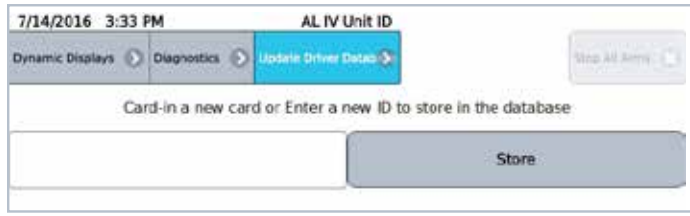

## **3.1.3.20 Update Firmware Diagnostics**

The update firmware diagnostic is intended to provide a mechanism to authenticate a firmware upgrade. Upgrades can be accomplished without using this diagnostic if the communications interface being used has sufficient privileges. In the case where the configuration does not permit updates from being initiated automatically, this diagnostic allows the "confirmation" of the desire to upgrade via the AccuLoad IV.

 **Note:** If the firmware lock function located under the weights and measures calibration menu (see Section 5) is enabled, firmware updates are inhibited until the firmware lock is disabled. This action will then be recorded in the audit trail.

## **3.1.3.21 Update License Diagnostics**

If a new feature license was obtained from the factory to expand the maximum number of load arms or add additional features beyond the original licensed capacity, the new feature license can be uploaded to the AccuLoad IV via AccuMate. Afterward, this diagnostic must be utilized to instruct the AccuLoad to load and validate the new license information. Assuming a valid license is found and loaded, the new arms or features should then be available for use.

### **Figure 93: Update License Diagnostics**

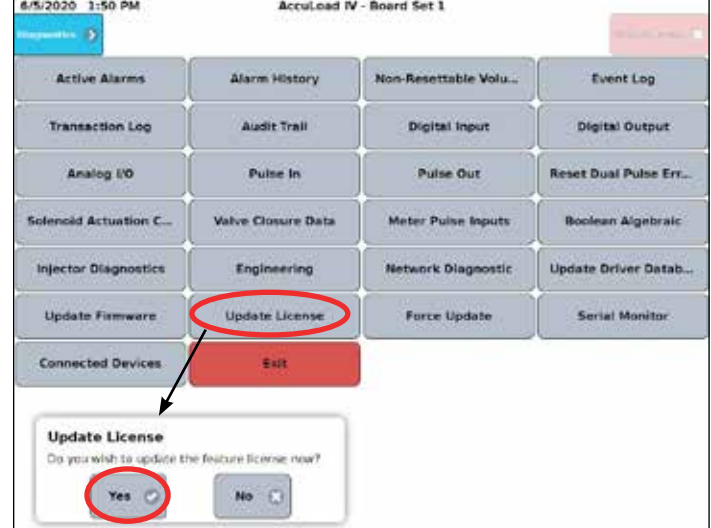

## **3.1.3.22 Force Update Diagnostics**

This diagnostic is intended to allow the AccuLoad to install or reinstall the most recently uploaded firmware onto one or more of the satellite boards (A4M, A4B, A4I, THMI) in the unlikely event that the normal automated upgrade process does not complete successfully.

## **3.1.3.23 Serial Communications Monitor Diagnostics**

The serial communications monitor is a monitoring feature of the serial traffic over RS-232 or RS-485 connections. Key features of the monitor:

- Transmitted data is shown in the color Red
- Received data is shown in the color Blue
- The button labeled as Clear will clear the screen
- The button labeled as Pause will pause the data so it can be viewed
- Only live data is shown
- Past data not shown on the screen cannot be viewed

#### **Figure 94: Serial Monitor**

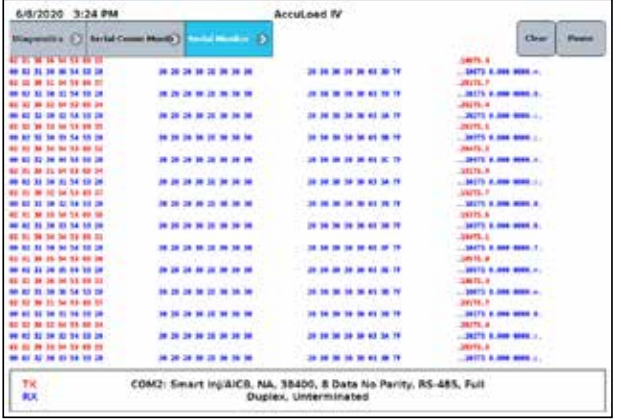

After navigating to the serial monitor from the diagnostics menu, any serial port that is configured can be selected to be monitored as shown in the following screen capture.

#### **Figure 95: Selecting a Serial Port**

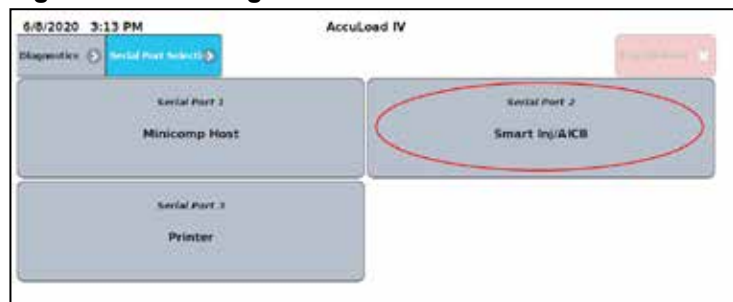

## **3.1.3.24 Connected Devices**

The Connected Devices Menu shows which I/O boards (A4Ms, A4Bs, and A4Is) are included and connected within the board set. Starting with AccuLoad IV version 1.0, the I/O boards must be connected or paired in order to use the I/O. There are three states that the I/O boards can be in on this screen:

- Not Allocated—The I/O board is recognized by the system but is not paired.
- Connected—The I/O board is recognized by the system, is paired, and communicating properly.
- Disconnected―The I/O board is paired to the system but is not communicating.

On the main Connected Devices screen, the system reset button will force a soft restart of the system without requiring a full power cycle.

Each I/O board can be selected to view more information for that device. On the Connected Devices screen, the board can be added (paired), deleted (unpaired), replaced, or reset. Selecting reset will force a soft restart of that individual board with out needing to cycle power.

## **3.1.3.25 Connected Devices Diagnostics**

Starting with firmware version 1.0, the user has the ability to explicitly pair the auxiliary I/O boards (A4M, A4B, A4I1, A4I2) with the main processor board (labeled as BBB). AccuLoads that are shipped from the factory with version 1.0 or higher will already have the I/O boards paired. However, AccuLoad IV units being upgraded from a pre-1.0 revision to revision 1.0 or higher will require the boards to be manually paired after the upgrade.

This same procedure will be required to replace an I/O board in the event one of the auxiliary I/O boards needs to be replaced.

### **3.1.3.25.1 Adding (Pairing) I/O Boards:**

- 1. Navigate to Main -> Diagnostics -> Connected Devices
	- Devices that have not been paired will show as "Not Allocated"
	- BBB will always show as "Connected"
	- A4B, A4I1, A4I2 will only show for systems using those boards
- 2. Select the board to be added.

# **Figure 96: Adding (Pairing) I/O Boards, Step 2**

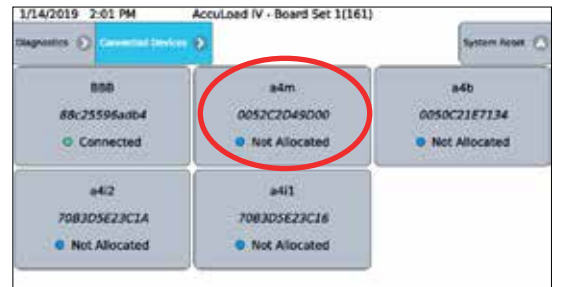

3. When the information for the board is shown, select the "Add Device" button.

### **Figure 97: Adding (Pairing) I/O Boards, Step 3**

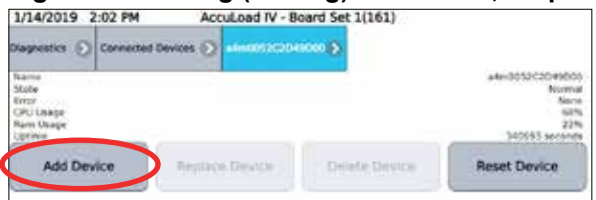

4. When the popup is shown to confirm the selection, select the "Submit" button.

**Figure 98: Adding (Pairing) I/O Boards, Step 4**

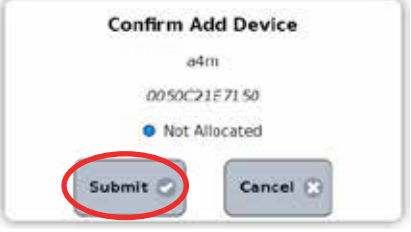

5. The device will now show as "Connected".

### **Figure 99: Adding (Pairing) I/O Boards, Step 5**

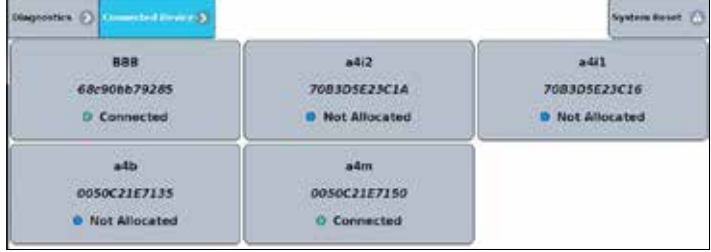

6. Repeat steps 2 through 5 for all I/O boards in the system.

### **3.1.3.25.2 Replacing I/O Boards**

If an A4M is replaced, the other A4B or A4I boards in the system will need to be manually unpaired by setting S1-6 ON and resetting the board. After the board has been reset, turn S1-6 OFF and pair the A4B and A4I boards to the newly connected A4M.

If an I/O board needs to be replaced in the event of a failure, follow the steps below:

- 1. After the new board has been wired into the system and the AccuLoad has been powered on, navigate to Main -> Diagnostics -> Connected Devices
- 2. Select the board that is being replaced. It will be listed as "Disconnected":

#### **Figure 100: Replacing I/O Boards, Step 2**

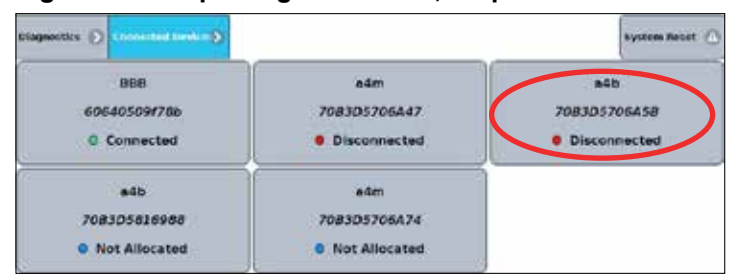

- 3. Select the board that is replacing the one removed from the system.
- 4. Add the desired selected device in the same manner as in "Adding a new board", and confirm.

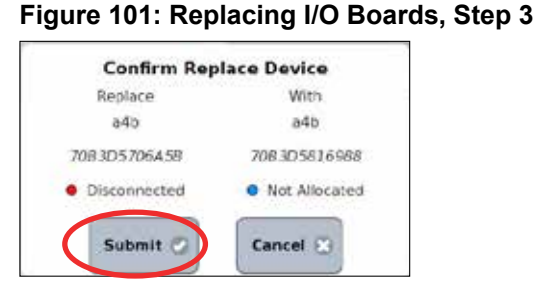

## **3.1.3.25.3 Deleting I/O Boards**

If an I/O board is removed from the system and no longer used, it should be unpaired or "deleted".

- 1. Navigate to Main -> Diagnostics -> Connected Devices.
- 2. Select the device to be unpaired (it may show as "disconnected").
- 3. When the information for the board is shown, select the "Delete Device" button.

#### **Figure 102: Deleting I/O Boards, Step 3**

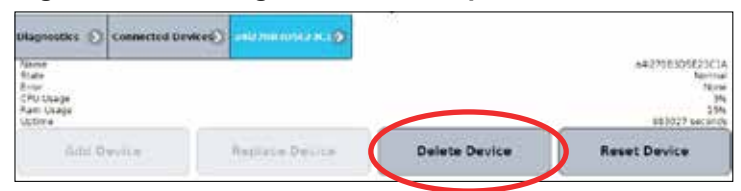

4. When the popup is shown to confirm the selection, select the "Submit" button.

#### **Figure 103: Deleting I/O Boards, Step 4**

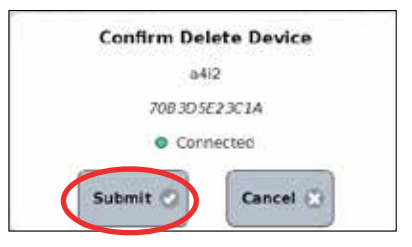

#### **3.1.3.25.4 Resetting the System (Soft Restart)**

- 1. Navigate to Main -> Diagnostics -> Connected Devices
- 2. Select the "System Reset" button

## **Figure 104: Resetting the System (Soft Restart), Step 2**

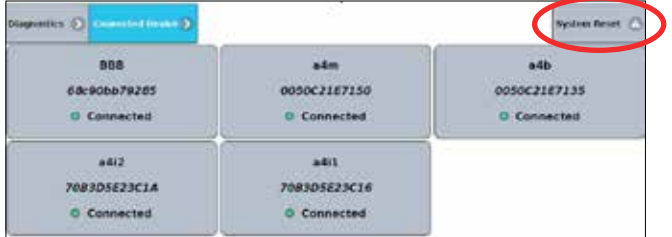

3. Confirm that the system should be restarted by selecting the "Continue" button when prompted.

**Figure 105: Resetting the System (Soft Restart), Step 3**

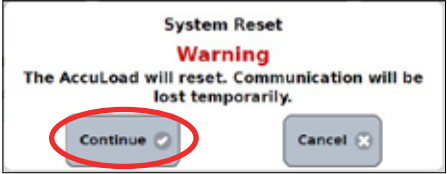

## **3.1.3.25.5 Resetting Individual I/O Boards (Soft Restart)**

- 1. Navigate to Main -> Diagnostics -> Connected Devices
- 2. Select the I/O board to be reset
- 3. When the information for the board is shown, select the "Reset Device" button, as shown below:

#### **Figure 106: Resetting Individual I/O Boards (Soft Restart), Step 3**

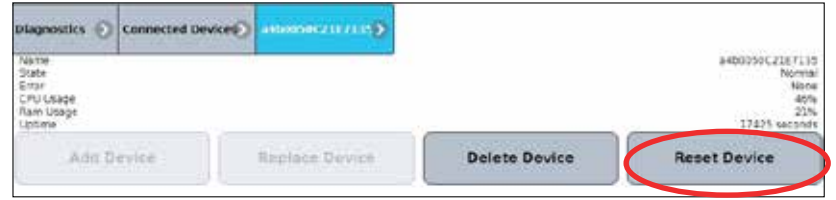

4. Confirm that the board should be restarted by selecting the "Continue" button when prompted.

## **Figure 107: Resetting Individual I/O Boards (Soft Restart), Step 4**

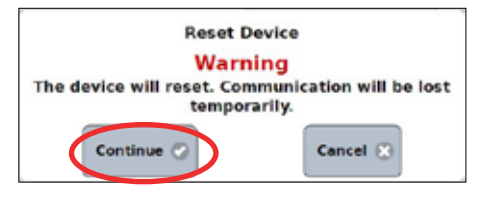

## *4 Reports/Logs*

By pressing Reports/Logs from the Main Menu, it is possible to generate printed reports and view the AccuLoad's historical data logs.

**Figure 108: Report/Logs Main Menu**

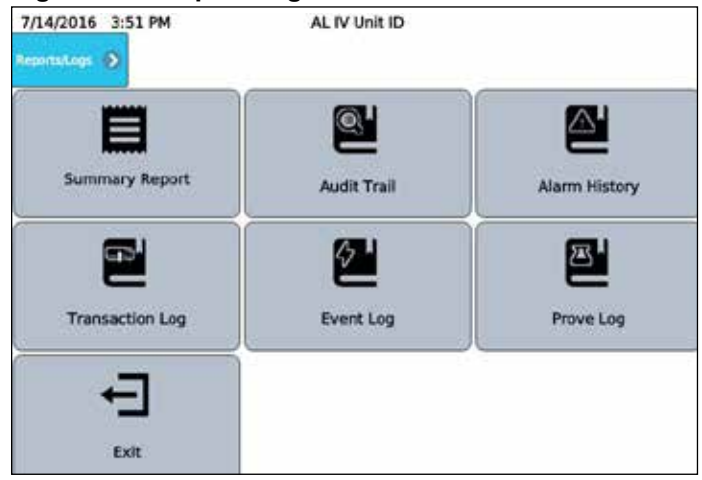

The Reports/Logs main menu consists of the following options:

- **Summary**
- Audit Trail
- Alarm History
- Transaction Log
- **Event Log**
- Prove Log
- **Exit**

## **4.1 Summary Reports**

This selection allows for printing summary data of all throughput during a designated period. Specify an arm, start, and end time/date to define the period to use for the report, and press Print Report to generate the summary.

#### **Figure 109: Summary Reports**

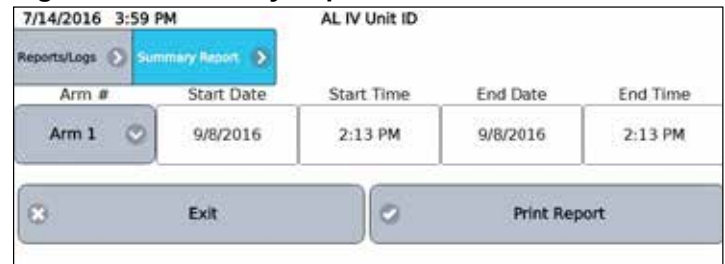

## **4.2 Audit Trail**

This selection provides a means to view the audit trail log and optionally print a sub set of the entries in the log. All changes to parameters set to Access Level 4 or 5 are recorded in this log (see Section 2.2.9).

**Figure 110: Audit Trail**

| 10/12/2016 8:20 PM           | <b>AccuLoad IV</b>                                                                                                    |                     |
|------------------------------|----------------------------------------------------------------------------------------------------|---------------------|
| Reports/Logs > Audit Trail > |                                                                                                    | <b>Print Report</b> |
|                              | 2016-10-12 19:35:51 Program Mode Exit - New Parameters Saved - HMI :: ffff:192.168.175.47 (5)<br>2016-10-12 19:35:43 Security Level 5 Password New: c1f330d0aff31c1c87403f1e4347bcc21aff7c179908723535f2b31723702.<br>2016-10-12 19:35:21 Alarm Occurred - SY:Da base Integrity Check Failed - (Parameter Database)<br>2016-10-12 18:44:08 Database upgraded to revision 1 from 0<br>2016-10-12 18-44-08 Firmware was updated to revision NOT SET-NOT SET (from 0.0-df888d090)<br>2016-10-11 20:29:47 Program Mode Exit - New Parameters Saved - ETHERNET SMITHCOMM (5)<br>2016-10-11 20:22:43 Meter Factor 1 Arm #2, Product #2 Old: 1.000000 New: 1.011150.<br>2016-10-11 20-22:38 Meter Factor 1 Arm #2. Product #1 Old: 1.000000 New: 1.010150<br>2016-10-11 20:22:21 K Factor Arm #2. Meter #1 Old: 0.000000 New: 100.000000<br>2016-10-11 20:21:55 Meter Factor 1 Arm #1. Product #1 Old: 1.000000 New: 1.030150<br>2016-10-11 20:21:53 Parameter Sec Lvi Change: High Flow Rate Old: 4 New: 1<br>2016-10-11 20:21:53 Parameter Sec Lvl Change: Mininum Flow Rate Old: 4 New: 1<br>2016-10-11 20:21:30 K Factor Arm #1, Meter #1 Old: 0.000000 New: 100.000000<br>3016-10-11 20-20-32 VLR Simulator Old: Disable (0) New: Enable (1)<br>2016-10-11 20:20:25 Parameter Sec Lvl Change: Analog I/O RTD Offset Old: 4 New: 1 |                     |

## **4.3 Alarm History**

Alarm History provides a means to view the alarm history.

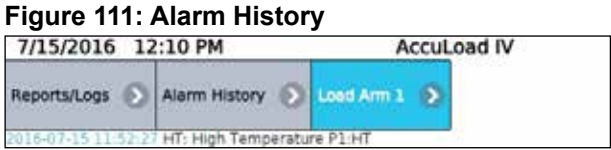

## **4.4 Transaction Log**

Transaction Log provides a means to view a list of the transactions that have been completed and optionally view the details or print entries in the log as shown in the following screens:

| 7/15/2016 12:13 PM |                                  | <b>Accuload IV</b>                      |      |                          |
|--------------------|----------------------------------|-----------------------------------------|------|--------------------------|
| Reports/Logs       | Transaction Log (b) Load Arm 1 > |                                         |      |                          |
| Transaction        | Start Time                       | End Time                                |      |                          |
| 4.                 |                                  | 2016-07-15 11:29:13 2016-07-15 11:46:08 | View | Print                    |
|                    |                                  | 2016-07-14 18:52:29 2016-07-14 19:04:20 | View | Print<br><b>MANY WAS</b> |
| $\mathbf{2}$       |                                  | 2016-07-14 18:38:15 2016-07-14 18:41:53 | View | Print                    |
| $\mathbf 1$        |                                  | 2016-07-01 10:27:40 2016-07-01 10:59:29 | View | Print                    |

**Figure 112: Transaction Log, Screen 1**

| 7/15/2016                                                                                                    | 12:14 PM               | <b>Accuload IV</b>                                                                                                    |                                                                                                    |                                |                                                                                                    |
|----------------------------------------------------------------------------------------------------|------------------------|----------------------------------------------------------------------------------------------------|----------------------------------------------------------------------------------------------------|--------------------------------|----------------------------------------------------------------------------------------------------|
| Reports/Logs                                                                                                    | <b>Transaction Log</b> | Load Arm 1                                                                                                    | Transaction 4                                                                                                    | <b>Transaction Totals &gt;</b> |                                                                                                    |
| IV Trans<br>GV-Trans<br>GST Trans<br>GSV Trans<br>Mass Trans<br>Trans Avg Temp<br>Trans Avg Dens<br>Trans Avg Press<br>Trans Avg Mtr Factor<br>Trans Avg CTL<br>Trans Avg CPL<br>Add 1 Trans<br>Add 2 Trans<br>Add 3 Trans<br>Add 4 Trans<br>Add S Trans<br>Add 6 Trans<br>Add 7 Trans<br>Add 8 Trans |                        | 2572.47 gal<br>2650.03 gal<br>2570.32 gal<br>2572.94 gal<br>17404.42 ib<br>129.30 °F<br>49.13 lb/代<br>138.80 psi<br>1.03015<br>0.96992<br>1.00102<br>$0.272$ gal<br>$0.000$ gal<br>$0.000$ gal<br>$0.000$ gal<br>0.000 gal<br>0.000 gal<br>$0.000$ gal<br>0.000 gal | Add 9 Trans<br>Add 10 Trans<br>Add 11 Trans<br>Add 12 Trans<br>Add 13 Trans<br>Add 14 Trans<br>Add 15 Trans<br>Add 16 Trans<br>Add 17 Trans<br>Add 18 Trans<br>Add 19 Trans<br>Add 20 Trans<br>Add 21 Trans<br>Add 22 Trans<br>Add 23 Trans<br>Add 24 Trans<br>Trans Vapor Recovered<br>Trans VRS Delivered Net<br>Print | Print                          | 0.000 gal<br>$0.000$ gal<br>$0.000$ gal<br>0.000 gal<br>0.000 gal<br>0.000 gal<br>$0.000$ gal<br>$0.000$ gal<br>0.000 gal<br>$0.000$ gal<br>0.000 gal<br>0.000 gal<br>0.000 gal<br>$0.000$ gal<br>0.000 gal<br>0.000 gal<br>0.00.<br>0.00 |

**Figure 113: Transaction Log, Screen 2**

## **4.4.1 Total Number of Stored Batches**

The AccuLoad IV can store a maximum of 6000 batch records spread across a variable number of transactions. Once this limit is reached, the oldest transaction is deleted so that the latest transaction can be stored for reference purposes.

## **4.5 Event Log**

Event Log provides a means to view and optionally print the event log. All events, such as alarms, transaction start/end, and changes to parameters set to Access Level 3 or below (see Section 2.9) are recorded in this log.

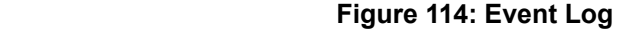

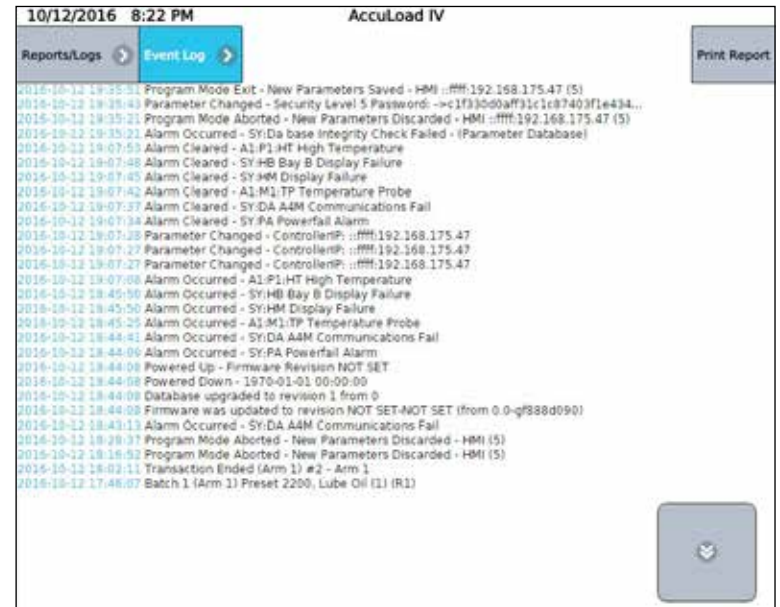

## **4.6 Prove Log**

The Prove Log provides a means to view the historic prove data, if the AccuLoad's 'Auto-Proving mechanism is used to generate linearization curves for the meters.

## **Figure 115: Prove Log, Screen 1**

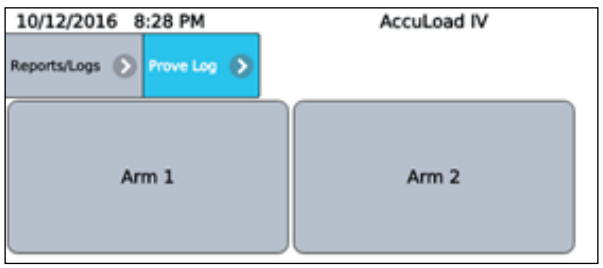

## **Figure 116: Prove Log, Screen 2**

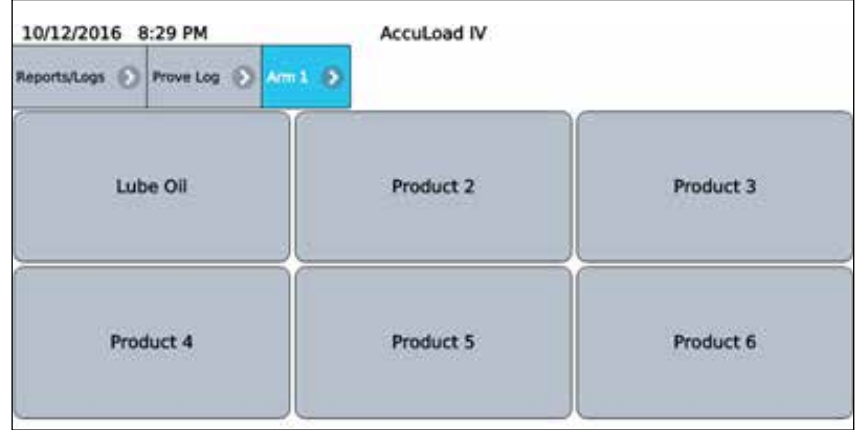

### **Figure 117: Prove Log, Screen 3**

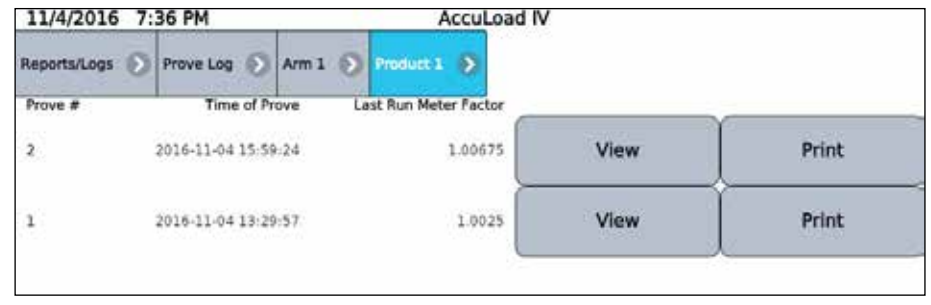

A list of the prove data for the arm as shown in the following screen. Prove details can be viewed or printed from this diagnostic.

#### **Figure 118: Prove Data**

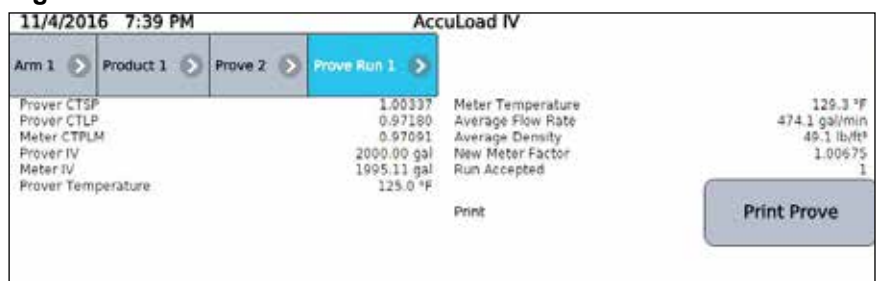

## *5 Weights and Measures/Calibration Menu*

The features available within this section of the user-interface menu affect the calibration information and metrologically significant data storage and are protected by the weights and measures security requirements. The Level 5 access code (if configured) will be required to perform these functions. Additionally, if the user has programmed an input for a weights and measures security switch, it must be active. See manual [MN06201](http://info.smithmeter.com/literature/docs/mn06201.pdf) for connection details for this optional switch.

**Figure 119: Weights and Measures/Calibration Main Menu**

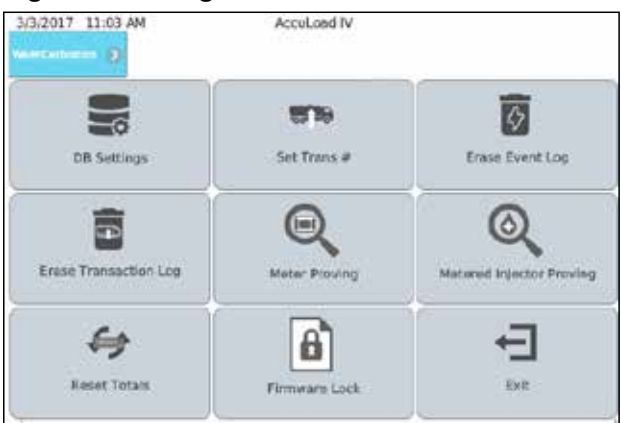

The weights and measures/calibration main menu consists of the following options:

- Database (DB) Settings
- Set Transaction (Trans) Number (#)
- Erase Event Log
- Erase Transaction Log
- **Meter Proving**
- **Metered Injector Proving**
- **Reset Totals**
- Firmware Lock
- Exit

## **5.1 DB Settings (Database Settings)**

From the database initialization screen, it is possible to reconfigure the database to one of a list of possible desired starting points. Note that this option will reset all previous program code configuration values in the database and return the AccuLoad to one of a fixed set of initial states. Options include:

- Mix of straight and sequential arms
- Ratio blending (1 or 2 arms)
- Factory default
- Hybrid blending (1-3 arms)

The number of arms (1-6) and the desired system of units (US or SI) can also be configured as part of the reconfiguration. Once these options are selected, select Submit to reconfigure the database.

#### **Figure 120: Database Initialization**

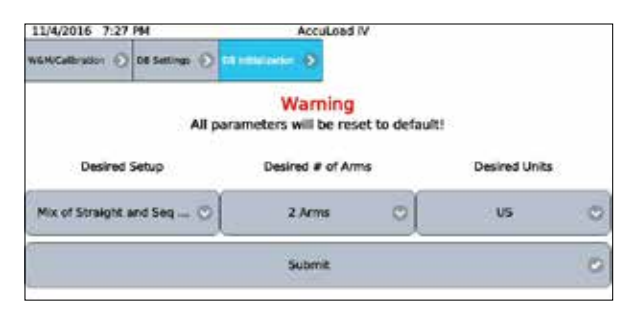

## **5.2 Set Trans # (Set Transaction Number)**

The Set Trans # option allows the operator to specify what value the Transaction ID for the next transaction run will be. This is to allow the operation to have continuous transaction identifiers in the case of an upgrade or replacement of an existing preset.

Note that all existing transactions in the AccuLoad for the arm will be erased since the prevention of duplicate transaction IDs cannot be guaranteed otherwise.

To change the starting transaction number, select the arm and enter the desired ID in the text field, then select Continue.

#### **Figure 121: Set Transaction Number**

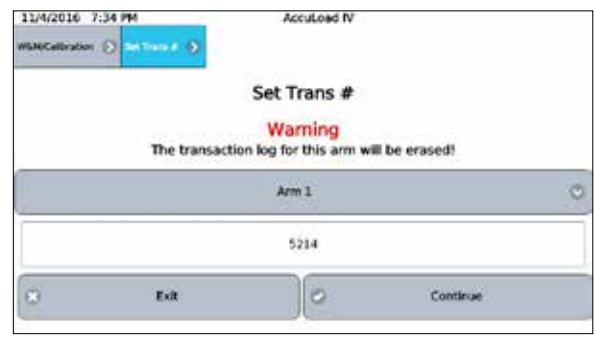

Press Continue once more to complete the process, or Cancel to return to the screen and exit without changes.

## **5.3 Erase Event Log**

This option erases all records in the Event Log:

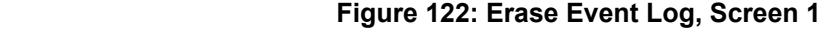

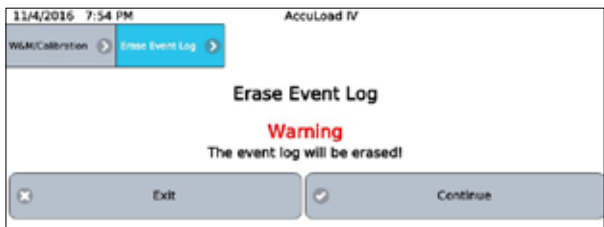
A confirmation dialog will appear:

**Figure 123: Erase Event Log, Screen 2**

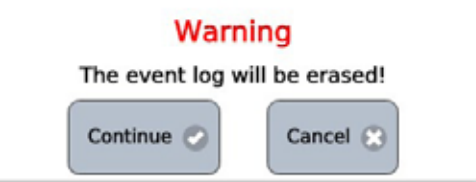

If Continue is selected, all entries in the event log will be erased. In either case, after a selection is made control returns to the weights and measure/calibration menu. This activity will be logged in the audit trail.

## **5.4 Erase Transaction Log**

This option erases all records in the Transaction Log:

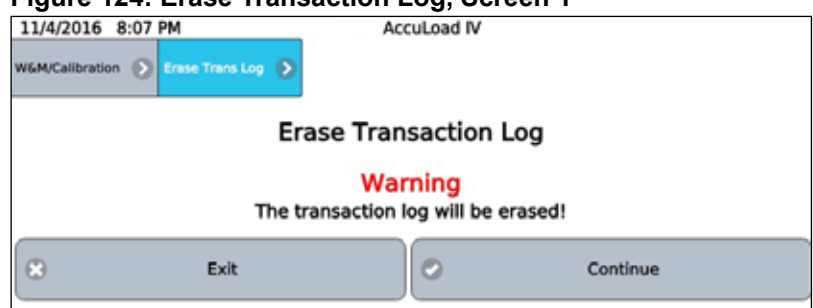

## **Figure 124: Erase Transaction Log, Screen 1**

A confirmation dialog will appear.

**Figure 125: Erase Transaction Log, Screen 2**

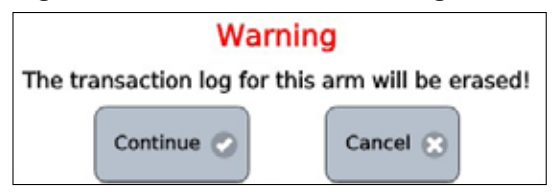

This activity will be logged in the Audit Trail.

## **5.5 Meter Proving**

Follow the following steps to begin a proving operation from the weights and measure/calibration menu:

**Figure 126: Meter Proving, Step 1**

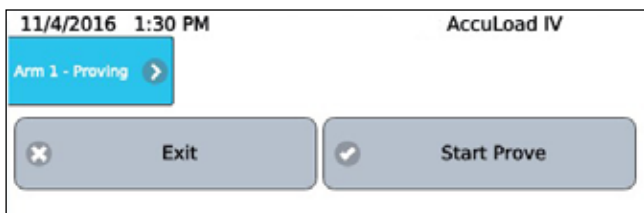

- 1. Select Start Prove.
- 2. Enter the volumetric coefficient of expansion for the steel (typically can be found on the nameplate of the prover).

**Figure 127: Meter Proving, Step 2**

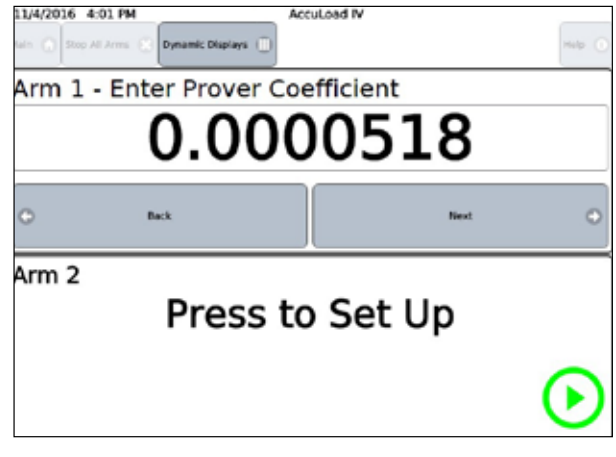

3. Enter low flow start volume.

## **Figure 128: Meter Proving, Step 3**

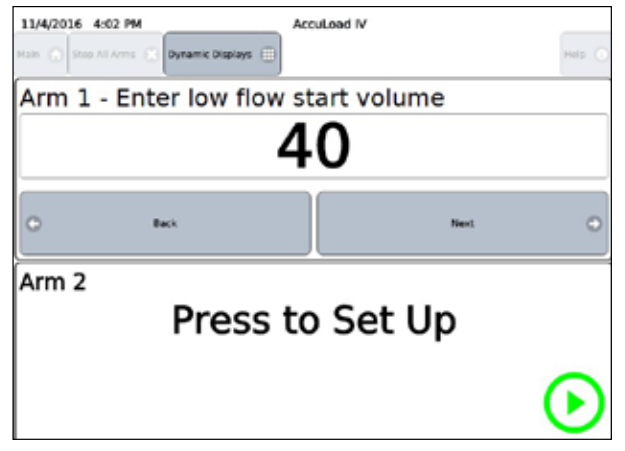

4. Enter the desired preset based on the can size and press Next.

#### **Figure 129: Meter Proving, Step 4**

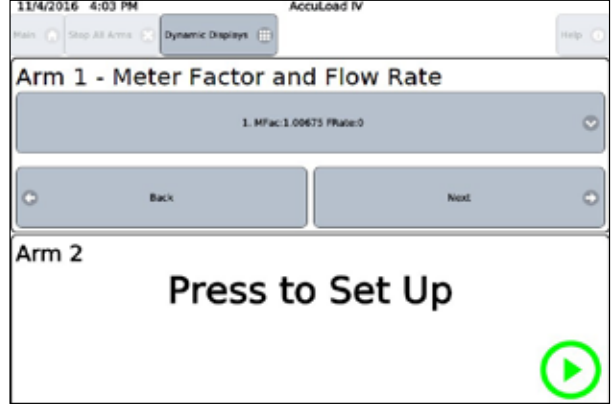

5. Start the prove run for a normal delivery.

**Figure 130: Meter Proving, Step 5**

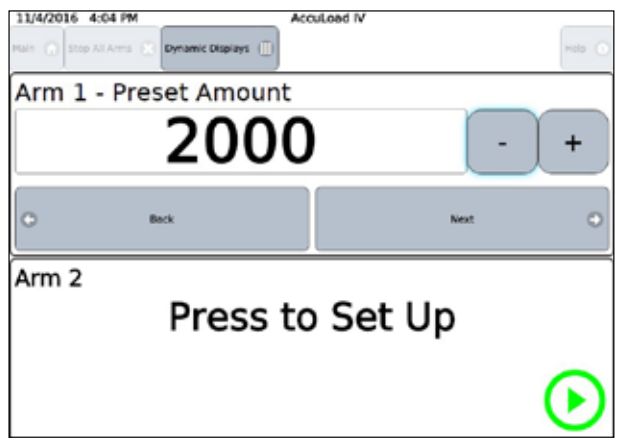

At the end of the run, the data is presented allowing for multiple actions, including:

- Calculating the meter factor based on the prover neck reading and temperature
- Aborting the run and discarding the data associated with the run
- Accepting the run
- Starting a new run

## **Figure 131: Meter Proving, Step 6**

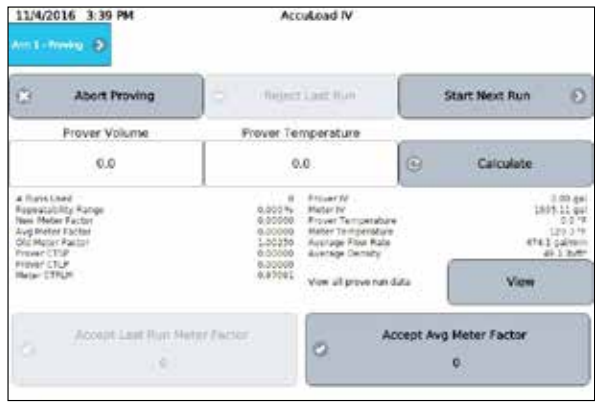

6. Enter the volume in the prover can and the prover temperature reading, then select Calculate to generate the new factor based on the run—This action may take some time.

# **Figure 132: Meter Proving, Step 7**

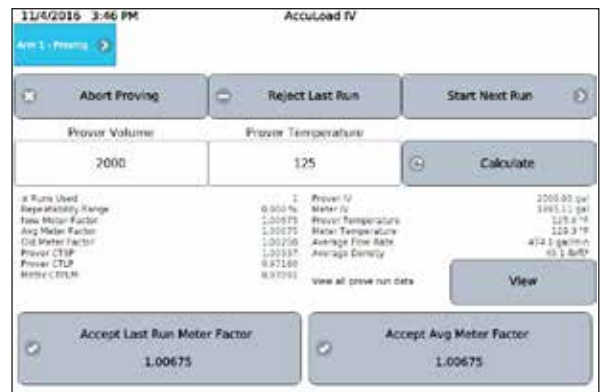

7. To accept the new meter factor, press Accept Last Run Meter Factor. To employ additional runs, press Start Next Run. After multiple runs, the option to Accept Avg Meter Factor can also be used. To see all the data associated with the prove run, press the View button:

#### **Figure 133: Meter Proving, Weights and Measures Menu**

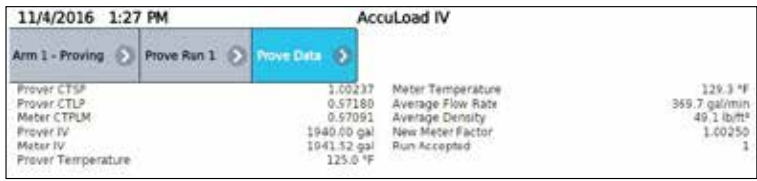

Once the prove operation is completed successfully and the appropriate meter factor has been accepted, the AccuLoad will return to the weights and measures menu.

## **5.6 Metered Injector Proving**

Proving of additive meters is required to ensure accurate additive injection through metered injectors. To prove a metered injector, the flow out of the injector is collected in a calibrated container while the injector is activated to deliver additive to fill the container. Next, the amount delivered into the container is compared to the amount indicated by the number of pulses counted by the AccuLoad and then a meter factor is calculated.

The AccuLoad has built-in metered injector proving support which provides a simple and efficient way to ensure the accuracy of metered injectors.

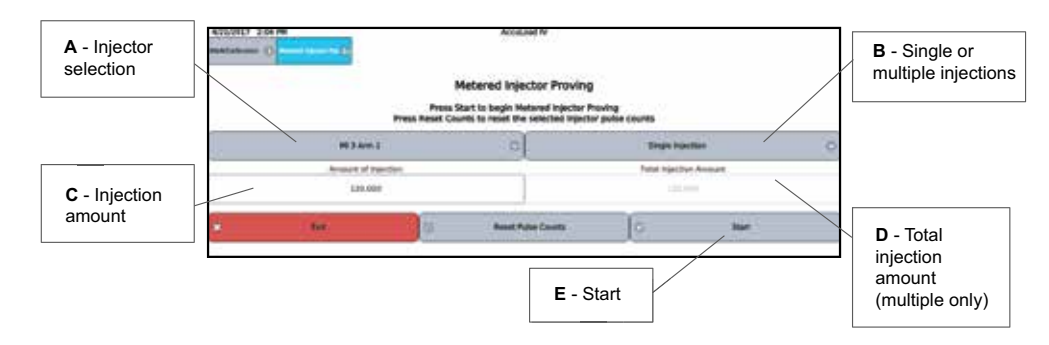

#### **Figure 134: Metered Injector Proving, Description 1**

#### **The Process of proving an additive meter is as follows:**

- 1. Arrange the plumbing out of the injector to flow into a graduated vessel.
- 2. Clear any active alarms.
- 3. Access the metered injector proving screen, shown above, from the main menu (W&M/Calibration->Metered Injector Proving).
- 4. Select the injector to prove from the drop-down list (A in the figure above).
- 5. Select the option for a single or multiple injections:
	- Single—The injections are manually controlled by the operator with one injection of the amount entered in the amount of injection field each time the operator presses the Inject button.
	- Multiple—The AccuLoad automatically performs enough individual injections of the amount entered in the amount of injection field to deliver the amount entered in the total injection amount field.
- 6. Enter the Amount of Injection (see diagram in Section 5.6).
- 7. Enter the Total Injection Amount if using the Multiple Injections method (see above).
- 8. Press the Reset Pulse Counts to clear the proving data if starting a new prove.
- 9. Press Start to move to the next screen to where the additive flow is initiated. The next screen will display the count of additive meter pulses and the amount of flow represented by the pulses. For multiple injections, these totals will increment for each injection.
- 10. If using the Single Injection method, press the Inject button the required number of times required for the size of the proving vessel. If using the Multiple Injection method, the AccuLoad will perform the selected number of injections automatically.

#### **Figure 135: Metered Injector Proving, Description 2**

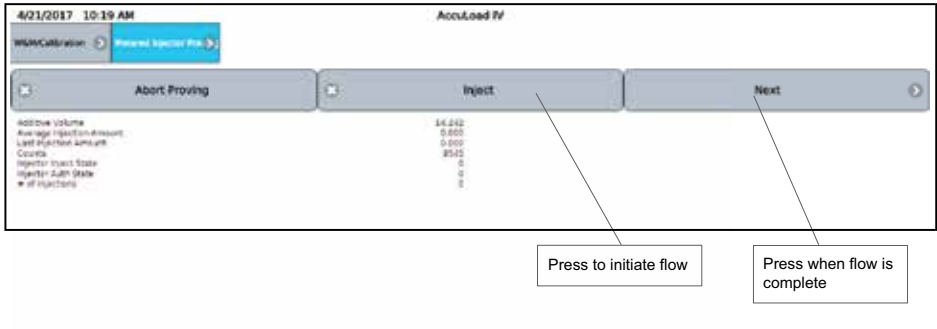

11. Once the injection(s) are complete, press Next to move to the next screen to enter the amount of additive indicated by the calibrated vessel.

#### **Figure 136: Metered Injector Proving, Description 3**

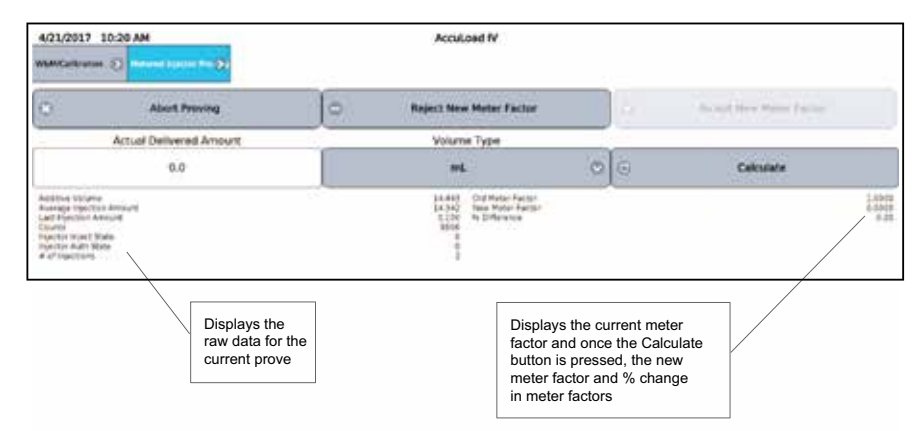

12. On the calculations screen, enter the Actual Delivered Amount as read from the proving vessel and select the correct units for this amount, then press the Calculate button. The AccuLoad will calculate the new meter factor and also display the percentage change between the old meter factor and the new meter factor.

# **5.7 Reset Totals**

From this menu selection, the totalizers in the AccuLoad can be reset. It is possible to reset the totalizers for all arms at once, or for an individual load arm if desired.

#### **Figure 137: Reset Totals**

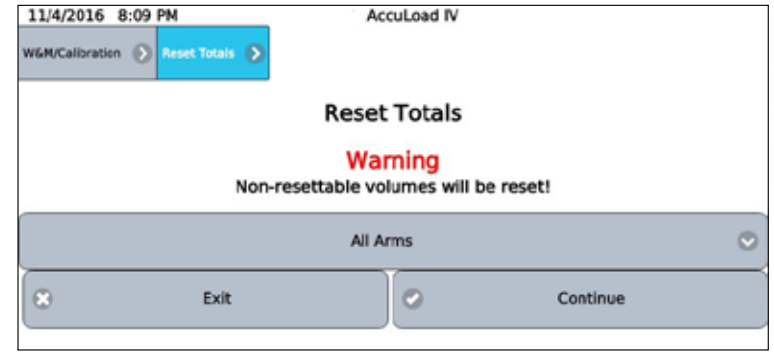

A confirmation dialog will appear. If continue is pressed, the totalizers for the selected arm(s) will be cleared.

## **5.8 Firmware Lock**

This option allows an installation to prevent certain features from being accessible unless it is unlocked via a weights and measures-only accessible re-enable selection. Disabled features include the ability to update the firmware, access to the factory service port, and the ability to upload or download configuration files from AccuMate (equations, configurable reports, etc.).

#### **Figure 138: Firmware Lock**

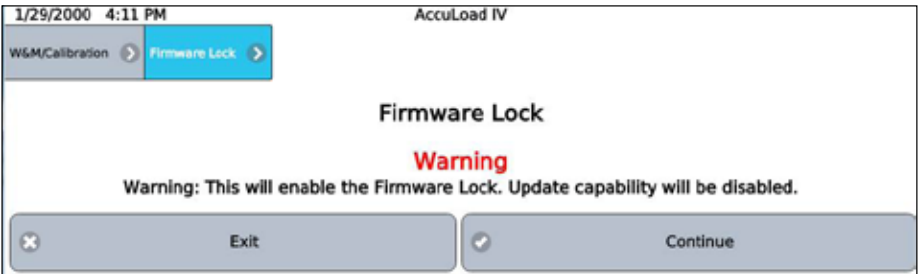

# *6 Device Settings*

This menu provides options for configuring how the device operates, primarily related to the user interface and display. Options are as shown and listed below:

#### **Figure 139: Device Settings**

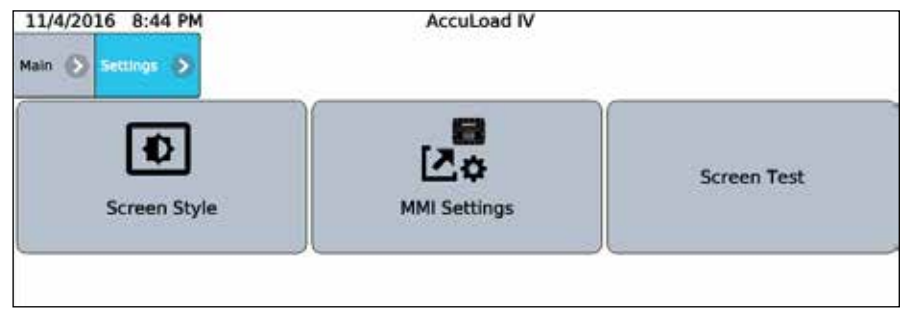

- Screen Style
- NMI Settings
- Screen Test

#### **6.1 Screen Style**

This selection allows the user to configure the display style with the following options:

- Day style
- Night style
- Auto

Day style utilizes dark text and icons on a white background and is easier to read in daylight. Night style utilizes a black background and is easier to view in darkness. In auto, the AccuLoad will transition from day to night style based on a preset time of 8:00 AM to 6:00 PM.

## **6.2 Man-Machine Interface (MMI) Settings**

This selection redirects the interface to the local database server to allow modification of the human-machine interface (HMI)/MMI settings. The following network settings are default values for the HMI/MMI allowing network connection to an A4M with default network settings:

Connections/Primary URL: http://10.0.0.1/?secret=HMI#

Network Settings/Static IP: 10.0.0.6 Network Settings/Netmask: 255.255.255.0 Network Settings/Gateway: 10.0.0.1

## **6.3 Screen Test**

This diagnostic is designed to validate each pixel on the display. When pressed, the entire screen will cycle from all black, to all red, to all green, to all blue, to all white. This will repeat until the screen is pressed again to return to the menu.

# **6.4 Changing the Internal IP Address (ST, QT, and N4 Models)**

Follow the steps below to change the internal IP address for models ST, QT, and N4:

- 1. From the AccuLoad IV ready screen, press Main at the top left corner.
- 2. Navigate to the program mode -> system -> communications -> host interface. Scroll to the bottom of the page where the parameters for Internal IP Address and THMI IP Addresses are listed.

Program Mode ( System | Communications | Public Marine | 2 Description Value ø Use POP3 Encryption **Disabled** G Use IMAP Encryption Disabled o ٥ **IMAP Server Name** റ Modbus Endian Data Types AL3 Emulation Internal IP Address  $10.0.0.1$ THMI IP Address  $10.0.0.5$ 

#### **Figure 140: Changing the Internal IP Address (ST, QT, and N4 Models), Step 2**

3. Change the parameters to the desired IP addresses and then press program mode at the top of the screen. Example: 192.168.1.1 and 192.168.1.6 respectively.

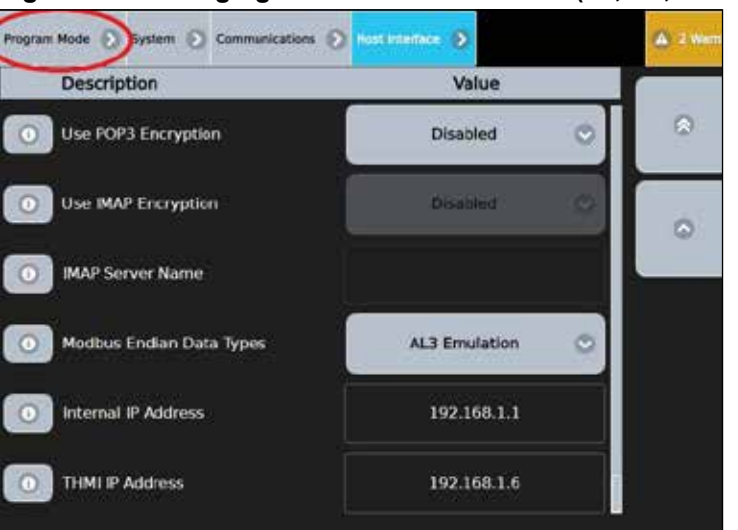

**Figure 141: Changing the Internal IP Address (ST, QT, and N4 Models), Step 3**

4. Once at the program mode menu, press save and exit. A Critical Errors screen will appear. Choose Logout with warnings.

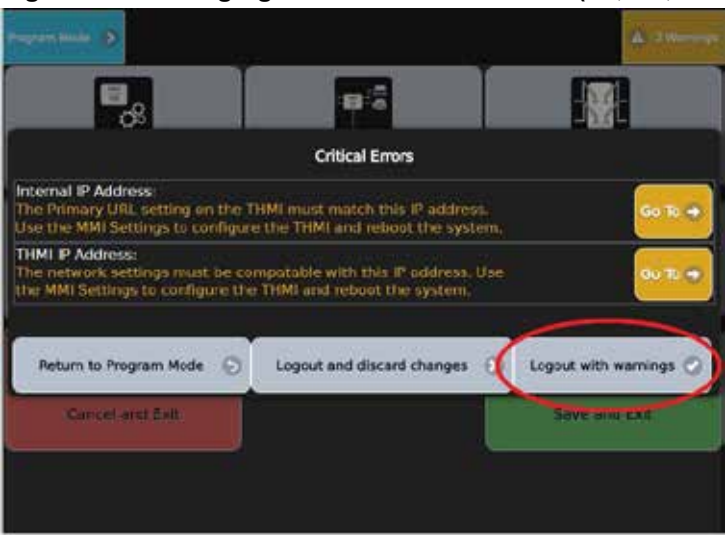

## **Figure 142: Changing the Internal IP Address (ST, QT, and N4 Models), Step 4**

5. Once this has been completed, you will be brought back to the Main Menu. Press Device Settings.

**Figure 143: Changing the Internal IP Address (ST, QT, and N4 Models), Step 5** 

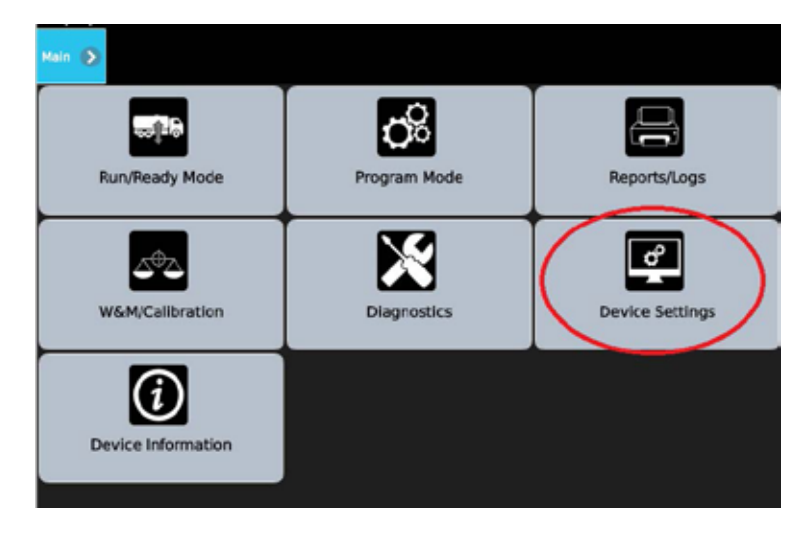

6. Choose MMI Settings. The screen will turn white for a moment.

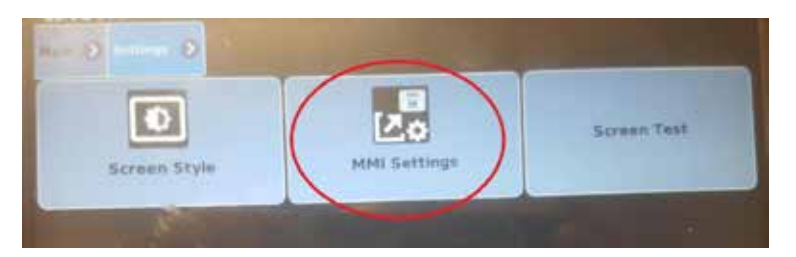

**Figure 144: Changing the Internal IP Address (ST, QT, and N4 Models), Step 6** 

7. Choose Configuration.

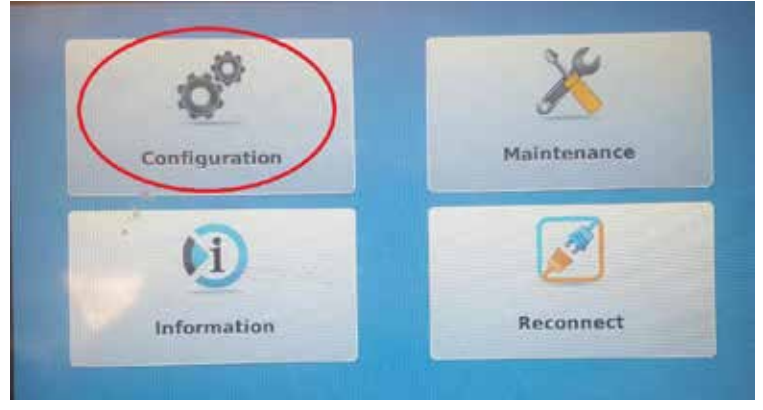

# **Figure 145: Changing the Internal IP Address (ST, QT, and N4 Models), Step 7**

8. Enter the Level 4 pin. (Default: 4444)

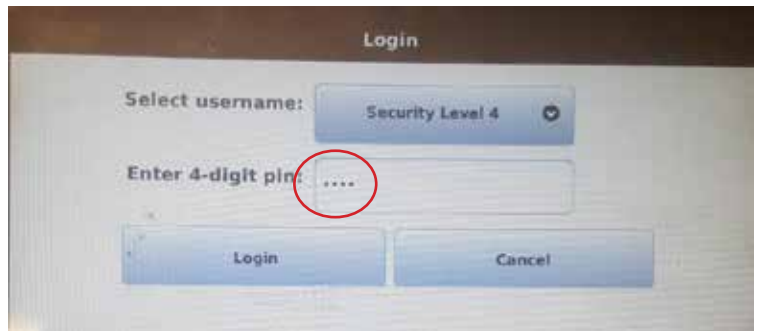

- 
- 9. Select Network Settings.

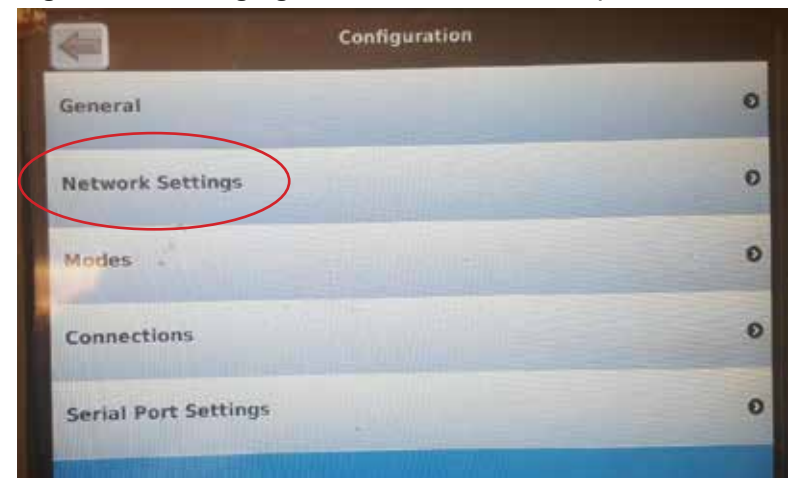

**Figure 147: Changing the Internal IP Address (ST, QT, and N4 Models), Step 9**

**Figure 146: Changing the Internal IP Address (ST, QT, and N4 Models), Step 8**

The current IP address of the THMI and programmed gateway is displayed.

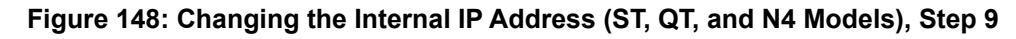

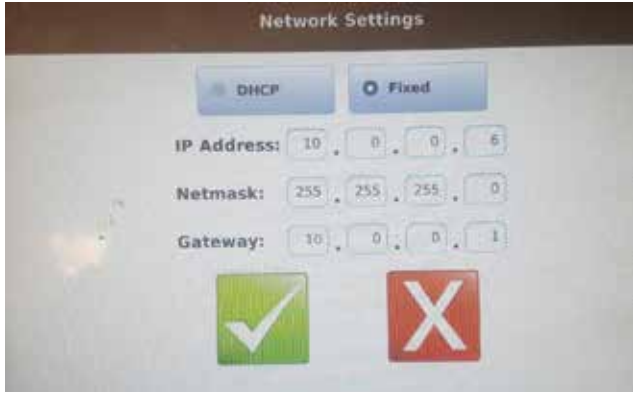

10. Change them to the desired new IP settings like the example below. Use the new Accuload IV IP address as the Gateway. Once completed, press the green check mark.

**Figure 149: Changing the Internal IP Address (ST, QT, and N4 Models), Step 10**

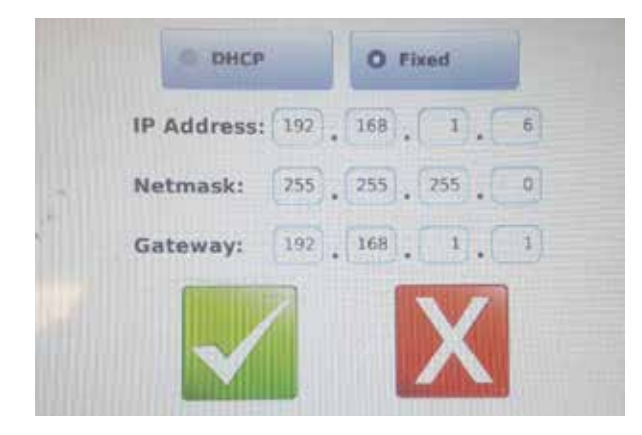

11. You will be returned to the Configuration screen. Press Connections.

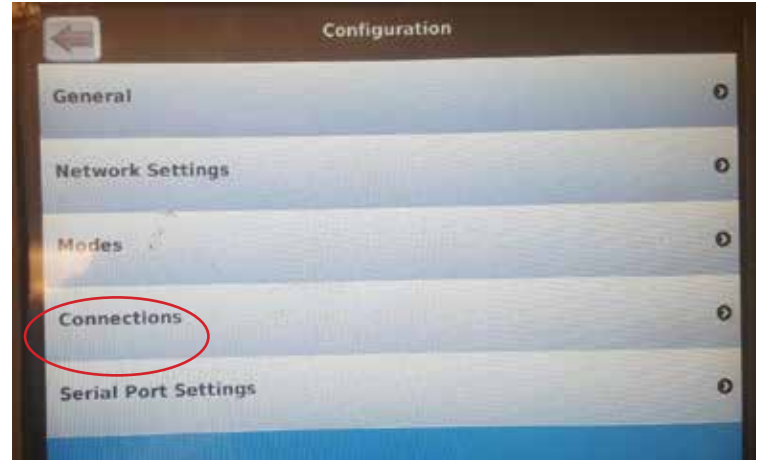

 **Figure 150: Changing the Internal IP Address (ST, QT, and N4 Models), Step 11** 

12. Select Primary URL.

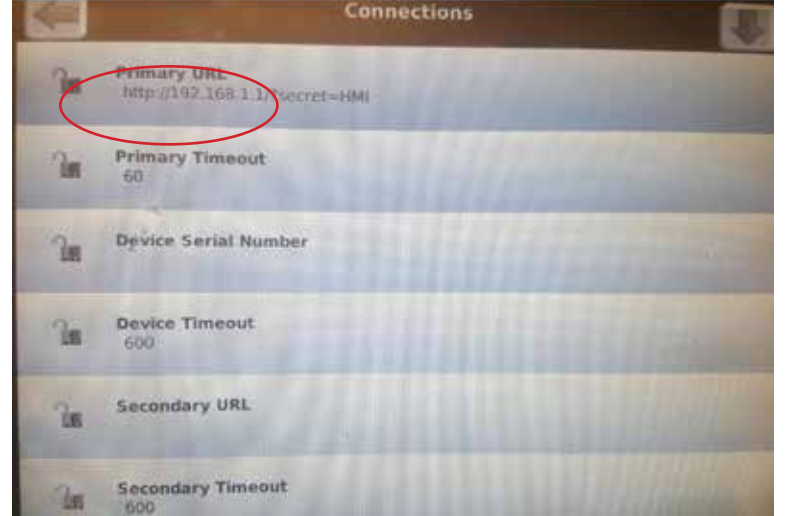

## **Figure 151: Changing the Internal IP Address (ST, QT, and N4 Models), Step 12**

- 13. Change the Primary URL to reflect the new AccuLoad IV IP address preserving all other content in the Primary URL.
- 14. Press the back arrow in the top right corner of the screen to ensure all settings have saved.
- 15. Once these steps are completed, power down the entire AccuLoad IV for one minute and re-apply power. The new IP settings should take effect.

## **6.5. Changing the Internal IP Address (SA Model)**

- 1. Determine all of the IP addresses to be used for the system.
	- A unique internal IP address will be needed for each board set in the system.
	- A unique THMI IP address will be needed for the board set connected to the MMI A.
	- A unique THMI B IP address will be needed for the board set connected to MMI B (if applicable).
	- The same class of IP address must be used for each parameter.

Example—This example assumes a three board set system (SAA, SAB, and SAC) with two MMIs.

- a. Board set SAA
	- Internal address—192.168.0.2
	- THMI IP address—192.168.0.6
	- THMI B IP address-0.0.0.0 (the MMI is not connected to board set SAA)
- b. Board set SAB
	- Internal IP address—192.168.0.3
	- THMI IP address-0.0.0.0 (the MMI is not connected to board set SAB)
	- THMI B IP address—0.0.0.0 (the MMI is not connected to board set SAB)
- c. Board set SAC
	- Internal IP address—192.168.0.4
	- THMI IP address—0.0.0.0 (the MMI is not connected to board set SAC)
	- THMI B IP address—192.168.0.7
- 2. From the Run Ready Screen, select the Main button, then select the desired board set from the Board Selector popup.
- 3. Navigate to Program Mode -> System -> Communications -> Host Interface and scroll to the bottom of the list.
- 4. Change the following parameters' IP addresses to the addresses listed below.
	- Parameters 1720 internal IP address
	- Parameter 1721 THMI IP address (if MMI A is connected to the board set)
	- Parameter 1722 THMI B IP address (if MMI B is connected to the board set) from the default values to the values determined in Step 1.

See the following board set examples:

- a. Board set SAA (listed below and shown in graphic):
	- Internal IP Address—192.168.0.2
	- THMI IP Address—192.168.0.6
	- THMI B IP Address—0.0.0.0

**Figure 152: Changing the Internal IP Address (SA Model)—Board Set SAA**

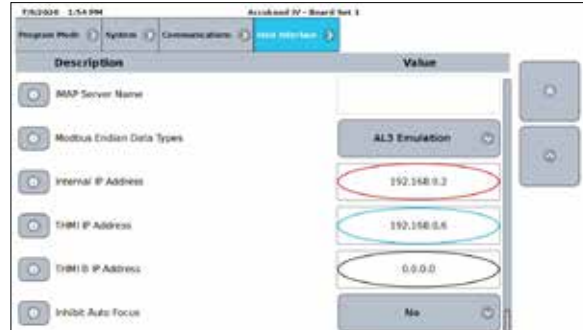

- b. Board set SAB (listed below and shown in graphic):
	- Internal IP Address—192.168.0.3
	- THMI IP Address—0.0.0.0
	- THMI B IP Address—0.0.0.0

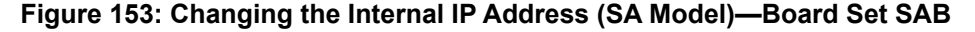

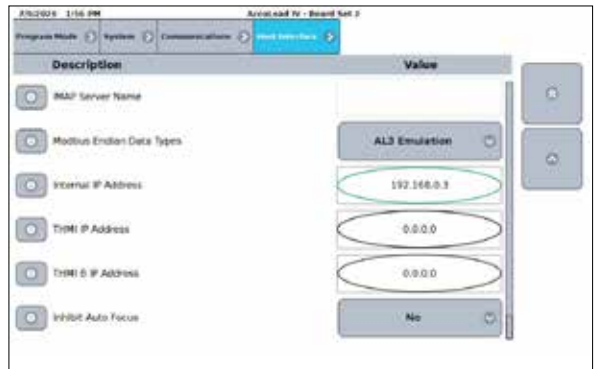

- c. Board set SAC (listed below and shown in graphic):
	- Internal IP Address—192.168.0.4
	- THMI IP Address—0.0.0.0
	- THMI B IP Address—192.168.0.7

#### **Figure 154: Changing the Internal IP Address (SA Model)—Board Set SAC**

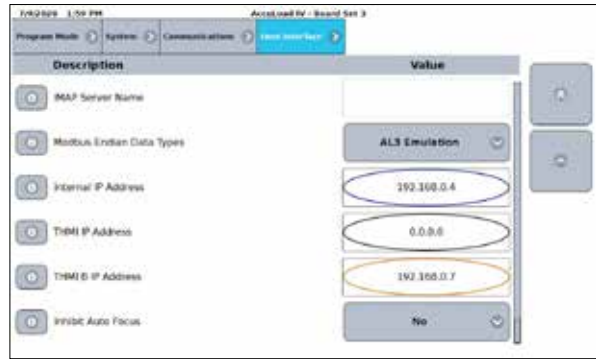

- 5. While still in Program Mode, navigate to Split Architecture -> Board Addresses.
- 6. Update the following parameters with the internal IP addresses from the other board sets in the system:
	- Parameter 1611 Board Set 2
	- Parameter 1612 Board Set 3
	- Parameter 1613 Board Set 4

See the following board set examples:

- a. Board set SAA (listed below and shown in graphic):
	- Board Set 2—192.168.0.3
	- Board Set 3—192.168.0.4
	- Board Set 4—0.0.0.0

**Figure 155: Changing the Internal IP Address (SA Model)—Board Set SAA**

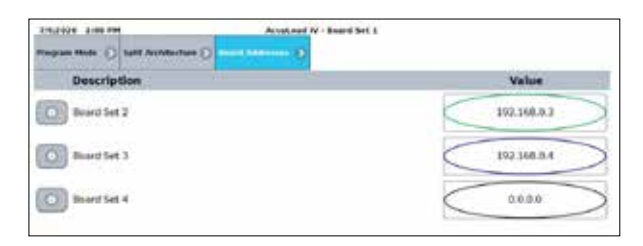

- b. Board set SAB (listed below and shown in graphic):
	- Board Set 2—192.168.0.2
	- Board Set  $3-192.168.0.4$ <br>• Board Set  $4-0.0.0$
	- Board Set 4—0.0.0.0

**Figure 156: Changing the Internal IP Address (SA Model)—Board Set SAB** 

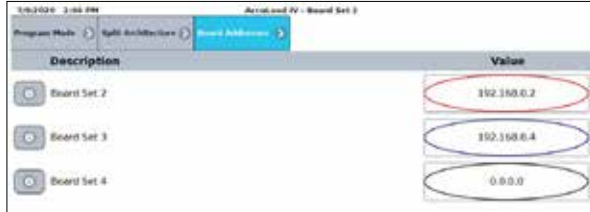

- c. Board Set SAC (listed below and shown in graphic):
	- Board Set 2—192.168.0.2
	- Board Set 3—192.168.0.3
	- Board Set 4—0.0.0.0

#### **Figure 157: Changing the Internal IP Address (SA Model)—Board Set SAC**

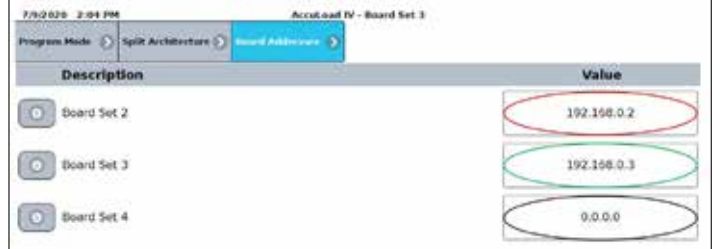

- 7. Exit Program Mode and save changes.
- 8. Using the MMI(s), navigate to the Main Menu on the board set connected to the MMI. From there, navigate to Device Settings -> MMI Settings.
- 9. Once the MMI menu is shown, select Configuration and Login.
	- Default pin: 4444
- 10. Navigate to Network Settings.
- 11. Update the IP Address to use the THMI IP address or the THMI B IP address entered on Board Sets that are connected to the MMIs. Save changes.

See the following board set examples and update IP address, Netmask, and Gateway:

- a. MMI A
	- IP Address—192.168.0.6
	- Netmask—255.255.0.0
	- Gateway—192.0.0.1

**Figure 158: Changing the Internal IP Address (SA Model)—Network Settings**

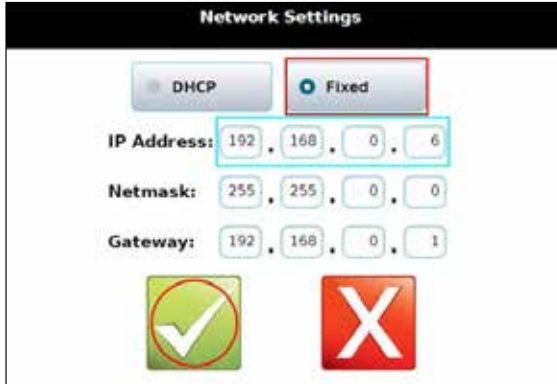

- b. MMI B
	- IP Address—192.168.0.7
	- Netmask—255.255.0.0
	- Gateway—192.0.0.1

**Figure 159: Changing the Internal IP Address (SA Model)—Network Settings 2**  $-1$  Cattle

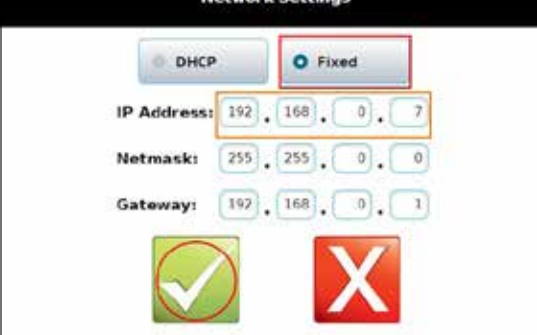

- 12. Navigate to the Connections settings.
- 13. Select Primary URL.
- 14. Update the URL to use the internal IP address to the Board Set connected to the MMI.

Examples:

- a. MMI A (either URL is valid):
	- http://192.168.0.2/?secret=HMI<br>• http://192.168.0.2/bay=A/?secre
		- http://192.168.0.2/bay=A/?secret=HMI

**Figure 160: Changing the Internal IP Address (SA Model)—Primary URL**

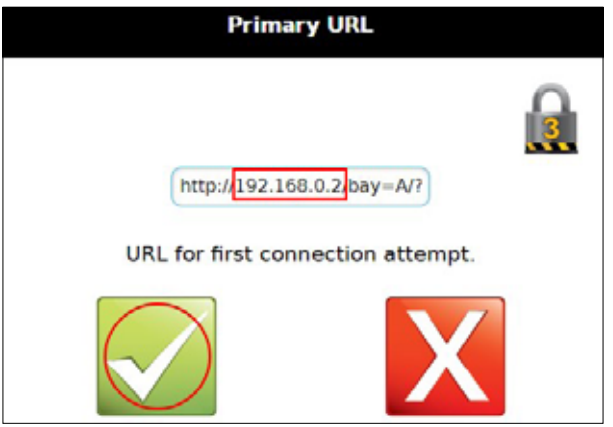

- b. MMI B:
	- http://192.168.0.4/bay=B/?secret=HMI

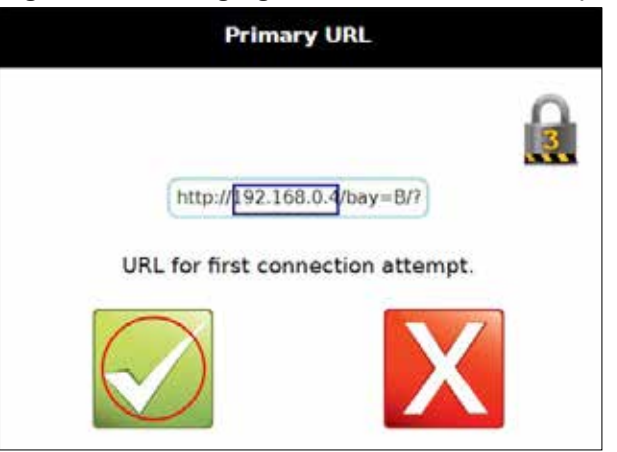

## **Figure 161: Changing the Internal IP Address (SA Model)—Primary URL**

- 15. Return to the Main Menu for the MMI.
- 16. The AccuLoad must be restarted for all of the changes to take affect.

## **6.6 Touch Screen Recalibration Procedures**

#### **6.6.1 Equipment and Other Requirements**

A nylon stylus MFG: FTDI PN: VA-FC-STYLUS1 or equivalent should be used on the screen.

 **WARNING:** Do not use a pen, screwdriver or any other sharp object as this may damage or destroy the screen.

## **6.6.2 Accessing the Display Module Menu Through the AccuLoad IV Menu**

The following steps describe how to access the display module menu:

#### **Figure 162: Display Module Menu**

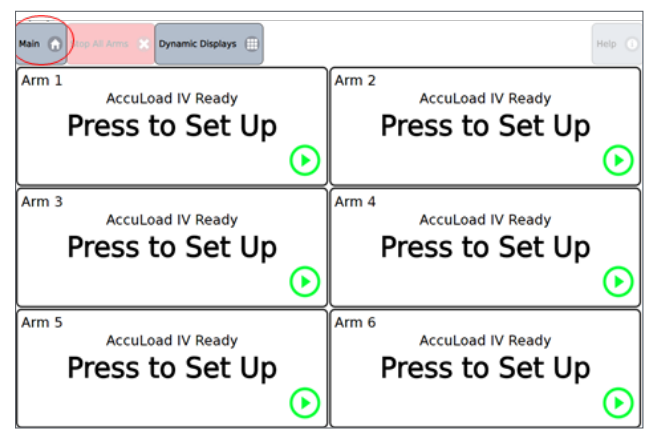

1. From the Run/Ready Mode screen, go to the Main menu.

**Figure 163: Main Menu, Device Settings**

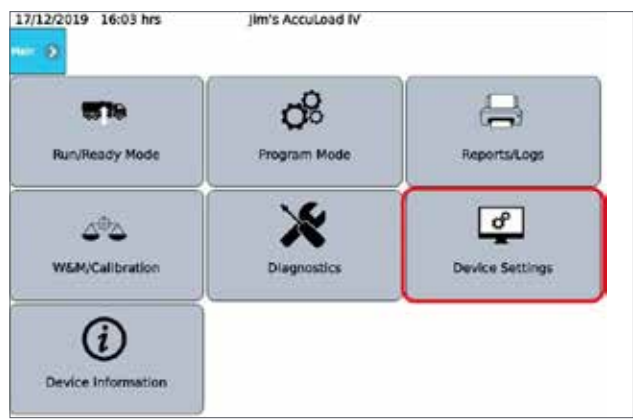

- 2. Select the Device Settings menu.
- 3. If firmware is revision 0.10 or higher, there will be a Touchscreen Calibration button on this menu. Select that button to begin the process.

#### **Figure 164: Main Menu, Device Settings, Touchscreen Calibration**

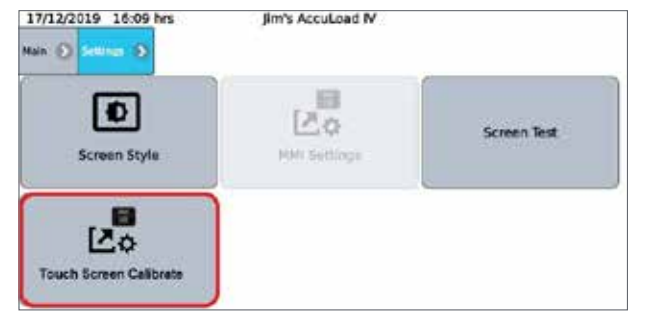

- 4. For firmware older than 0.10, select the MMI Settings button and wait for the Display Module menu to appear. If the menu does not appear after a short time, you may have to restart the Display Module as follows:
	- a. Power down the AccuLoad IV unit.
	- b. Remove the front cover bolts and open the unit.
	- c. Remove the Ethernet cable that connects the THMI to the A4M board.
	- d. Re-apply power to the unit. While the THMI is booting, a gear icon will display momentarily.
	- e. Press the gears button to access the Display Module Main menu.

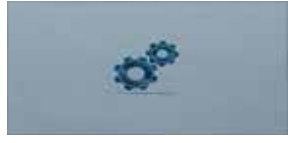

f. Proceed to the Recalibration procedure below.

#### **6.6.3 Display Module Touchscreen Recalibration Procedure**

Follow these steps to recalibrate the display module touchscreen:

1. Select Touchscreen Calibration from the Maintenance menu.

#### **Figure 165: Maintenance Menu**

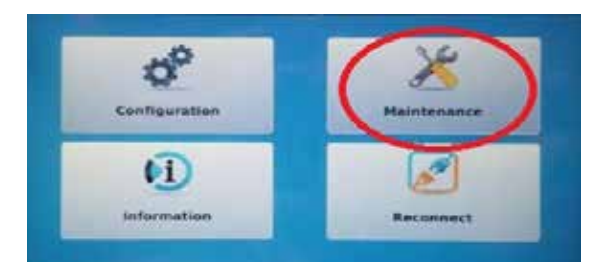

**Figure 166: Touchscreen Calibration from Maintenance Menu**

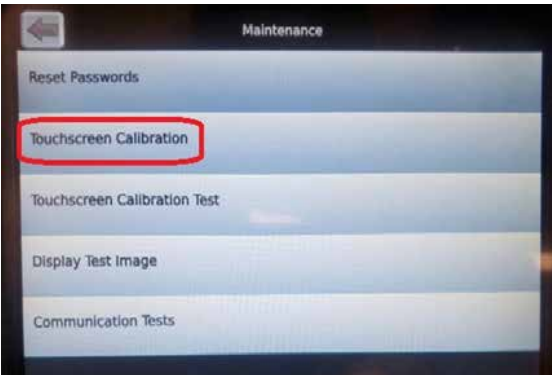

2. Log in at Security Level 4 using the 4-digit pin 4444. Upon successful login, the calibration utility will appear.

# **Figure 167: Log in at Security Level 4**

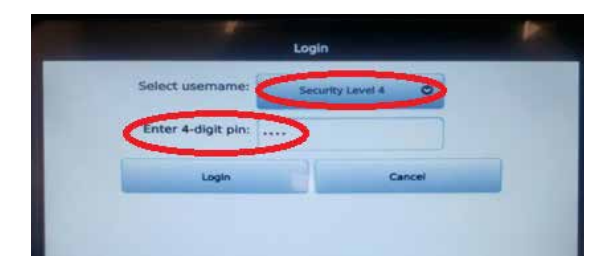

**Figure 168: TSLIB Test Program** 

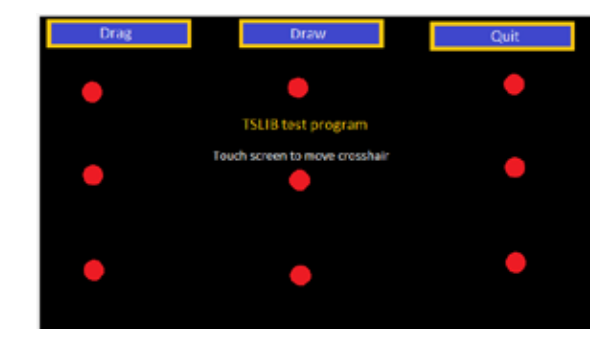

3. Calibrate by touching the cursor with the stylus in each of the five positions when prompted. If this fails, restart calibration utility then launch the low-level calibration by firmly pressing the same location on the TSLIB calibration utility screen five times.

#### **Figure 169: Action Timed Out**

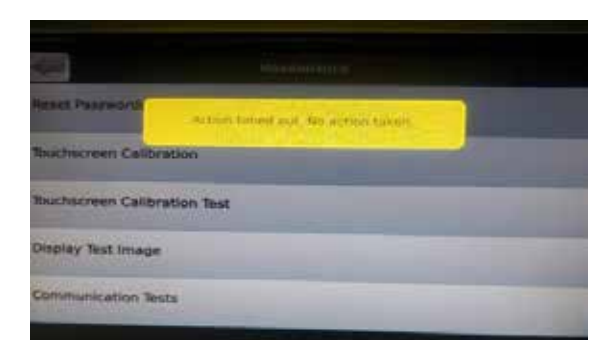

A red bar will be displayed on the LCD.

## **Figure 170: Red Bar on LCD**

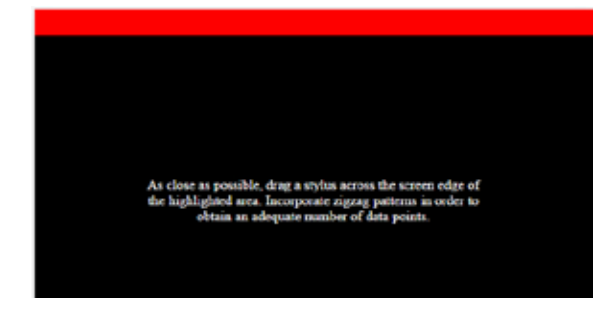

4. Using an approved stylus (nylon stylus MFG: FTDI PN: VA-FC-STYLUS1 or equivalent) tap the screen moving across the red bar from one corner of the display to the other (try to keep as close to the edge of the LCD as possible).

Once enough touch points are received, the red bar will be displayed on a new edge. Once all 4 sides have been calibrated, the process is complete.

## **6.6.4 Alternate Methods to Initiate a Calibration (If Touchscreen Is Unresponsive)**

- 1. Try to initiate calibration using a remote browser.
- 2. Issue a TC\_cal communications command via Smith host protocol.
- 3. Trigger calibration via internal DIP Switch.

# *7 Device Information*

Device Information provides details about the AccuLoad IV firmware and software as shown in the following screen:

## **Figure 171: Device Information**

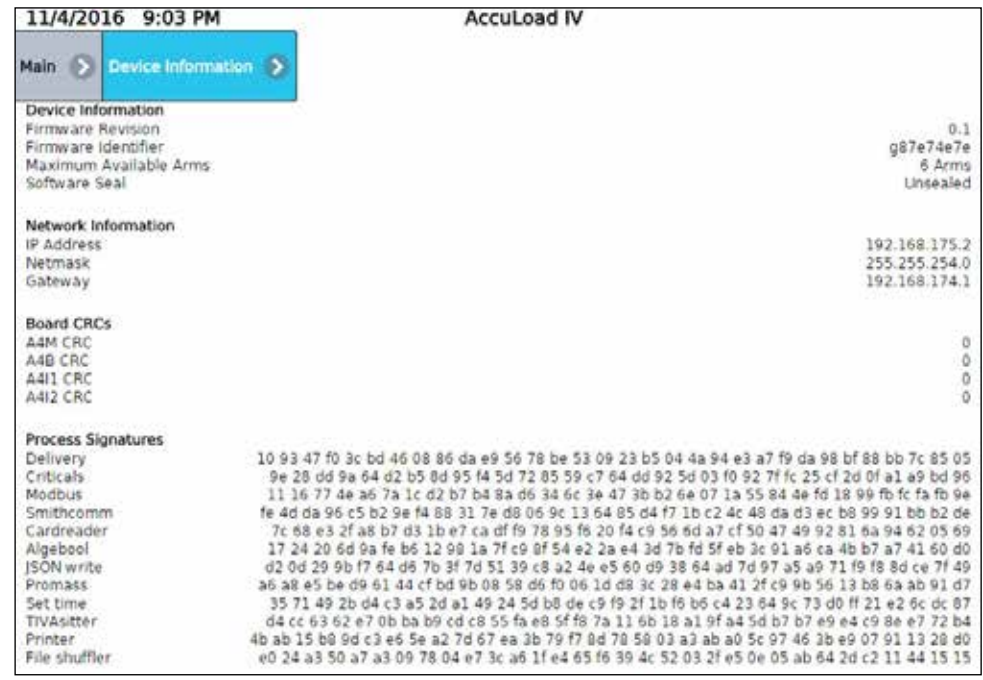

Page intentionally left blank.

# *8 Program Mode Reference*

This section describes the individual program codes within the directories. The directories and subdirectories are listed above each set of parameters. Please note that the numbers in parentheses are reference numbers for communications. In the database, pick list items have a reference number for communications, for example, (2). Through communications, a 2 would be sent to the AccuLoad to select that option for the parameter.

The program code explanations frequently list fatal or critical warnings, or indicate that in some circumstances, the code is no entry. A fatal warning is triggered by a selection that the AccuLoad cannot accept and will not allow to be entered. Possible causes include an entry that falls outside an allowable range or an entry that seriously conflicts with a previous entry. A critical warning signals that a selection is incompatible with a previously configured program code. The AccuLoad will accept the new entry, but the conflict will have to be resolved prior to operation. No entry indicates that a program code is unavailable and will not appear on the menu, because previous selections make it irrelevant. For example, ratio blending program codes will not appear when sequential blending has been chosen.

# **The main system directories are as follows:**

# **Configuration (Config) Directories**

000—System Layout 100—Pulse Inputs 200—Pulse Outputs 300—Digital Inputs 500—Digital Outputs 900—Analog I/O

# **System Directories**

100—General Purpose 200—Flow Control 300—Volume Accuracy 400—Temperature/Density 500—Pressure 600—Alarm Configuration 700—Communications 800—Additive **Security** 

# **Bay Directories**

100—General Purpose 700—Communications

## **Arms Directories**

100—General Purpose 200—Flow Control 300—Volume Accuracy 700—Communications

# **Meter Directories**

**(Located in the Load Arm directory)** 200—Flow Control 300—Volume Accuracy 400—Temperature/Density 500—Pressure

# **Product Directories**

**(Located in the Load Arm directory)** 100—General Purpose 200—Flow Control 300—Volume Accuracy 400—Temperature/Density 500—Pressure

## **Recipe Directories**

Product Blend Recipe Additives

# **Split Architecture Directories**

# **8.1. Configuration Directories**

# **8.1.1 System Layout Directory**

# **000**—**System Layout Directory includes:**

- Number of Load Arms
- Arm 1 6 Configuration
- Arm 1 6 Number of Products
- Arm 1 6 Ratio Products
- A4B Available
- A4I Available
- Board Set Number
- Board Set Function

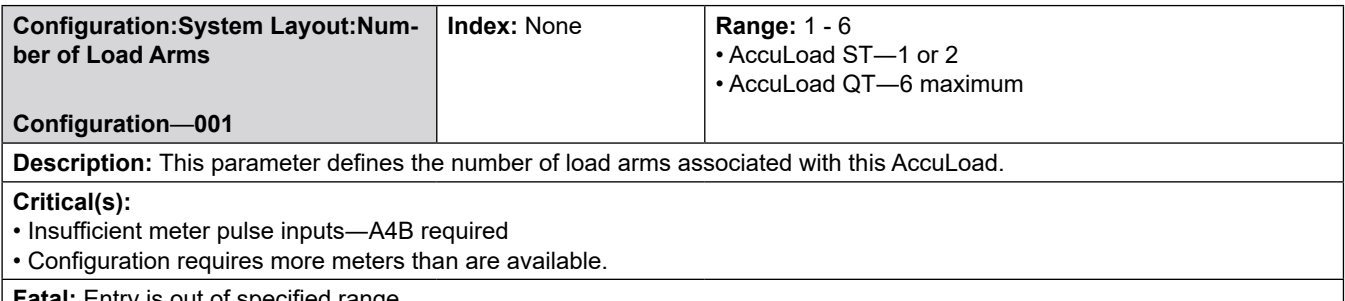

**Fatal:** Entry is out of specified range.

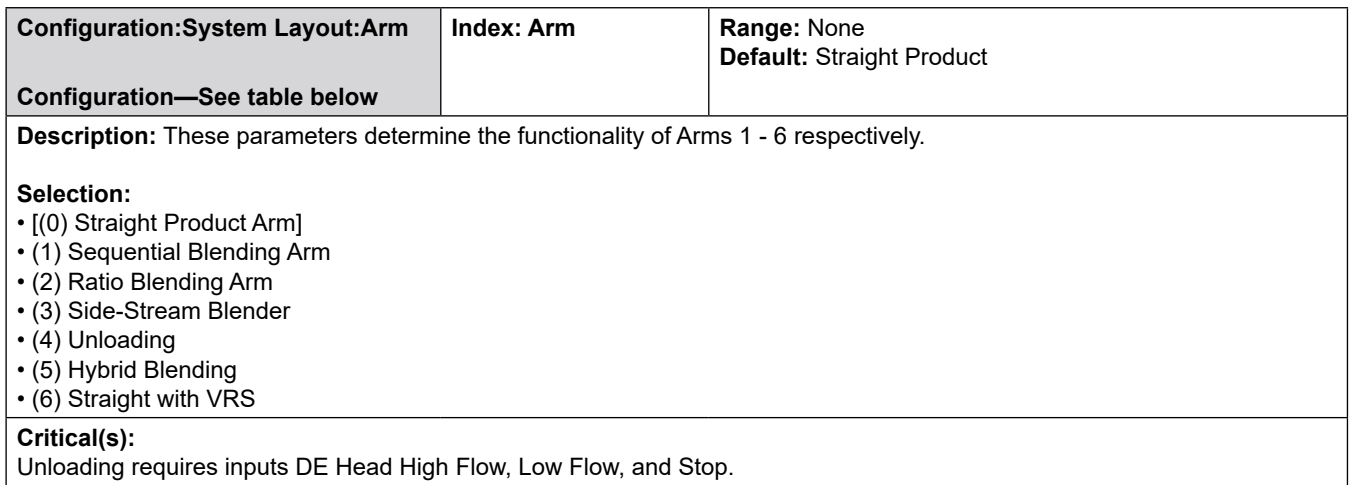

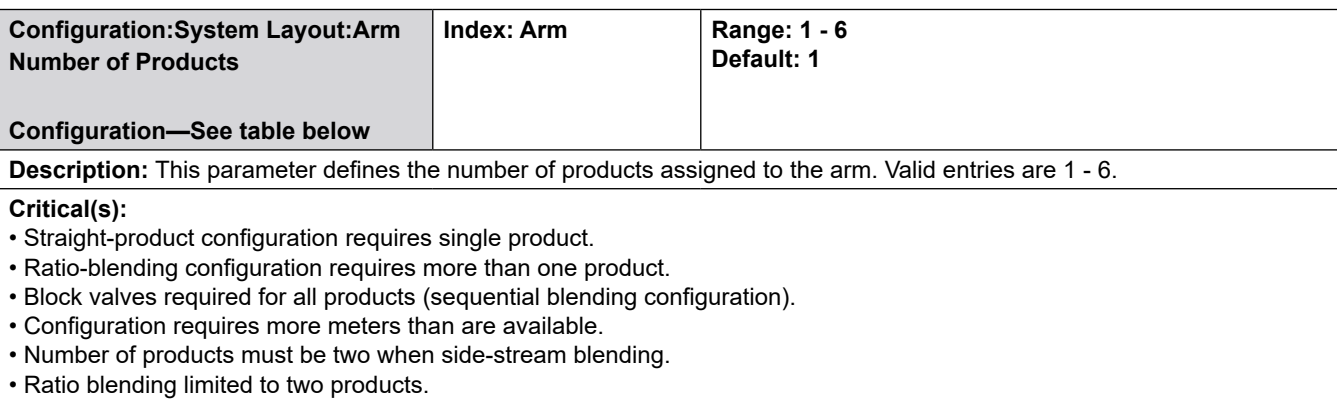

• Straight with VRS requires this parameter to be programmed to 2.

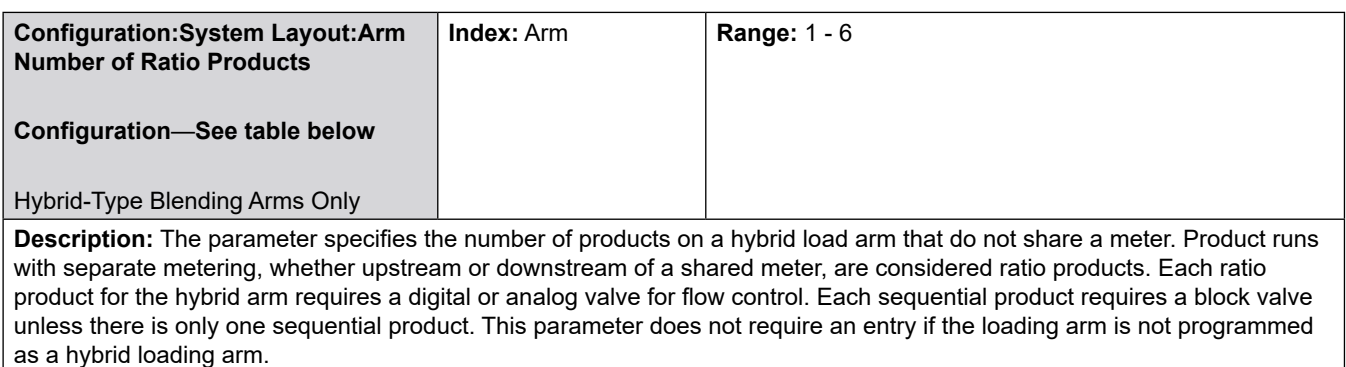

#### **Critical(s):**

- Control valves required for all hybrid arm ratio products.
- Block valves required for all hybrid arm sequential products (if more than one sequential product).
- Entry for the ratio products must be less than arm number of products.

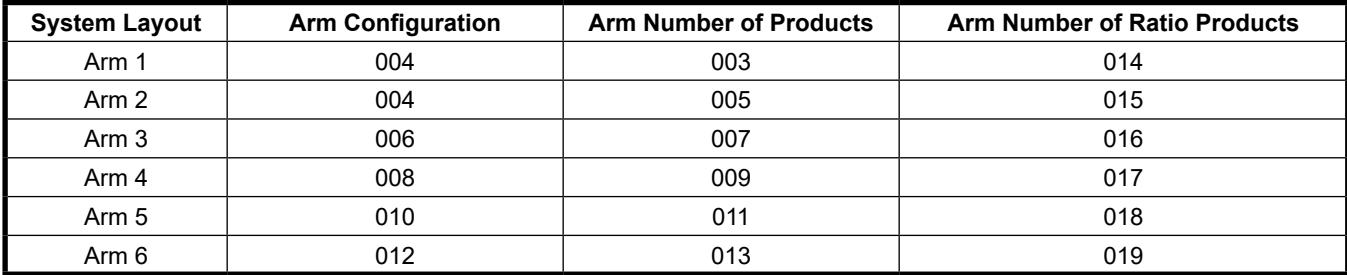

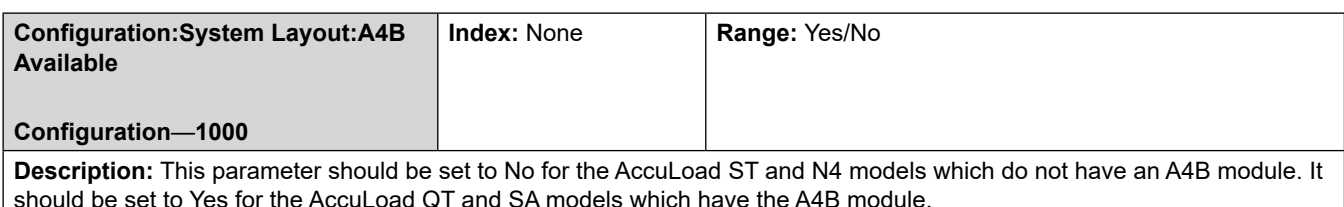

#### **Selections:**

- No―for the AccuLoad ST and N4 models which do not have an A4B module.
- Yes―for the AccuLoad QT and SA models which have the A4B module.

**Help:** Enter No for ST and N4 models, enter Yes for QT and SA models.

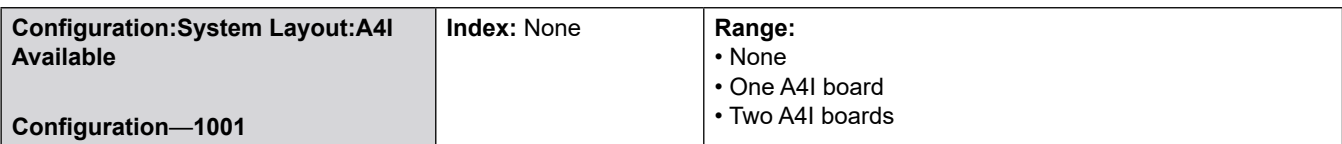

**Description:** This parameter must be set to indicate the number of optional A4I modules installed in the unit.

#### **Selections:**

- No (None)
- One board
- Two boards

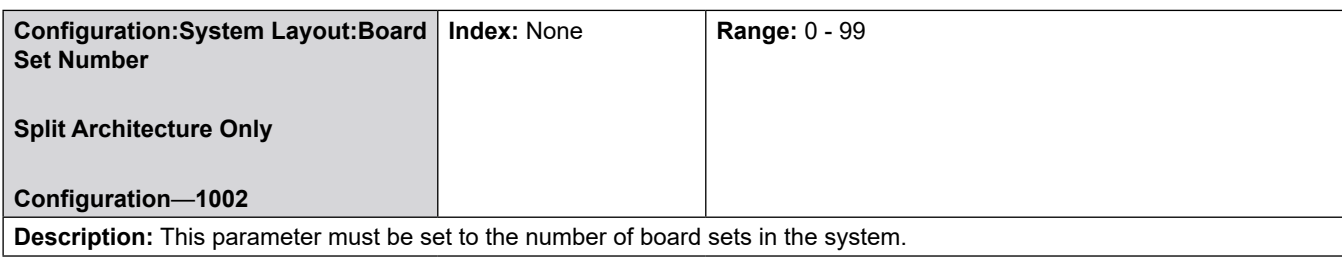

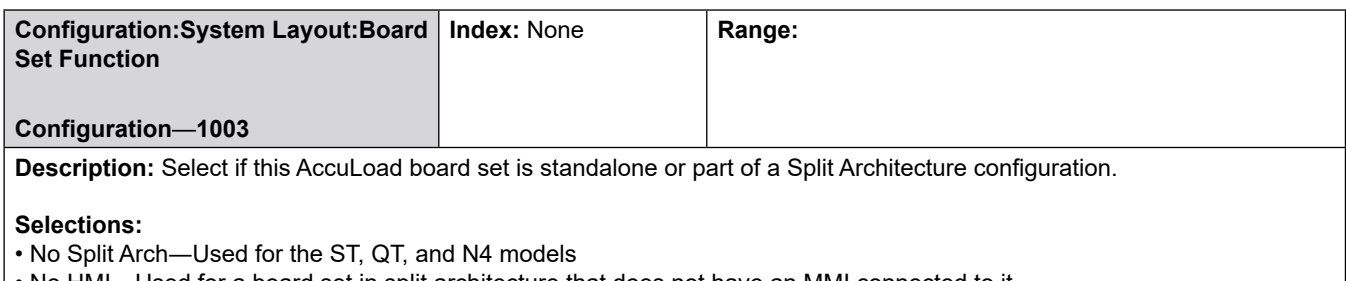

• No HMI―Used for a board set in split architecture that does not have an MMI connected to it

• HMI A―Used for a board set in split architecture that has MMI A connected to it

• HMI B―Used for a board set in split architecture that has MMI B connected to it

• Dual HMI―Used for a single board set with two MMIs

Help: See Section 8.8—Split Architecture Directories—for additional split architecture parameters.

## **8.1.2 Pulse Inputs Directory**

#### **100**—**Pulse Inputs Configuration Directory includes:**

- Pulse Input Tag
- Pulse Input Function
- Pulse Input Arm
- Pulse Input Meter

 The AccuLoad ST and N4 models have a total of 8 pulse inputs available for use. The AccuLoad QT model supports up to 14 pulse inputs. The AccuLoad automatically assigns pulse inputs for the product meters. Only pulse inputs not required for the product meters are user configurable. Because the AccuLoad must have at least one product meter input, at a minimum pulse inputs 1 and 2 are reserved for connection to a product meter.

#### **Pulse Inputs 3 - 14**

Configurable Pulse Input parameters include Tag. Function, Pulse Input Arm, Pulse Input Meter.

This section describes the parameters which are used to configure the pulse inputs.

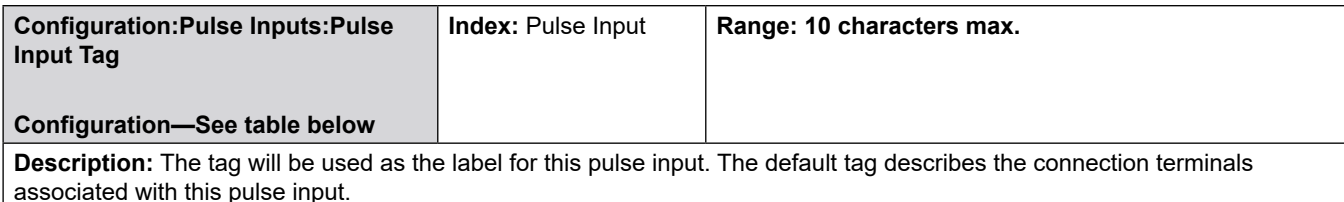

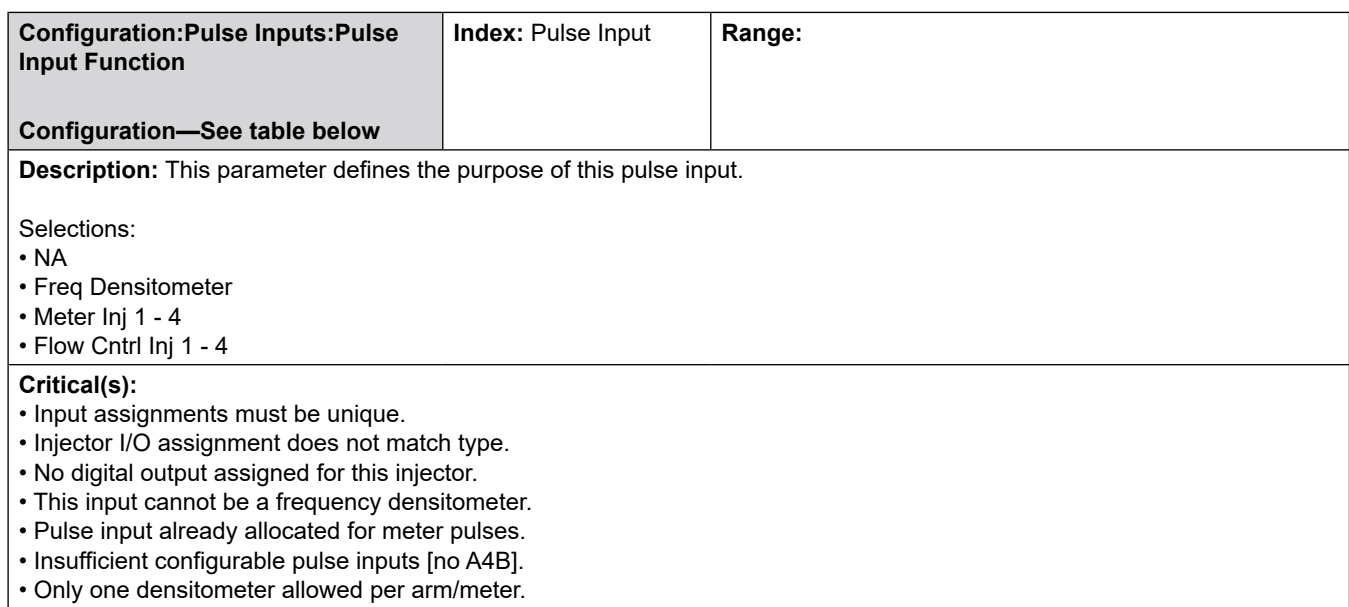

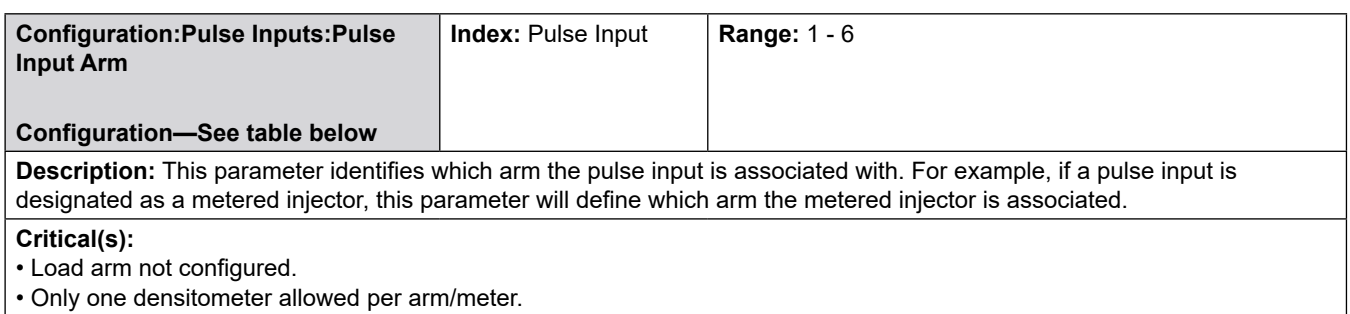

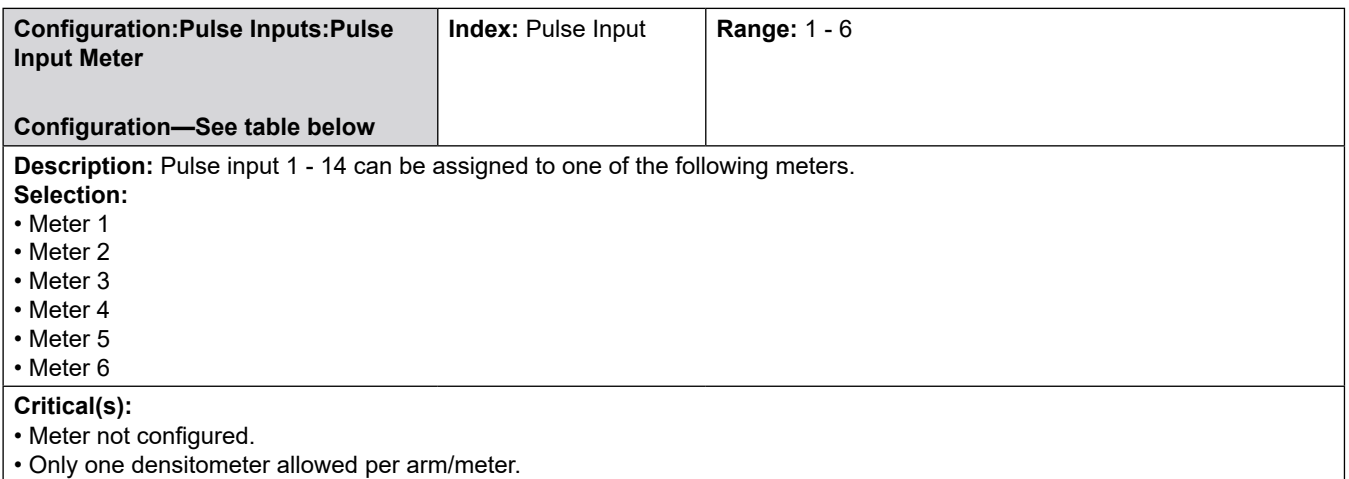

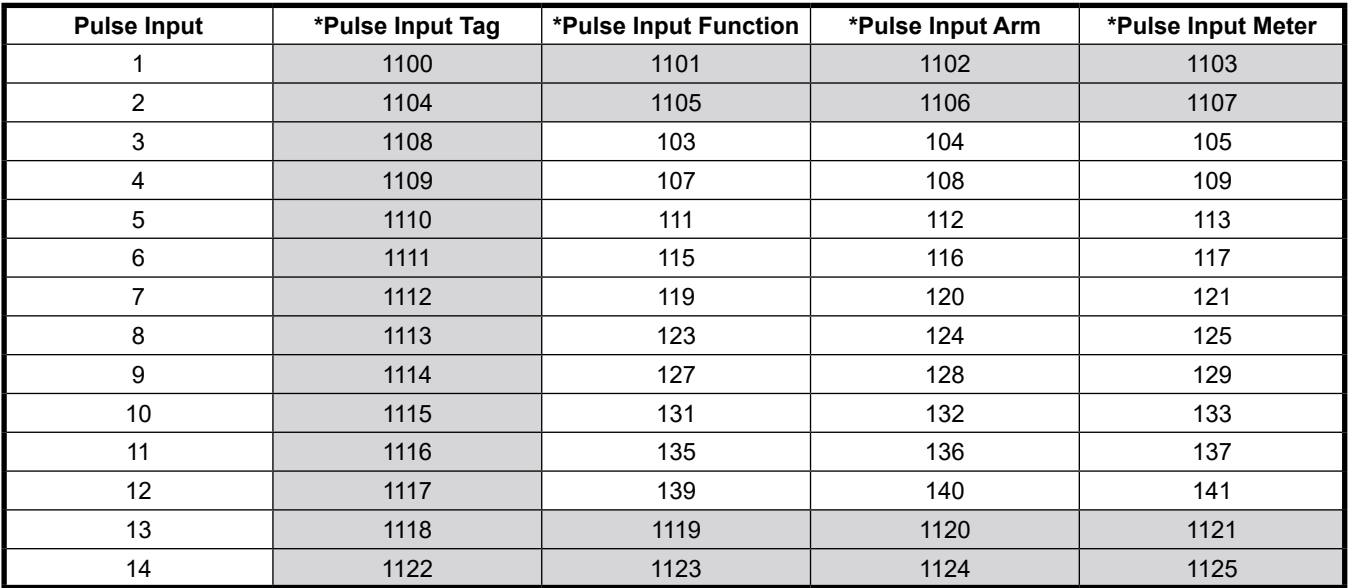

**\****Shaded areas = New to AccuLoad IV*

# **8.1.3 200**—**Pulse Outputs Directory**

## **Pulse Outputs 1 - 5**

## **Pulse Outputs Configuration Directory includes:**

- Pulse Output Tag
- Pulse Output Arm
- Pulse Output Meter
- Pulse Output Pulses/Amount
- Pulse Output Units
- Pulse Output Maximum Frequency

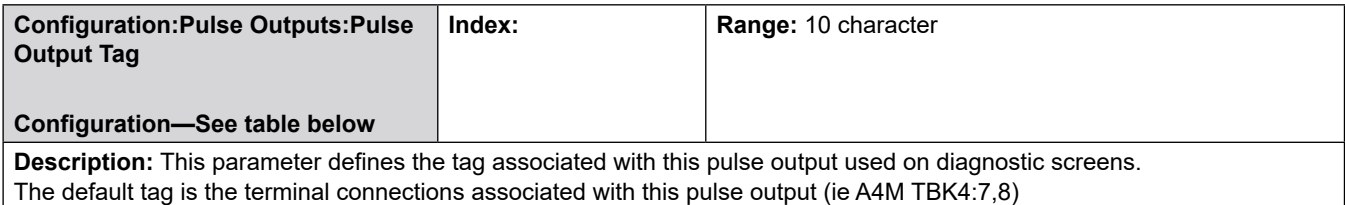

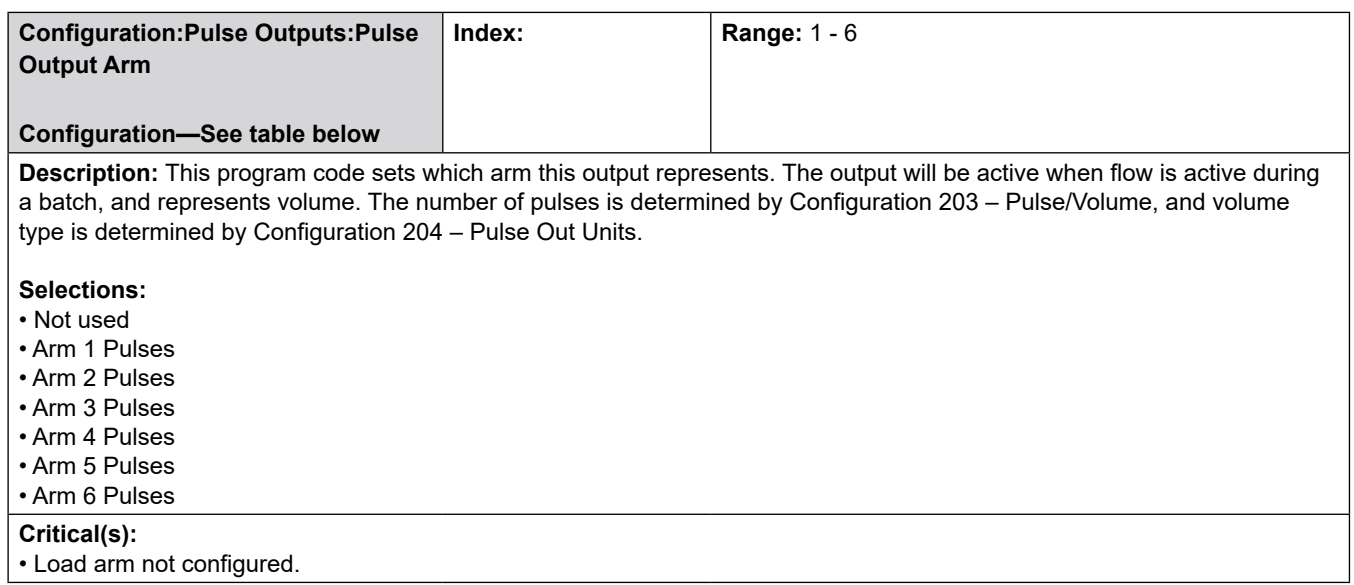

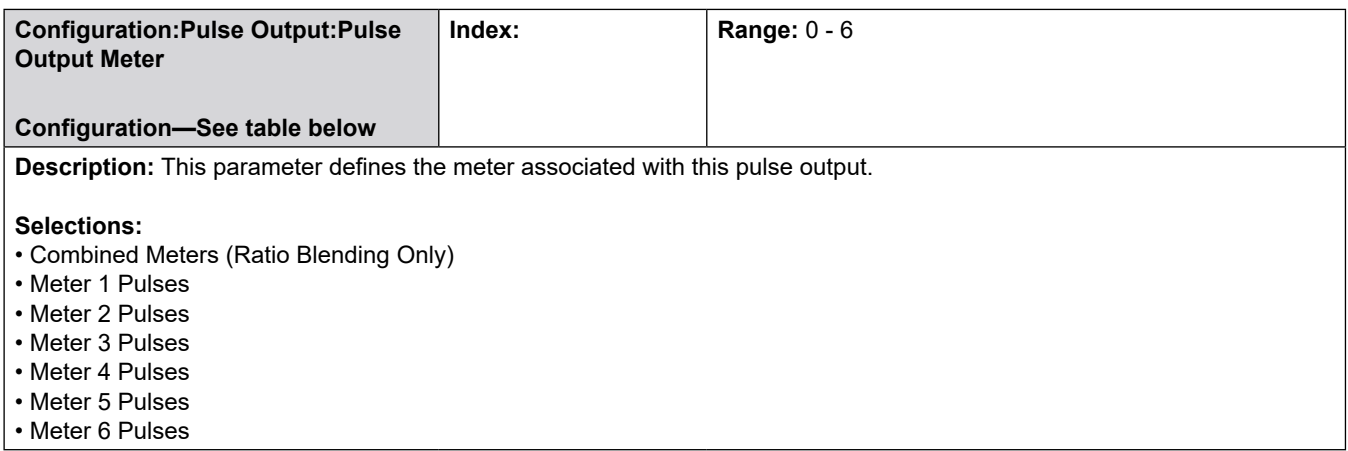

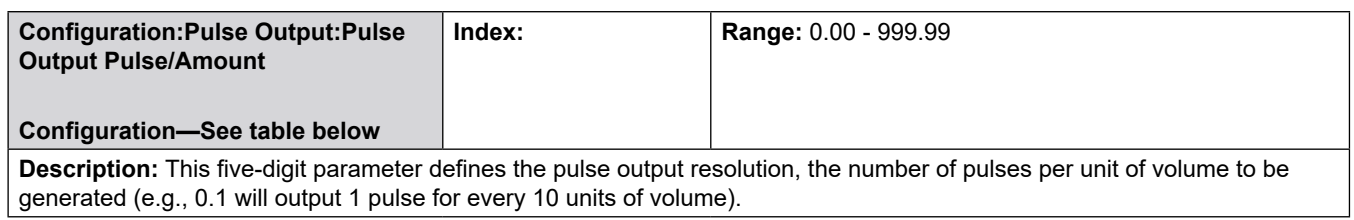

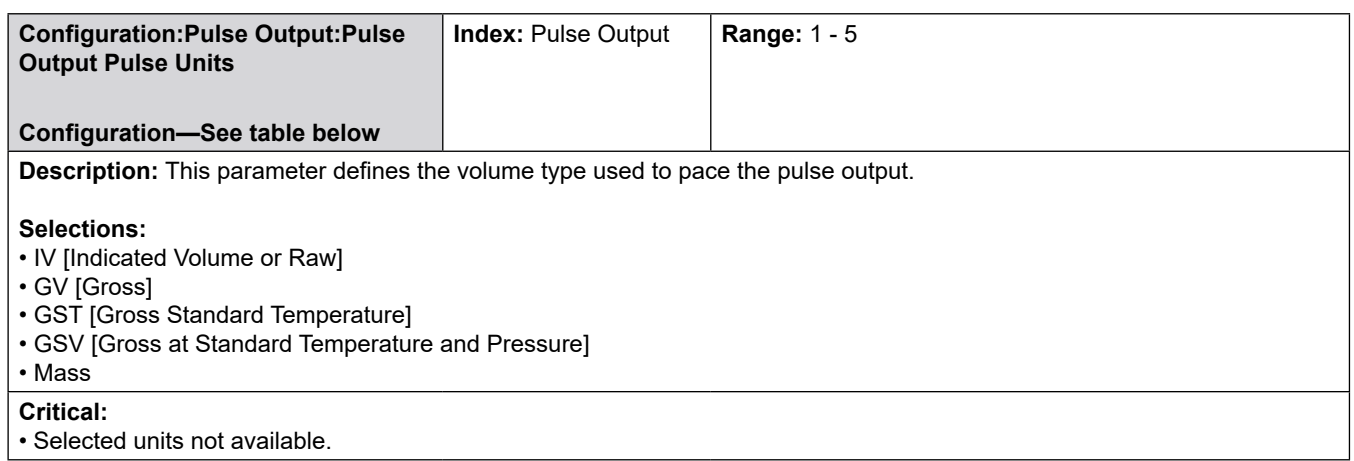

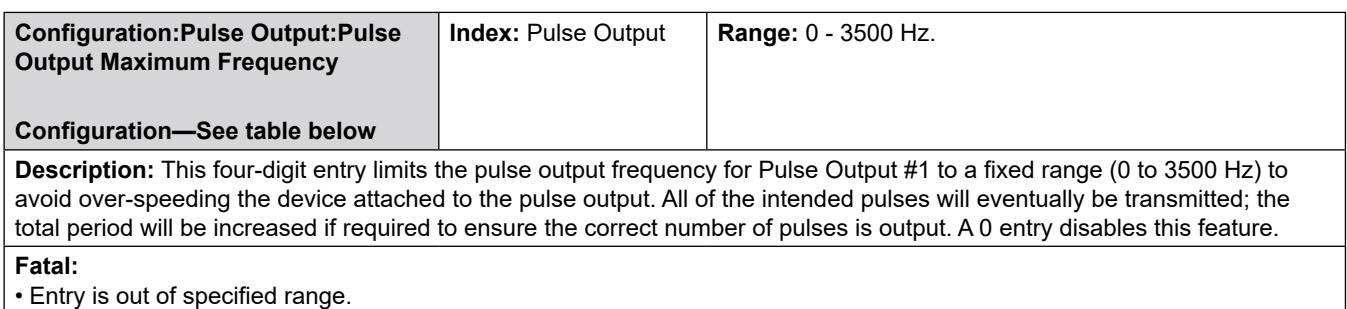

**Pulse Output \*Pulse OP Tag Pulse OP Arm Pulse OP Meter Pulse OP Pulse/Amount Pulse OP Pulse Units Pulse OP Max. Freq.** OP 1 | 1200 | 201 | 202 | 203 | 204 | 205 OP 2 | 1201 | 206 | 207 | 208 | 209 | 210 OP 3 | 1202 | 211 | 212 | 213 | 214 | 215 OP 4 | 1203 | 216 | 217 | 218 | 219 | 220 OP 5 | 1204 | 221 | 222 | 223 | 224 | 225

**\****Shaded areas = New to AccuLoad IV*

# **8.1.4 300**—**DC & AC Digital Input Function Directories**

Refer to the Installation Manual MN06201 for Terminal Assignments.

#### **Digital Inputs 1 - 43**

#### **Digital Inputs Configuration Directory includes:**

- Digital Input Tag
- Digital Input Function
- Digital Input Arm
- Digital Input Product

The availability of the digital inputs depends on the hardware being used in the AccuLoad. The inputs available are as follows:

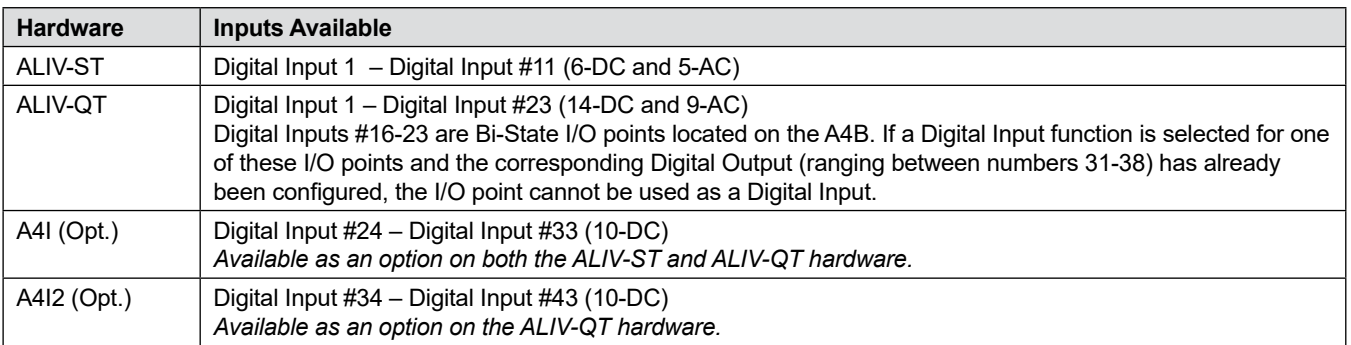

The AccuLoad also allows unused channels on installed A4I board(s) to be used for general-purpose I/O. One input is available for each A4I channel not being used for Add-Pak injector control. The A4I set to address 100 is mapped to Digital Inputs #24-33 and a 2nd A4I at address 200 would be mapped to Digital Inputs #34-43.

Example – If 1 A4I is installed and 6 Add-Pak injectors are programmed for use, 4 channels on the A4I are available for use as general purpose inputs. If additives 5,6,7,8,9 and 10 10 (corresponding to A4I channels 1-6) are programmed for Add-Pak injectors then channels 7-10 on the A4I (Digital Inputs #30-#33) could be used for other features.

These program codes define the function for a digital input. Except for general purpose inputs, duplicate assignments are not allowed. Inputs 1 through 6 are DC inputs, and 7 through 15 are AC. Selections are as follows:

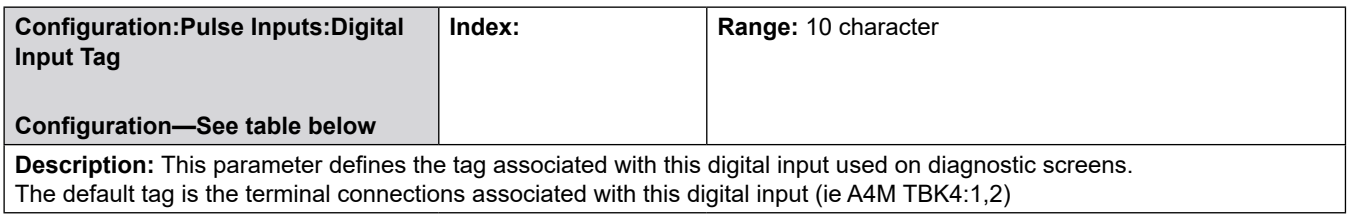

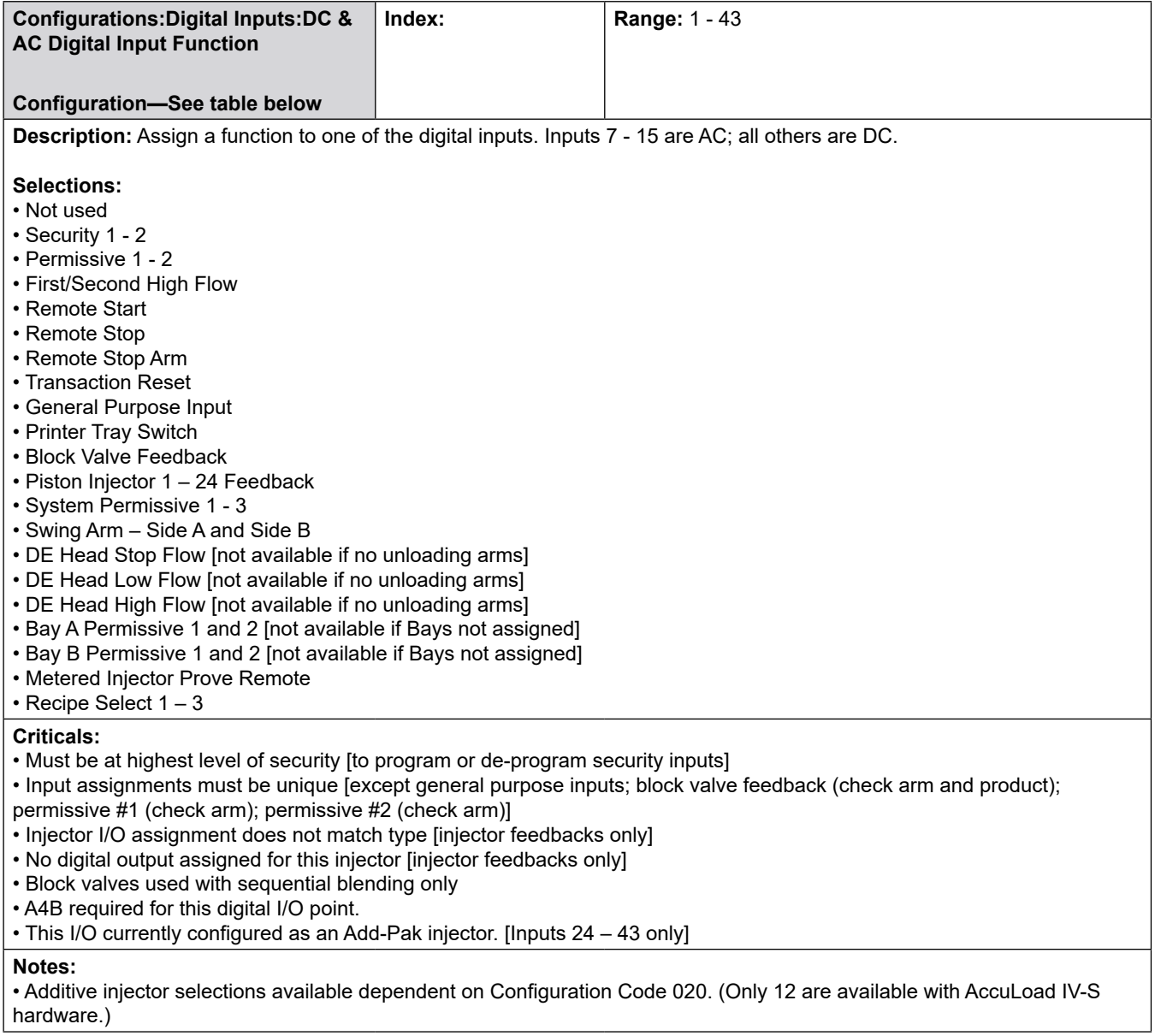

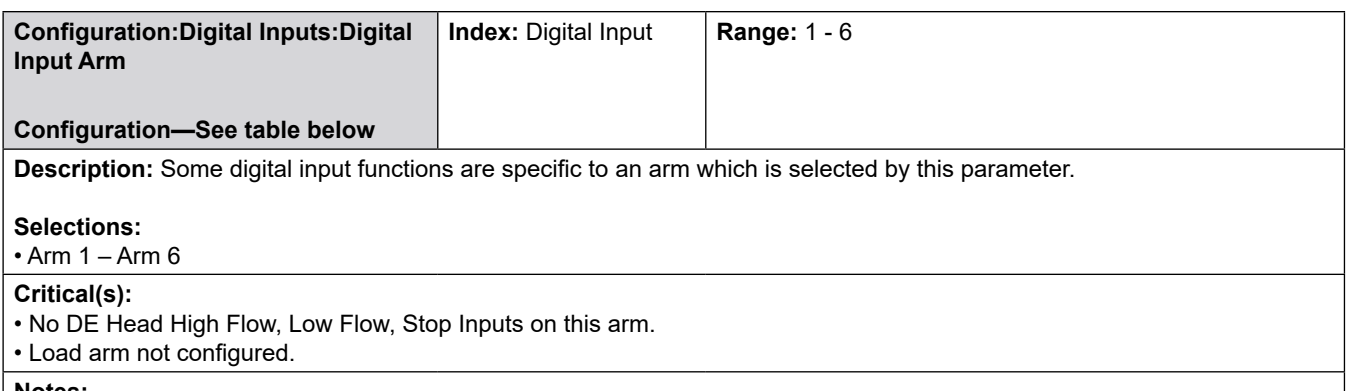

#### **Notes:**

• Some digital input functions are system-based and the arm entry is not used, and will not appear on the AccuLoad Program Mode menus in these cases. These functions include security inputs, general purpose inputs, remote stop (master), and piston injector feedback inputs.

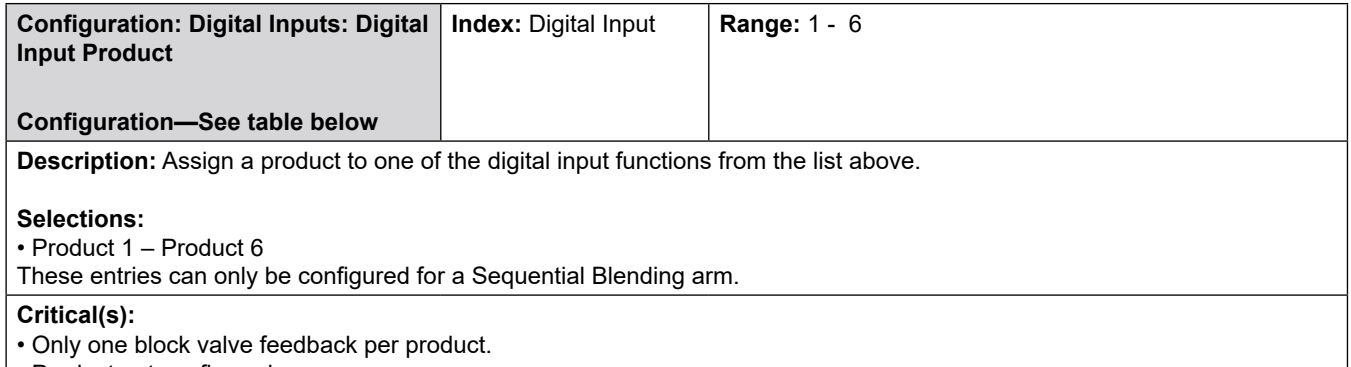

• Product not configured.

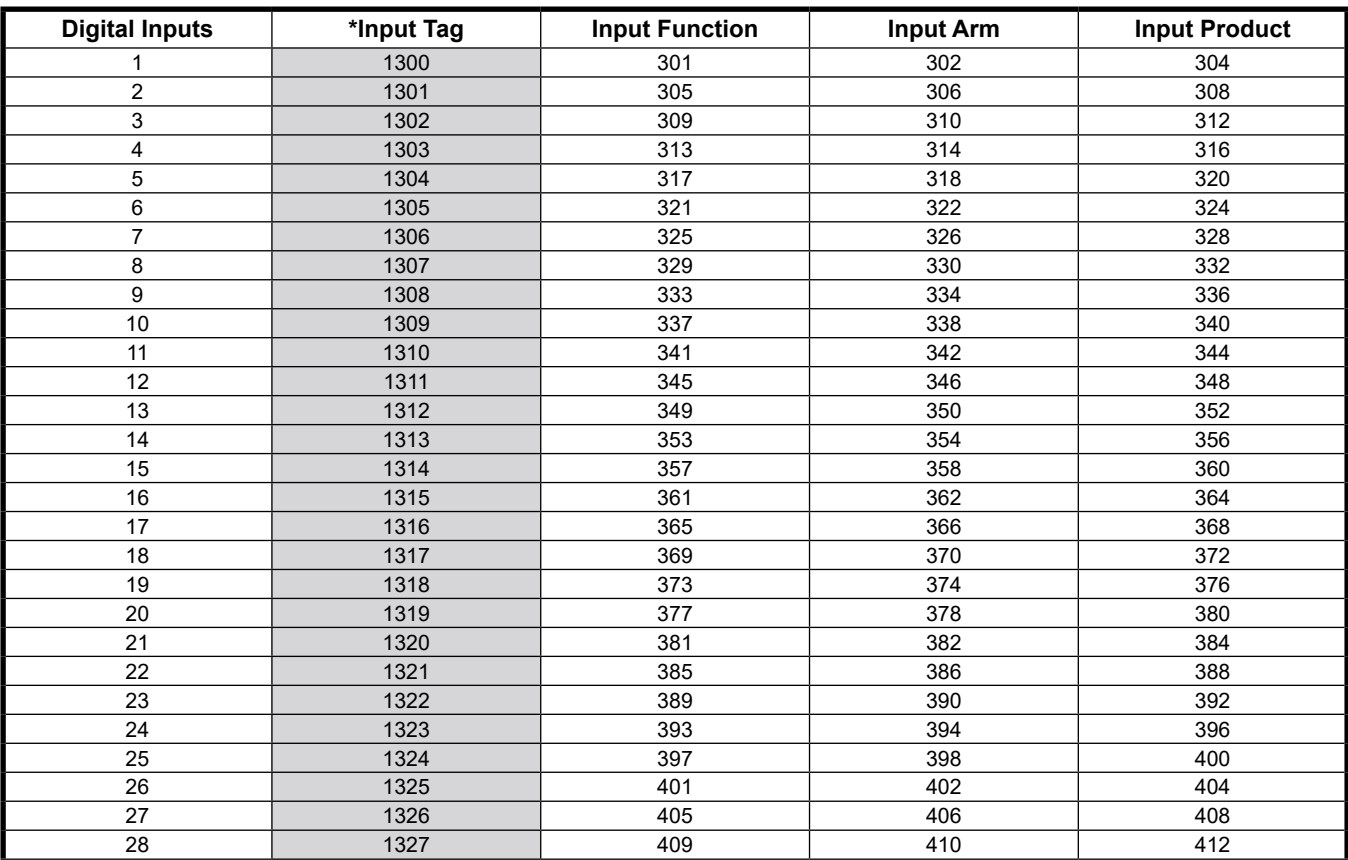

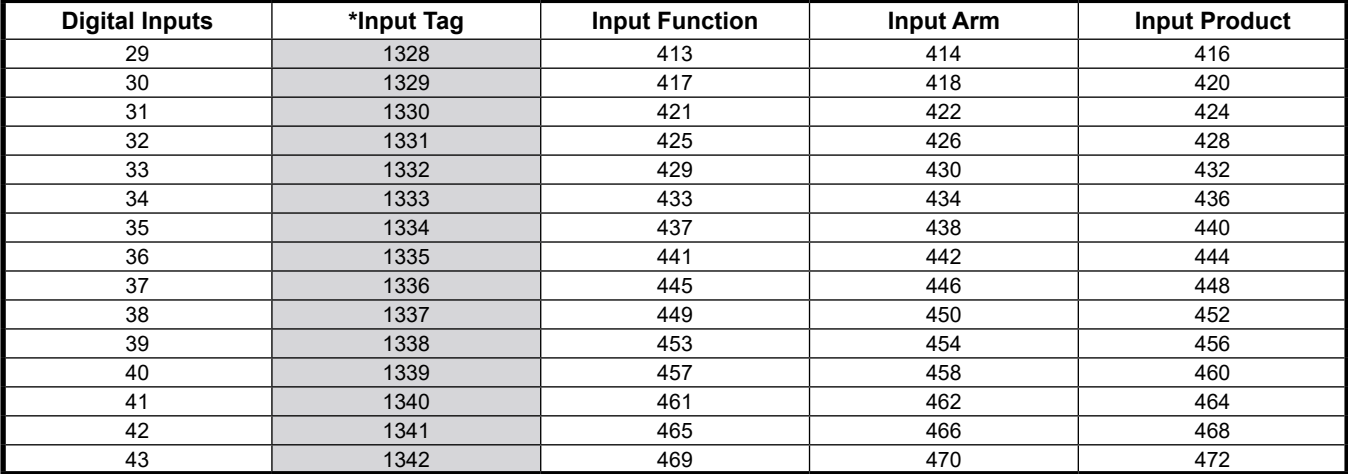

**\****Shaded areas = New to AccuLoad IV*

## **8.1.5 500—DC & AC Digital Output Function Directories**

Refer to the Installation Manual [MN06201](http://info.smithmeter.com/literature/docs/MN06201.pdf) for Terminal Assignments.

These program code define the functionality of the digital outputs. Except for General Purpose outputs, duplicate assignments are not allowed for the same arm (or meter or product). If a digital valve is being configured, both upstream and downstream solenoids must be assigned. Outputs 1-3 are DC (located on the A4M board). Outputs 4-30 are AC.

The Bi-State Expansion (A4B) hardware, provides 8 additional DC channels mapped to outputs 31-38.

The AccuLoad also allows unused channels on installed A4I (Add-Pak) board(s) to be used for general-purpose I/O. Two digital outputs are available for each A4I channel not being used for Add-Pak injector control. The A4I set to address 100 maps to Digital Output #39-58.

 **Example** – If 1 A4I is installed and 6 Add-Pak injectors are programmed for use, 8 channels on the A4I are available for use as general purpose outputs. If additives 5,6,7,8,9 and 10 are programmed for Add-Pak injectors (corresponding to A4I channels 1-6) then A4I channels 7-10 are available for General Purpose I/O. You could then assign Digital Outputs #51-58 (which map to those A4I channels) to the desired functions. If a second A4I is installed, the outputs map to Digital Output #59-78.

 **Note:** If the A4I I/O is controlled via serial communications; it is recommended that it not be used for any time-sensitive function. Do NOT use these outputs for control valve or injector solenoids. Response should be satisfactory for pump outputs and block valve control.

The number of additive pumps, piston injectors, and metered injectors is dependent on Configuration Code 020 and shared additives and on the hardware. (AccuLoad hardware allows for 24.) The number of metered injectors depends on the number of load arms selected and choices for dual pulse and transmitter integrity. (See Installation Manual [MN06201](http://info.smithmeter.com/literature/docs/MN06201.pdf) for pulse input table, manual.)

 **Note:** For selection (97) Vapor Line Valve, this is available for Straight with VRS arm type. If configured, the AccuLoad will open the vapor line valve when the main product valve is open and close the vapor line valve when the main product valve is closed.

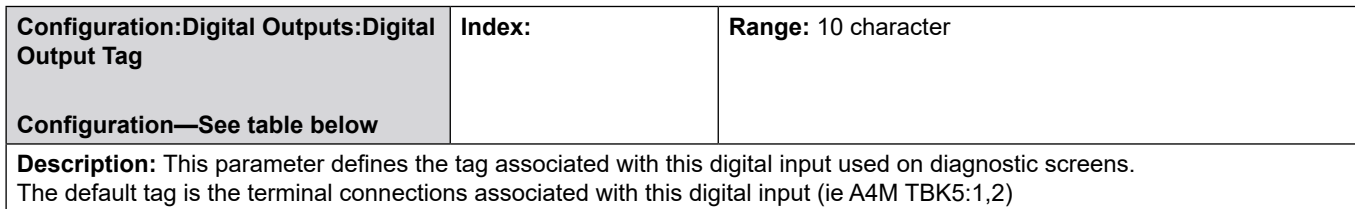

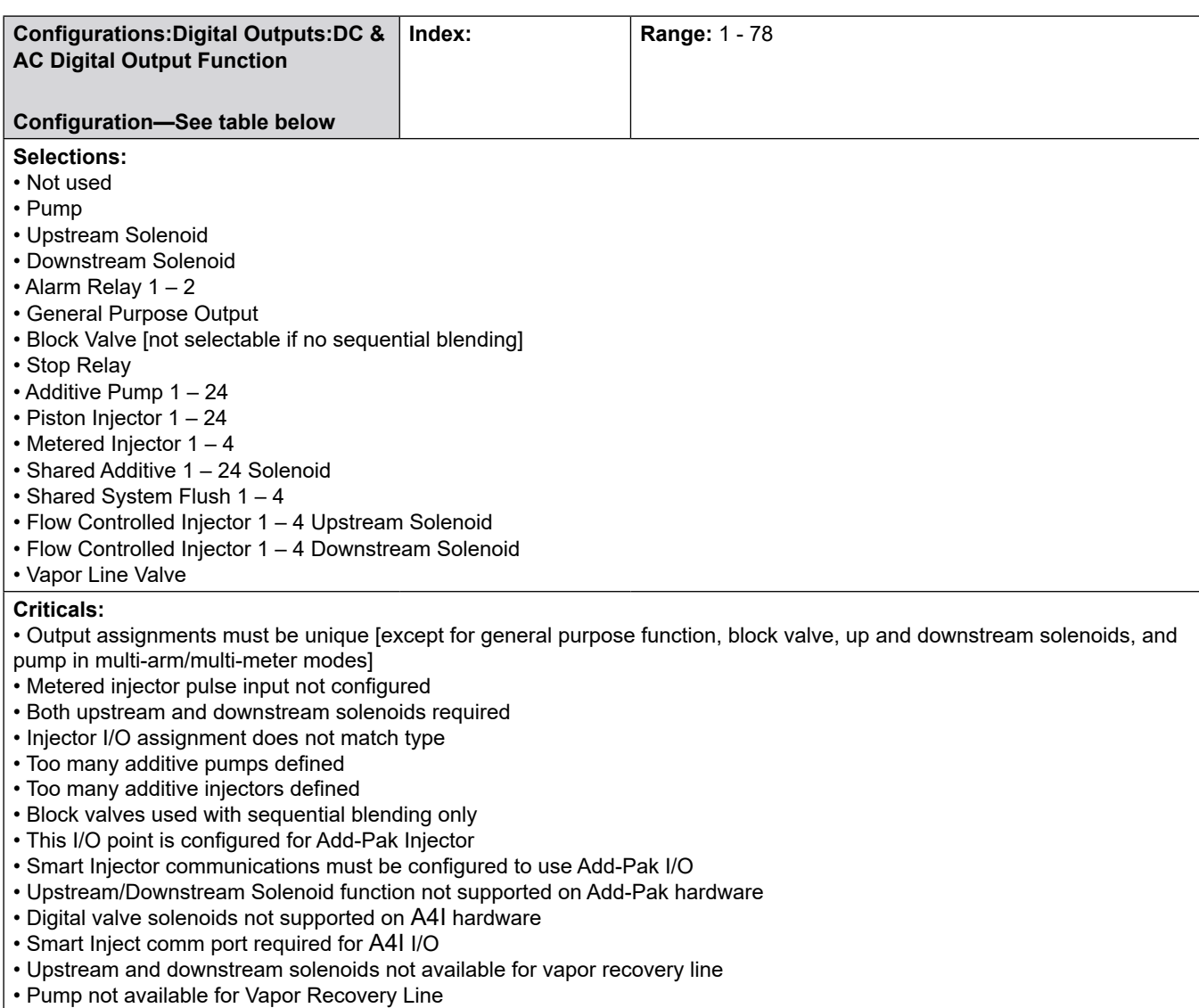

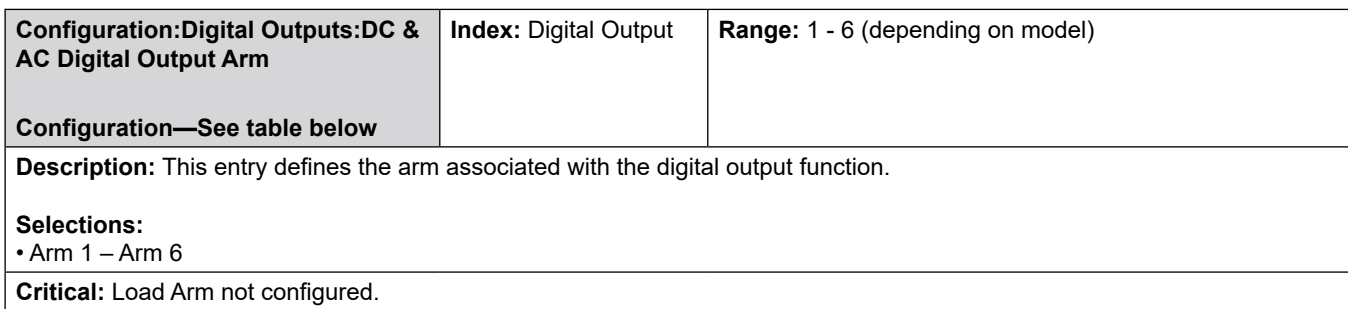

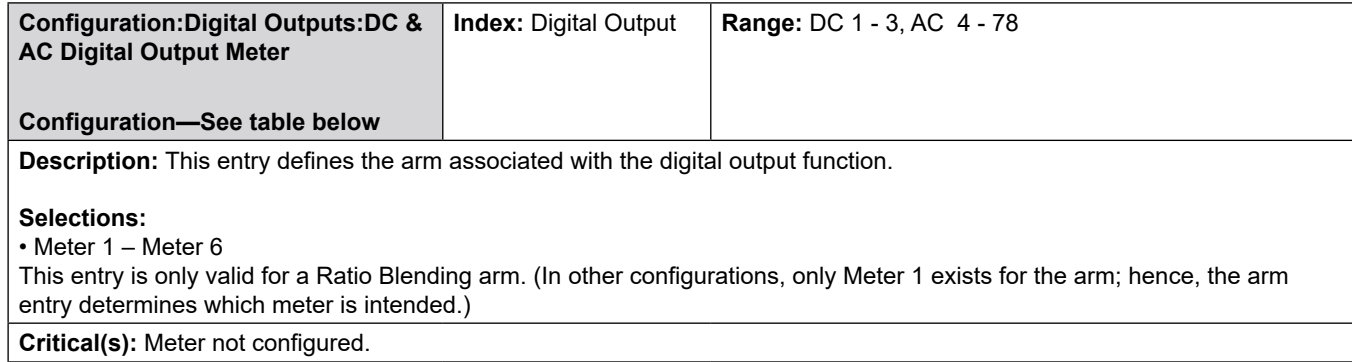

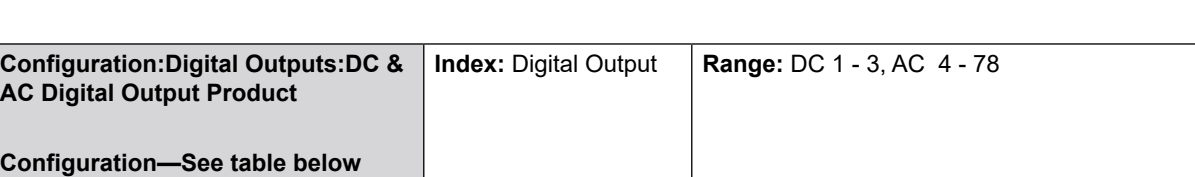

**Description:** Assign a product to one of the digital output functions from the list above.

#### **Selections:**

• Product 1 – Product 6

These entries are used only if the entry for the related Digital Output Function is "Block Valve Feed-back."

**Critical:** Product not configured.

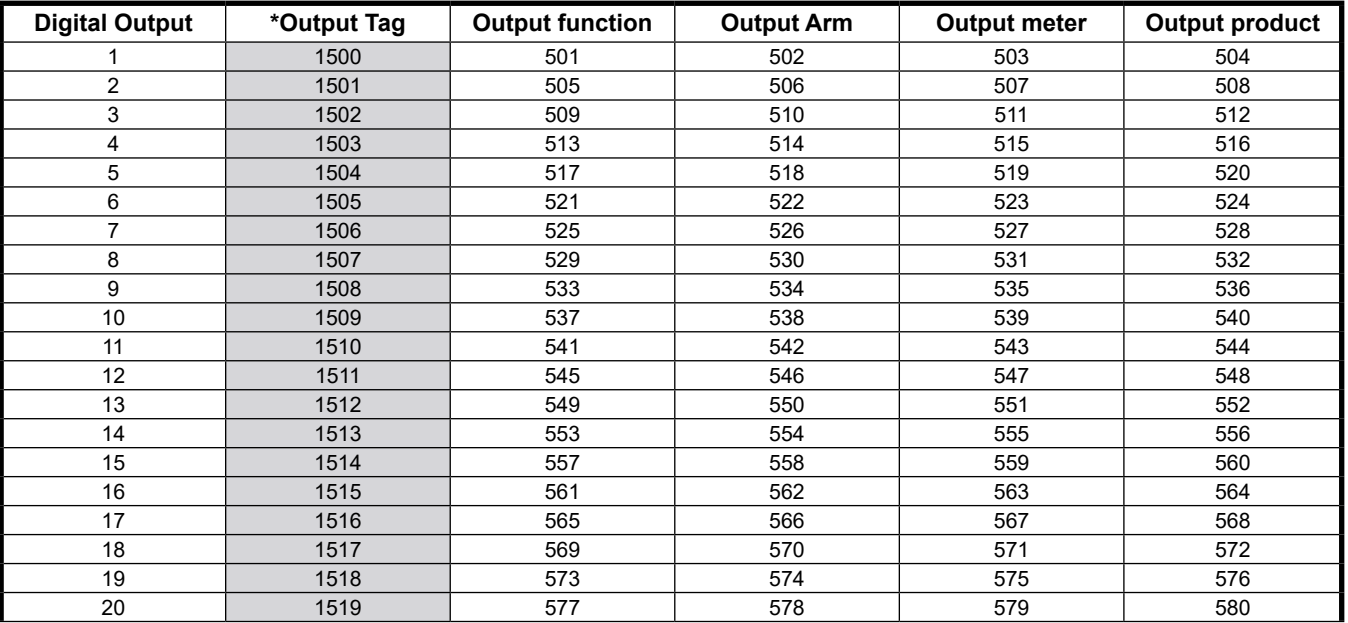

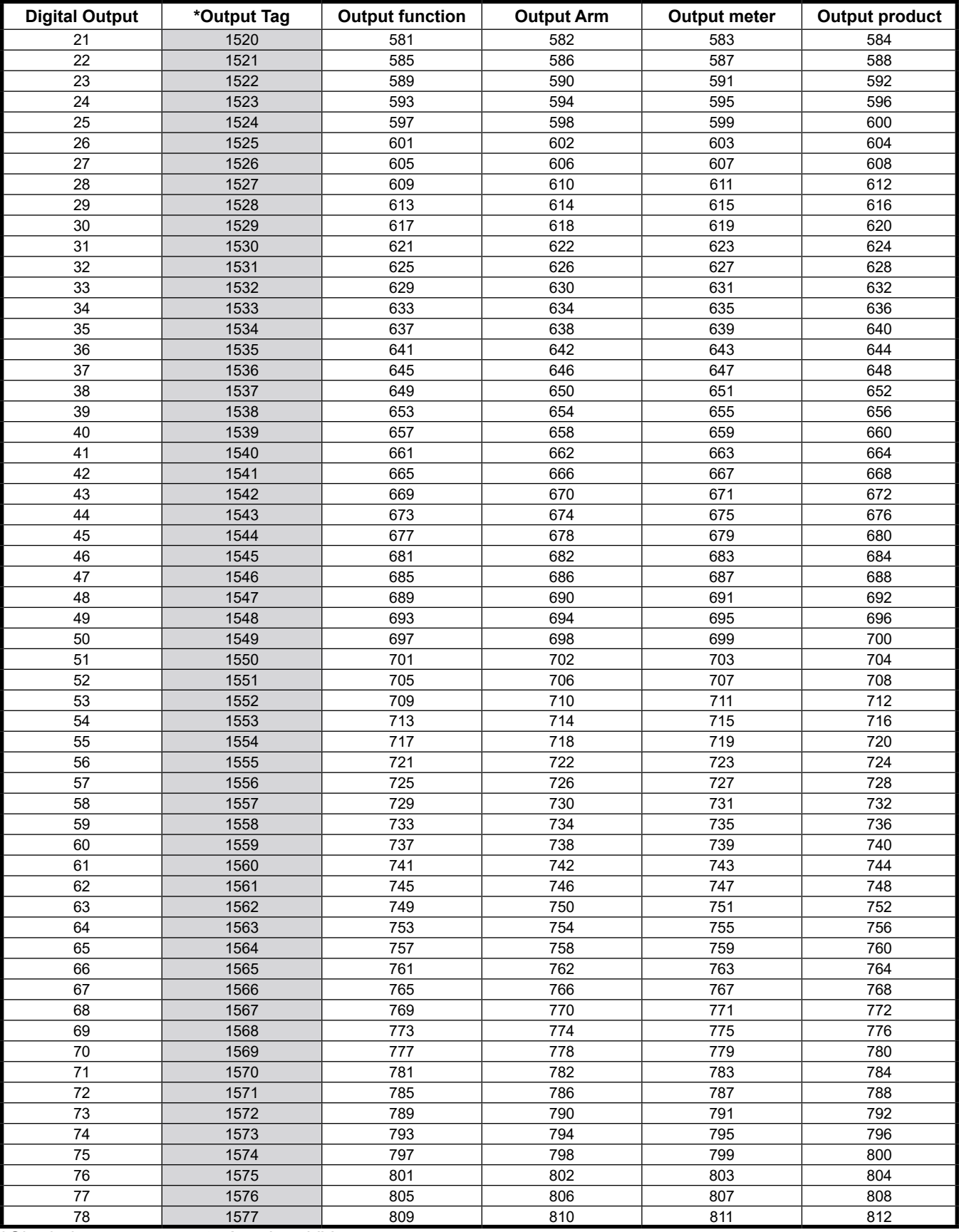

**\****Shaded areas are new to AccuLoad IV.*
## **8.1.6 900—Analog I/O Directories**

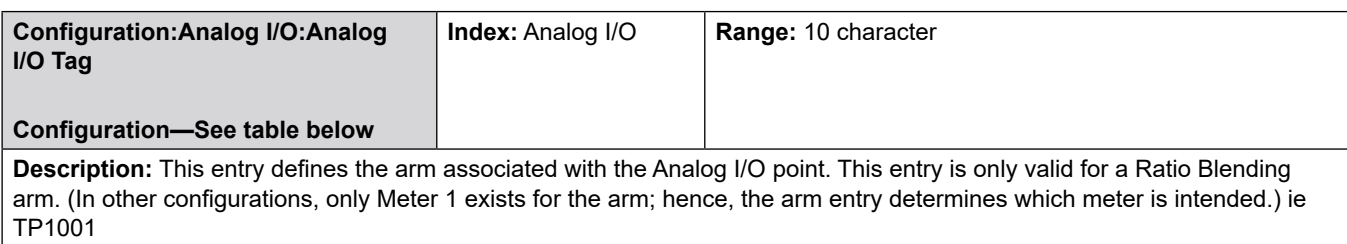

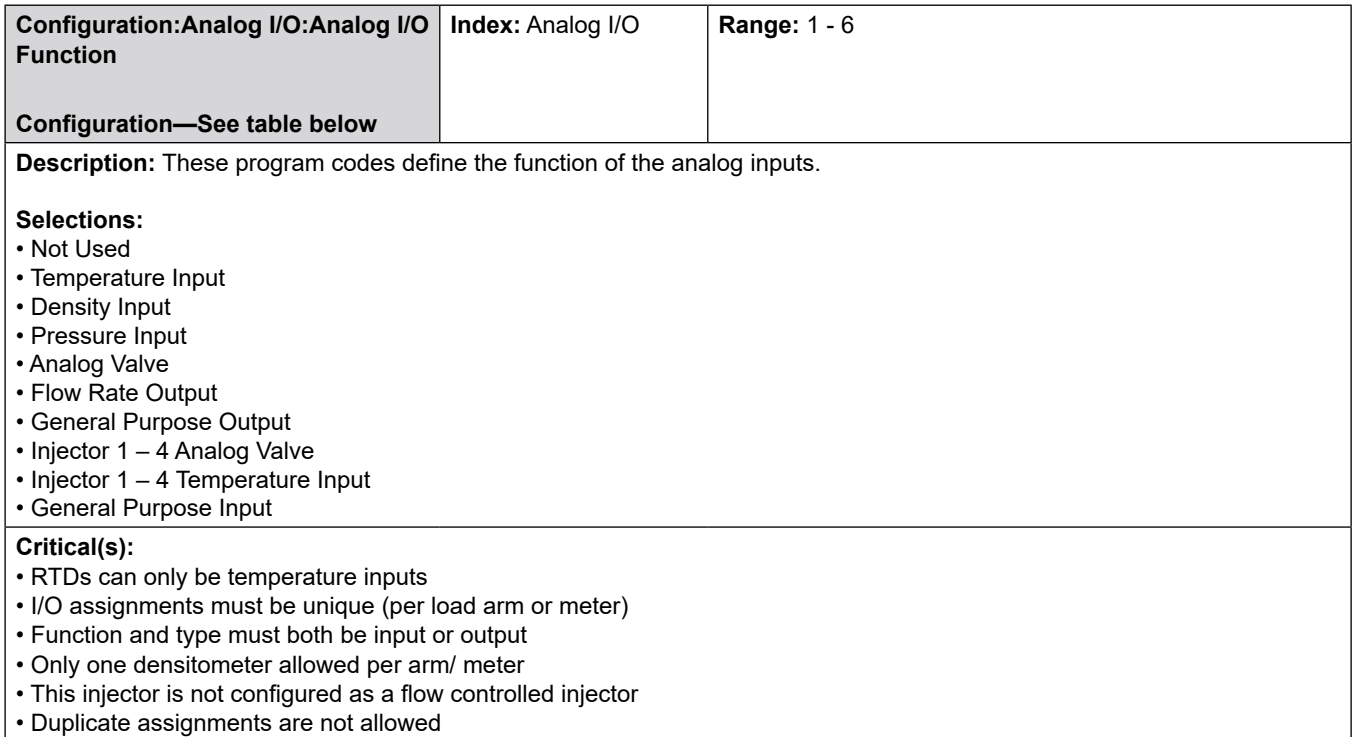

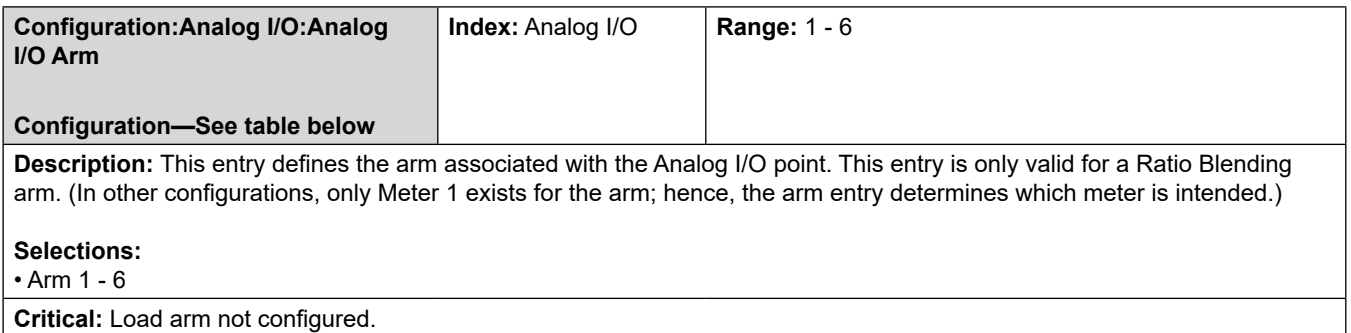

**Note:** The AccuLoad leaves the factory with default values programmed for Cal 1 and Cal 2 counts for the six analog I/O points, to achieve the highest possible accuracy, it is a user requirement to program the calibration numbers marked on the individual modules.

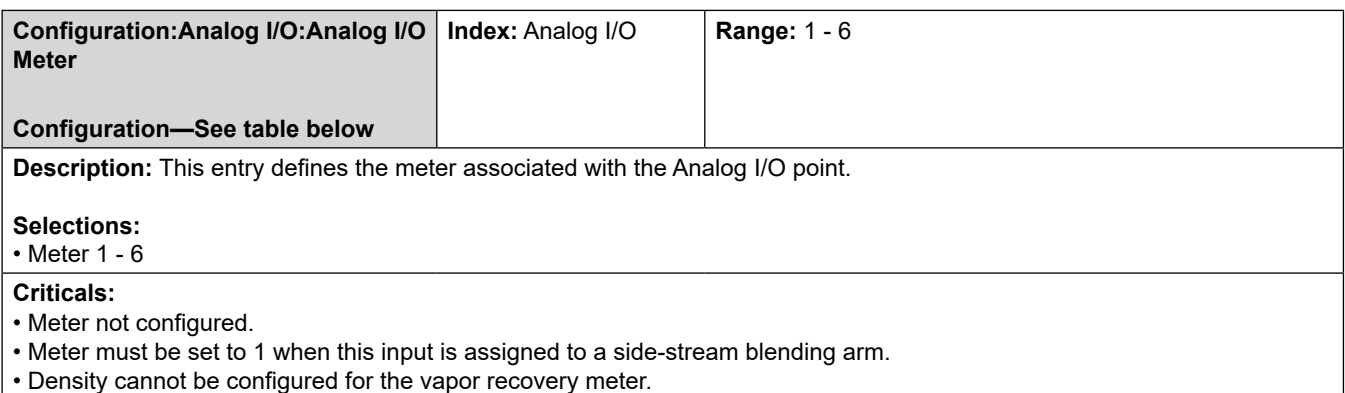

• Analog valve not available for vapor recovery line.

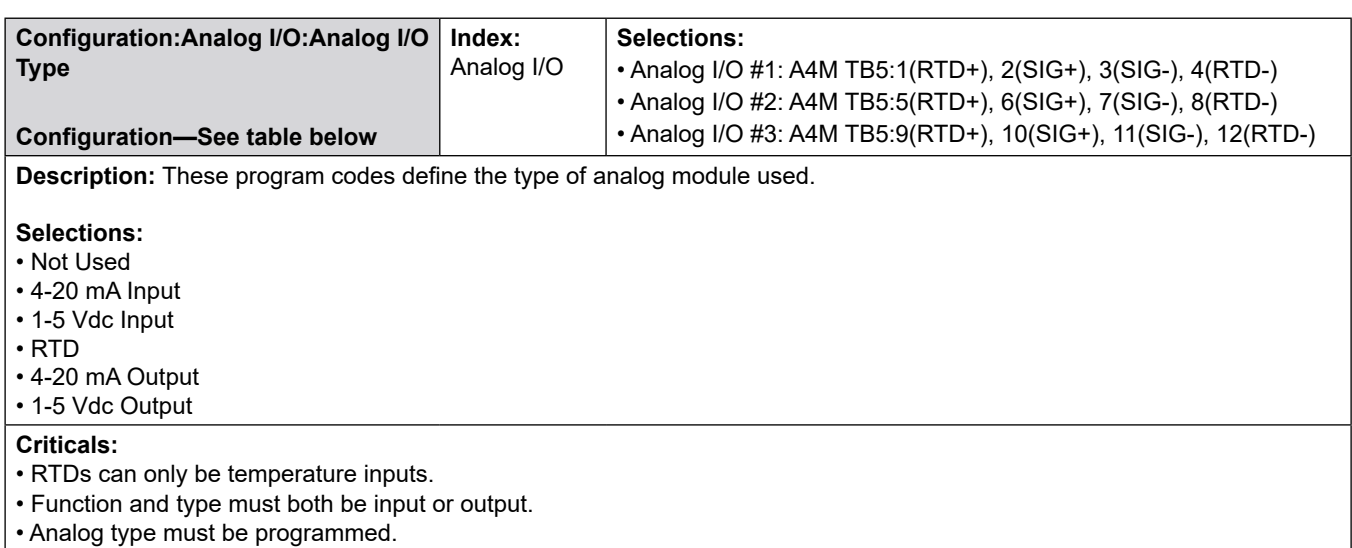

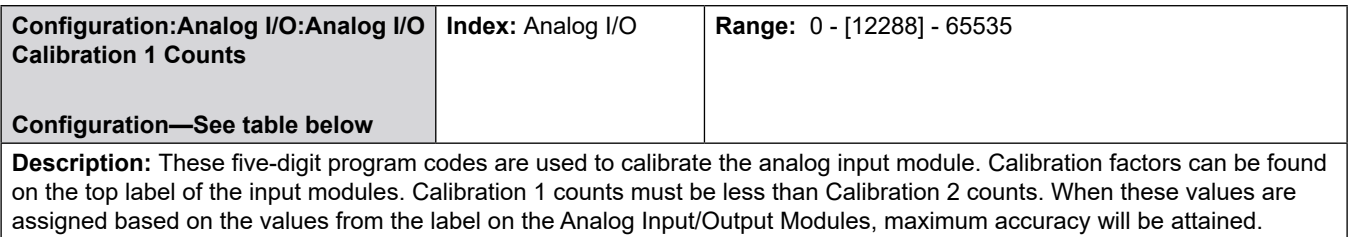

**Critical:** Cal1 must be less than Cal2

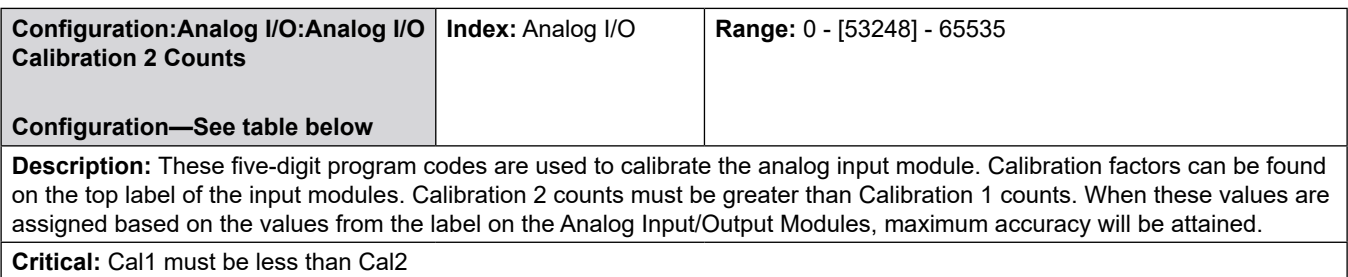

**Note:** The AccuLoad leaves the factory with default values programmed for Cal 1 and Cal 2 counts for the six analog I/O points, to achieve the highest possible accuracy, it is a user requirement to program the calibration numbers marked on the individual modules.

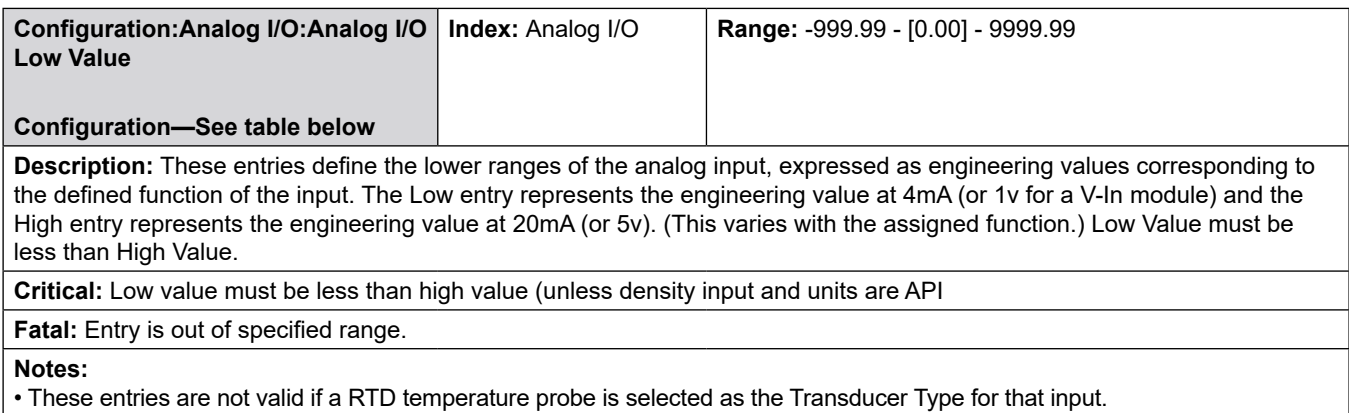

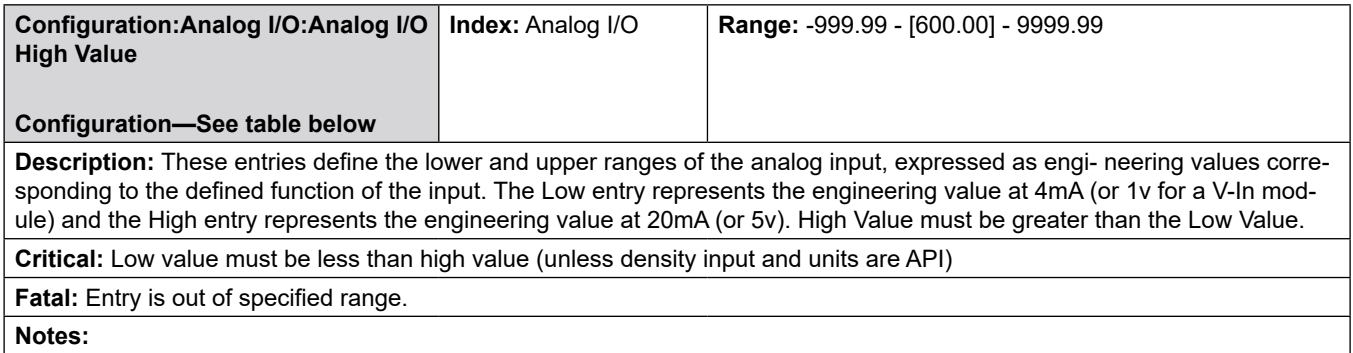

• These entries are not valid if a RTD temperature probe is selected as the Transducer Type for that input.

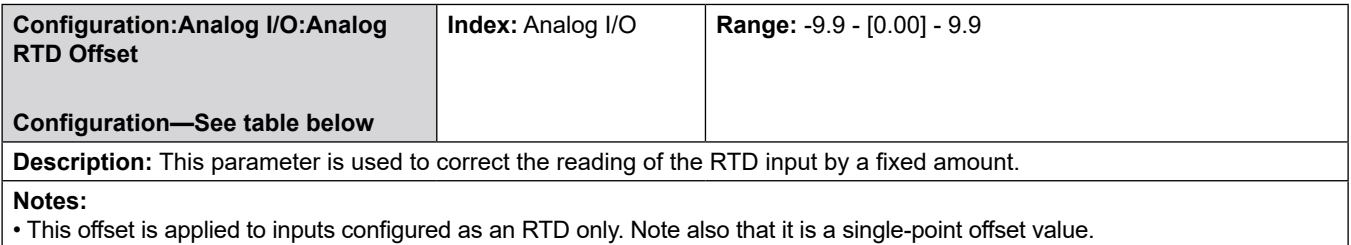

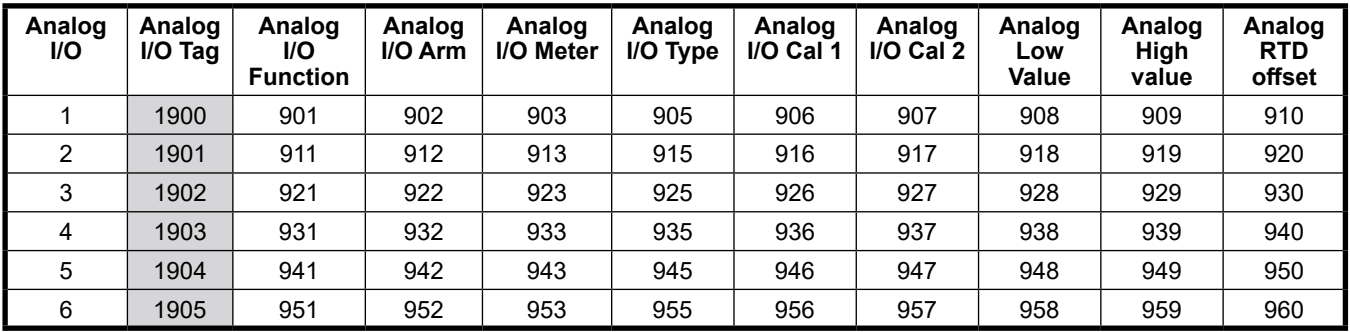

**\****Shaded areas are new to AccuLoad IV.*

## **8.2 System Directories**

- **100—General Purpose Directories**
- **200—Flow Control Directories**
- **300—Volume Accuracy Directories**
- **400—Temperature/Density Directories**
- **500—Pressure Directories**
- **600—Alarms Directories**
- **700—Communications**
- **800—Additives**

 **Security**

### **8.2.1 100—General Purpose Directory**

### **General Purpose Directory includes:**

- Date Format
- Date
- Time Format
- Time
- MAC Address
- Firmware Revision
- Maximum Available Arms
- Unit ID
- Flow Rate Time
- Flow Rate Descriptor
- Dynamic Display Timeout
- Auto Reset Timer
- Remote Browser
- Remote Browser Timeout
- Decimal/Comma Select
- Default/Translated Literals
- Start Button Disable
- Stop Button Disable
- Transaction ID
- Transaction ID Message
- Number of Batches/Transaction
- Bay Transactions
- Permissive 1 3 Sense
- Permissive 1 3 Message
- Permissive 1 3 Restart

**System:General Purpose:Date Format**

### **System 101**

**Description:** This entry allows the operator to select the format used to display/print dates on the AccuLoad.

### **Selections:**

- Month/Day/Year
- Day/Month/Year

**Fatal:** Invalid Date.

### **System:General Purpose:Date**

**Description:** This entry allows the operator to select the date.

#### **Selections:**

• Month/Day/Year

### **System:General Purpose:Time Format/Clock**

#### **System 102**

**Description:** This entry allows the operator to select the format used to display/print dates on the AccuLoad.

• 12 Hour • 24 Hour

- **Fatal:**
- Entry out of range.
- Invalid Time

**Note:** Date, time and date/time formats are read-only via communications; the SD command (smith protocol) or Extended Services (Modbus protocols) must be used to set the date & time via communications.

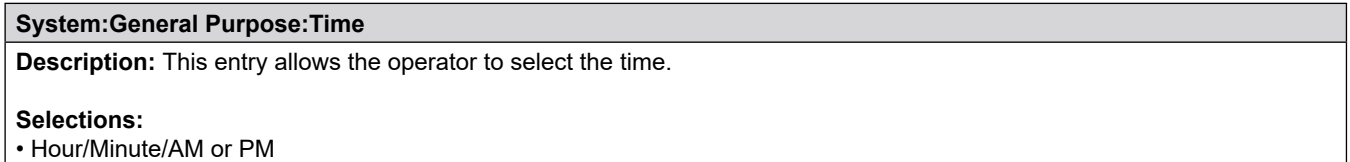

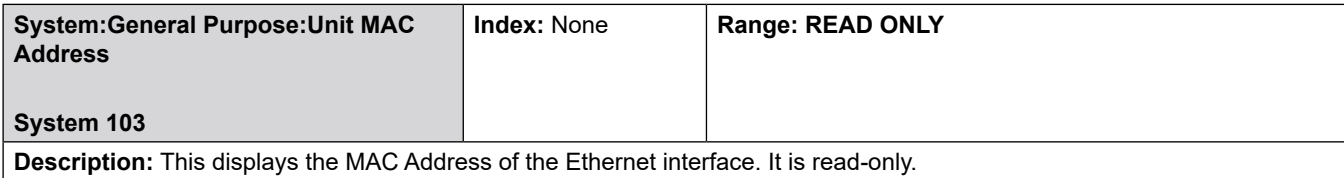

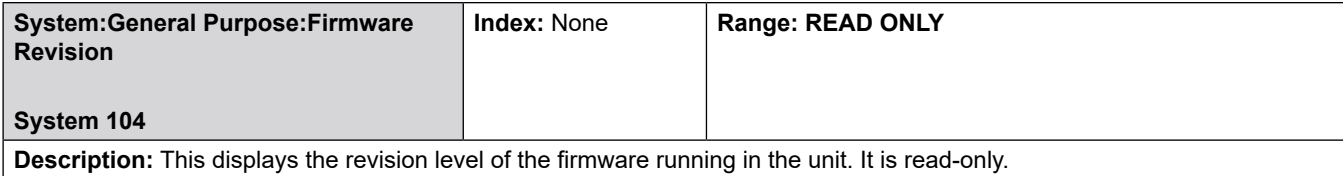

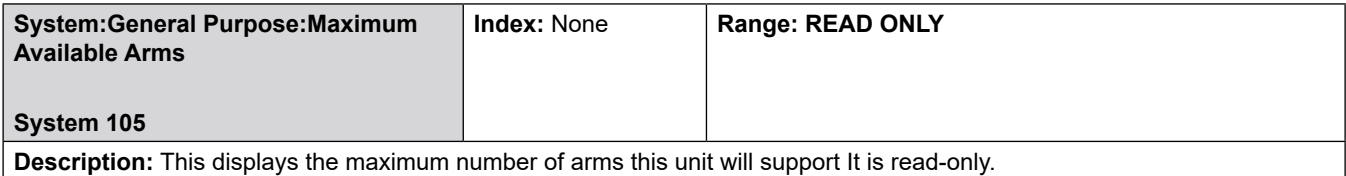

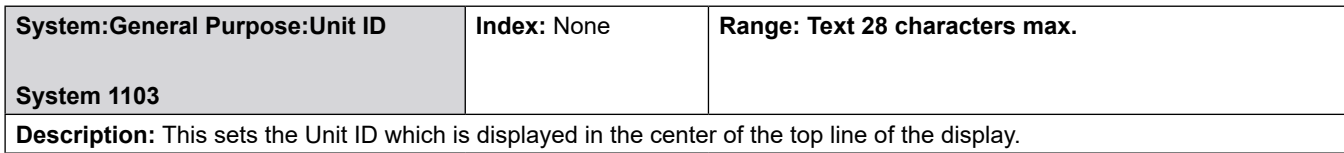

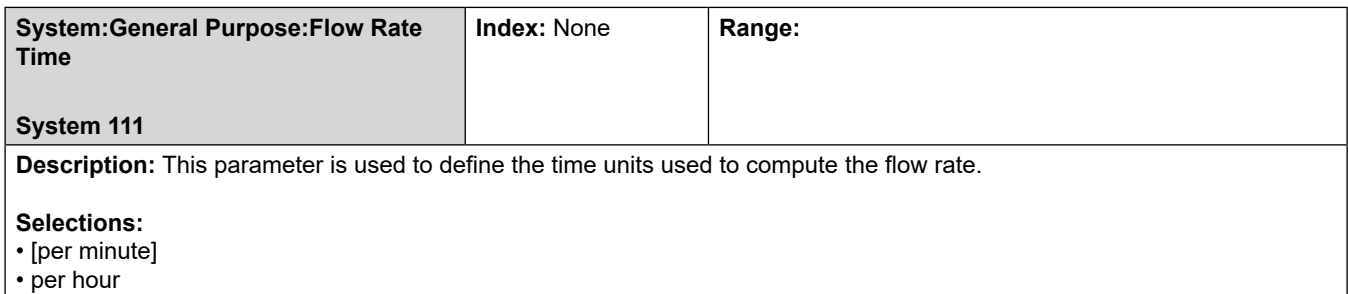

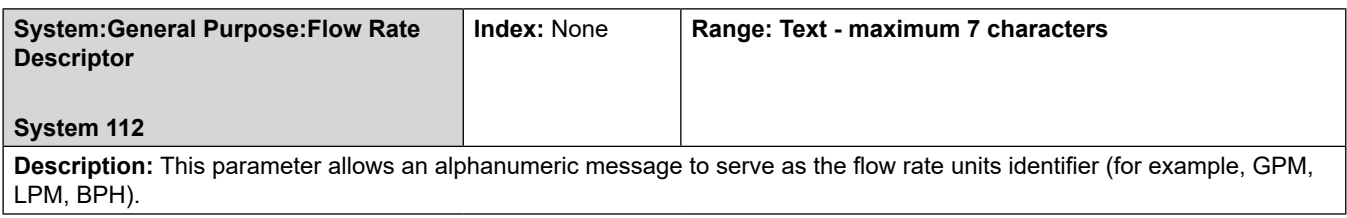

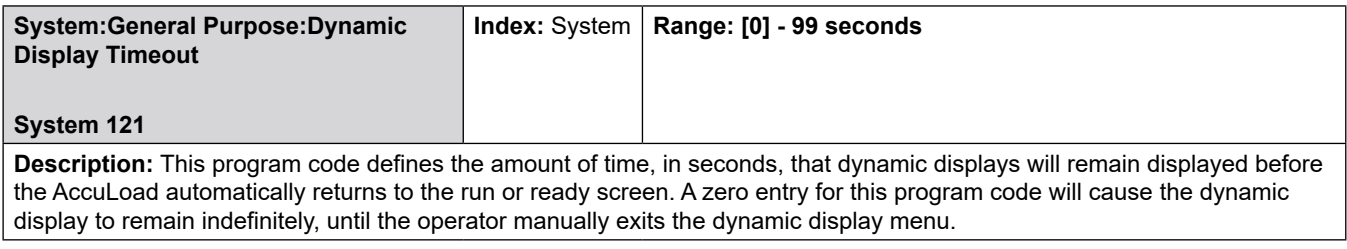

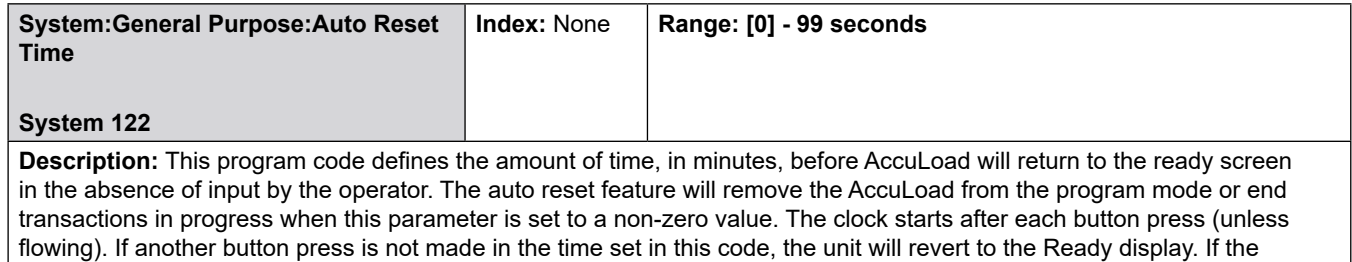

delivery has been completed and the transaction has not been ended, the AccuLoad will return to the Ready mode after the time has expired. An entry of 0 disables this feature.

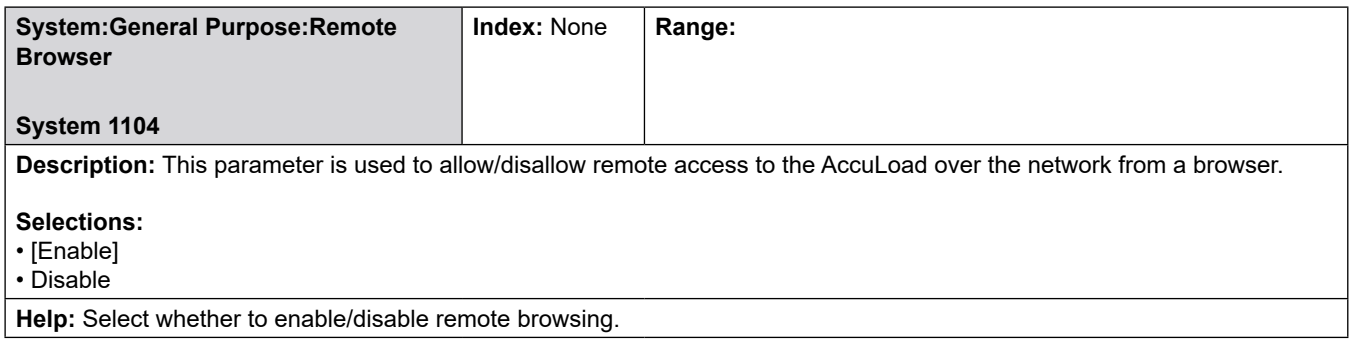

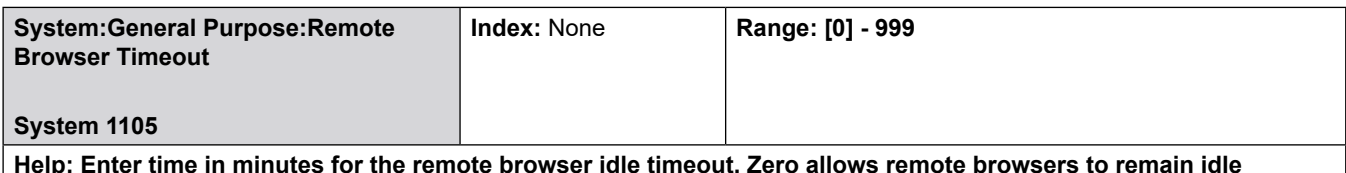

**Help: Enter time in minutes for the remote browser idle timeout. Zero allows remote browsers to remain idle indefinitely.**

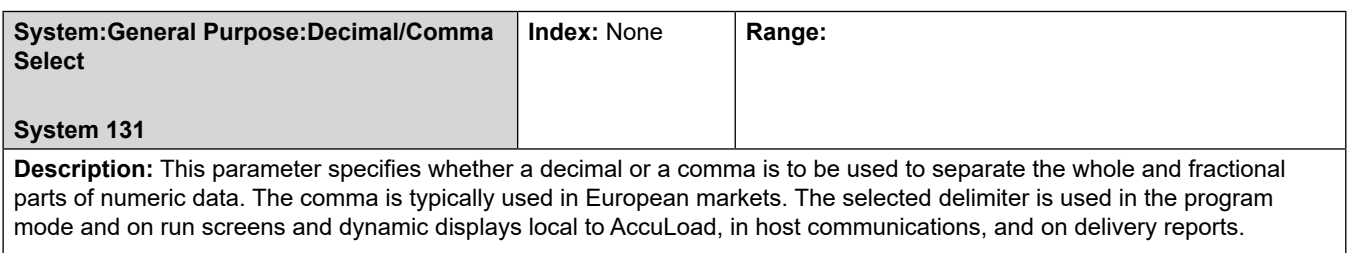

### **Selections:**

- [Decimal]
- Comma

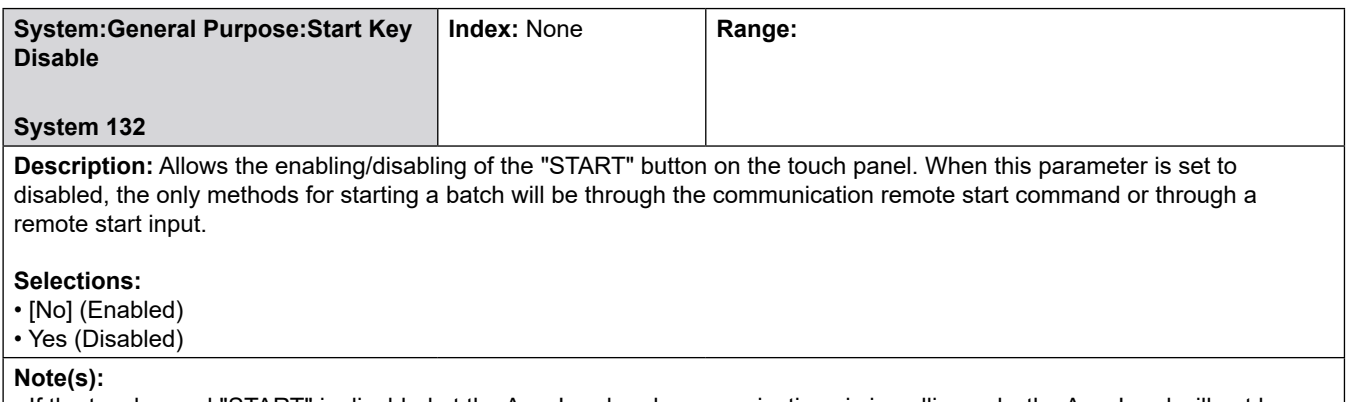

• If the touch panel "START" is disabled at the AccuLoad and communications is in polling only, the AccuLoad will not be able to start a transaction until the parameters are properly set.

• The "START" Button Enabled selection will not prohibit starting the batch via communications.

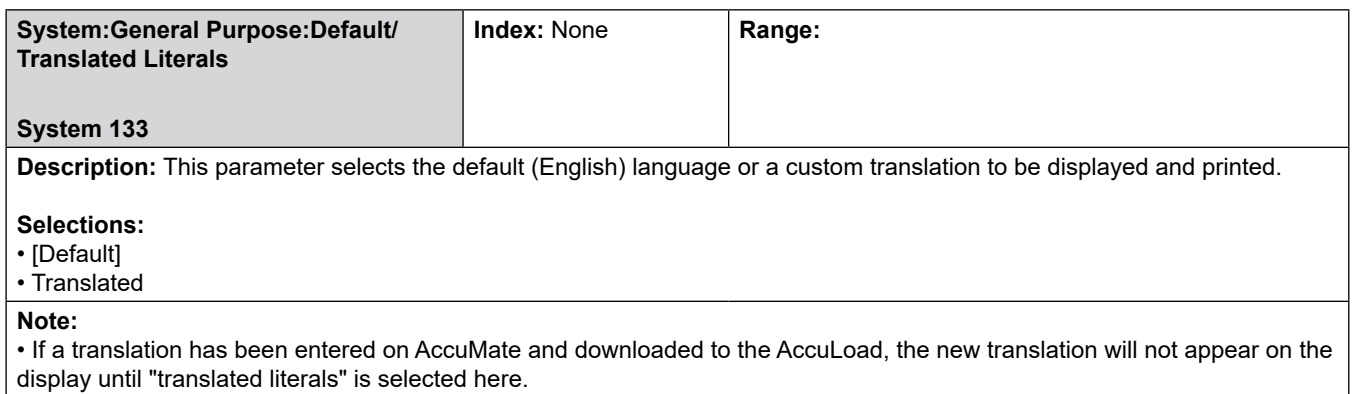

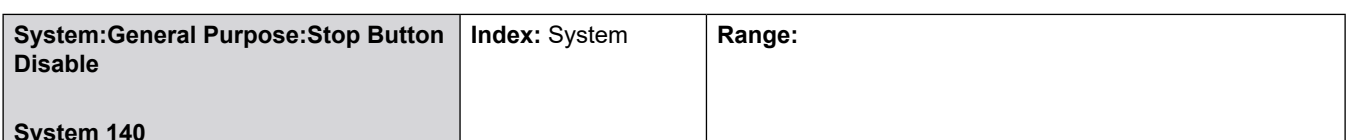

#### **System 140**

**Description:** This program code allows the STOP button on the AccuLoad front panel to be disabled for wild stream blending operations. It is only available when the AccuLoad has at least one arm configured with a wild stream meter. (i.e. the AccuLoad is not in control of one product stream). Arms that are not configured with any wild stream meter will always stop when the STOP button is pressed, regardless of this setting.

### **Selections:**

• [No]

• Yes

**Warning:** Disabling the STOP button for wild stream arms prevents an operator from using the STOP button to shut down flow on product streams that ARE being controlled by the AccuLoad.

**Important:** The AccuLoad STOP button should never be relied on for Emergency Stop functionality, all control power should be routed through systems specifically designed for this purpose ahead of the AccuLoad, see [MN06201](http://info.smithmeter.com/literature/docs/mn06201.pdf) for wiring details.

**Note:** Allowing the STOP button to function on a wild stream blending arm could result in an out-of-spec blend if STOP is pressed during the blending operation.

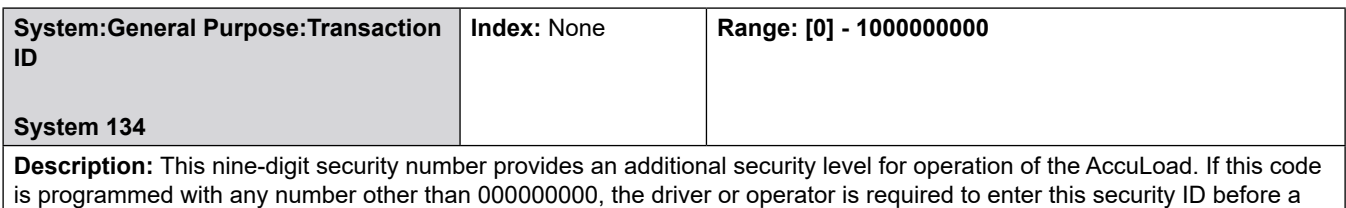

transaction can be started. A 0 entry disables this feature.

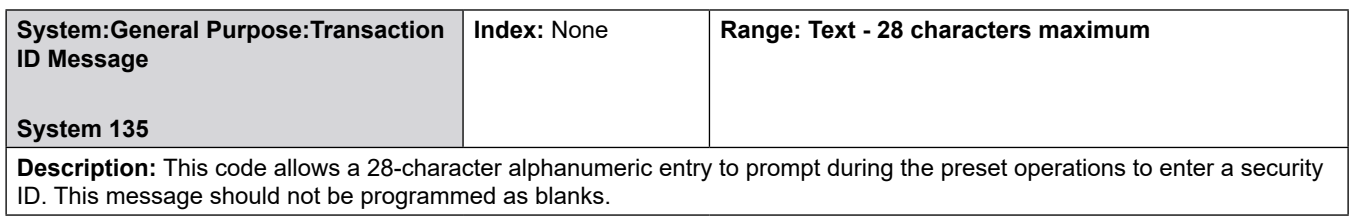

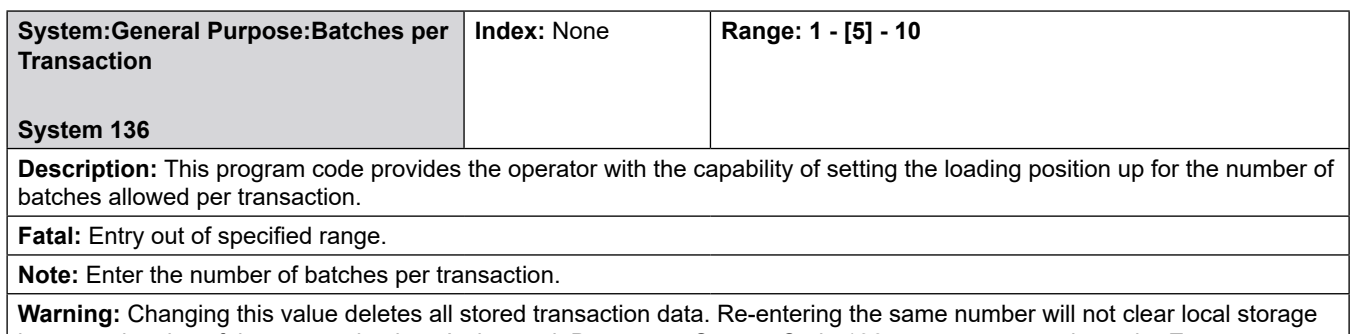

because the size of the transaction hasn't changed. Do not use System Code 136 to purge transactions; the Erase Transaction Log has been provided for this purpose. For more information on Erase Transaction Log, refer to Section 5 in this manual.

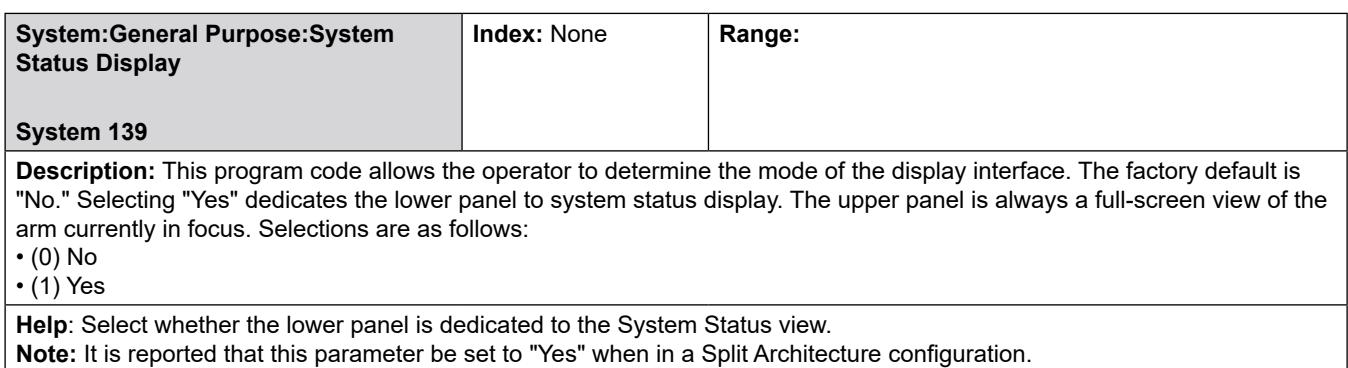

**Note:** Added in firmware revision 1.0.

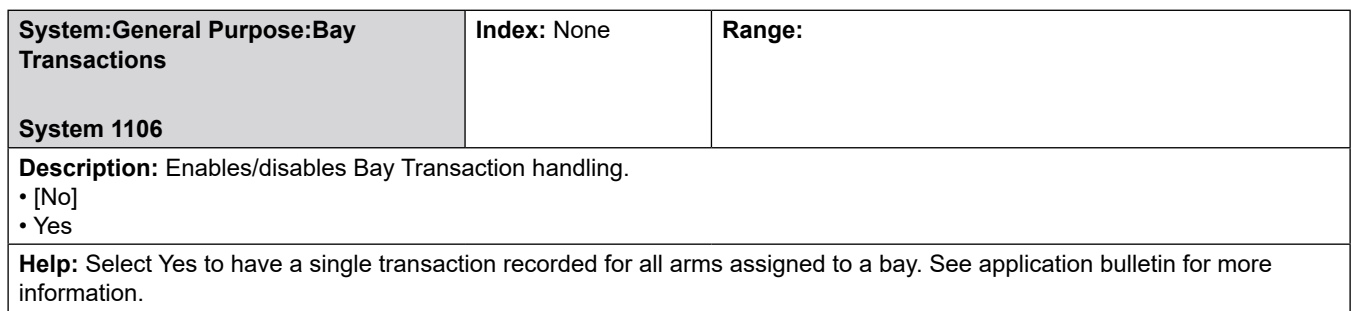

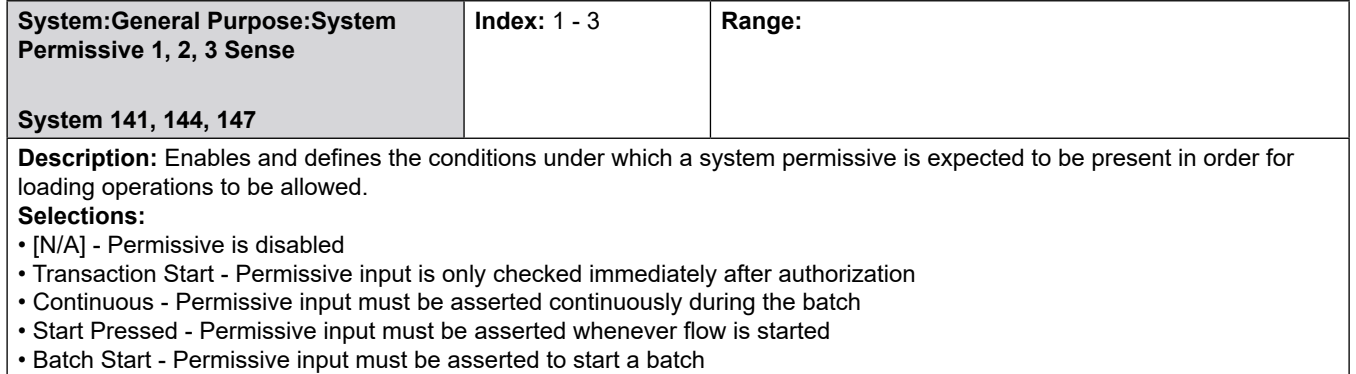

**Important:** Select permissive sense for loading.

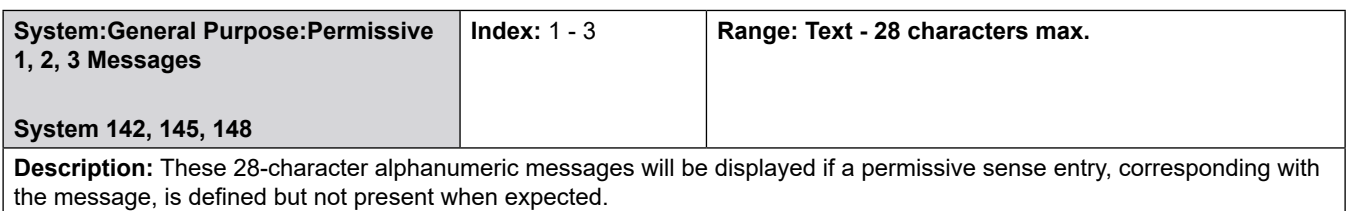

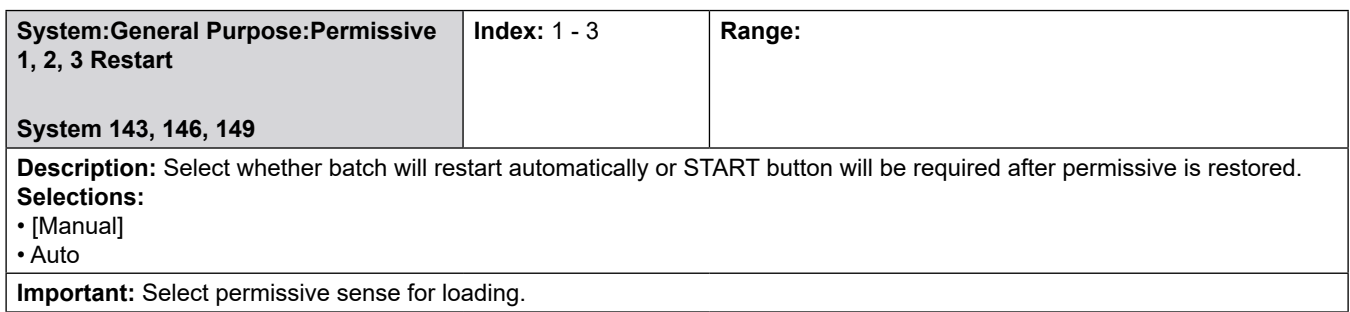

## **8.2.2 200—Flow Control Directory**

### **Flow Control Directory includes:**

- Solenoid Alarm Count
- Solenoid Count Clear
- Leakage Alarm Limit
- Reverse Flow Limit
- Flow Simulator

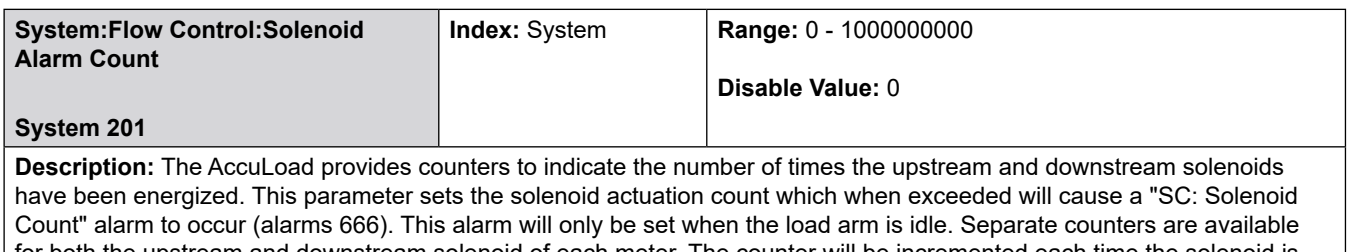

for both the upstream and downstream solenoid of each meter. The counter will be incremented each time the solenoid is energized. Clearing the alarm will not occur again until the count has been cleared and the threshold exceeded again. The range of this parameter is 0 to 999999999. The factory default setting is 0 (which disables this feature.) The counters are viewable from the AccuLoad's Diagnostic Menu.

The registers may be manually or automatically cleared either through the front panel or through communications.

**Note:** The counters will be cleared by a factory initialization or firmware upgrade.

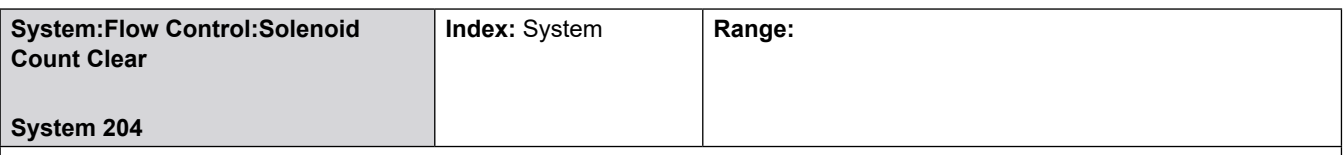

**Description:** This program code determines whether the solenoid actuation counts maintained by the AccuLoad are reset when the Solenoid Counts alarm is cleared.

### **Selections:**

• [Manual]

• Automatic

If Manual (the default) is selected, the counts are not cleared automatically when the alarm is cleared. If Automatic is selected, then when the Solenoid Counts alarm is cleared, the counts are reset to zero immediately. If Manual is selected, the counts can be reset manually using the diagnostic or alternately via communications using the 'SC' command.

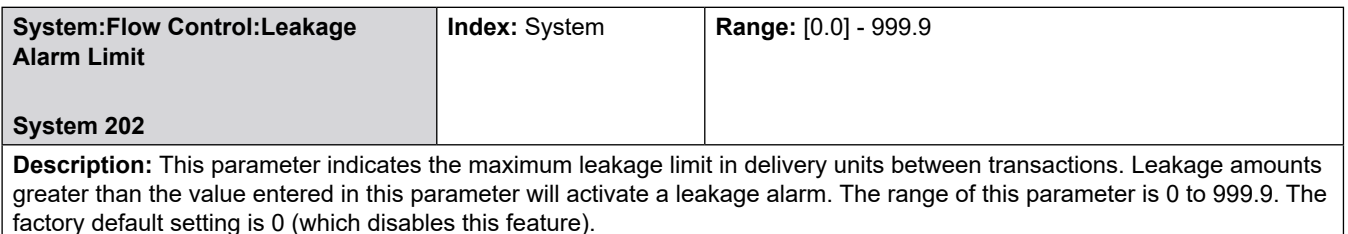

 $\overline{\phantom{a}}$ 

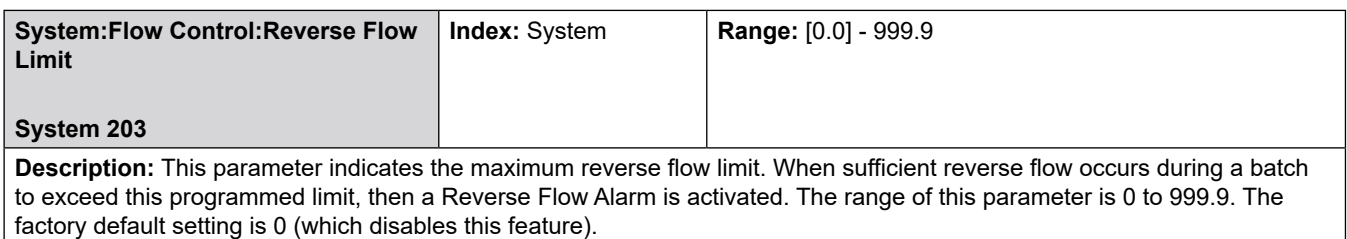

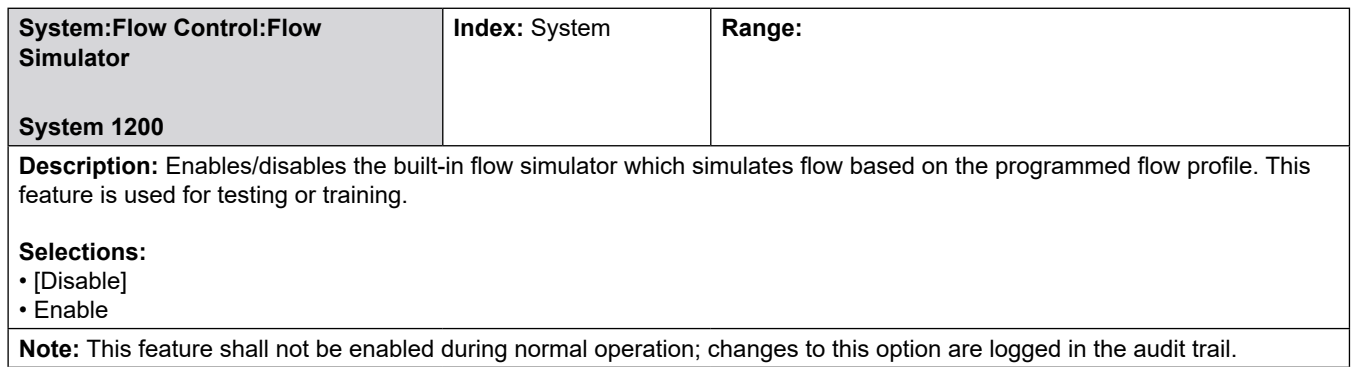

## **8.2.3 300—Volume Accuracy Directory**

### **Volume Accuracy Directory includes:**

- Pulse Transmitter Select
- Transmitter Integrity
- Reverse Volume Batch
- Reverse Volume Non-Resets
- Volume Units
- Mass Units
- Volume Descriptor
- Mass Descriptor
- Pulse Input Type
- Maximum Preset
- Minimum Preset
- Auto Preset
- Auto Preset Increment
- Transaction Termination
- Recipes per Transaction
- Transaction Start
- Prove Type
- Auto Prove
- Prover Output
- Run Display Options
- Preset Amount
- Preset Amount Type
- Delivery Amount Type
- Display Resolution
- Delivered Amount Display
- Update Leakage

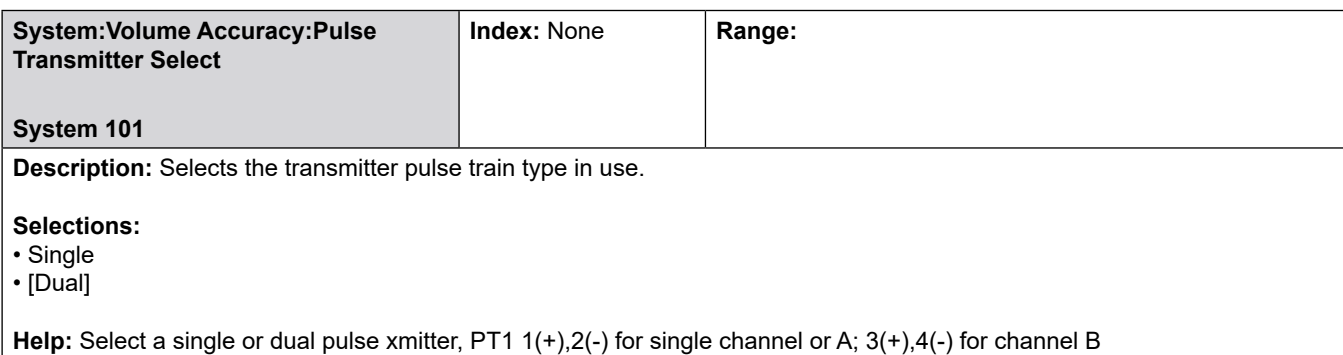

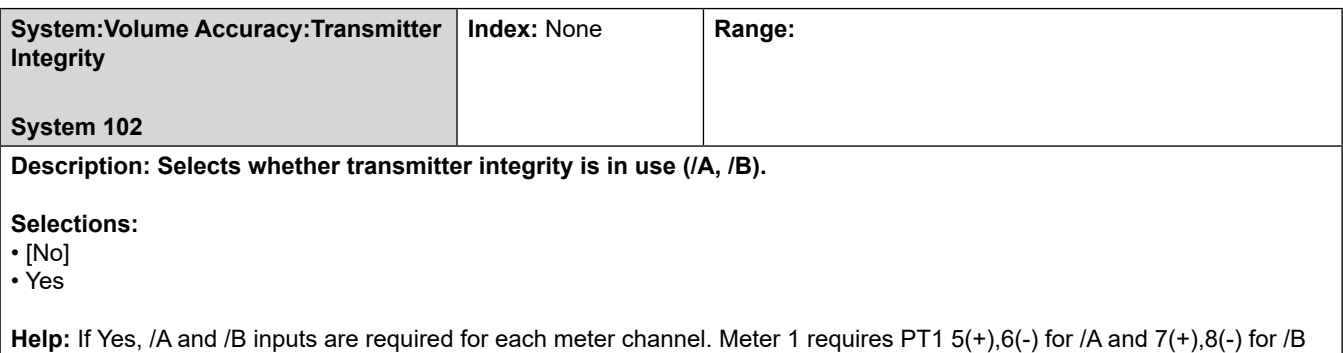

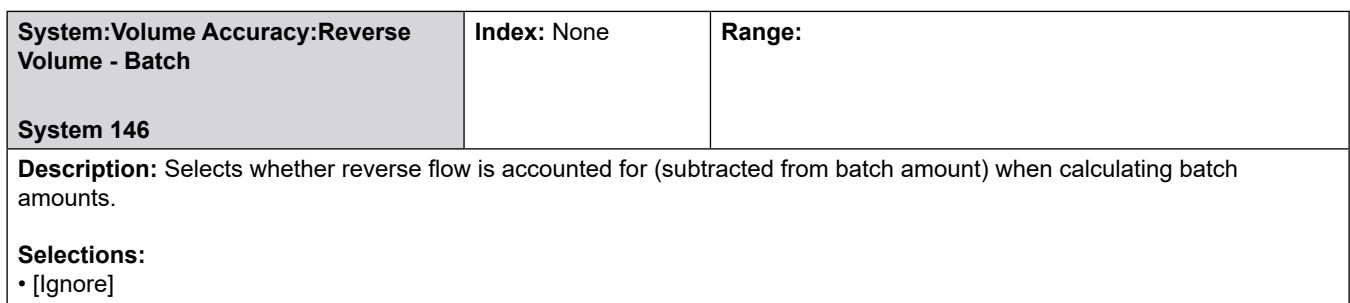

• Totalize

**Help:** Select if reverse amounts should count toward batch totals

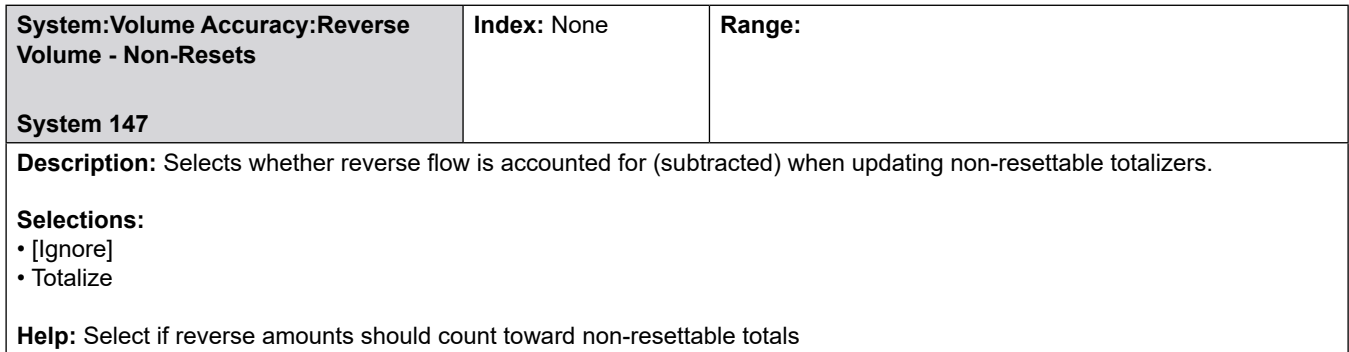

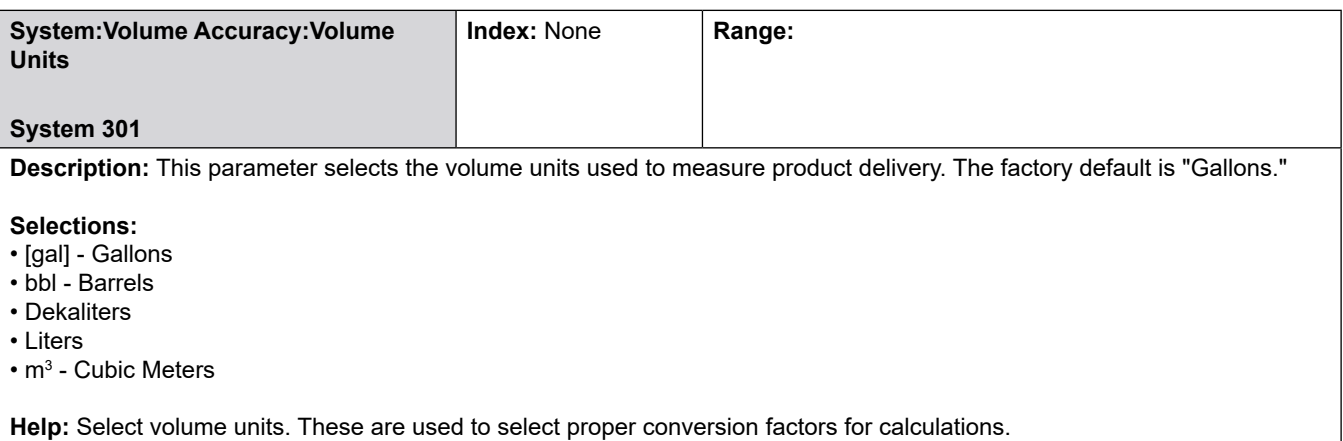

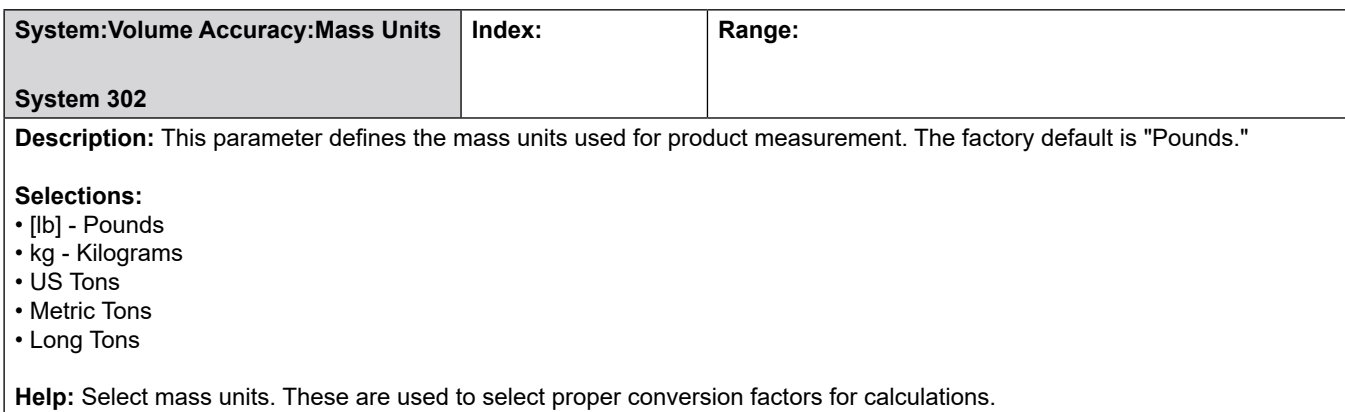

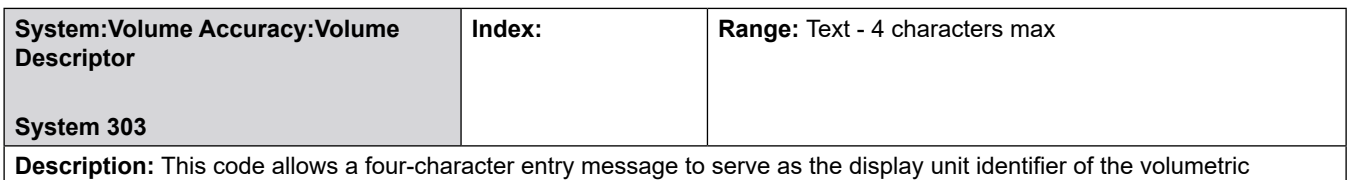

measurement units that will be displayed on the display and the reports.

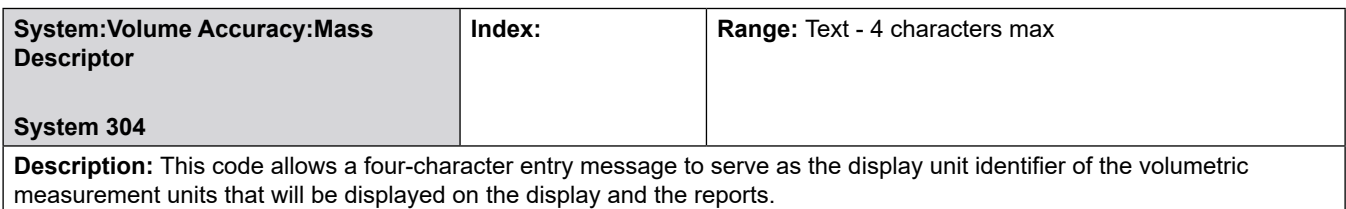

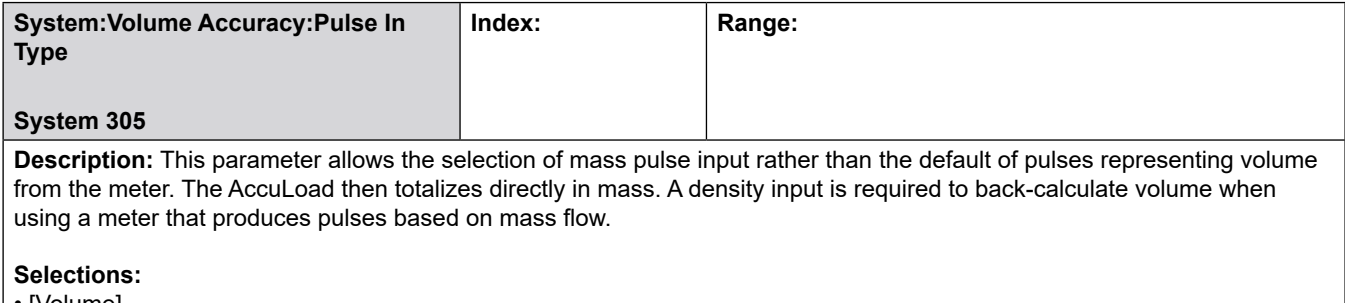

# • [Volume]

• Mass

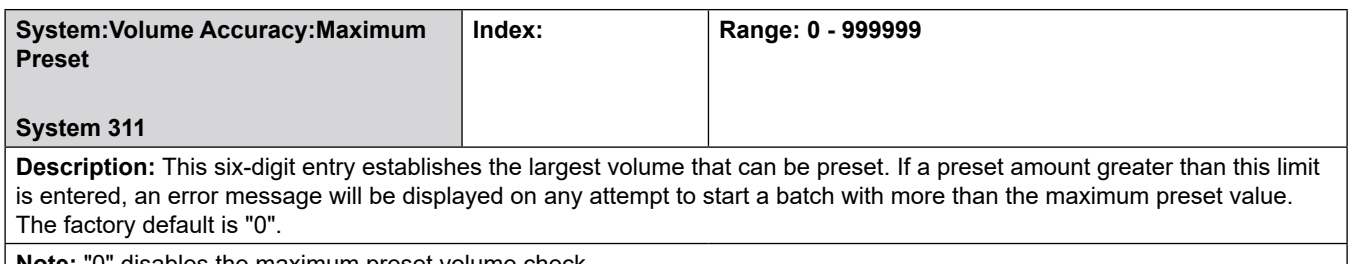

**Note:** "0" disables the maximum preset volume check.

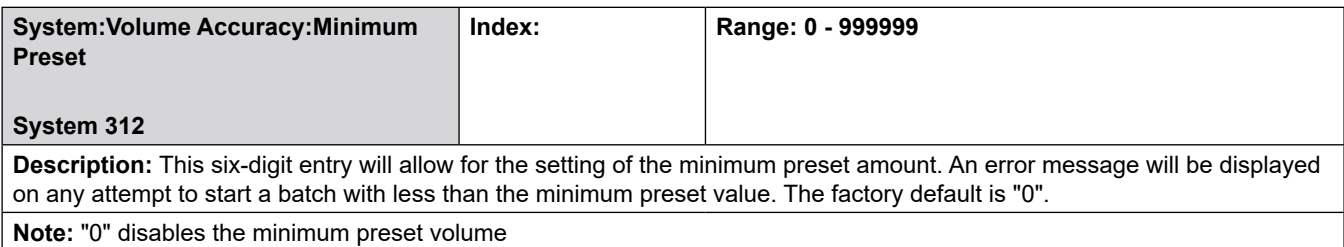

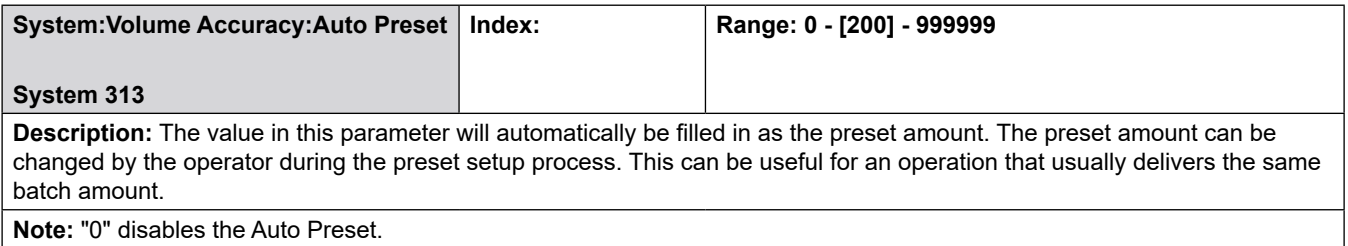

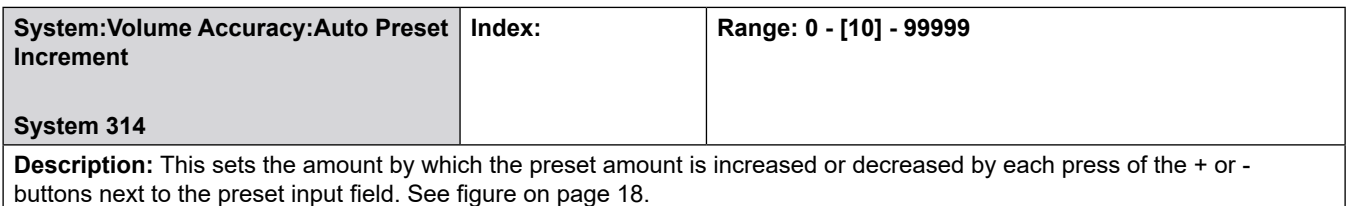

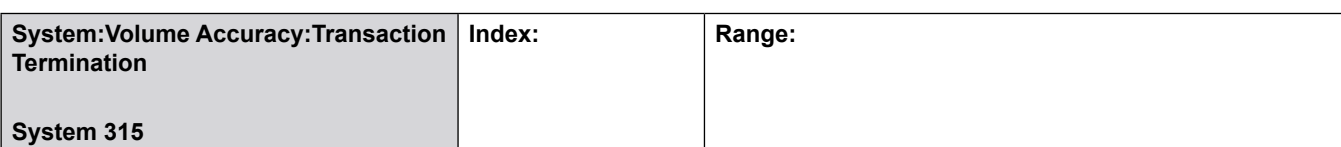

**Description:** This program code defines the primary method used to terminate a transaction. Communications can always be used to terminate a transaction if the AccuLoad is programmed for Poll & Authorize or Remote Control operations. The factory default is "End Transaction" button.

### **Selections:**

- User Interface
- Communications Only
- Trans Reset Input
- Printer Tray
- Card Reader

• End Transaction - For transactions that may be remotely authorized and terminated via the user interface: The ticket printer tray switch is ignored. The "End Transaction" button is used to end the transaction. (The transaction may also be terminated via communications.)

• Communications control only – For transactions that will be authorized and terminated remotely (i.e., through communications): The "End Transaction" button is disabled and the ticket printer tray switch is ignored.

• Transaction reset input – For transactions that will be authorized and terminated by a master reset input, the "End Transaction" button is disabled. The ticket printer tray input is used to authorize and end the transaction.

• Printer Tray Switch Input – For transactions that will be authorized and terminated by a switch input from a load printer: The "End Transaction" button is disabled. The switch input, when active, authorizes the AccuLoad to load. When the input de-activates, the transaction is ended. The AccuLoad will not allow loading to continue or restart until the input is re-activated (a ticket is put in the printer).

• Card Reader – For transactions that will be authorized and terminated by the insertion and removal of the card from the card reader. The transaction is ended when the card is pulled.

**Critical (s):** 

- No comm port selected for communications control.
- Transaction reset input required for each arm configured.
- Printer tray switch input required for each arm configured.
- Printer tray switch input is configured [if other method is selected].

• Option not allowed if bays are configured. [Printer tray switch input]

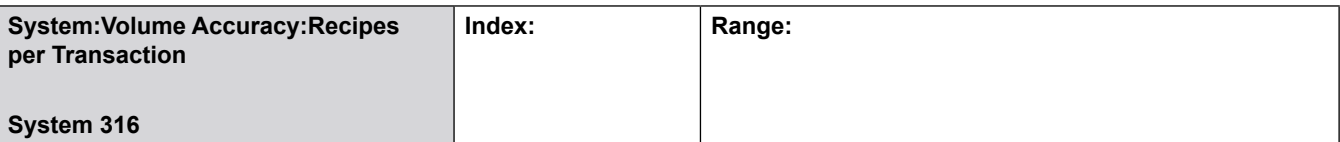

**Description:** Allows either single recipe transactions or multiple recipes per transaction. If programmed for a single recipe, the AccuLoad will only prompt the driver for a recipe at the beginning of the transaction. The driver can load multiple batches of the recipe but only that recipe for the transaction. If programmed for multiple recipes, the driver will be prompted for the recipe at the beginning of each batch.

### **Selections:**

• Single Recipe per Transaction

• [Multiple] Recipes per Transaction

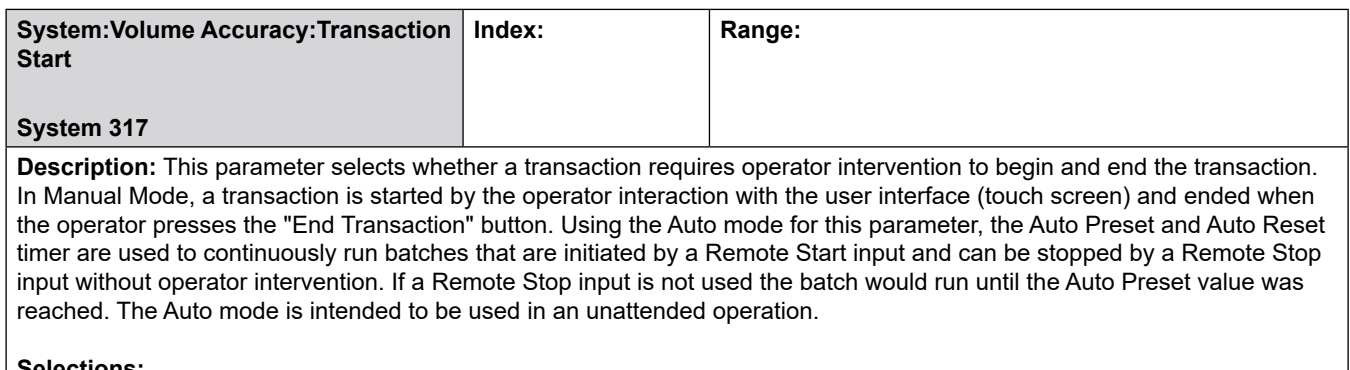

### **Selections:**

- [Manual] Operation
- Automatic Operation

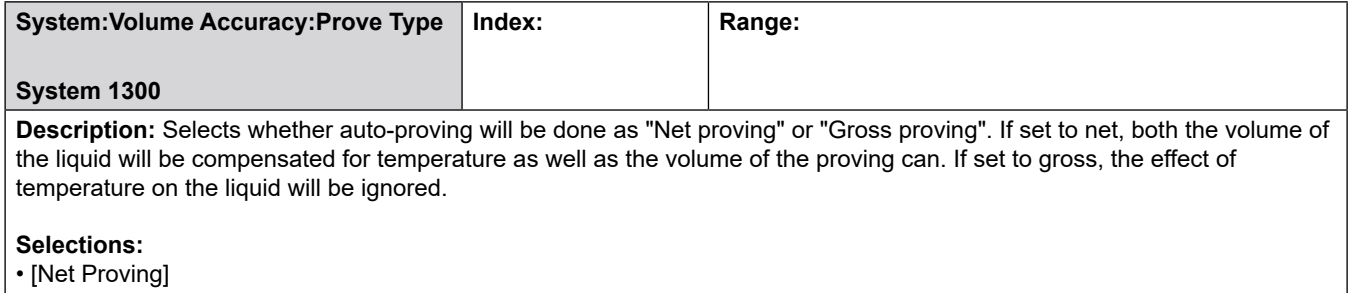

• Gross Proving

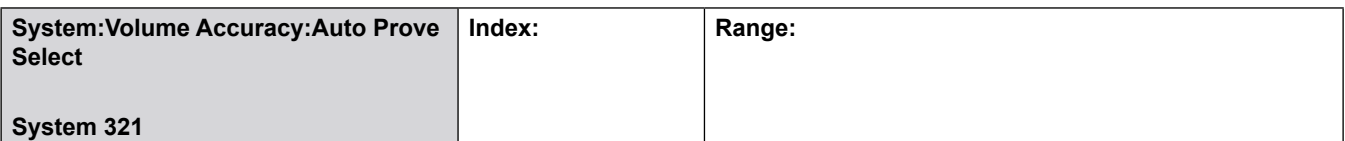

**Description:** This parameter is used to enable or disable the Automated Proving Mode. The default for this program code will be disabled. Select one of the three security options to enable the automated prove and associated security. Once selected and the security activated, the beginning of the next transaction will launch the auto prove. Once the prove is completed and the meter factor calculated, the operator has the choice of downloading the calculated meter factor into the software or ignoring it.

### **Selections:**

- [Disabled]
- Security input not required
- Security input 1 required
- Security input 2 required

**Critical:** Security input not configured

**Note:** Auto proving is described in [MN06146](http://info.smithmeter.com/literature/docs/mn06146.pdf).

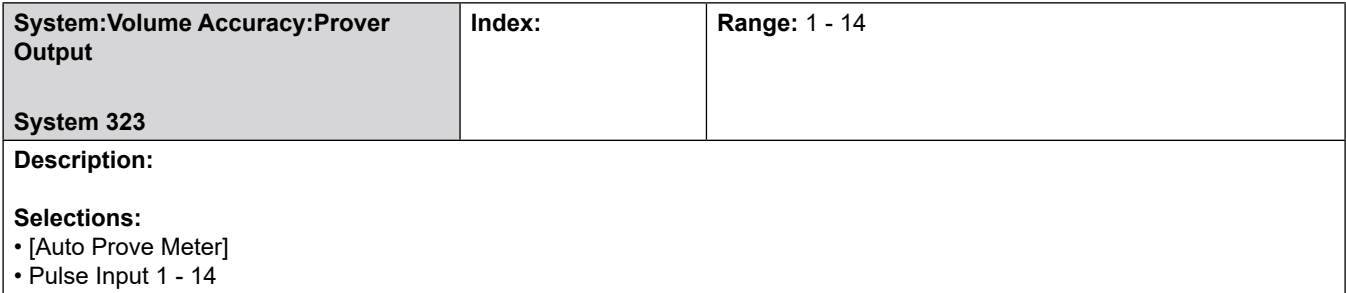

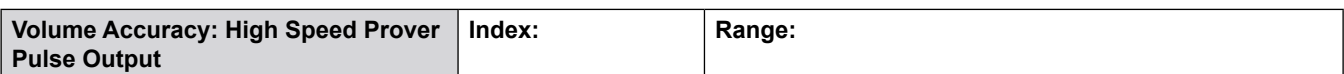

**Description:** This parameter defines which pulse input is echoed to the high speed prover pulse output terminals. The feature is designed to ease proving operations by redirecting the selected meter to a pair of terminals which can be fieldwired for proving personnel access. Although with both the A4M and A4B boards present there could be two PIB III boards installed, only one output at a time will be activated. This will allow the outputs to be wired in parallel to provide a common connection point external to the AccuLoad for proving personnel access, independent of the meter currently being proved. Select 0 in this parameter to utilize this functionality. Alternately, any individual pulse input can be configured to be echoed to the high speed prover output. Selections are as follows:

• Echo meter selected via Auto Proving

• Echo pulse input #1 - 6 - EAAI

• Echo pulse input #7 - 12 - BSE

**Critical:** Security input not configured

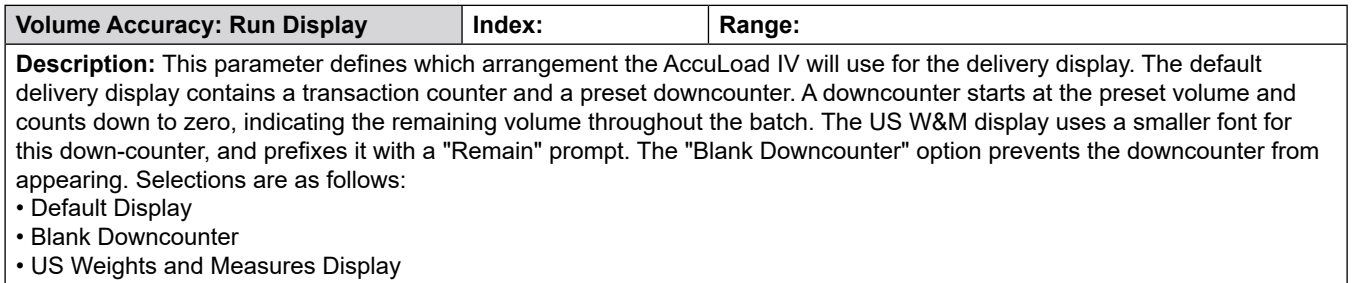

**Note:** This option will have no effect while the AccuLoad IV is in the proving mode.

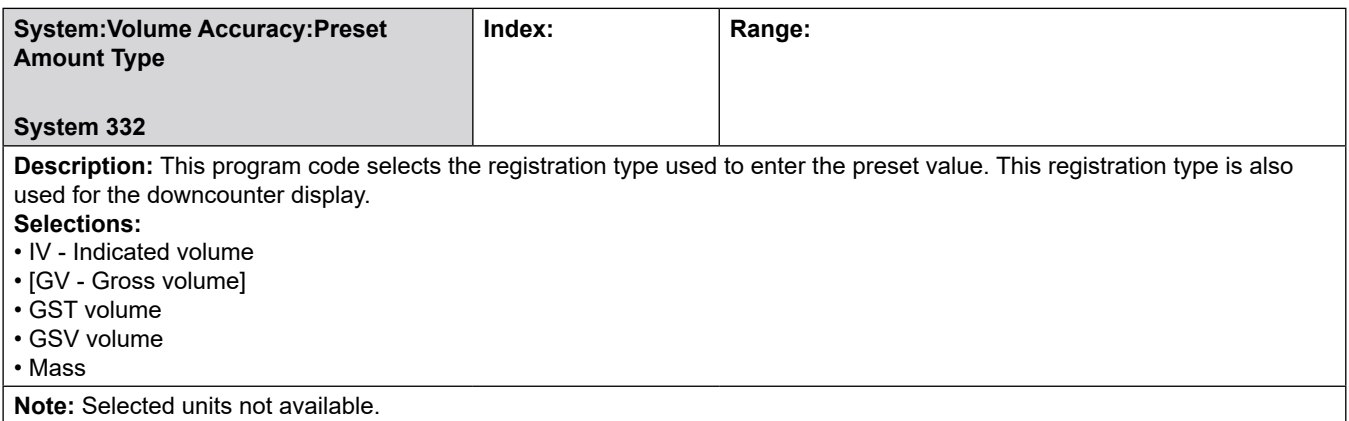

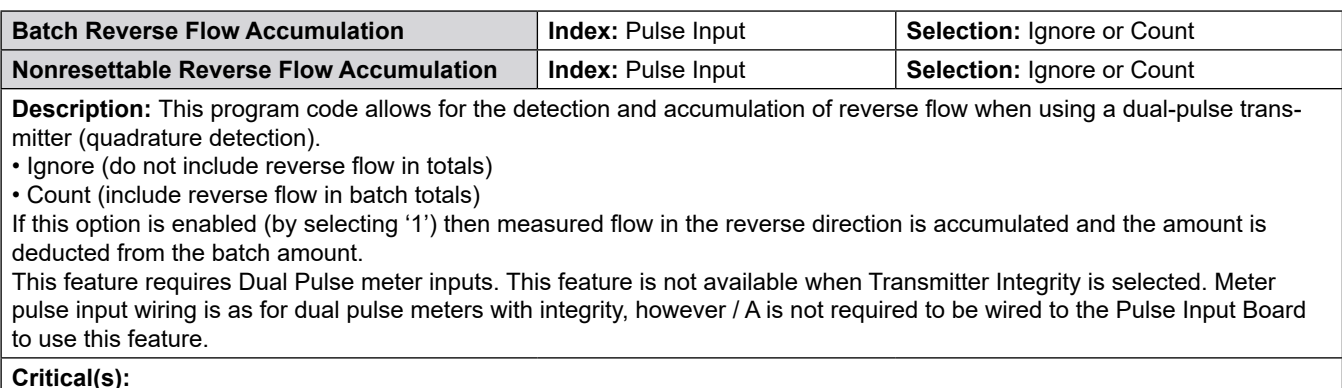

• Cannot totalize reverse flow with transmitter integrity (hardware limitation).

#### **Note(s):**

• Meters are typically not proved in the reverse direction and this amount may not be accurate. Reverse flow is typically considered an error and should not be part of normal operation.

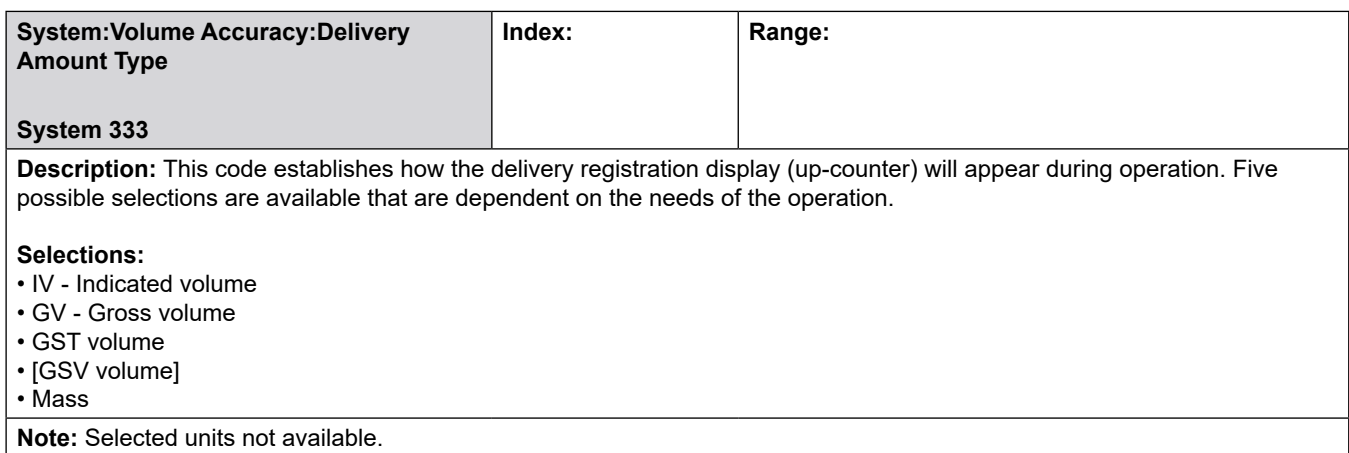

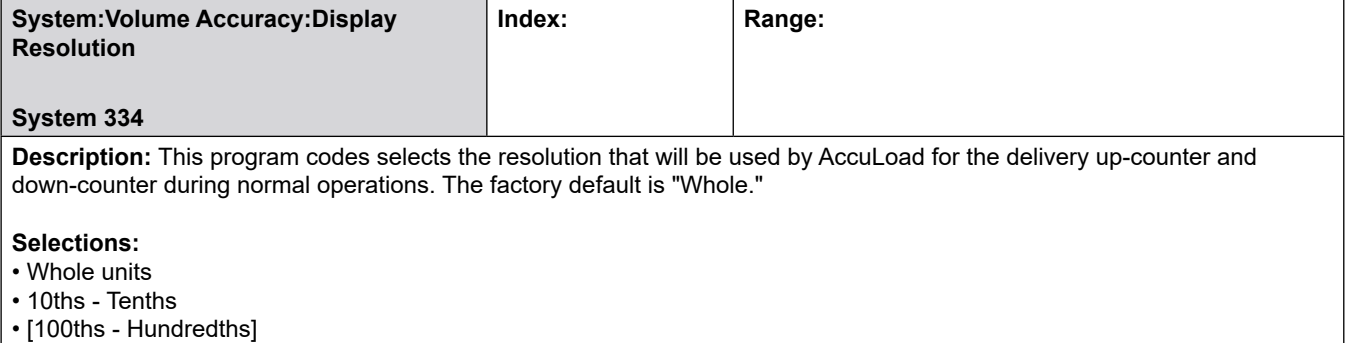

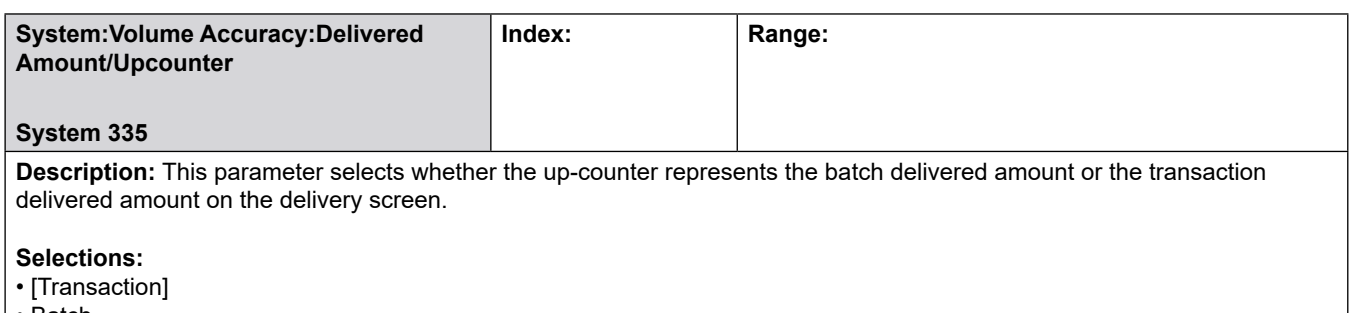

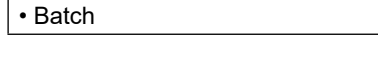

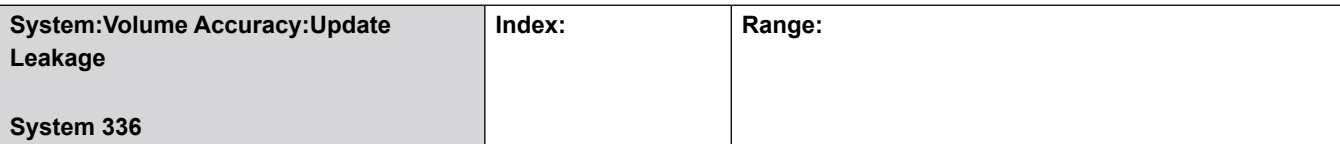

**Description:** Leakage (flow that occurs between transactions) may be added to the non-resettable totals either dynamically or at the start of the next transaction. The factory default is "Trans Start" which indicates that the non-resettable totals will be updated with leakage at the start of the next transaction. To have the non-resettable totals updated as the leakage occurs, choose "Dynamic". To insure the true end of transaction non-resettable totals are retrieved (i.e. not including leakage which may have occurred after the transaction was ended), review the VT host command in the Smith communications manual (MN06204L).

### **Selections:**

• [Transaction Start]

• Dynamic

## **8.2.4 400—Temperature/Density Directory**

### **Temperature/Density Directory includes:**

- Temperature Units
- Reference Temperature
- Density Units
- Density Prompt

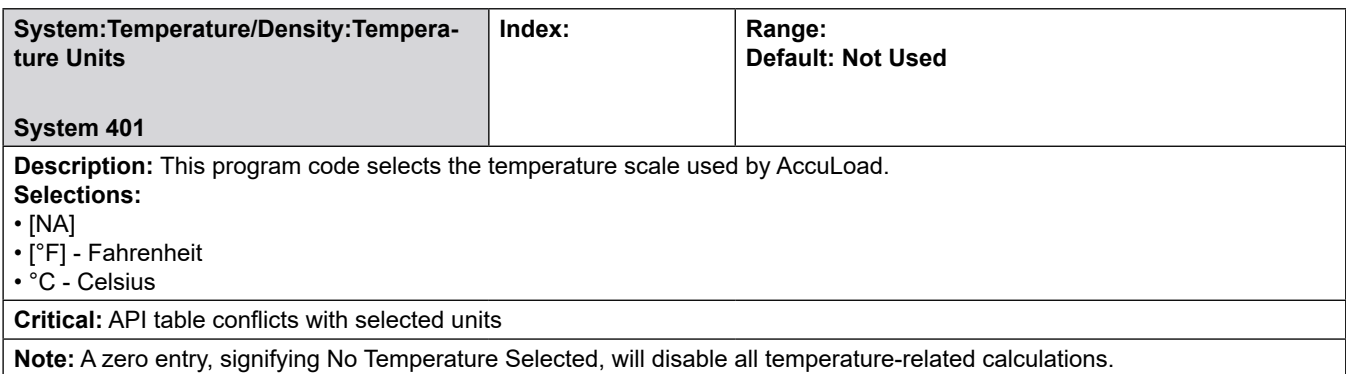

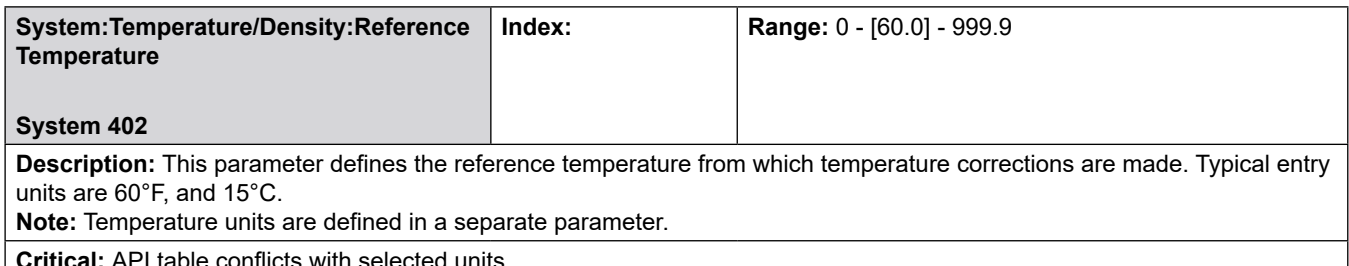

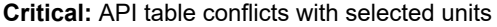

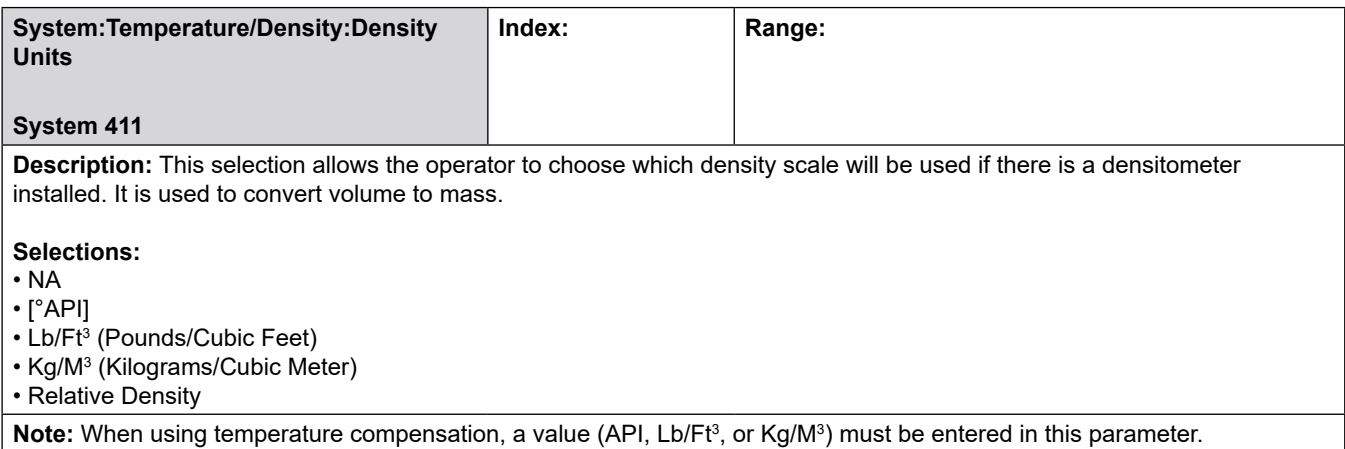

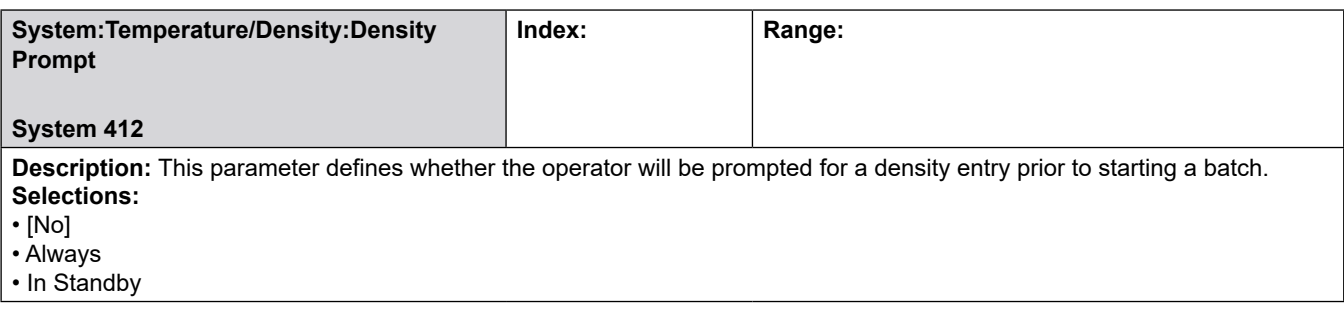

## **8.2.5 500—Pressure Directory**

# **Pressure Directory includes:**

- Pressure Units
- Atmospheric Pressure

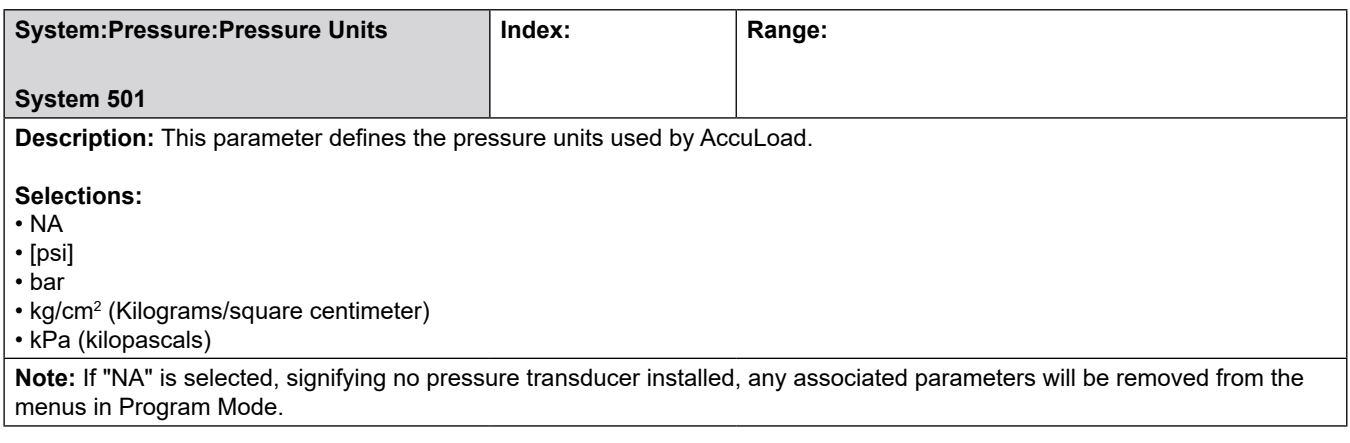

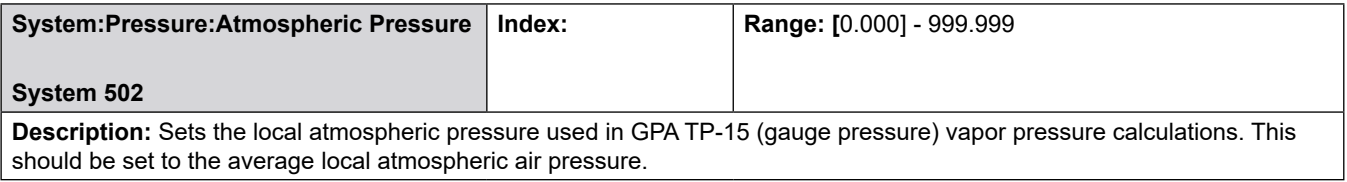

## **8.2.6 600—Alarm Configuration Directory**

### **Alarm Directory includes:**

- Driver Alarm Clearing
- Powerfail Alarm
- Program Alarm Outputs
- Alarm Configuration for each alarm
- User Alarm Configuration and
- User Alarm Messages for each user alarm

### **Alarm Responses**

- Additive Clean Line 630
- Additive Comm Failure 602
- Additive Comm Totals 662
- Additive Excess Pulses 616
- Additive Feedback Error 606
- Additive Frequency Alarm 622
- Additive High Temperature Alarm 655
- Additive Injector Error 628
- Additive Low Temperature Alarm 656
- Additive Pulse Security 659
- Additive Temperature Probe 657
- Additive Unauthorize Failed Alarm 626
- Additive Xmit Integrity 660
- Add-Pak 1 Diagnostic (x2) 645
- Add-Pak 2 Powerfail Alarm 1600
- Add-Pak Power Fail 1 (x2)
- Add-Pak 2 Power Fail Alarm 1601
- A4I1/AICB Auto Detect 646
- A4I2/AICB Auto Detect 1602
- A4I1/AICB Commfail 647
- A4I2/AICB Commfail 1603
- Arm Overrun Alarm 618
- Arm Zero Flow Alarm 627
- Back Pressure Alarm 603
- Bay A Excess Active Arms 649
- Bay B Excess Active Arms 1604
- Blend High Alarm 636
- Blend Low Alarm 637
- Block Valve Alarm 635
- Card Removed Alarm 658
- Clean Line Alarm 634
- Communications Alarm 604
- CTL Calculation Alarm 1605
- DE Head Alarm 651
- Density Transducer Alarm 605
- Email Error 1606
- Leakage Alarm 669
- F.A. Sening COP Alarm 665
- High Density Alarm 607
- High Flow Alarm 608
- High Pressure Alarm 609
- High Temperature Alarm 610
- Injector Auto Detect 643
- Injector Solenoid Counts 1607
- Injector Command Rejected 631
- Low Additive Alarm 611
- Low Density Alarm 612
- Low Flow Alarm 613
- Low Pressure Alarm 614
- Low Temperature Alarm 615
- Mass Meter Comm Fail 652
- Network Printer Alarm 664
- No Additive Pulses Alarm 617
- Overspeed Injector 629
- Predict Overrun Alarm 668
- Pressure Transducer Alarm 620
- Printer Alarm 641
- Product Overrun 638
- Product Solenoid Counts 666
- Product Stop Alarm 661
- Product Zero Flow 639
- Promass Meter Alarm 667
- Pulse Security Alarm 621
- Report Storage Full Alarm 681
- Reverse Flow 670
- Shared Printer Alarm 623
- Storage Full Alarm 650
- Temperature Probe Alarm 624
- Ticket Alarm 632
- Transmitter Integrity Alarm 619
- Valve Fault Alarm 625

### **User Alarm Configuration**

• User Alarms 1 - 10, 671-680

### **User Alarm Messages**

• User Alarms 1 - 10 Messages, 686-695

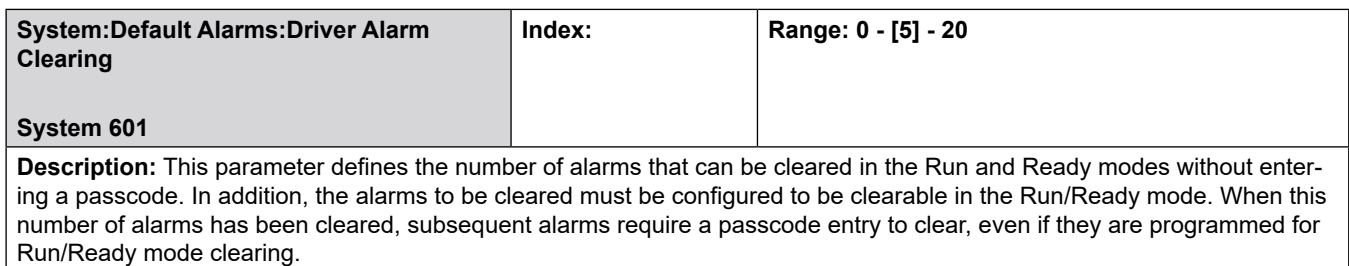

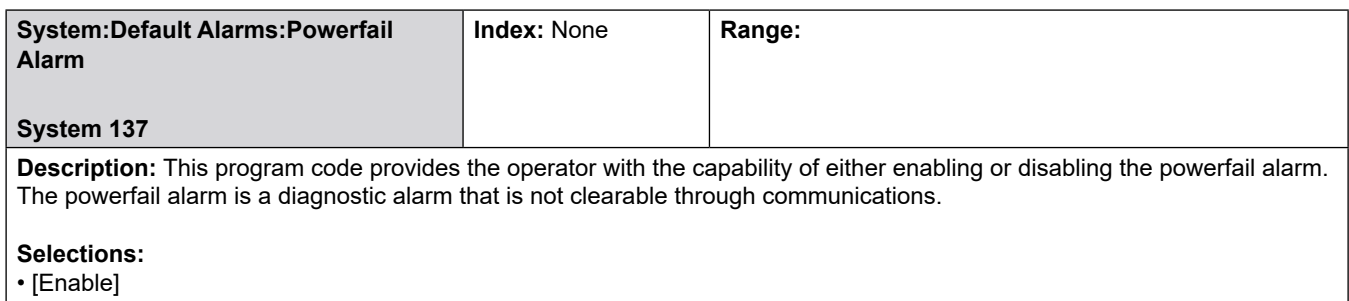

• Disable

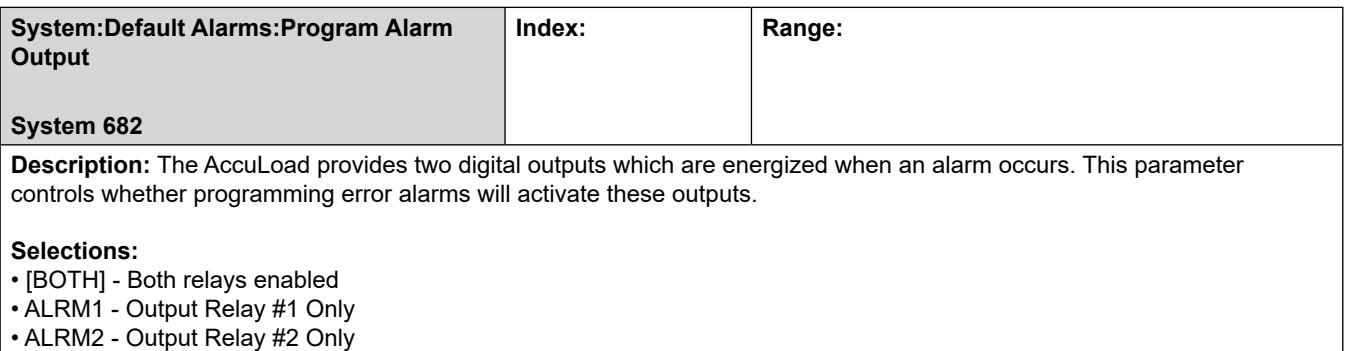

• NONE - No Relays Enabled

### **Alarm Actions**

The action(s) taken when an alarm occurs and if a passcode is required to clear the alarm can be selected for each individual alarm type. The options are as follows:

- Allow run/ready clearing no need for a passcode to clear the alarm
- Energize alarm relay #1 if configured, alarm output #1 will be asserted
- Energize alarm relay #2 if configured, alarm output #2 will be asserted
- Send Notification Email if configured, an email notification will be sent\*
- Allow Flow to Continue do not stop the flow when the alarm occurs

\*If this option is checked and a valid server and user is configured, an email will be issued by the AccuLoad to the address specified in the email Notification.

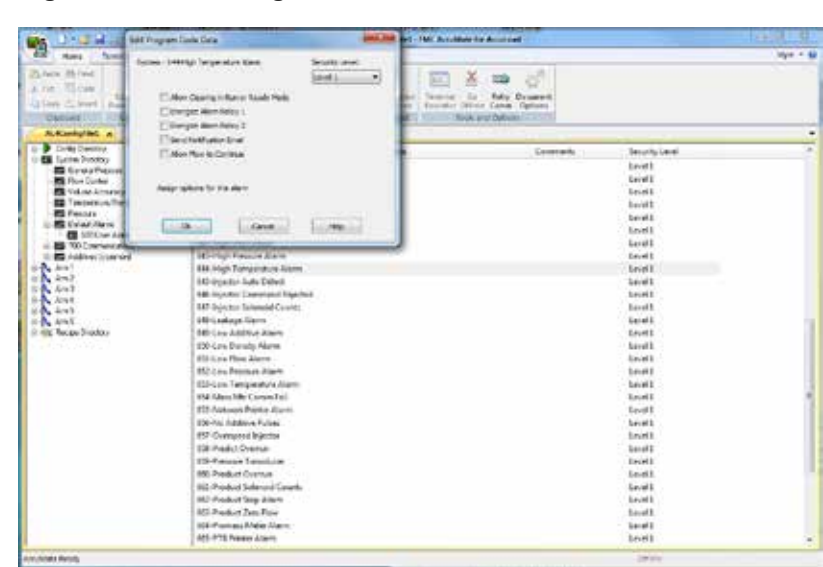

**Figure 172: Edit Program Code Data**

The combination of these program codes and new options will provide the information required to transmit e-mail notifications on specified events, and check for replies to alarm events that signal the alarm should be cleared remotely. Replies will only be accepted from the programmed e-mail Notification Destination address. To clear the alarm remotely, "Reply" to the notification. The reply message sent must contain the alarm message in the body of the response message (nothing else needs to be included). The AccuLoad will recognize the message sent to it by the alarm message previously send and will clear the appropriate alarm (if it is clearable).

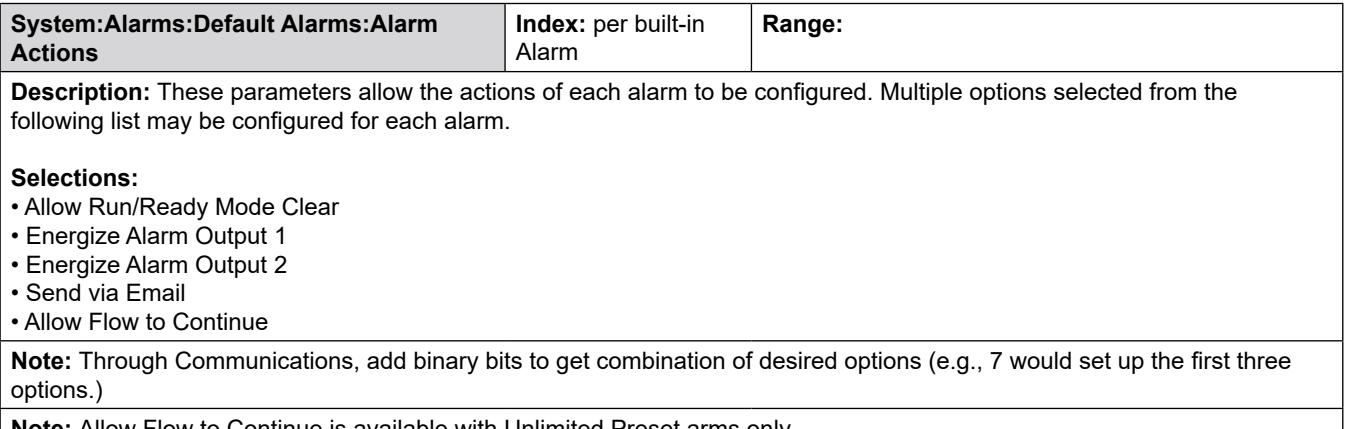

**Note:** Allow Flow to Continue is available with Unlimited Preset arms only.

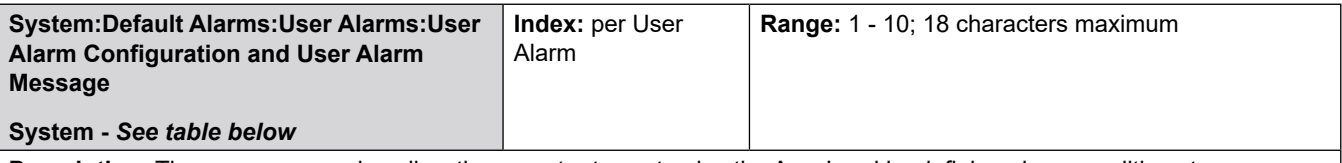

**Description:** These program codes allow the operator to customize the AccuLoad by defining alarm conditions to a particular system. User alarms may be set through communications or Boolean/algebraic equations, or may be selected from the following:

• Allow Run/Ready Mode Clear

- Energize Alarm Output 1
- Energize Alarm Output 2
- Notify via email
- Allow Flow to Continue

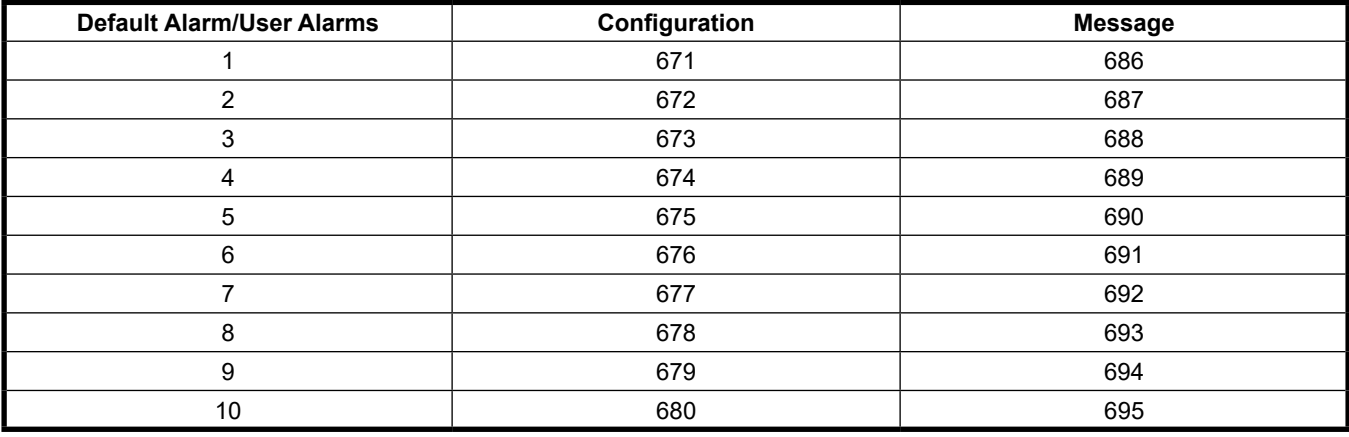

## **8.2.7 700—Communications Directory**

 **Communications Directory includes:**

- Arm Addresses
- Printer Control
- Host Interface
- Card/Nedap Reader
- Serial Port Config
- Prompts

### **8.2.7.1 Arm 1 - 6 Addresses**

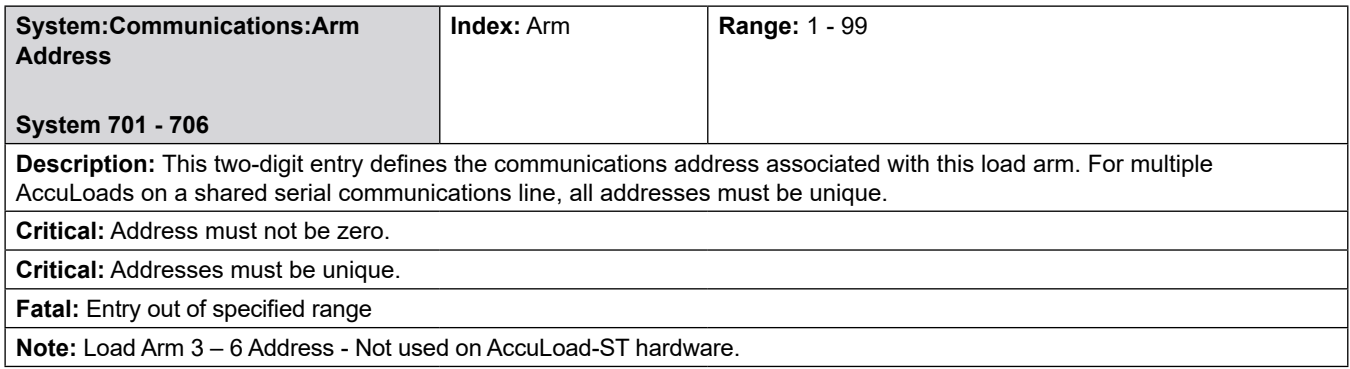

## **8.2.7.2 Printer Control**

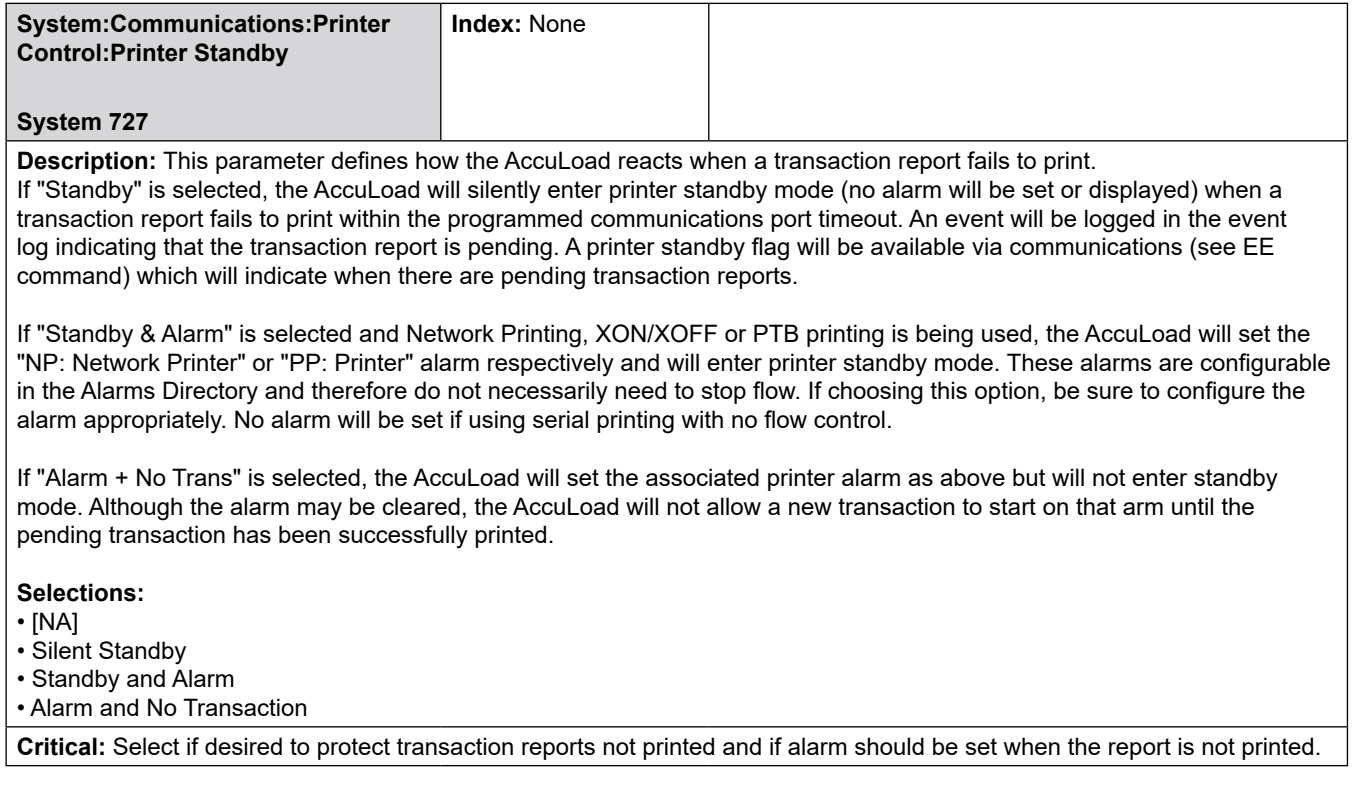

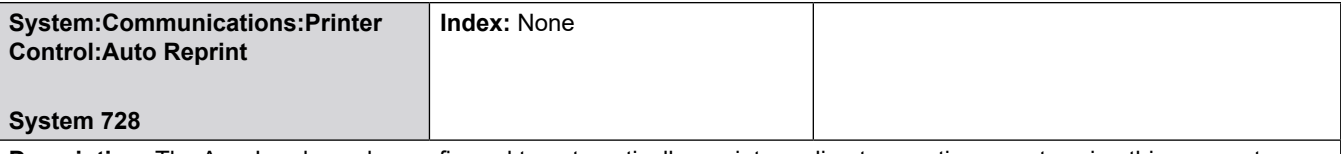

**Description:** The AccuLoad may be configured to automatically reprint pending transaction reports using this parameter. The AccuLoad will always attempt to print a transaction report when the transaction is ended. If a report is successfully printed and there are pending reports, then the pending reports will be printed as well.

### **Selections:**

- [No]
- Yes

The AccuLoad will only reprint pending reports on idle arms. If a transaction is in progress on an arm, then the pending reports on that arm will not be printed until the arm becomes idle. If any report fails to print, the printing of any remaining reports will be aborted.

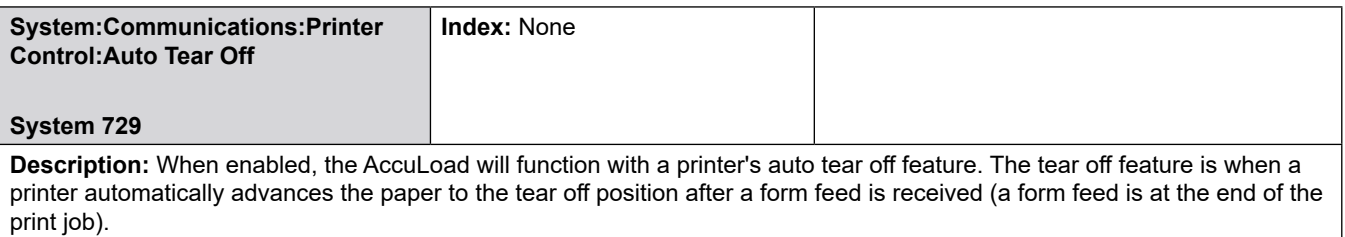

### **Selections:**

- [No]
- Yes

## **8.2.7.3 Host Interface**

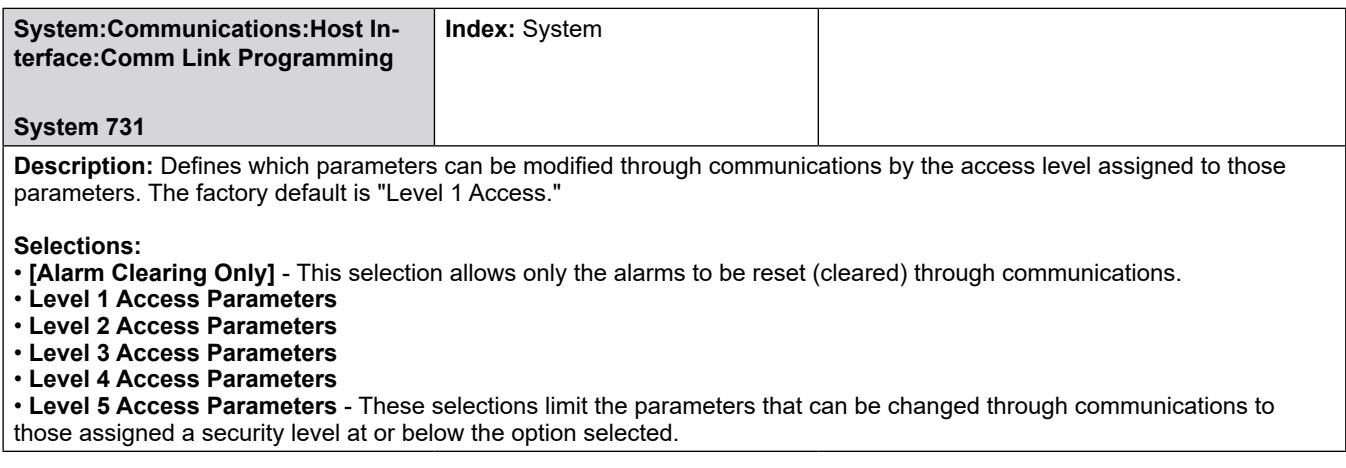

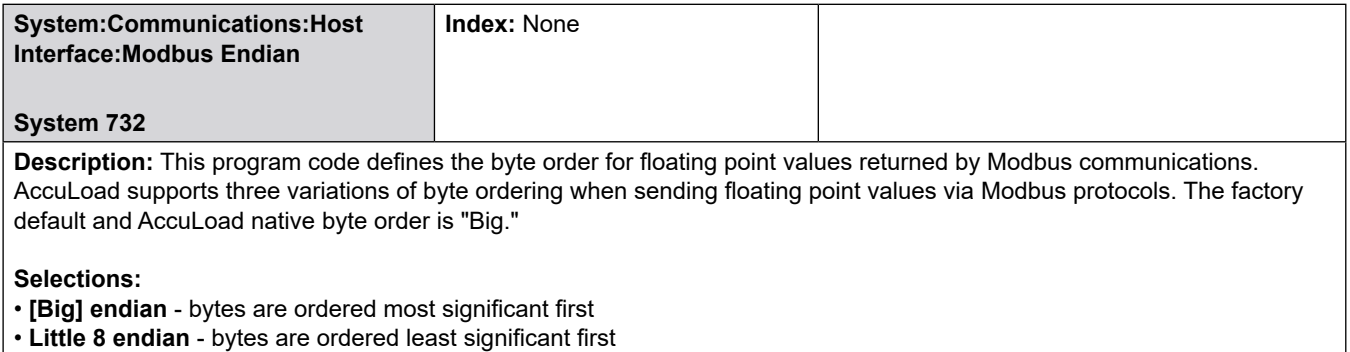

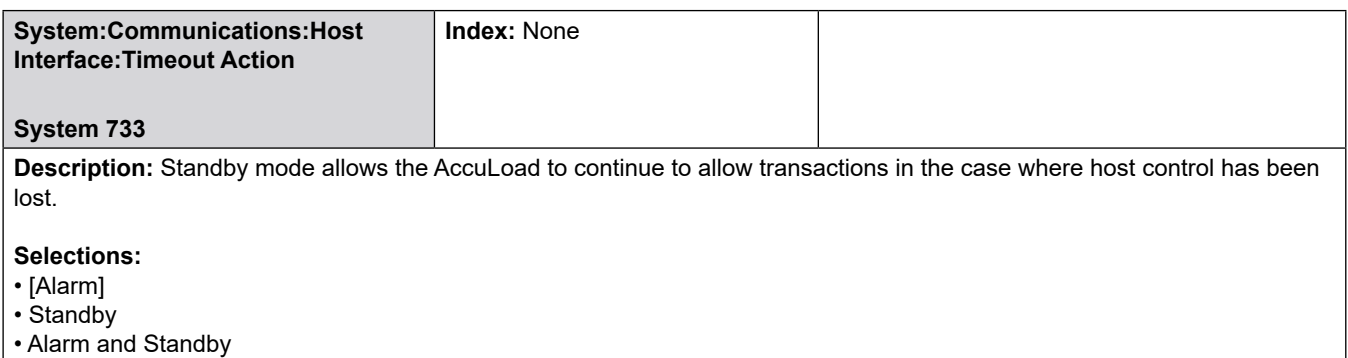

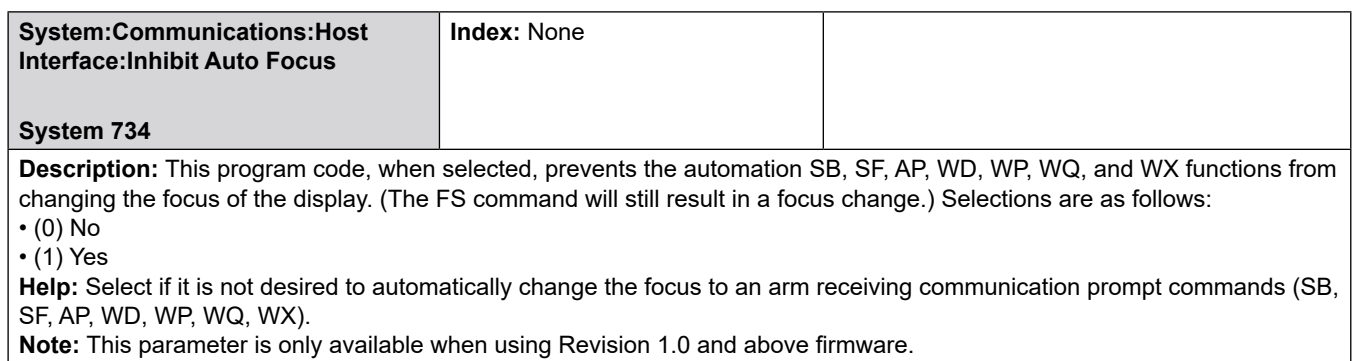

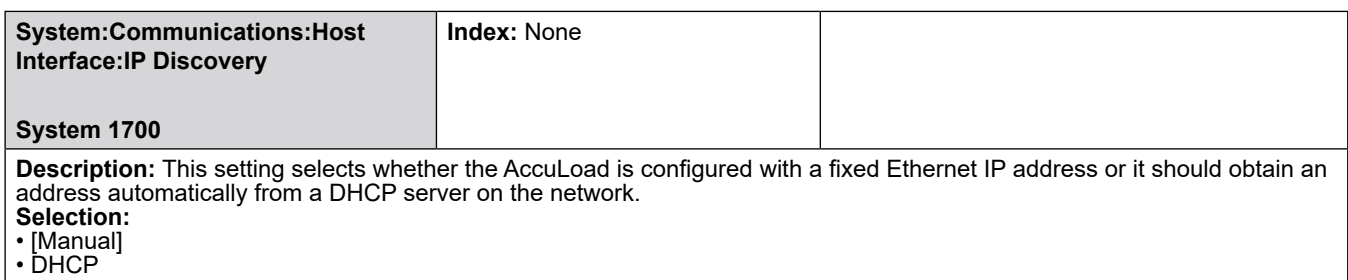

**System:Communications:Host Interface: Internal IP Address System 1720 Index:** None Range: 000.000.000.000 **Description:** Sets the network communications address associated with the AccuLoad. For multiple AccuLoads on a shared communications line, all addresses must be unique.

**Help:** Refer to section 6.4 or 6.5 for additional information on changing the Internal IP Address.

**Note:** See Section 8.8 Split Architecture Directories for additional Split Architecture parameters.

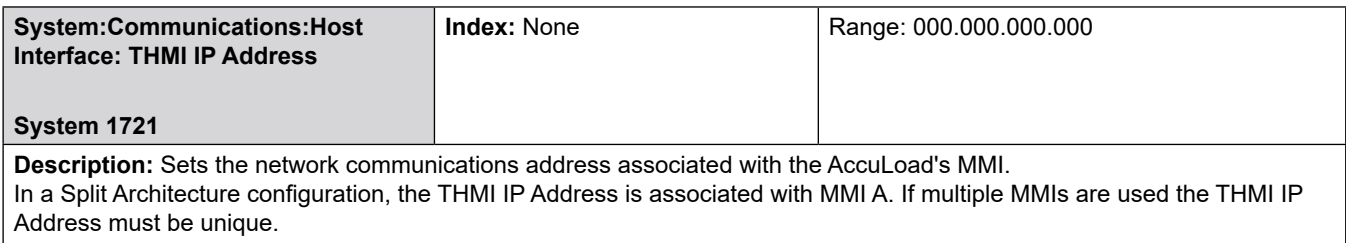

If parameter 1003 Board Set Function is set to No HMI or HMI B, the THMI IP Address should be set to 0.0.0.0. **Note:** See Section 8.8 Split Architecture Directories for additional Split Architecture parameters.

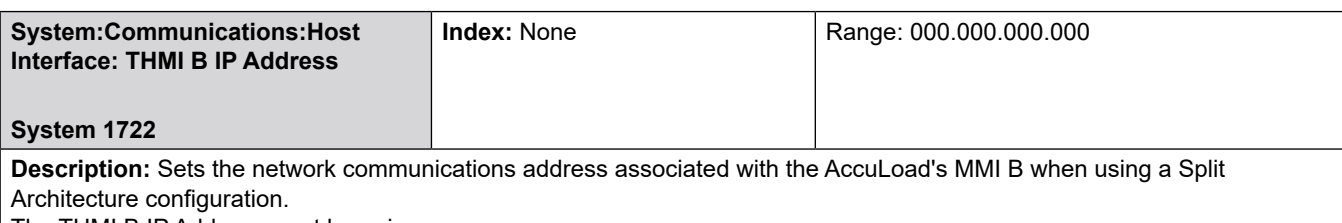

The THMI B IP Address must be unique.

If parameter 1003 Board Set Function is set to No Split Arch, No HMI, or HMI A, the THMI B IP Address should be set to 0.0.0.0

**Note:** See Section 8.8 Split Architecture Directories for additional Split Architecture parameters

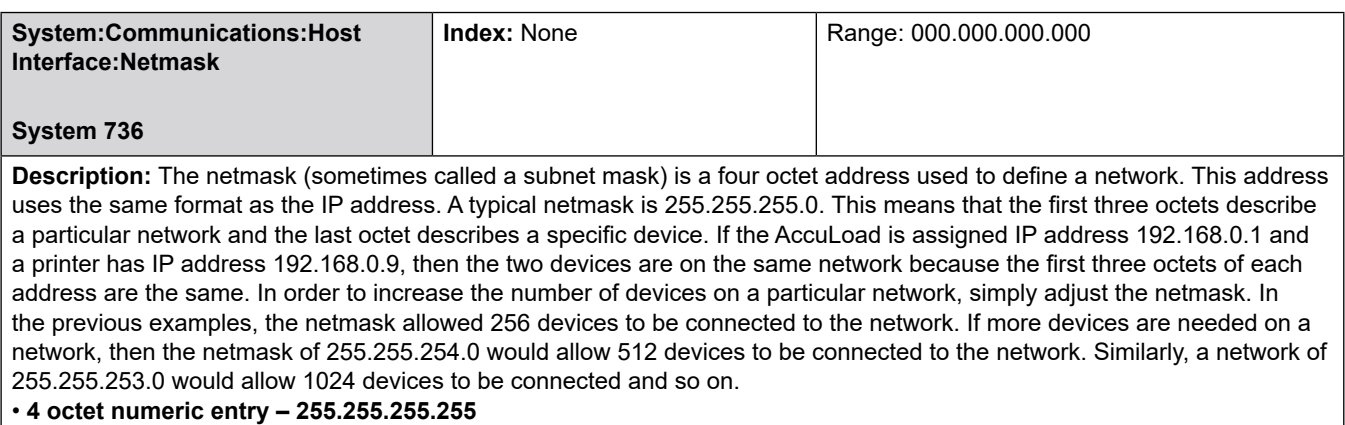

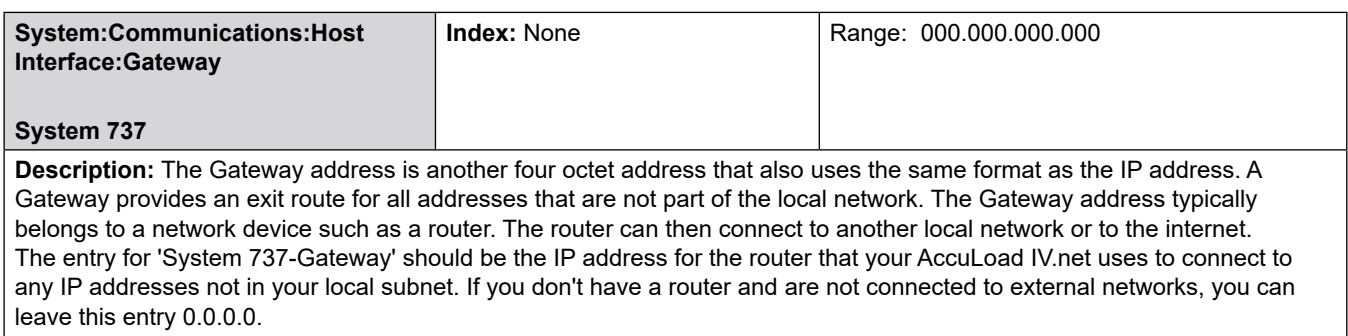

• **4 octet numeric entry – 255.255.255.255**

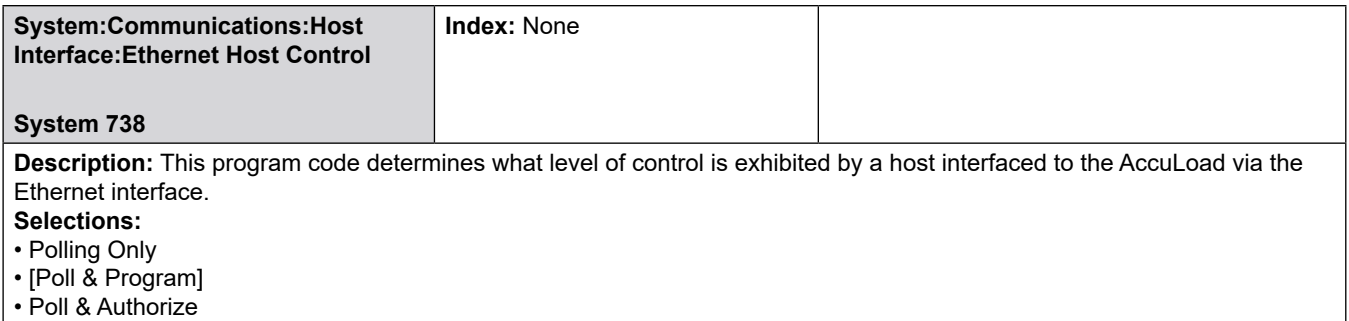

• Remote Control

The highest level of control programmed among this entry and the serial port entries is assumed to be the desired level of control for the AccuLoad.

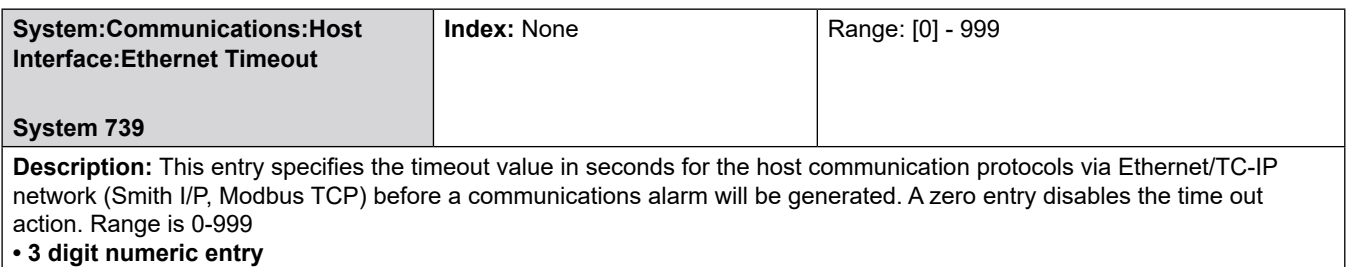

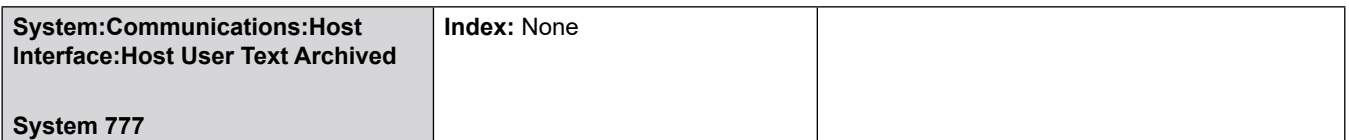

**Help Message:** When this option is selected, the 8 32-character user text fields available for writing/reading by the host (via BW/ BR commands) are stored along with the final transaction data when a transaction ends. This allows a host to not just place relevant text on the immediate bill of lading/receipt ticket, but also allows the AccuLoad.net to recall the data and to reprint the ticket later with the same information.

#### **Selections:**

• Not Saved

• Saved

Enabling this option (selecting 'Stored') will reduce the total number of transactions that can be archived at the AccuLoad in the transaction log since it increases the size of each stored transaction.

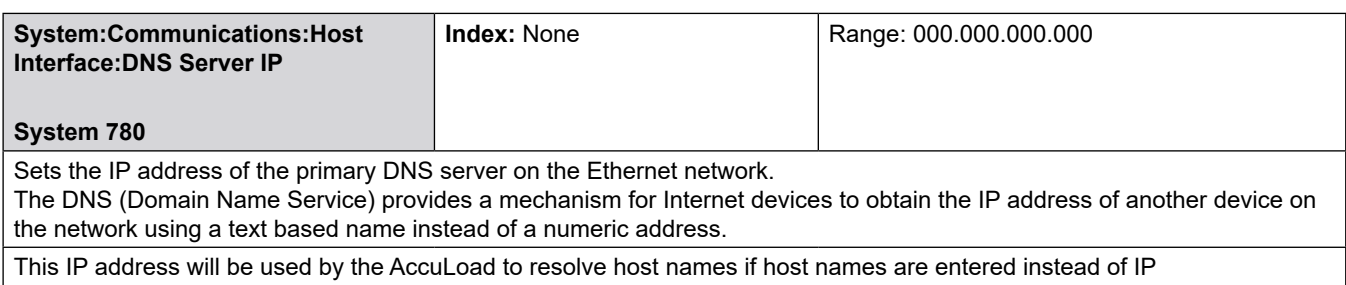

addresses for the remote servers (specifically, the SMTP & POP3 servers and network printers at this time).

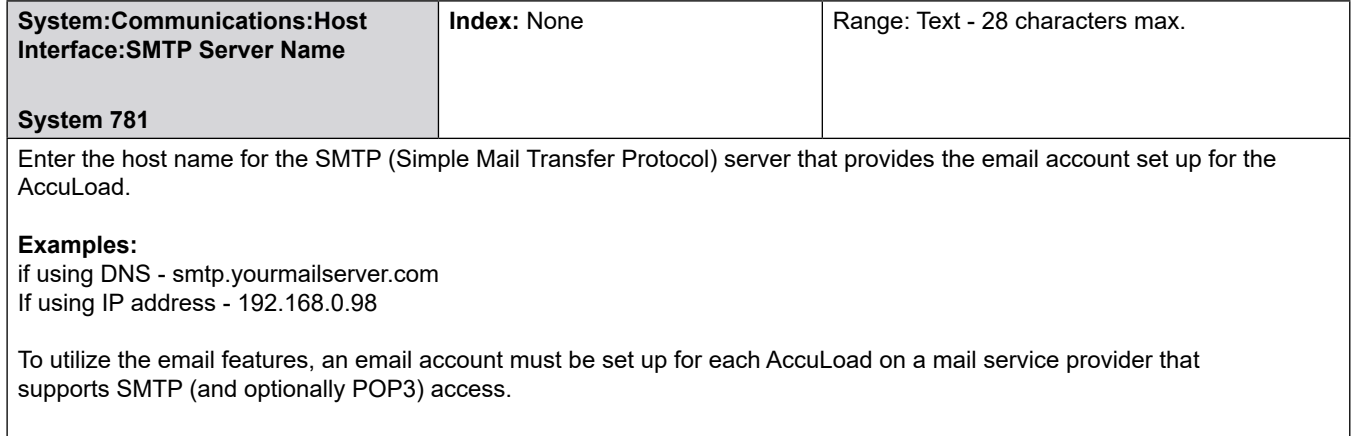

Enter up to 28 characters of text

Enter the server name or IP address of the SMTP server

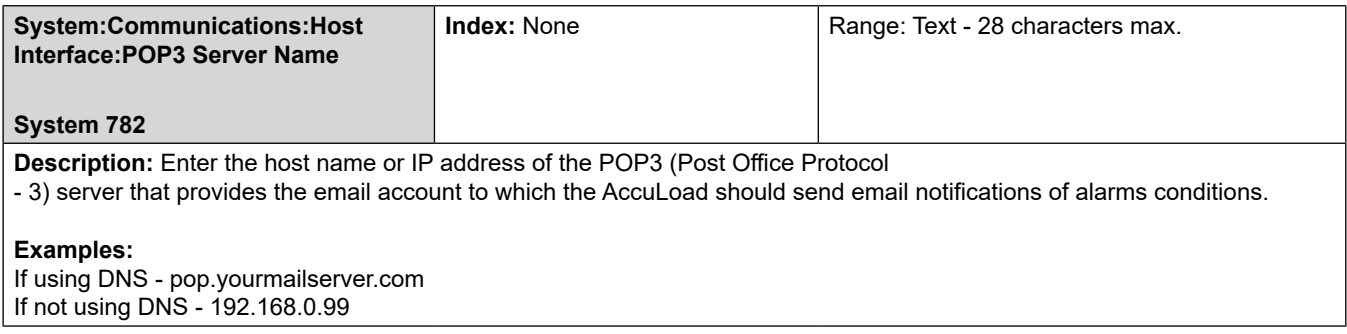

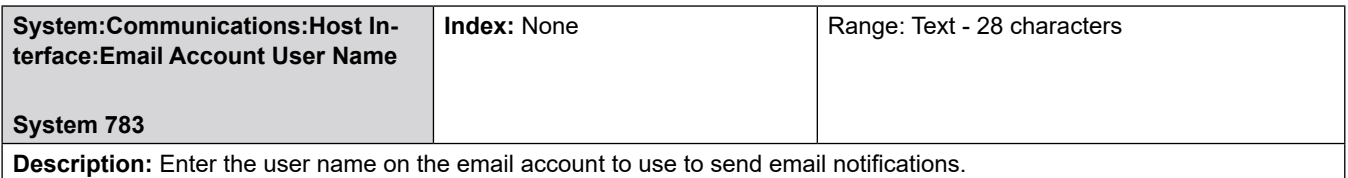

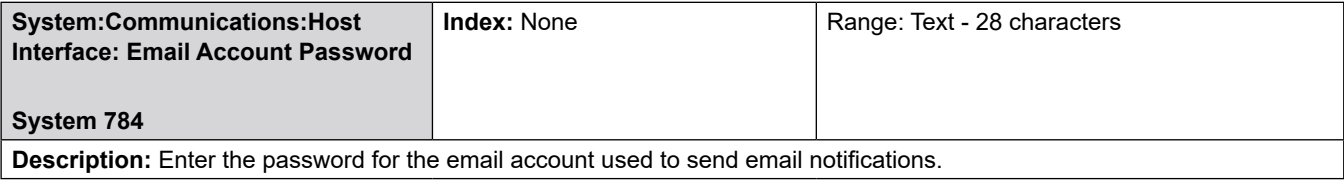

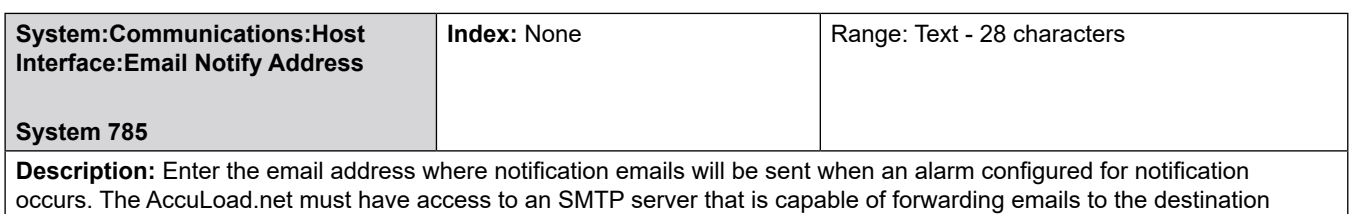

for this feature to operate.

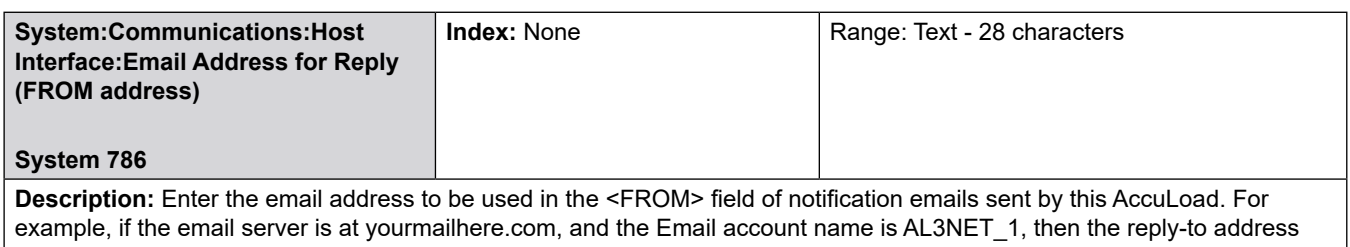

would be AL3NET\_1@yourmailhere.com

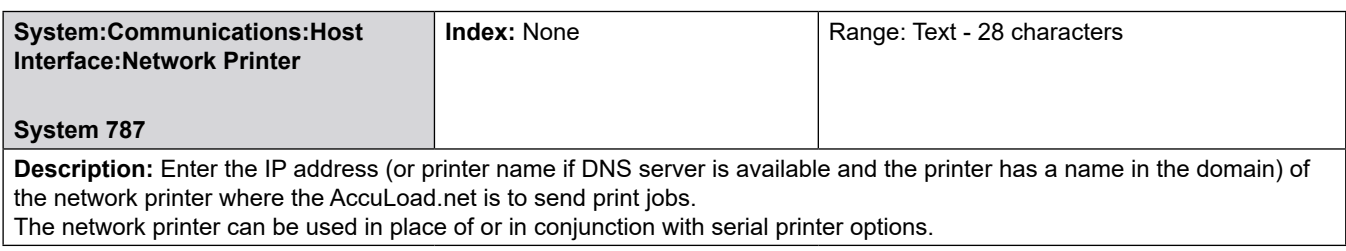

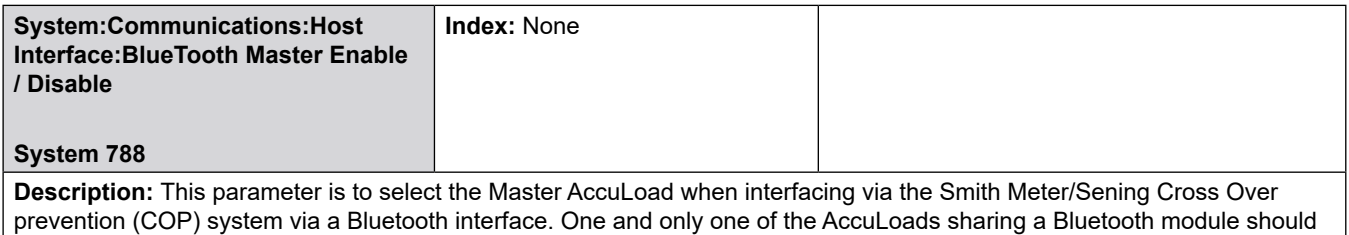

**Selections:**

be configured as a master.

• [Disabled] (AccuLoad is not designated as a master)

• Enabled (Designate this AccuLoad as the Bluetooth master.

### **8.2.7.4 Card/Nedap Reader**

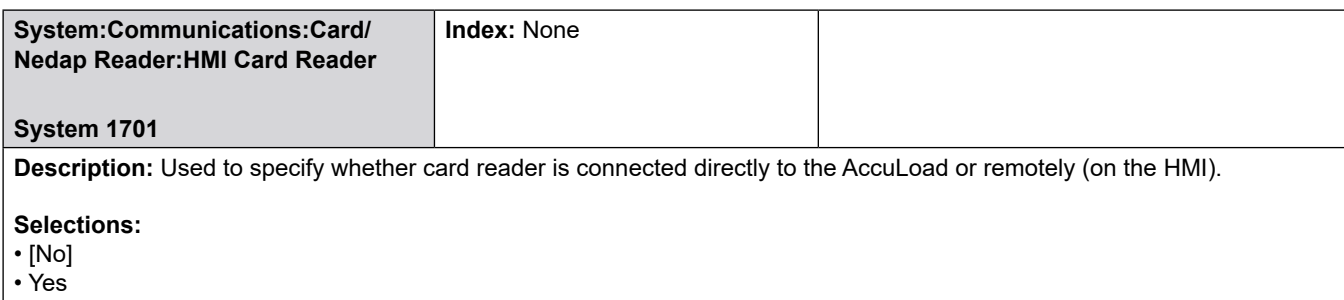

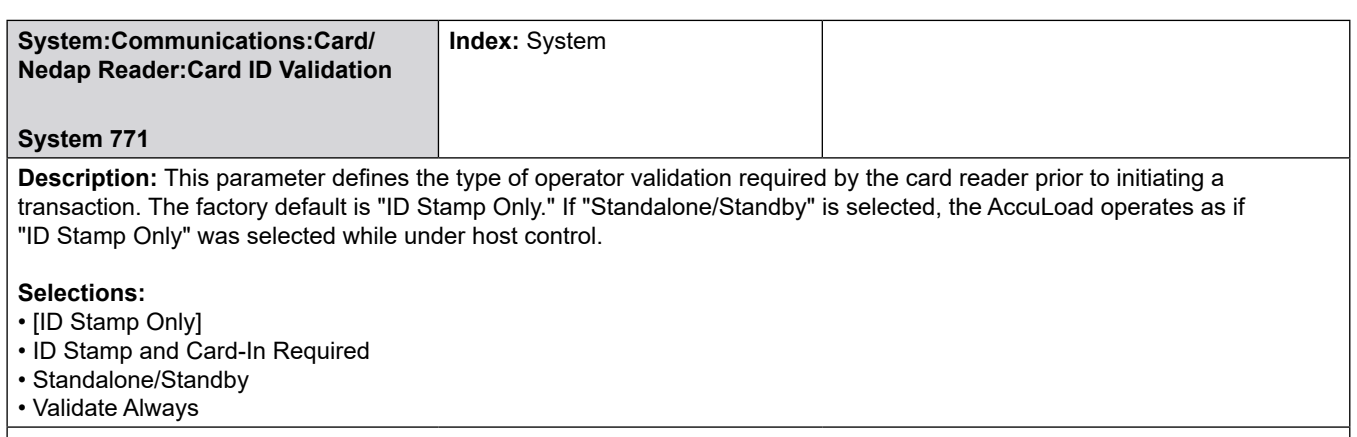

**Note:** If an MMI port is configured and no card reader is being used, this parameter should be set to (0) ID Stamp Only; otherwise, card data will be expected.

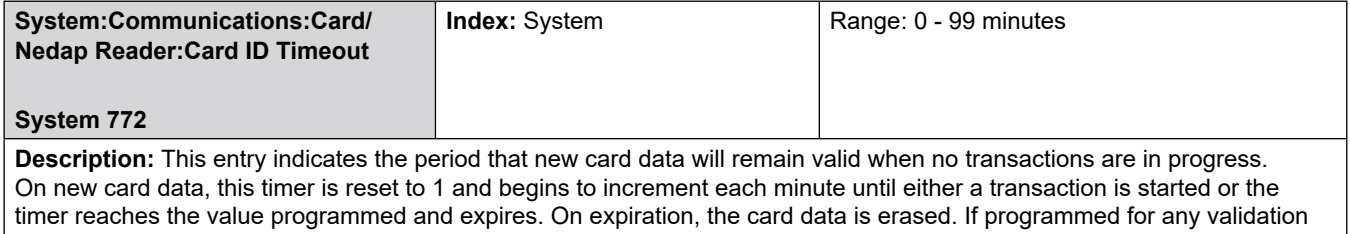

selection other than ID stamp only, loading will be prevented until a valid card is again presented to the reader, or until the next message from the card reader containing successfully read data is received.

Once a transaction is started within the card data valid timeout period, other transactions may be started on other arms. Only when all transactions on all arms in the unit have been ended, will the valid card status will be removed. A value of zero for this program entry indicates the timer should never expire. The card data will remain valid until a

transaction is started and will remain valid until all transactions are ended.

**Critical:** Card reader must be attached to MMI if using an MMI.

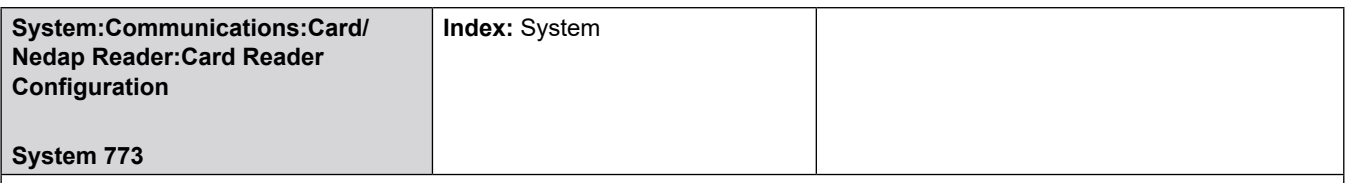

**Description:** This selects the operating mode of the card reader. Momentary is used when a card will be "swiped" to access the AccuLoad. The captive option requires the card to be continuously present in front of the card reader to remain valid.

### **Selections:**

- [Momentary]
- Captive Card mode

**Note:** A new option has also been added to System 315 – Transaction Termination to allow selection of card removal as a means of ending a transaction. This is to ensure that in Captive Card mode the operator cannot leave his card behind, as the transaction cannot be ended until the card is removed.

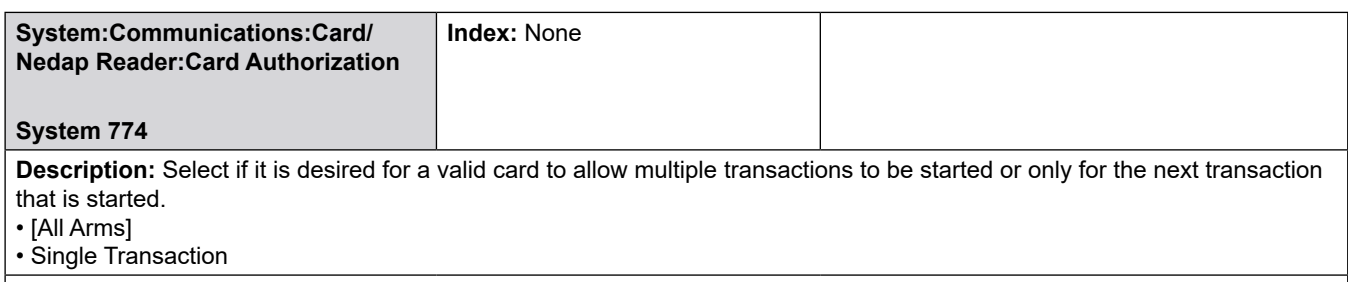

**Note:** Single Trans authorization is not available with "captive card" reader option (773).

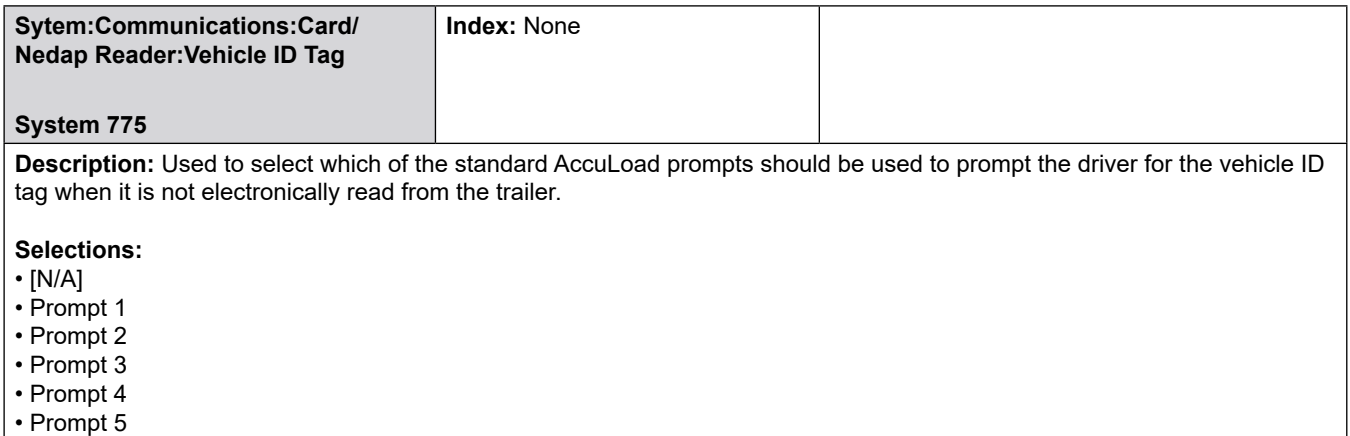

# **8.2.7.5 Serial Port Configuration 1 - 4**

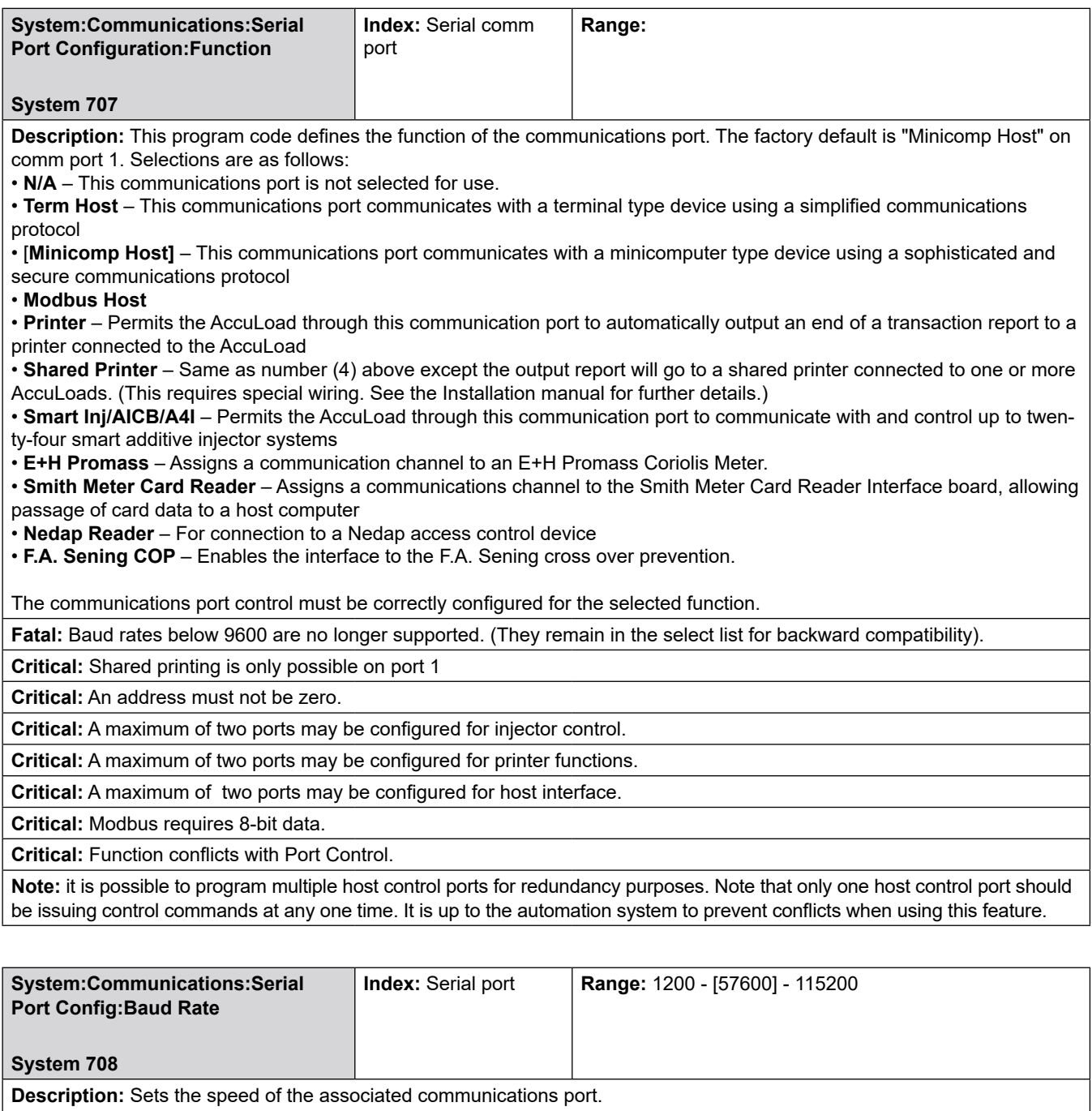

**Selections:**

• 9600, 19200, 38400, [57600], or 115200 baud.

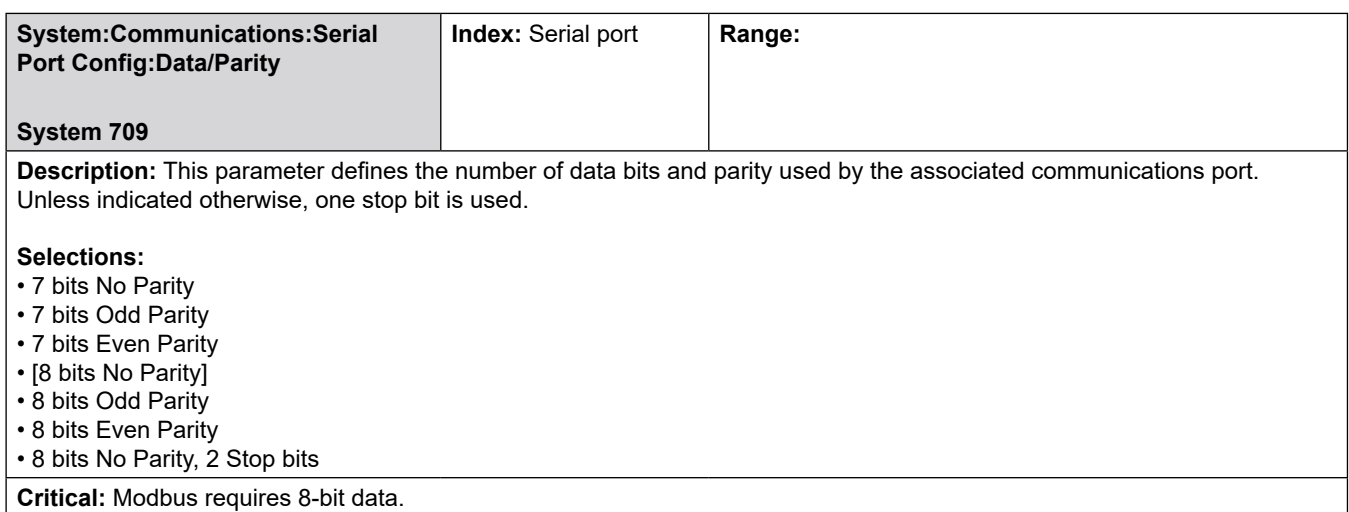

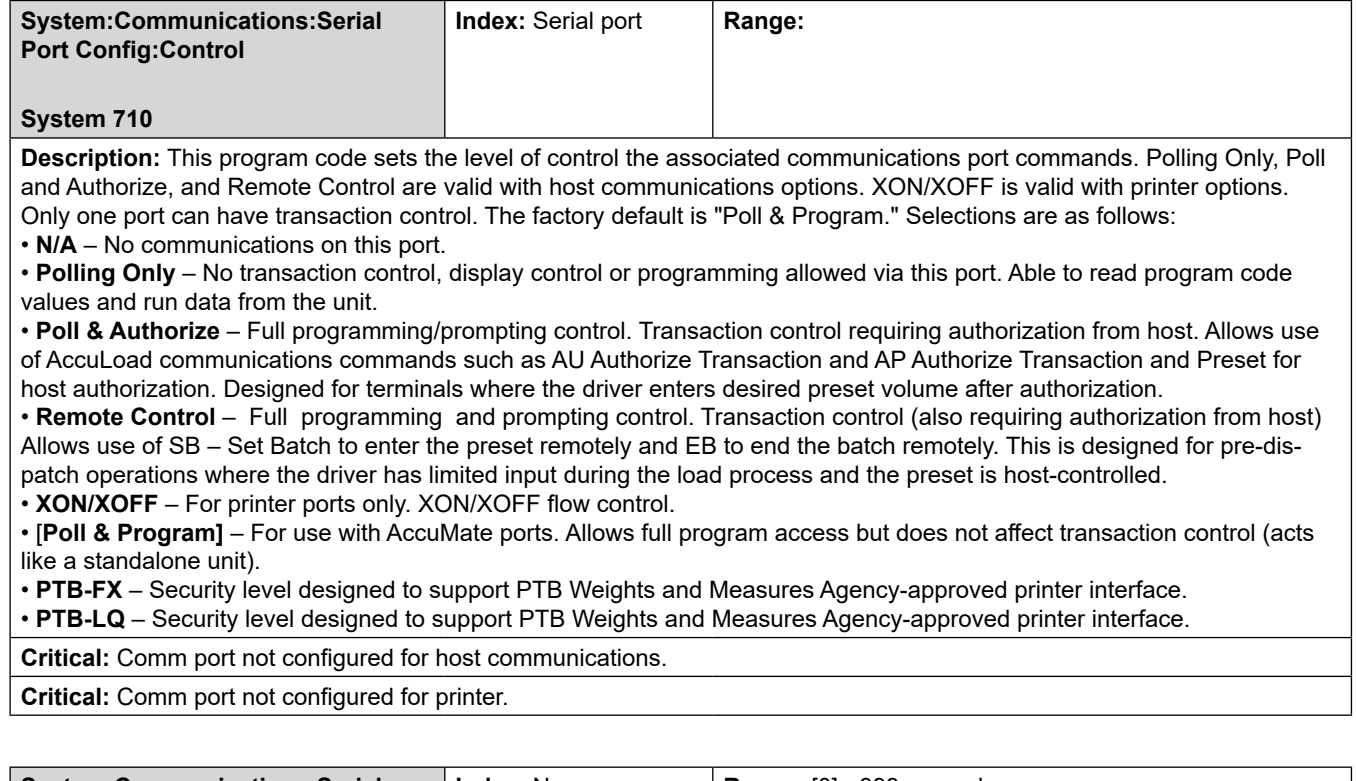

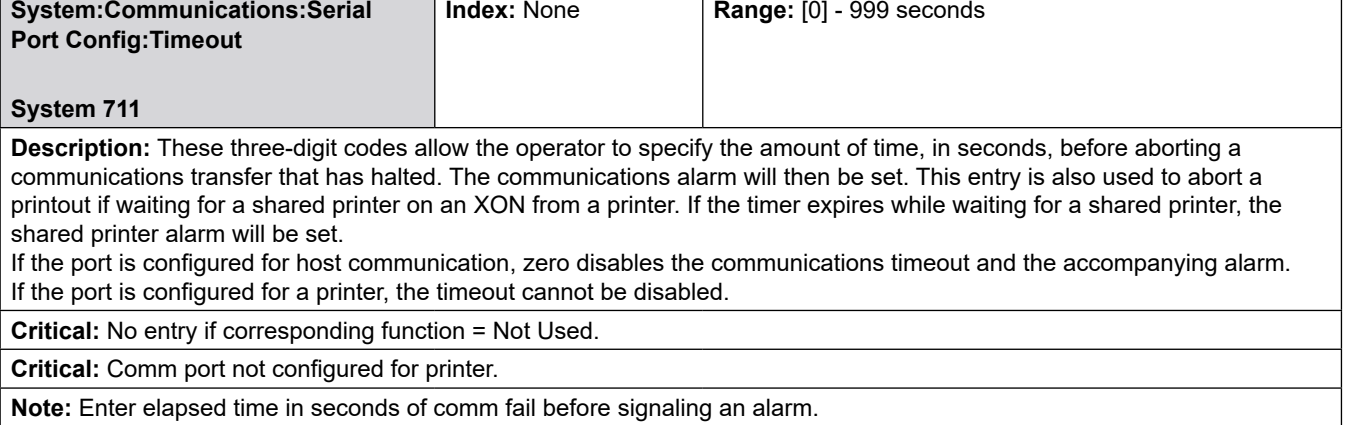

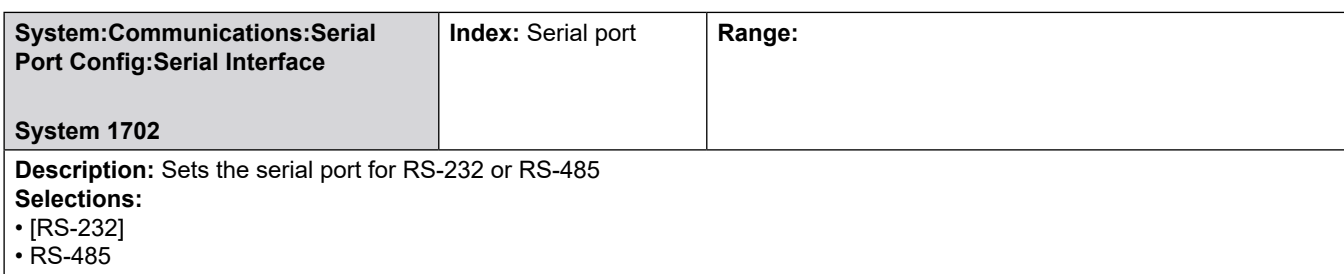

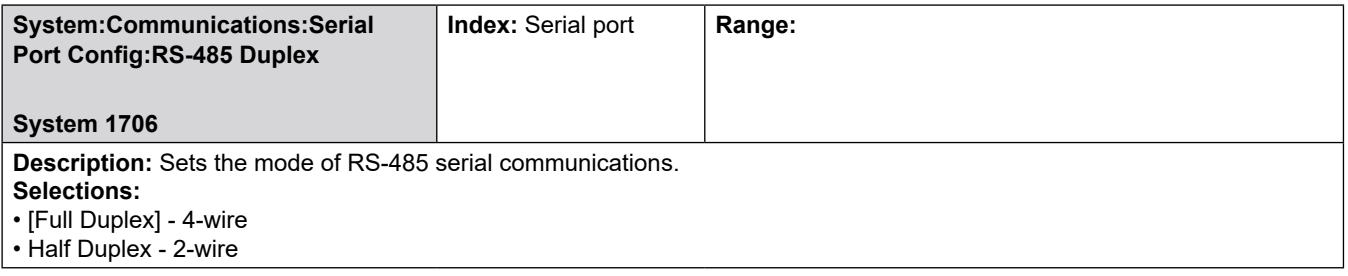

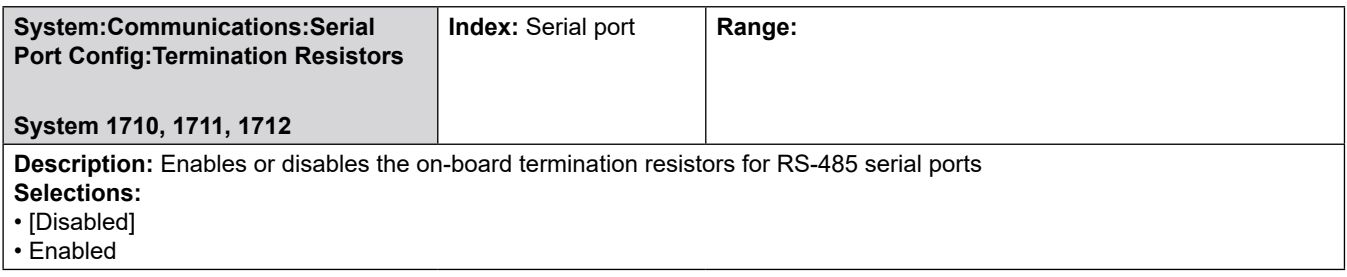

# **8.2.7.6 Prompts**

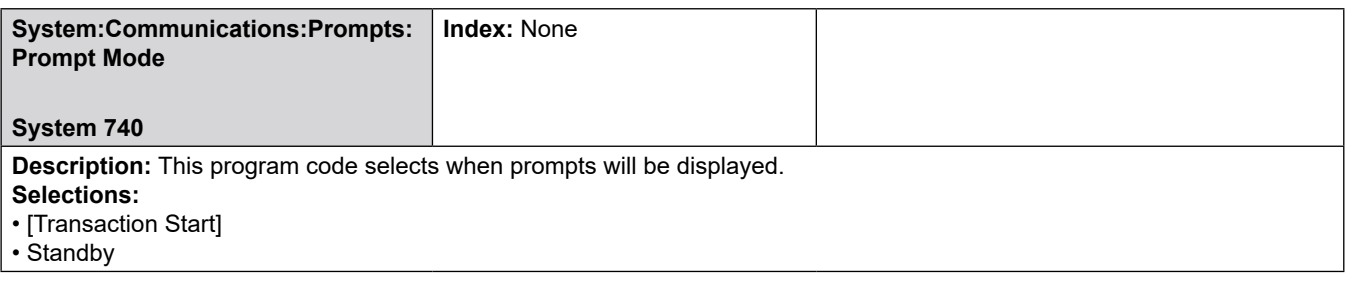

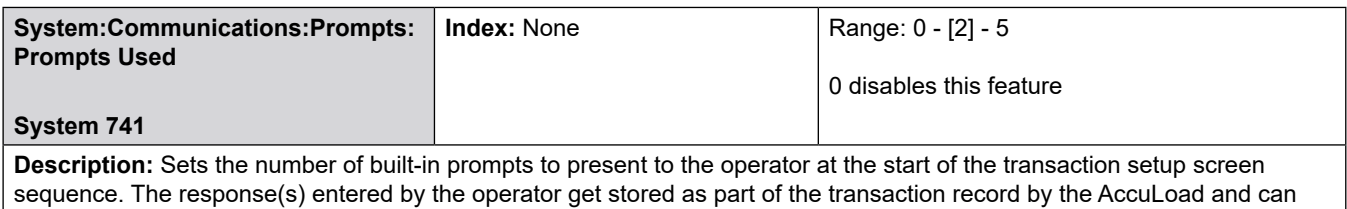

be printed on the Transaction Report and/or retrieved through communications.

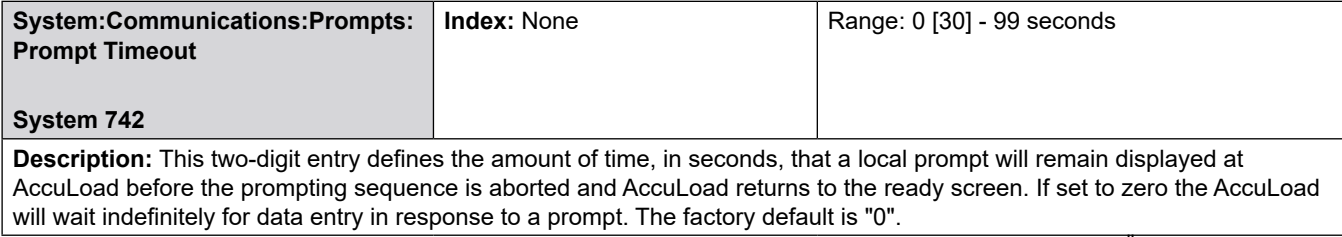

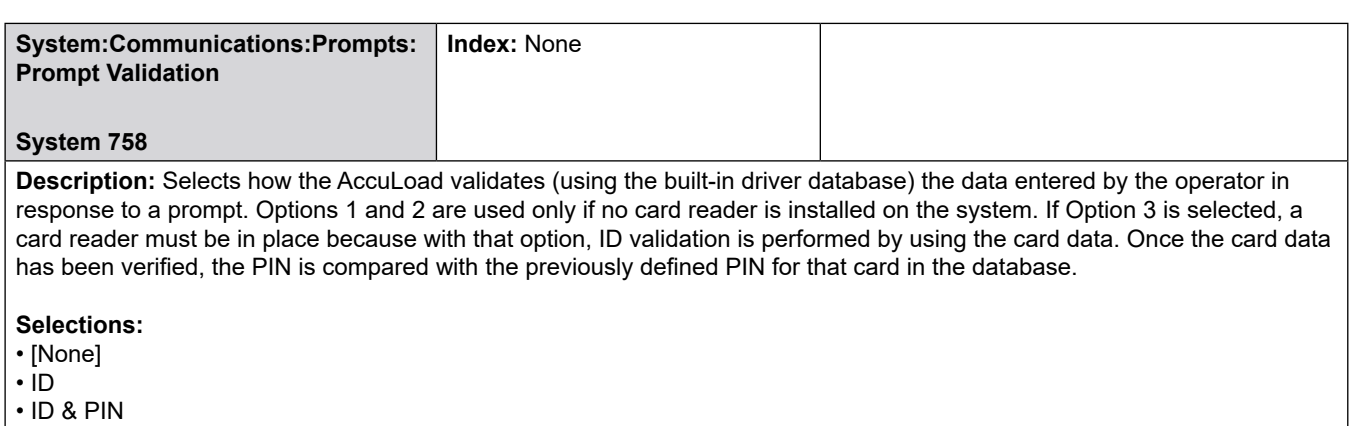

• PIN

**Critical:** Selection invalid when using Card Reader (for Options 1 and 2 above).

**Critical:** Prompt Response Type cannot be alphanumeric for PIN entry.

**Critical:** Card Validation must be enabled in 761 for this option (for Option 3 above).

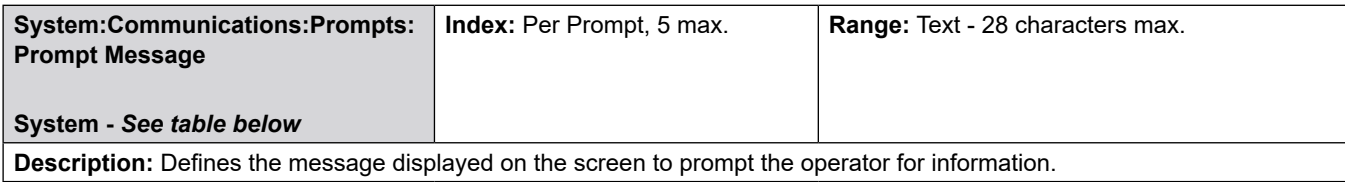

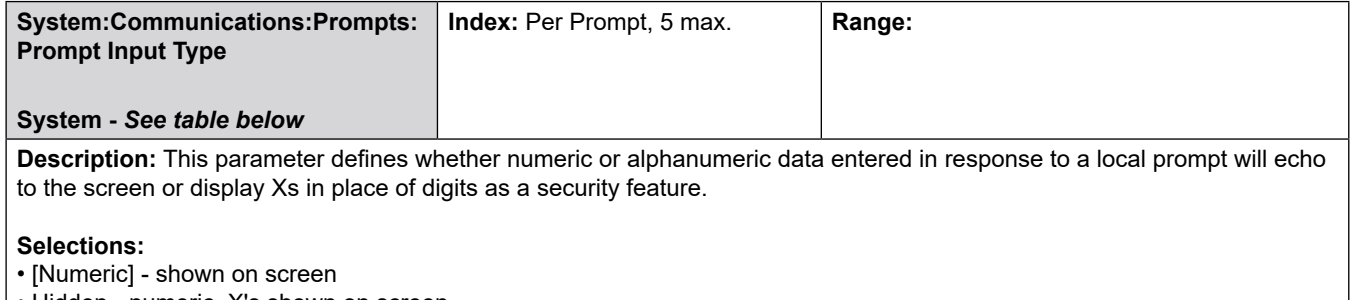

• Hidden - numeric, X's shown on screen

• Alphanumeric

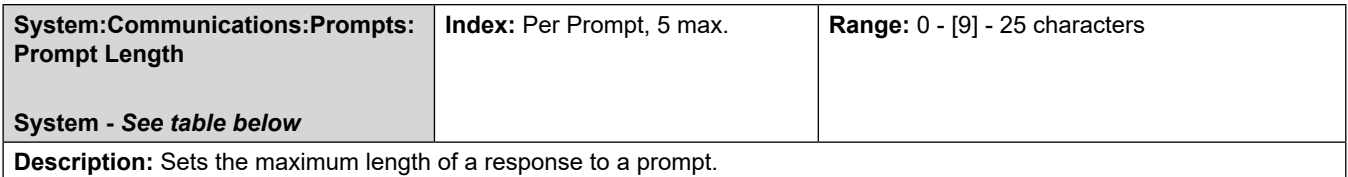

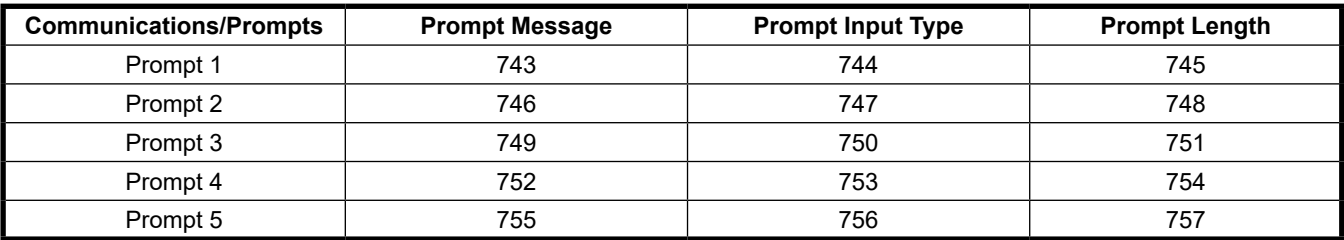
# **8.2.8 800—Additive Directory**

#### **Additives (common) Menu**

- Number of Injectors
- Additive Selection Method
- Additive Pacing Units
- Additive Stop Option
- Additive Stop Amount
- Additive Stop Disable
- Additive Stop Pump Action
- Additive Injection Units
- Additive Totals Units
- Inject to Totals Convert
- Clean Line Additive
- Piston Feedback Errors
- Piston Stop Action
- Alarm Pulse Count
- Alarm Pulse time
- FC Inj Additive Totals
- FC Inj Channel Select
- FC Inj Error Count
- FC Inj Error Reset
- FC Inj Error Amount
- Injection Window Percentage

#### **Additive Config Menu (1 - 24)**

- Injector Tag
- Injector Type
- Injector Arm
- Injector Plumbing
- Injector Address
- Injector K Factor
- Injector Meter Factor
- Injector High Tolerance
- Injector Low Tolerance
- Injector Maximum Tolerance Errors

#### **8.2.8.1 Additives (Common)**

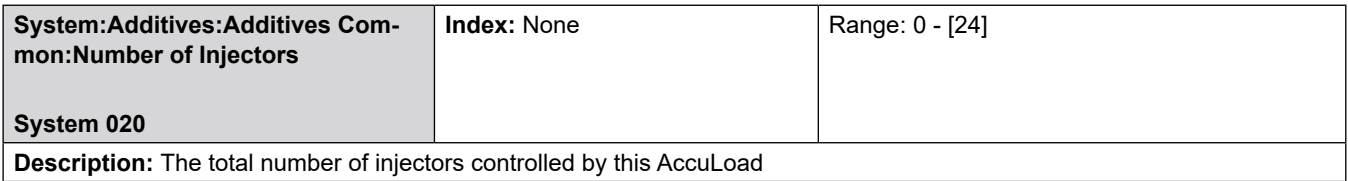

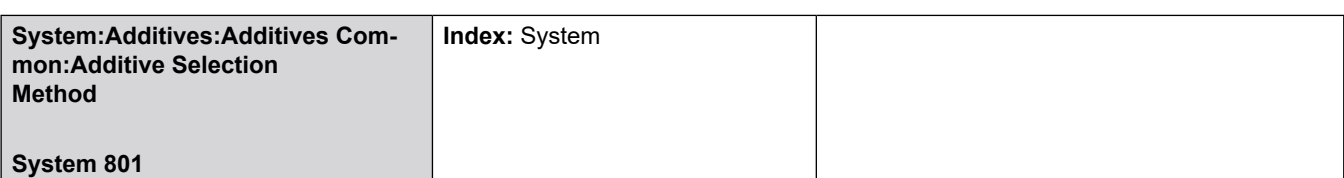

**Description:** This parameter defines how additive injectors will be selected for delivery. Only those additives programmed for a recipe will be available. The selection of available additives may be further limited with a communications command from an automation system.

#### **Selections:**

• [**Automatic]** – No selection is required or allowed when presetting. All the injectors that are programmed, less those disabled via automation communications, will automatically pulse when the unit is loading

• **Transaction** – Manual selection of the injectors at the start of the transaction. At the start of each transaction, the operator will be prompted to select the desired injectors prior to presetting

• **Batch** – Manual selection of the injectors at the start of each batch. At the start of each batch, the operator will be prompted to select the desired injectors prior to presetting

#### • **Standby Transaction**

• **Standby Batch**

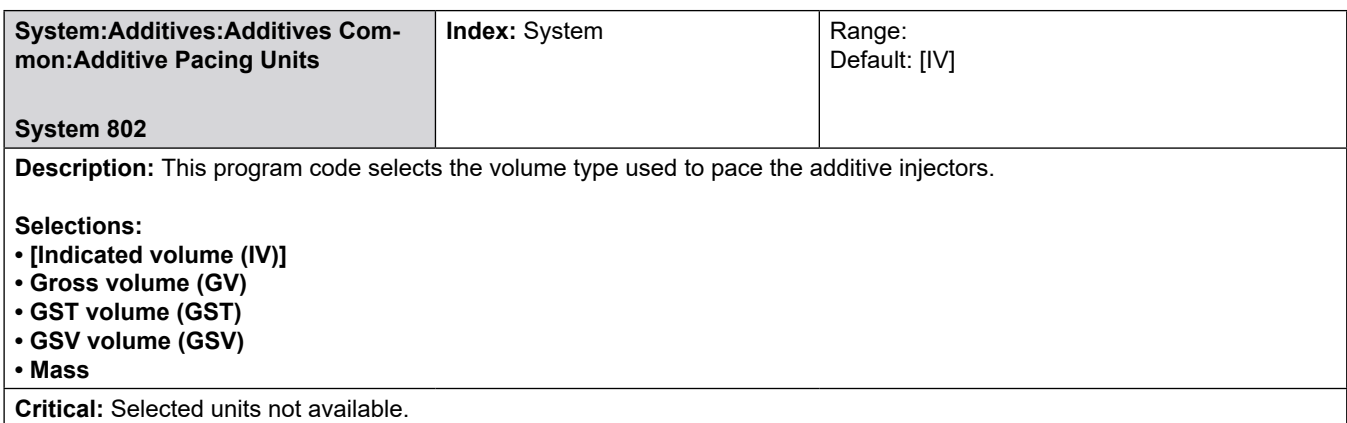

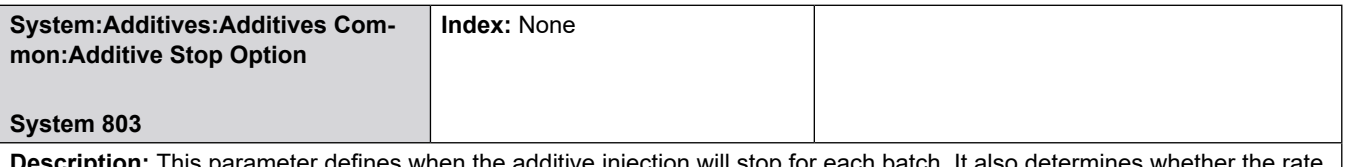

**Description:** This parameter defines when the additive injection will stop for each batch. It also determines whether the rate will be recalculated so that the total amount of additive expected for the preset volume will be delivered before the downcounter reaches the volume in System 805 – Additive Stop Amount.

**Selections:**

- **[End of Batch]**  Stop volume is ignored. Additive is delivered until end of batch
- **No recalculation**  Additive is delivered as above but injection halts when only stop volume remains

**• Recalculation** – Proper additive volume for entire preset volume is "squeezed" so that the correct additive amount for preset is delivered when the stop volume is reached.

**Note:** See System 806: Additive Stop Volume Disable for those individual additives that deliver to the end of the batch.

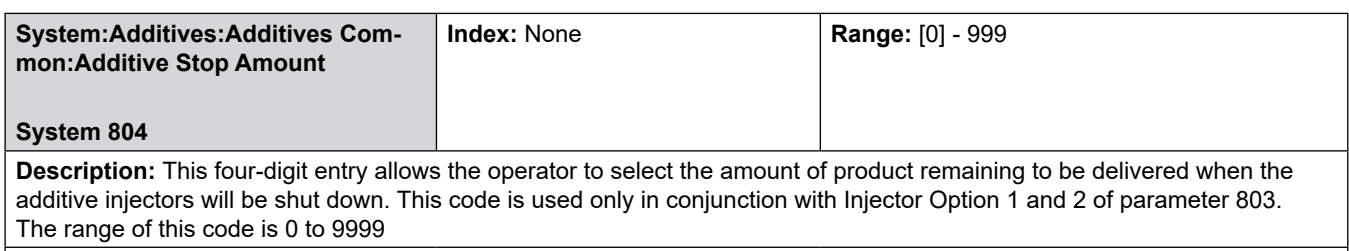

**Note:** See System 806: Additive Stop Volume Disable for those individual additives that deliver to the end of the batch.

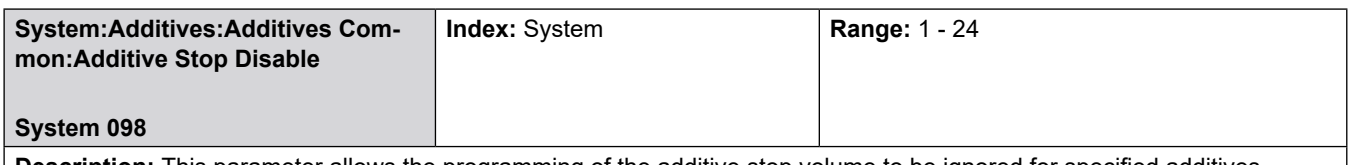

**Description:** This parameter allows the programming of the additive stop volume to be ignored for specified additives. Select the additives that will NOT be stopped at the additive stop volume by scrolling through the list on the AccuLoad display.

#### **Selections:**

• Additive 1 - 24

Additives that will ignore the stop volume will be highlighted and a 'check mark' icon will appear on that additive in the list.

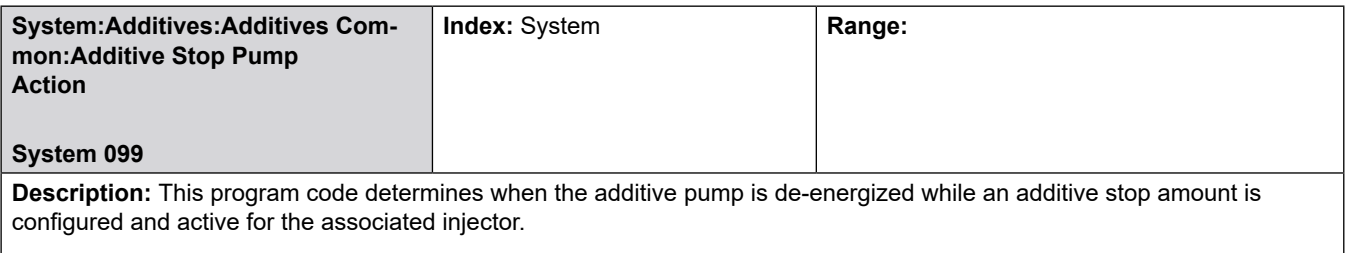

#### **Selections:**

• [End of Batch]

• When Stop Amount reached (after last injection completes)

If the Additive Stop Disable option is configured for the associated injector, this option has no effect and the pump will remain on until end of batch (default operation).

**Note:** This option cannot be guaranteed to give the desired results when used with smart injectors that perform their own pump control.

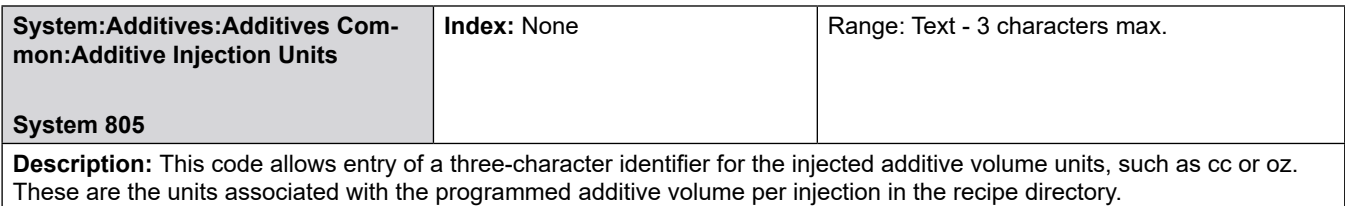

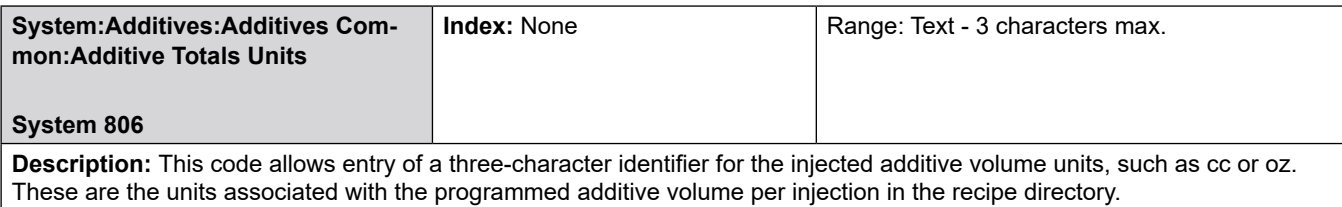

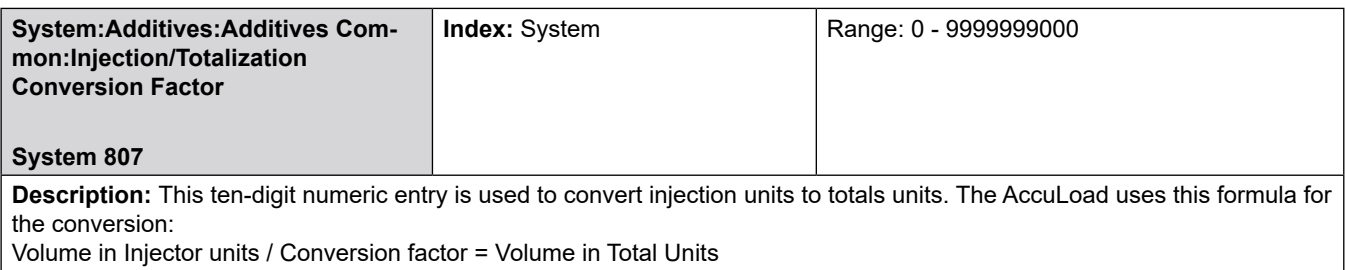

**Example:** If injection units are in cc., and injector totals are to be displayed in liters, the value would be 1000. (1.00 e+03).

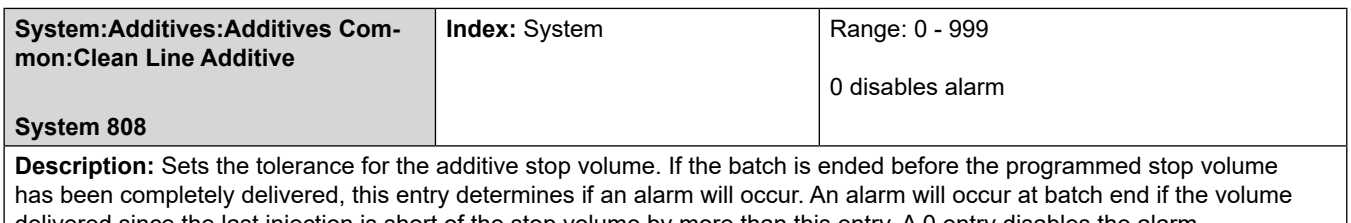

delivered since the last injection is short of the stop volume by more than this entry. A 0 entry disables the alarm. **Example:** If injection units are in cc., and injector totals are to be displayed in liters, the value would be 1000. (1.00 e+03).

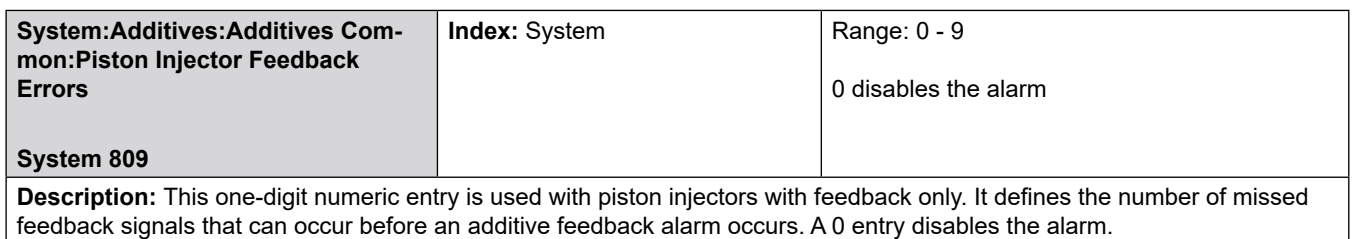

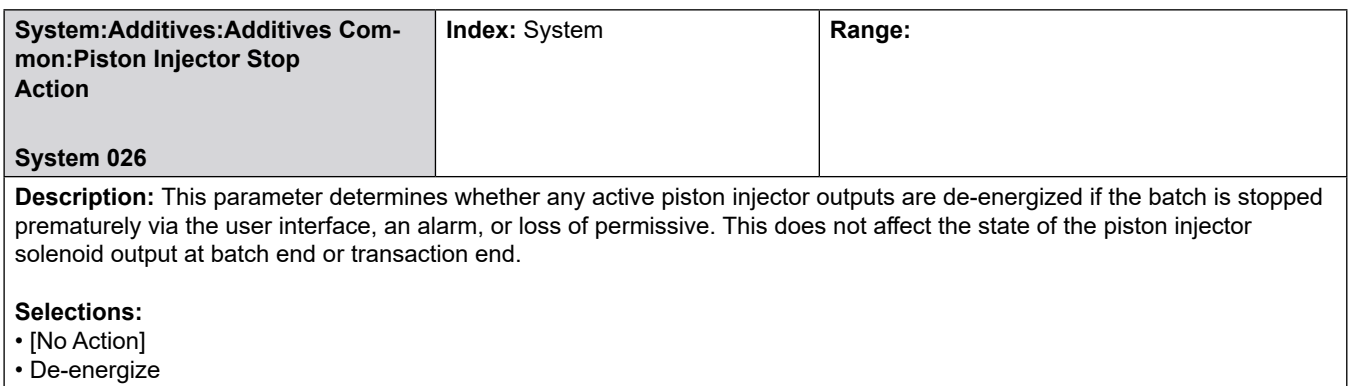

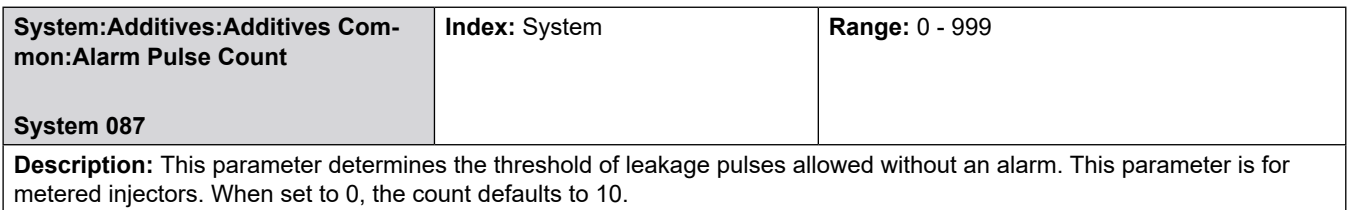

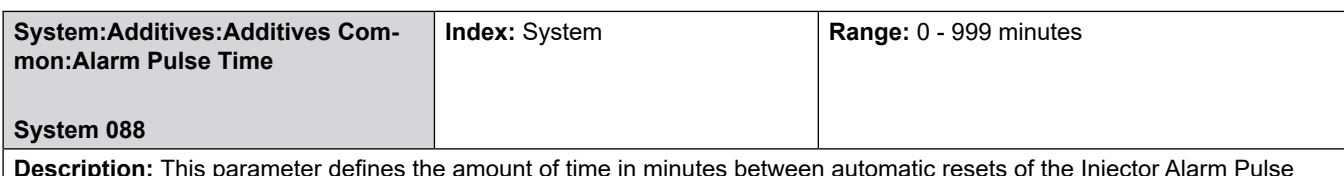

**Description:** This parameter defines the amount of time in minutes between automatic resets of the Injector Alarm Pulse Count. If set to 0, the count is not reset.

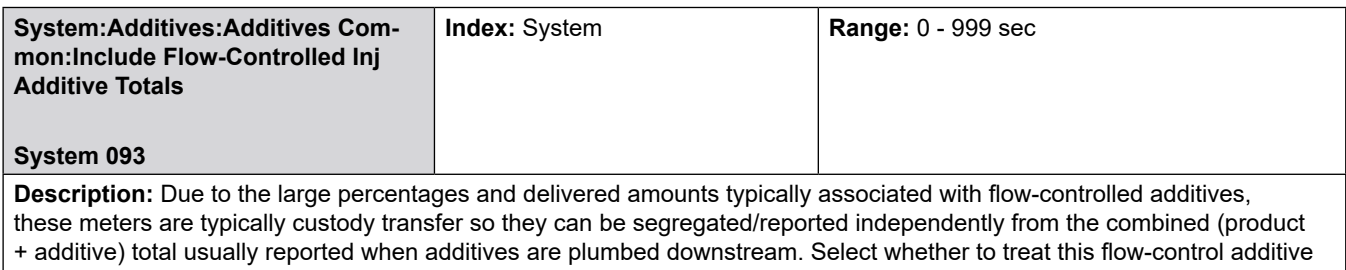

specially and NOT include the additive volume in the reported product total. Default is to include additive volumes in the totals reported for the product.

#### **Selections:**

- [Include in Product]
- Not Included

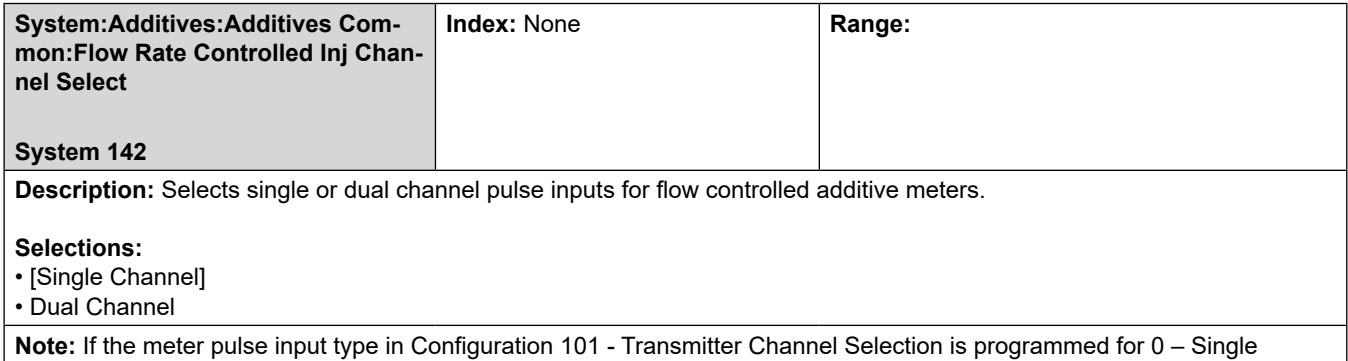

Channel, then this program code must also be 0 – Single Channel.

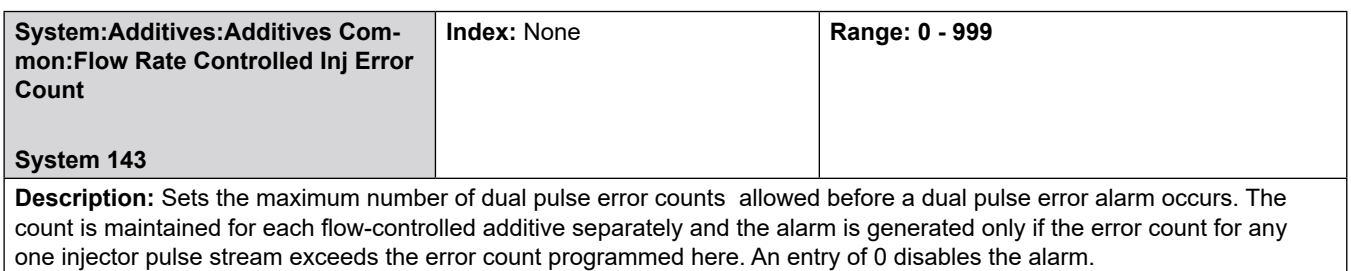

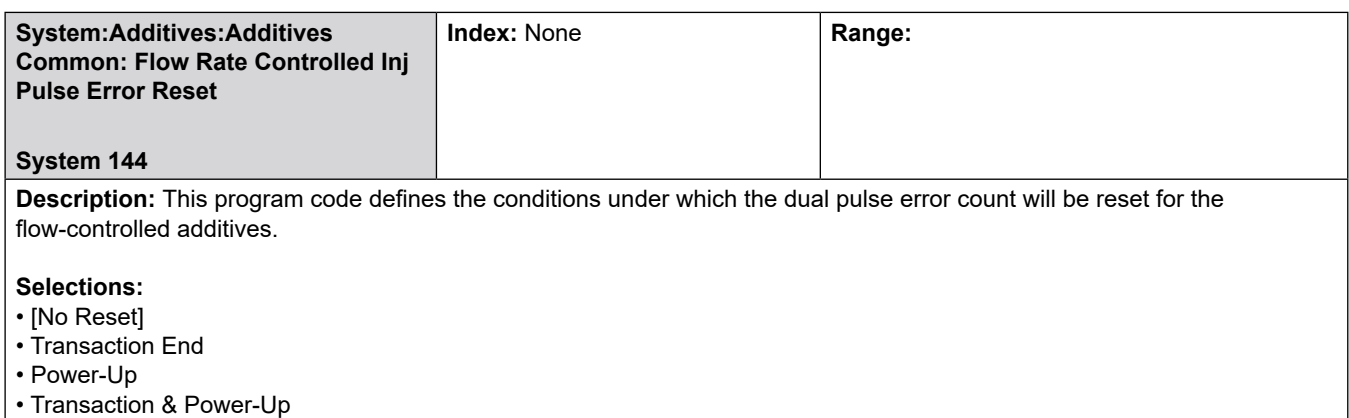

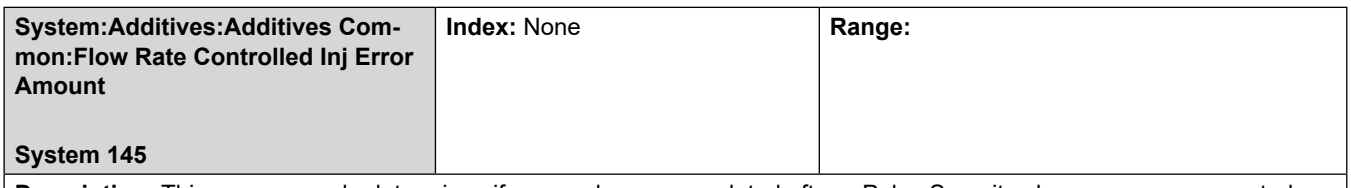

**Description:** This program code determines if error pulses accumulated after a Pulse Security alarm occurs are counted towards the flow-controlled additive amount delivered.

**Note:** Select '0 – Count' to continue to totalize normally after this alarm occurs; Select '1 – Ignore' to ignore all pulses after an alarm occurs. Selecting '1 – Ignore' will cause any volume or mass that actually flows through the meter from point where this alarm occurs to when the valve is completely closed to be ignored. The AccuLoad will ignore any pulses from the meter until the alarm is cleared.

Some measurement agencies require this behavior.

## **8.2.8.2 Additives Configuration Menu - Injector 1 - 24**

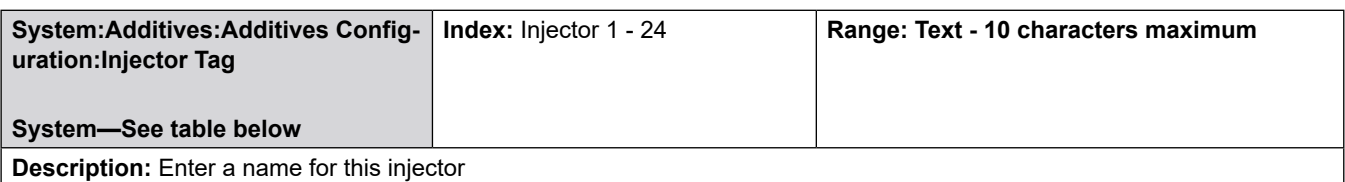

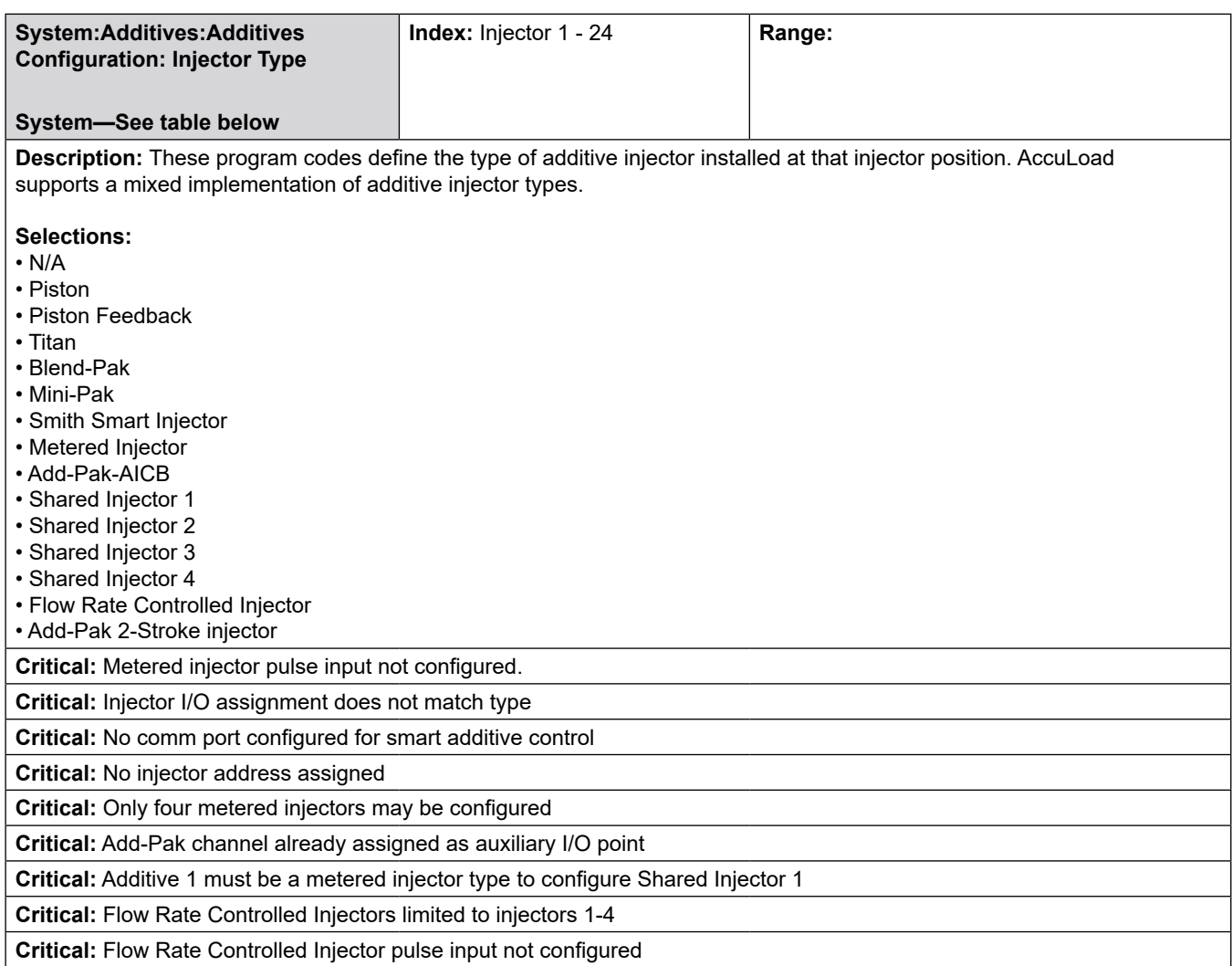

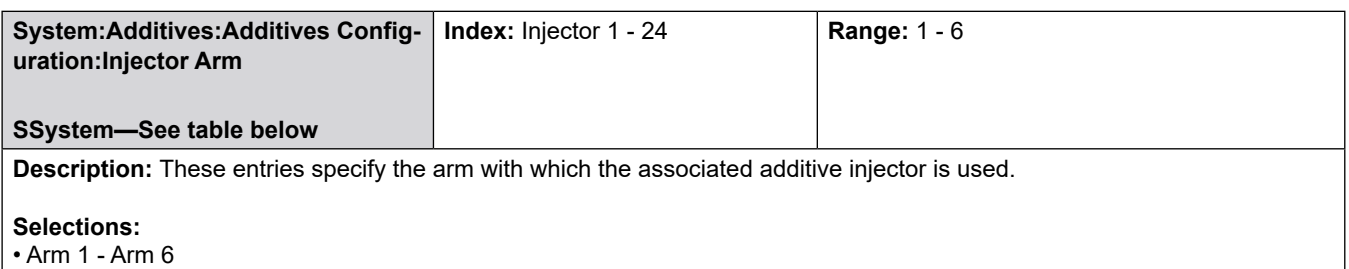

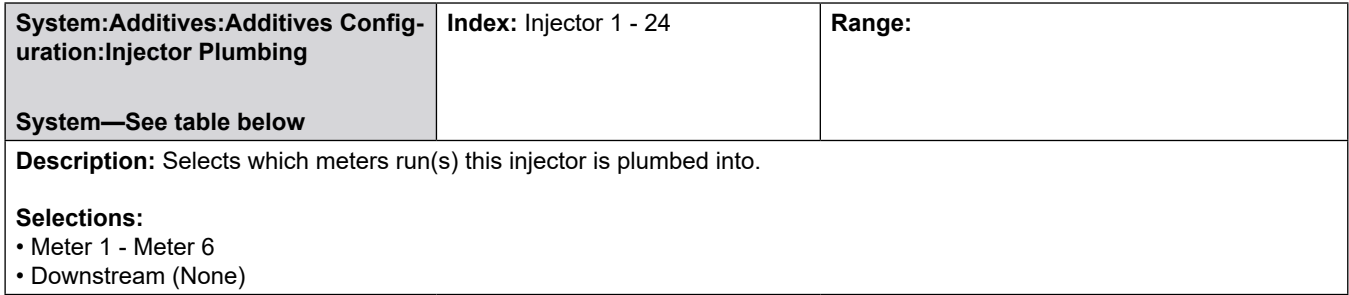

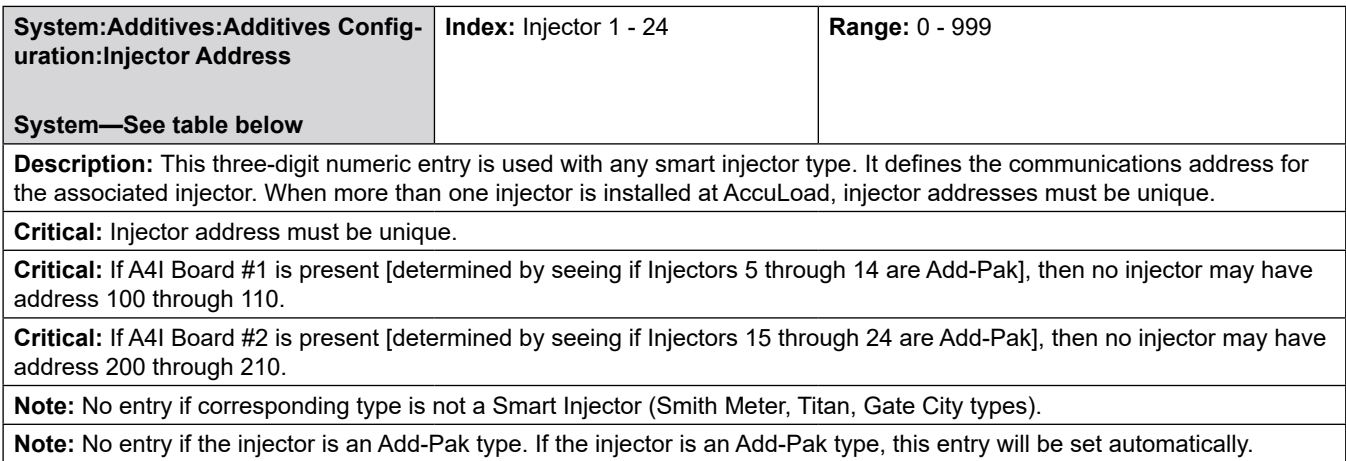

**System:Additives:Additives Configuration:Injector K Factor System—See table below Index:** Injector 1 - 24 **Range:** [0.000] - 9999.999 **Description:** This seven-digit value defines the nominal number of pulses from a meter for one unit of registration. **Critical:** Entry must not be zero. **Critical:** Metered injector pulse input not configured.

**System:Additives:Additives Configuration:Injector Meter Factor System—See table below Index:** Injector 1 - 24 **Range:** [0.0000] - 9.9999 **Description:** The meter factor for the additive meters that are being controlled directly by the AccuLoad are programmed in these parameters. If the additives are being controlled through communications and ancillary equipment, no value should be programmed in these parameters. Meter factor equals the actual volume times the current meter factor times the K factor, all divided by the input pulses. The factory default is "0.0000". **Critical:** Entry must not be zero.

**Critical:** Enter the meter factor for the metered injector.

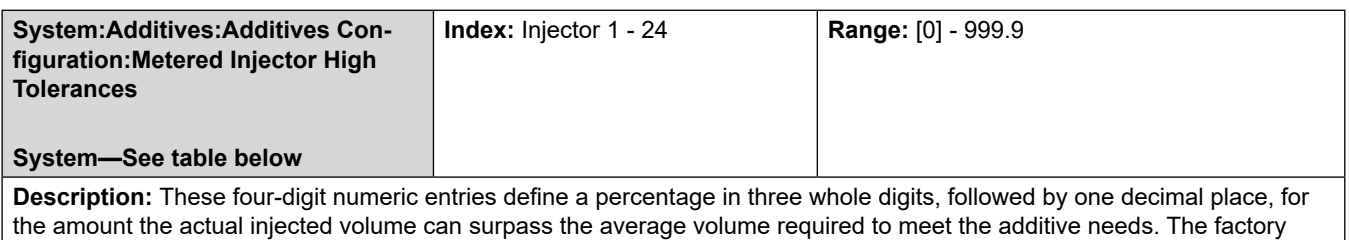

default is "0".

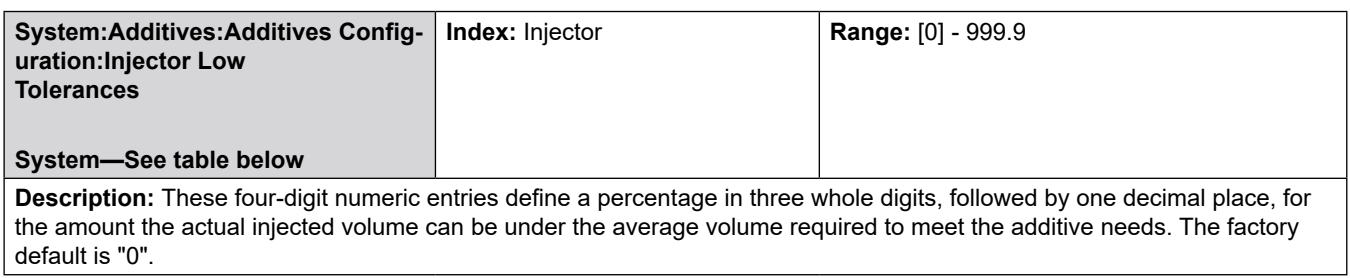

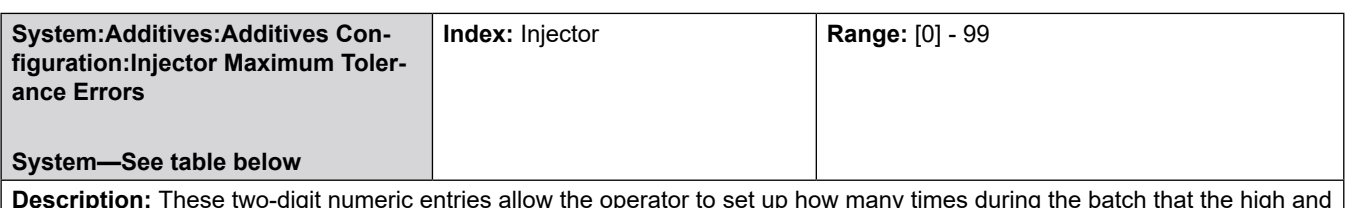

**Description:** These two-digit numeric entries allow the operator to set up how many times during the batch that the high and low tolerance percentages can be exceeded continuously before an alarm is set. The factory default is "0".

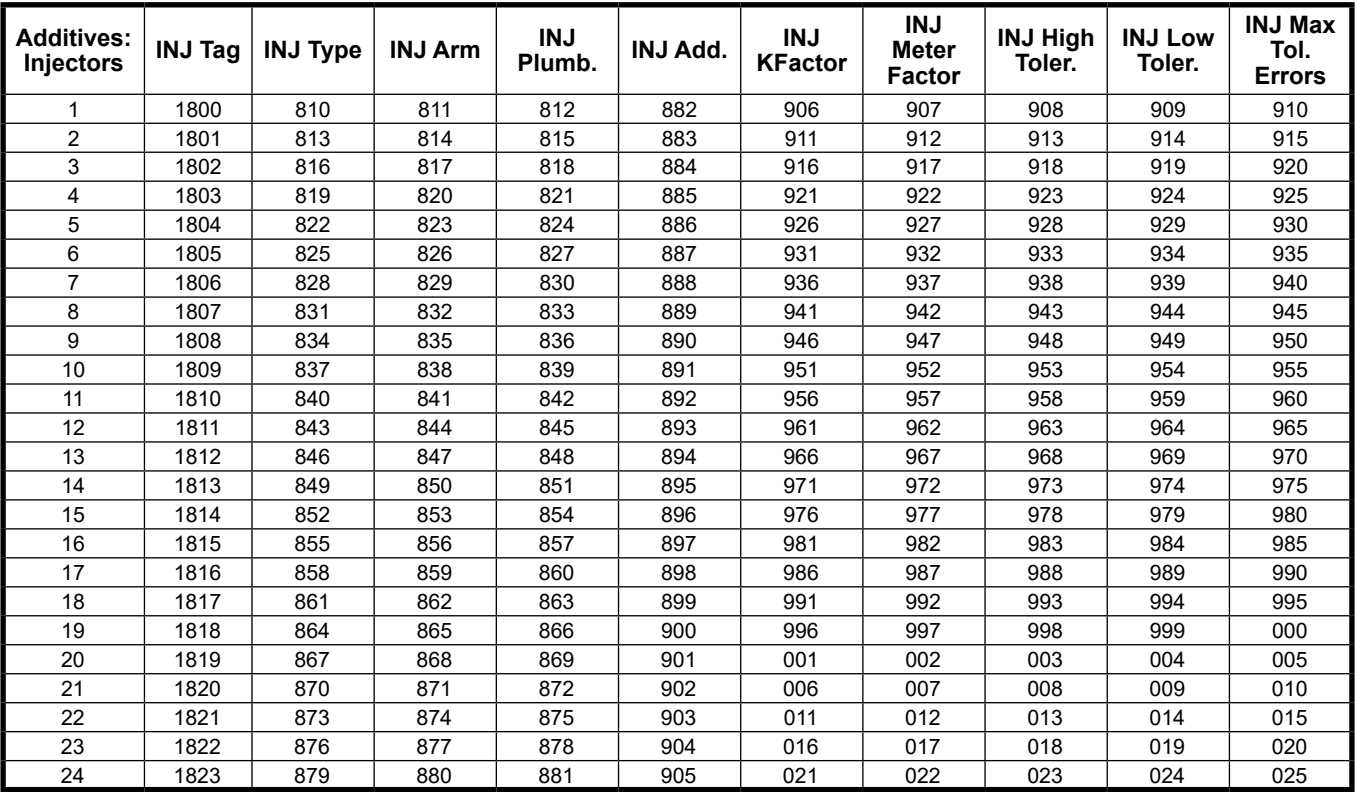

# **8.2.8.3 Flow Controlled Injector 1 - 4**

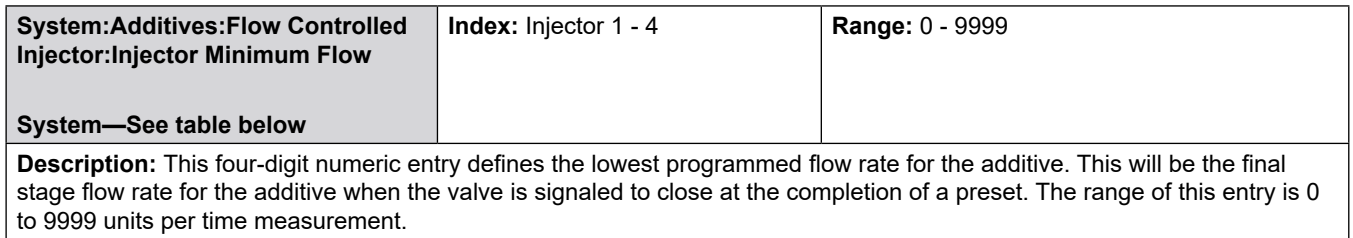

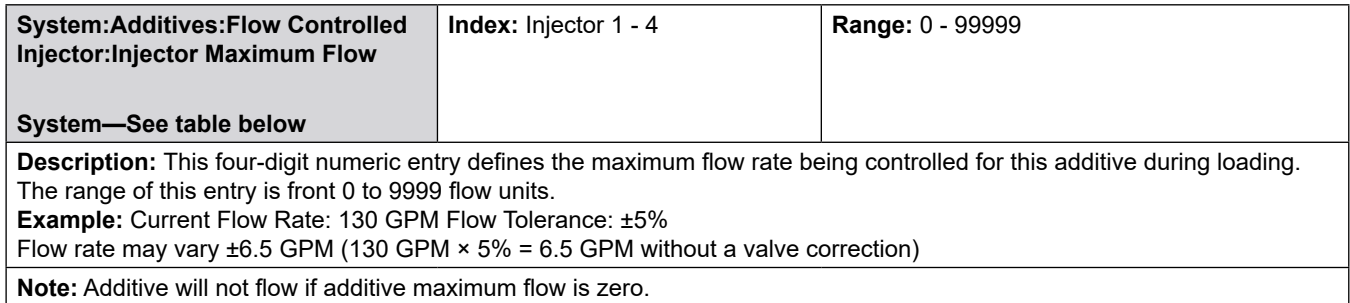

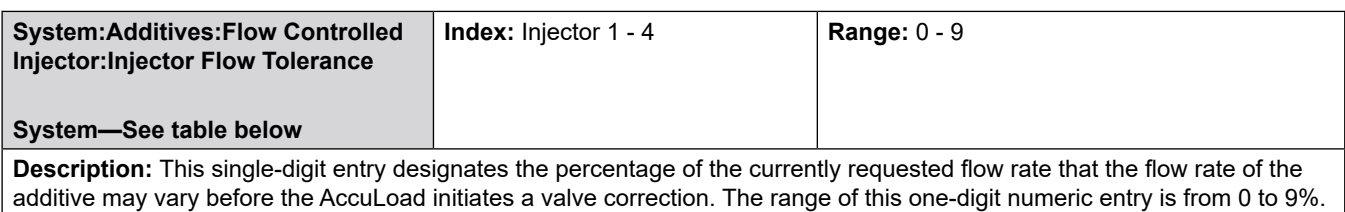

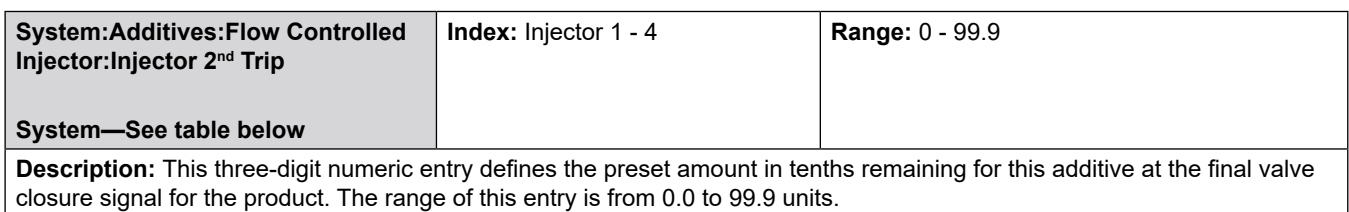

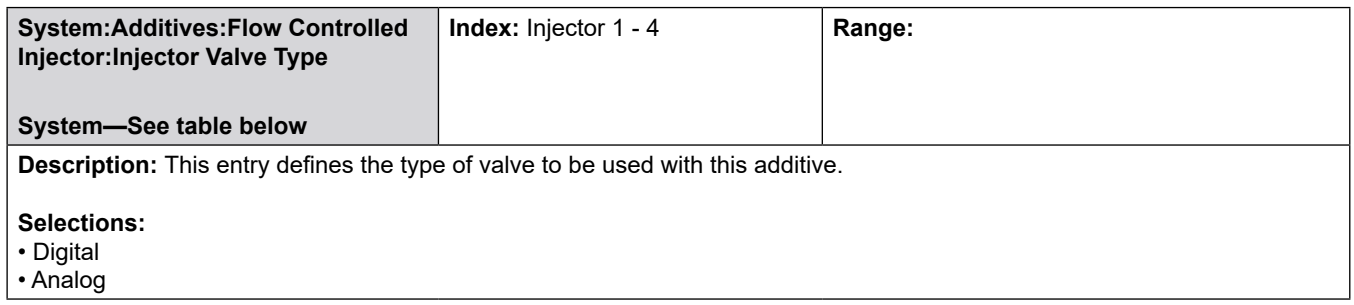

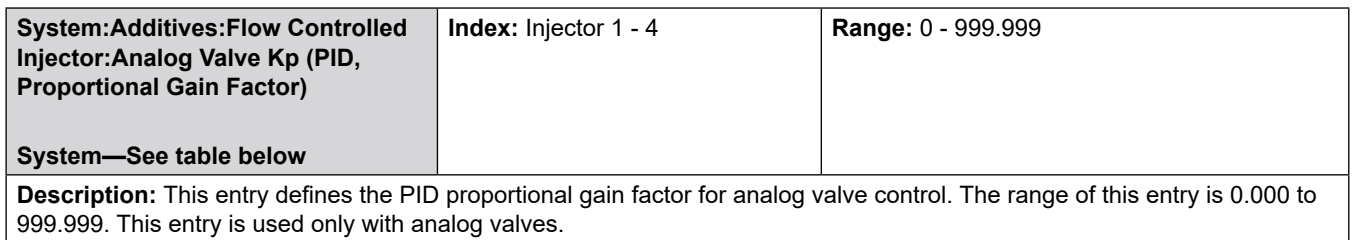

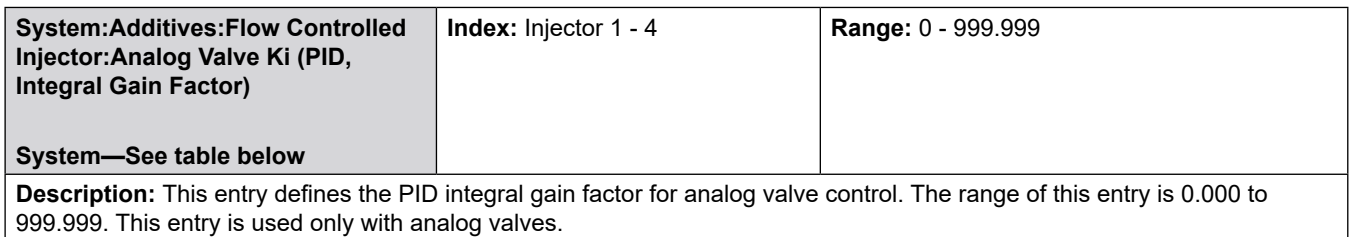

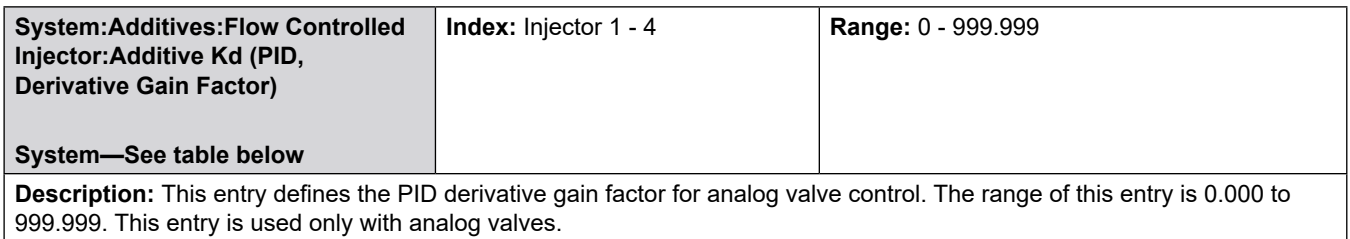

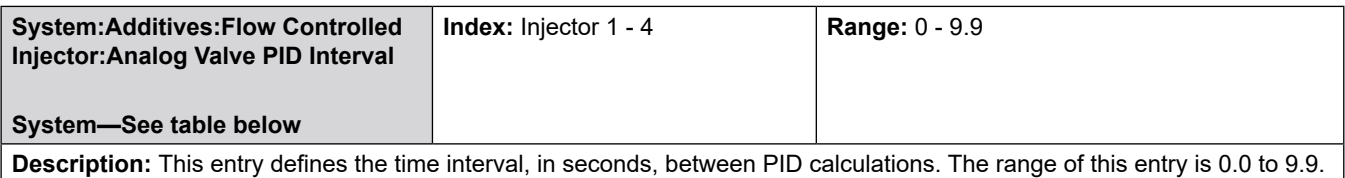

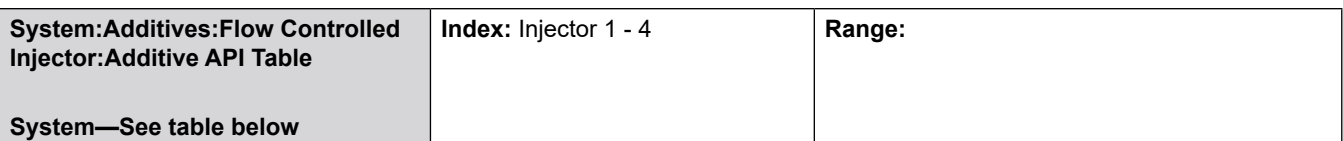

**Description:** This entry allows the operator to select the appropriate calculation to be used to temperature compensate the additive. This parameter applies only when the injector is configured as a flow rate controlled injector with temperature compensation.

#### **Selections:**

- None
- API 2004 crude oils
- API 2004 refined products
- API 2004 C tables special
- API 2004 Lube Oils
- API E Tables LPG, NGL
- API 1952 (6,23,24,53,54)
- PTB-1 Ethanol/Bio Blend
- PTB-3 Ethanol/Bio Blend
- EPA-RFS2 (E100)
- EPA-RFS2 (B100)
- Aromatics (ASTM D1555)
- Brazil ABNT5992 (RefDen)
- Brazil ABNT5992 (RefGrade)
- Brazil ABNT5992 (LiveDen)
- Brazil BR1A
- Brazil BR1P • Brazil BR2P
- 
- NH3 Ammonia

**Critical:** This API table not available for flow controlled injectors. [Odd-numbered API tables, Brazil tables and 24E]

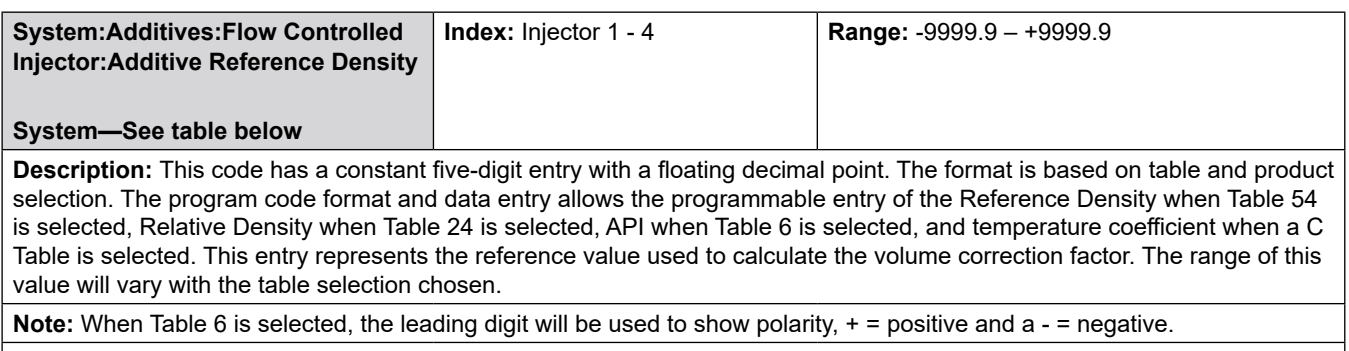

**Fatal:** Entry is out of specified range.

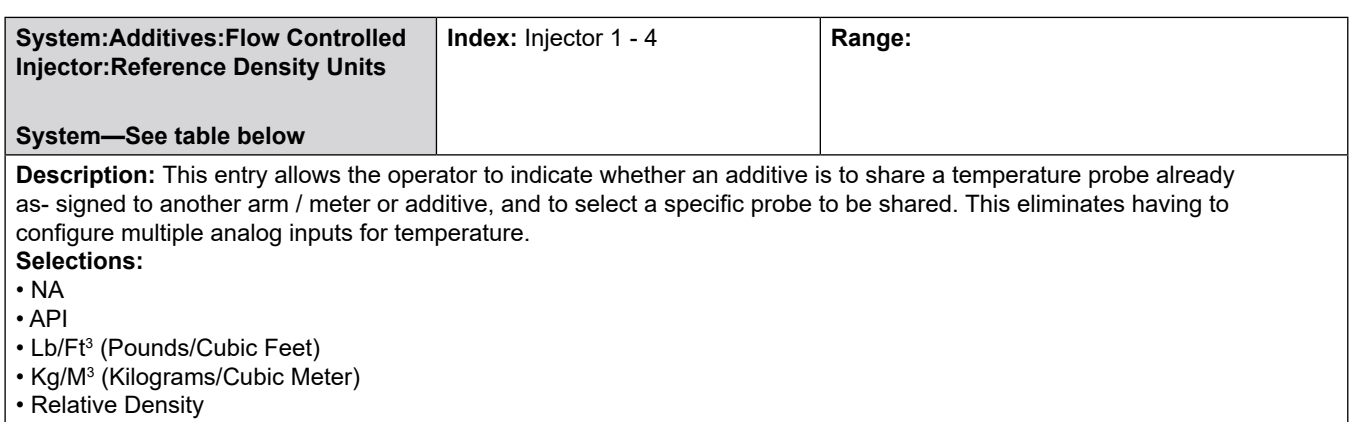

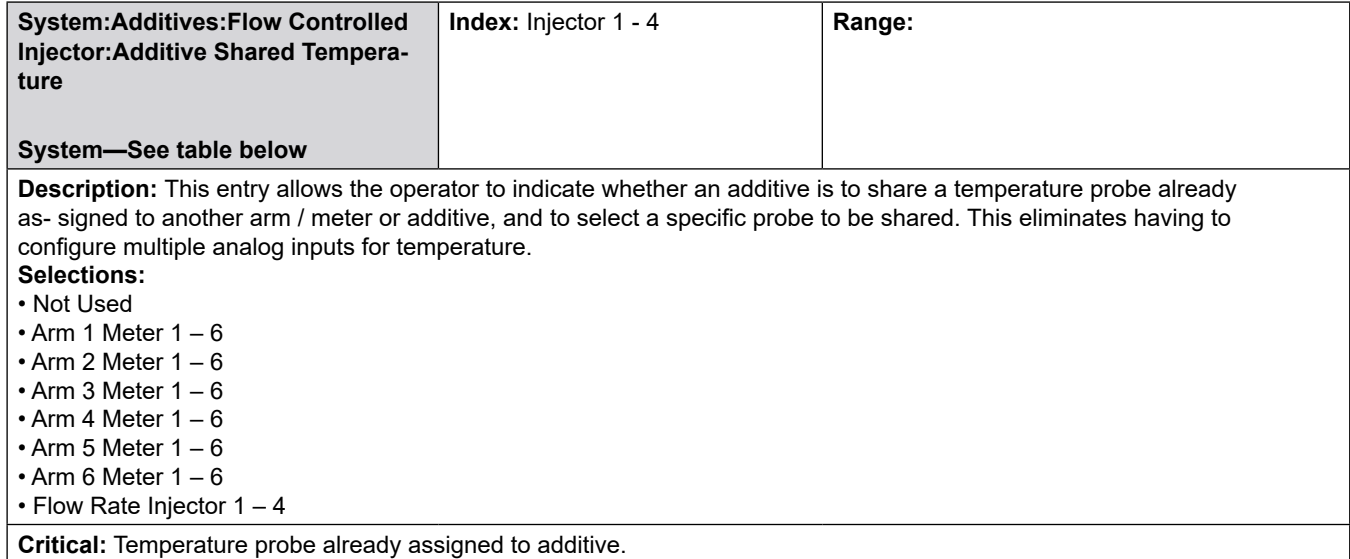

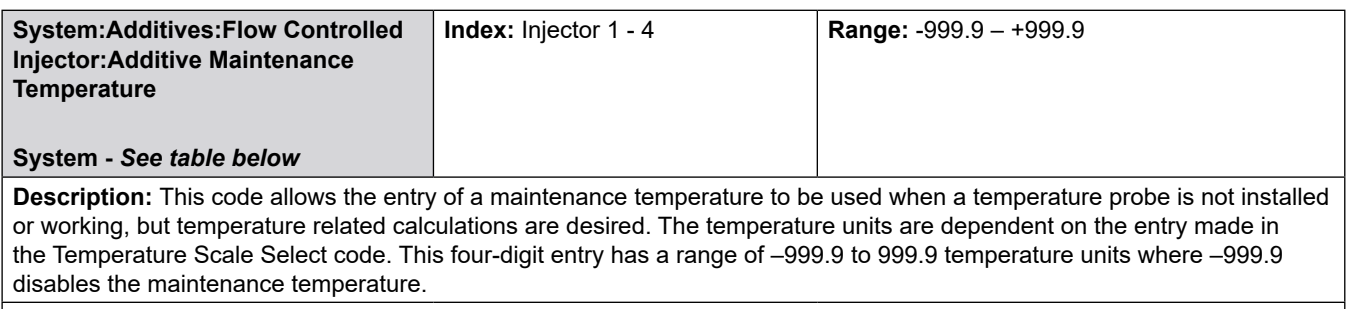

**Note:** An entry greater than -999.9 will override the temperature probe or transducer input if installed and will be used in all calculations where temperature is used. **Note:** This feature may be disallowed in certain weights and measures jurisdictions.

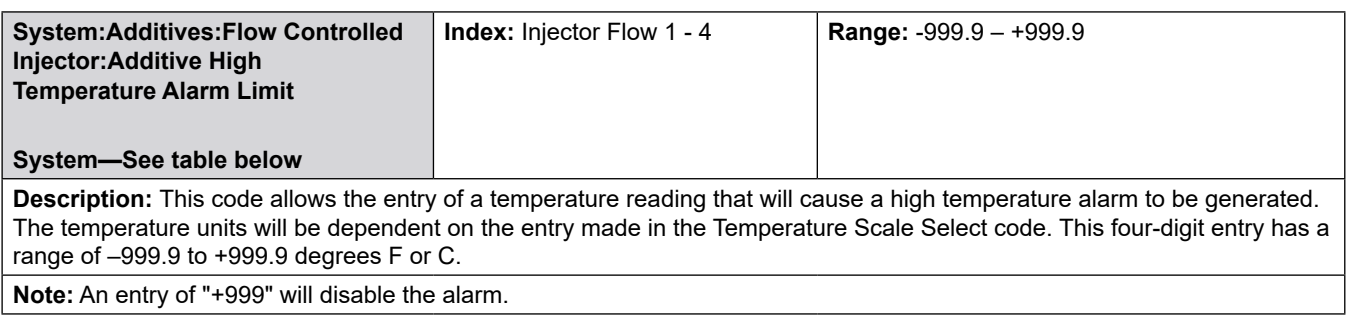

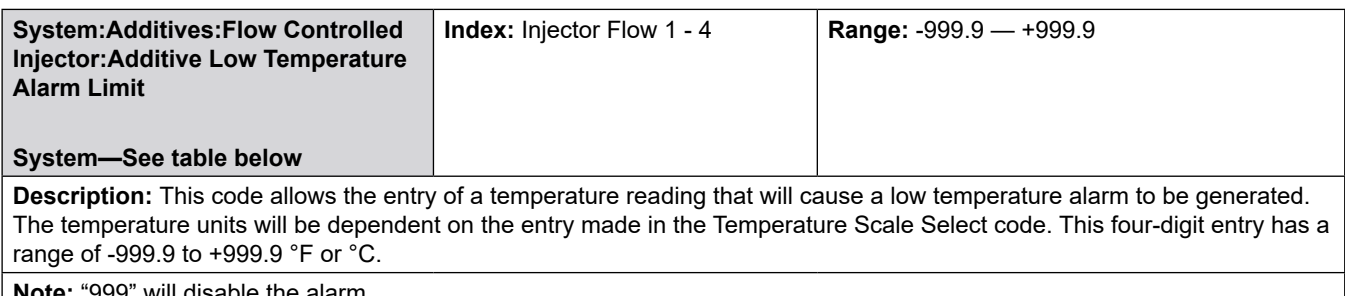

**Note:** "999" will disable the alarm.

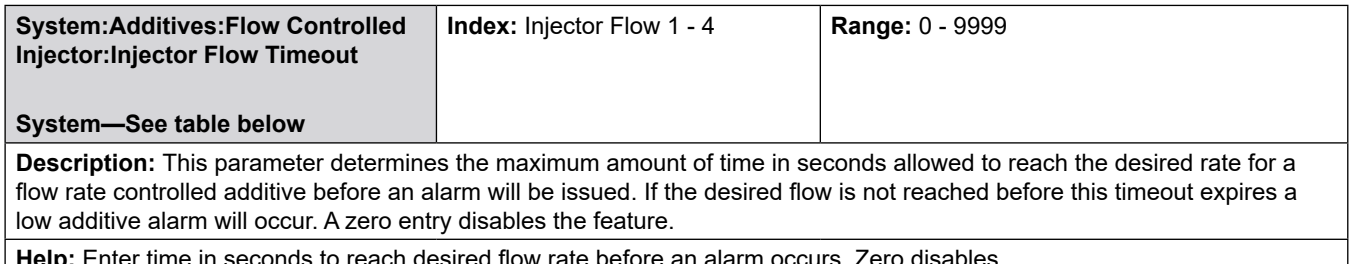

**Help:** Enter time in seconds to reach desired flow rate before an alarm occurs. Zero disables.

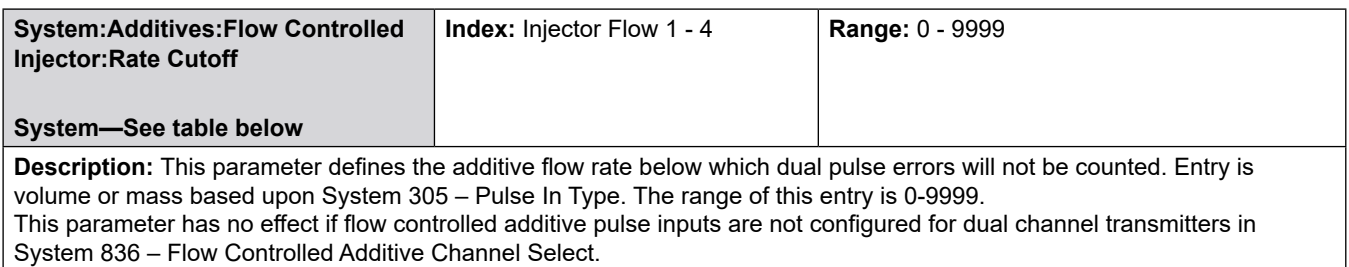

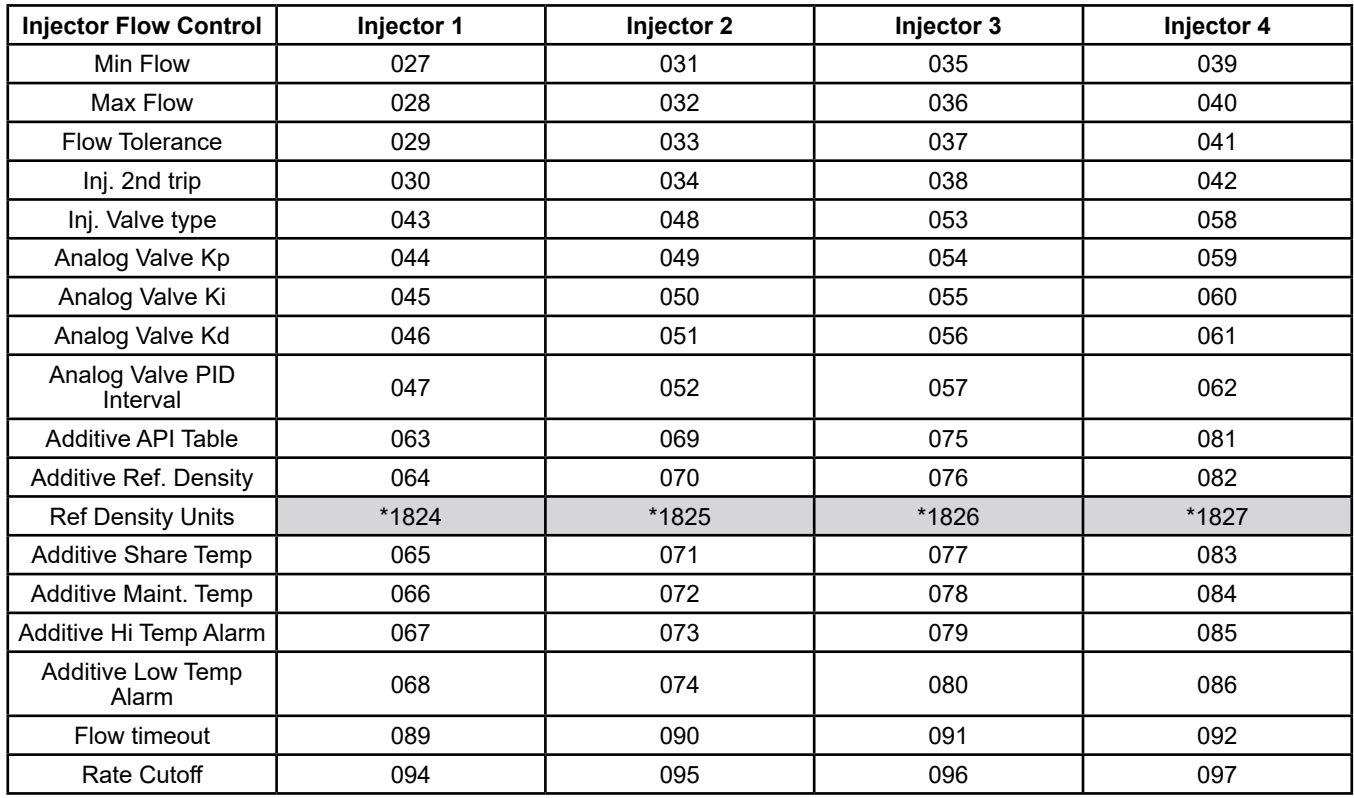

**\****Shaded areas are new to AccuLoad IV.*

# **8.2.9 900**—**Security Directory**

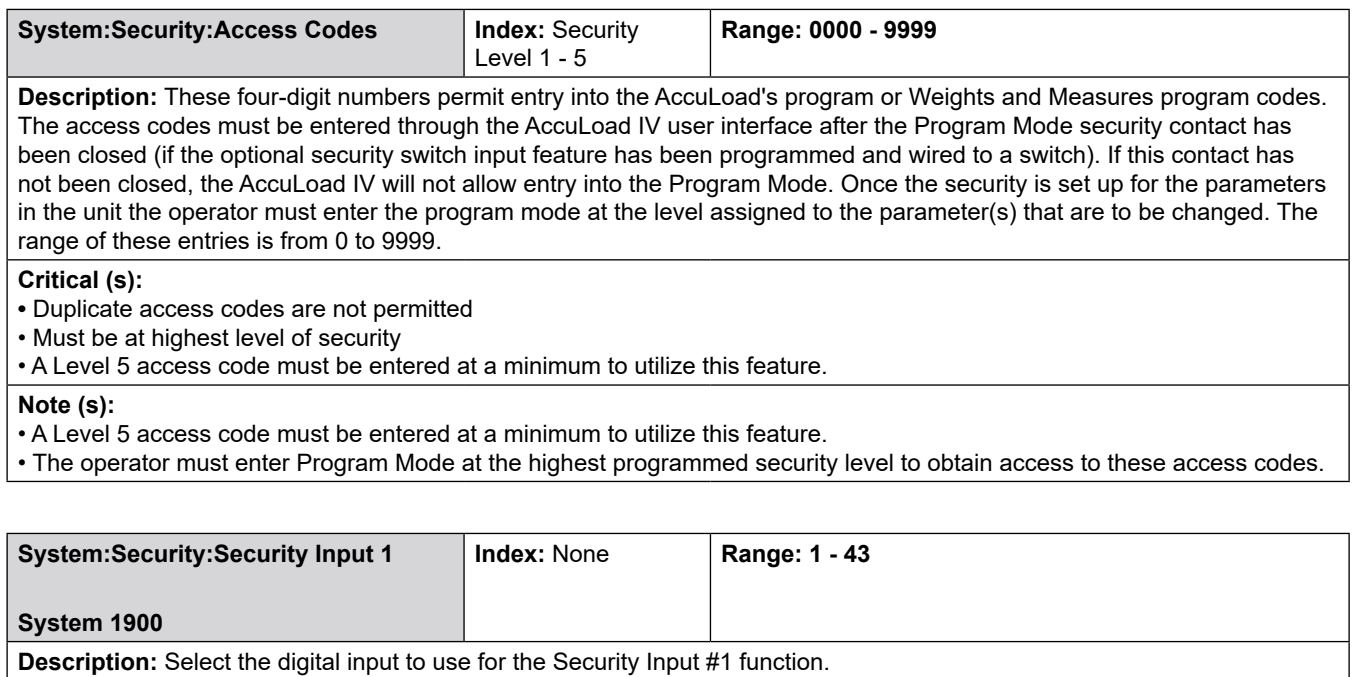

#### **Selections:**

- No Security Input
- Digital Input 1 43

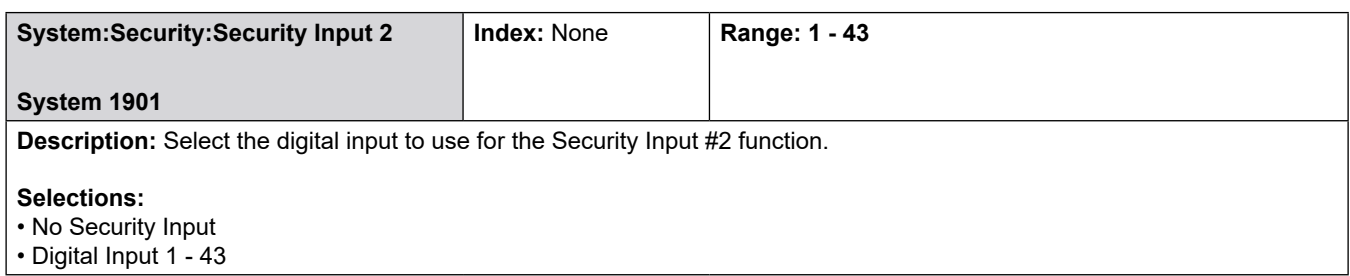

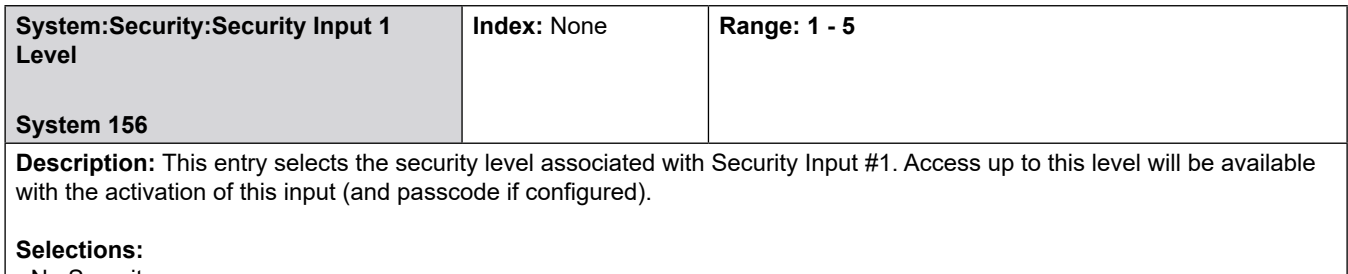

- No Security
- Security Level 1 5

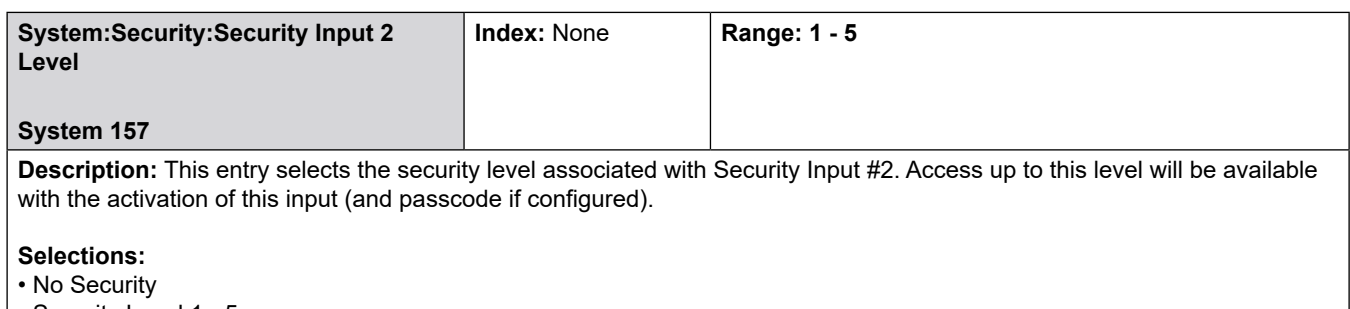

• Security Level 1 - 5

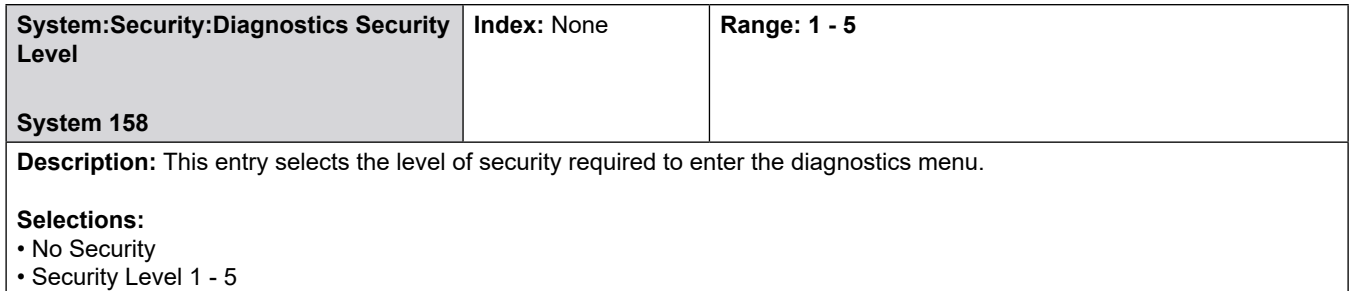

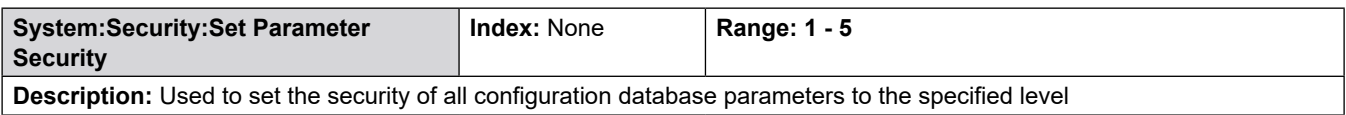

### **8.3 Bay Directories**

### **8.3.1 100—General Purpose Bay Directories**

### **Bay 1-2**

- **Bay Permissive 1 Sense**
- **Bay Permissive 1 Message**
- **Bay Permissive 1 Restart**
- **Bay Permissive 2 Sense**
- **Bay Permissive 2 Message**
- **Bay Permissive 2 Restart**
- **Bay ID**
- **Report Select**
- **Summary Report Print Time**
- **Summary Report Interval**
- **Report Totals Resolution**
- **Report Pages**
- **Report HM Class**

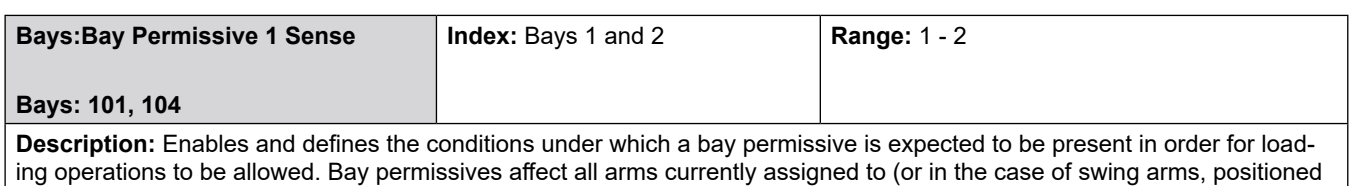

# on) that bay **Selections:**

- [N/A] Permissive is disabled
- Transaction Start Permissive input is only checked immediately after authorization
- Continuous Permissive input must be asserted continuously during the batch
- Start Pressed Permissive input must be asserted whenever flow is started

Batch Start - Permissive input must be asserted to start a batch

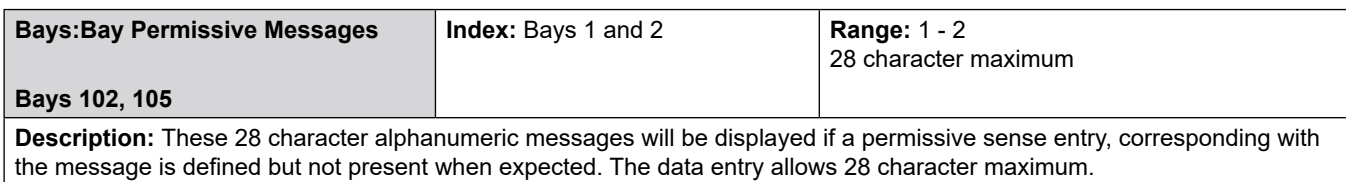

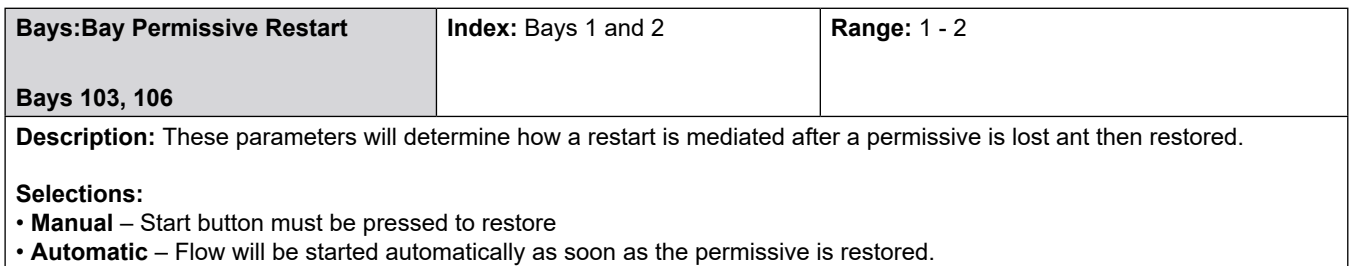

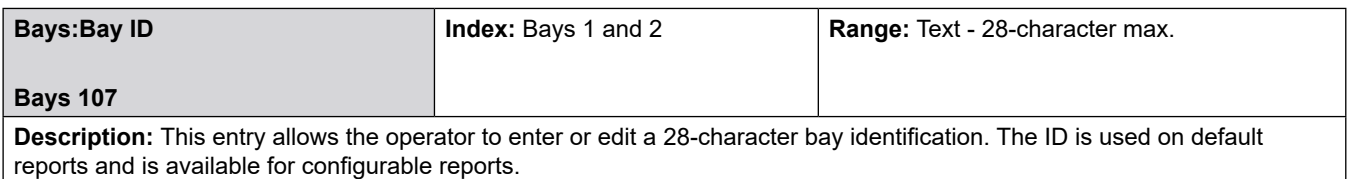

# **8.3.2 700—Communications Bay Directories**

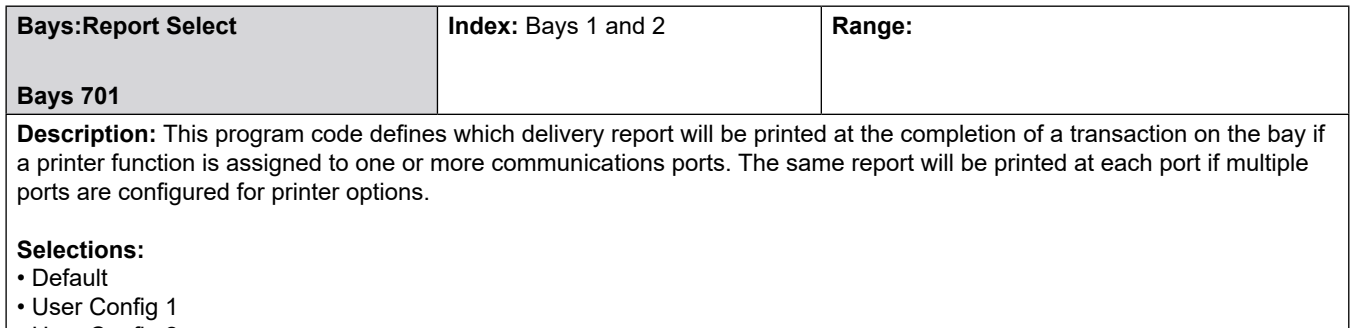

• User Config 2

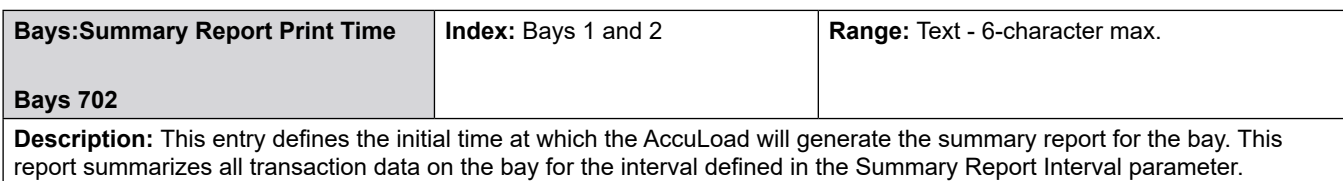

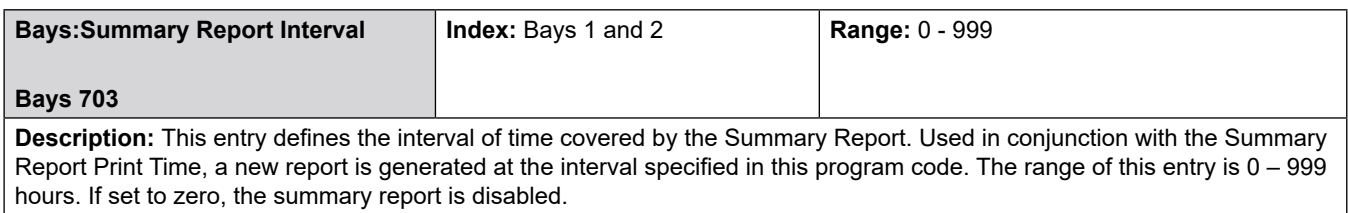

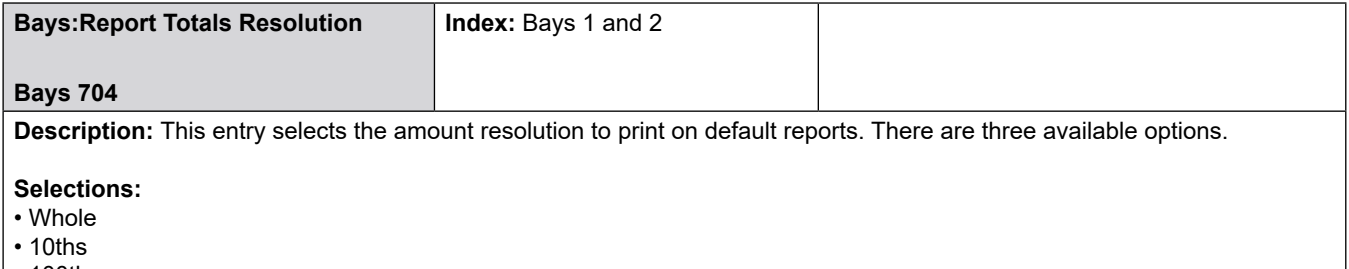

• 100ths

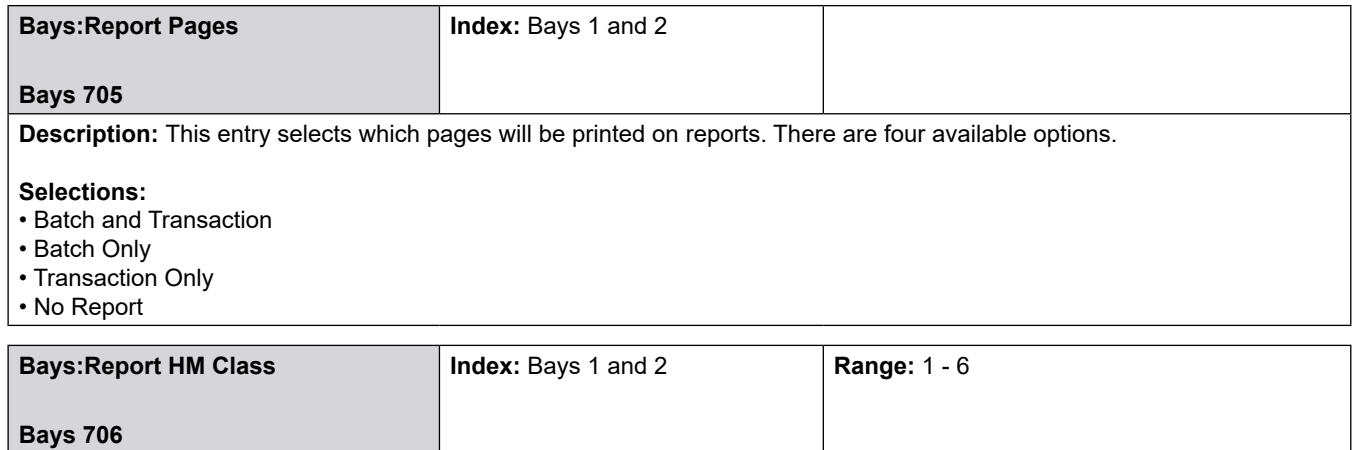

**Description:** This entry allows the operator to select which product's Hazardous Materials (HM) Classification will be printed on the summary page of the report.

#### **Selections:**

• Arm 1 - 6

## **8.4 Arms Directories**

#### **Arm 1-6**

- 100—General Purpose
- 200—Flow Control
- 300—Volume Accuracy
- 700—Communications
- Meter directories for this arm
- Product directories for this arm

# **8.4.1 100**—**General Purpose Directory**

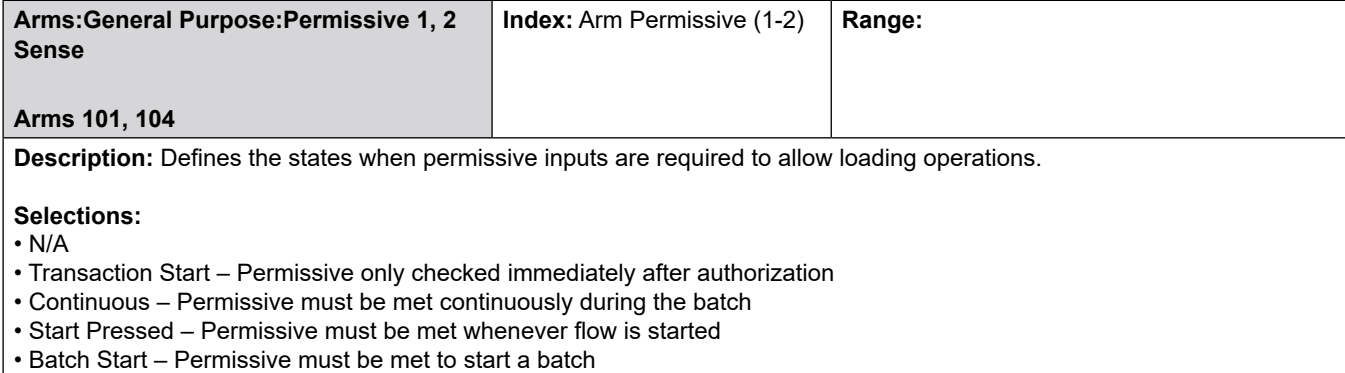

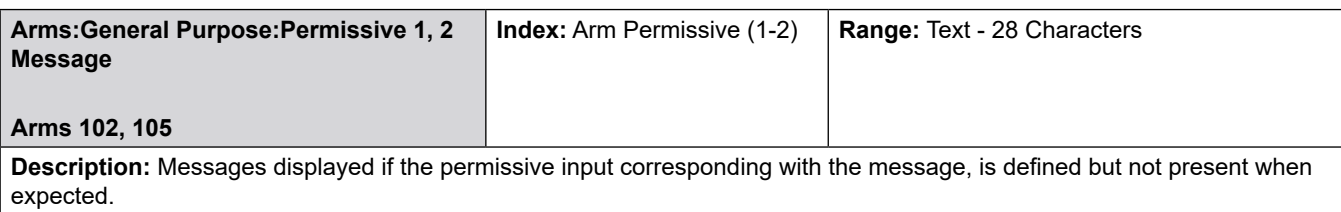

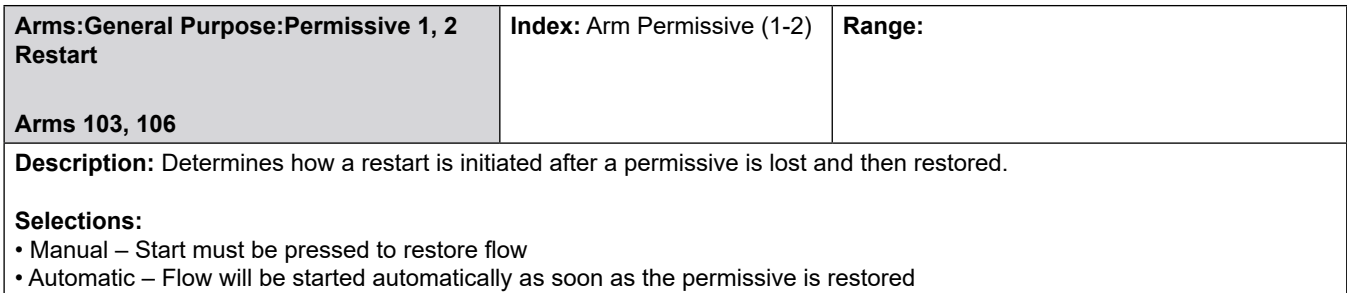

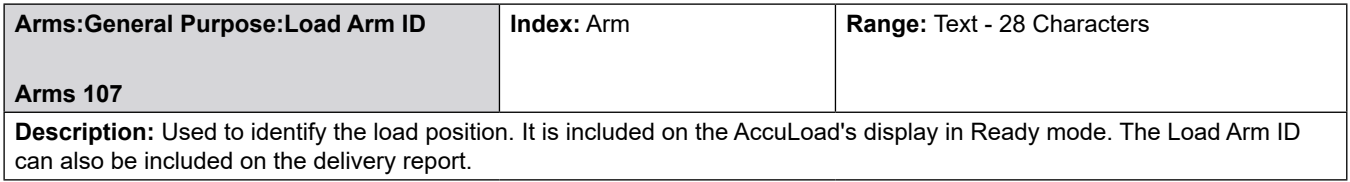

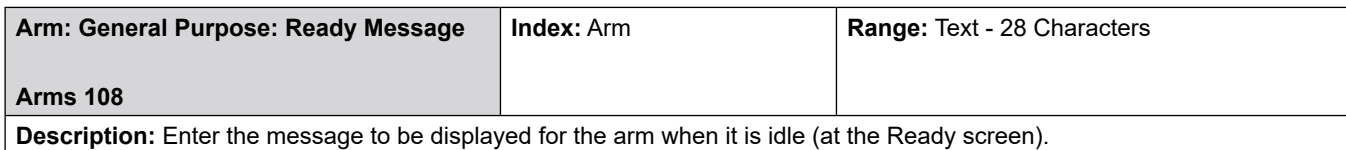

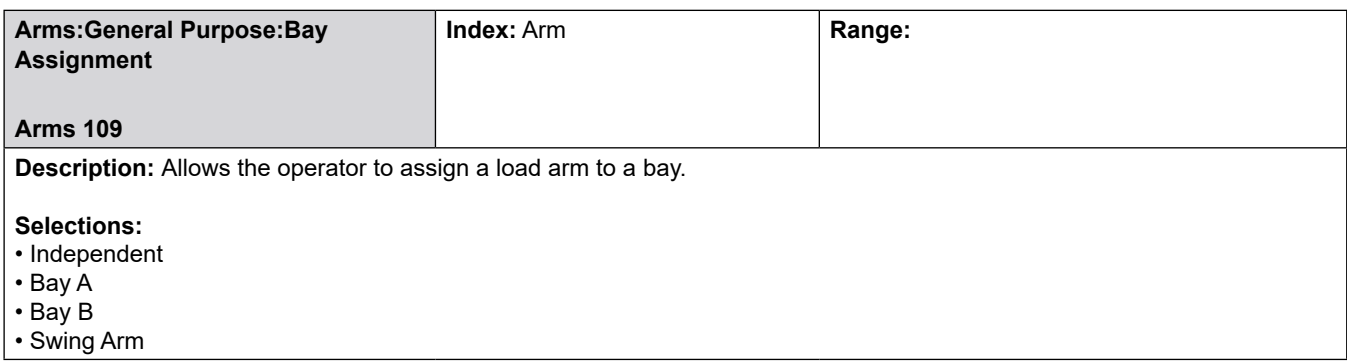

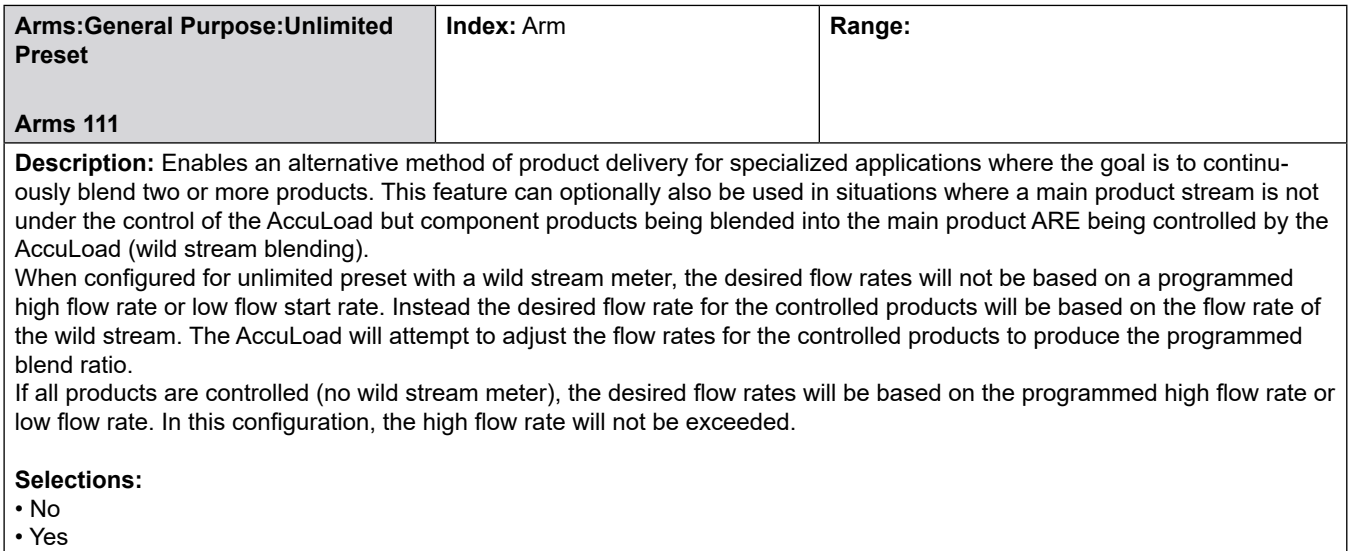

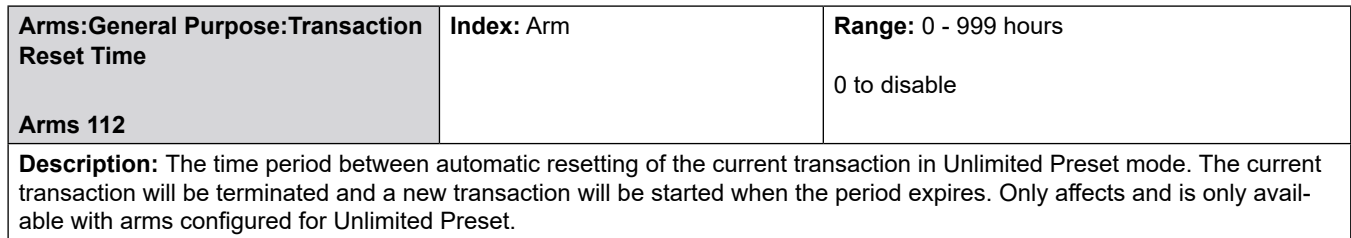

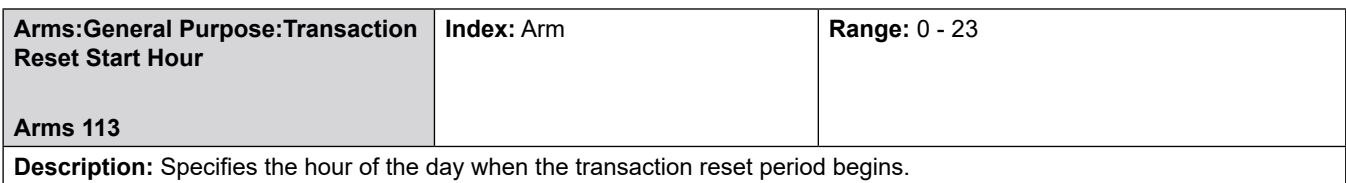

### **8.4.2 200**—**Flow Control Directory**

- Low Flow Start Rate
- Low Flow Start Amount
- Low Flow Start Percentage
- Low Flow Start Condition
- High Flow Rate
- 2nd High Flow Rate
- 1st/2nd High Flow
- 1st/2nd High Flow Preset
- Start/Stop Delay
- Overrun Alarm Limit
- Zero Flow Timer
- Valve Delay to Open
- Pump Delay to Off
- Valve Fault Timeout
- Clean Line Amount
- Clean Line Product
- Clean Line Alarm Limit

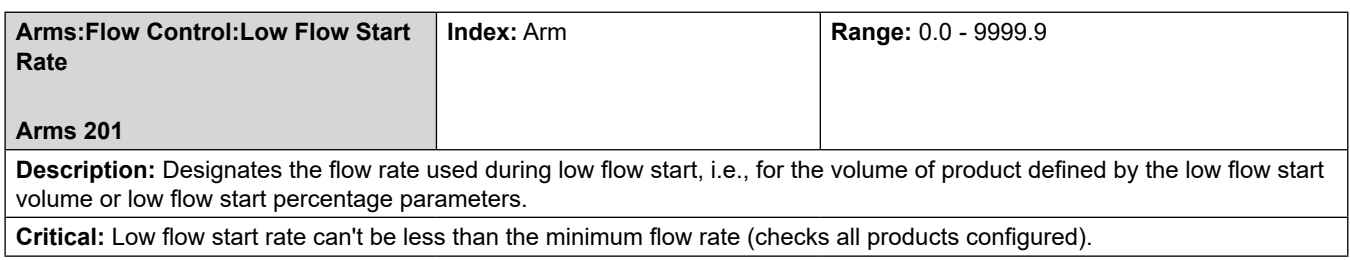

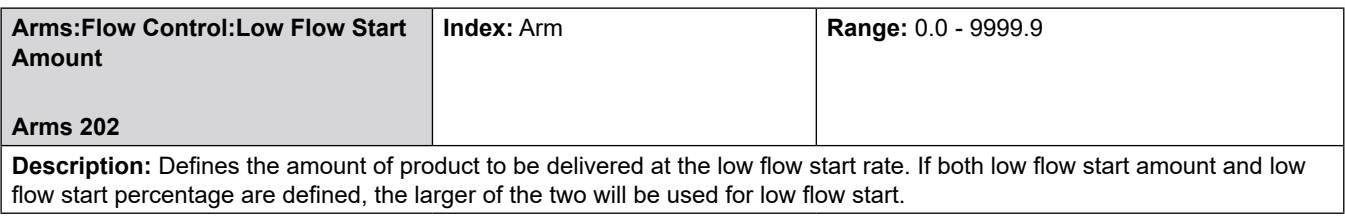

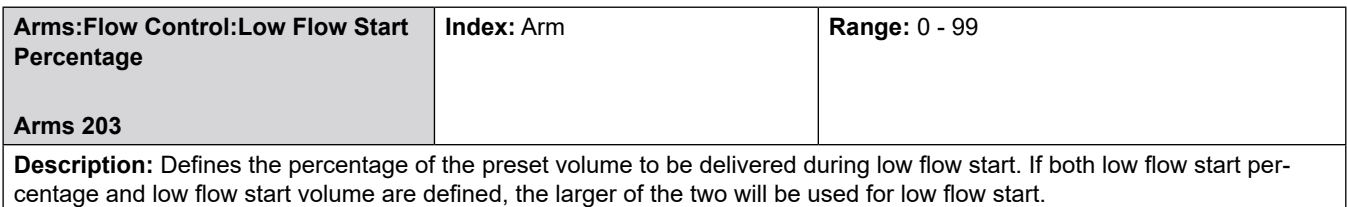

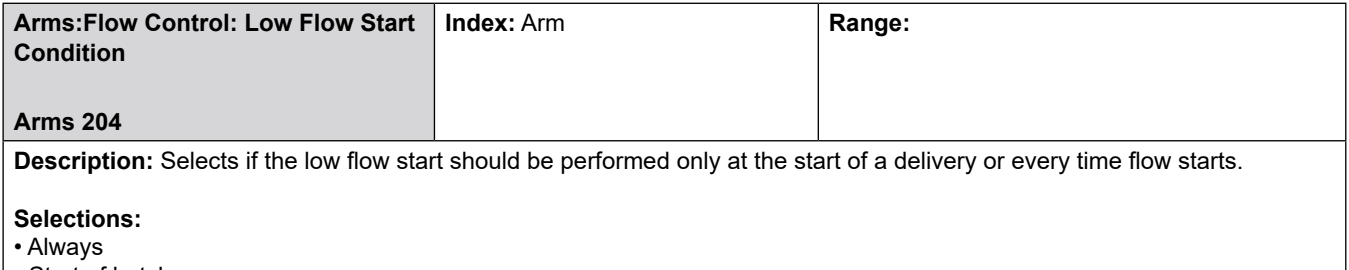

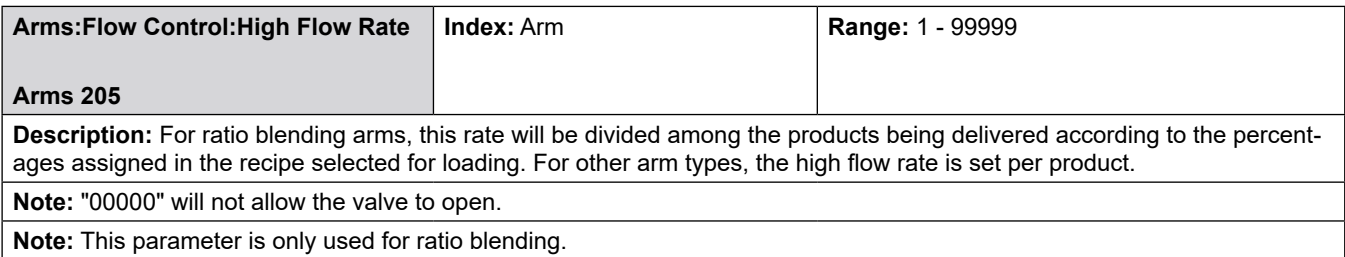

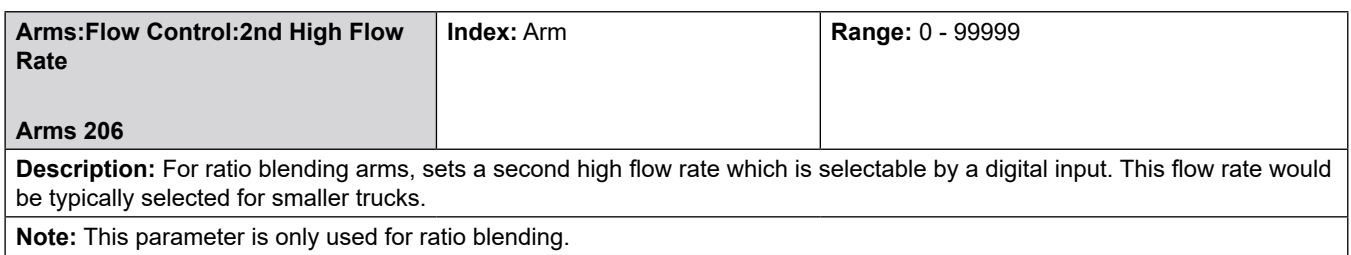

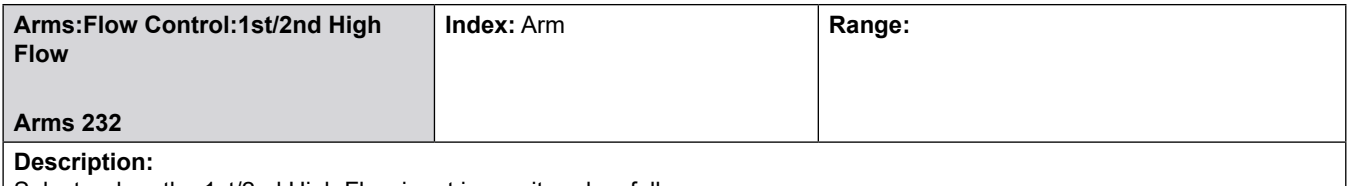

Selects when the 1st/2nd High Flow input is monitored as follows:

If Batch Start is selected, the high flow rate used for the delivery will be based on the state of the input at the start of the batch and subsequent changes in the input will be ignored. .

If the Dynamic option is used, the AccuLoad will continuously adjust the high flow rate based on the state of this input during the high flow portion of the batch. If the batch has already reached 1st trip, the flow rate will only be reduced by a change in state of the 1st/2nd high flow digital input.

• Batch Start

• Dynamic

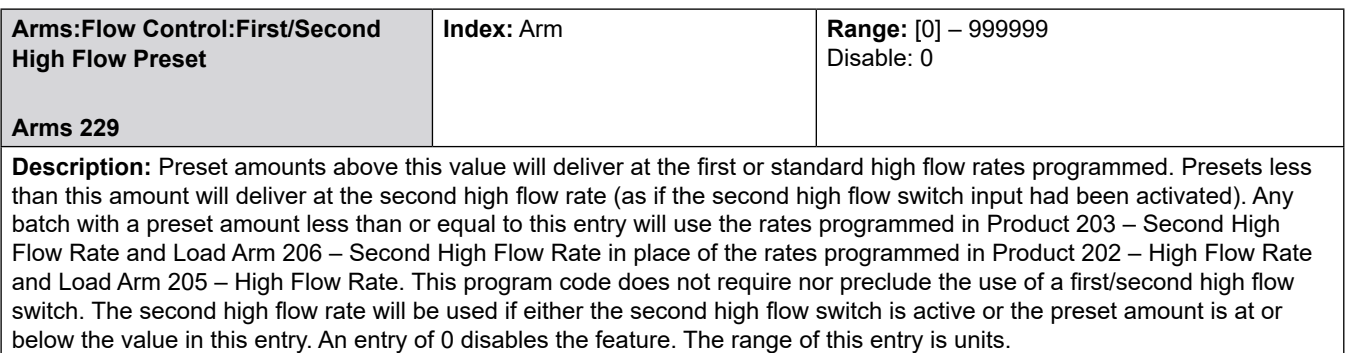

**Note:** The load arm high flow rate values only apply to ratio blending arms.

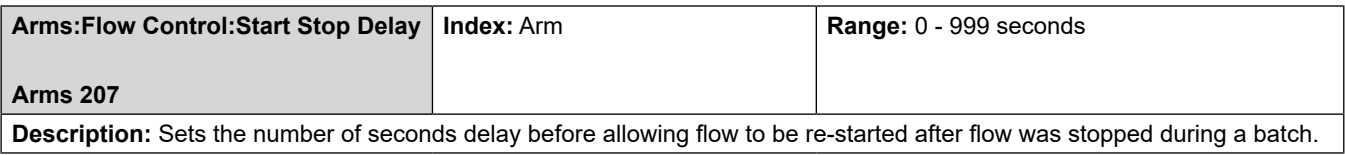

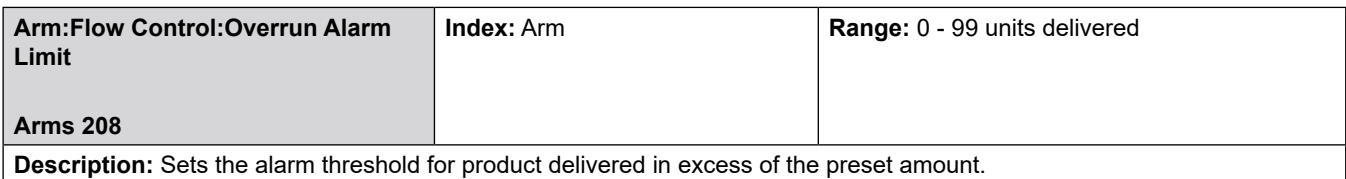

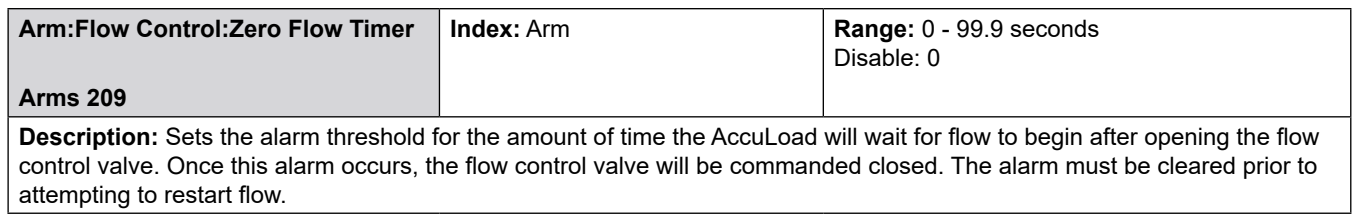

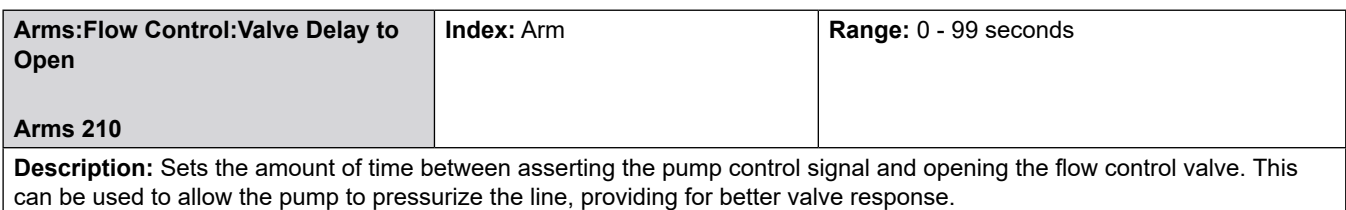

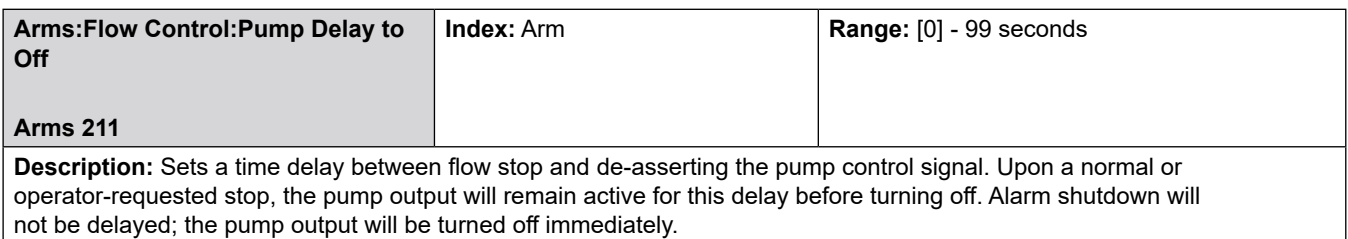

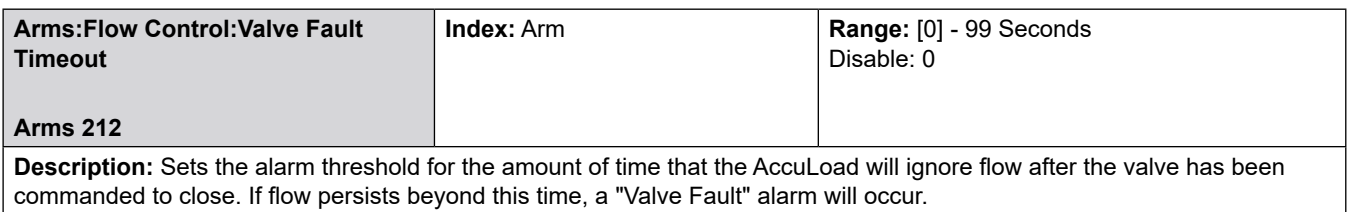

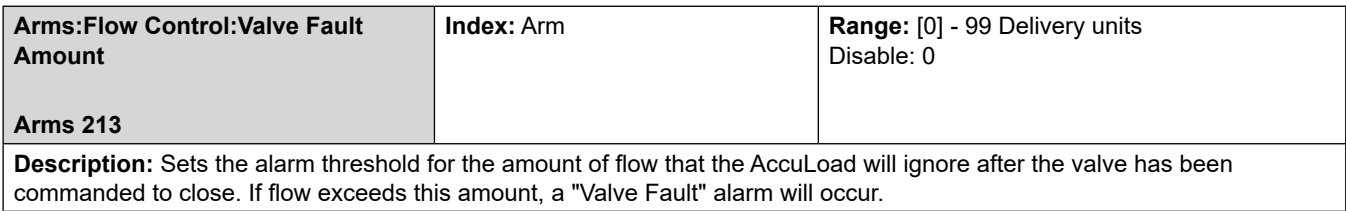

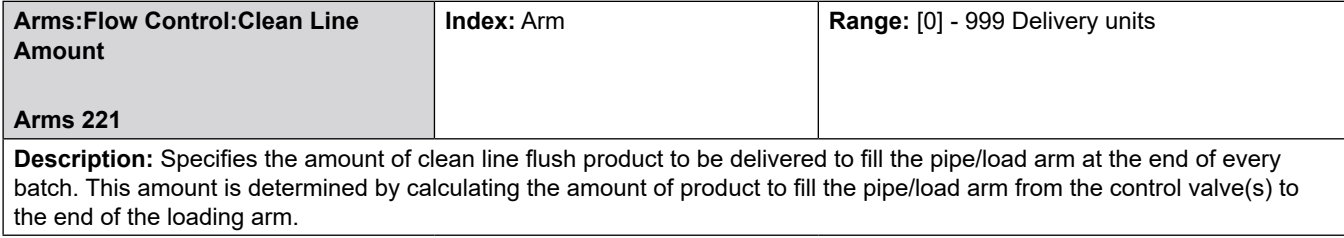

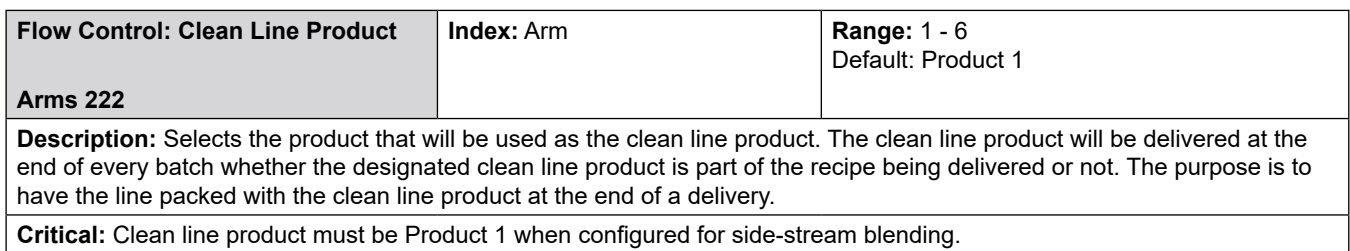

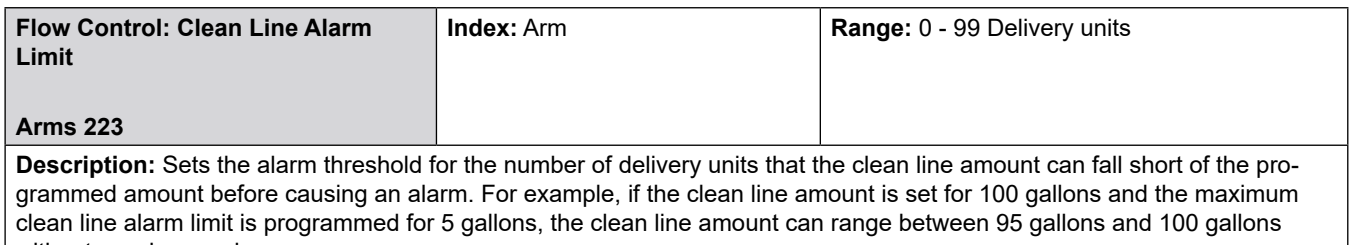

without causing an alarm.

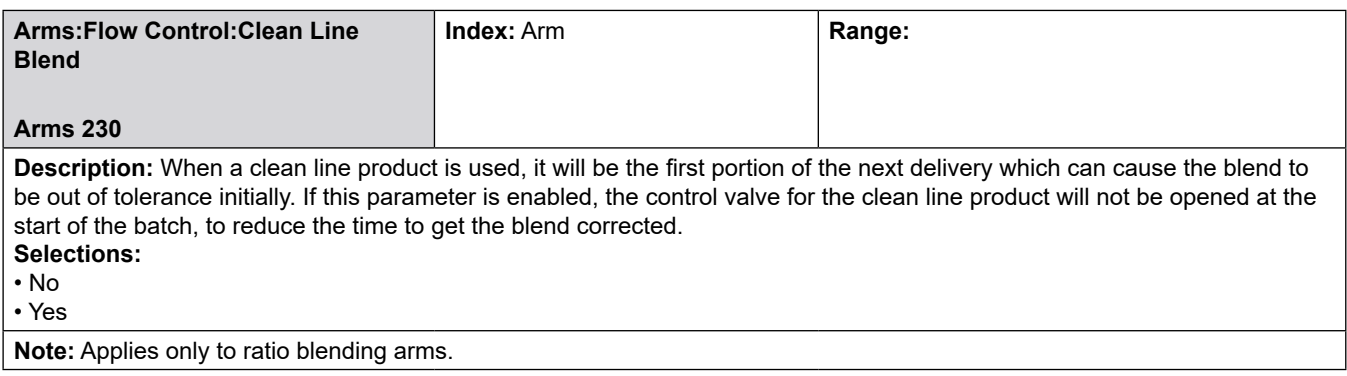

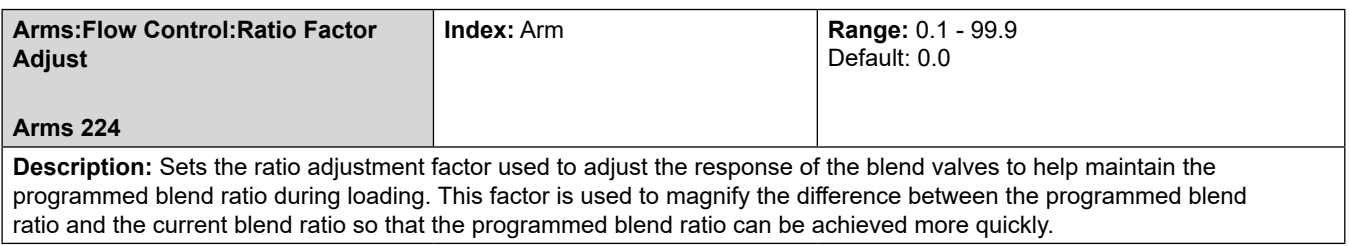

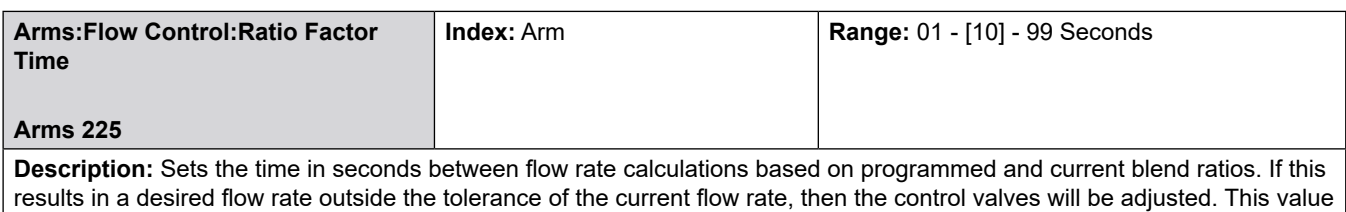

should be determined based on the hydraulic conditions that exist for the system.

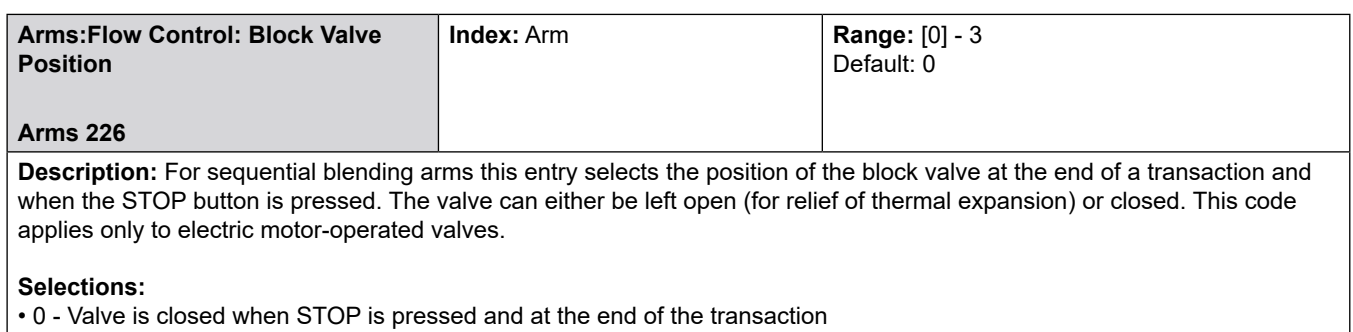

- 1 Valve is open when STOP is pressed and closed at the end of the transaction
- 2 Valve is closed when STOP is pressed and open at the end of the transaction
- 3 Valve is open when STOP is pressed and open at the end of the transaction.

**Note:** Applies to sequential blending only.

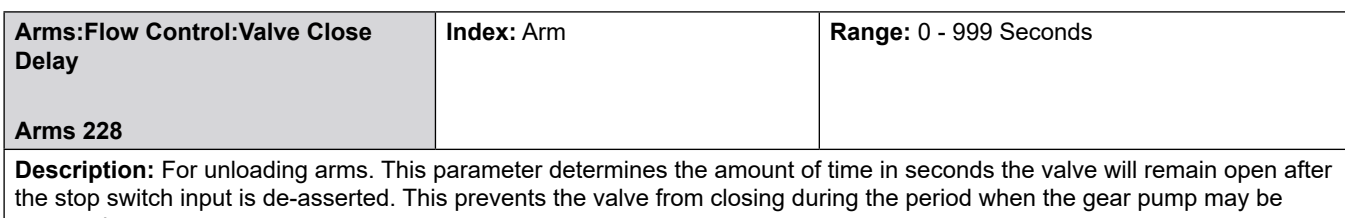

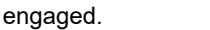

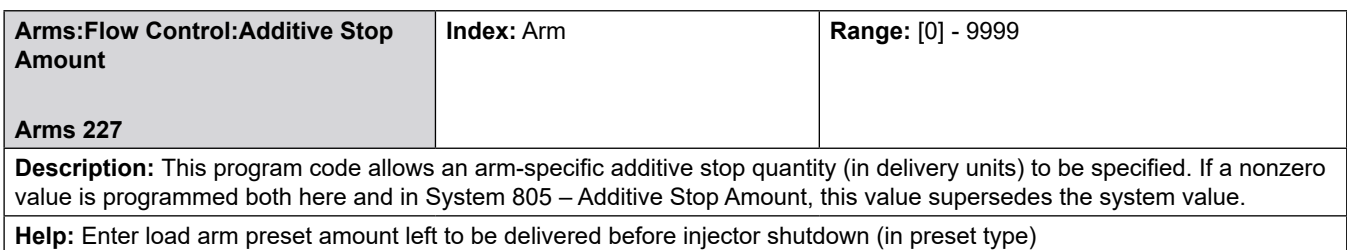

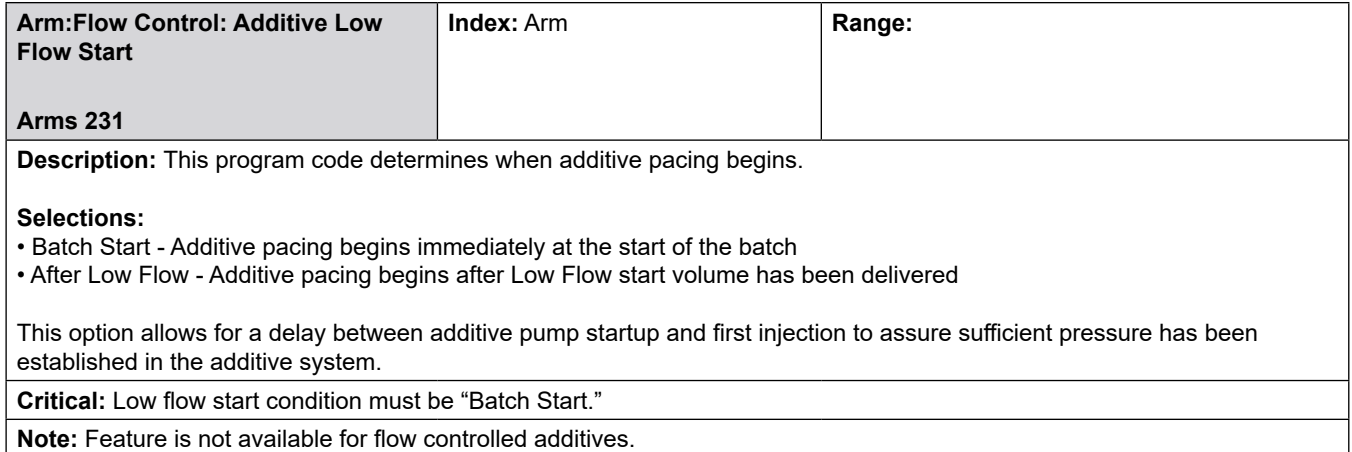

### **8.4.3 300**—**Volume Accuracy Directory**

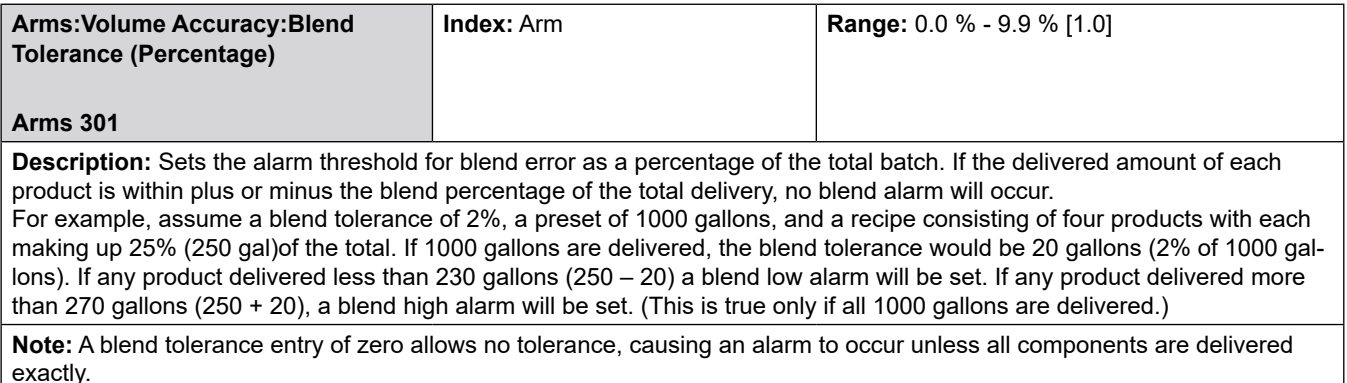

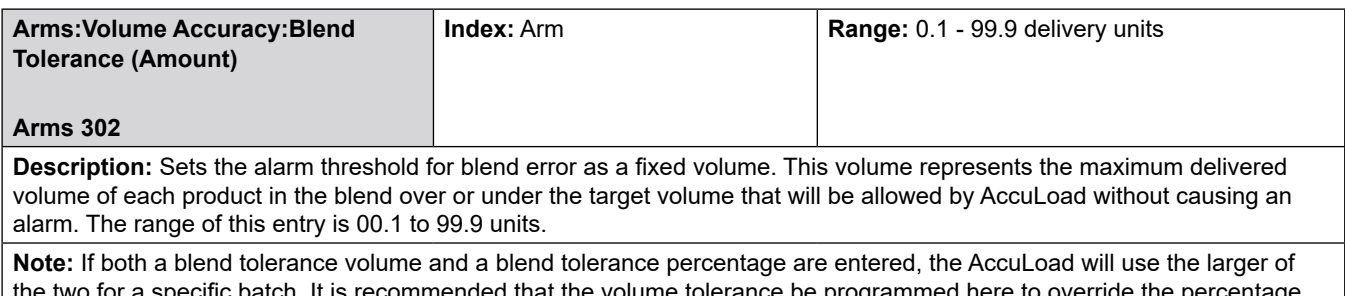

tch. It is recommended that the volume tolerance be progr for very small batches to reduce nuisance alarms.

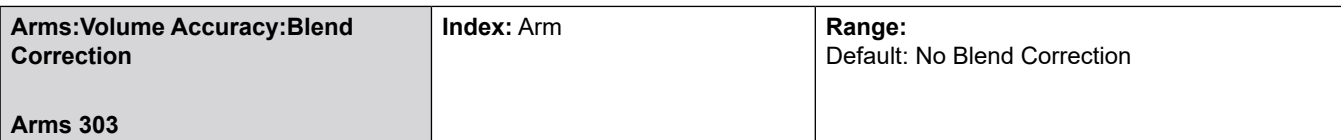

**Description:** Sets the type of Blend Correction on a sequential load arm, that will be allowed in case of a product overrun. Three possible selections are available.

#### **Selections:**

• [**No Blend Correction].** If a product overrun occurs during the loading process, which would cause a blend alarm, no correction will be allowed and the transaction must be ended.

• **Self-Corrected Blend.** If a product overrun occurs during the loading process, the AccuLoad will automatically try to correct the blend if the product in error is being loaded as another component of the blend (i.e., error in component 2 – Regular, Regular also being loaded as component 5). If the component in error is not repeated as one of the components that has not been loaded, the transaction will have to be ended.

• **Self-Corrected Blend/Complete Batch**. If a product overrun occurs during the loading process, the AccuLoad IV will automatically try to correct the blend if the product in error is being loaded as another component of the blend. If the component in error is not repeated as one of the components that has not been loaded, the driver/operator will have the choice of ending the batch or completing the loading of the original preset amount.

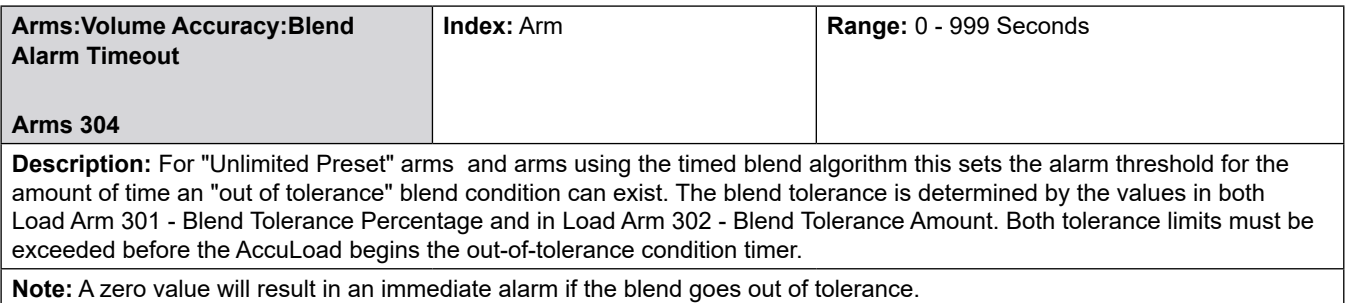

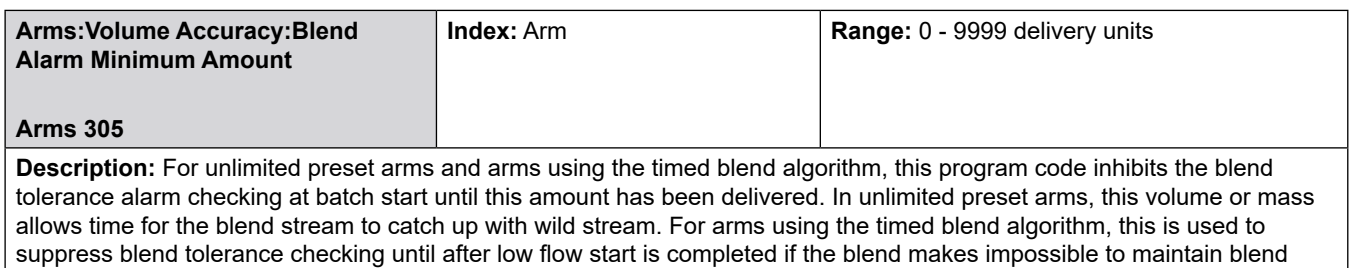

during low flow start.

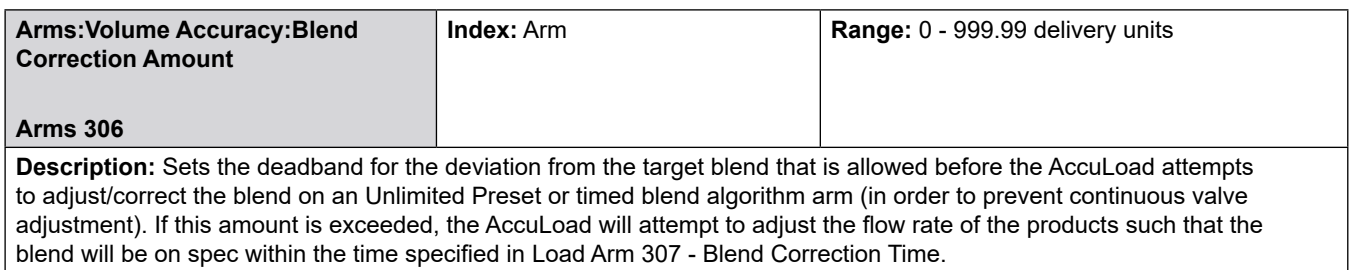

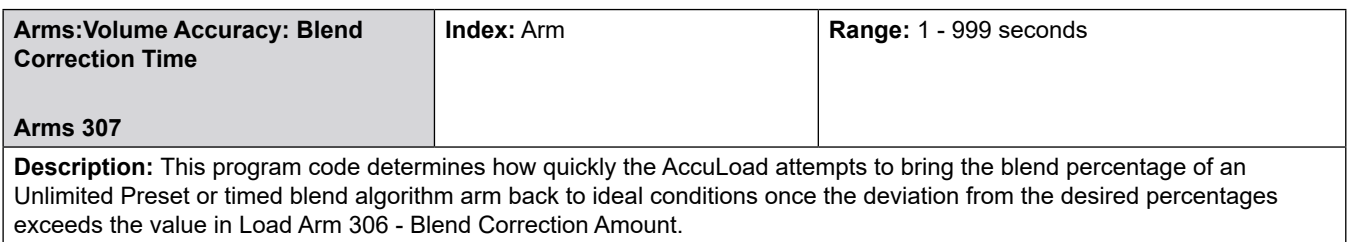

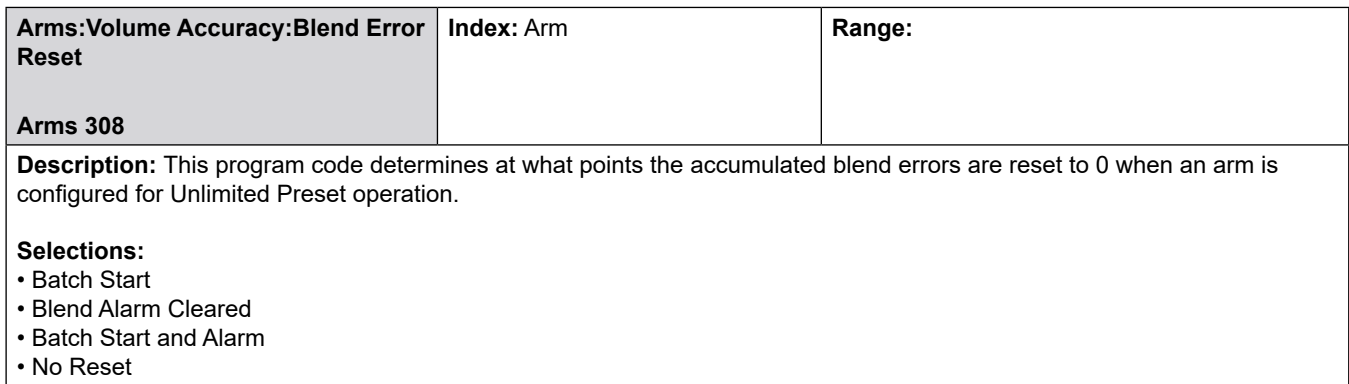

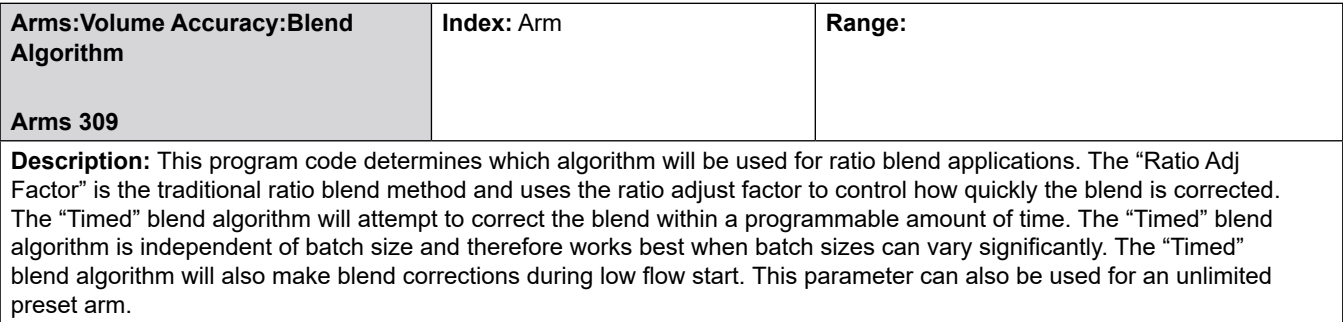

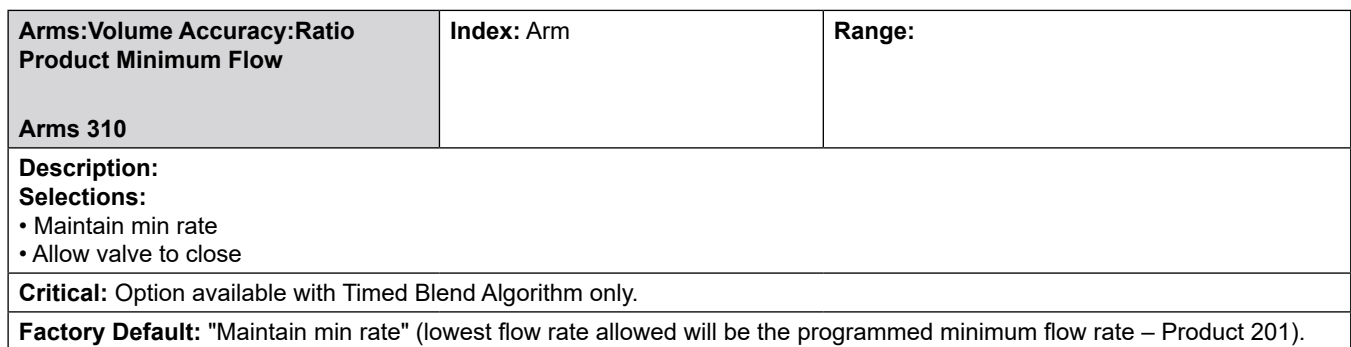

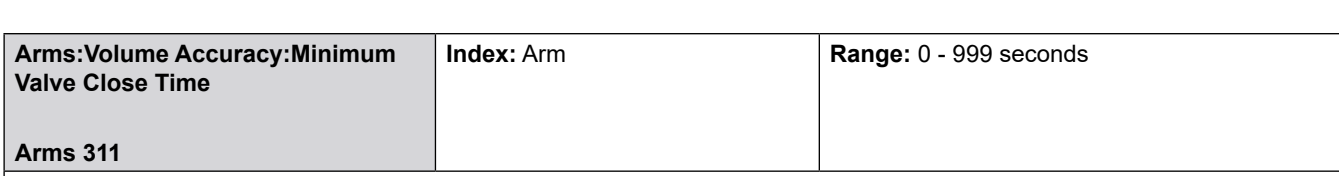

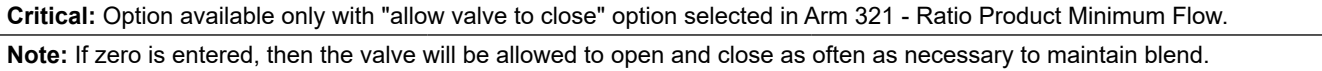

# **8.4.4 700**—**Communications Directory**

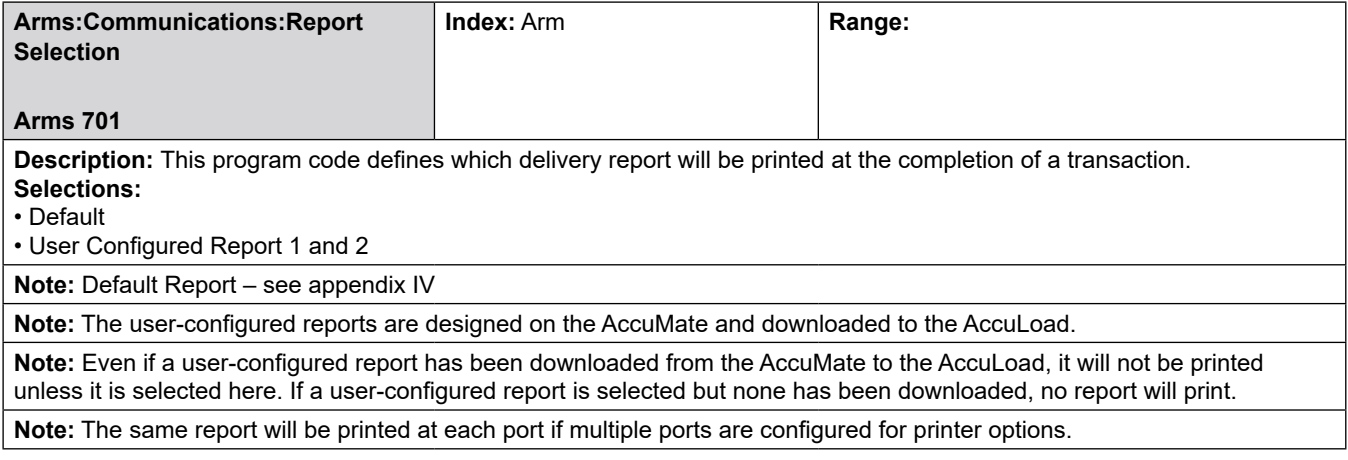

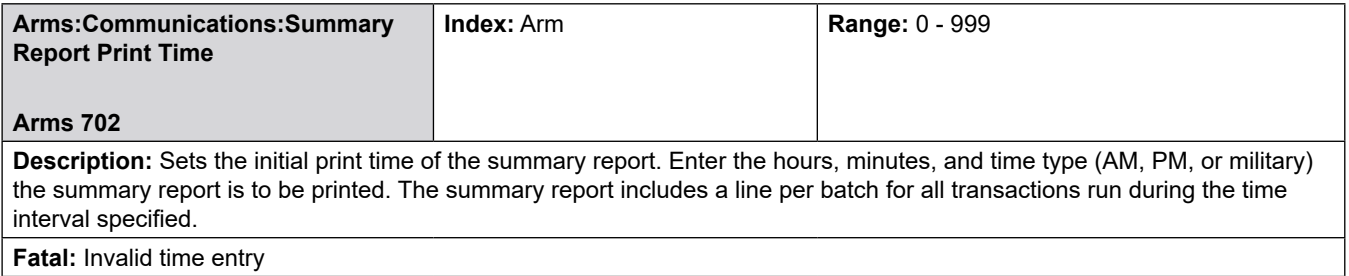

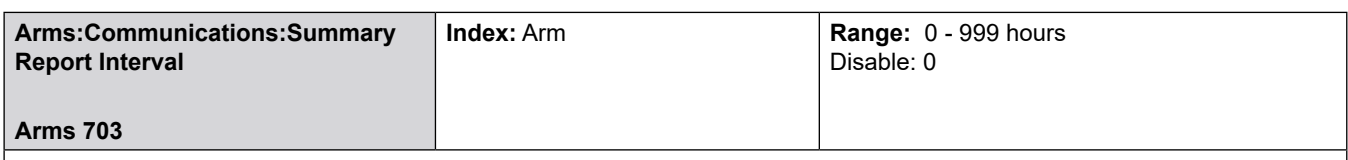

**Description:** Sets the number of hours between printings of the summary report. Once the time of the report has been set using the Summary Report Print Time parameter, the report will automatically print each interval starting from that time.

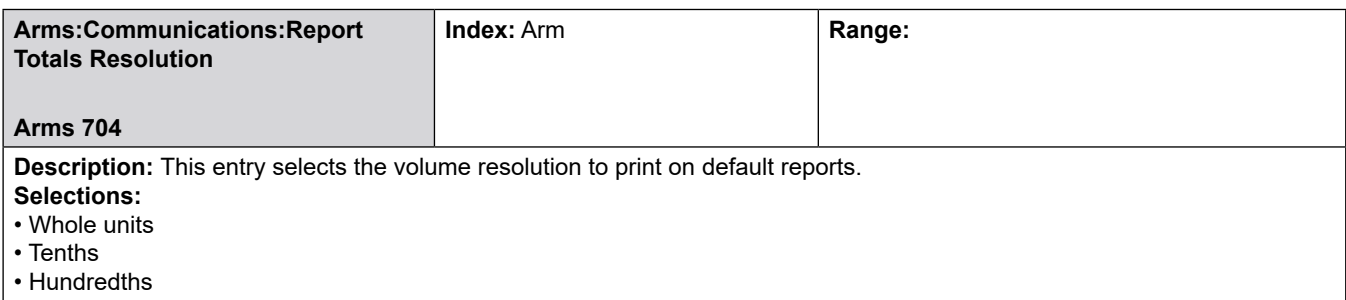

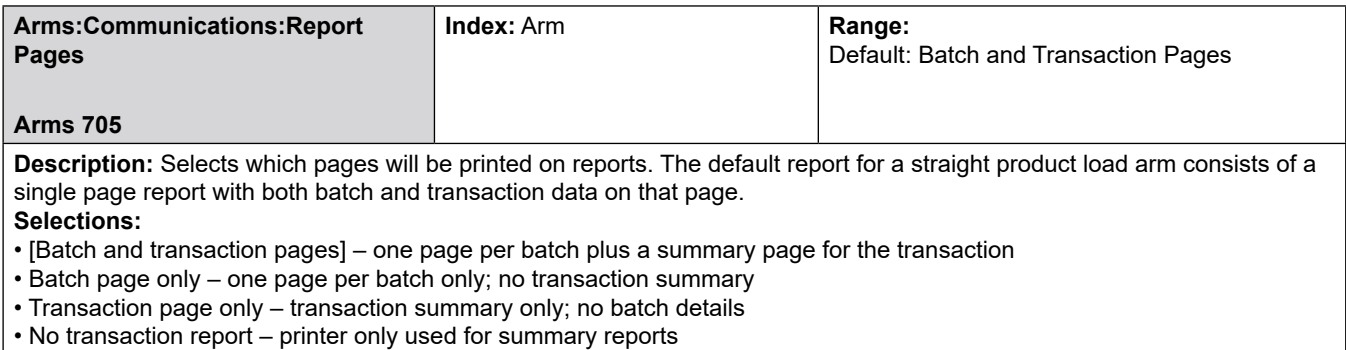

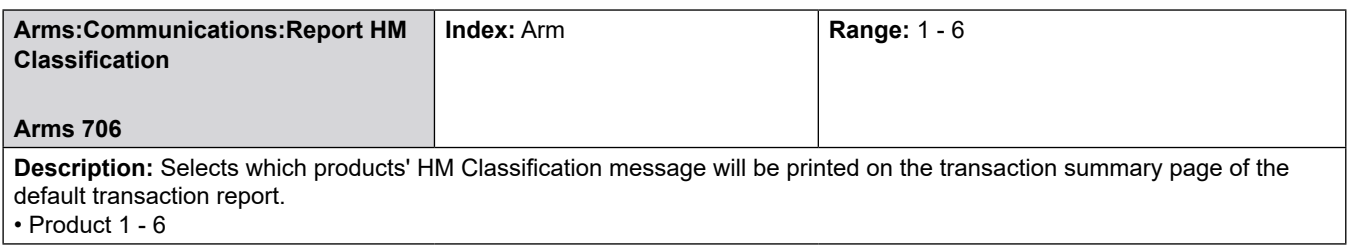

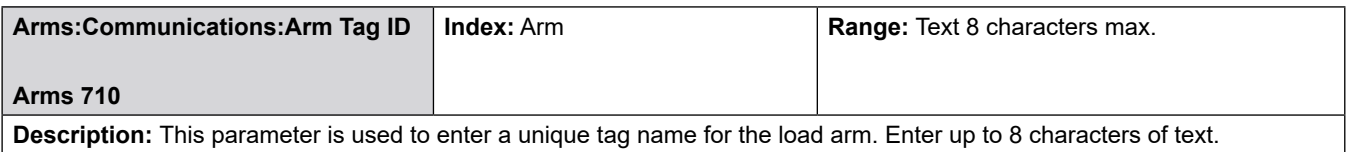

#### **8.5 Meter Directories**

200—Flow Control Directory 300—Volume Accuracy Directory 400—Temperature/Density Directory 500—Pressure Directory

# **8.5.1 200—Flow Control Directory**

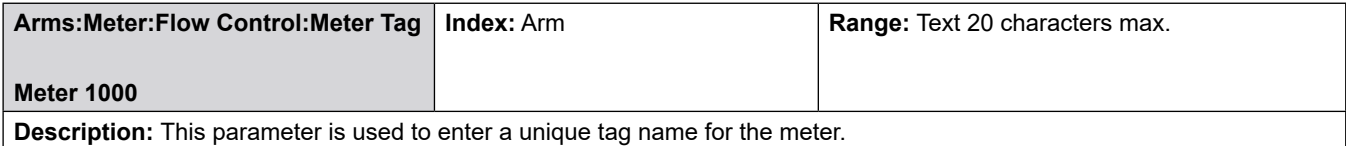

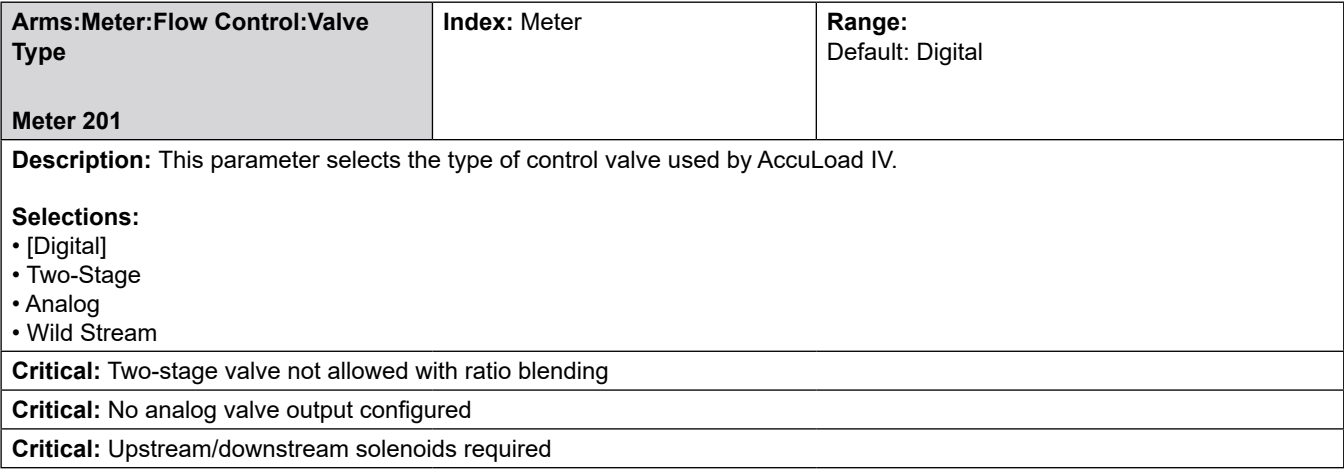

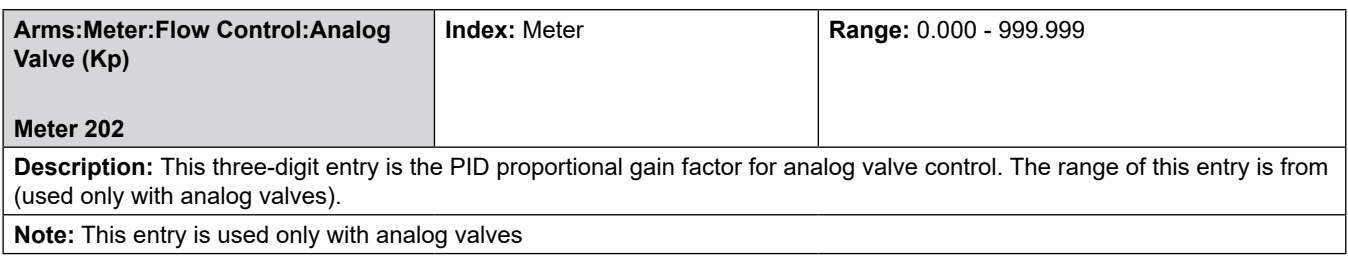

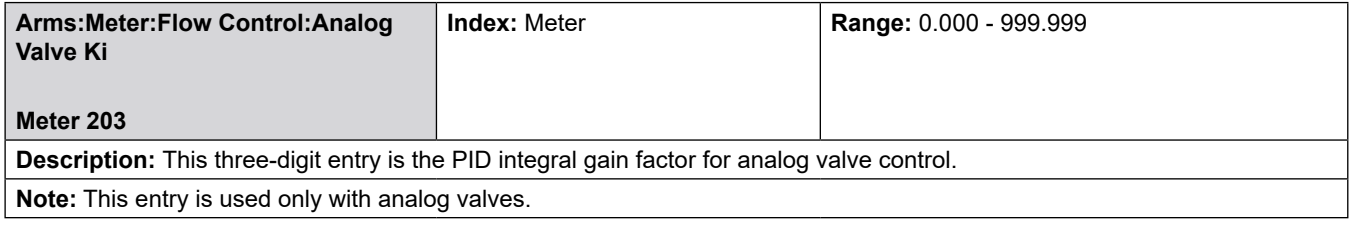

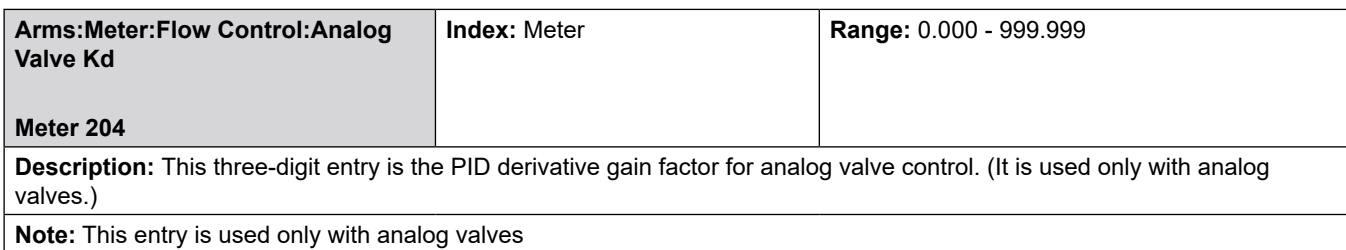

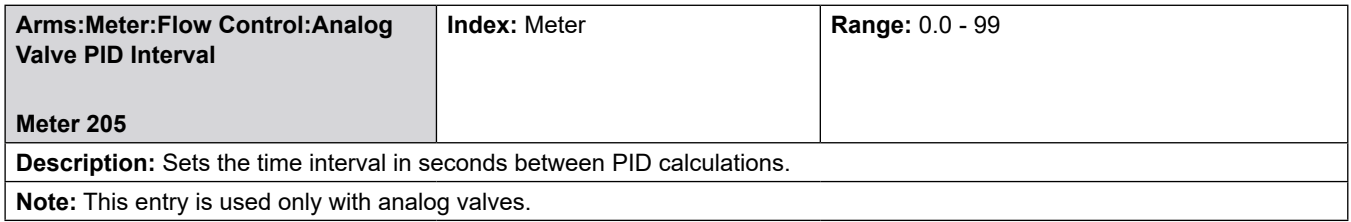

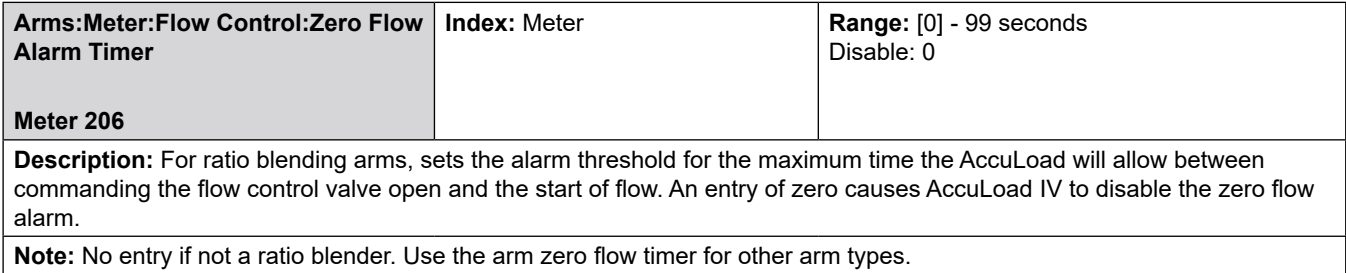

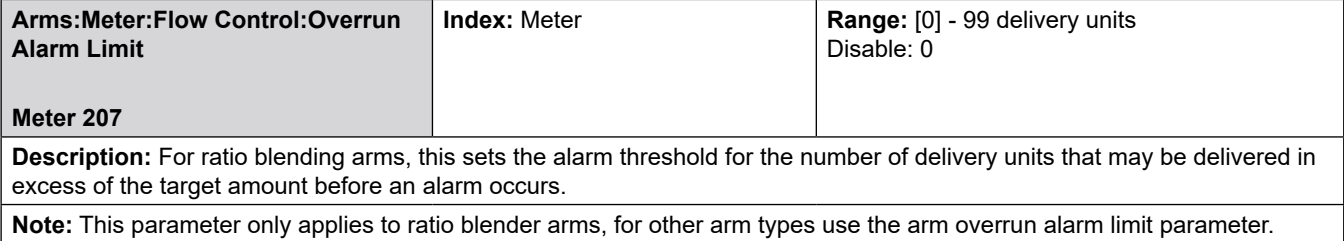

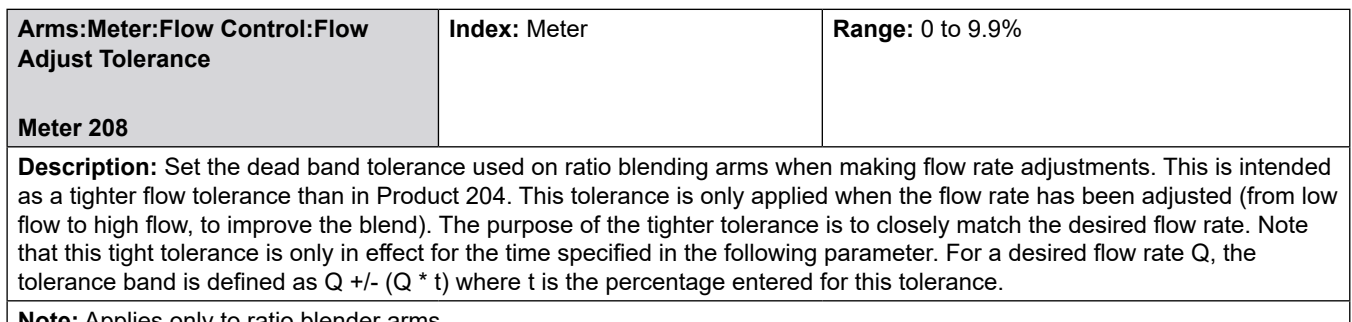

**Note:** Applies only to ratio blender arms.

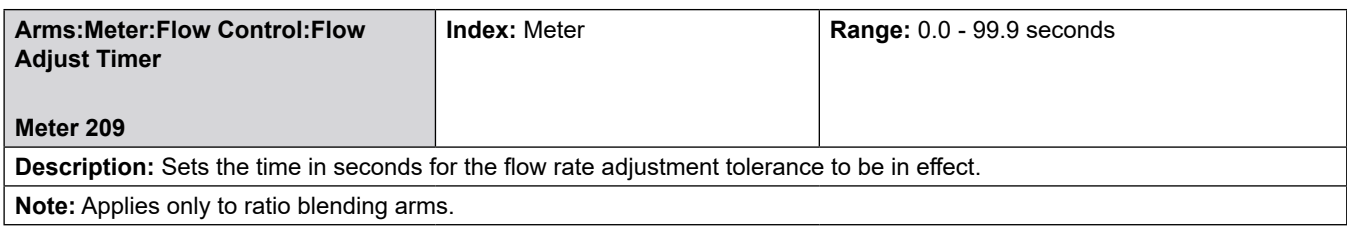

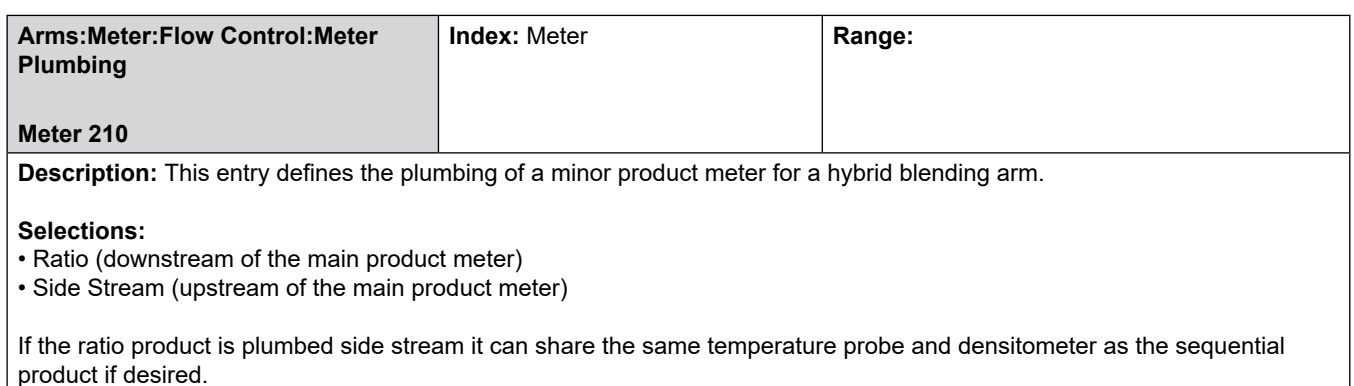

This entry is used for hybrid blending arms only; it is not used for any other arm types.

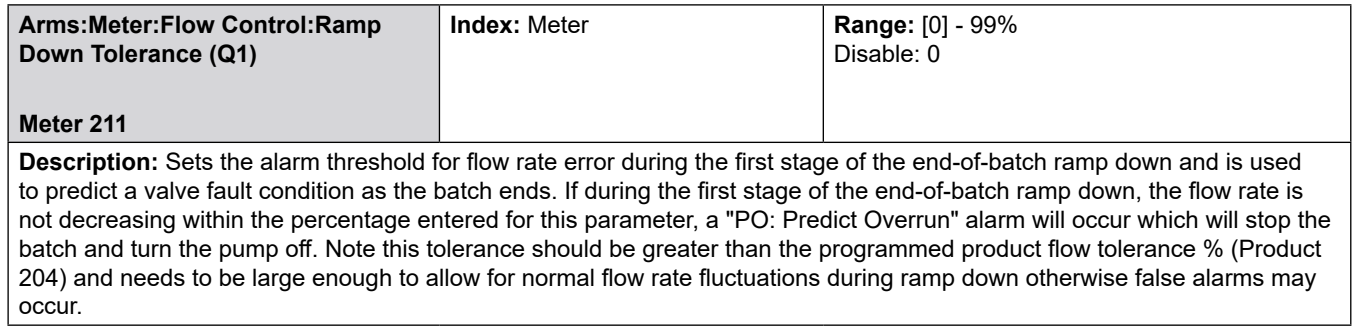

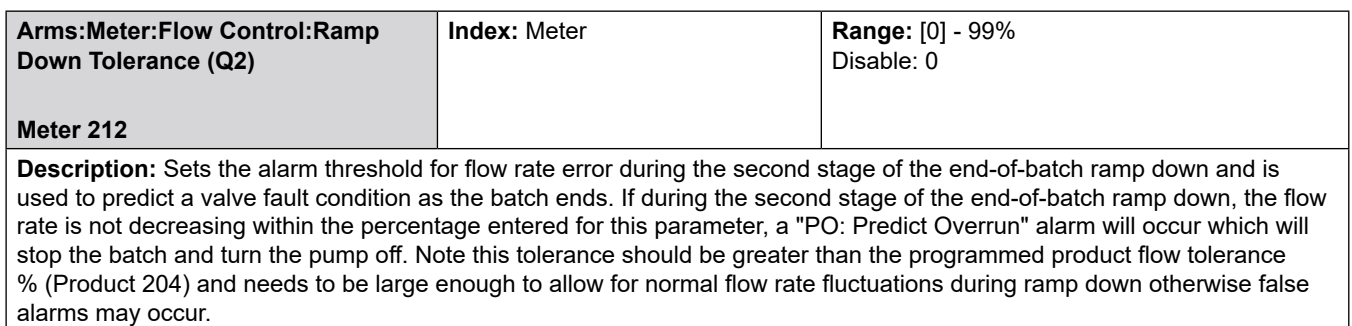

# **8.5.2 300**—**Volume Accuracy Directory**

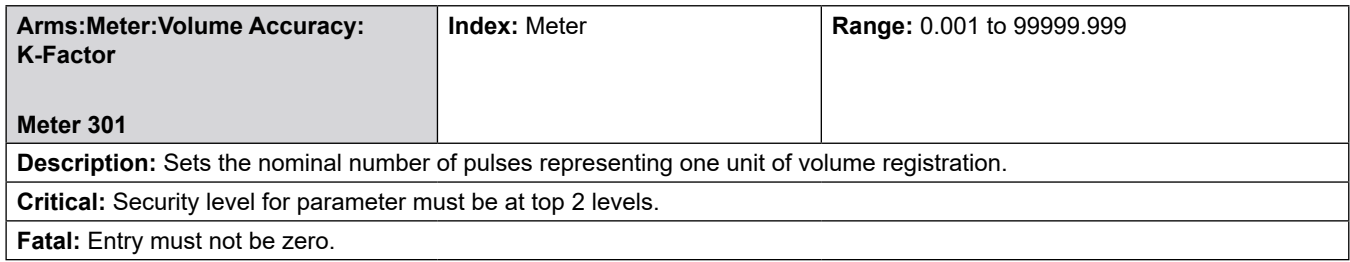

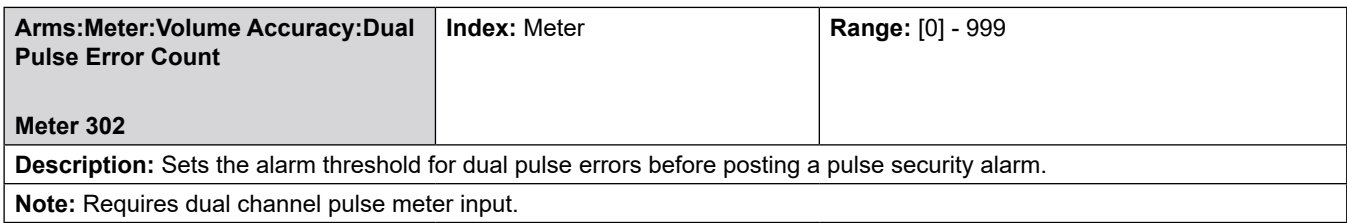

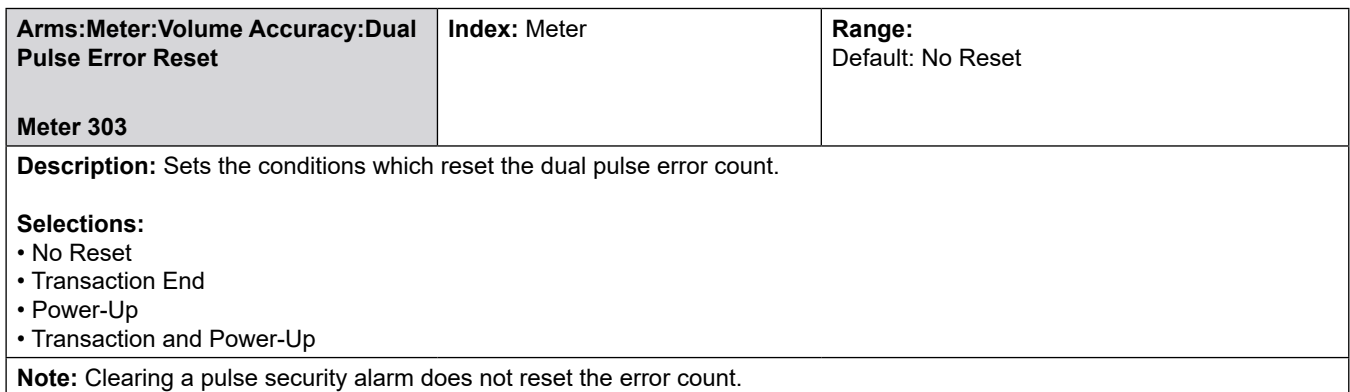

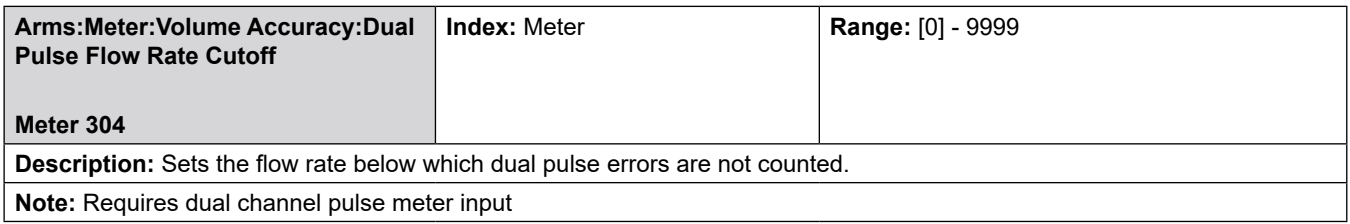

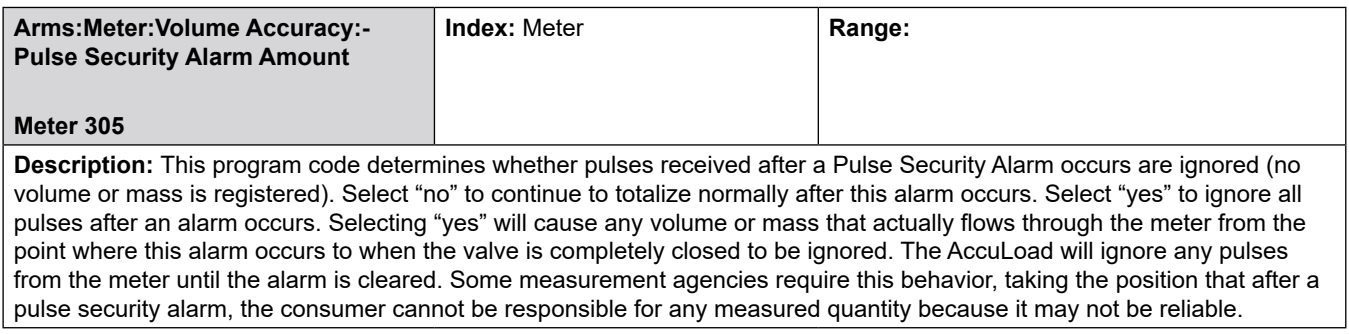

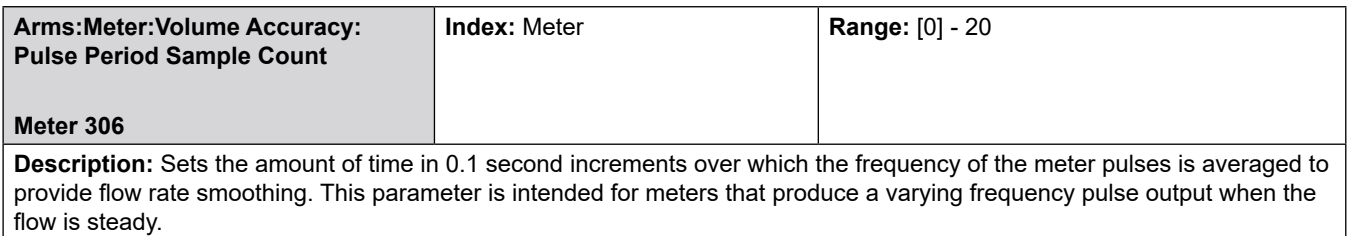

# **8.5.3 400**—**Temperature/Density Directory**

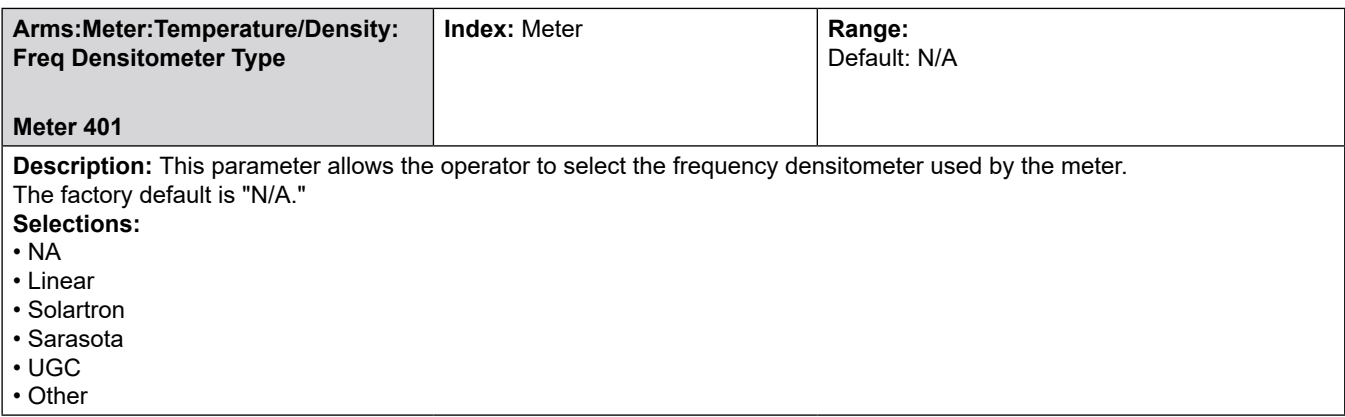

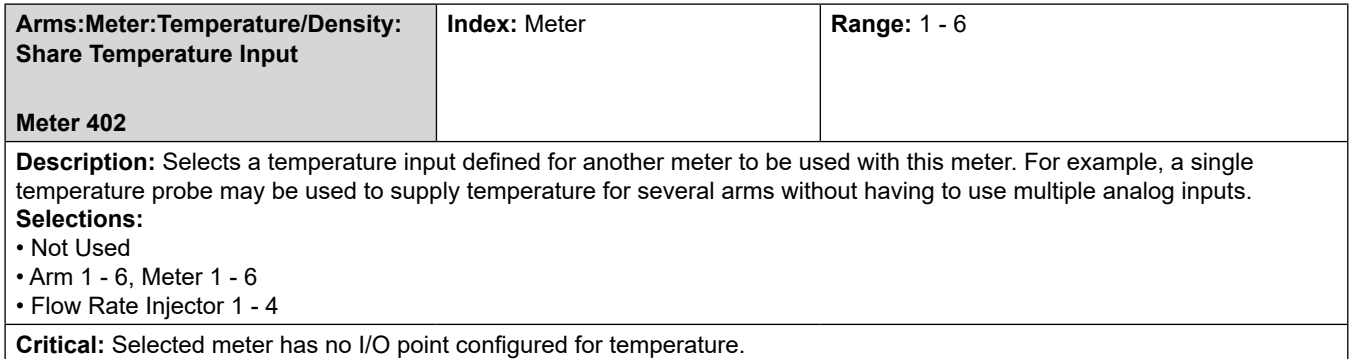

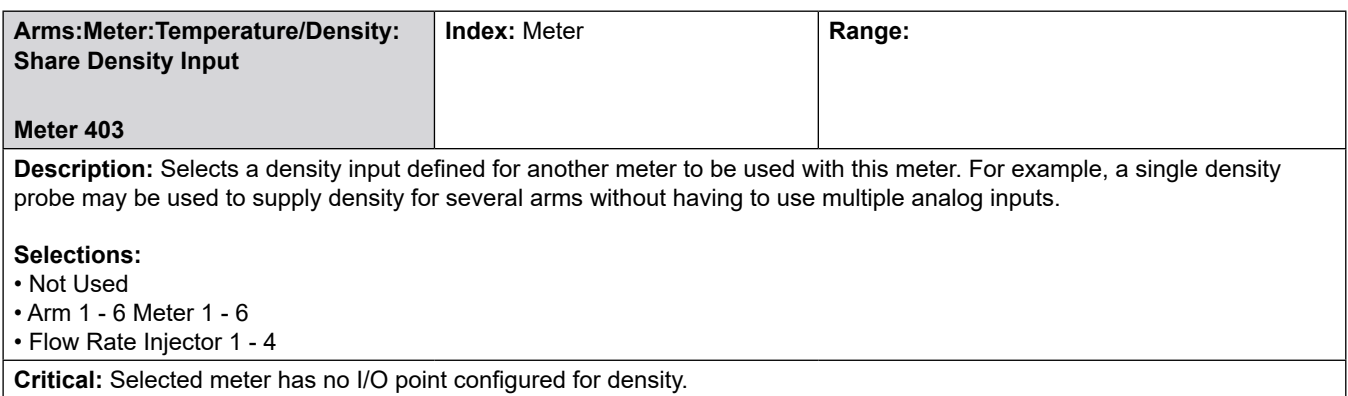

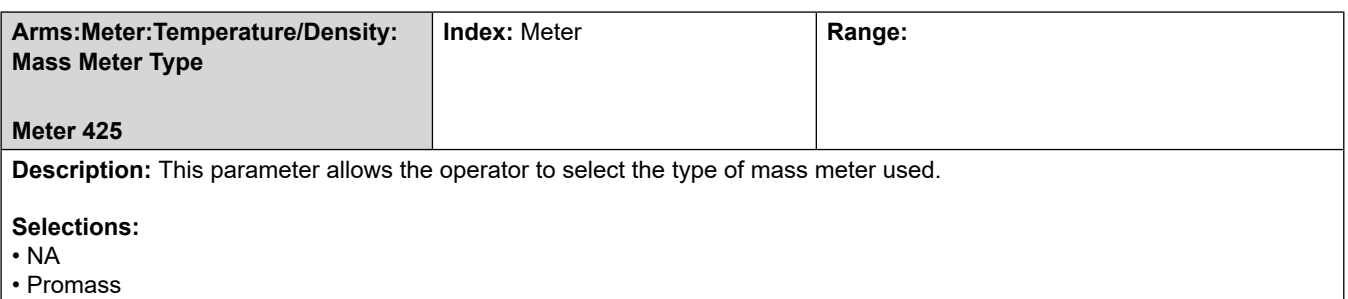

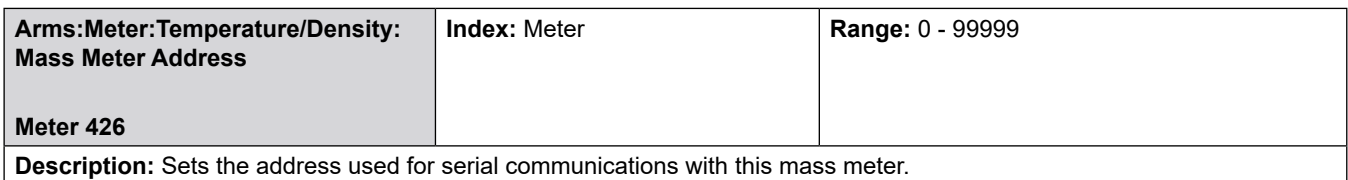

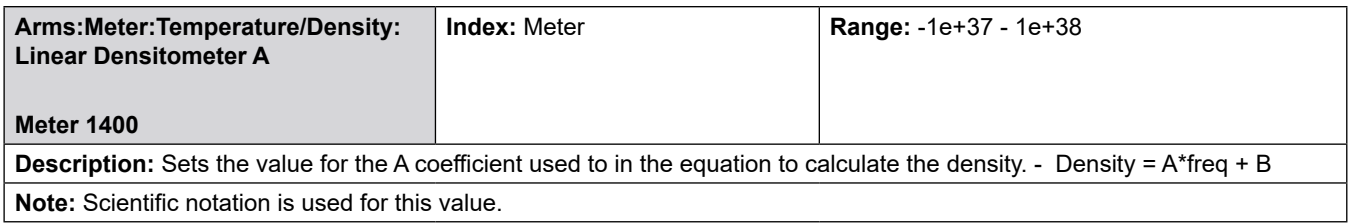

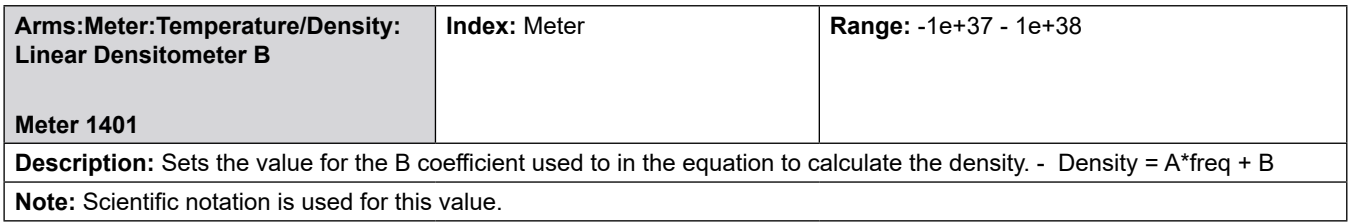

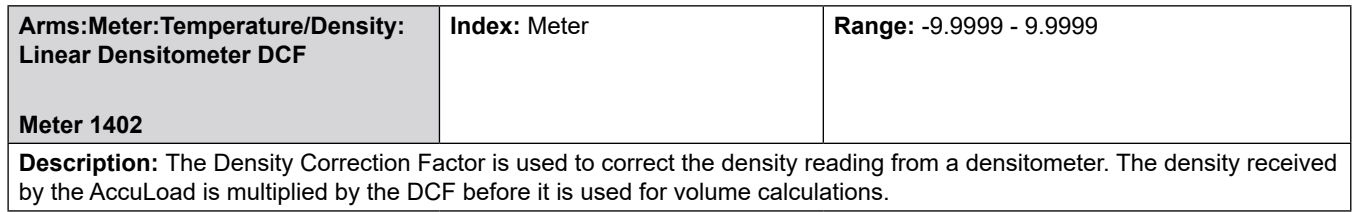

## **8.5.3.1 400**—**Solatron Densitometer**

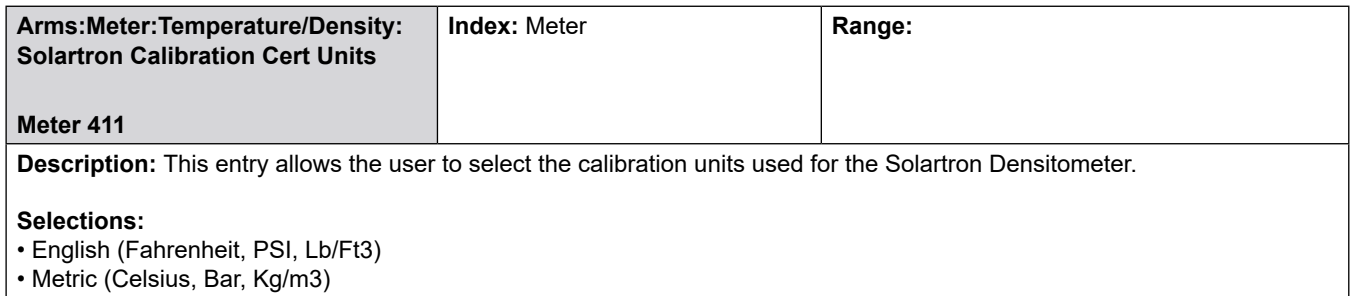

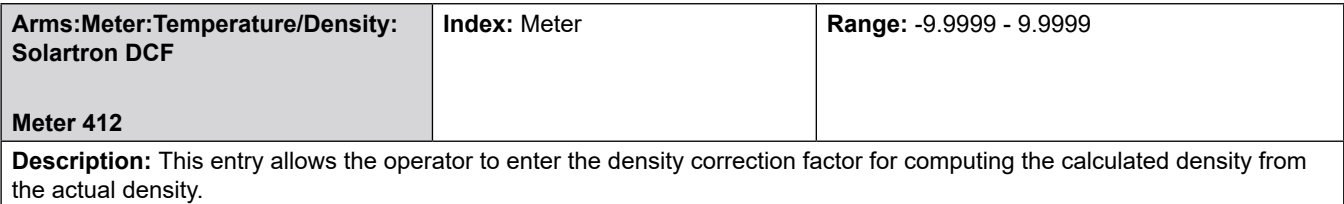

**Selections:**

• English (Fahrenheit, PSI, Lb/Ft3)

• Metric (Celsius, Bar, Kg/m3)

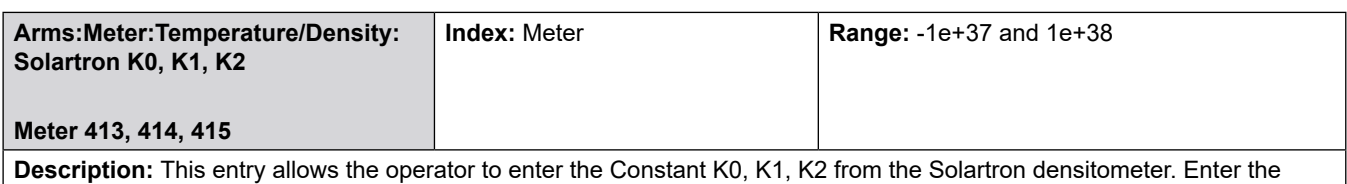

base number (six digits) and two digits for the exponent. This exponential numeric entry has a range of –1e37 to 1e38.

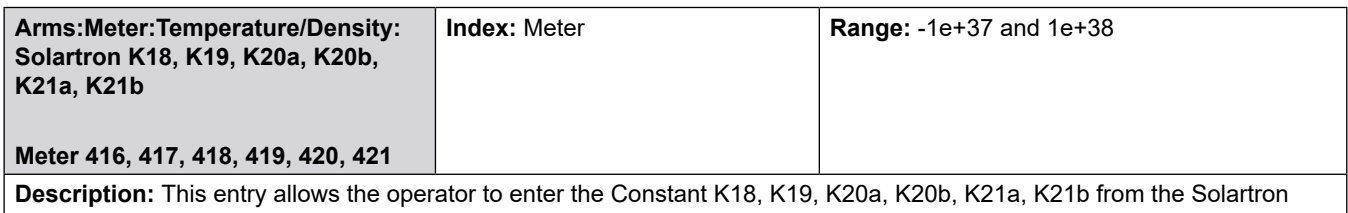

densitometer. Enter the base number (six digits) and two digits for the exponent. This exponential numeric entry has a range of –1e37 to 1e38.

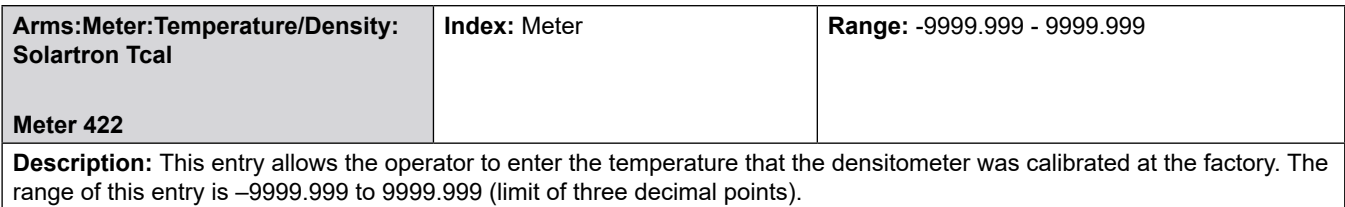

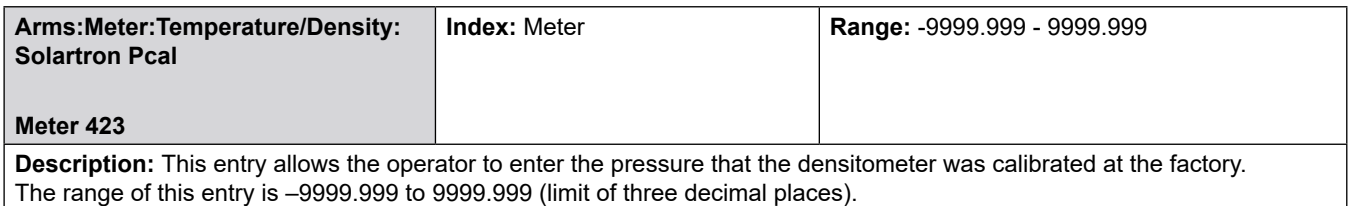

# **8.5.3.2 400**—**Sarasota Densitometer**

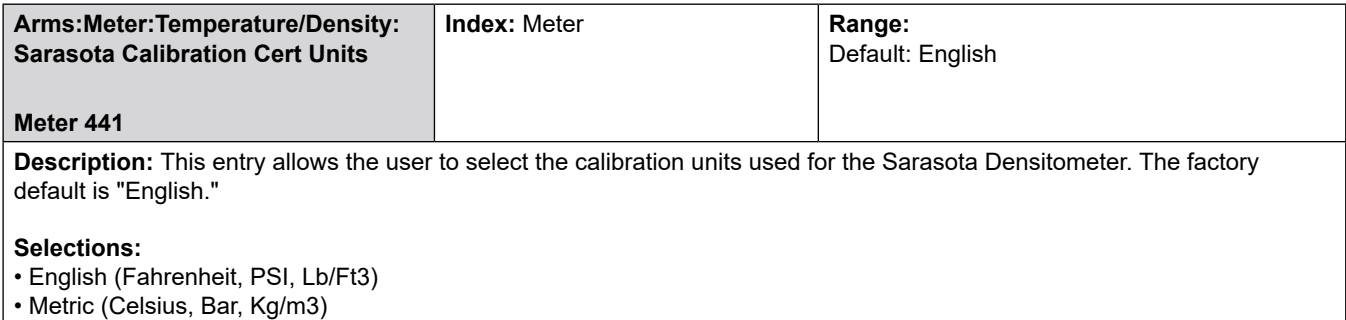

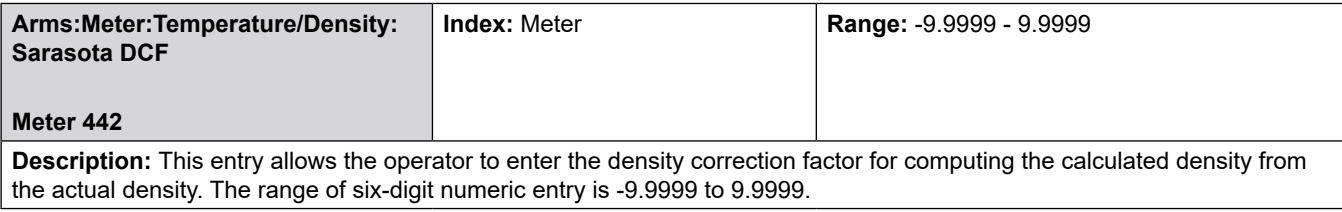

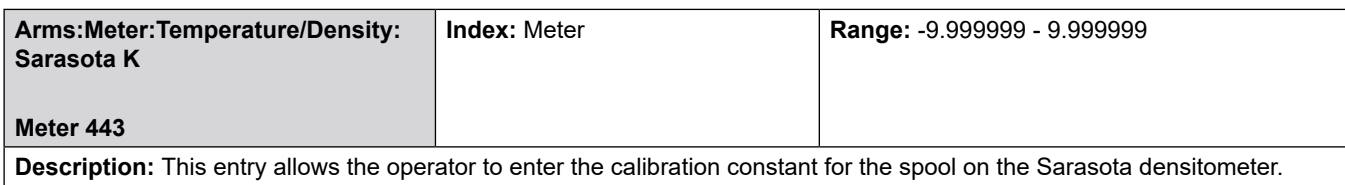

The range of this exponential numeric entry is from -9.999999 to 9.999999.

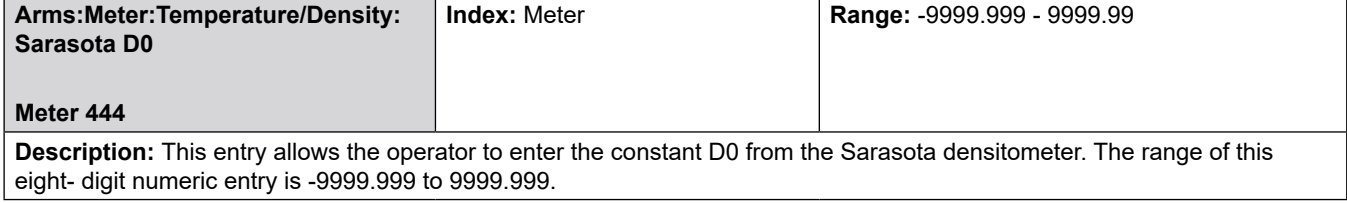

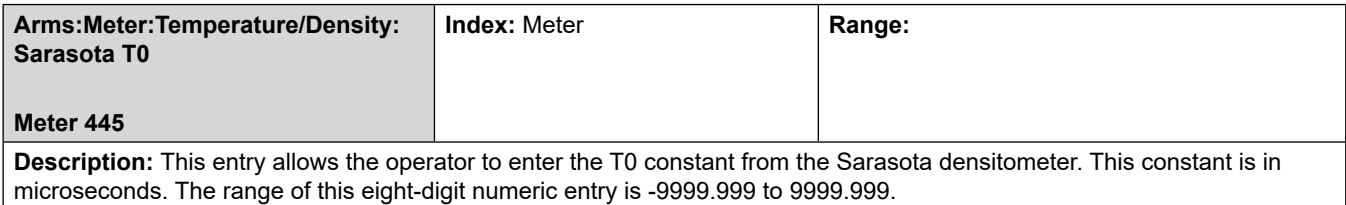

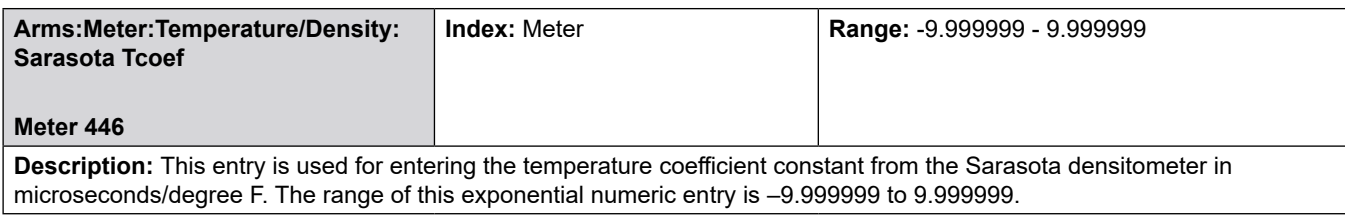

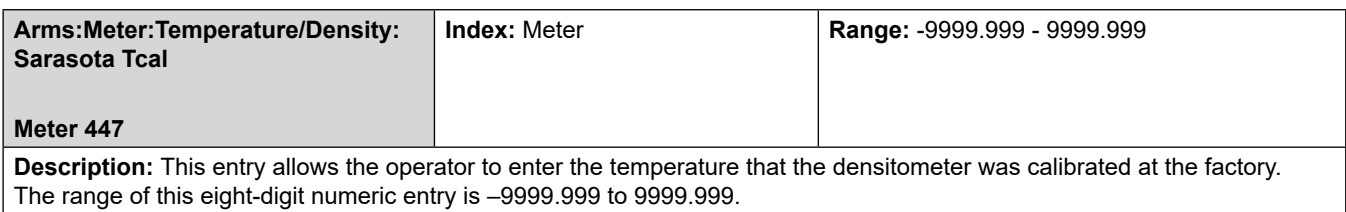

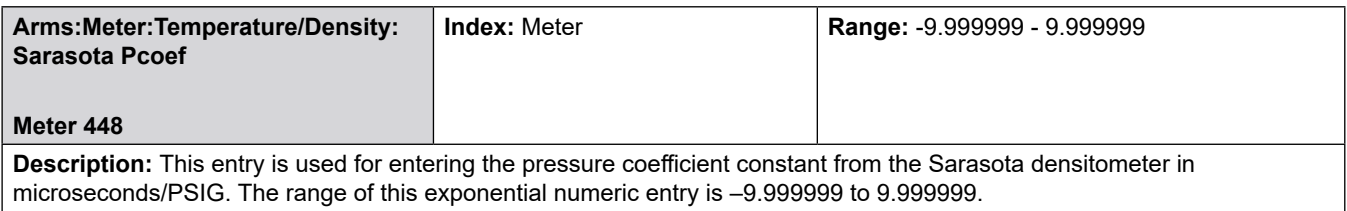
## **8.5.3.3 400**—**UGC Densitometer**

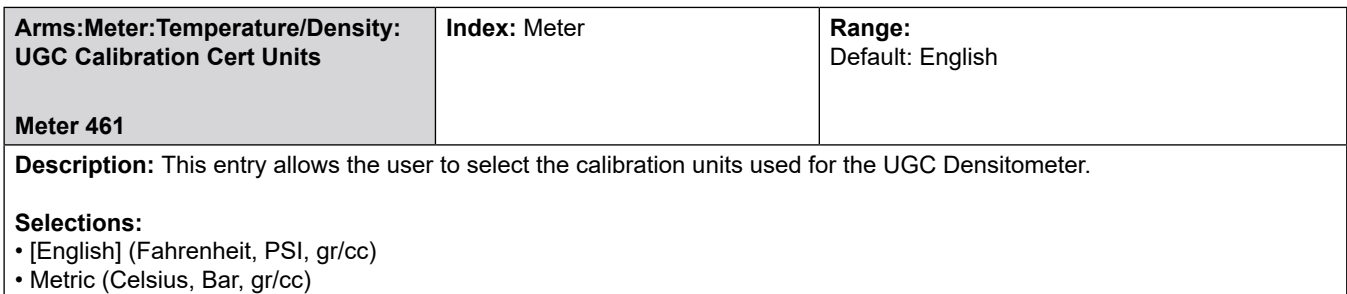

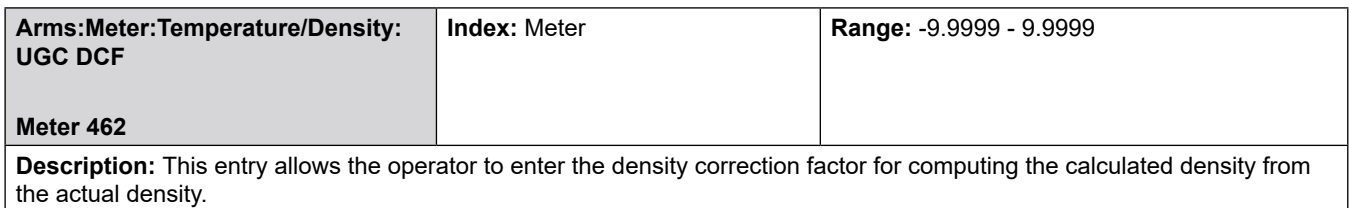

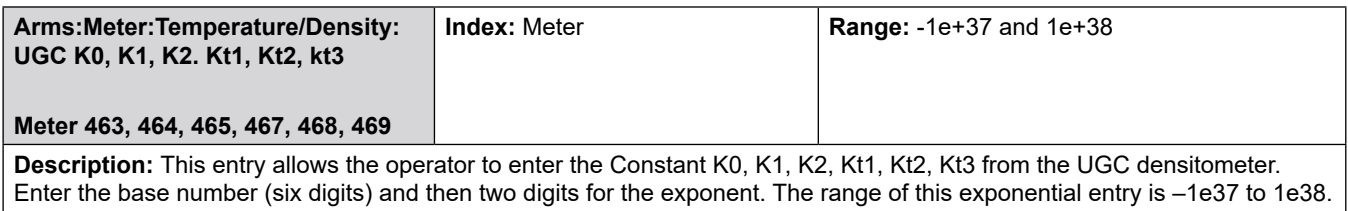

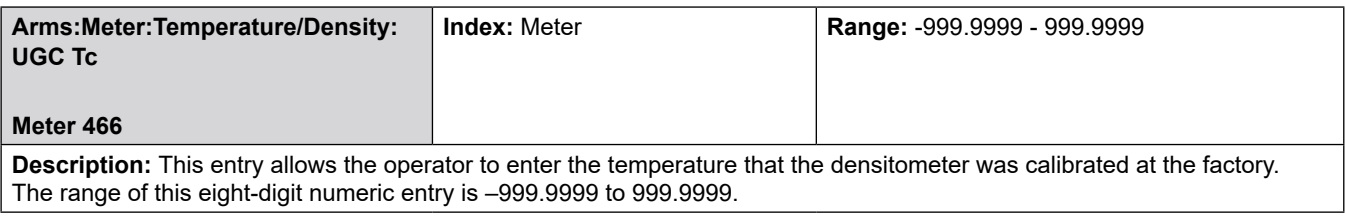

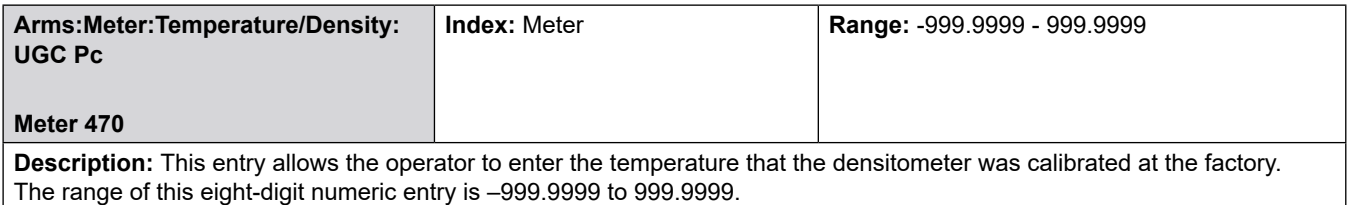

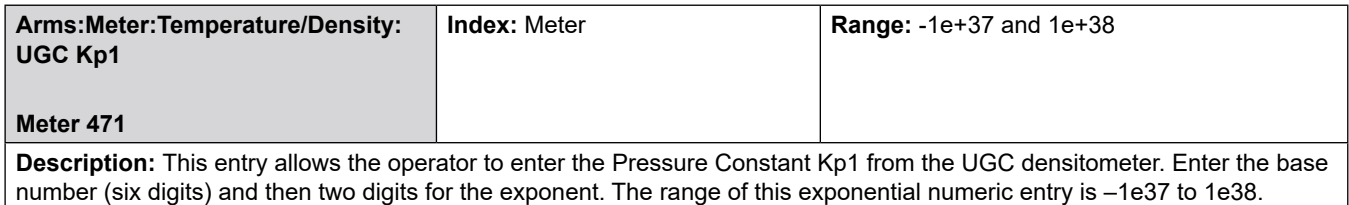

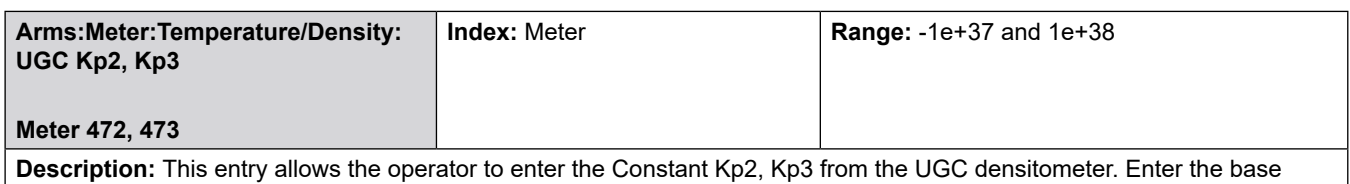

 $\mid$  number (six digits) and then two digits for the exponent. The range of this exponential numeric entry is  $-1$ e37 to 1e38.

## **8.5.3.4 400—Other Densitometer**

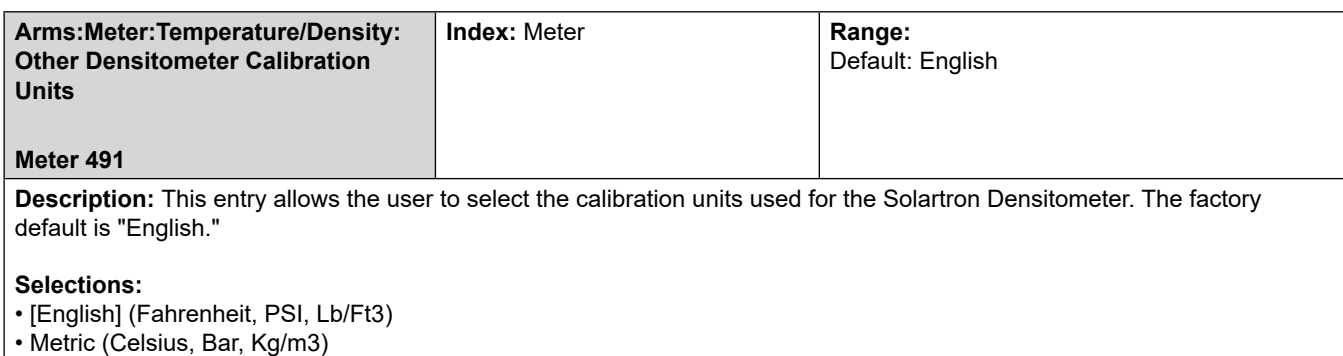

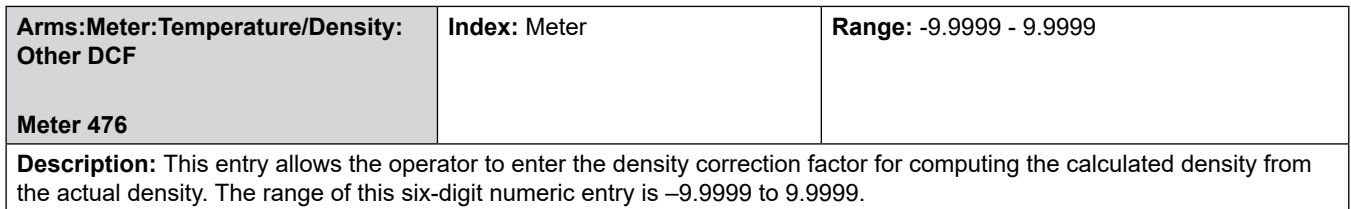

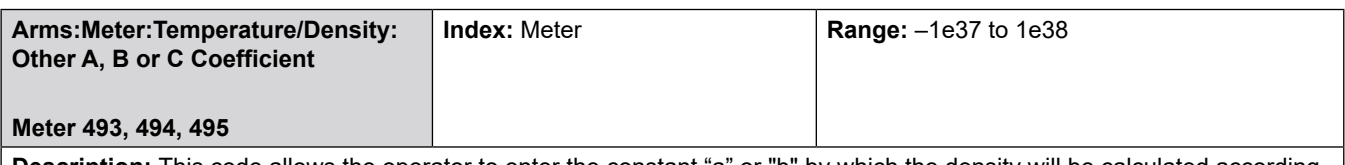

**Description:** This code allows the operator to enter the constant "a" or "b" by which the density will be calculated according to the following formula:

Density =  $aT^2 + bT + c$ 

Where: T is the period of the incoming signal and a, b, and c are the programmed constants.

Nine digits must be entered for constant a. The first seven digits represent the base number and the last two numbers represent the exponent. The +/- button may be used to set the sign of the base and the exponent field. The range of this exponential numeric entry is .

## **8.5.4 500—Pressure Directory**

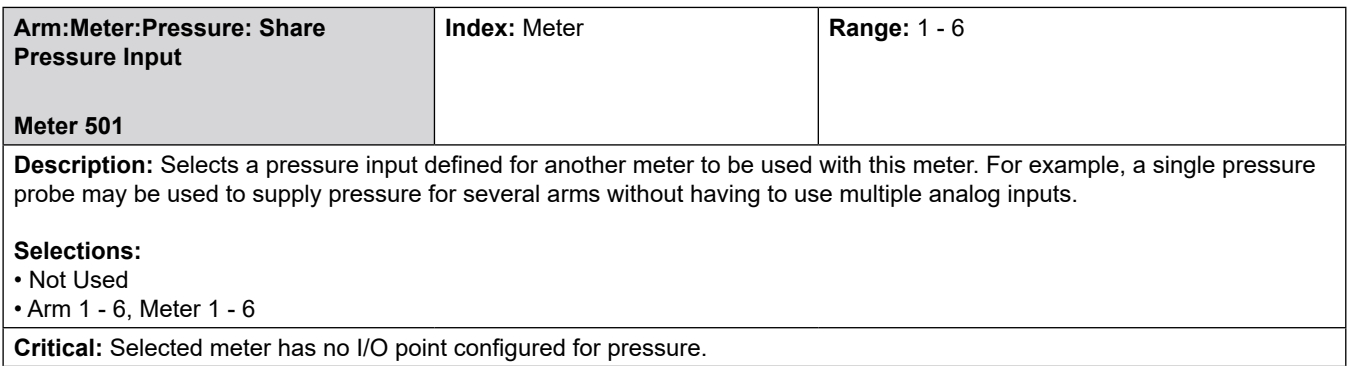

### **8.6 Product Directories**

- 100—General Purpose Directory 200—Flow Control Directory 300—Volume Accuracy Directory 400—Temperature/Density Directory
- 500—Pressure Directory

## **8.6.1 100**—**Arm > Products > General Purpose Directory**

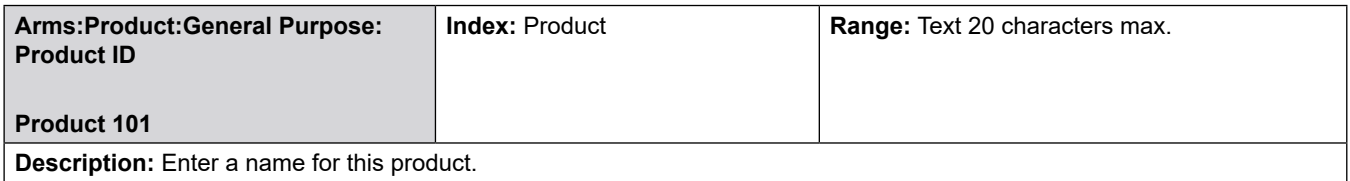

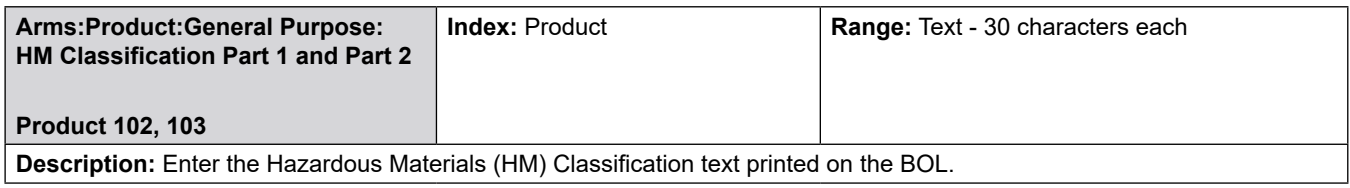

### **8.6.2 200**—**Arm:Products:Flow Control Directory**

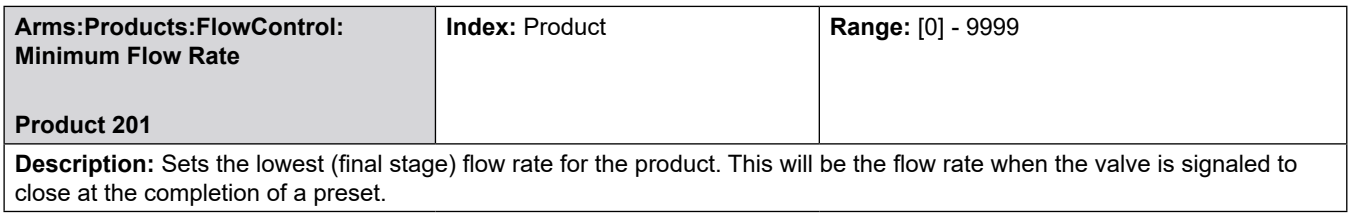

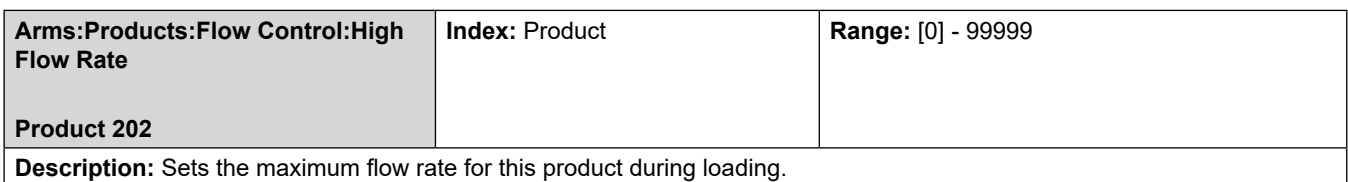

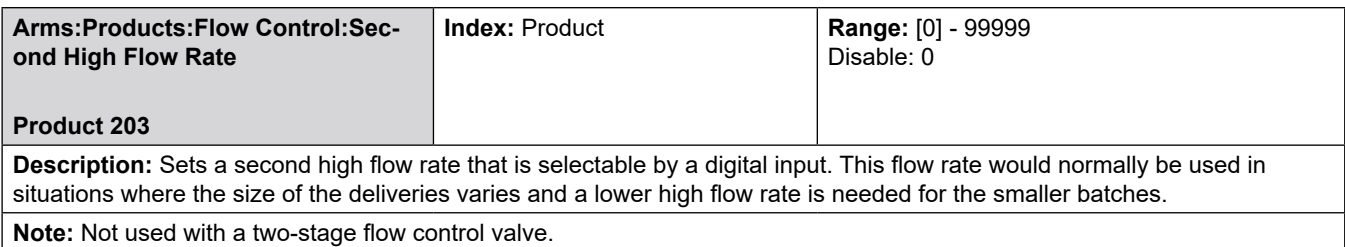

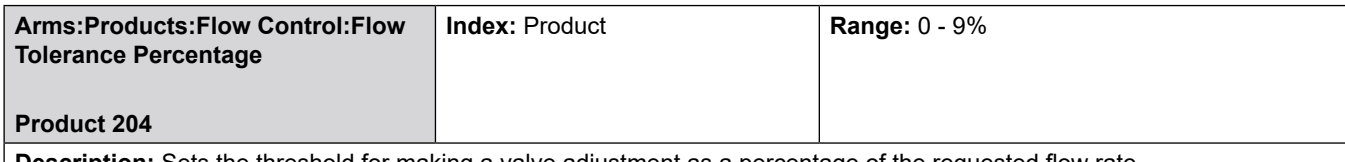

**Description:** Sets the threshold for making a valve adjustment as a percentage of the requested flow rate.

#### **Example:**

Current Flow Rate 600 GPM Flow Tolerance 9%

Flow rate can vary by + or - 54 GPM (600 GPM x 9% = 54 GPM) without a valve correction signal from the AccuLoad.

The AccuLoad will calculate the current flow deviation as a percentage of the target flow rate. This will be compared with the programmed flow tolerance rate (below), with the larger of the two tolerances determining when to adjust the valve.

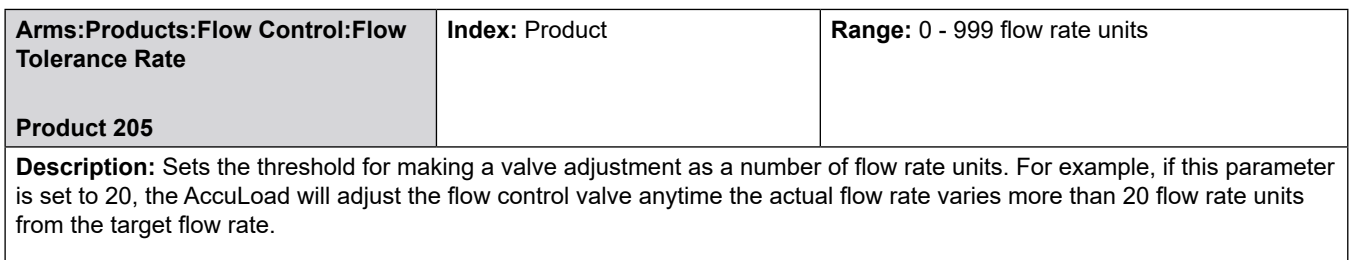

The AccuLoad will calculate the current flow tolerance using the percentage entered in Product 204 and the current flow rate. This will be compared with the programmed flow tolerance rate entered here. The larger of the two tolerances will determine when to adjust the valve.

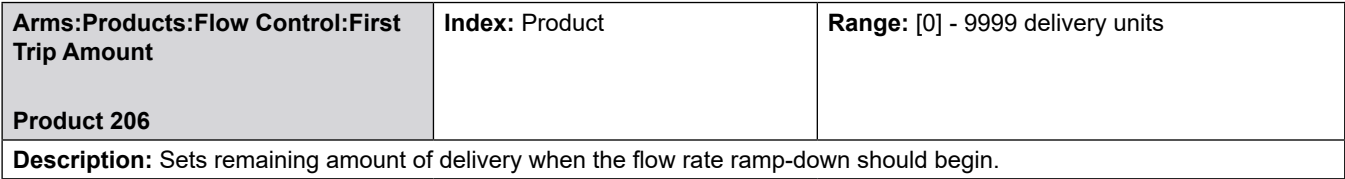

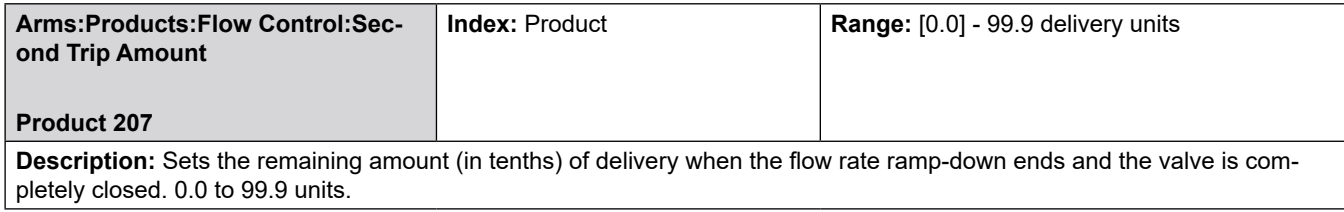

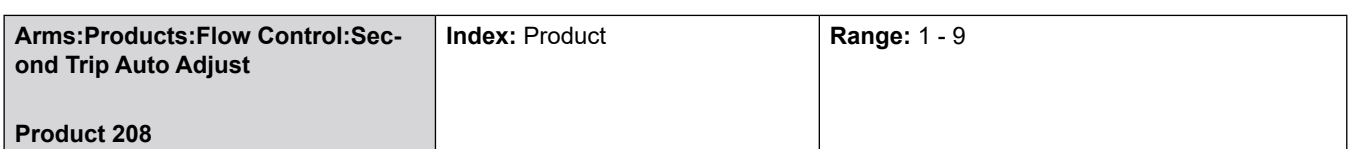

### **Description:** This one-digit numeric entry defines the number of batches to be included in the average used to calculate the second adjustment. For a preset, this is the number of batches run.

This parameter provides the operator an automatic method of adjusting the final trip point of the valve. The use of this parameter is ideal when starting up the system or when system hydraulics are changed during maintenance. The AccuLoad will automatically set up the second trip amount (Product 207) when this parameter is used.

If for some reason the system parameters change and the second trip amount needs adjusted, the operator must get into the Program Mode and reset the auto ad- just to again automatically adjust the final stage trip point

**Note:** The batch volumes must be sufficient to allow the AccuLoad to reach high flow before the first trip point is encountered.

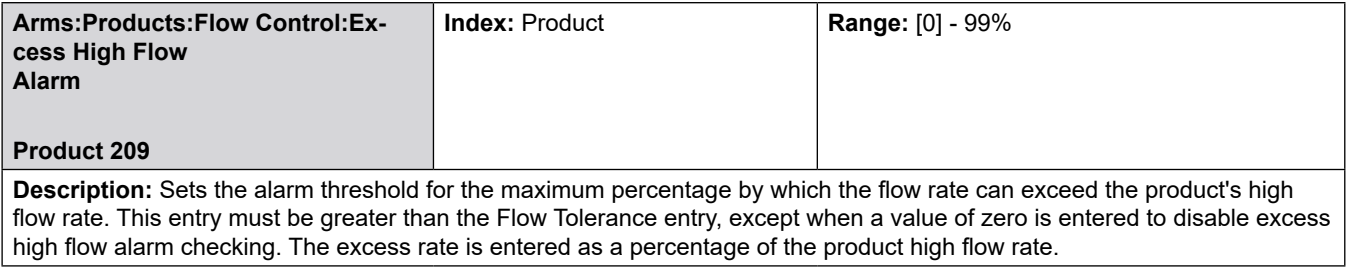

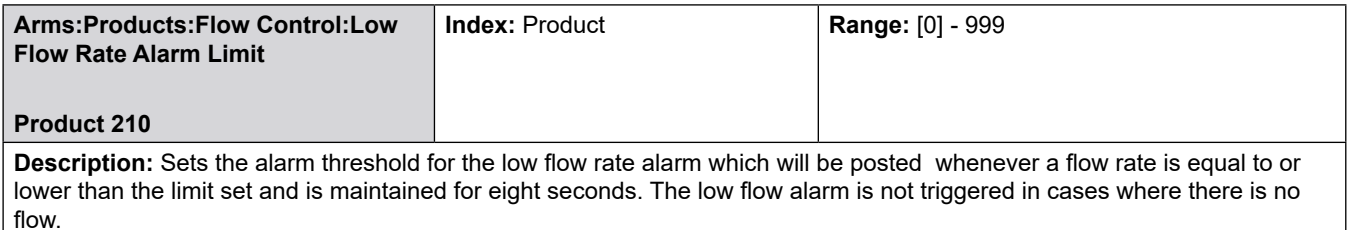

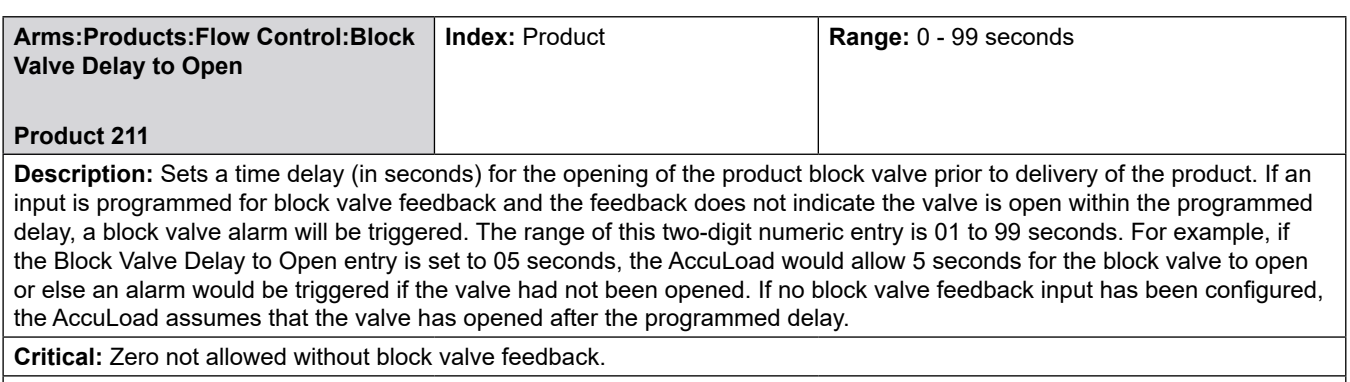

**Note:** Applies only to sequential blender arms.

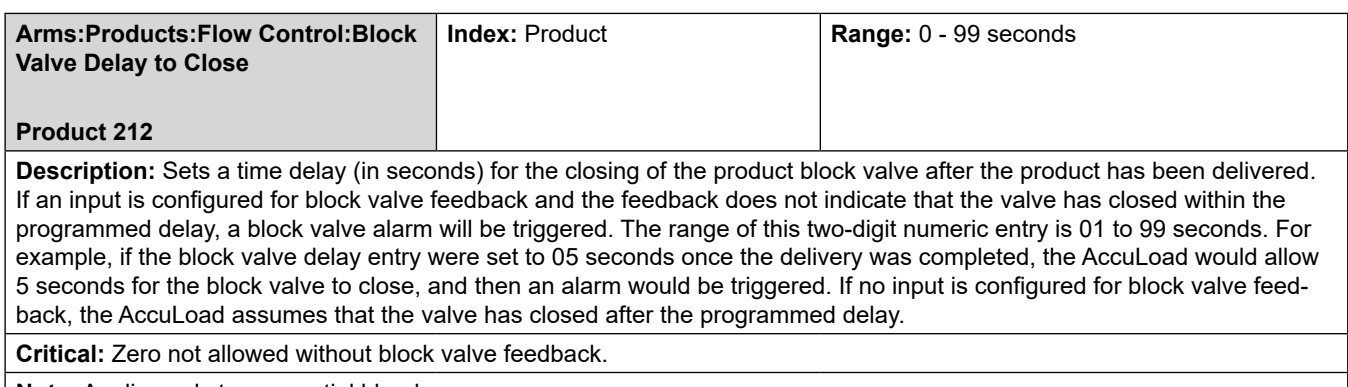

**Note:** Applies only to sequential blender arms.

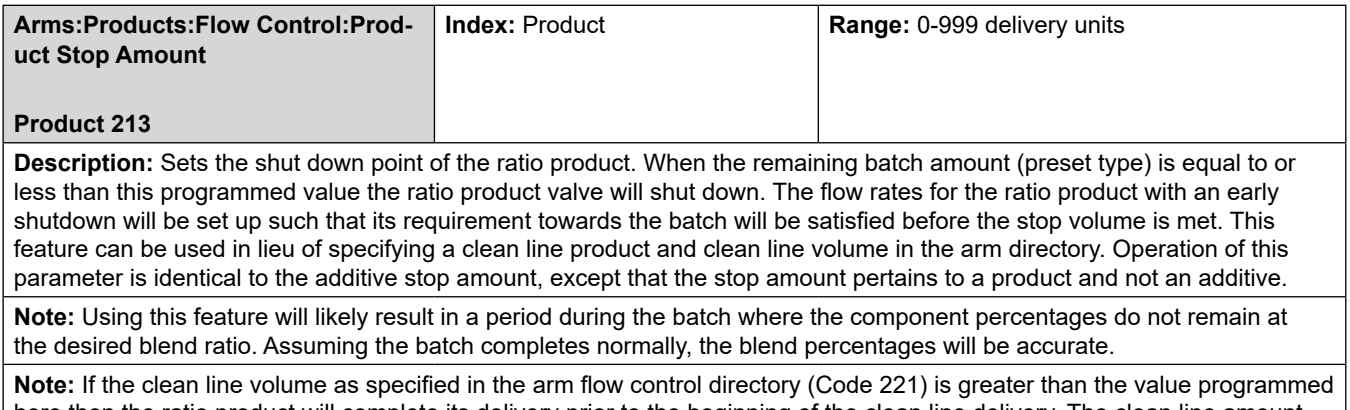

here then the ratio product will complete its delivery prior to the beginning of the clean line delivery. The clean line amount in the arm control directory (Code 221) will take precedence over this parameter if its value is greater than the value programmed here.

**Note:** Applies only to ratio products on hybrid arms.

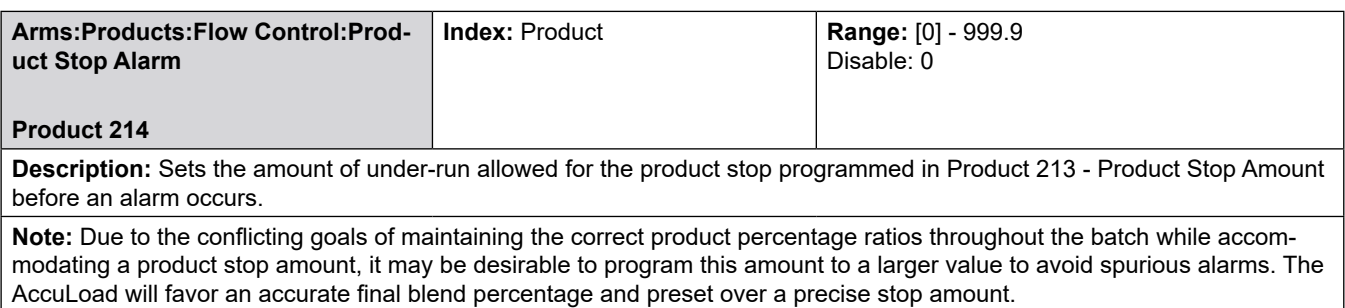

**Note:** Applies only to ratio products on hybrid arms.

## **8.6.3 300—Accuracy Directory**

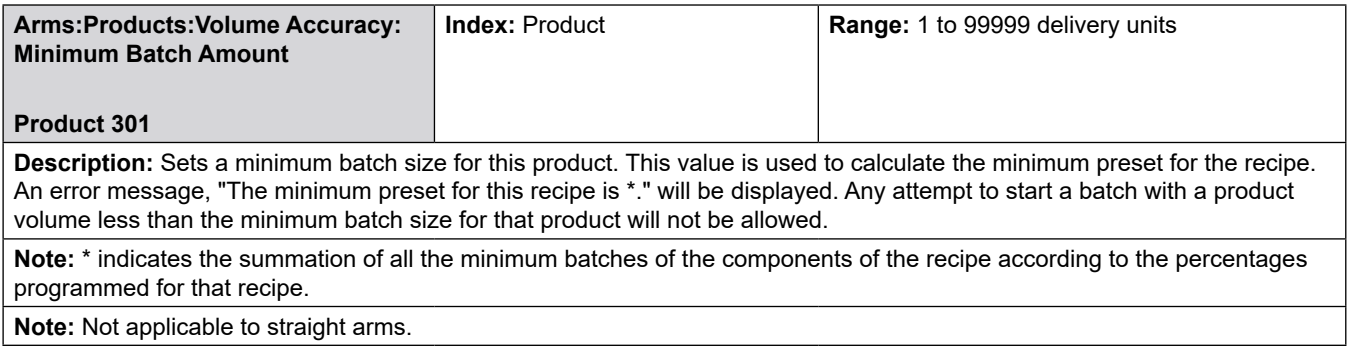

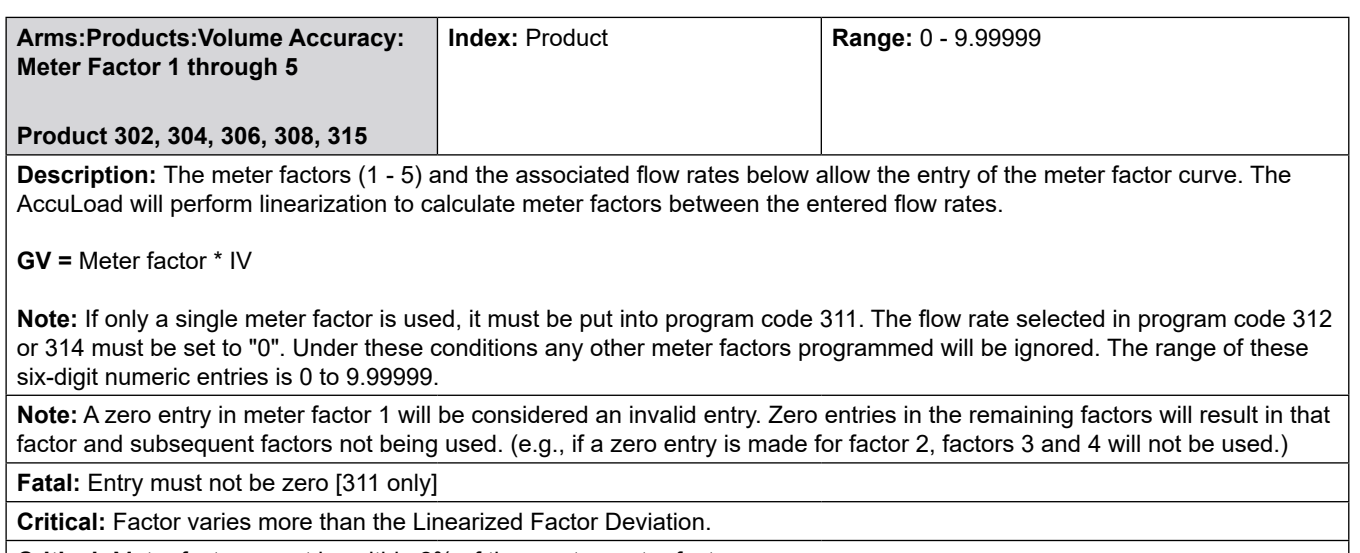

**Critical:** Meter factors must be within 2% of the master meter factor.

**Critical:** Security level for parameter must be at top 2 levels.

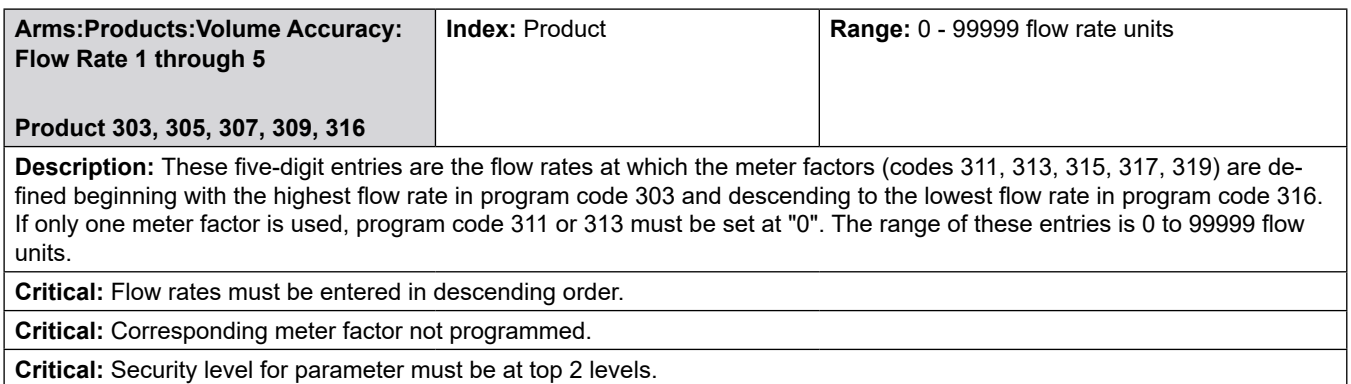

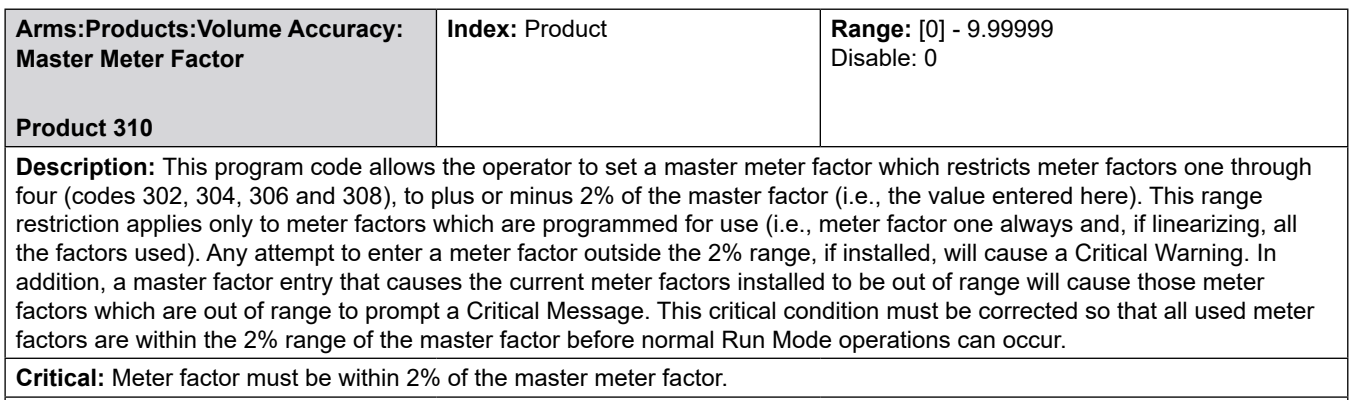

**Critical:** Security level for parameter must be at top 2 levels.

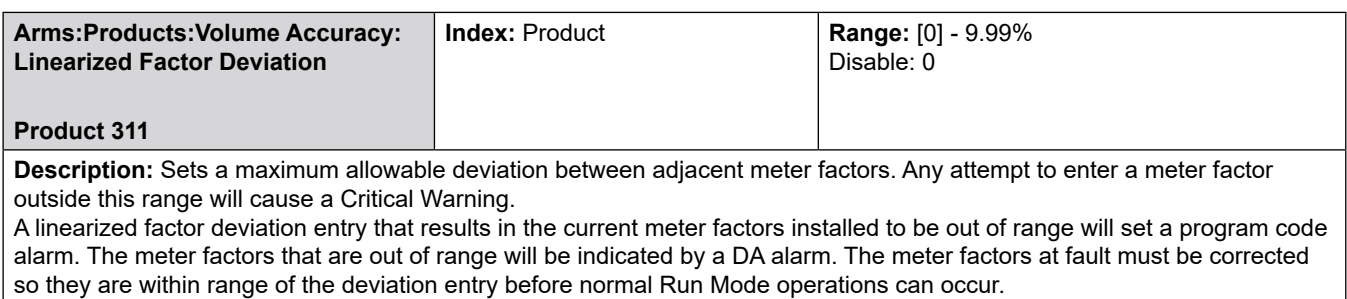

**Critical:** Meter factor varies more than the Linearized Factor Deviation.

**Critical:** Security level for parameter must be at top 2 levels.

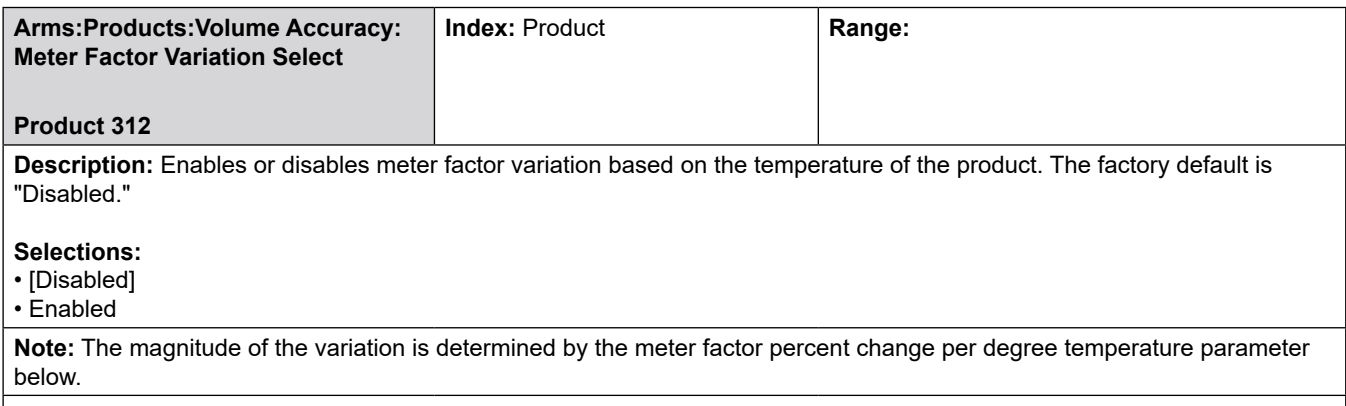

**Critical:** Security level for parameter must be at top 2 levels.

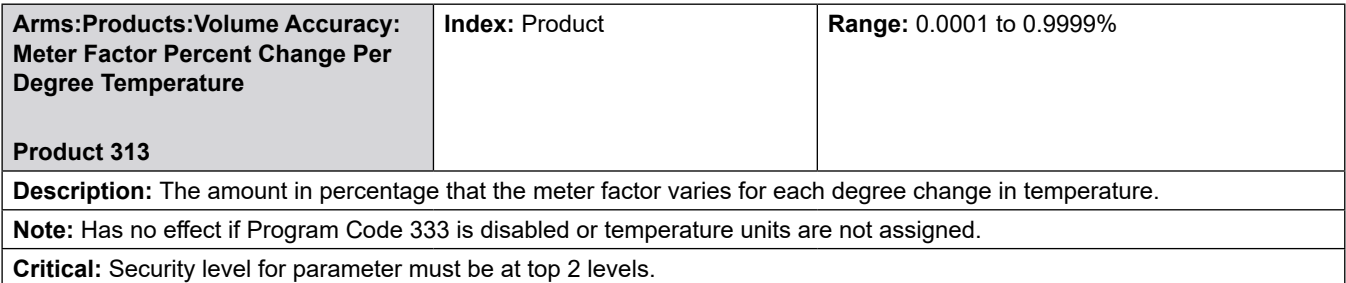

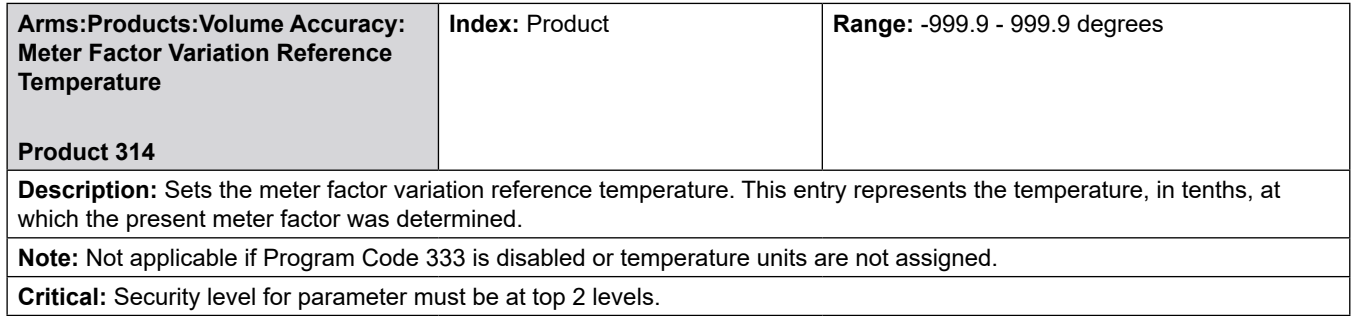

## **8.6.4 400—Temperature/Density Directory**

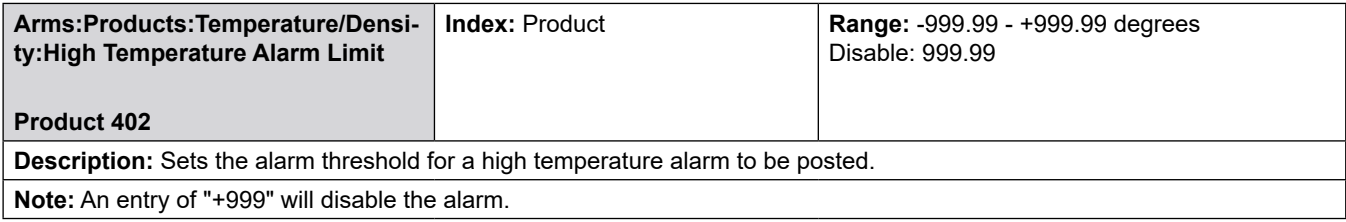

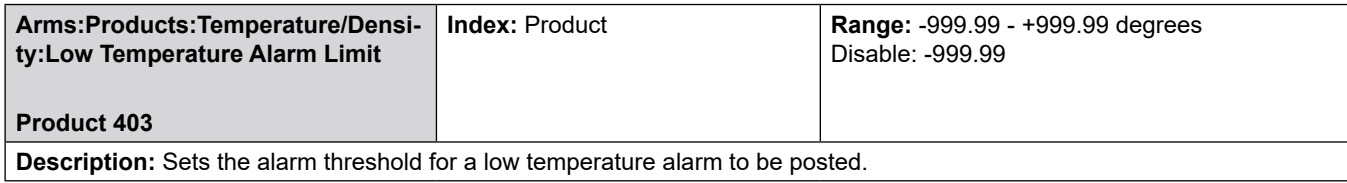

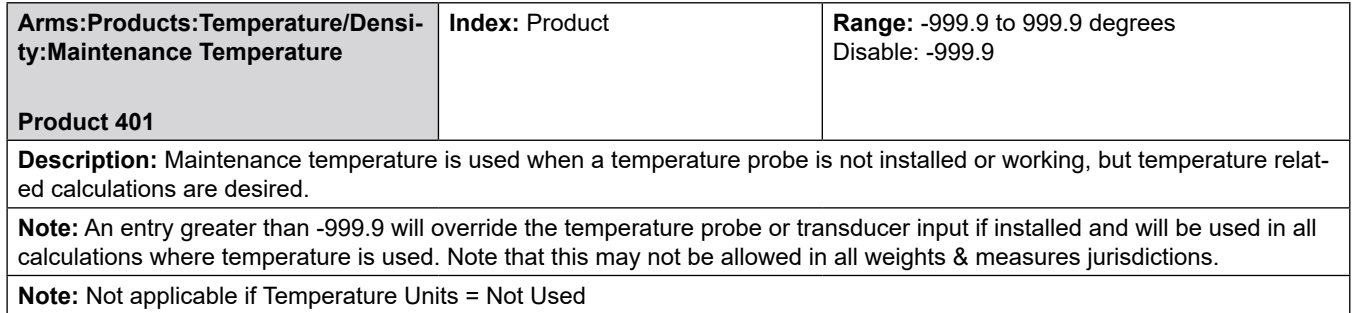

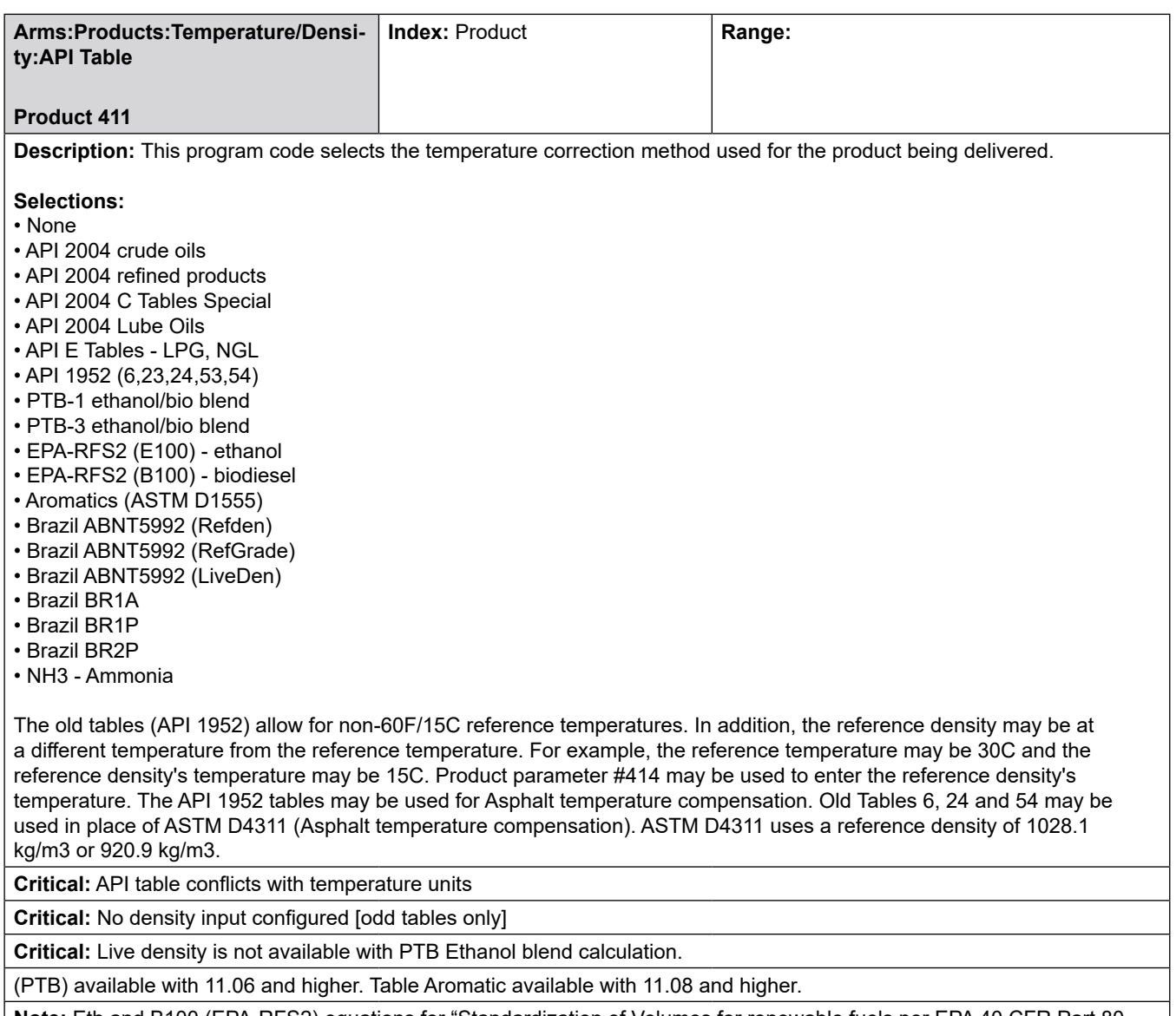

**Note:** Eth and B100 (EPA-RFS2) equations for "Standardization of Volumes for renewable fuels per EPA 40 CFR Part 80 regulation of Fuels and Fuel additives". A Reference Density entry is not required when using these equations; EPA –RFS2 uses a C of E of 0.000630 for ethanol and 0.000458 for B100 in these equations that can be entered for Reference Density entry if volume to mass conversion is required.

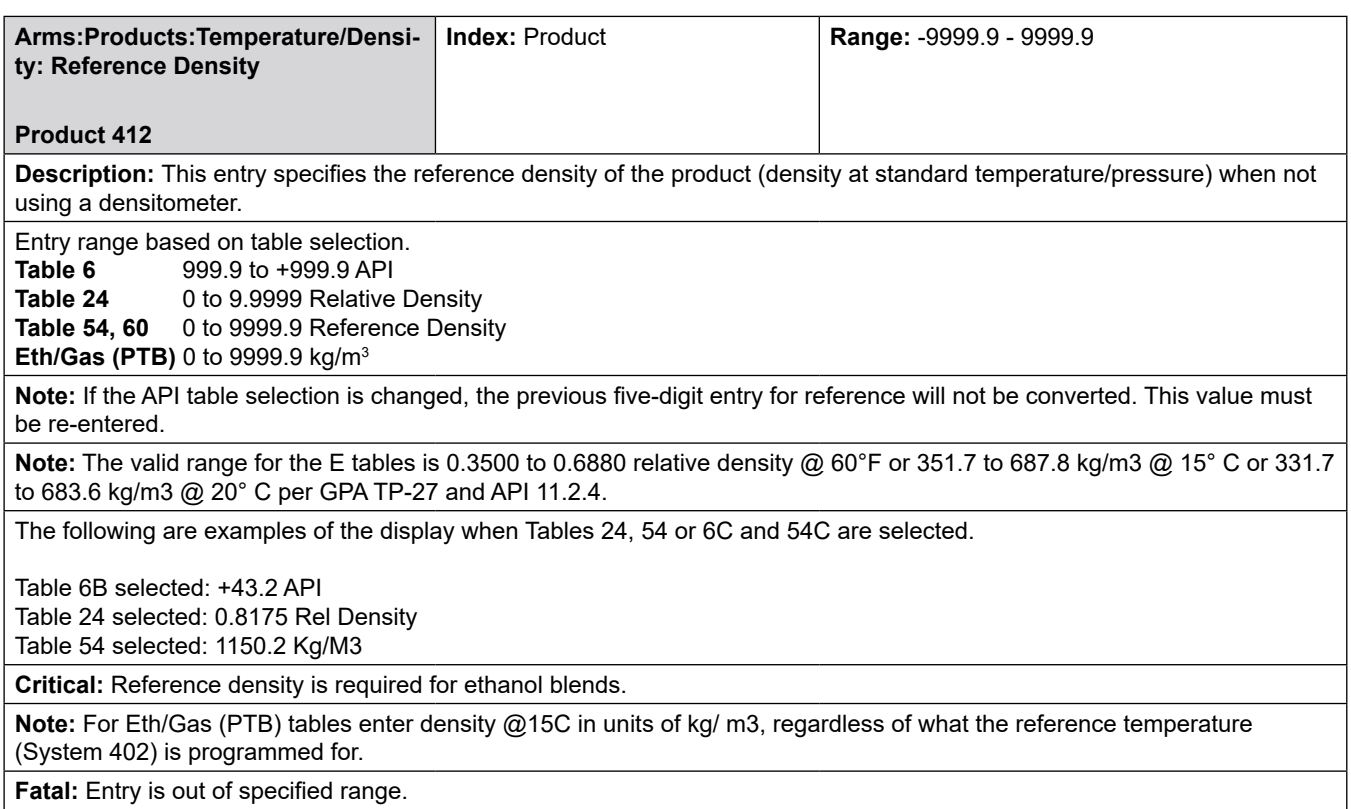

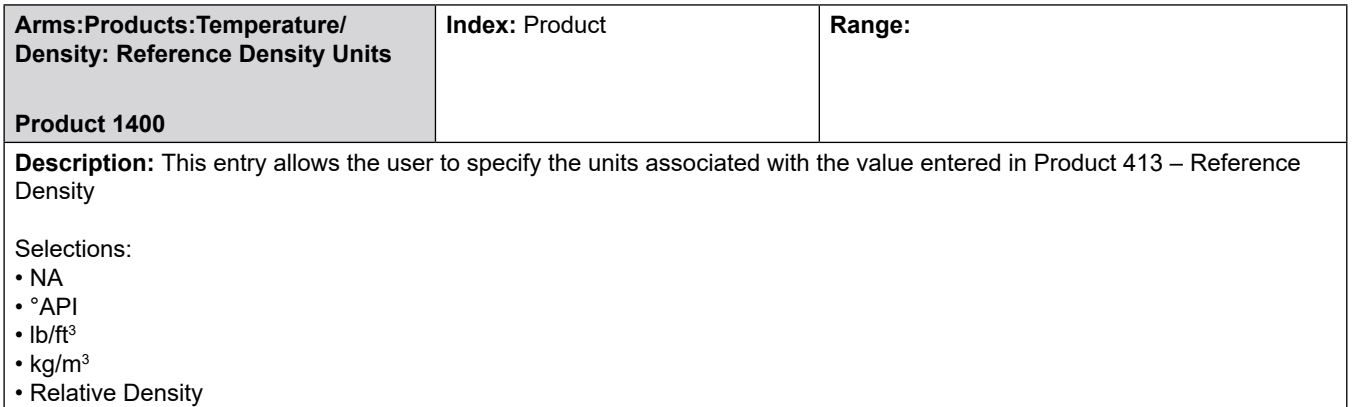

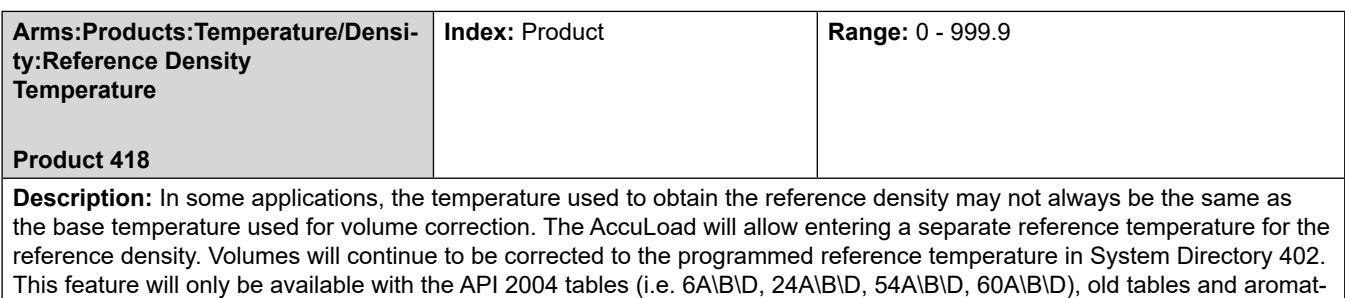

ics. For example, this parameter will allow entering a reference density measured at 15C and correcting volumes to 30C or enter a reference density measured at 60F and correct volumes to 86F.

**Critical:** Reference density must be 15°C or 59°F for PTB ethanol blends.

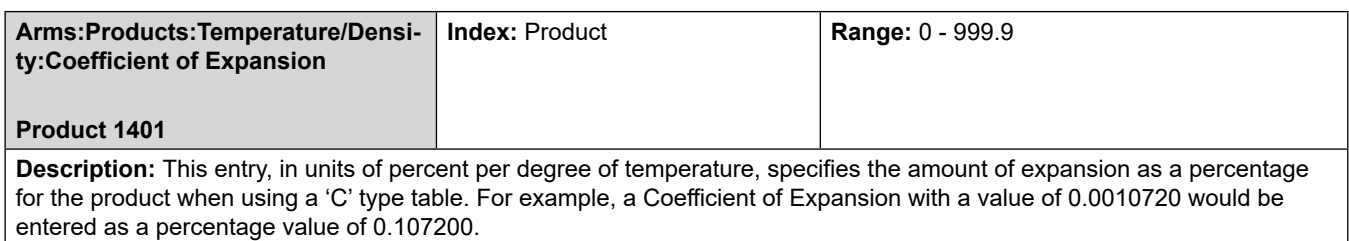

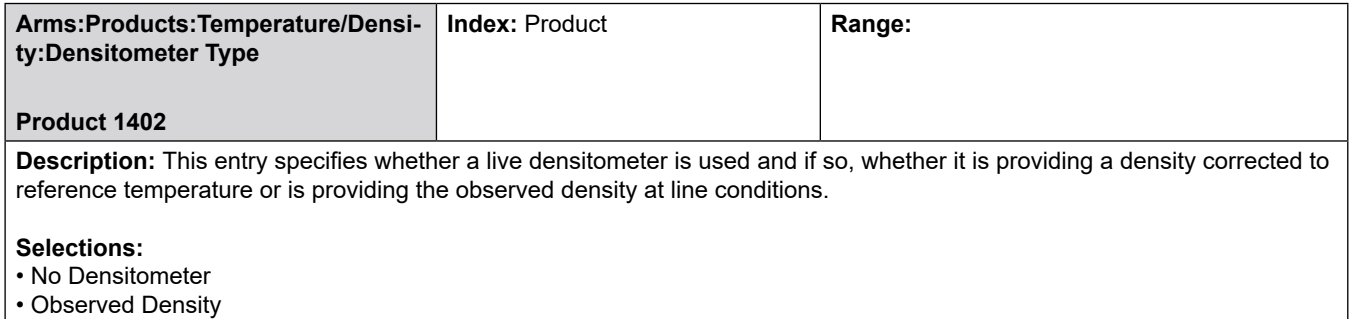

• Corrected Density

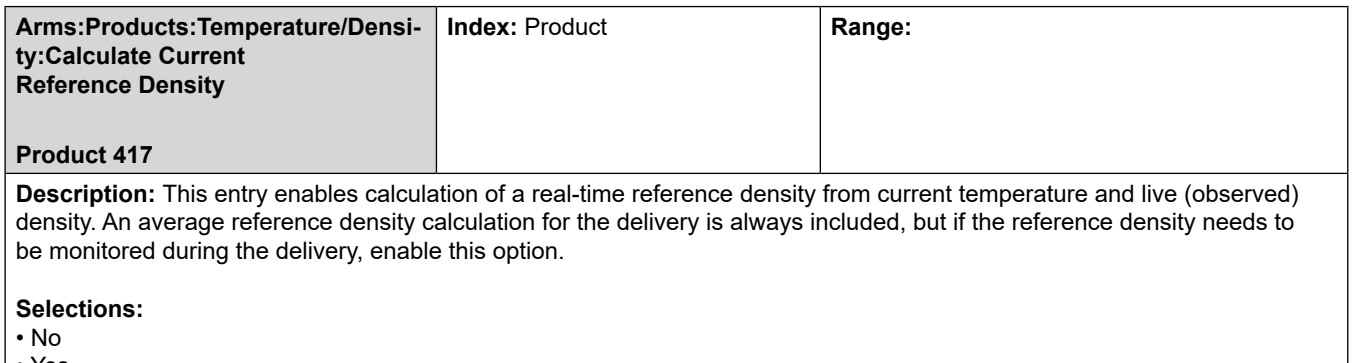

J

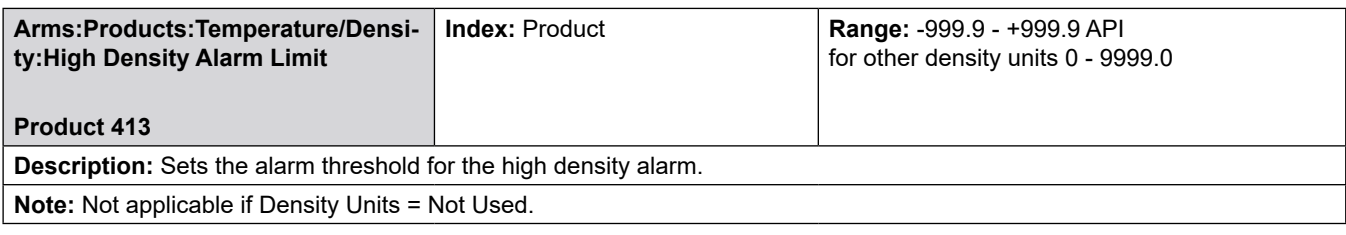

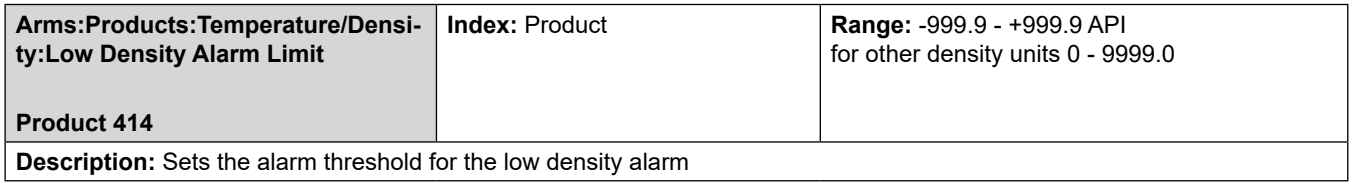

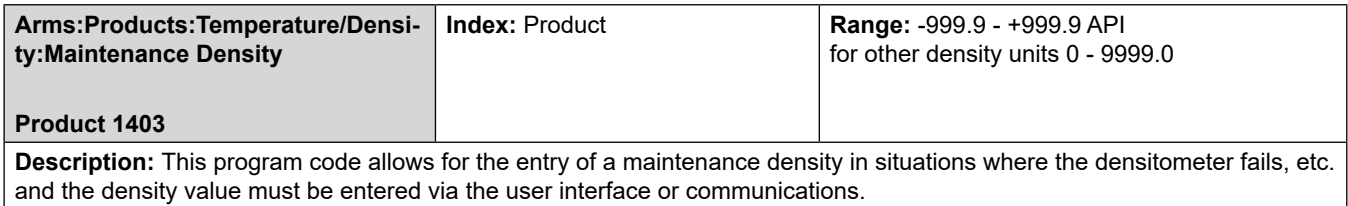

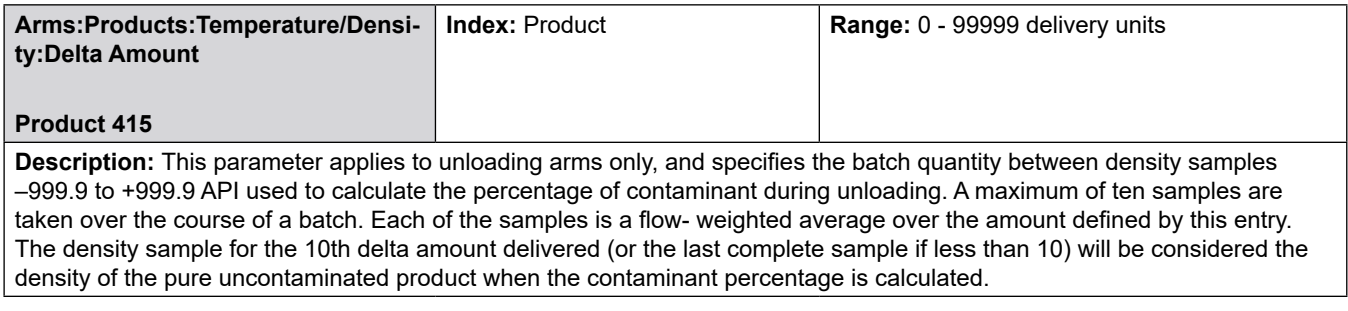

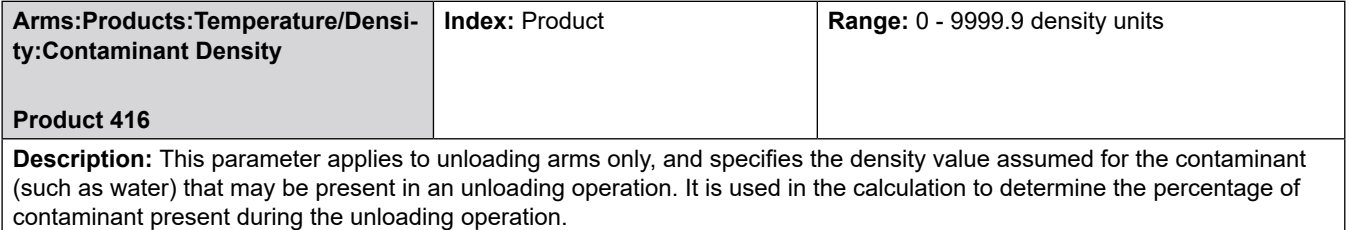

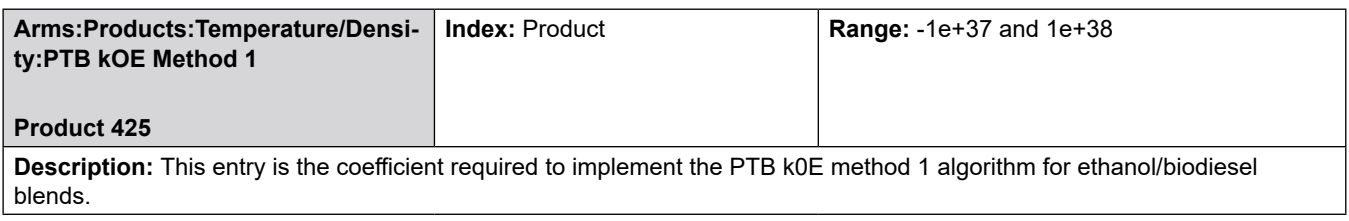

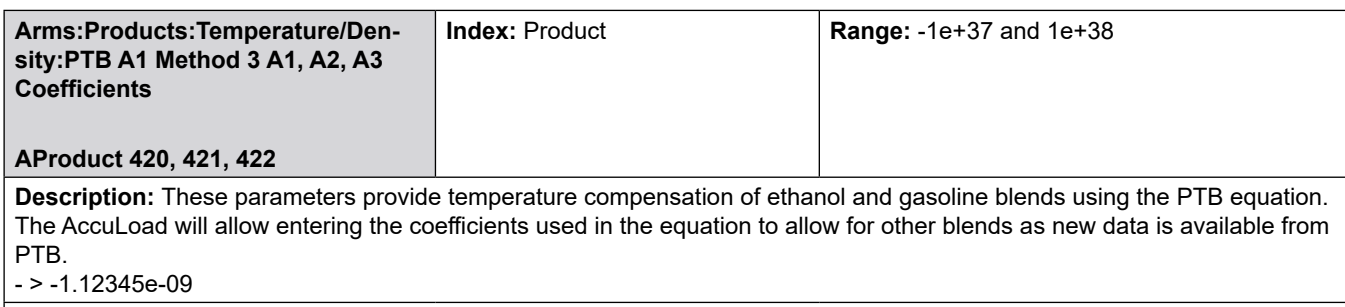

**Critical:** A1, A2 and A3 constants are required for ethanol blends.

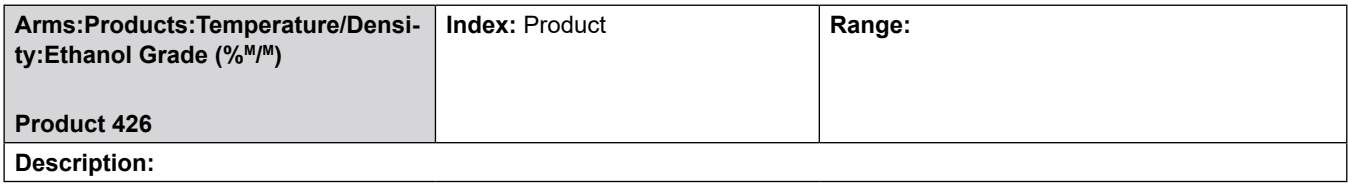

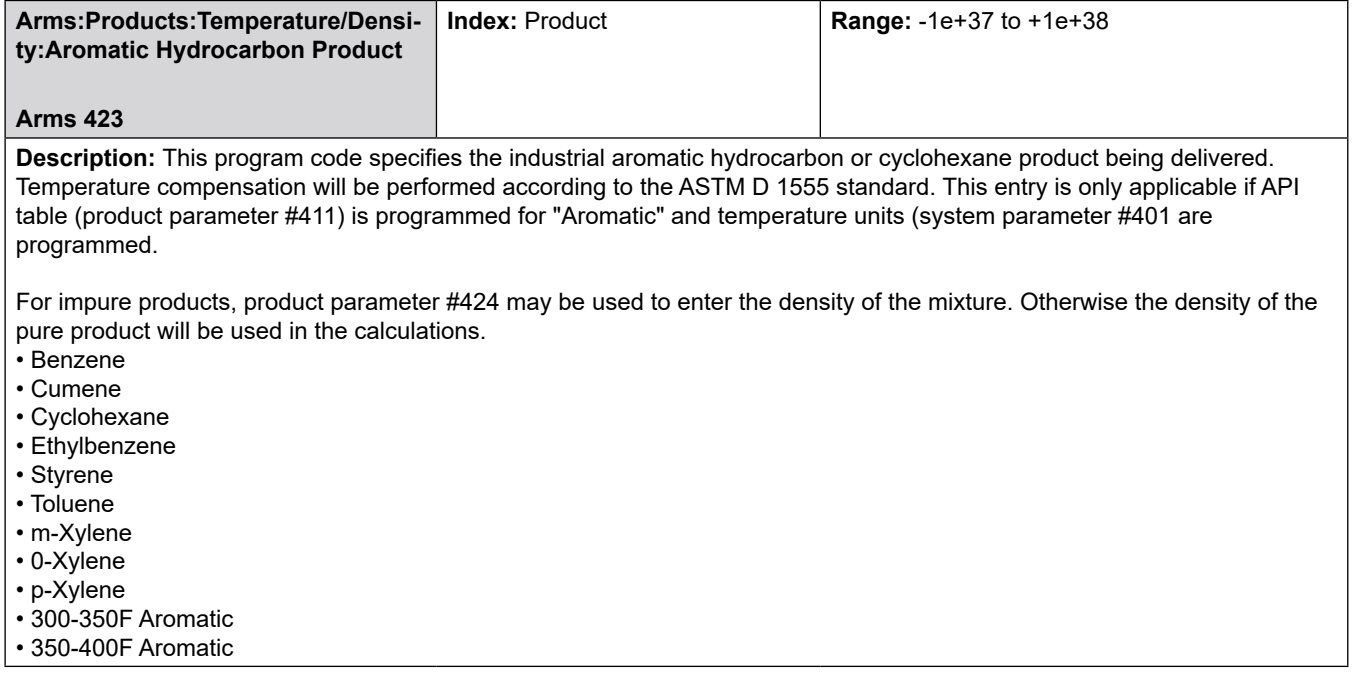

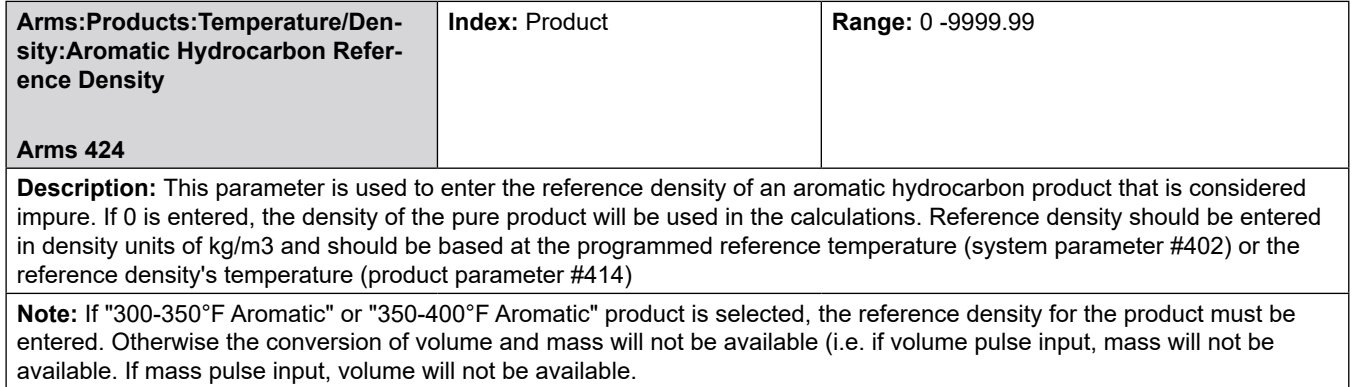

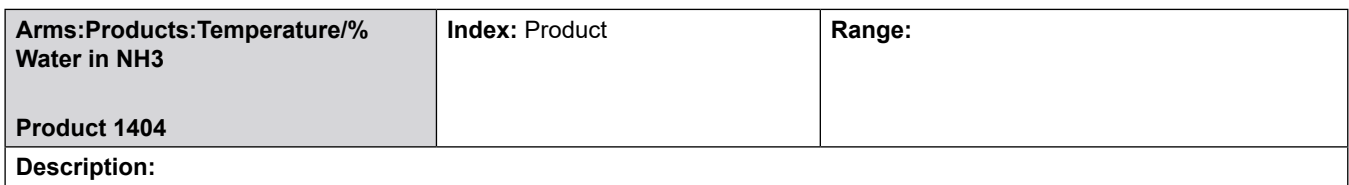

## **8.6.5 500—Pressure Directory**

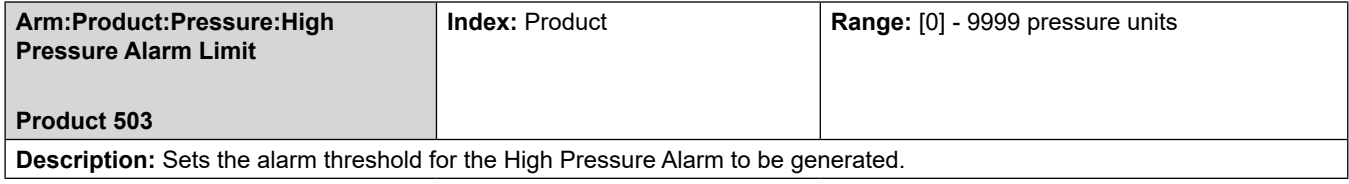

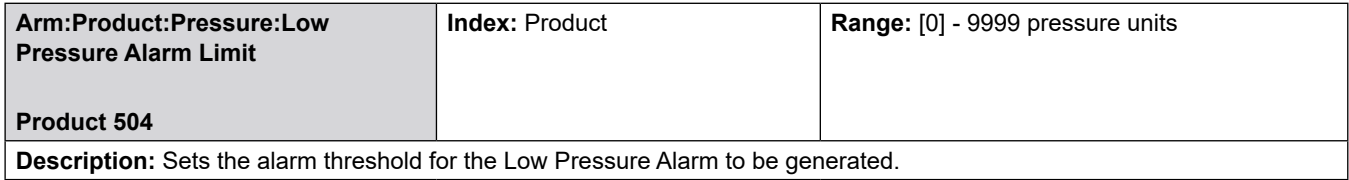

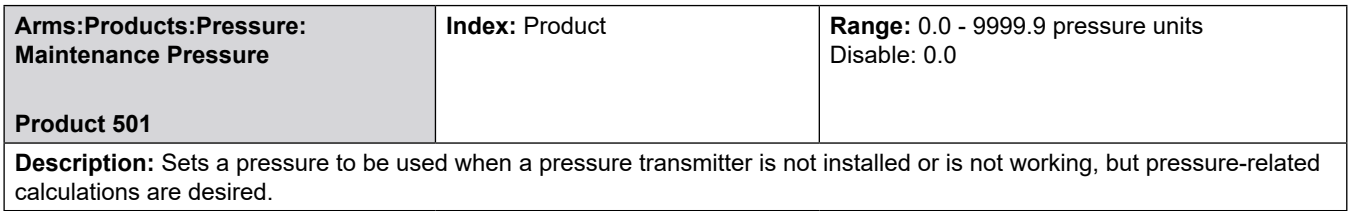

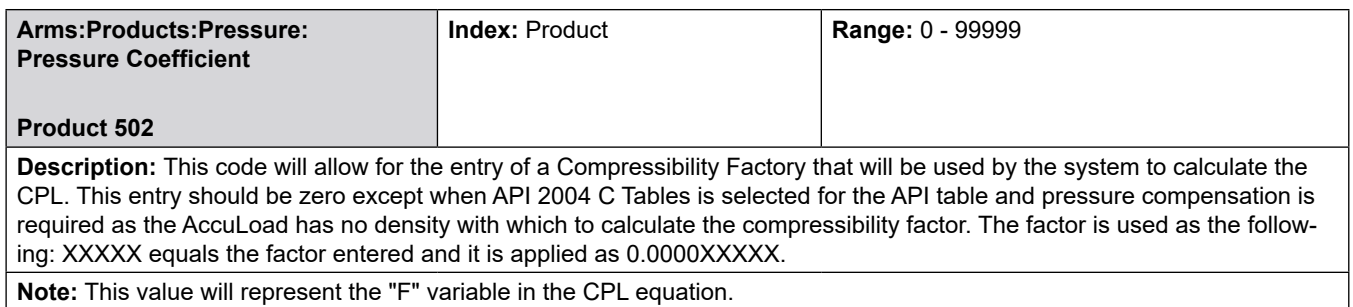

**Arms:Products:Pressure: Differential Pressure Product 511 Index:** Product **Range:** [0] - 9999 pressure units Disable: 0 **Description:** Sets the additional pressure to be maintained above the vapor or back pressure. In this situation, the low-pressure alarm must be set high enough to ensure that the pressure does not fall below the product's vapor pressure. **Note:** A non-zero entry here will override any other programmed type of back pressure flow control.

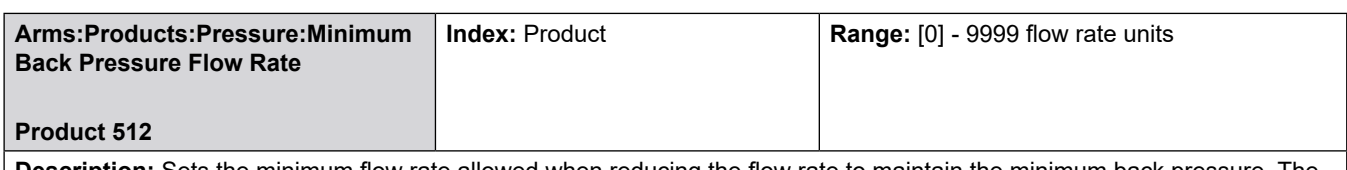

**Description:** Sets the minimum flow rate allowed when reducing the flow rate to maintain the minimum back pressure. The AccuLoad will post an alarm if the flow rate would need to be reduced below this level to maintain the target back pressure.

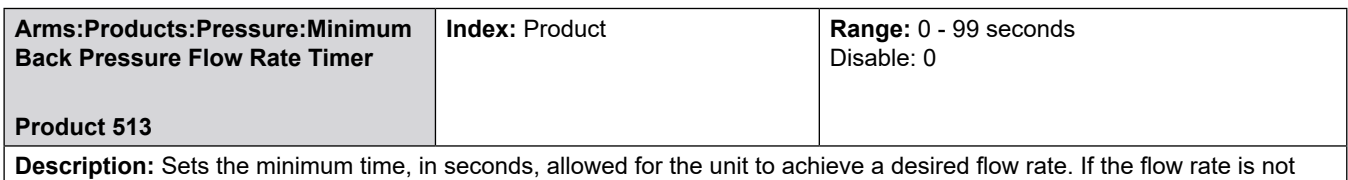

reached in this time, the flow rate will be lowered by a percentage because of insufficient back pressure. If the flow rate falls below the back pressure minimum flow, an alarm will be issued and the valve will be closed.

If a differential pressure is entered in Product 511, this pressure must be attained within this time period after a flow rate change. If not, the flow rate will be lowered due to insufficient back pressure.

**Note:** This entry is used for Automatic Flow Optimization (AFO).

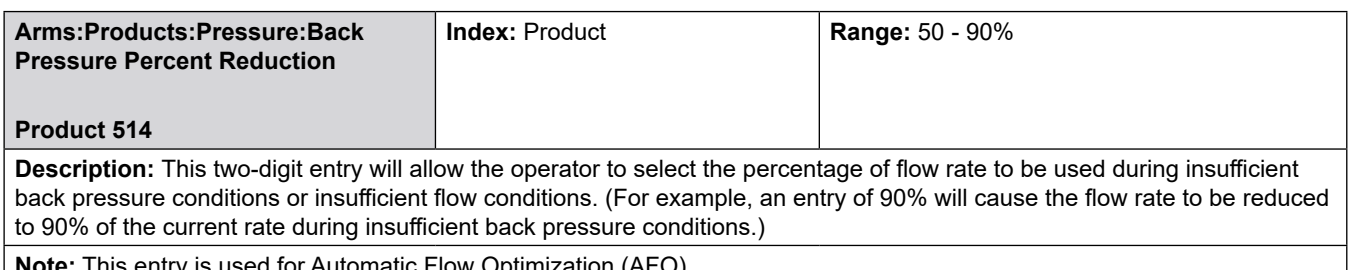

**Note:** This entry is used for Automatic Flow Optimization (AFO).

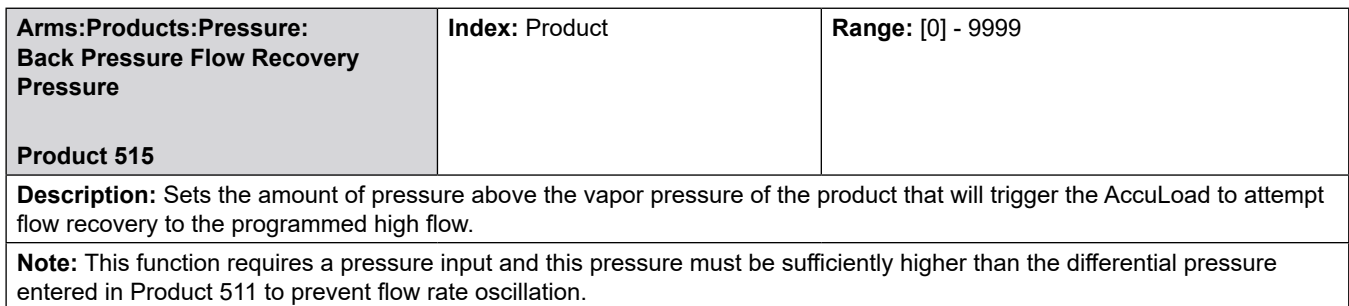

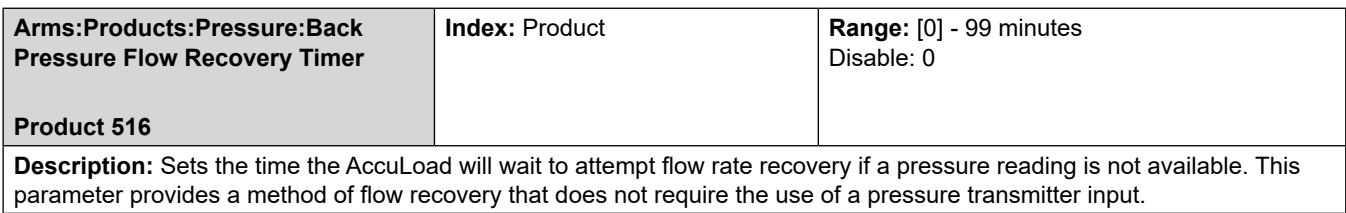

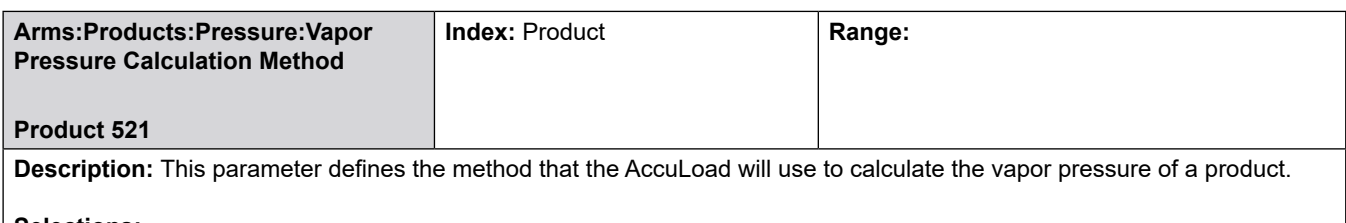

**Selections:**

• Straight Line Approximation (Requires points of the curve to be entered in codes 522 through 527).

• GPA TP-15 (absolute)

• GPA TP-15 (gauge): As outlined in GPA TP-15 (Gas Processors Association Technical Publication 15). (Uses the reference density of the product in the calculations).

**Critical:** GPA-TP15 requires corrected density [temperature used, API table selected]

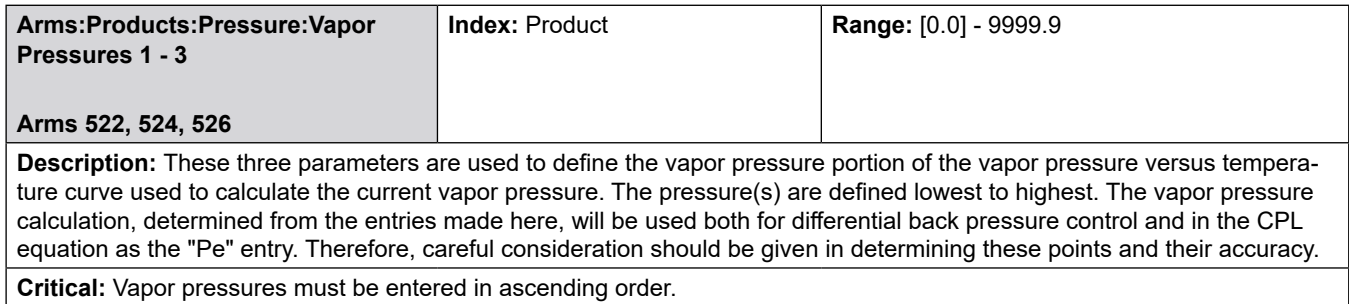

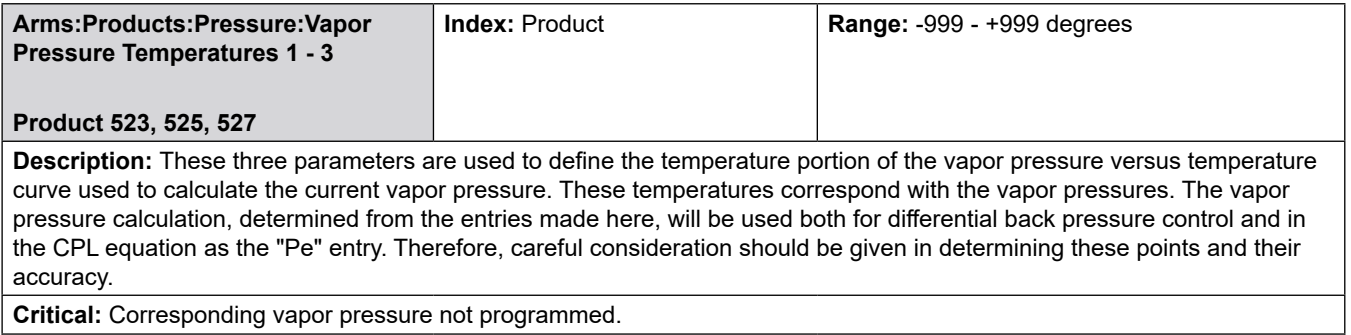

**Note:** Not used for Vapor Pressure Calculation Method = GPA-TP15

## **8.7 Recipe Directories**

## **Product Blend Recipe Additives**

## **8.7.1 Product Blend**

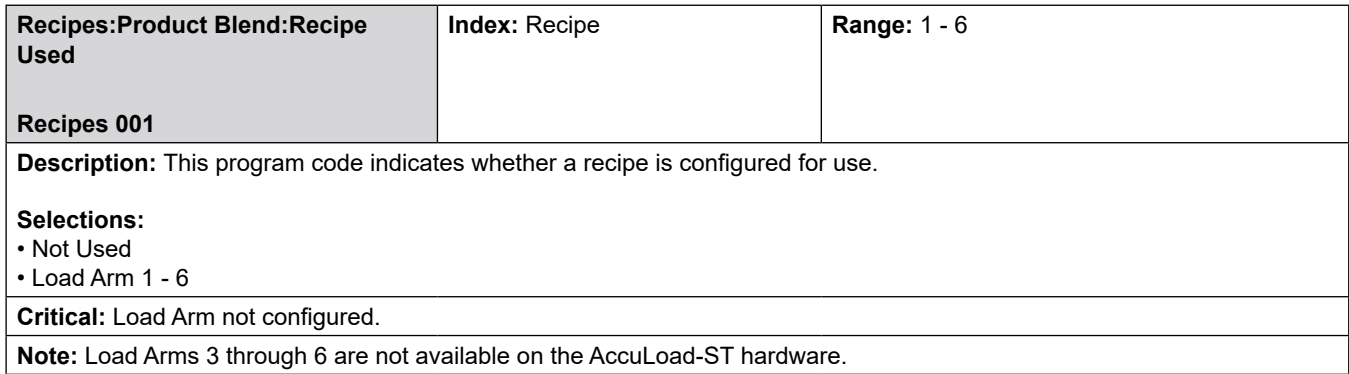

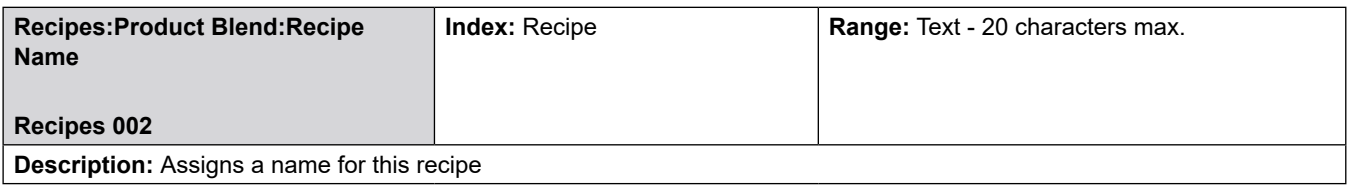

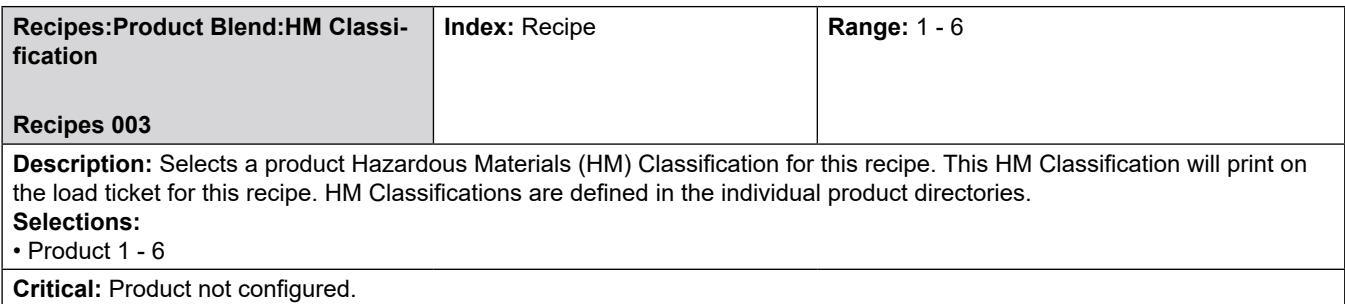

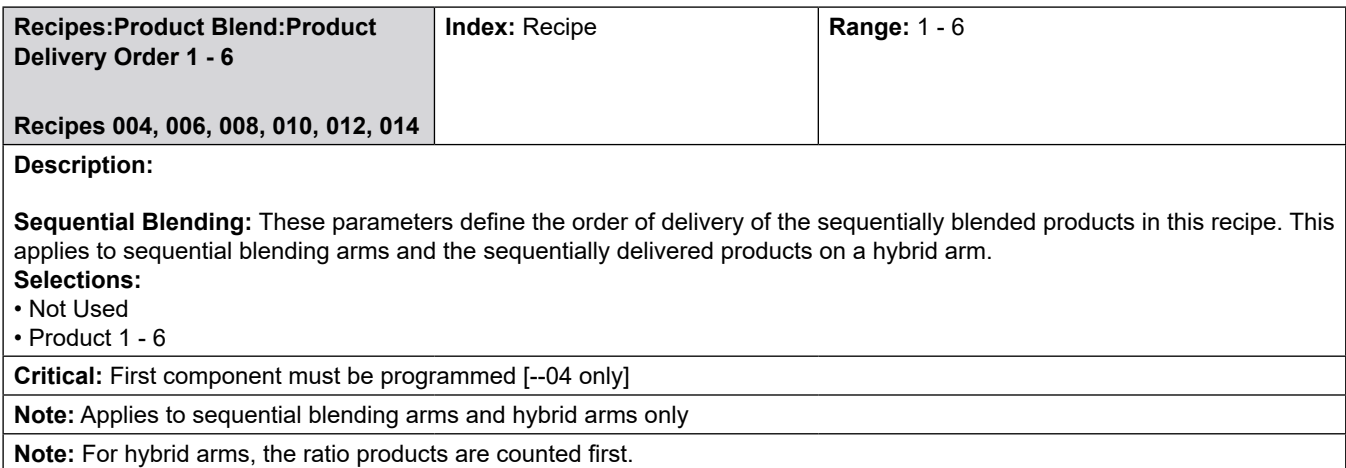

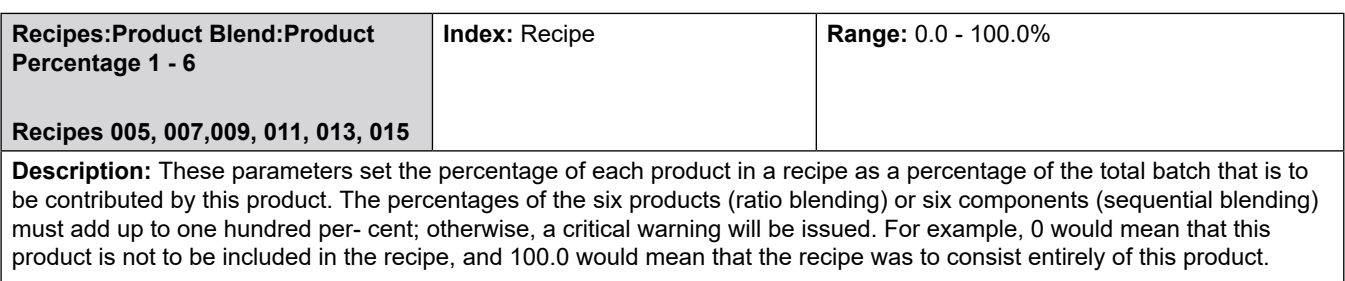

**Hybrid Blending:** Program product percentages for the ratio products first. The remaining parameters can be used to specify the percentages for the sequential products.

**Critical:** Component percentages must sum to 100%.

**Critical:** Component percentage not used with straight product.

**Critical:** Component percentage not used with ratio blending [13, 15; others depend on number of product selection for ratio blend for this load arm]

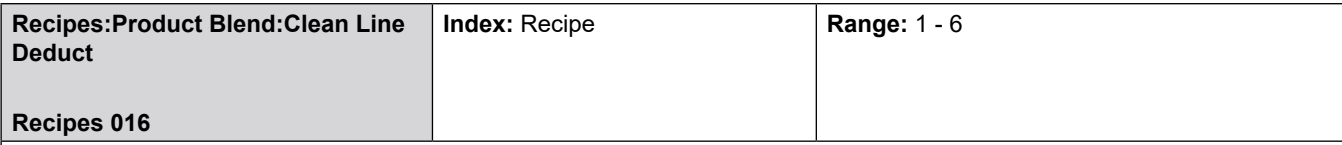

**Description:** Selects the product from which the clean line volume is to be deducted. In the Ready Mode, when a recipe is selected and a preset amount is entered, the preset is divided among the products according to the percentages programmed in the recipe. The clean line volume is deducted from the preset volume of the product selected here. If the product selected is not part of this recipe, a critical warning will be issued. The range of this entry is one through six. For example, assume a recipe with 50% of products 1 and 2. The clean line is 50 gallons of product 4. A preset of 1000 gallons is entered. This preset is divided among products 1 and 2: 500 gallons each. If product 1 is selected here as the product from which to deduct clean line, then the product 1 preset would be  $500 - 50 = 450$  gallons. When START is pressed, products 1 and 2 would deliver 450 gallons and 500 gallons, respectively. When products 1 and 2 have been delivered, 50 gallons of the clean line product (product 4) will be delivered.

#### **Selections:**

• Product 1 - 6

**Critical:** Product not used in recipe.

**Critical:** Clean Line Deduct must be Product 1 when recipe is assigned to a side-stream blending arm.

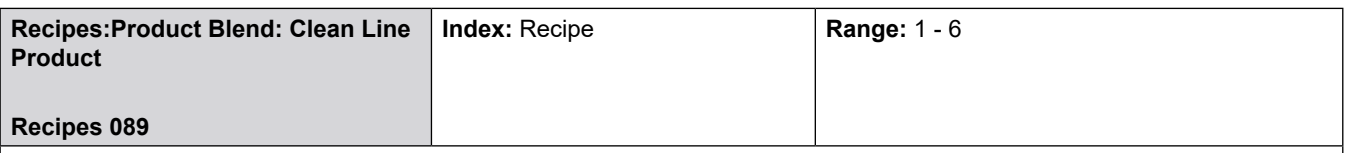

**Description:** This parameter specifies the product used to 'pack' the load arm and meter run at the end of the batch. This allows the operator to set a clean line product on a per-recipe basis.

If Load Arm parameter "221 Clean Line Amount" is greater than zero and if "Recipe 32 - Clean Line Prd" is not set to "NA", the product as programmed in here in "Recipe 32 - Clean Line Prd" will be the clean line product. In other words, the clean line product programmed in the recipe directory will take precedence over the clean line product programmed in the arm directory provided that the recipe clean line product is not "NA". If the recipe clean line product is programmed as "NA" then the clean line product will be that as programmed in the arm directory ("222 Clean Line Product").

#### **Selections:**

• Not Used

• Product 1 - 6

**Critical:** Product cannot be a side stream product (ratio product plumbed upstream of the sequential product meter) on a hybrid arm.

**Critical:** Product greater than the number of products available for this arm.

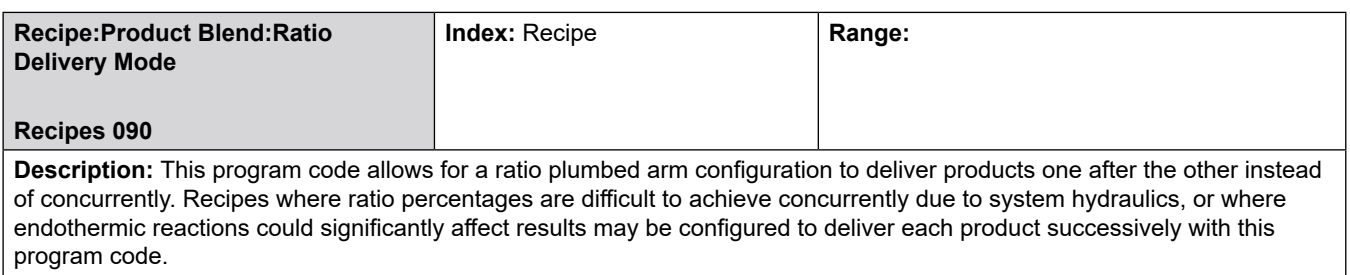

### **Selections:**

**Concurrent** – Products are set up to flow simultaneously (traditional ratio blending) mixing in the arm as they are flowing into the vessel.

**Successive** – Products are set up to flow one after the other (sequentially) and mixing once they are in the vessel. If this option is set to '1 – Successive' then the product order of delivery must also be specified (as for a sequential blending arm).

## **8.7.2 Recipe Additives**

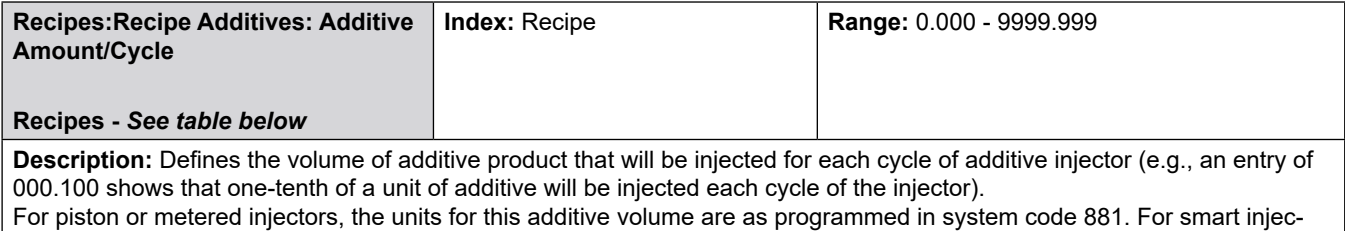

tors, this is the number downloaded to the smart injector. The units may be fixed or programmed on the smart injector. When using a Smart Additive Injector System, the additive injector volume is downloaded to the additive injector at the start of each batch.

Some additive injectors do not support the full range that we have offered here. Titan injectors accept only whole numbers for the volume. Smith and Gate City injectors (Blend-Pak, Mini-Pak, and AccuTroller) accept injector volume in tenths. The AccuLoad will truncate the entry to the format required for the smart injector.

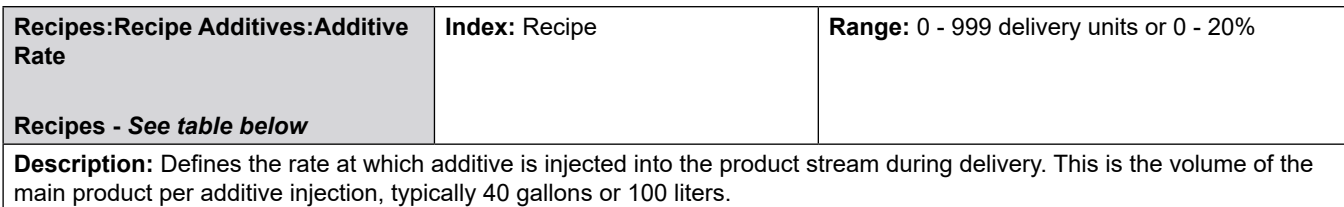

If the injector is a flow controlled injector, the value represents a percentage of the preset amount that this additive will comprise. For example, with a preset of 1000 units and this parameter programmed to 10.0, the result will be 900 units of the component products in the recipe plus 100 units of this additive. The range is 0 to 20.0 percent.

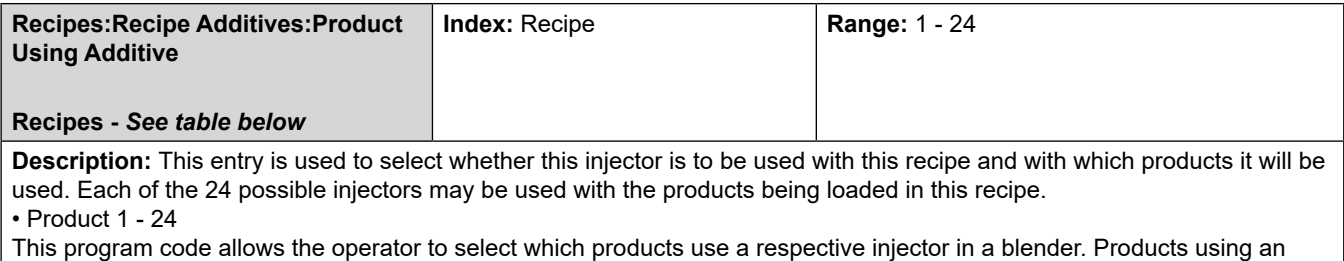

injector are marked with an asterisk. The number of products shown on the display is dependent on the number of products configured for the respective load arm.

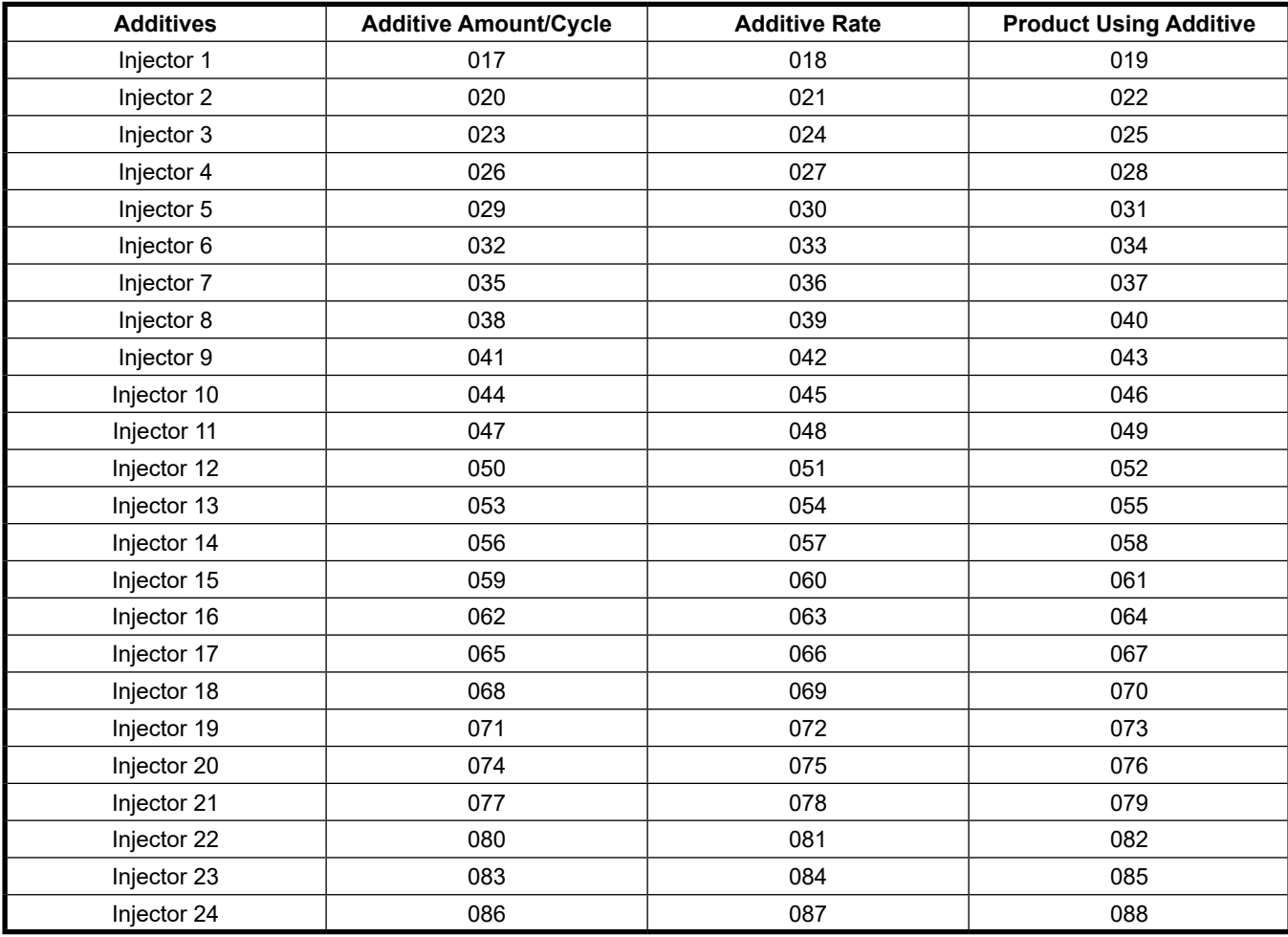

## **8.8 Split Architecture Directories**

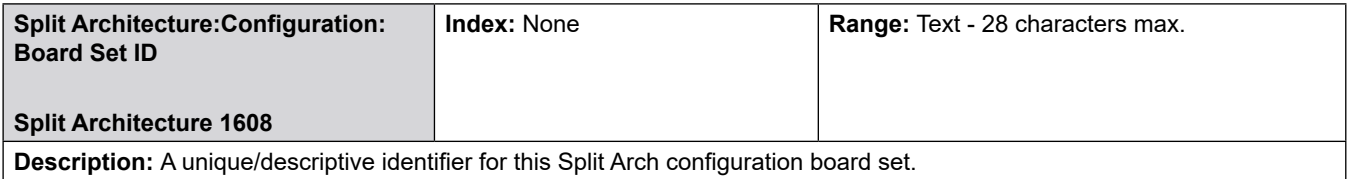

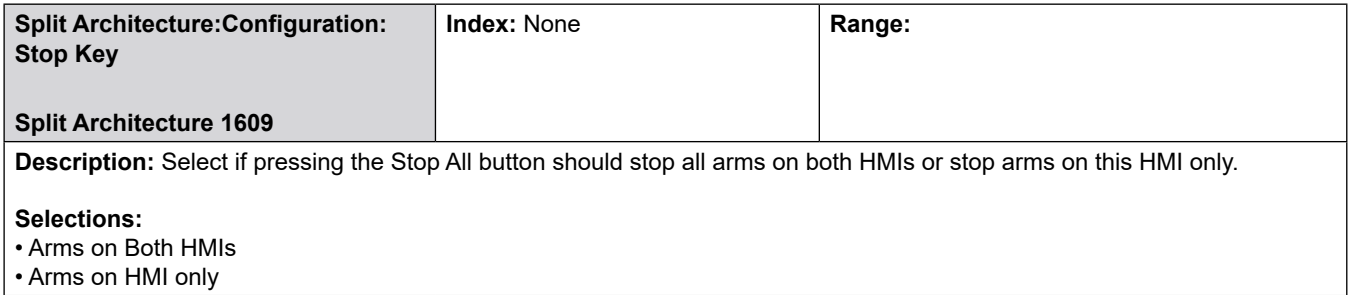

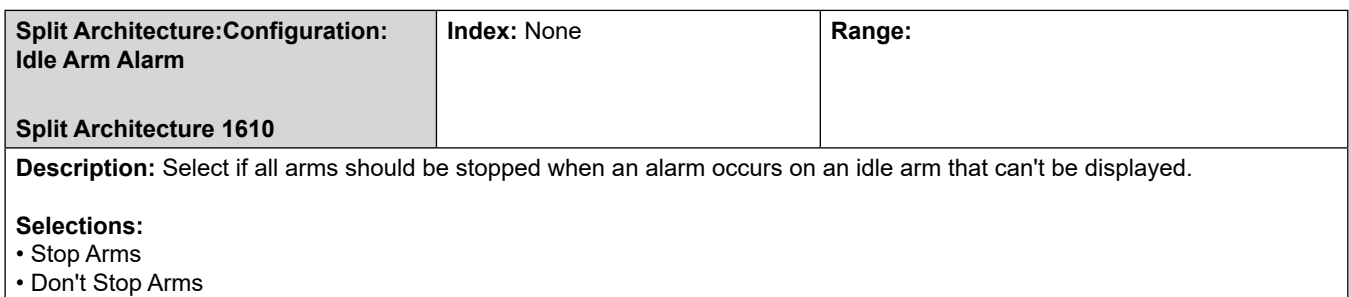

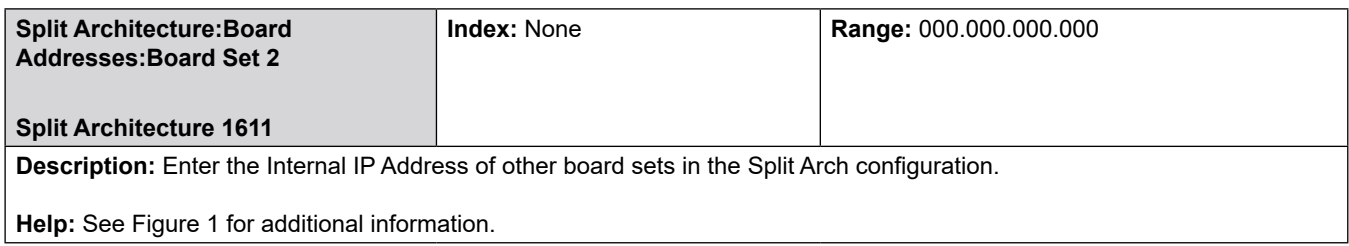

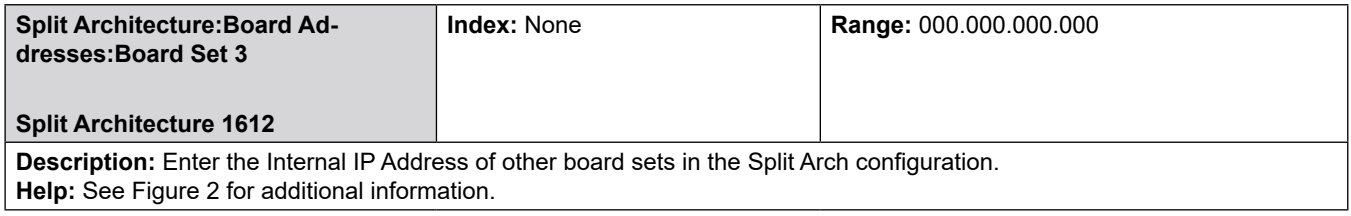

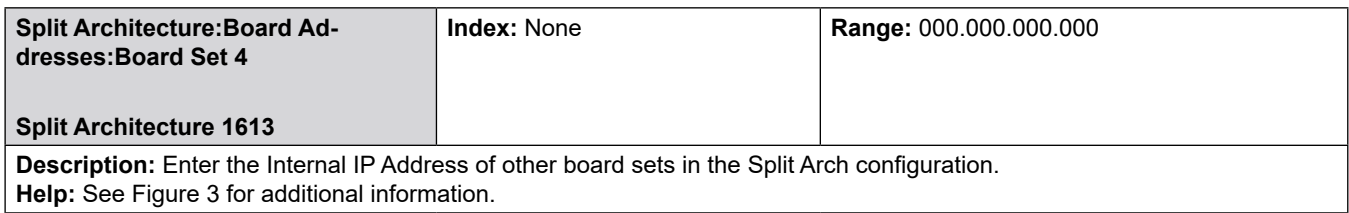

## **8.8.1. Split Architecture Board Sets**

### **Figure 173: Board Set 1**

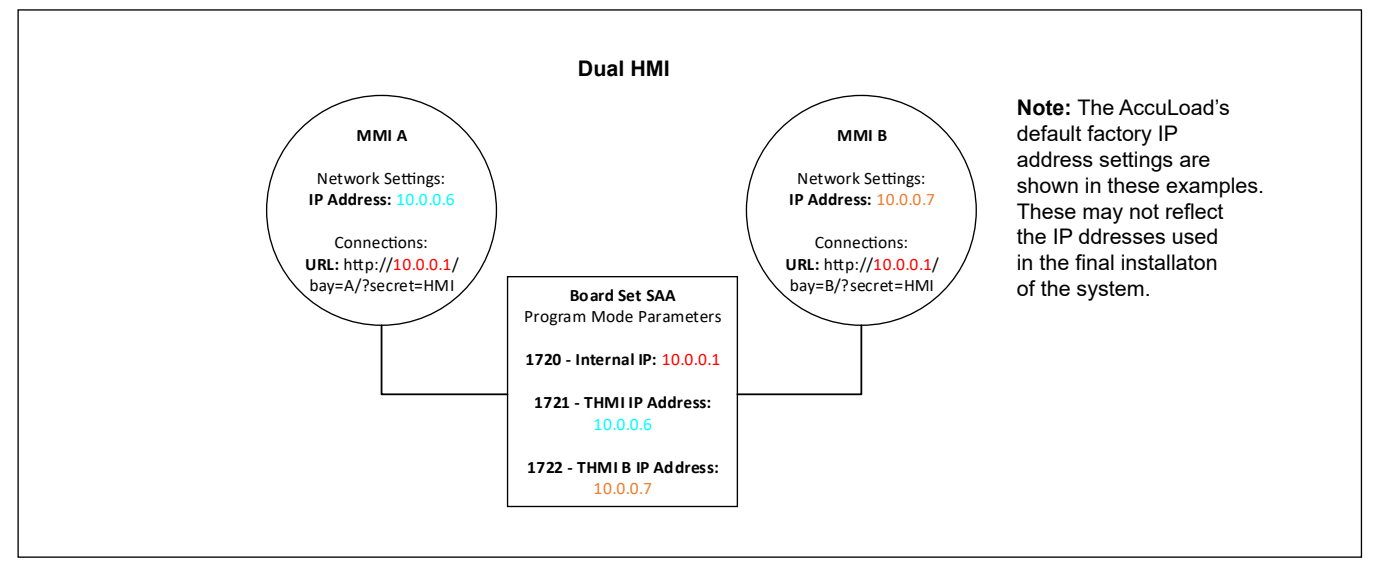

### **Figure 174: Board Set 2**

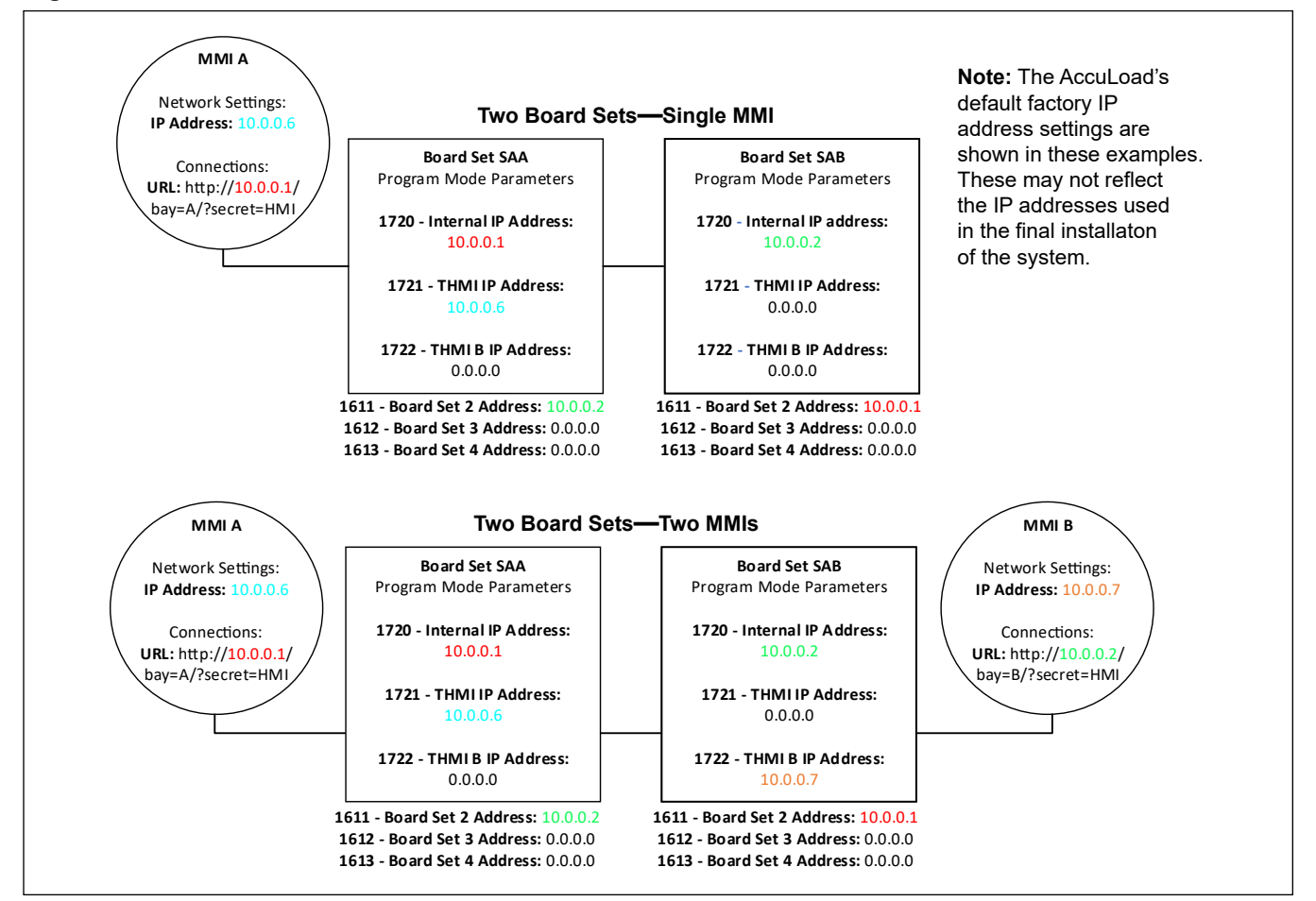

### **Figure 175: Board Set 3**

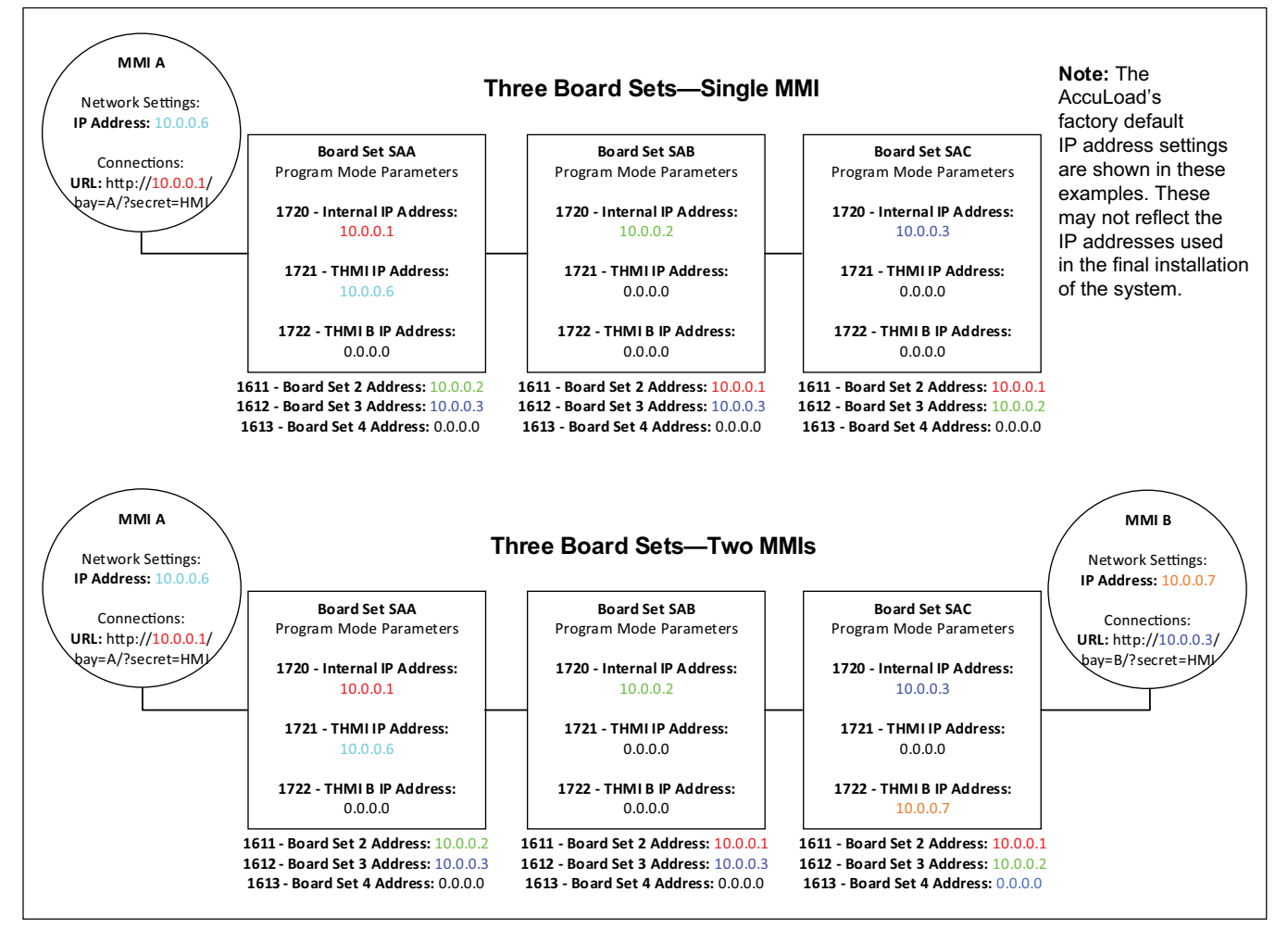

## *9 Appendix I*—*Alarms*

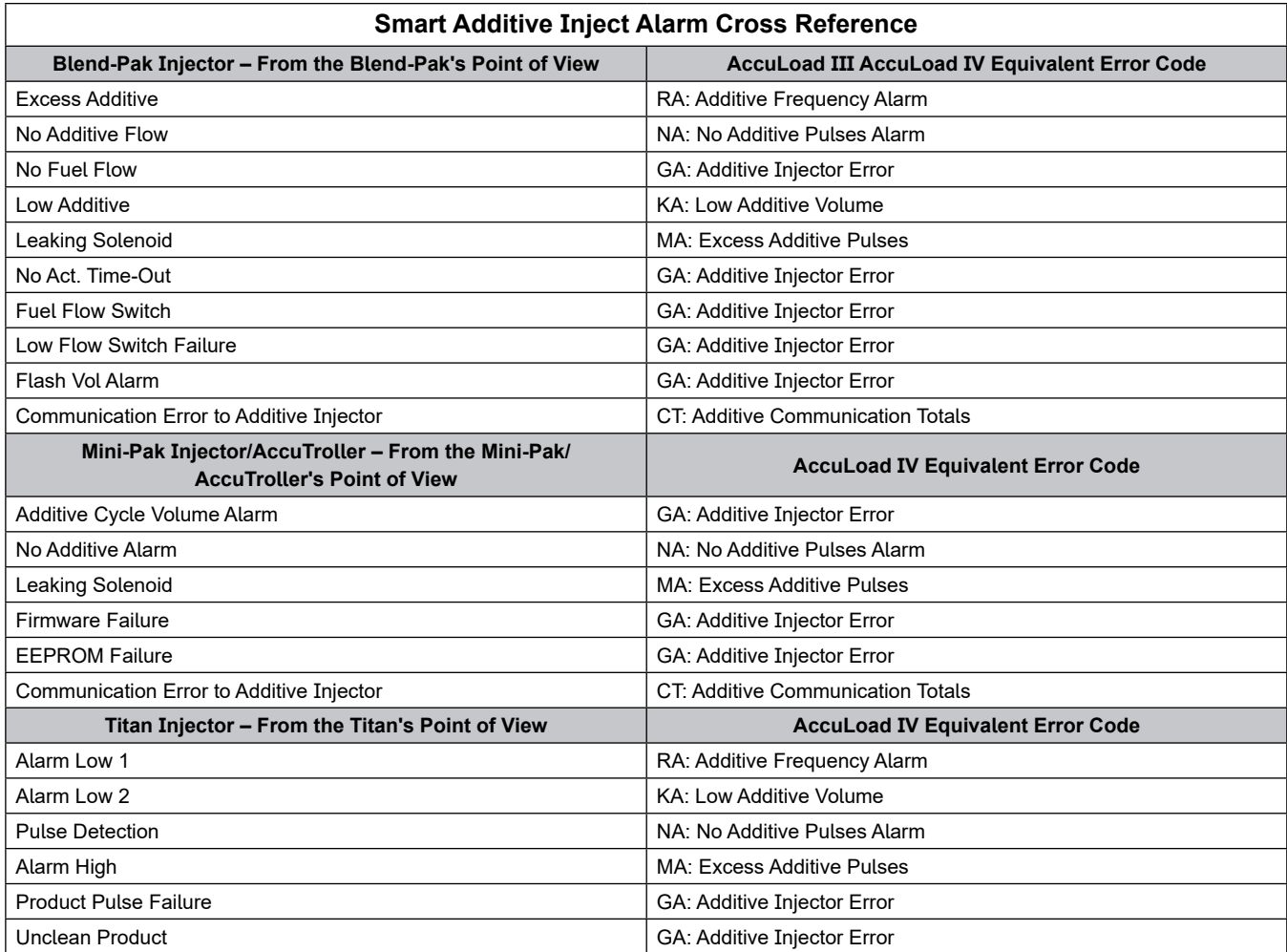

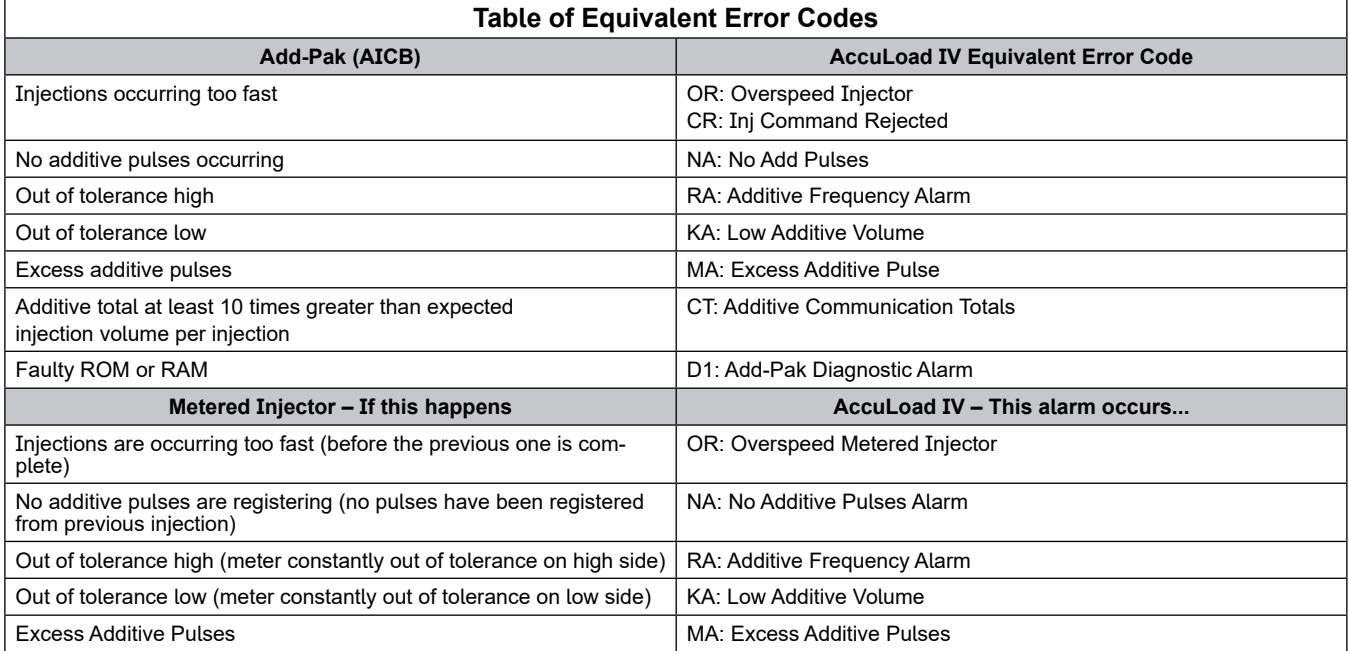

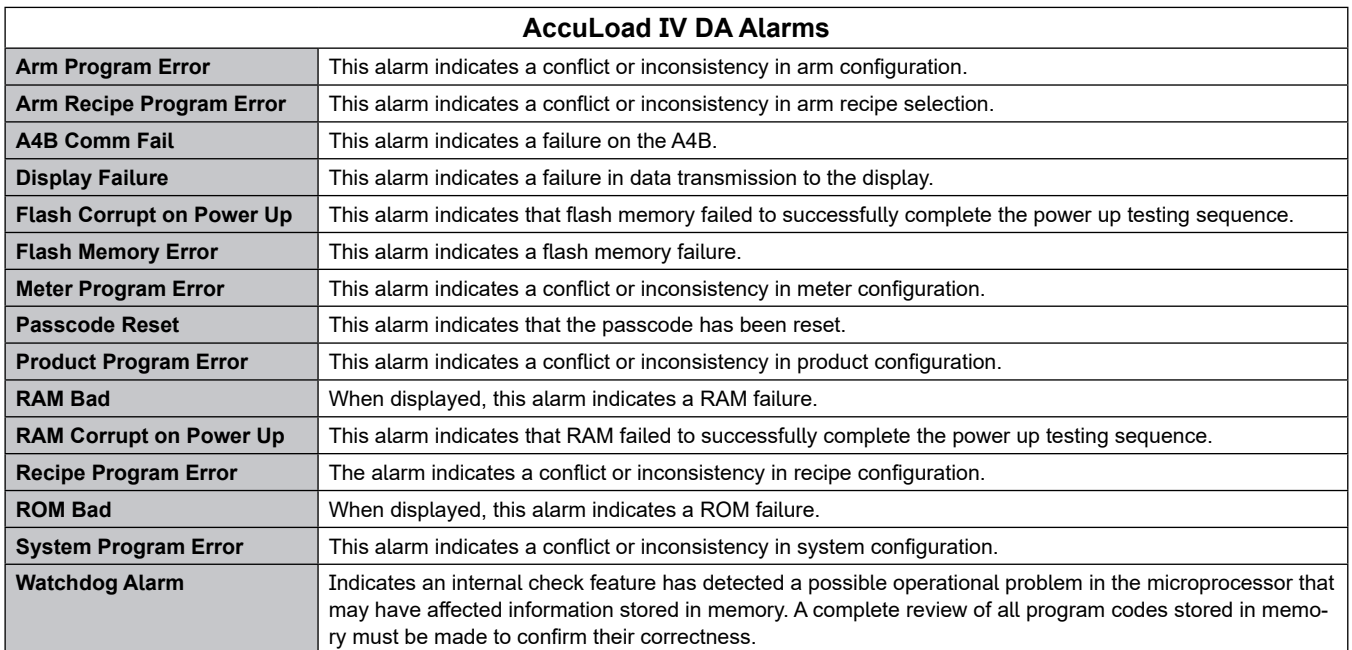

## *10 Appendix II*—*Metered Injector Map on the AccuLoad IV*

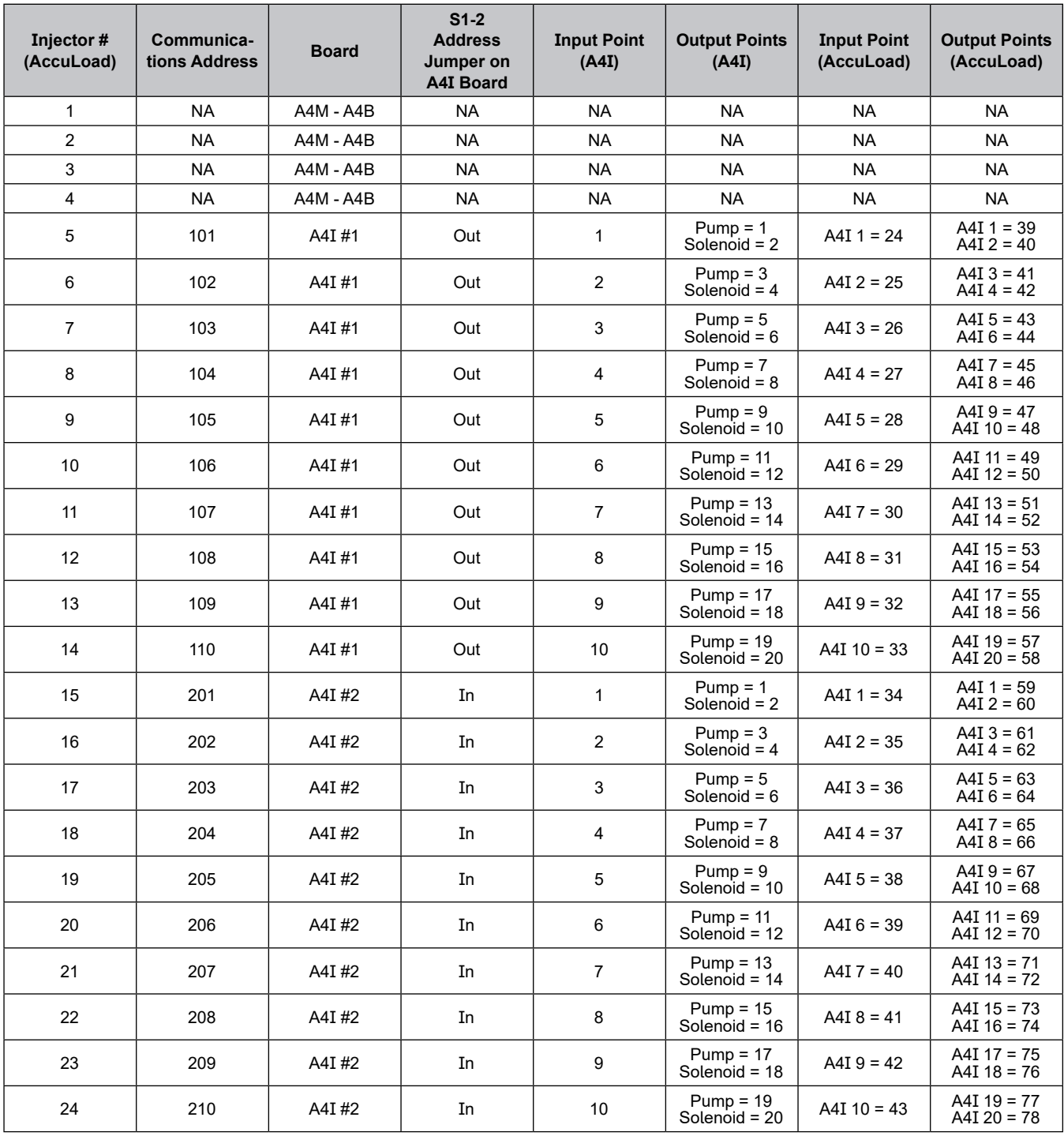

Note: Add-Pak parameters and mappings are fixed and set automatically.

Note: If one Add-Pak injector is programmed to operate, then all addresses are reserved and are unable to be used for any other injector for the entire system in an address bank. Banks are 100 through 110 and 200 through 210. Note that the addresses 100 and 200 are system addresses for the entire A4I board.

Note: Special attention should be paid to the Configuration 020 parameter (Number of Injectors). This number provides the number of injectors that will be used staring at Injector #1 and running sequentially to #24. If an injector number is not programmed up, its position is still counted.

Example: Only two injectors are needed and these are Add-Paks. Injector positions numbers 5 and 6 are configured as Add-Pak injectors. The parameter CF 020 must be set to at least 6, since the accounting starts at injector #1 and continues sequentially to #6. Injectors #1 through #4 count against this number, even though they are not currently configured.

## *11 Appendix III*—*Default Blending Arm Batch Page Report*

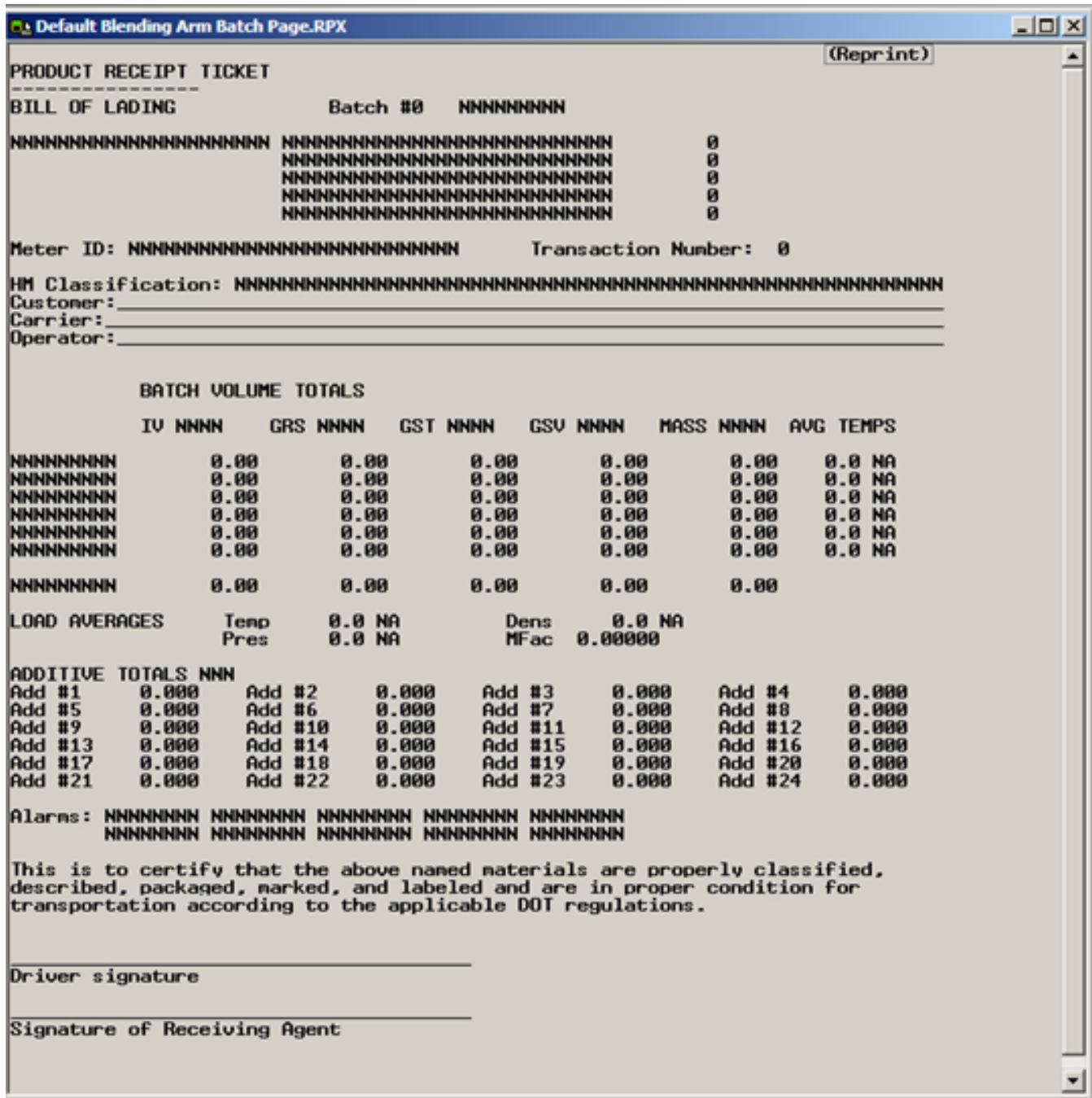

## *12 Appendix IV*—*Default Straight Product Arm Report*

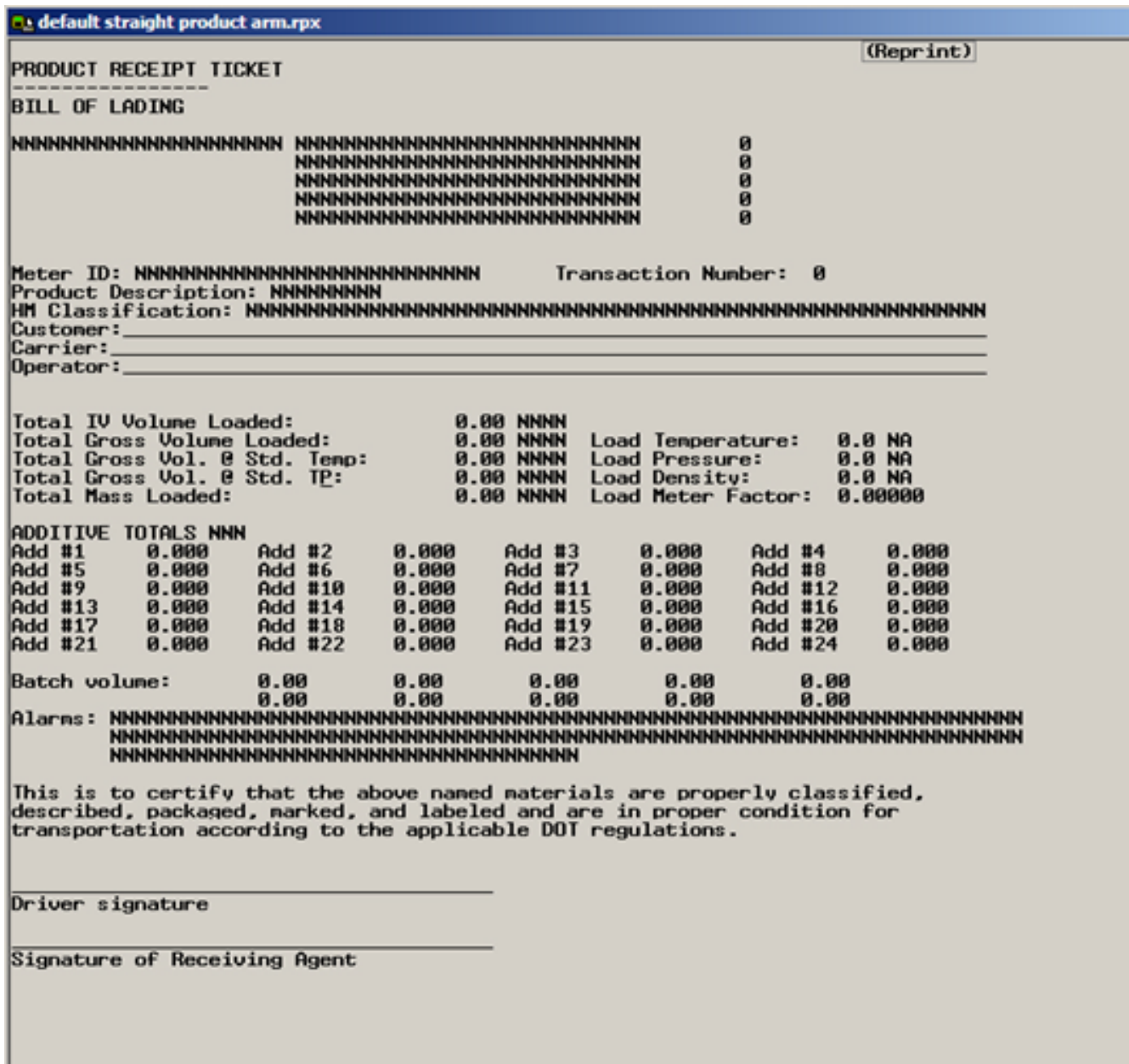

## *13 Related Publications*

The following literature can be obtained from TechnipFMC Measurement Solutions Literature Fulfillment at [measurement.fulfillment@TechnipFMC.com](mailto:measurement.fulfillment%40fmcti.com?subject=) or online at [http://info.smithmeter.com/literature/online\\_index.html](http://info.smithmeter.com/literature/online_index.html).

When requesting literature from Literature Fulfillment, please reference the appropriate bulletin number and title.

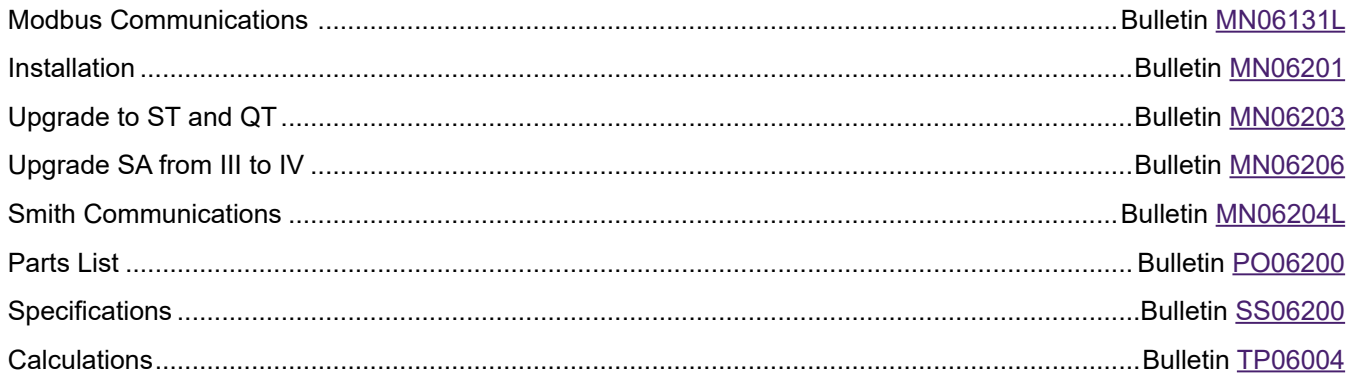

A4B—62-64, 96-97, 99, 102-103, 105, 125, 206-207 A4I—62-64, 95, 97, 102-103, 105-106, 129, 141, 152, 207 A4M—17, 62-64, 79, 90, 100, 103, 105-106, 110, 125, 207 AC—17, 102-103, 105-107 AccuLoad ID—35 AccuMate—11, 35, 40-42, 60-61, 78, 115, 142, 171 Active Alarms—51-53, 75 Additive Directory—39, 145 Additive Injector—7, 10-11, 18, 48, 50, 53-54, 103, 106, 129, 141, 146-147, 151, 200, 205 Additive Injector Error—129, 205 Additive Pump—105-106, 147, 168 Add-Pak—102-103, 105-106, 129, 151-152, 205, 207 AFO (Automatic Flow Optimization)—196 AHJ (Authorities Having Jurisdiction)—42 AICB—129, 141, 151, 205 Alarm History—52-53, 67-68 Alarm Pulse Count—145, 148-149 Alarm Relay—27, 29, 106, 103 Ammonia—155, 190 Analog I/O—17, 32, 52, 57, 95, 109-111 API—10, 46, 111, 127, 155-157, 190-195, 197 Arm Address(es)—25, 28-29, 132 Aromatic(s)—155, 190, 192, 194 Asphalt—10, 190 Atmospheric Pressure—128 Audit Trail—10, 40-41, 52, 56-58, 61, 68, 73 Authorities Having Jurisdiction (AHJ)—40 Automatic Flow Optimization (AFO)—196 Auto Preset—120-124 Auto Prove—120, 124 Auto Proving—124-125

### B

Batch Start—30, 117, 160, 162, 165, 168, 170 Bay Directories—39, 95, 159-160 Bay Permissive—159-160 Bays—32-33, 103, 123, 160-161 Bay Transaction(s)—112, 117 Bio Blend—155, 190 Biodiesel—190, 193 Block Valve—12, 16, 97, 103-107, 129, 168, 185-186 Bluetooth—138 Board Address(es)—35, 86, 202 Board Set Function—26, 96, 98, 135-136, 211 Board Set Number—96, 98, 211 Boolean Algebraic—52, 59 Brazil—155, 190

Calibration Menu—61, 69, 71-78 Captive Card—139-140 Card Reader—8-10, 123, 138-139, 141, 144 Clean Line—129, 145, 148, 164, 166-167, 186, 199 Configuration Directories—39, 94, 96 COP (Cross Over Prevention)—129, 136, 138, 141 Cross Over Prevention (COP)—129, 136, 138, 141

## D

Date Format—112, 211 Date/Time—55, 113 Daytime Display—19 DB (Database) Settings—69, 71 DC—98, 102-103, 105-107, 98 Decimal/Comma Select—112, 115 DE Head—96, 103-104, 129 Delivery Amount Type—27, 120, 126 Densitometer—99, 109, 127, 175-182, 191-193 Density Prompt—127 Density Sampling—48, 50 Density Units—127, 156, 157, 191, 193-194 Device Information—93 Device Settings—79-92 DHCP—135 Digital Input—30, 41, 56, 60, 102-104, 106, 158, 165, 184 Digital Output—29, 99, 103, 105, 107, 130 DNS Server IP—137-138 Downstream Solenoid—58, 105-106, 118, 173 Driver ID—10, 21 Dual Pulse—52, 58-59, 105, 120, 125, 149-150, 157, 176 Dynamic Display—43-66, 112, 114-115

## E

E+H—141 Email—129-131, 137-138 Engineering Diagnostics—60 EPA—155, 190 Erase Event Log—71-73 Erase Transaction Log—71, 73, 116 Ethanol—155, 190-194 Ethernet Host Control—136 Ethernet Timeout—136 Event Log—40, 52-55, 67, 69, 71-73

Calibration—61, 71-78, 87-88, 90-92, 109-110, 178-182

### F

Factory Default—41-42, 117-119, 121-123, 126, 134, 139, 141-143, 152-153, 171, 177, 188 Firmware—25, 52, 58, 61-63, 71, 78, 90, 93, 112-113, 117-118, 134, 205 Flash—205-206 Flash Memory Error—206 Flow Control—11-12, 17, 33-34, 39, 41, 45, 51, 59, 95, 97, 106, 109, 112, 118-119, 133, 142, 149, 153-157, 162, 164-168, 173-175, 183-186, 195, 200 Flow Controlled Additive—45, 51, 149, 157, 168 Flow Rate Time—112, 114, 196 Flow Tolerance—153, 157, 174-175, 184-185

### G

Gateway—79, 83, 87-88, 136 Gross Proving—124

### H

High Flow Rate—12, 163-165, 184-185 HMI—26, 28-29, 79, 88, 98, 135, 138, 201 Host Interface—41, 80, 85, 132, 134-138, 141 Hybrid Blending—14-15, 71, 96, 175, 199

## I

Injector Rates—44-45, 50 I/O Assignments—12, 17, 109 IP Address—80-89, 135-138, 202

## L

Leakage Alarm Limit—117-118 Leaking Solenoid—205 Load Arm—11-12, 16, 32, 39, 43-48, 50, 53, 61, 78, 95-97, 99, 101, 104-105, 107, 109, 118, 132, 162-163, 165-166, 168-170. 172, 198-200 Low Flow Rate—163, 185 LPG—10, 155, 190 Lube Oils—155, 190

### M

MAC Address—112-113 Main Menu—19, 31, 35, 43, 52, 67, 71, 76, 81, 87, 89-90 Maintenance Technicians—41 Mass Descriptor—26-27, 120 Mass Units—120-121 Maximum Available Arms—112-113 Maximum Preset—120-122 Meter Directories—39, 95, 162, 173 Metered Injector—71, 76, 77 99, 103, 105, 106, 148, 151, 152, 200, 205, 207 Meter Factor—18, 41, 46-48, 75-77, 124, 145, 152-153, 187-188 Meter Pulse Inputs—10, 17, 52, 59, 96 Minicomp Host—141 Minimum Preset—120, 122, 186 MMI Settings—79, 81, 87, 90 Modbus—10, 19, 28, 35, 113, 134, 136, 141-142, 210 Nedap Reader—132, 138-141

### N

NEMA 4—8-9 Netmask—79, 87-88, 135 Net Proving—124 Network Diagnostics—60 NGL—155, 190 Non-Resettable Volumes—52-54

## O

Overrun Alarm—129, 164, 166, 174

## P

Passcodes—31, 41 Permissive—9, 27, 30, 59, 103, 112, 117, 148, 159-160, 162 PID—154-155, 157, 173-174 PIN—21-22, 144 Piston Injector—104-105, 148 Piston Stop Action—145 Pressure Directory—39, 128, 173, 183, 195 Printer Alarm—129, 133, 142 Printer Control—132-133 Printer Tray—103, 123 Print Report—67 Product Blend—67, 198-200 Product Description—7 Product Directories—39, 95, 162, 183, 198 Program Mode—19, 26-27, 31-32, 35-36, 38-41, 52, 55-56, 80, 85-87, 95-204 Promass—129, 141, 177 Prompts—20, 132, 140, 143-144 Prove Log—67, 70 Proving—15, 41, 70, 71, 73-77, 124-125 Proximity Card Reader—10 Pulse Inputs—10, 17, 32, 52, 57, 59, 95-96, 98-99, 103, 149, 157 Pulse Input Type—120, 149 Pulse Outputs—17, 32, 52, 58, 95, 100-101

## R

RAM—205-206 Ratio Blend—13-14, 95, 165, 167, 170, 173-174, 199-200 Ratio Blend Data—45, 49 Ratio Blending—10-11, 13-14, 71, 95-96, 101, 107, 109, 165, 167, 173-174, 199, 200 Ready Screen—19, 25, 29, 31, 44, 80, 85, 114, 143, 163 Recipe—7, 12-13, 18, 20, 23-24, 26, 32, 34, 39, 41, 44-45, 47, 50, 53-54, 103, 120, 123, 146-147, 165, 167, 169, 186, 198-200, 206 Recipe Additives—34, 95, 198, 200 Reference Density—46, 155-156, 190-192, 194, 197 Reference Temperature—46, 127, 188, 190-192, 194 Relative Density—46, 127, 156, 165, 191 Remote Browser—92, 112, 114-115 Report HM Class—159, 161 Reports/Logs—67-70

Reset Dual Pulse Errors—52, 58-59 Reset Totals—52, 58-59, 71, 78 Reverse Flow—118-119, 121, 125, 129 Reverse Volume—120-121 ROM—205-206 Run Display Options—27, 120 Run Mode—19-20, 25, 29, 188 Run/Ready Mode—29, 90, 130-131 Run Screen—20, 115

## S

Sarasota Densitometer—179-180 Screen Style—79 Screen Test—79 Security—11, 31, 33, 35, 40-42, 56, 58, 71, 91, 95, 103-104, 112, 116, 124-125, 129, 134, 142, 144, 150, 158-159, 175-176, 187-188 Sening Cross Over Prevention (COP)—129, 138, 141 Sequential Blending—10-14, 49, 95-96, 103-104, 106, 168, 198-200 Serial Port—62, 132, 136, 141-143 Set Transaction Number—72 Shared Printer—129, 141-142 Side-Stream Blending—10-11, 15, 96, 110, 167, 199 Smart Injector—106, 147, 151-152, 200 Smith Meter—2, 7, 13, 138, 141, 152 SMTP—137-138 Solartron Densitometer—178-179, 182 Solenoid Actuation—52, 58, 118 Solenoid Alarm—118 Solenoid, Downstream—58, 105-106, 118, 173 Solenoid, Leaking—205 Solenoid, Upstream—106 Solenoid, Valve—106 Split Architecture (SA)—9, 26, 28-29, 32, 34, 86, 95, 98, 117, 135, 201-203 Start Button Disable—112 Start Next Run—76 Start Pressed—30, 117, 160, 162 Stop Button Disable—112, 116 Storage Full Alarm—129 Summary Reports—67, 172 System Directories—39, 95, 112 System Layout—32, 95-98

### T

Temperature/Density—33, 39, 95, 112, 127, 173, 177-182, 189-194 Temperature Units—127, 156-157, 188-190, 194 Ticket Alarm—129 Time Format—112-113 Transaction Log—7, 52, 55, 67-69, 71, 73, 116, 136 Transaction Start—54, 69, 117, 120, 124, 126, 143, 160, 162 Transmitter Integrity—17, 105, 120, 125, 129

### U

UGC Densitometer—181, 182 Unit ID—35-38. 112-113, 122 Units of Measure—11, 17 Unloading—10-11, 16, 19, 50, 96, 103, 168, 193 Update Driver Data—52, 61 Update Firmware—52, 61 Update Leakage—120 Update License—52, 61 Upstream Solenoid—106

## V

Valve—7, 9, 12-13, 15, 27, 29-30, 32, 47, 52, 59, 96-97, 103-107, 109-110, 129, 150, 153-155, 157, 164-168, 171, 173-176, 183-186, 196 Valve Closure Data—52, 59 Valve Solenoid—106 Vapor Line Valve—106 Vapor Recovery Line—106, 110 Volume Accuracy—33-34, 39, 95, 112, 120-126, 162, 169-171, 173, 175-176, 183, 186-188 Volume Descriptor—26-27, 120, 122 Volumetric Coefficient of Expansion—74 VRS—16, 48-49, 96, 106

### W

Weights and Measures—31, 40-41, 56, 61, 71-78, 125, 142, 156, 158 W&M—76, 125

# **Technical Support**

*Field Service Response Center* 24/7 Technical Support/Schedule a Technician: 1-844-798-3819 System Installation Supervision, Start-Up, Commissioning Services, and Training Available

Revisions included in MN06200 Issue/Rev. 0.2 (9/21): Complete revision.

The specifications contained herein are subject to change without notice and any user of said specifications should verify from the manufacturer that the specifications are currently in<br>effect. Otherwise, the manufacturer

USA Operation 1602 Wagner Avenue Erie, Pennsylvania 16510 USA P:+1 814.898.5000

**TechnipFMC.com** © 2021 TechnipFMC plc. All rights reserved. MN06200 Issue/Rev. 0.2 (9/21) TechnipFMC 13460 Lockwood Road Building S01 Houston, Texas 77044 USA P:+1 281.591.4000

Germany Operation Smith Meter GmbH Regentstrasse 1 25474 Ellerbek, Germany P:+49 4101 304.0